# HP Business Availability Center

for the Windows and Solaris operating systems

Software Version: 7.50

# Model Management

Document Number: BACITU7.50/01 Document Release Date: May 2008 Software Release Date: May 2008

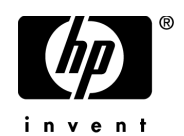

# Legal Notices

#### Warranty

The only warranties for HP products and services are set forth in the express warranty statements accompanying such products and services. Nothing herein should be construed as constituting an additional warranty. HP shall not be liable for technical or editorial errors or omissions contained herein.

The information contained herein is subject to change without notice.

Restricted Rights Legend

Confidential computer software. Valid license from HP required for possession, use or copying. Consistent with FAR 12.211 and 12.212, Commercial Computer Software, Computer Software Documentation, and Technical Data for Commercial Items are licensed to the U.S. Government under vendor's standard commercial license.

Third-Party Web Sites

HP provides links to external third-party Web sites to help you find supplemental information. Site content and availability may change without notice. HP makes no representations or warranties whatsoever as to site content or availability.

Copyright Notices

© Copyright 2005 - 2008 Mercury Interactive (Israel) Ltd.

Trademark Notices

Adobe® and Acrobat® are trademarks of Adobe Systems Incorporated.

Intel®, Pentium®, and Intel®  $\chi$ eon<sup>TM</sup> are trademarks of Intel Corporation in the U.S. and other countries.

 $Java^{TM}$  is a US trademark of Sun Microsystems, Inc.

Microsoft®, Windows®, Windows NT®, and Windows® XP are U.S registered trademarks of Microsoft Corporation.

Oracle® is a registered US trademark of Oracle Corporation, Redwood City, California.

Unix<sup>®</sup> is a registered trademark of The Open Group.

# Documentation Updates

This manual's title page contains the following identifying information:

- Software version number, which indicates the software version
- Document release date, which changes each time the document is updated
- Software release date, which indicates the release date of this version of the software

To check for recent updates, or to verify that you are using the most recent edition of a document, go to:

#### **http://h20230.www2.hp.com/selfsolve/manuals**

# Support

You can visit the HP Software Support Web site at: **www.hp.com/go/hpsoftwaresupport**

HP Software online support provides an efficient way to access interactive technical support tools. As a valued support customer, you can benefit by using the support site to:

- Search for knowledge documents of interest
- Submit and track support cases and enhancement requests
- Download software patches
- Manage support contracts
- Look up HP support contacts
- Review information about available services
- Enter into discussions with other software customers
- Research and register for software training

Most of the support areas require that you register as an HP Passport user and sign in. Many also require a support contract. To find more information about access levels, go to: **http://h20230.www2.hp.com/new\_access\_levels.jsp**

To register for an HP Passport ID, go to: **http://h20229.www2.hp.com/passport-registration.html** 

# **Table of Contents**

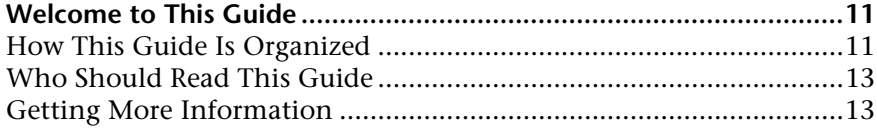

#### **[PART I: MODELING](#page-14-0)**

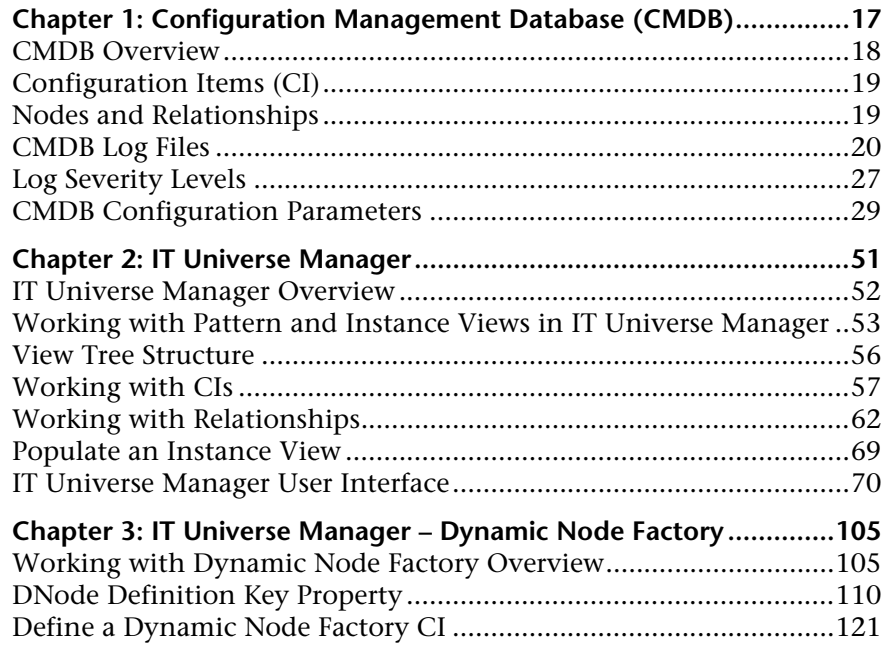

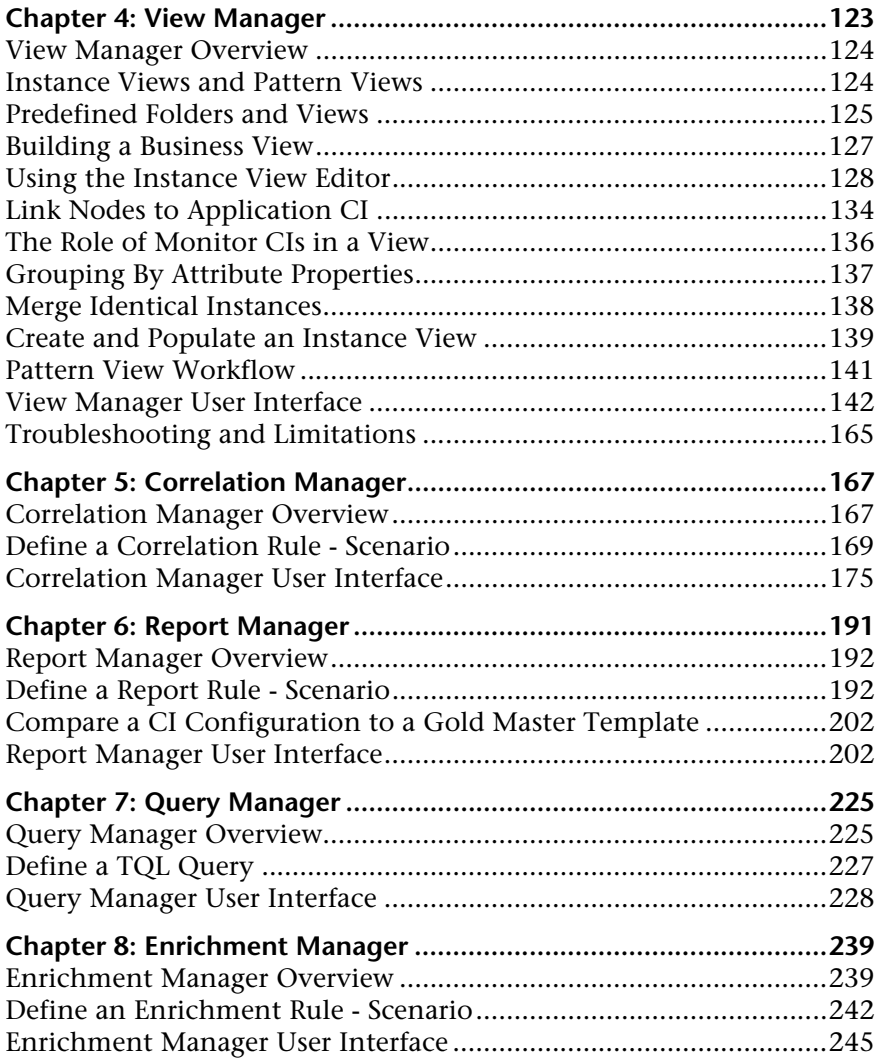

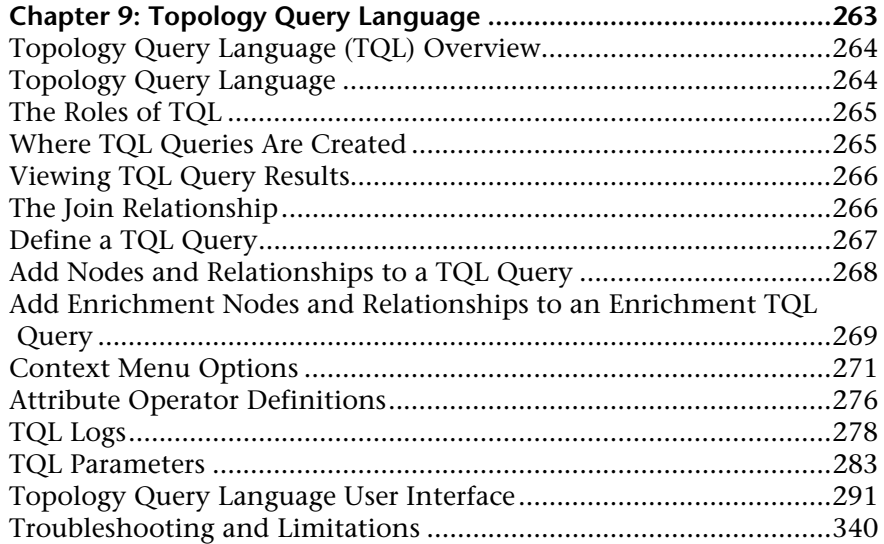

#### **[PART II: MODEL MANAGEMENT SETTINGS](#page-344-0)**

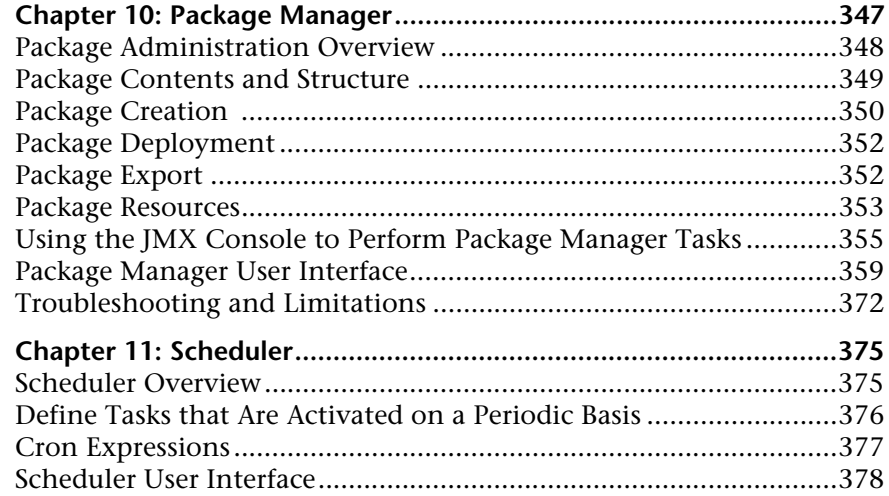

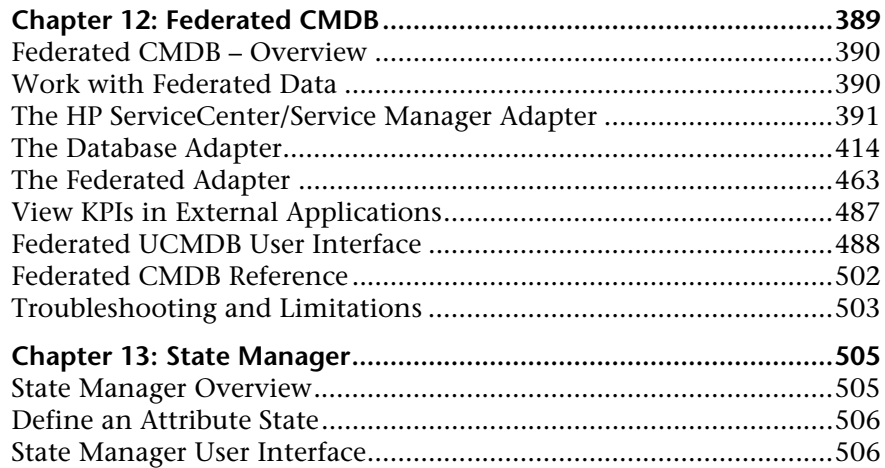

#### **[PART III: APPLICATION](#page-508-0)**

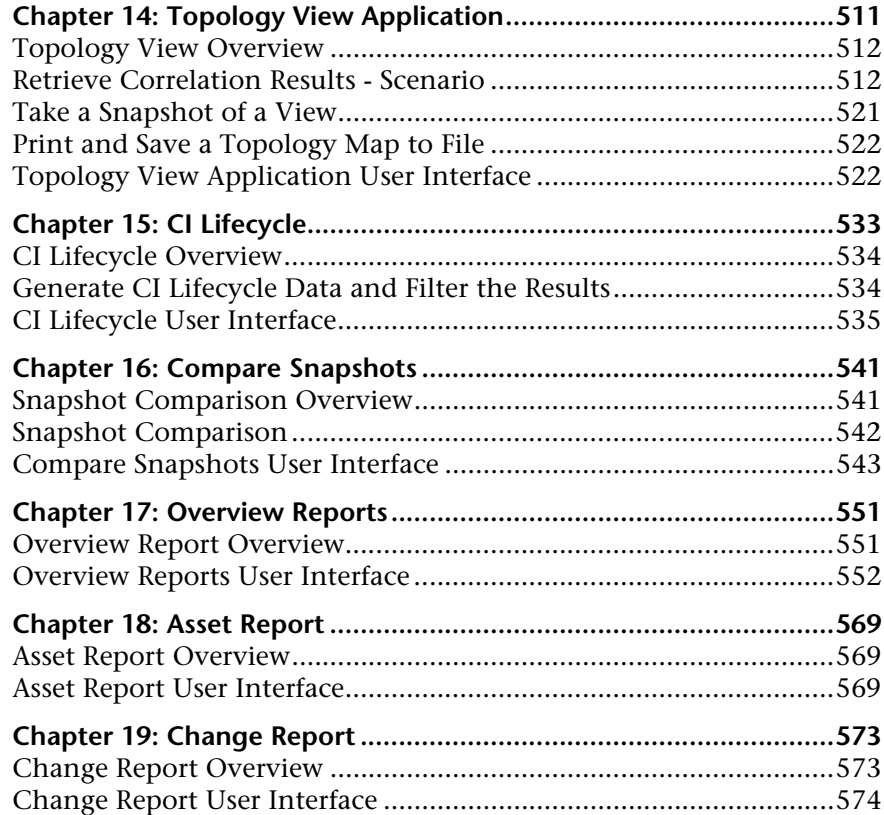

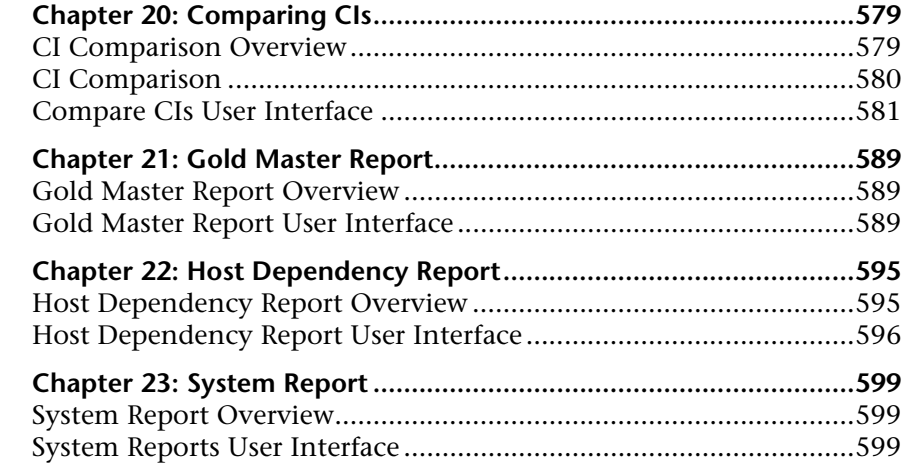

#### **[PART IV: VIEW EXPLORER](#page-604-0)**

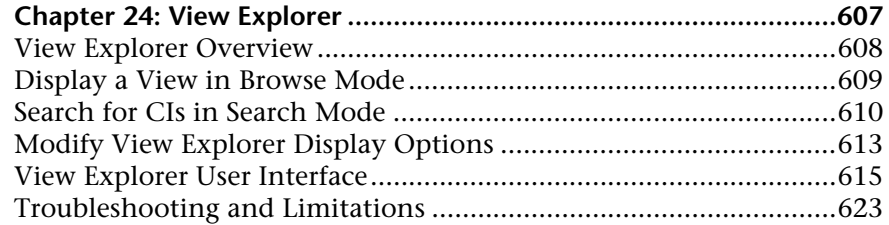

#### **[PART V: TOPOLOGY MAP](#page-624-0)**

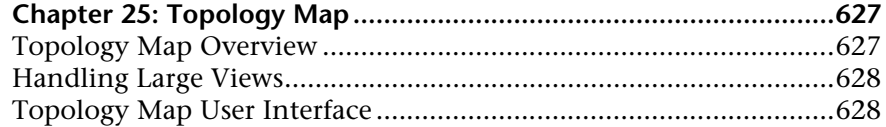

#### **[PART VI: SOURCE MANAGER](#page-662-0)**

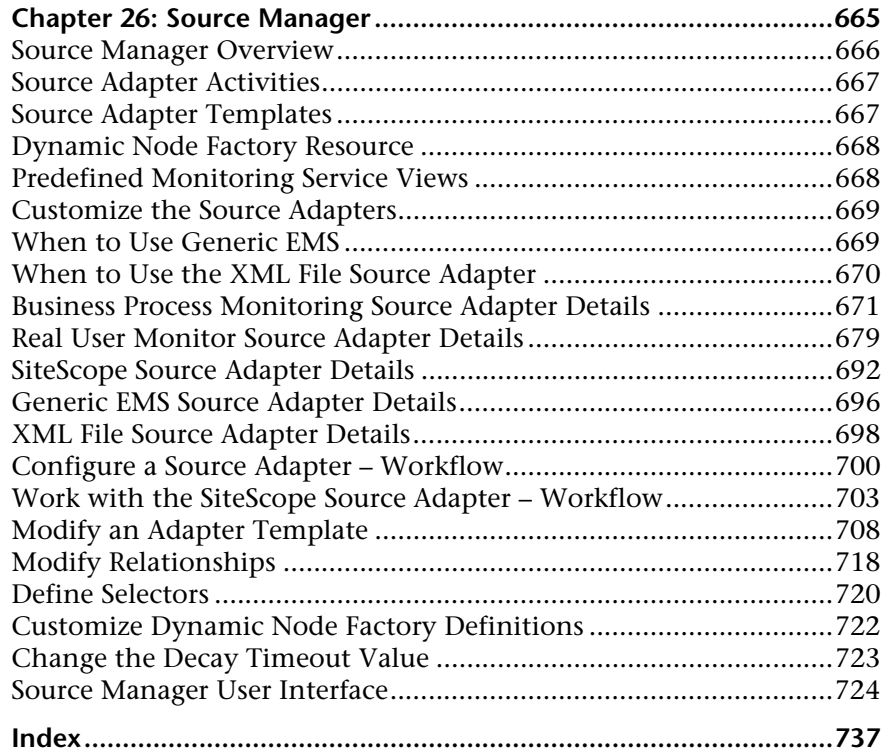

# <span id="page-10-0"></span>**Welcome to This Guide**

This guide explains how to configure and work with an IT model that enables you to build a topology of your system. You populate the model with configuration items and their relationships, and then use the model to measure and manage critical business processes.

#### **This chapter includes:**

- ➤ [How This Guide Is Organized on page 11](#page-10-1)
- ➤ [Who Should Read This Guide on page 13](#page-12-0)
- ➤ [Getting More Information on page 13](#page-12-1)

## <span id="page-10-1"></span>**How This Guide Is Organized**

The guide contains the following chapters:

#### **Part I [Modeling](#page-14-1)**

Describes the main concepts, tasks, and reference information for CMDB; describes how to model your business environment by defining views and by building TQL queries that retrieve the required information from the CMDB. The TQL query results populate the views with CIs and relationships.

Furthermore, describes how to work with the topology of the views defined in the Modeling Managers. You can edit CI properties, define new CIs, and attach existing CIs to each other to reflect changes in your IT infrastructure.

#### **Part II [Model Management Settings](#page-344-1)**

Describes how to create or edit a package out of existing resources to suit your IT management needs using the Package Manager; how to define schedules for tasks that are activated on a periodic basis using the Scheduler; how to define attribute states using the State Manager; how to perform federation over several data sources using Federated CMDB.

#### **Part III [Application](#page-508-1)**

Describes how to view the CIs of the currently selected view in graphical format in Topology View, how to view a list of CIs and relationships that are candidates for deletion by the aging mechanism, how to compare two snapshots of a specific view taken at different times, how to compare the hierarchies of two compound CIs, and how to create a Gold Master report definition. In addition, this part describes the pages and dialog boxes that you use to work with Asset report, Host Dependency report, Change report, System report, and Gold Master report, and the Overview reports.

#### **Part IV [View Explorer](#page-604-1)**

Explains how View Explorer presents the elements of the IT universe model in HP Business Availability Center through the medium of views.

#### **Part V [Topology Map](#page-624-1)**

Explains Topology Map concepts and describes how to work with the Topology Map that shows the CIs and relationships defined in a view.

#### **Part VI [Source Manager](#page-662-1)**

Describes how to work with the default source adapters and how to work with generic custom source adapters used to communicate with third-party sources. Source adapters map source data to objects used by HP Business Availability Center. They are automatically preconfigured and activated when HP Business Availability Center starts.

## <span id="page-12-0"></span>**Who Should Read This Guide**

This guide is intended for the following users of HP Business Availability Center:

- ➤ HP Business Availability Center administrators
- ➤ HP Business Availability Center platform administrators
- ➤ HP Business Availability Center application administrators
- ➤ HP Business Availability Center data collector administrators

Readers of this guide should be knowledgeable about enterprise system administration, have familiarity with ITIL concepts, and be knowledgeable about HP Business Availability Center in general and HP Universal CMDB technology specifically.

# <span id="page-12-1"></span>**Getting More Information**

For a complete list of all online documentation included with HP Business Availability Center, additional online resources, information on acquiring documentation updates, and typographical conventions used in this guide, see the *HP Business Availability Center Deployment Guide* PDF.

Welcome to This Guide

# **Part I**

# <span id="page-14-1"></span><span id="page-14-0"></span>**Modeling**

# **1**

# <span id="page-16-0"></span>**Configuration Management Database (CMDB)**

This chapter provides information on CMDB.

#### **This chapter includes:**

#### **Concepts**

- ➤ [CMDB Overview on page 18](#page-17-0)
- ➤ [Configuration Items \(CI\) on page 19](#page-18-0)
- ➤ [Nodes and Relationships on page 19](#page-18-1) **Reference**
- ➤ [CMDB Log Files on page 20](#page-19-0)
- ➤ [Log Severity Levels on page 27](#page-26-0)
- ➤ [CMDB Configuration Parameters on page 29](#page-28-0)

# <span id="page-17-0"></span>*CMDB Overview*

The CMDB is the central repository for the configuration information that is gathered from the Discovery and Dependency Mapping (DDM) process and the various third-party applications and tools.

The CMDB contains all the configuration items (CIs) and relationships created in HP Business Availability Center, whether created automatically from the DDM process or source adapters, or manually using IT Universe Manager. The CIs and relationships together represent a model of all the components of the IT Universe in which your business functions. The CMDB stores and handles the infrastructure data collected and updated by the DDM process. For more information about the DDM process, see *Discovery and Dependency Mapping Guide*.

The IT Universe model can be very large, containing millions of CIs. To facilitate their management, you work with the CIs in a view that provides a subset of the overall components in the IT Universe world.

You use factory views or views defined in View Manager to display and manage the CIs and relationships in the CMDB. The views enable you to focus on specific IT areas and are available via View Explorer in different HP Business Availability Center applications, such as Dashboard and Service Level Management. An example of a view is shown in the following figure:

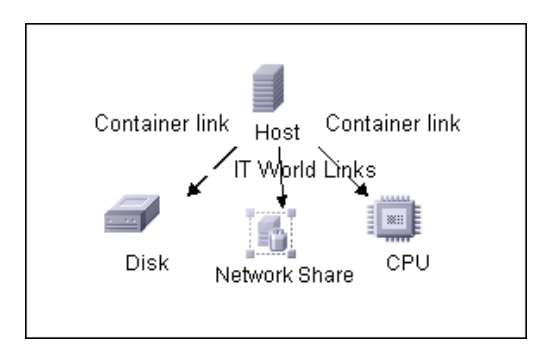

The CMDB also contains the TQL query definitions that are used to query and retrieve data from the CMDB, for presentation in the pattern views (views based on TQLs); and the configuration item type (CIT) model, a repository for the CI types used to define the CIs and relationships. For information on TQL queries, see ["Topology Query Language" on page 263.](#page-262-1) In addition, the CMDB contains the object repositories for the various additional data added to CIs in Dashboard and Service Level Management, such as KPIs, context menus, and tooltips. For more information on these repositories, see "Repositories – Overview" in *CI Attribute Customization*.

# <span id="page-18-0"></span>*Configuration Items (CI)*

A configuration item (CI) is a component of the CMDB that represents a physical or logical entity in the system, for example, hardware, software, services, business processes, customers, and so on. The CIs are part of the IT Universe model in the CMDB, where they are organized into a hierarchical format based on the interdependencies in your organization's IT environment. The interdependencies in HP Business Availability Center are called relationships.

Each CI belongs to a configuration item type (CIT). The CIT defines a category of CIs used in HP Business Availability Center. The CITs provide templates for creating the CIs and associated properties in each category.

You view and manage the CIs in the CMDB using views. Each view shines a spotlight on part of the IT Universe model. Furthermore, changes that you make in the view are actually changes to the IT Universe model.

# <span id="page-18-1"></span>*A* Nodes and Relationships

Nodes are the components from which TQL queries are built in Enrichment Manager, View Manager, Correlation Manager, Report Manager, and Query Manager.

Relationships are connections defined between CIs. Relationships are defined one at a time for each pair of nodes in a TQL query.

# <span id="page-19-0"></span>**R** CMDB Log Files

CMDB log files enable you to perform basic troubleshooting of CMDB runtime problems. Additionally, by tracking CMDB behavior in the log files, you can examine the effects of changes made in the system. CMDB is composed of subsystems and each subsystem records to several log files.

Log files are located in the <HP Business Availability Center root directory>\log folders.

#### **CMDB Server Parameters**

This section contains definitions for CMDB server parameter log files. For details on changing log levels, see ["Changing Log Levels" on page 28.](#page-27-0)

This section includes the following topics:

- ➤ ["Lifecycle Log" on page 20](#page-19-1)
- ➤ ["General CMDB Log" on page 21](#page-20-0)
- <span id="page-19-1"></span>➤ ["Quota Log" on page 21](#page-20-1)

#### **Lifecycle Log**

The log name is **cmdb.info.log**.

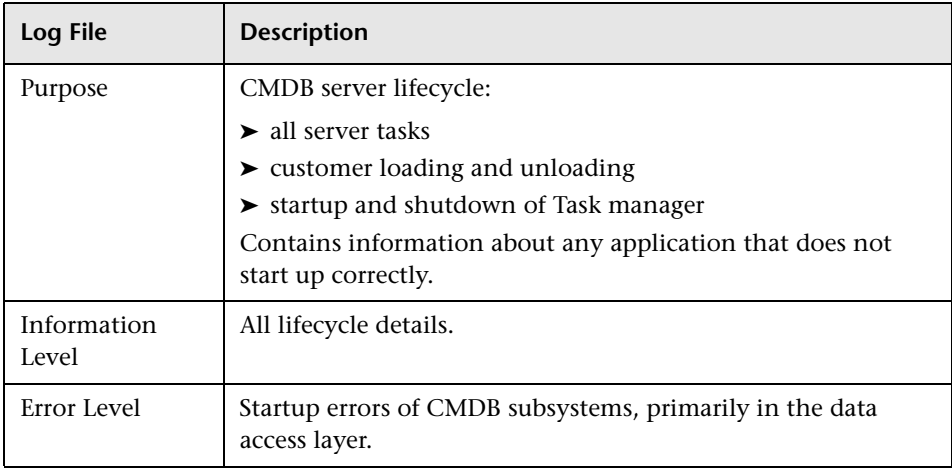

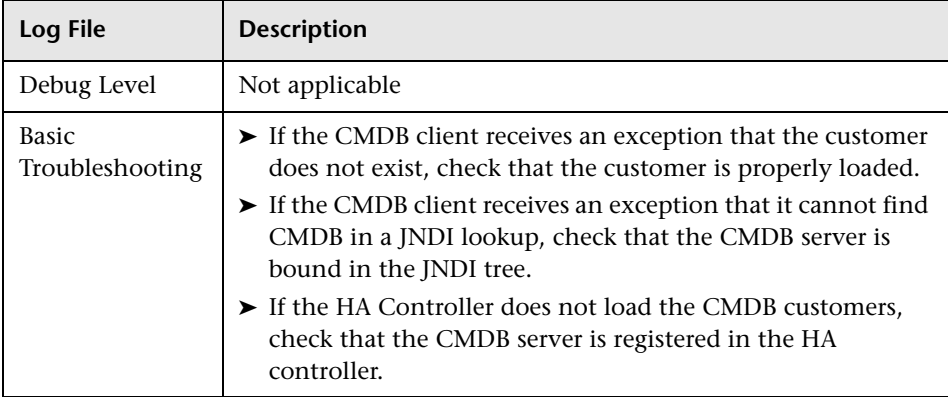

#### <span id="page-20-0"></span>**General CMDB Log**

The log name is **cmdb.log**.

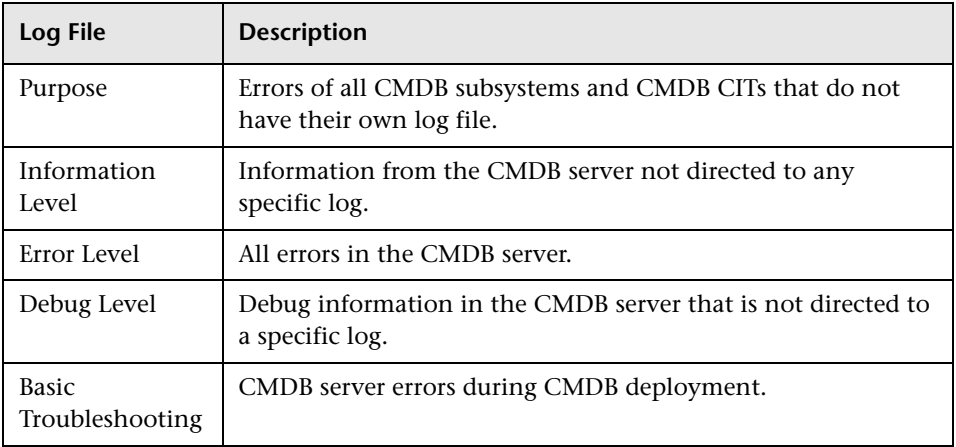

#### <span id="page-20-1"></span>**Quota Log**

The log name is **cmdb.quota.log**.

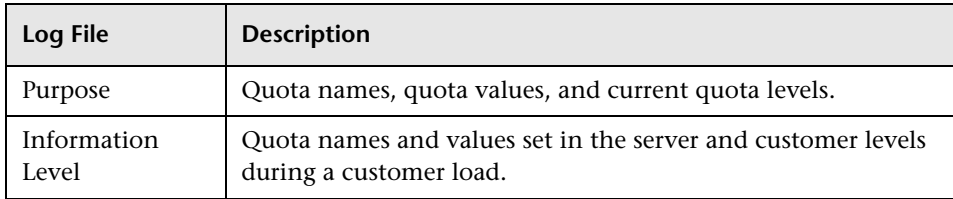

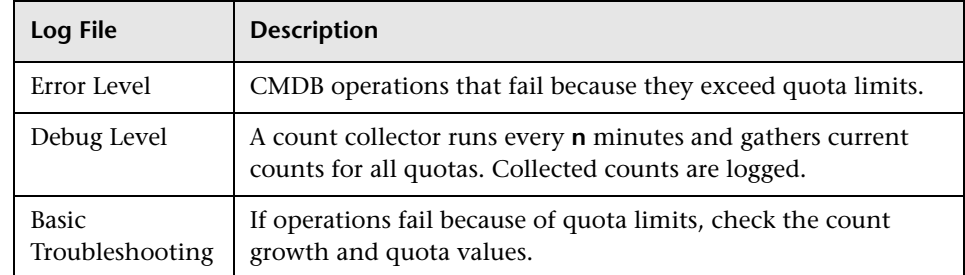

# **CI Type Model Log**

The log name is **cmdb.classmodel.log**.

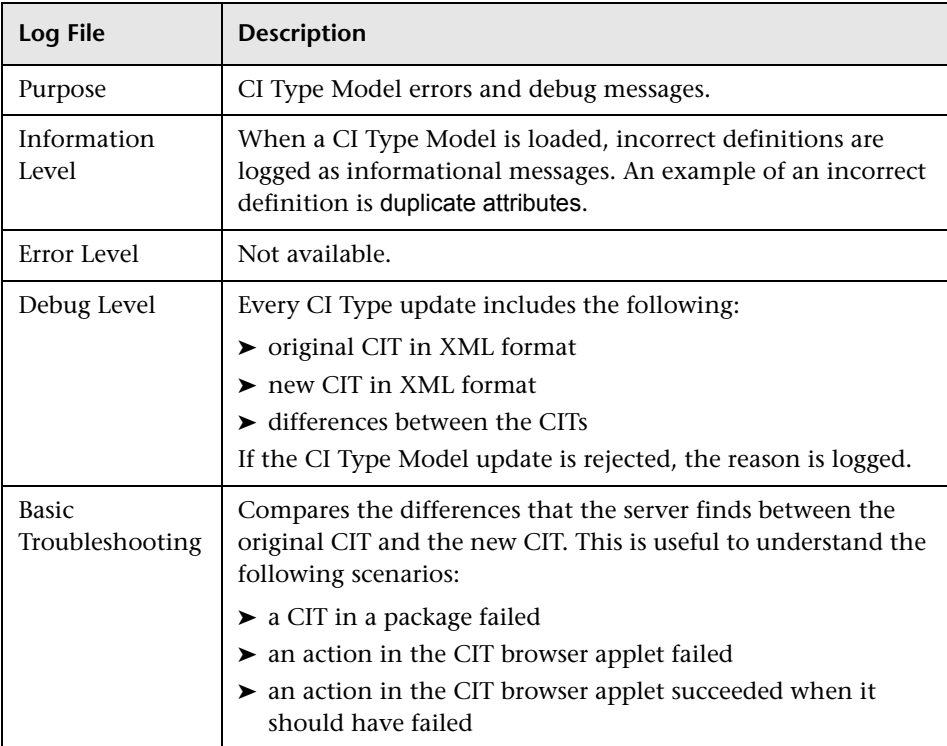

## **CMDB Notification Log**

The log name is **cmdb.notification.log**.

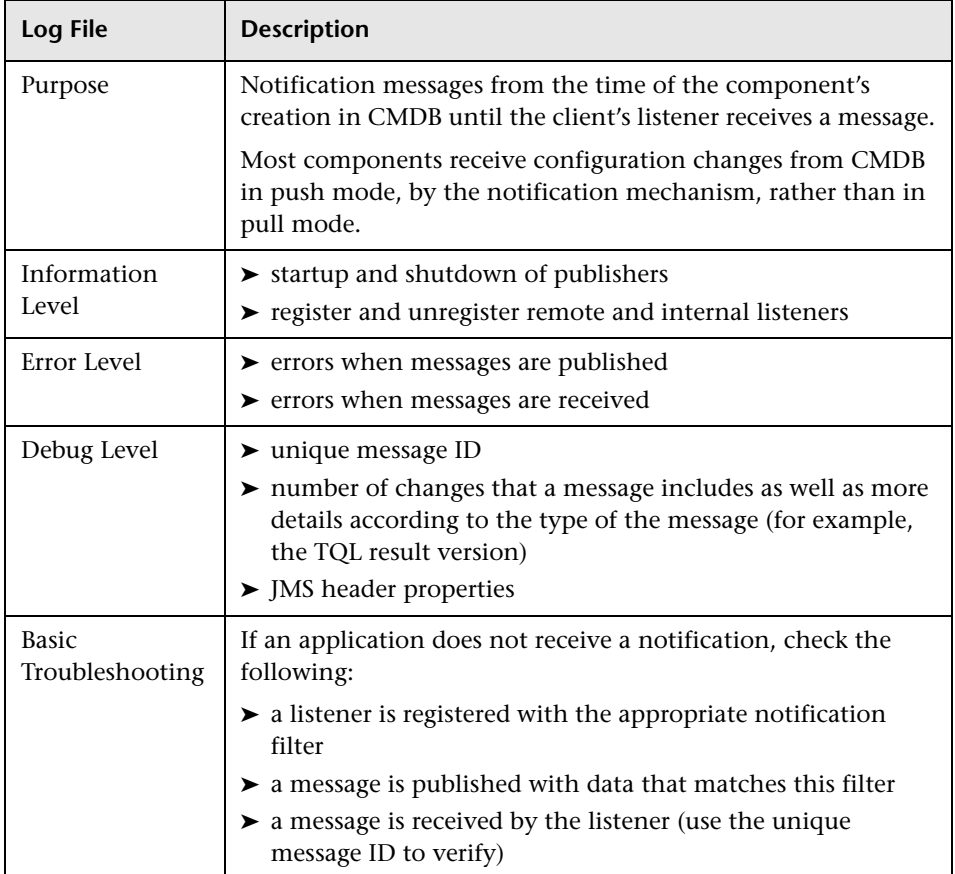

# **CMDB Model Audit Short Log**

The log name is **cmdb.model.audit.short.log**.

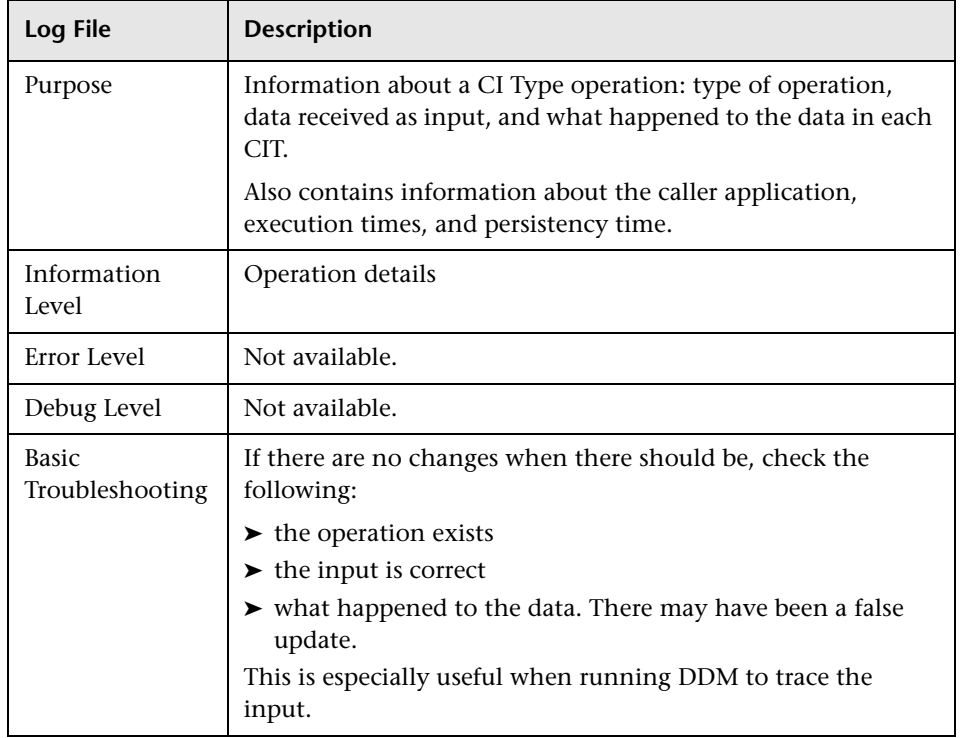

# **History Database Log**

The log name is **cmdb.history.log**.

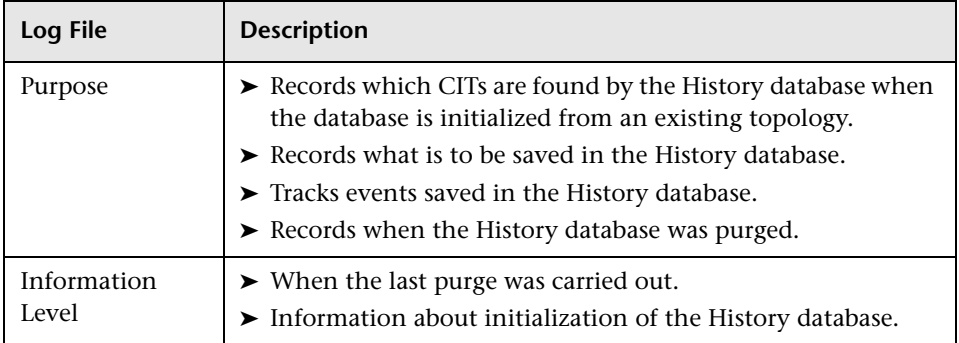

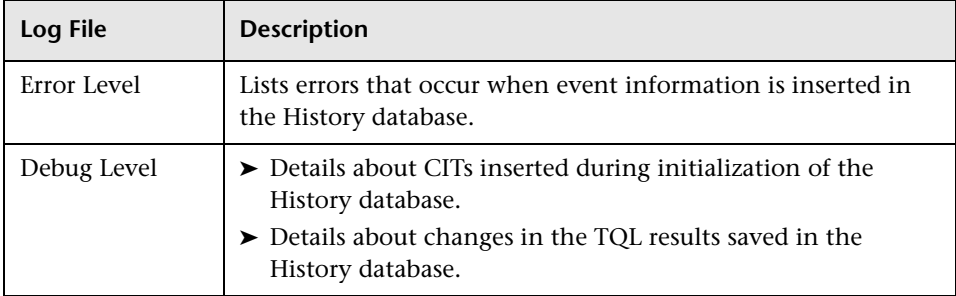

# **CMDB Enrichment Log**

The log name is **cmdb.enrichment.log**.

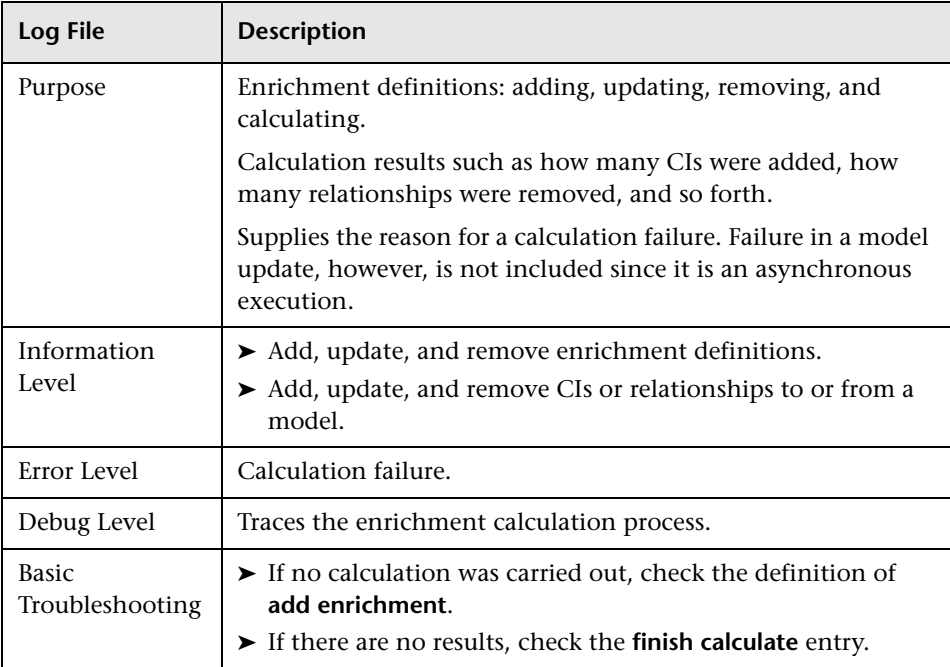

# **CMDB Plug-in Log**

The log name is **cmdb.plugins.log**.

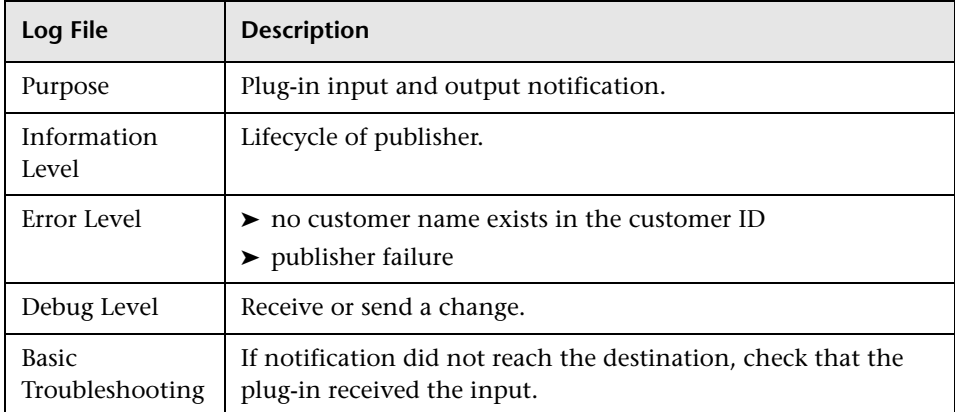

# **CMDB Dal Log**

The log name is **cmdb.dal.log**.

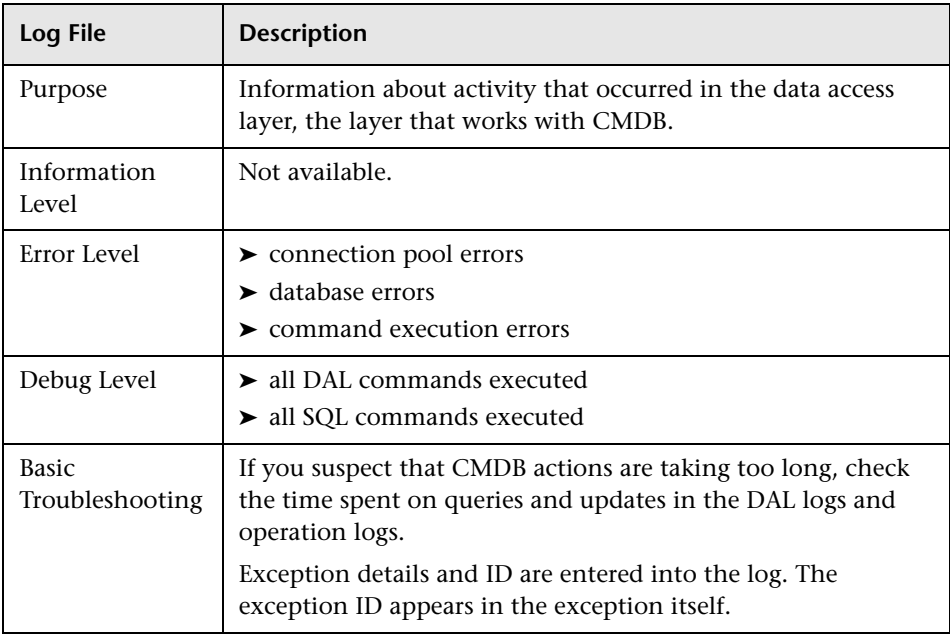

## **CMDB Operation Statistics Log**

The log name is **cmdb.operation.statistics.log**.

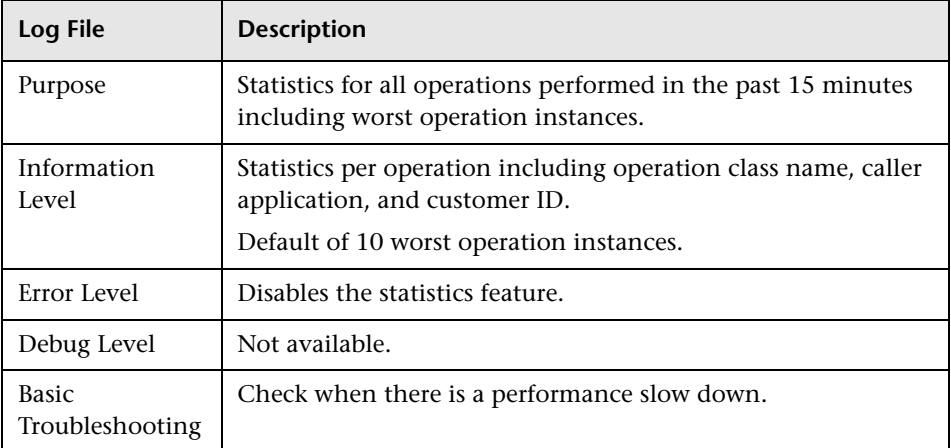

# <span id="page-26-0"></span>**R** Log Severity Levels

Each log is set so that the information it records corresponds to a certain severity threshold. Because the various logs are used to keep track of different information, each is pre-set to an appropriate default level. For details on changing the log level, see ["Changing Log Levels" below.](#page-27-0)

Typical log levels are listed below from narrowest to widest scope:

- ➤ **Error.** The log records only events that adversely affect the immediate functioning of HP Universal CMDB. When a malfunction occurs, you can check if Error messages were logged and inspect their content to trace the source of the failure.
- ➤ **Warning.** The log's scope includes, in addition to Error-level events, problems for which HP Universal CMDB is currently able to compensate and incidents that should be noted to prevent possible future malfunctions.
- ➤ **Info.** The log records all activity. Most of the information is normally routine and of little use and the log file quickly fills up.
- ➤ **Debug.** This level is used by HP Software Support when troubleshooting problems.

**Note:** The names of the different log levels may vary slightly on different servers and for different procedures. For example, **Info** may be referred to as **Always logged** or **Flow**.

# <span id="page-27-0"></span>**Changing Log Levels**

If requested by HP Software Support, you may have to change the severity threshold level in a log, for example, to a debug level.

**To change the severity threshold level:**

- **1** Open the log properties file in a text editor. Log file properties are defined in files in the following directory: **<HP Business Availability Center root directory>\HPBAC\conf\core\Tools\log4j**.
- **2** Locate the **loglevel** parameter. For example,

loglevel=ERROR

 **3** Change the level to the required level. For example,

loglevel=DEBUG

For a description of the log levels, see ["Log Severity Levels" on page 27.](#page-26-0)

 **4** Save the file.

# <span id="page-28-0"></span>**R** CMDB Configuration Parameters

This section describes the parameters needed for configuring the CMDB. By changing the values of CMDB parameters, the administrator can change the runtime behavior of CMDB.

This section includes the following topics:

- ➤ ["Overview" on page 29](#page-28-1)
- ➤ ["Aging Parameters" on page 30](#page-29-0)
- ➤ ["Configuration Item Type Parameters" on page 31](#page-30-0)
- ➤ ["Configuration Item Type Setting Parameters" on page 33](#page-32-0)
- ➤ ["Data Model Parameters" on page 33](#page-32-1)
- ➤ ["General Server Parameters" on page 34](#page-33-0)
- ➤ ["History Database Parameters" on page 37](#page-36-0)
- ➤ ["History Database Purging Parameters" on page 39](#page-38-0)
- ➤ ["Monitoring Parameters" on page 40](#page-39-0)
- ➤ ["Notification Parameters" on page 41](#page-40-0)
- ➤ ["Other Parameters" on page 42](#page-41-0)
- ➤ ["Plug-in Parameters" on page 45](#page-44-0)
- ➤ ["Quota Parameters" on page 45](#page-44-1)
- <span id="page-28-1"></span>➤ ["System TQL Parameters" on page 48](#page-47-0)

#### **Overview**

**Note:** Changed parameters may impact the entire system and not just the CMDB. Parameters that can be changed by users are marked **Y** in the Change Value? (Y/N) column of each table. All other parameters should be changed by HP Software Support only.

To modify a parameter, select **Admin > Platform > Setup and Maintenance > Infrastructure Settings**, choose **Foundations**, select **cmdb** and locate the parameter in the appropriate table. Click the **Edit** button and modify the parameter with the required value.

# **Aging Parameters**

This section describes the aging parameters:

<span id="page-29-0"></span>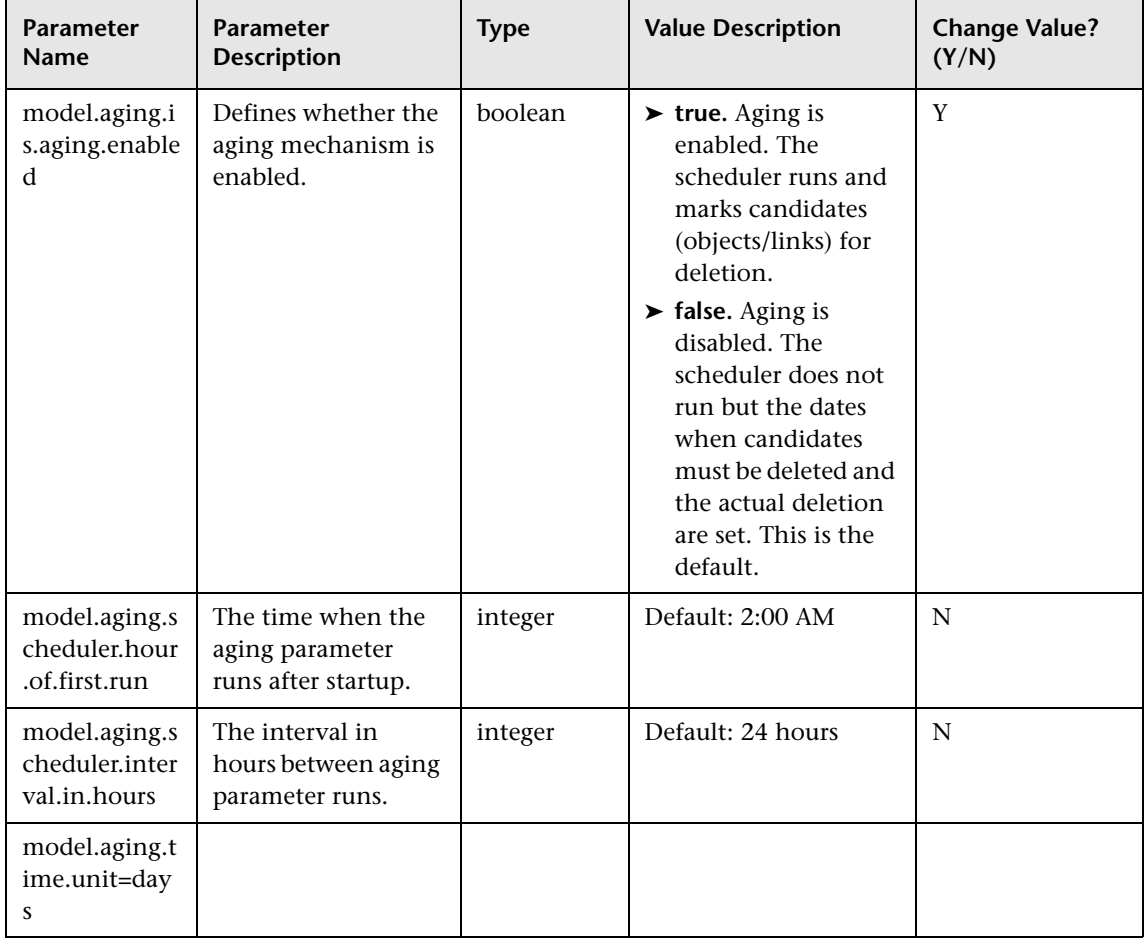

## **Configuration Item Type Parameters**

This section describes the CIT parameters:

<span id="page-30-0"></span>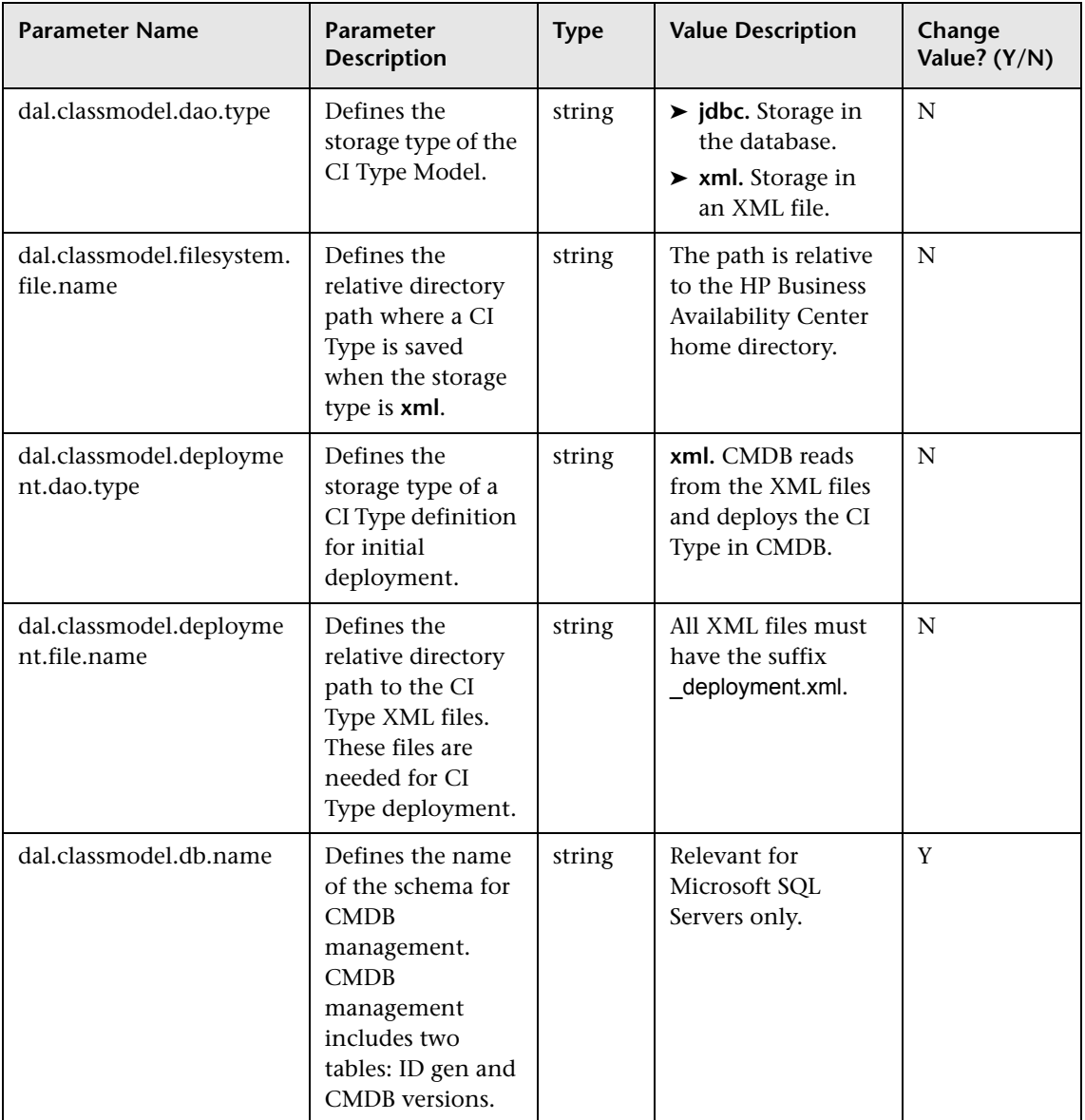

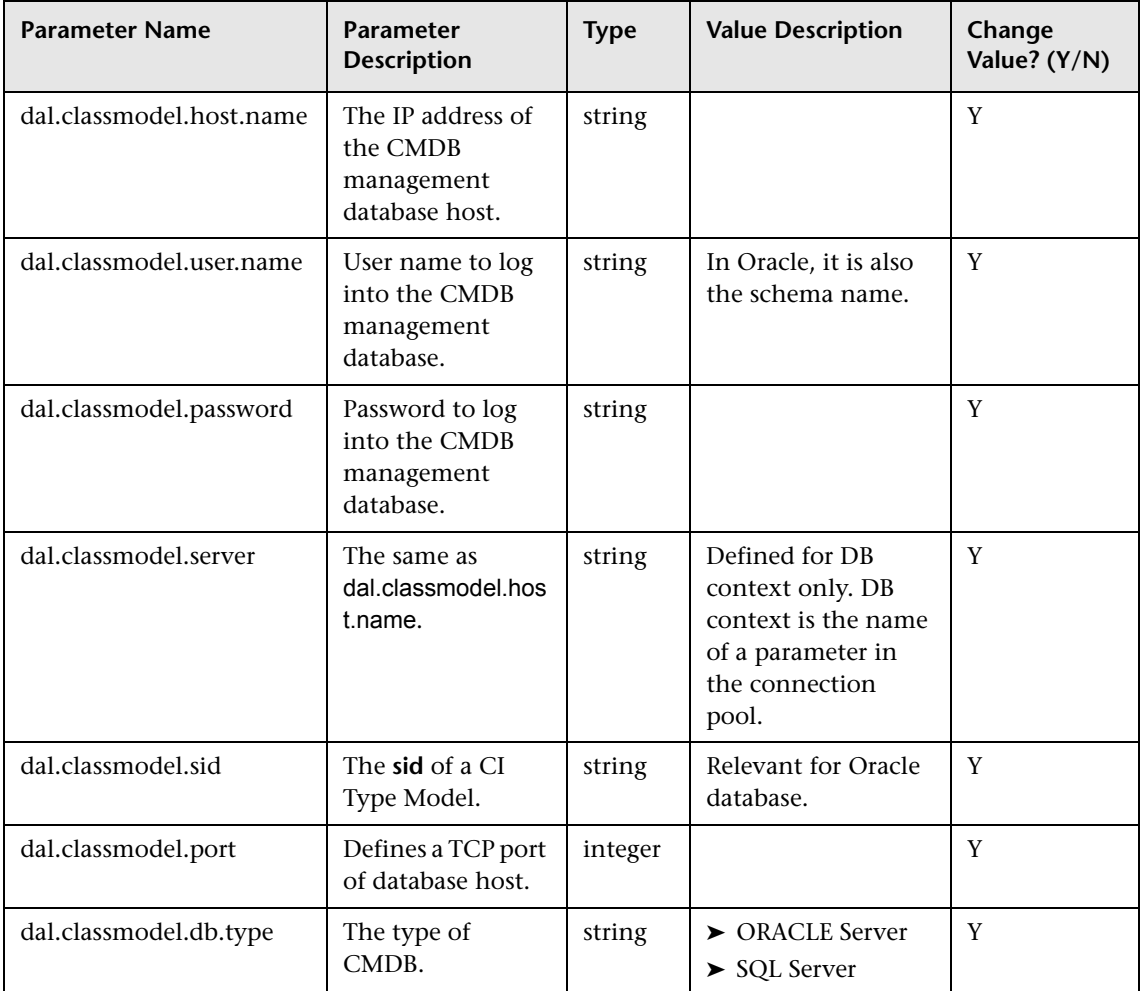

## **Configuration Item Type Setting Parameters**

This section describes the CI Type settings parameters:

<span id="page-32-0"></span>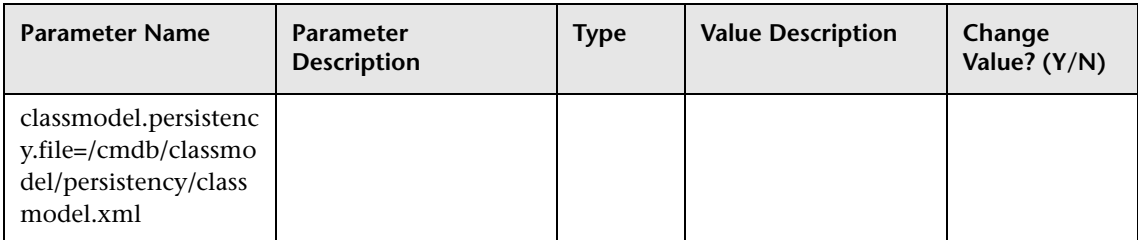

#### **Data Model Parameters**

This section describes the data model parameters:

<span id="page-32-1"></span>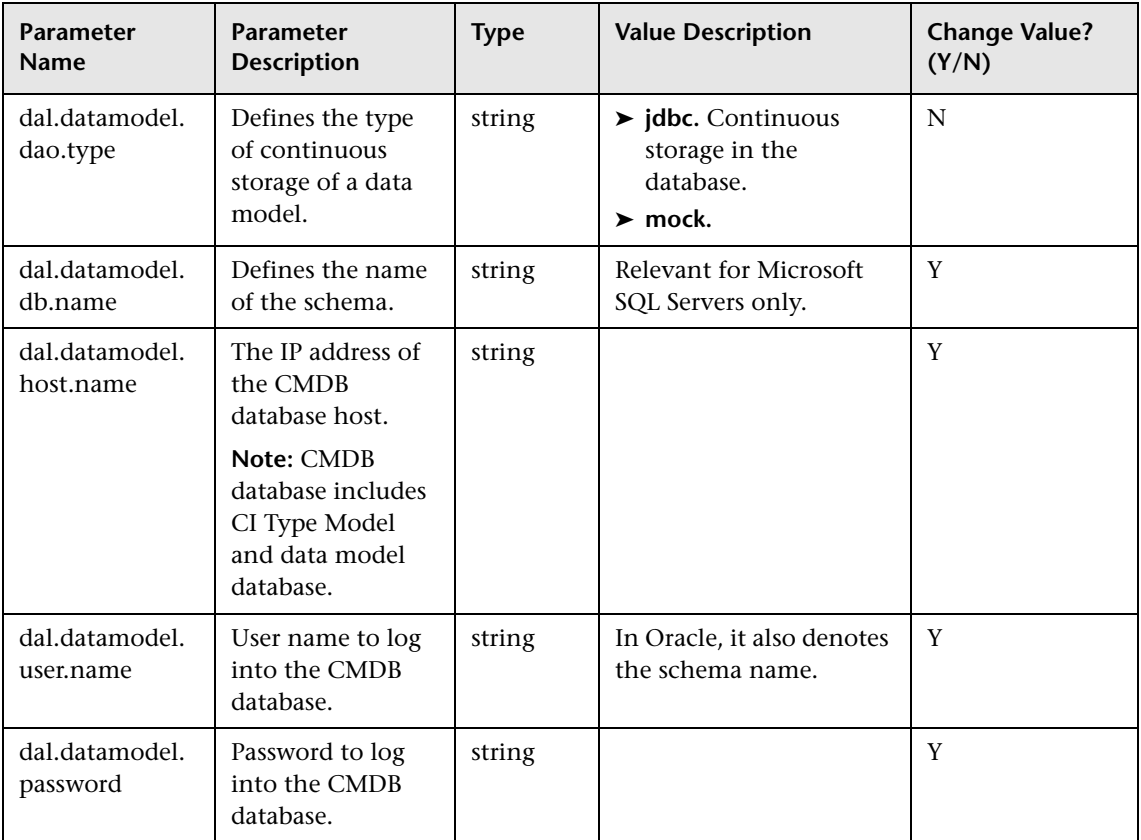

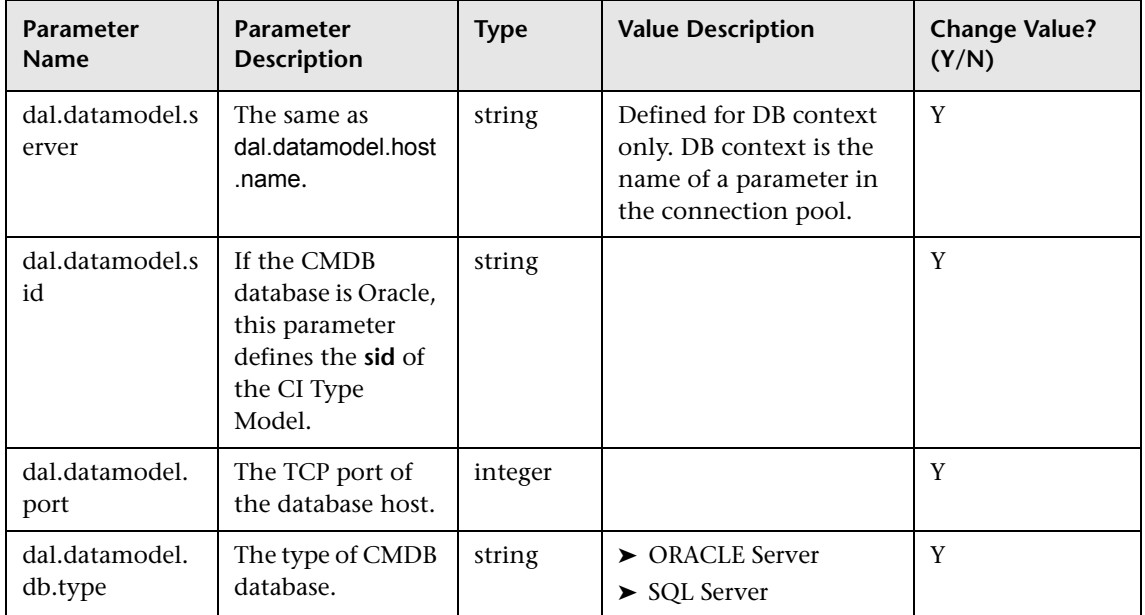

## **General Server Parameters**

This section describes the general server parameters:

<span id="page-33-0"></span>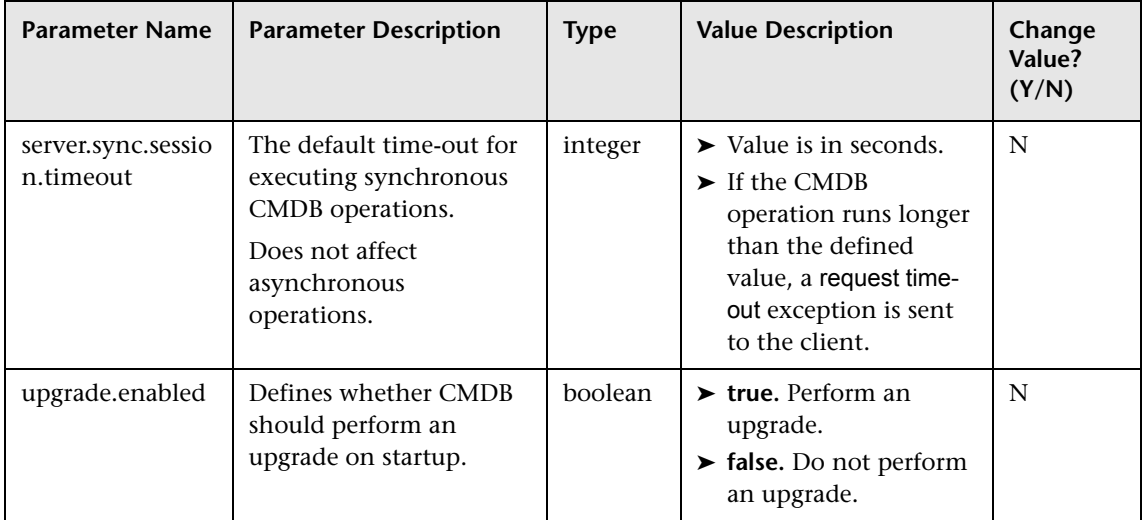

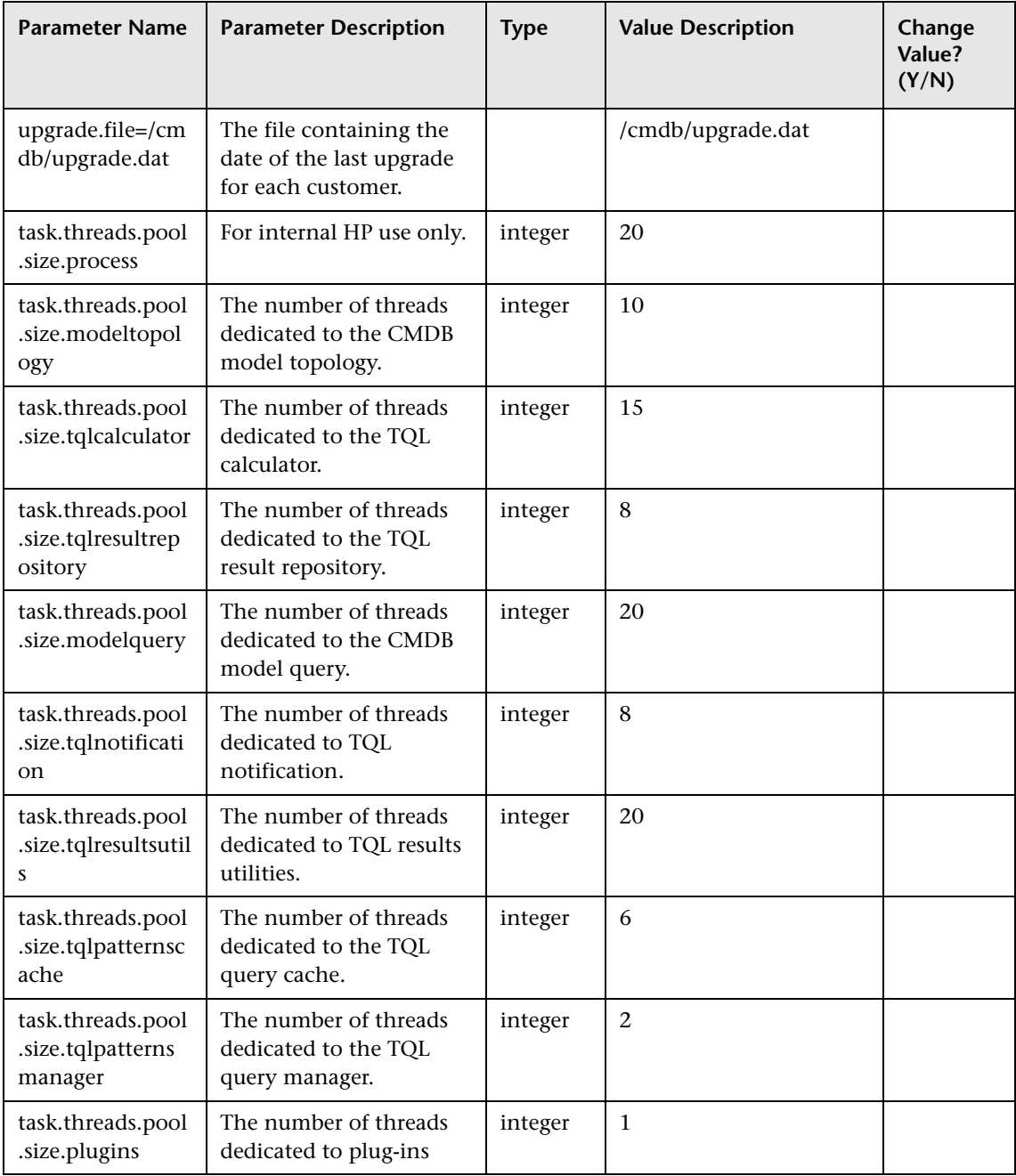

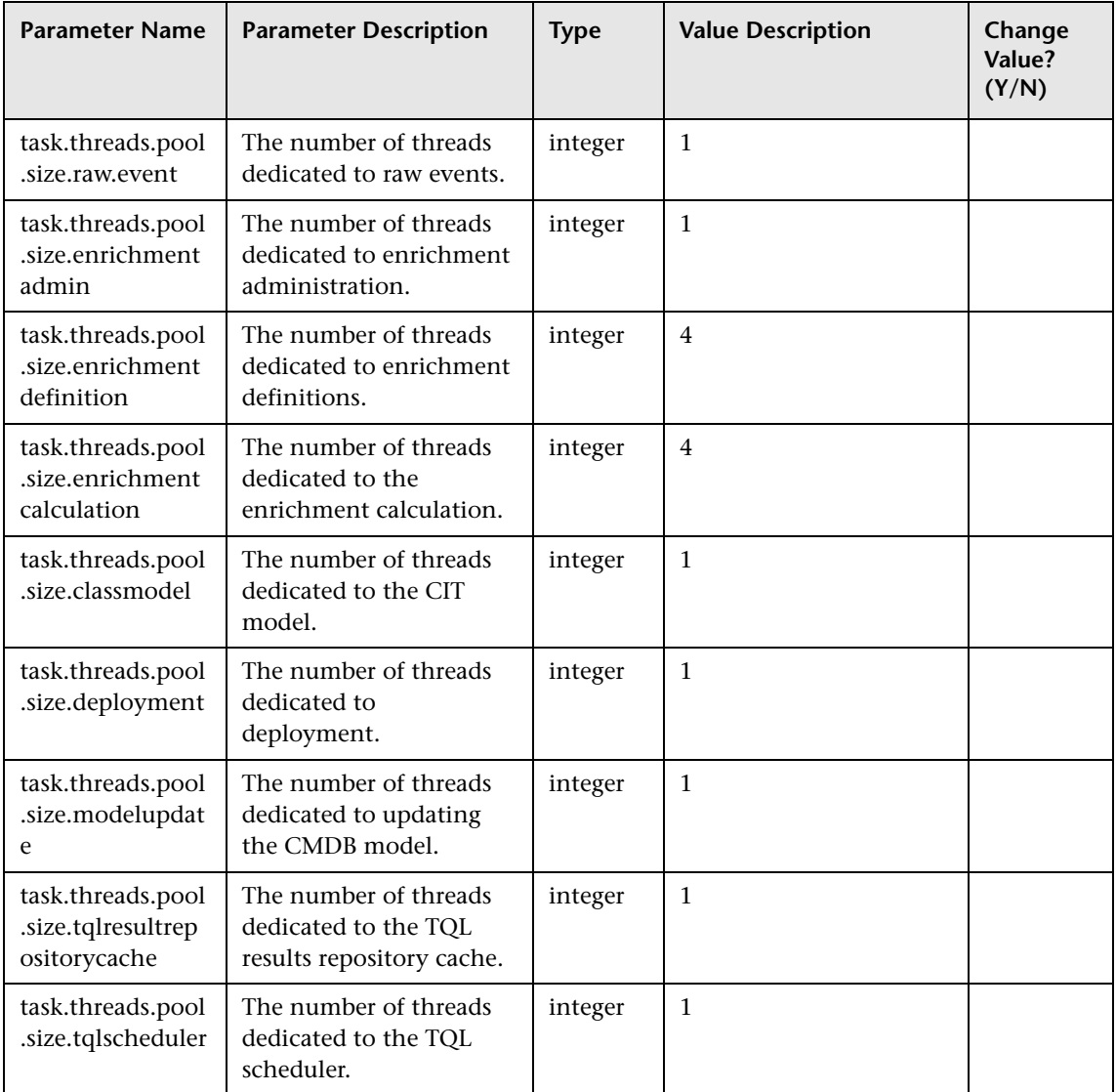
## **History Database Parameters**

This section describes the History database parameters:

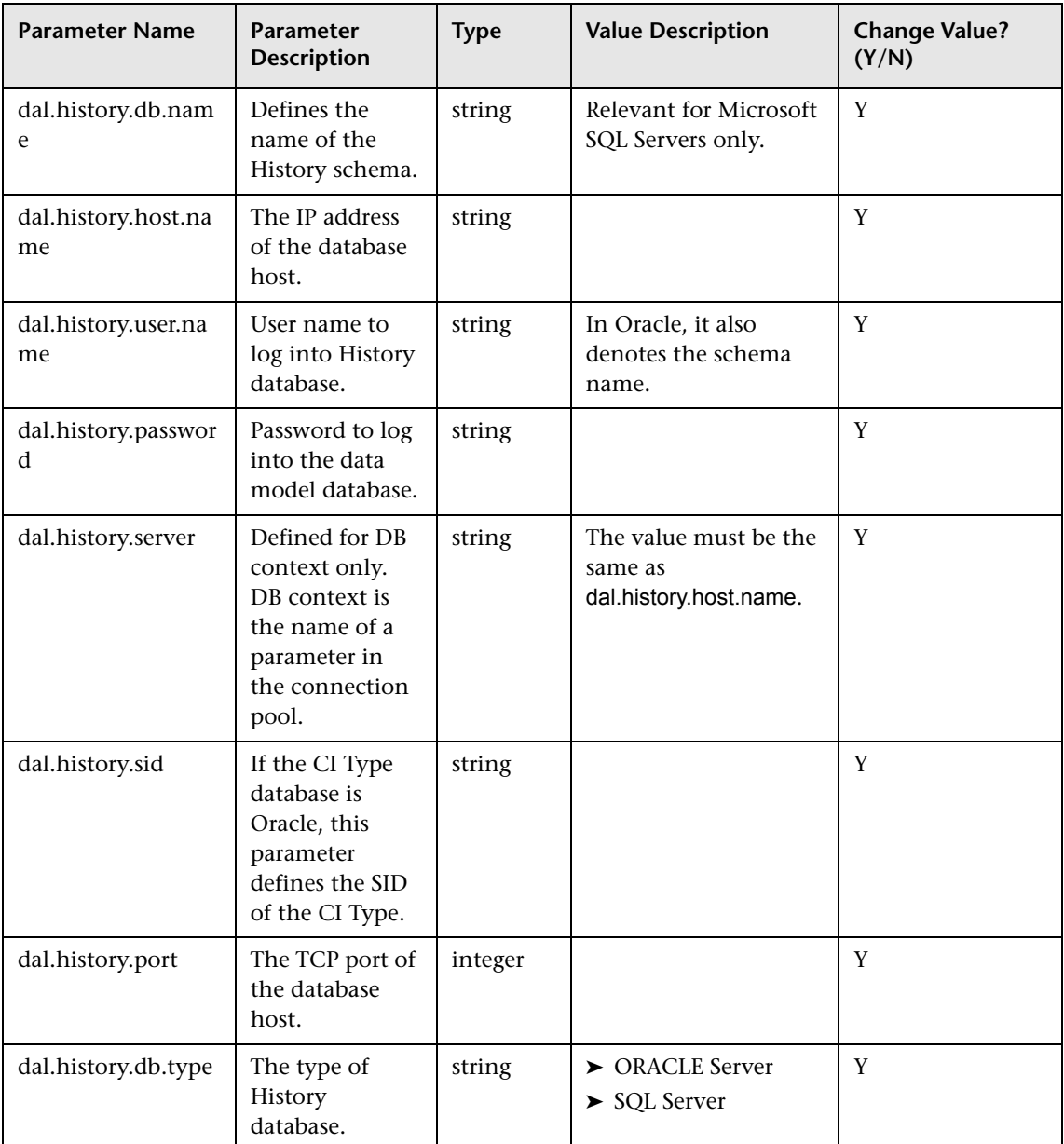

#### **Chapter 1** • Configuration Management Database (CMDB)

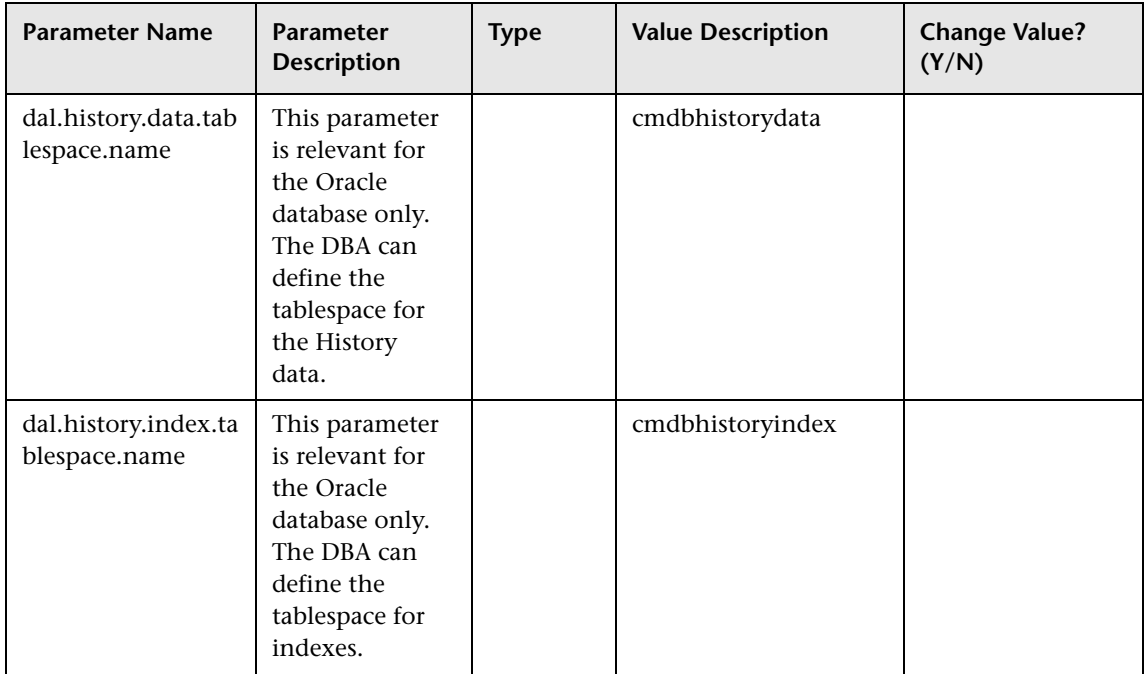

### **History Database Purging Parameters**

This section describes the History database purging parameters:

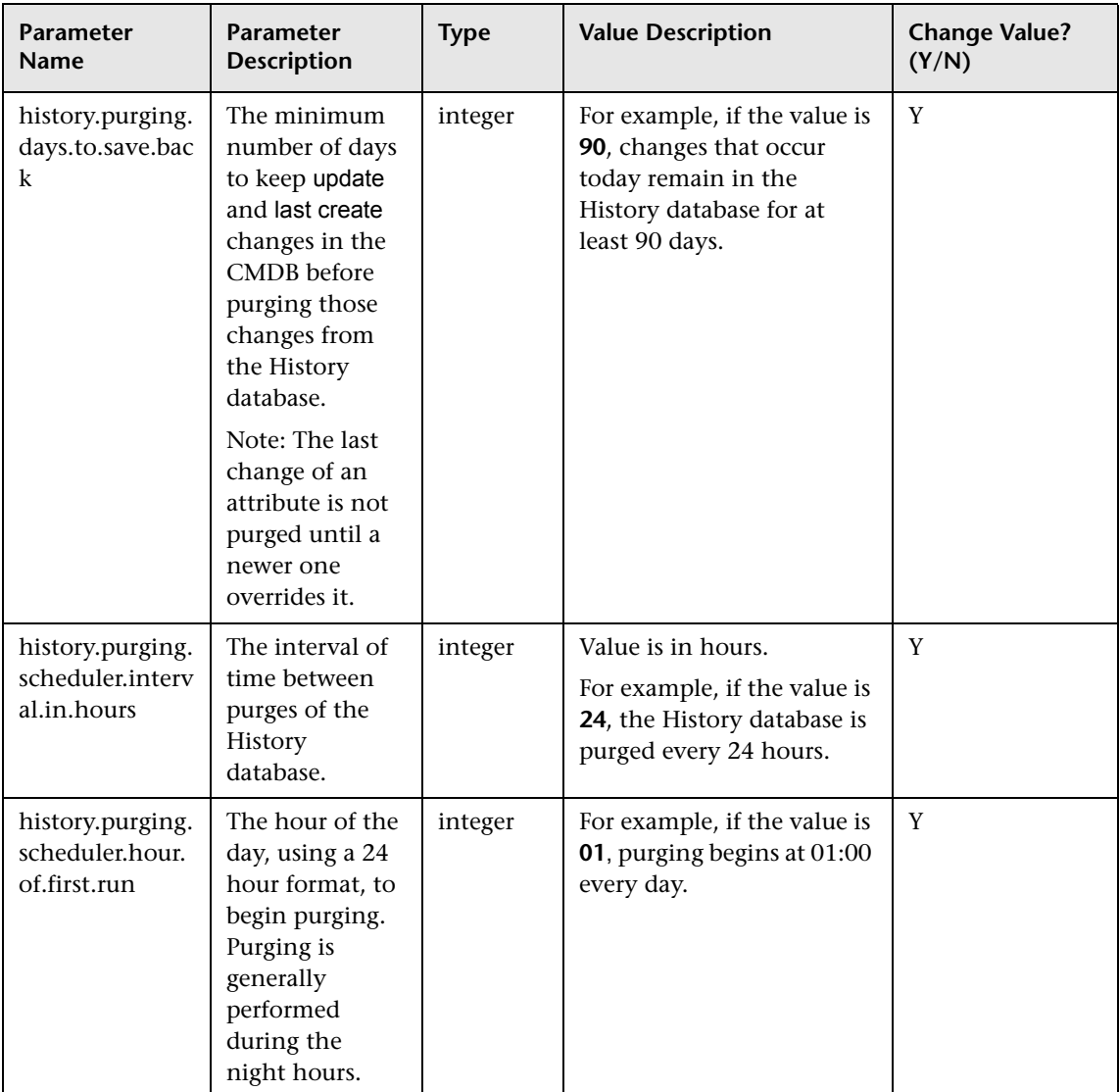

## **Monitoring Parameters**

This section describes the monitoring parameters:

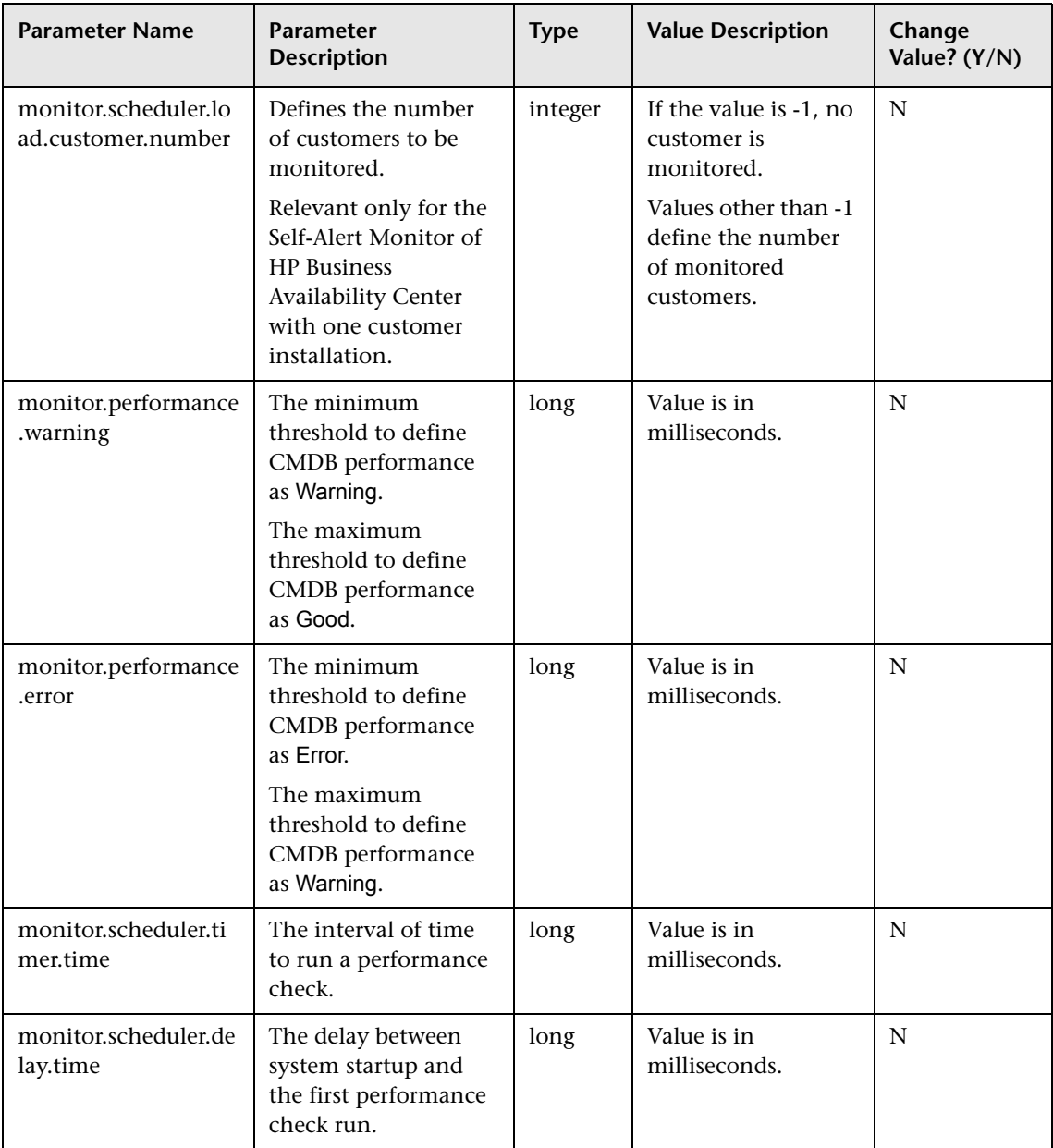

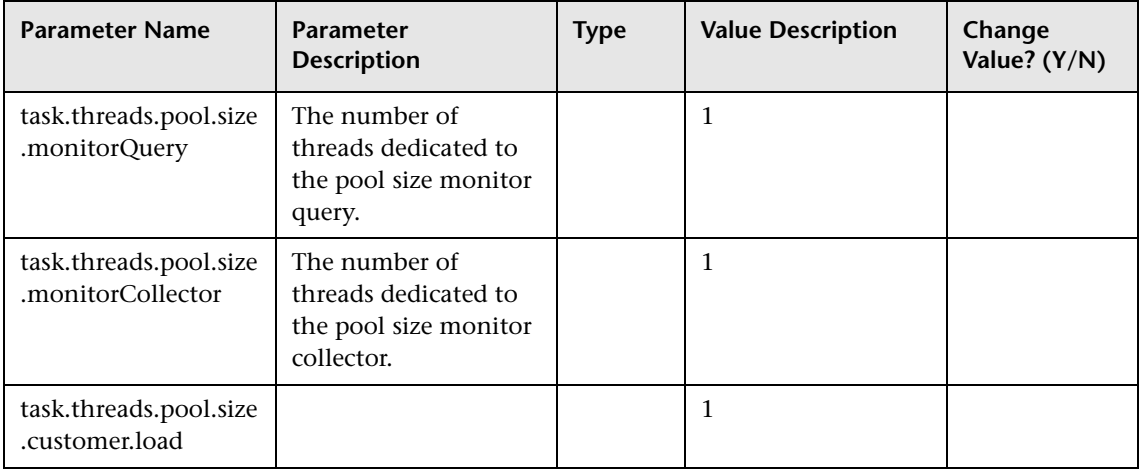

## **Notification Parameters**

This section describes the notification parameters:

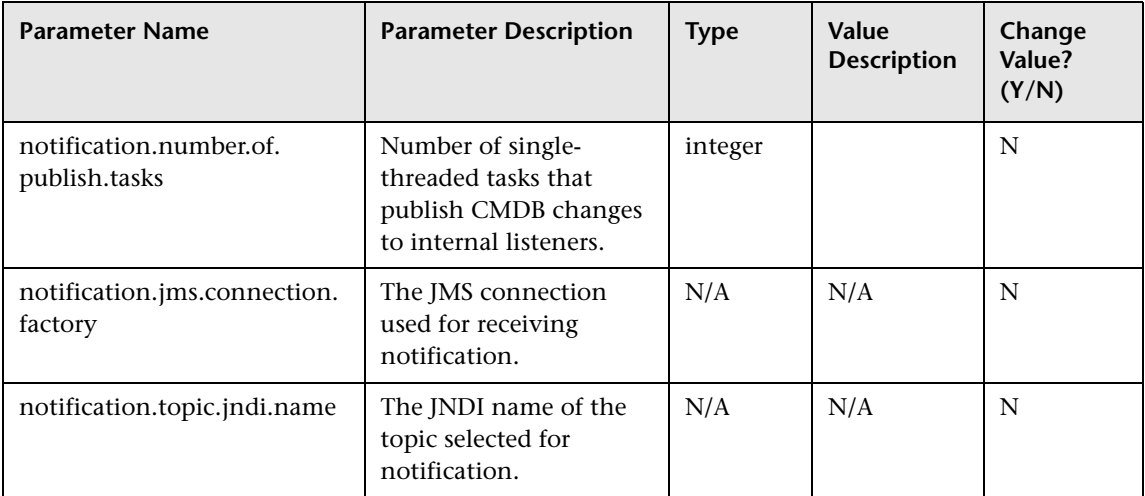

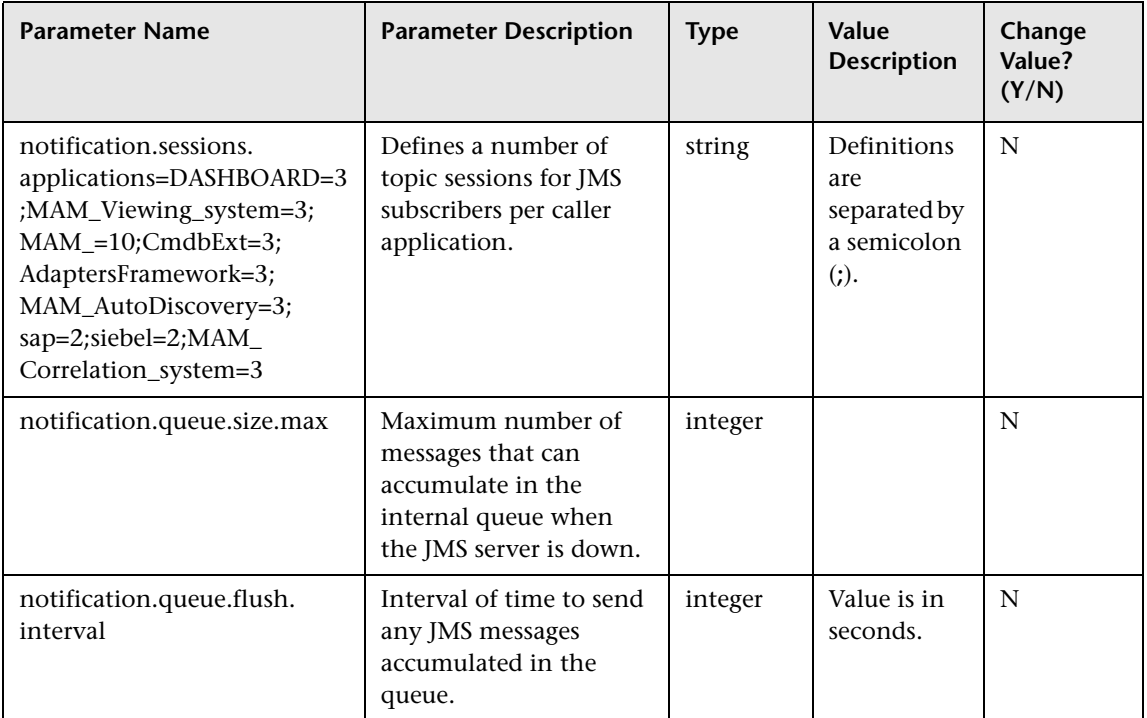

## **Other Parameters**

This section describes other data parameters:

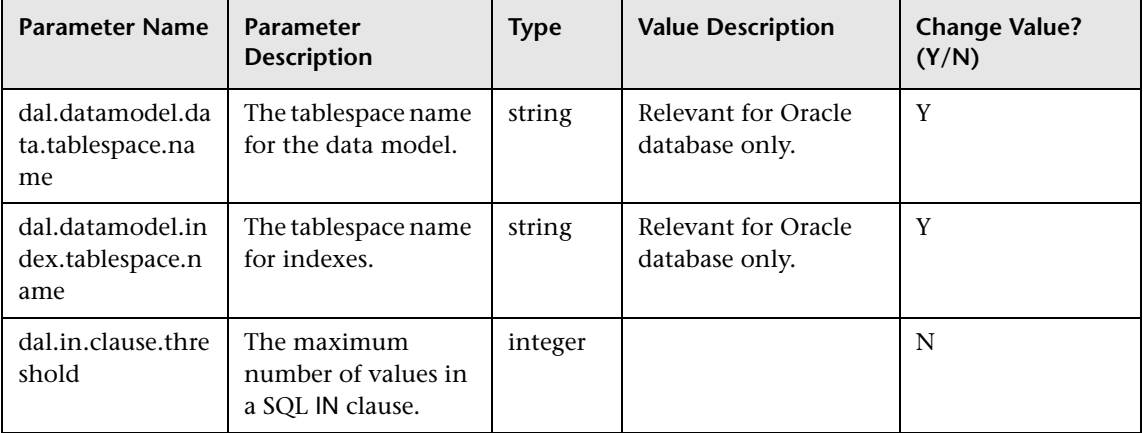

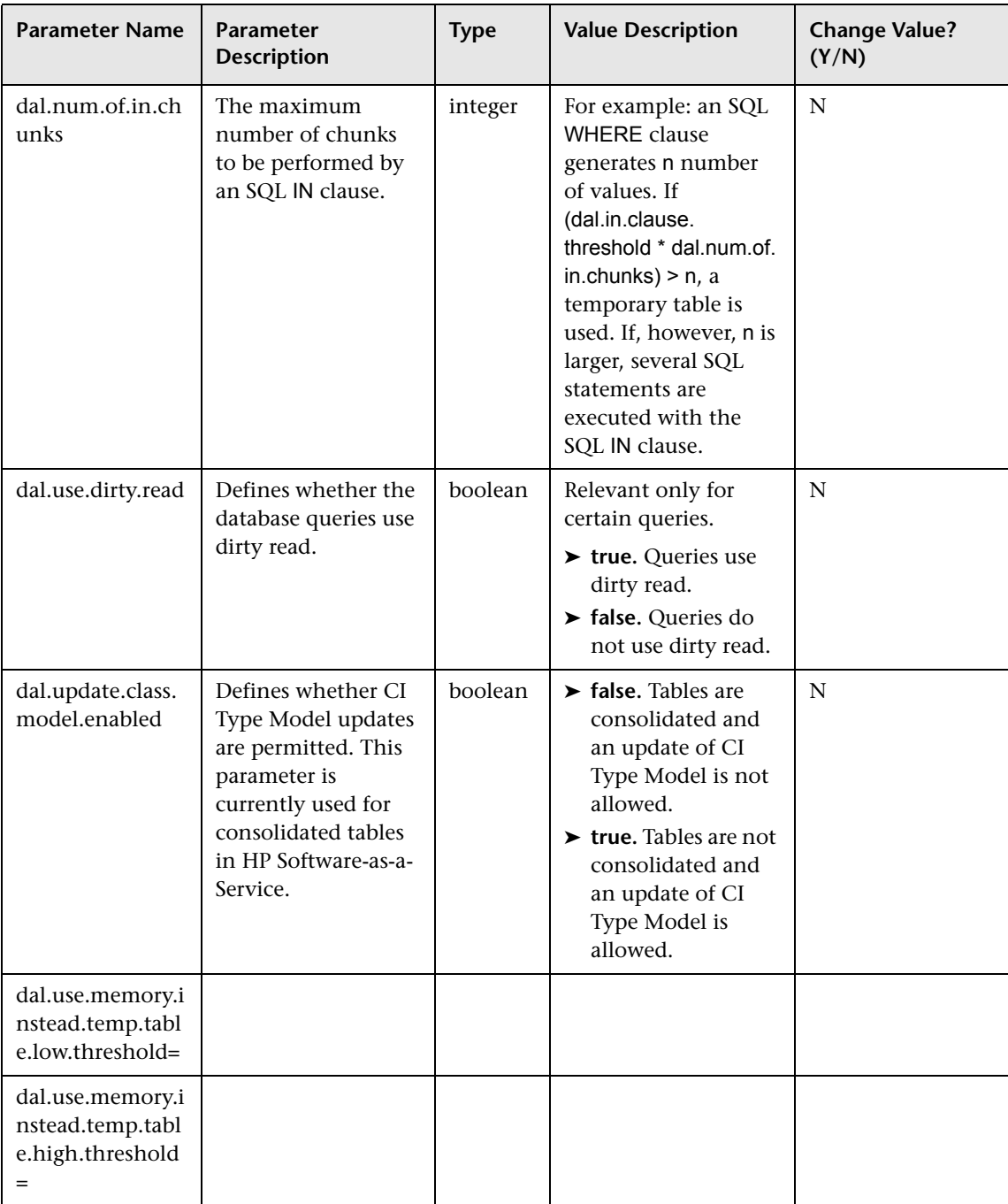

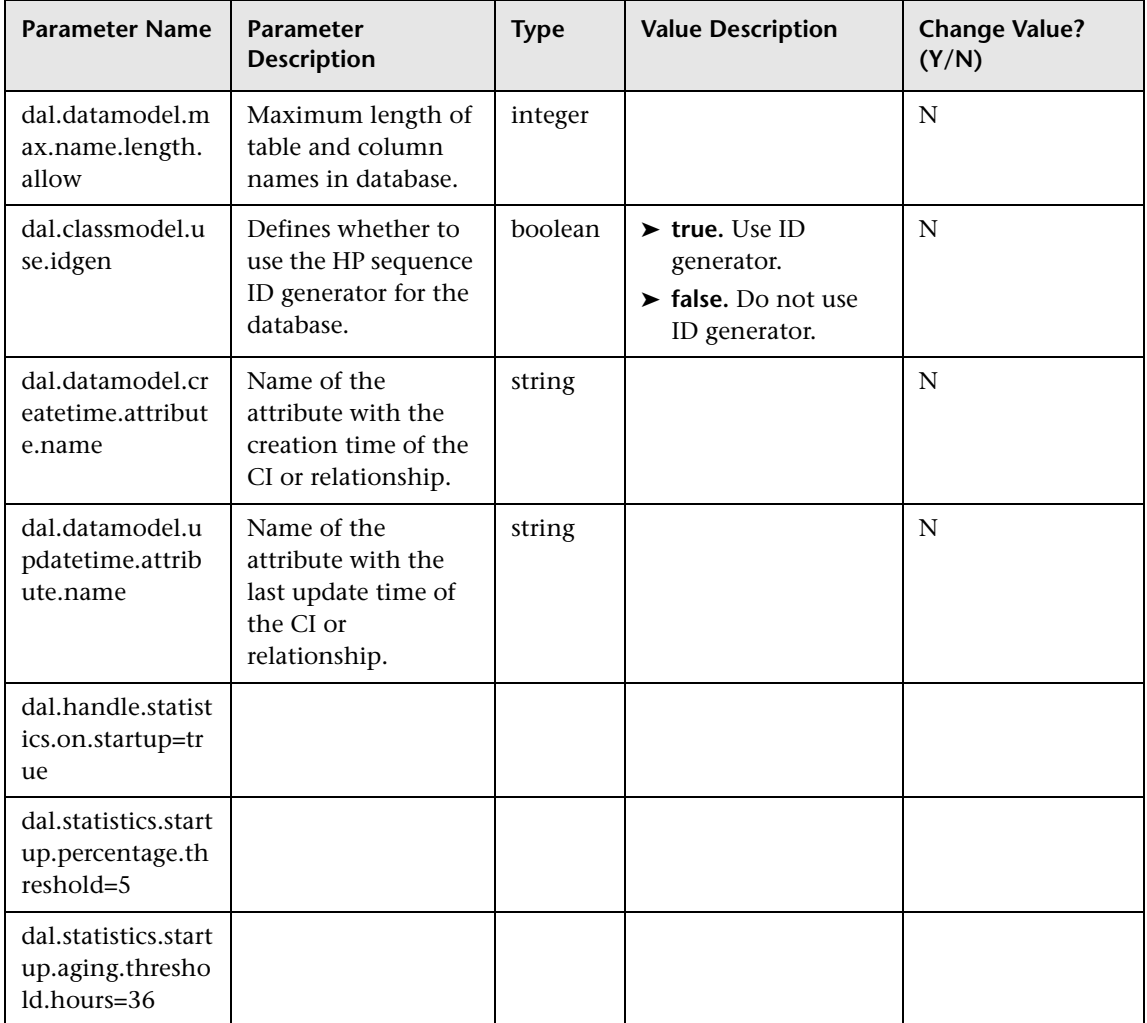

## **Plug-in Parameters**

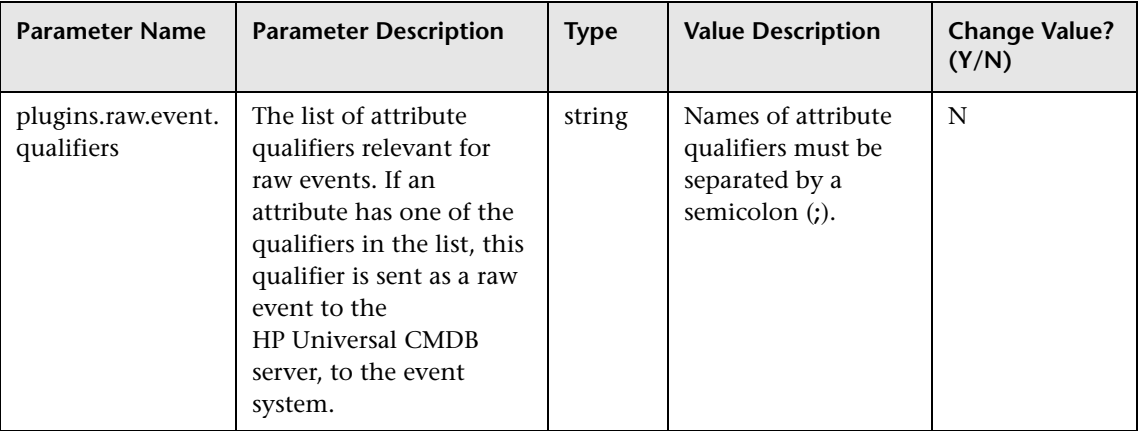

This section describes the plug-in parameters:

### **Quota Parameters**

This section describes the quota parameters:

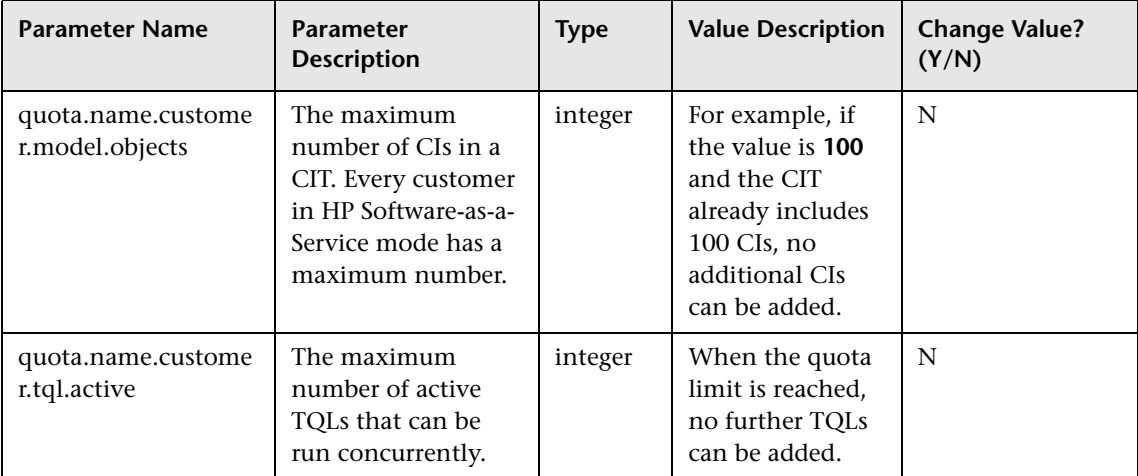

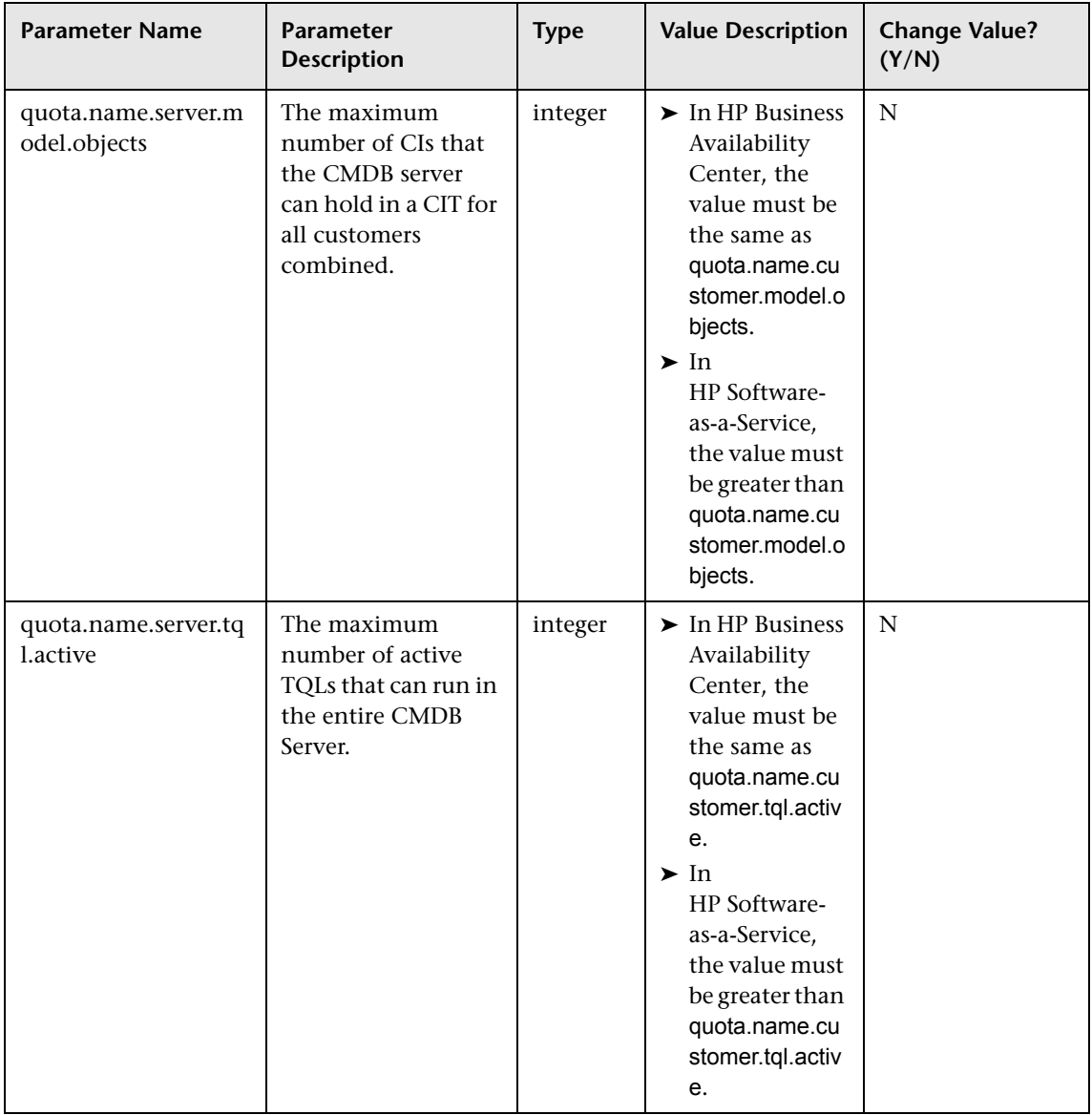

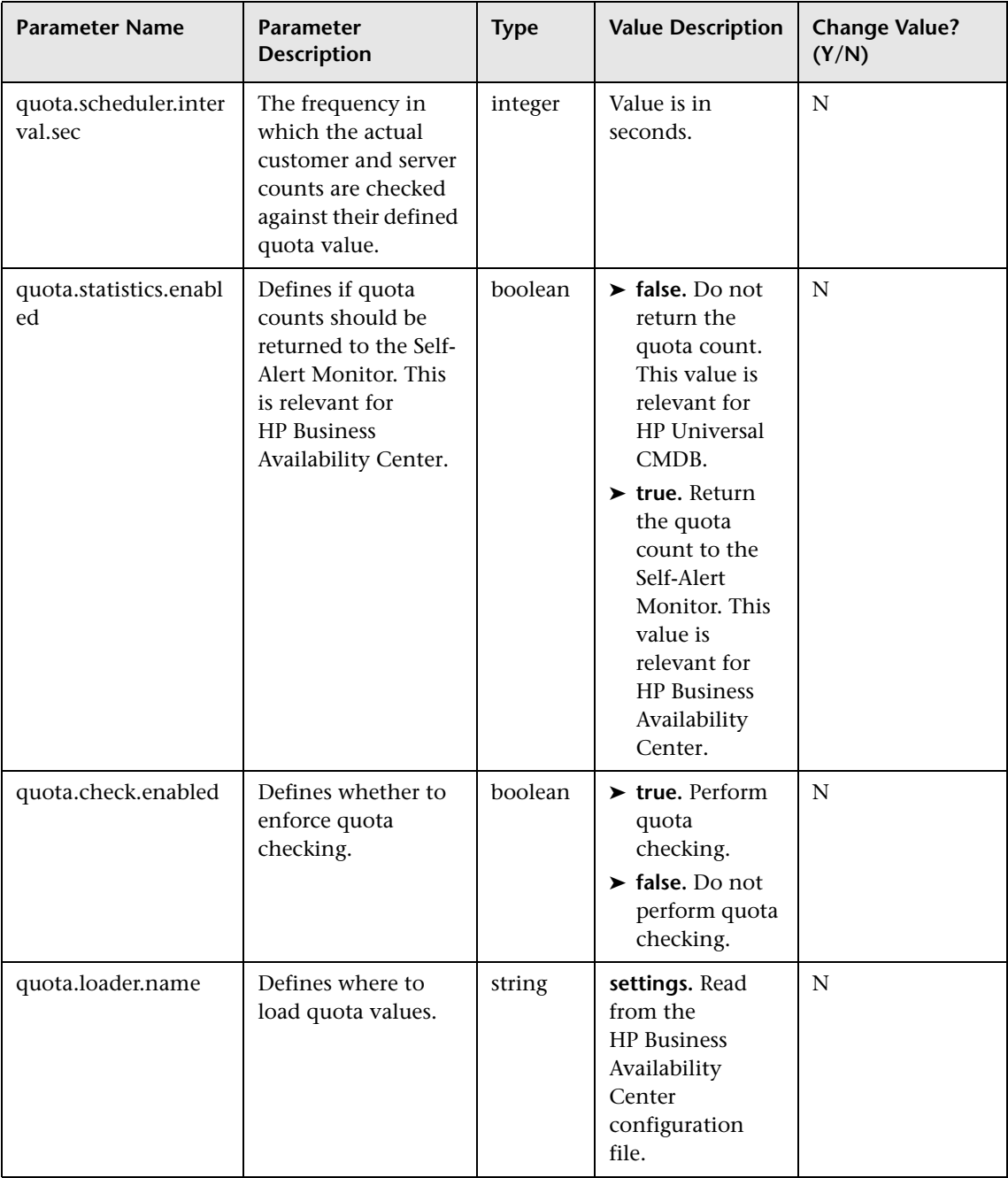

## **System TQL Parameters**

This section describes the threshold parameters that determine whether or not node conditions are stored in the system TQL.

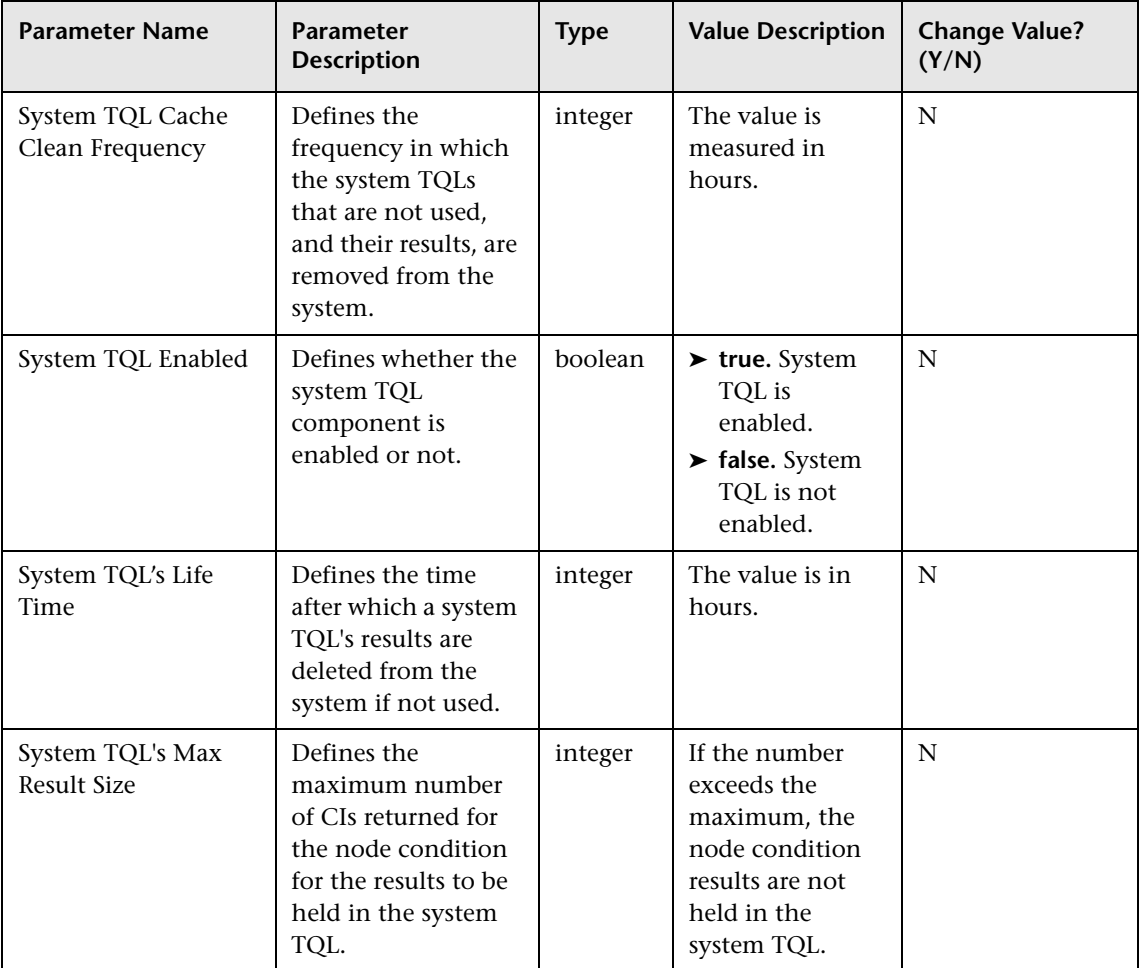

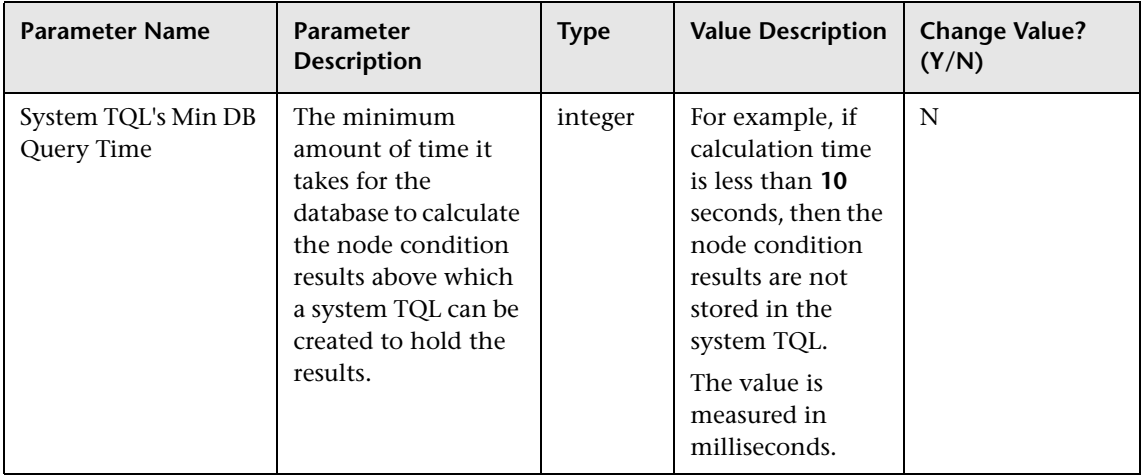

**Chapter 1** • Configuration Management Database (CMDB)

**2**

# **IT Universe Manager**

This chapter provides information on IT Universe Manager.

#### **This chapter includes:**

#### **Concepts**

- ➤ [IT Universe Manager Overview on page 52](#page-51-0)
- ➤ [Working with Pattern and Instance Views in IT Universe Manager on page 53](#page-52-0)
- ➤ [View Tree Structure on page 56](#page-55-0)
- ➤ [Working with CIs on page 57](#page-56-0)
- ➤ [Working with Relationships on page 62](#page-61-0) **Tasks**
- ➤ [Populate an Instance View on page 69](#page-68-0)

#### **Reference**

➤ [IT Universe Manager User Interface on page 70](#page-69-0)

## <span id="page-51-0"></span>*<b>B* IT Universe Manager Overview

IT Universe Manager offers a number of possibilities for managing your view content. The following tasks represent the basic functionality of the application:

- ➤ **Creating CIs without creating relationships.** You can define new CIs that are added at the root level of the view, so that no new relationships are created. For details, see ["Creating a Non-Related CI" on page 57](#page-56-1).
- ➤ **Creating CIs with relationships for them.** You can define new CIs and attach them to existing CIs in the view, so defining a new CI and a new relationship in the CMDB. For details, see ["Creating a Related CI" on](#page-57-0)  [page 58](#page-57-0).
- ➤ **Adding existing CIs and creating relationships for them.** You can copy CIs and CI subtrees from another view to the current view, and attach them to an existing CI in the view, so creating new relationships for existing CIs. For details, see ["Attaching Existing CIs" on page 66.](#page-65-0)

## **Populating the IT Universe Model**

The IT Universe model in the CMDB contains the CIs and relationships produced by the CI-generating tools that operate within HP Business Availability Center. Most CIs and relationships originate from one of the following sources:

- ➤ **Source adapters**. Automatically creates CIs and relationships for the monitor objects in End User Management Administration and System Availability Management Administration. For details, see ["Source Manager"](#page-664-0)  [on page 665](#page-664-0).
- ➤ **Discovery and Dependency Mapping (DDM).** Automatically creates CIs and relationships based on the discovered IT resources and topology in your company's infrastructure. For details, see "Discovery and Dependency Mapping – Overview" in *Discovery and Dependency Mapping Guide*.
- ➤ **Dynamic Node Factory tool.** Automatically creates CIs and relationships based on data from incoming samples. For details, see ["IT Universe Manager](#page-104-0)  [– Dynamic Node Factory" on page 105](#page-104-0).
- ➤ **IT Universe Manager.** Enables you to manually create CIs and relationships that represent logical and physical elements of the business. For details, see ["Working with CIs" on page 57.](#page-56-0)
- ➤ **End User Management Administration and System Availability Management Administration.** Enables you to manually create relationships between the CIs for monitor objects and CIs in the CMDB. For details, see "SiteScope Monitors and HP Business Availability Center Configuration Items" in *Using System Availability Management*.
- ➤ **Enrichment Manager.** Enables you to add CIs and relationships to the CMDB by receiving data from the attributes of Enrichment nodes as defined in the Enrichment TQL query. For details, see ["Enrichment Manager" on](#page-238-0)  [page 239](#page-238-0).

## <span id="page-52-0"></span>**Working with Pattern and Instance Views in IT Universe Manager**

There are two types of service views: pattern and instance.

- ➤ Pattern views are built from a TQL (Topology Query Language) query that defines the structure of the view. The view displays only those CIs and relationships that satisfy the query definition.
- ➤ Instance views are built by manually defining individual CIs and relationships directly in the new view and/or by adding CIs that exist in other views in the CMDB.

The functionality for working with the two view types in IT Universe Manager differs somewhat, as described in the following sections.

For information on the different view types and how they function, see ["Instance Views and Pattern Views" on page 124.](#page-123-0)

**Note:** You must have **Change** permissions for a view to edit a view. If you do not have the necessary permissions, contact your HP Business Availability Center Administrator.

This section includes the following topics:

- ➤ ["Working in Instance Views" on page 54](#page-53-0)
- ➤ ["Working in Pattern Views" on page 54](#page-53-1)
- <span id="page-53-0"></span>➤ ["View Lifecycle" on page 55](#page-54-0)

### **Working in Instance Views**

One default, empty instance view, the First Service View, is provided. Any further instance views you create are also empty until you manually add CIs to the view.

You can add any type of CI or relationship to an instance view, either by adding existing CIs or by creating new CIs within the view. When you define a new CI in the view, the CI (and any associated relationship) is also created in the CMDB, and is automatically added to any other view where the new CI is relevant. For example, if the parent of the created CI appears in another instance view and is set to show its child CIs, then the new child CI is automatically added to the parent in that view; or if the new CI fits the requirements of the TQL query in a pattern view, then it automatically appears in the pattern view.

### <span id="page-53-1"></span>**Working in Pattern Views**

CIs created by DDM or by Source Manager are automatically added to each pattern view where the CIs (and their relationships) fit the TQL definition for the view. When you open a pattern view in View Explorer, the TQL query for the view queries the CMDB for CIs that match the defined pattern. If there are no matches (for example, in the case of a view for a DDM process where the process has not yet run) then the view remains empty.

When you define a new CI while working in any view in IT Universe Manager, the CI (and any associated relationship) is created in the CMDB. The CI is also added to your current view if you are working in an instance view. However, if you are working in a pattern view, the new CI (and relationship) is visible in the view only if it meets the view's TQL specifications.

If the created CI and relationship do not meet the TQL requirements, then the CI and relationship are created in the CMDB but are not visible in the view. Similarly, if you attach an existing CI to a CI in the view, and the new pattern does not meet the TQL requirements, then the attached CIs do not appear in the view, but the relationship is still created.

#### <span id="page-54-0"></span>**View Lifecycle**

If you do not access a view from View Explorer for a specified period of time, the view is cleared out, to save memory in the system. It is not deleted from the CMDB; the view can be retrieved by clicking on it. The default time period for clearing out unused views is one hour. You can set the time period using the MAM Server configuration parameter **Views Usage Untouched Time Before Empty View** in Infrastructure Settings Manager. After changing the parameter's value, you must execute the JMX command: Core manager\reloadSystemParamaters() for the change to take effect.

You can also modify the frequency with which the system checks whether a view has been accessed. The default frequency is for the system to check every 15 minutes. To change this value, select the **Views Usage Check Time Interval** parameter in Infrastructure Settings Manager. After you change the value, restart the server service for the change to take effect.

For details regarding Infrastructure Settings Manager, see "Infrastructure Settings Manager - Overview" in *Platform Administration*.

**Note:** Views defined as persistent are not cleared out and always remain in the memory.

## <span id="page-55-0"></span>*<b><i>B* View Tree Structure

Views are organized in a hierarchical tree format in the left pane of IT Universe Manager, which is known as View Explorer (it is also called CI Selector). The view name appears in the View box above the tree and acts as the containing folder for the CIs in the view.

The first level of the View Explorer tree consists of the nodes for the root CIs. A root CI is the starting point for a view subtree. A view may contain any number of subtrees. Under the root CIs come the branch CIs, expanding down to the leaf CIs as the last nodes at the ends of each branch.

The CIs at each level in a subtree are considered to be attached to the CI on the branch directly above. This attachment generally depicts a dependent relationship, so that the higher branch (closer to the root CI) represents a component of your business that depends on the CIs on the next branch down (closer to the leaf CIs) in the business process. For example, an application depends on the servers running the application.

```
\Box \stackrel{\frown}{\blacksquare} test
  Default Client_SanityBPM_1
                \boxplus \qquad \qquad \qquad \qquad \qquad \qquad \qquad \qquad \qquad \qquad \qquad \qquad \qquad \qquad \qquad \qquad \qquad \qquad \qquad \qquad \qquad \qquad \qquad \qquad \qquad \qquad \qquad \qquad \qquad \qquad \qquad \qquad \qquad \qquad \qquad \qquad \\boxplus \qquad \qquad \qquad \qquad \qquad \qquad \qquad \qquad \qquad \qquad \qquad \qquad \qquad \qquad \qquad \qquad \qquad \qquad \qquad \qquad \qquad \qquad \qquad \qquad \qquad \qquad \qquad \qquad \qquad \qquad \qquad \qquad \qquad \qquad \qquad \qquad \\overline{t} \overline{t} \overline{\boxplus \Box \bullet tx_2_failed
                    \mathbb{E} \mathbb{E} tx \mathbb{E}
```
The attachment between a higher node and lower node is referred to as a parent-child relationship. The parent CI may have many attached child CIs, and the child CIs pass operational status to the parent. The status at each level is viewed in Dashboard.

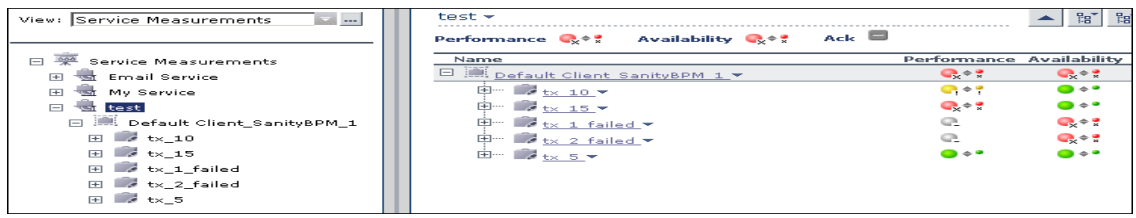

When defining an instance view, you build your own topology for the subtrees, according to the business structure or process you want represented. For more information, see ["Working in Instance Views" on](#page-53-0)  [page 54](#page-53-0).

When working with pattern views, the tree topology is determined by the pattern defined for the view. For more information on defining pattern views, see ["Working in Pattern Views" on page 54.](#page-53-1)

## <span id="page-56-0"></span>*<b>Working with CIs*

In IT Universe Manager, you can create related and non-related CIs, edit the CI properties, and remove out-of-date CIs using the Aging Mechanism.

This section includes the following topics:

- ➤ ["Creating a Non-Related CI" on page 57](#page-56-1)
- ➤ ["Creating a Related CI" on page 58](#page-57-0)
- ➤ ["General Properties for CIs" on page 60](#page-59-0)
- ➤ ["CIT-Specific Properties" on page 60](#page-59-1)
- ➤ ["Removing Out of Date CIs Using the Aging Mechanism" on page 61](#page-60-0)
- <span id="page-56-1"></span>➤ ["Deleting CIs" on page 62](#page-61-1)

#### **Creating a Non-Related CI**

When you build a new subtree in your view, you generally start by creating a root CI representing a high-level logical element in your business. When working at the top level of the view, you can add a root CI by clicking the **Insert CI** button in the toolbar.

The New CI Wizard opens, which enables you to define the properties for the new CI. The wizard creates the CI in the CMDB and adds the created CI as a root CI in your view. For details, see ["New CI Wizard" on page 85.](#page-84-0)

**Note:** If you are working in a pattern view, the CI is added to the view only if it meets the pattern specifications.

A CI created in this way is added as an independent entity without any current relationship to any other CI existing in the CMDB. After creating the first CI, you can then create or add related CIs below the first CI.

For example, if you are building an instance view to show your lines of business (LOB), you can add root CIs representing different LOBs within your organizational structure, as shown in the following figure:

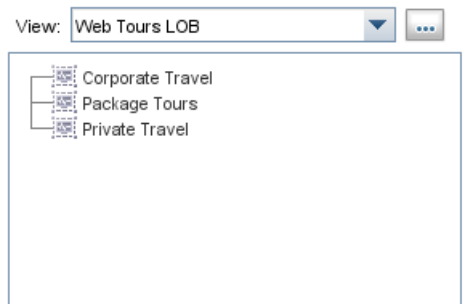

Each LOB CI in the example is an independent entity, with no relationships, ready to become the root CI for a subtree. To build the subtree, you attach existing or new CIs. For details on attaching existing CIs, see ["Attaching](#page-65-0)  [Existing CIs" on page 66.](#page-65-0)

## <span id="page-57-0"></span>**Creating a Related CI**

You can define a new CI to be added to your view as a parent, child, or sibling of an existing CI. Both the new CI and its relationship are created in the CMDB.

#### **To define a new related CI:**

- **1** Select the CI in your view to which you want to attach the new CI.
- **2** Click the **Insert CI and Relate** button in the toolbar.
- **3** In the New CI Wizard, define the properties and relationship for the CI. For details, see ["New CI Wizard" on page 85.](#page-84-0)

The wizard creates the CI in the CMDB, and adds the new CI as a related CI in your view.

**Note:** If you are working in a pattern view, the CI is added to the view only if it meets the pattern specifications.

In an instance view, the new child CI is included in other instances of the parent CI, on condition that the subtree is configured to use the Include All Child CIs rule. For information on the relationships between CIs, see ["Working with Relationships" on page 62](#page-61-0).

For example, if you are building an instance view to show your lines of business, under the LOB CIs at the root of the subtrees you can add logical CIs representing different locations dealing with that business line within your organizational structure. Each location is added as a child of the LOB CI, so that the LOB CI depends on the Location CI:

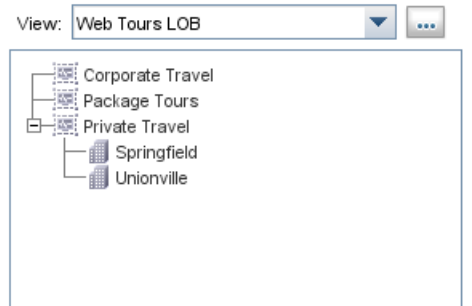

You can continue to build the branches of each LOB subtree by creating more related CIs to attach under the locations, and/or by attaching CIs or whole CI subtrees that already exist in the CMDB. For details on attaching existing CIs and CI subtrees, see ["Attaching Existing CIs" on page 66](#page-65-0).

## <span id="page-59-0"></span>**General Properties for CIs**

The general properties of a CI are common to all CIs. Some general properties are defined automatically during CI creation; others can only be defined manually in the General Properties page of the wizard. You can access the Properties page to view the CI properties from IT Universe Manager by right-clicking the CI in View Explorer and selecting **Properties** from the context menu or by clicking the Properties tab. You can edit the CI properties as well if you have the necessary permissions for editing CIs. For details on CI properties, see ["Properties Dialog Box" on page 96.](#page-95-0)

## <span id="page-59-1"></span>**CIT-Specific Properties**

CIT-specific properties are created as part of the CIT definition in the CI Type Manager. The values for the CIT-specific properties are taken from the data samples for the source adapter CIs, or from the CIs discovered during DDM. The values can also be entered manually, when you manually create CIs to represent entities in your infrastructure. For details, see "CI Type Manager" in *CI Attribute Customization*.

The CIT-specific properties are displayed in the **Specific Properties** section of the Properties dialog box when you sort the properties using the **Categorized** button. Some properties for the automatically created CIs can be edited; however, if the CI is configured to **Allow CI Update** (in the General Properties), then DDM may override your changes when it updates the CI. A description of the selected property can be found in the Description area at the bottom of the Properties dialog box.

For CIs generated by the source adapters, the only editable CIT-specific property is the **Selector Expression** for the monitor-type CIs. To edit the selector, click **Edit Selector Expression**. For details on editing selectors, see "Selectors for KPIs" in *Using Dashboard*.

When the Siebel DDM process is run, the CIs that appear in the Siebel Enterprises view have most of their properties' values automatically entered in the CMDB. Some of the properties relating to the location of packages or logs must be entered manually for data to be inserted correctly in the Siebel Enterprises view. For details, see "Change the Default Timeout for the Execution of a SiteScope Monitor" in *Solutions and Integrations*.

After the selector is modified, the current CI is updated according to the new selector definition, and a new CI is generated by the source adapters from the incoming samples based on the original selector.

Some of the CIT-specific properties for DDM CIs are set by default to be monitored for changes. When one of these properties has been modified, information on the change can be viewed in a change report, and in some cases, an icon is displayed in Dashboard. For more information, see ["Change](#page-572-0)  [Report" on page 573](#page-572-0).

#### <span id="page-60-0"></span>**Removing Out of Date CIs Using the Aging Mechanism**

If a CI or relationship is not updated or refreshed over a period of time (for example, a CI is not rediscovered by DDM and no manual update occurs), an aging mechanism deletes the CI from the CMDB.

When the aging mechanism is enabled, the CI is marked for deletion if the CI has not been accessed for a specified period of time (by default, 14 days). The **Last Access Time** parameter (displayed in the General Properties area), is used to make the calculations. By default, the CI is deleted 28 days after the last access time. These default values are set per CIT and can be changed in the CI Type Manager.

The aging mechanism for the CMDB is enabled or disabled from Infrastructure Settings Manager: Select **Admin > Platform > Setup and Maintenance > Infrastructure Settings**, choose **Foundations**, select **CMDB**, and locate the **Is Aging Enabled** entry in the **Aging Settings** table. Change the value to **true** or **false**, as required.

When the aging mechanism is enabled for the CMDB in Infrastructure Settings, you can enable or disable aging and automatic deletion for individual CIs by selecting or clearing the **Enable Aging** box in the CI General Properties (the box is selected by default for DDM CIs). If the aging mechanism is disabled for the CMDB, the **Enable Aging** box is ignored and no CIs are deleted.

**Note:** The default setting of the aging mechanism is disabled.

## <span id="page-61-1"></span>**Deleting CIs**

You can delete a CI by selecting **Delete from CMDB** from the context menu in IT Universe Manager. The CI is deleted from the CMDB and from all views. If a CI has children, they are not automatically deleted when you delete the parent CI. If you delete a CI without first deleting the relationship between the CI and any child CIs that were added within the view, the child CIs are not removed from the view, and they move up to the root level. This does not apply when deleting CIs from the view when working in the Instance View Editor in View Manager.

If the child CIs do not appear in any other view, they remain in the CMDB without appearing in a view. The child CIs might appear in the future in pattern views where they meet the pattern requirements.

One exception to this rule is when the relationship between a child and parent CI is a **Container link**; in that case, when the parent CI is deleted, the contained CI is also removed from the CMDB and the view. For example, if a host CI is the container for a child CPU CI, then when the host CI is deleted, the CPU is also removed from the CMDB.

When you delete a CI that was created by the source adapters or the DDM process, the CI is restored the next time that DDM runs or that the CMDB is updated by that source (if the CI is still valid), and it reappears in all relevant pattern views.

## <span id="page-61-0"></span>*<b>Working with Relationships*

Many of the relationships between CIs in the CMDB are created automatically, for example, by DDM, the source adapters, and the Dynamic Node Factory. In addition, you can manually create relationships in IT Universe Manager, in Enrichment Manager, or in the Instance View Editor in View Manager. You can also create relationships in System Availability Management and End User Management Administration.

This section includes the following topics:

- ➤ ["Creating Relationships" on page 63](#page-62-0)
- ➤ ["Creating Hierarchical Relationships" on page 64](#page-63-0)
- ➤ ["Automatically-Created Relationships" on page 65](#page-64-0)
- ➤ ["Parent and Child Relationships" on page 65](#page-64-1)
- ➤ ["Available Relationship Types" on page 66](#page-65-1)
- ➤ ["Attaching Existing CIs" on page 66](#page-65-0)
- ➤ ["Adding Folding Rules to Relationships" on page 68](#page-67-0)
- <span id="page-62-0"></span>➤ ["Deleting Relationships" on page 68](#page-67-1)

## **Creating Relationships**

You can create relationships in IT Universe Manager by right-clicking a CI or multiple CIs in the View Explorer pane or the Topology Map and selecting **Relate to CI** from the context menu. In the Topology Map, you can define a relationship between two CIs in the view by drawing a line between the two, using the **Create Relationship** button from the toolbar. Either of these actions opens the Attach Related CIs wizard. For details, see ["Attach Related](#page-71-0)  [CIs Wizard" on page 72](#page-71-0).

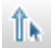

You can create as many relationships as necessary between a CI in the CMDB and other CIs. Each new relationship exists as its own entity in the CMDB, and has its own properties that can be edited in IT Universe Manager (as described in ["Properties Dialog Box" on page 96\)](#page-95-0). You can also create more than one relationship between the same two CIs, when each relationship is based on a different relationship type. In the following example, host7 has both a **Backbone** and a **Talk** relationship with host8.

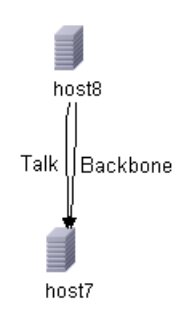

## <span id="page-63-0"></span>**Creating Hierarchical Relationships**

By attaching one CI to another in IT Universe Manager or System Availability Management or End User Management Administration you create a hierarchical relationship (parent-child) between them, so that one CI is influenced by the other.

Certain relationships defined in this way can be only of relationship type **Depends On** (if the relationship is between two non-monitoring CIs), or of relationship type **Monitored By** (if the child CI in the relationship is a monitor type CI); however, other relationship types are used between specific types of CIs. For example, if a relationship is defined between two Host CIs, there are several possible relationship types.

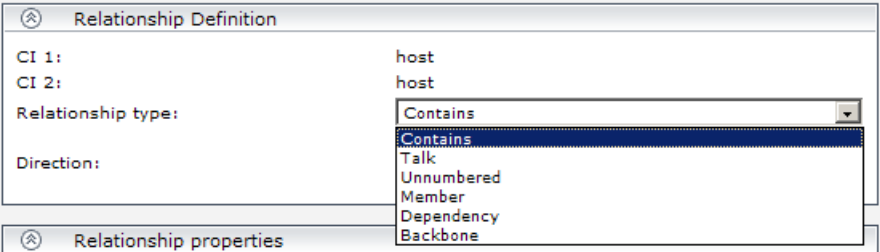

### <span id="page-64-0"></span>**Automatically-Created Relationships**

When a CI is added to your view under another CI using the Instance View Editor in View Manager, a relationship is automatically created between the two CIs, using the default relationship for the two CI types. This can be a **Depends On** relationship (for example, between two logical CIs) or a **Monitored By** relationship (between a logical CI and a monitor CI). If there is no valid relationship between the two CIs (for example, between two monitor CIs), a message is displayed saying that no valid link was found between the two items.

### <span id="page-64-1"></span>**Parent and Child Relationships**

When you attach a child CI to a parent CI in your view, you are also creating that relationship in the CMDB. The child therefore impacts on the parent CI in every view where the relationship exists, and is displayed in every instance view where the parent CI is set to display all CMDB children (and for pattern views, where the child and relationship matches the TQL). For more information, see ["Using the Instance View Editor" on page 128.](#page-127-0)

## <span id="page-65-1"></span>**Available Relationship Types**

The following lists the relationship types available in the CI Type Manager (and used in TQLs) that the Business Logic Engine recognizes when performing status calculations:

- ➤ member
- ➤ applicationLink
- ➤ monitored\_by\_for\_sap
- ➤ monitored\_by\_for\_siebel
- ➤ contained
- ➤ business\_unitlink
- ➤ contains
- ➤ container\_f
- ➤ depends\_on
- ➤ monitored\_by
- ➤ eum\_links
- ➤ system\_monitor\_links
- <span id="page-65-0"></span>➤ monitor\_links

## **Attaching Existing CIs**

You attach existing CIs using the Attach Related CIs wizard. The wizard has two main stages:

- ➤ Selecting the CIs that you want to attach.
- ➤ Defining the relationship between the original CI and the CIs to attach. For information on relationships, see ["Working with Relationships" on page 62.](#page-61-0)

When selecting the CIs to attach, you can select multiple CIs from a view to attach to the original CI. However, all CIs that you want to attach in one operation must have the same relationship type. For example, you cannot attach a CI that uses the relationship **Depends On** in the same operation as a CI that uses the relationship **Monitored By**.

You cannot create an identical relationship between the same CIs twice within a view. For example, if parent CI Italy depends on child CI Rome, Rome appears under the CI Italy in the view. If you then again attach Rome to Italy with a **Depends On** relationship, Rome still appears once only under that parent CI. This is true even if you attach each instance of the child with different settings, for example, one instance set to display child CIs, and one instance set to not display them.

#### **Attaching CIs in Instance Views**

When attaching CIs to a parent CI in an instance view, you can choose to set the CIs to display all CMDB children, by using the **Add CIs and Their Children** button. For more information, see ["Child CI Rule Functionality"](#page-129-0)  [on page 130](#page-129-0).

When CIs are added under a CI that is already set to display all CMDB children, the child CIs are displayed, regardless of which child rule the CIs in the subtree are using. The CIs are added to the list in the right pane, with the **Include Child CIs** column selected as relevant.

If there is a compatibility problem with the relationship types for the different CIs that you select, an error message is displayed saying that no valid relationships were found. In this case, select the CIs that you think are causing the problem from the list in the right pane, and remove them using the **Remove CIs** arrow button.

If, when attaching multiple CIs to a CI, you define all of the attached CIs as parents to the original CI (for example, so that the relationship direction reads CI X, CI Y, CI Z Depends On CI 1), a separate subtree is created in the view for each parent, with the original CI appearing as a child in each subtree.

When you add an existing CI to an instance view as a child CI, there may already exist relationships in the CMDB between that CI and other CIs in your view. Now that the CI is displayed in the view in the new location, it also appears under other CIs in the view to which it is related.

#### **Attaching CIs in Pattern Views**

When working in pattern views, the **Add CIs and Their Children** option is not available. Both the added CI and its child CIs appear in the view only if the CIs and the relationships conform to the requirements of the TQL for the view. For more information, see ["Working in Pattern Views" on page 54.](#page-53-1)

**Note:** When copying a CI from a DDM process pattern view to an instance view, if you choose to display the child CIs, be aware that you may be adding hundreds of hidden child CIs that do not appear in the pattern view.

### <span id="page-67-0"></span>**Adding Folding Rules to Relationships**

After setting the node and relationship definitions of a pattern view, you can add folding rules to selected relationships in View Manager. This enables you to define the organizational structure of CIs in the Topology Map by displaying selected CIs at different levels. When no folding rules are defined, the Topology Map displays all CIs included in the query results on one level by default. For example, if the query results include hosts and networks, both CI types are displayed on the same level in the Topology Map.

**Note:** The maximum number of CIs that can be displayed in a single layer is 900. If a view contains a layer with more than 900 CIs, the view is not displayed in the Topology Map until the folding rules are changed.

For details on adding folding rules, see ["Add Rule" on page 272.](#page-271-0)

### <span id="page-67-1"></span>**Deleting Relationships**

The Topology Map shows only the relationships for the CIs that are part of the current view; however, the same relationships may also be part of other views. When you delete a relationship from the current view, it is also deleted from the other views.

When a relationship is deleted, CIs that were added to the view are not removed. Following the deletion of the relationship, the CI is no longer related to any other CI in the view, and the CI is shown at the top level of the view. To remove the CI completely from the view (without deleting it from the CMDB), use the **Delete Relationship to Parent CI** option in the Instance View Editor.

When you delete a relationship that was created by the source adapters or the DDM process, the relationship is restored the next time that DDM runs or that the CMDB is updated by that source (if the relationship is still valid), and it reappears in all relevant pattern views.

It can take a few minutes to delete subtrees, or multiple CIs and relationships, from a view.

## <span id="page-68-0"></span>**Populate an Instance View**

This task describes how to populate an instance view with CIs.

This task includes the following steps:

- ➤ ["Prerequisites" on page 69](#page-68-1)
- ➤ ["Add CIs to the View" on page 69](#page-68-2)
- ➤ ["Set Permissions" on page 70](#page-69-1)

#### <span id="page-68-1"></span> **1 Prerequisites**

You can create a new instance view from within View Manager. For details, see ["Create New View/View Properties Dialog Box" on page 143.](#page-142-0)

#### <span id="page-68-2"></span> **2 Add CIs to the View**

To populate an instance view with CIs, you can add existing CIs from the CMDB to your view or you can define new CIs to appear in your view. The new CI and relationship are created in the CMDB and the created CI is added at the specified point in the view tree. For details, see ["Instance View](#page-148-0)  [Editor" on page 149.](#page-148-0)

C

**Tip:** If the CI does not appear in the view, try refreshing the view using the **Refresh** button in View Explorer.

#### **Adding Existing CIs**

You can add existing CIs from the CMDB to your view using the Attach Related CIs Wizard. Select the CIs you want to add to your view in the Select Related CIs dialog box of the wizard. Then define the relationships in the Relationship Properties dialog box of the wizard. For details, see ["Attach](#page-71-0)  [Related CIs Wizard" on page 72](#page-71-0).

#### **Adding New CIs**

To define a new CI in IT Universe Manager, select **Insert CI and Relate** to access the New CI Wizard. For details, see ["New CI Wizard" on page 85](#page-84-0).

#### <span id="page-69-1"></span> **3 Set Permissions**

You should apply viewing and editing permissions to users and user groups for that view. You set permissions in **Admin** > **Platform** > **Users and Permissions**, select a user or a group and select **Permissions**. For details, see "Assign Permissions" in *Platform Administration*.

## <span id="page-69-0"></span>**<sup>8</sup> IT Universe Manager User Interface**

#### **This section describes:**

- ➤ [Add Background Image Dialog Box on page 71](#page-70-0)
- ➤ [Attach Related CIs Wizard on page 72](#page-71-0)
- ➤ [CI/Relationship History Dialog Box on page 77](#page-76-0)
- ➤ [Get Related CIs Report on page 78](#page-77-0)
- ➤ [IT Universe Manager Window on page 79](#page-78-0)
- ➤ [New CI Wizard on page 85](#page-84-0)
- ➤ [Properties Dialog Box on page 96](#page-95-0)
- ➤ [Select Configuration Item Type Dialog Box on page 100](#page-99-0)
- ➤ [Selector Expression Dialog Box on page 100](#page-99-1)
- ➤ [View Discovery Wizard on page 101](#page-100-0)

# <span id="page-70-0"></span>**Add Background Image Dialog Box**

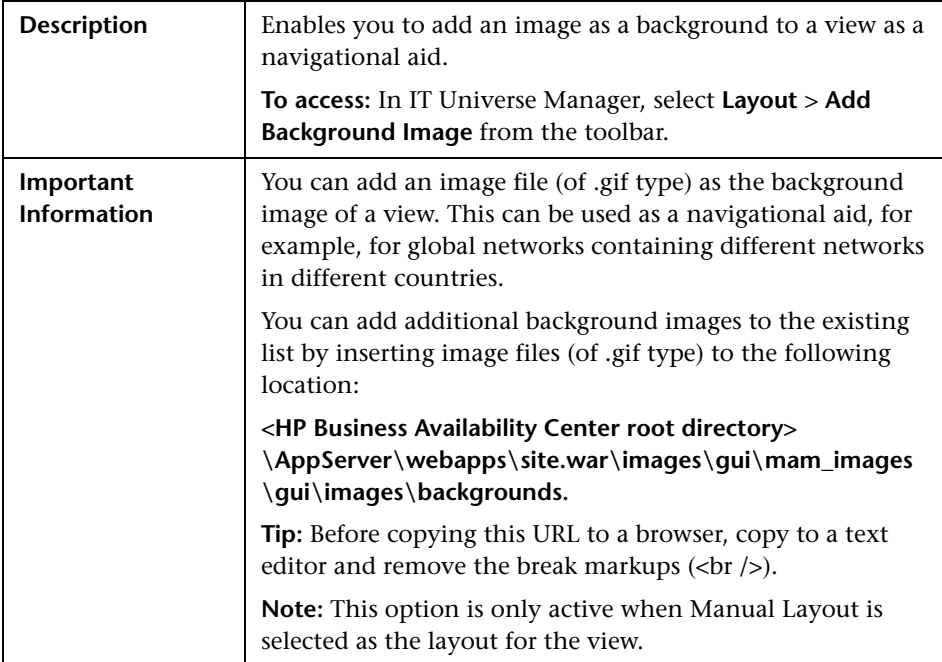

The following elements are included (unlabeled GUI elements are shown in angle brackets):

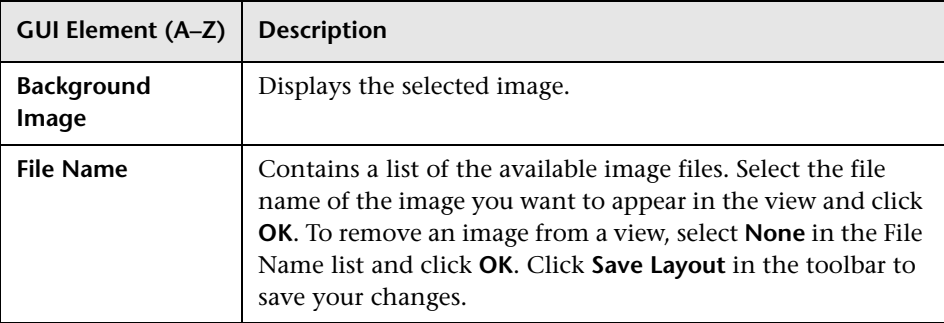

# <span id="page-71-0"></span>**Attach Related CIs Wizard**

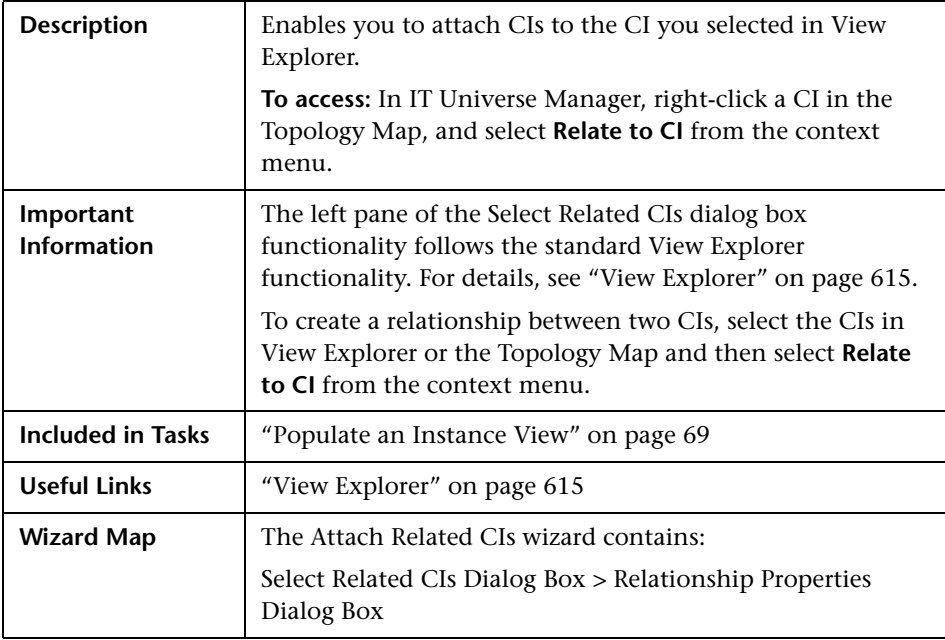
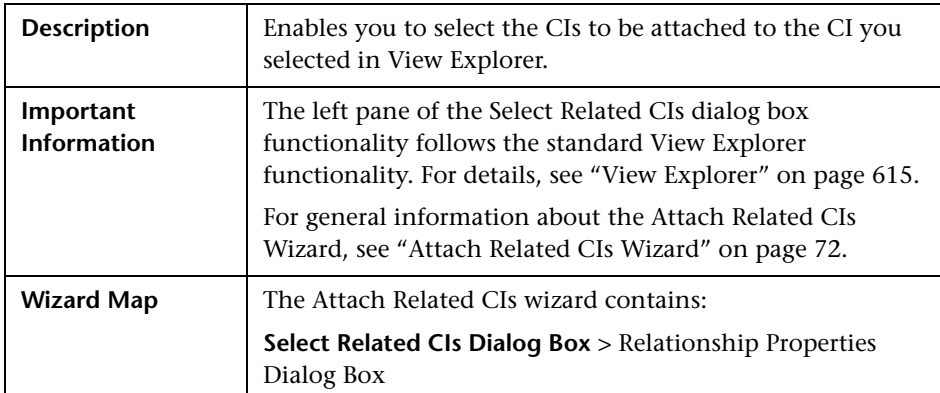

### <span id="page-72-0"></span>**Select Related CIs Dialog Box**

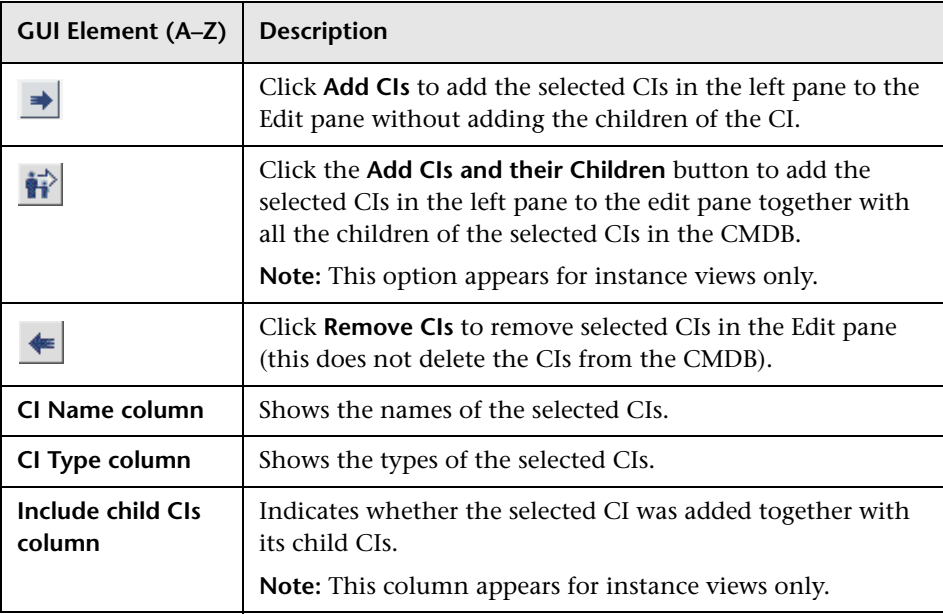

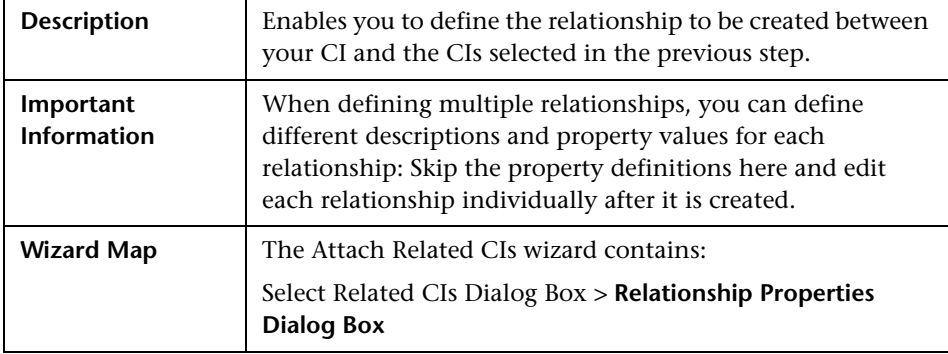

### <span id="page-73-0"></span>**Relationship Properties Dialog Box**

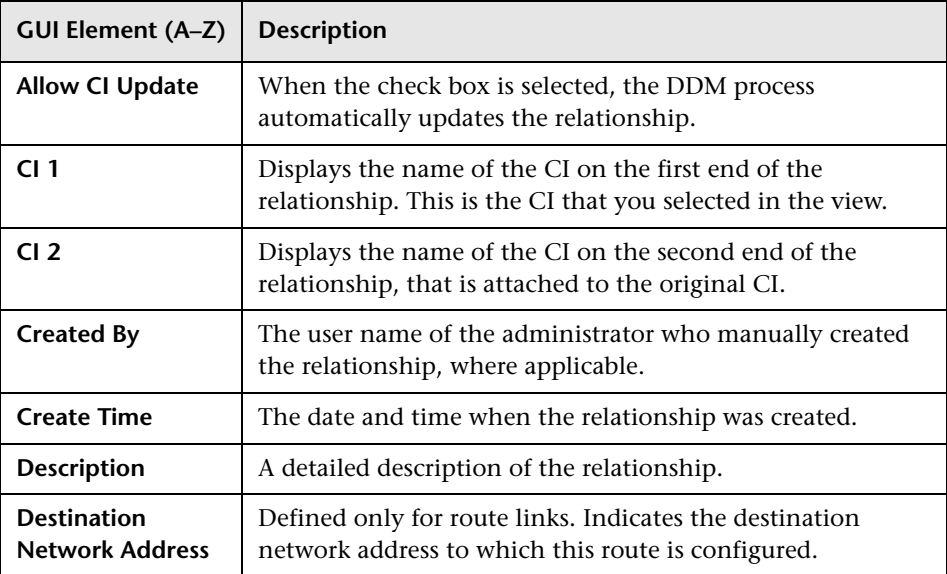

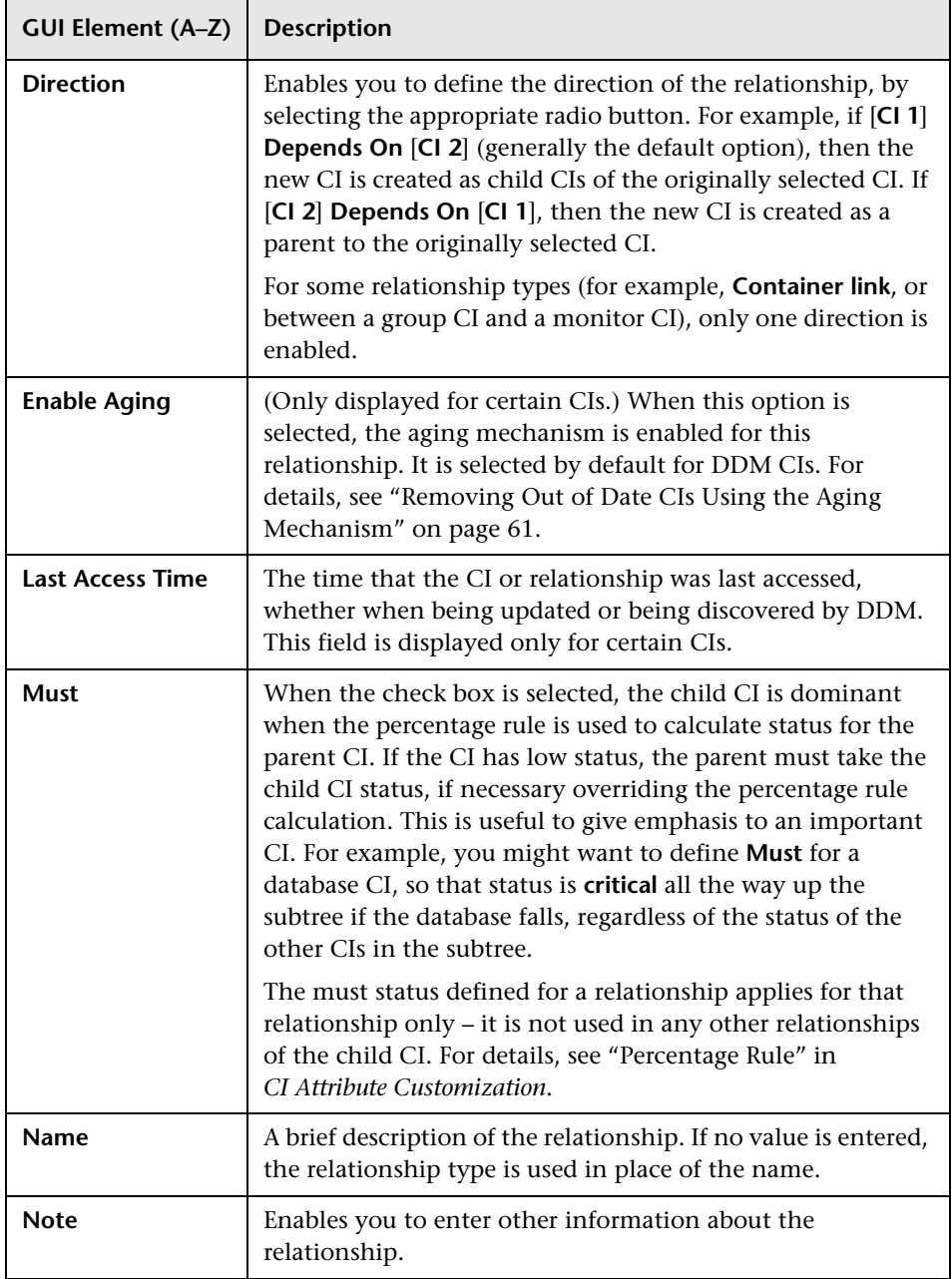

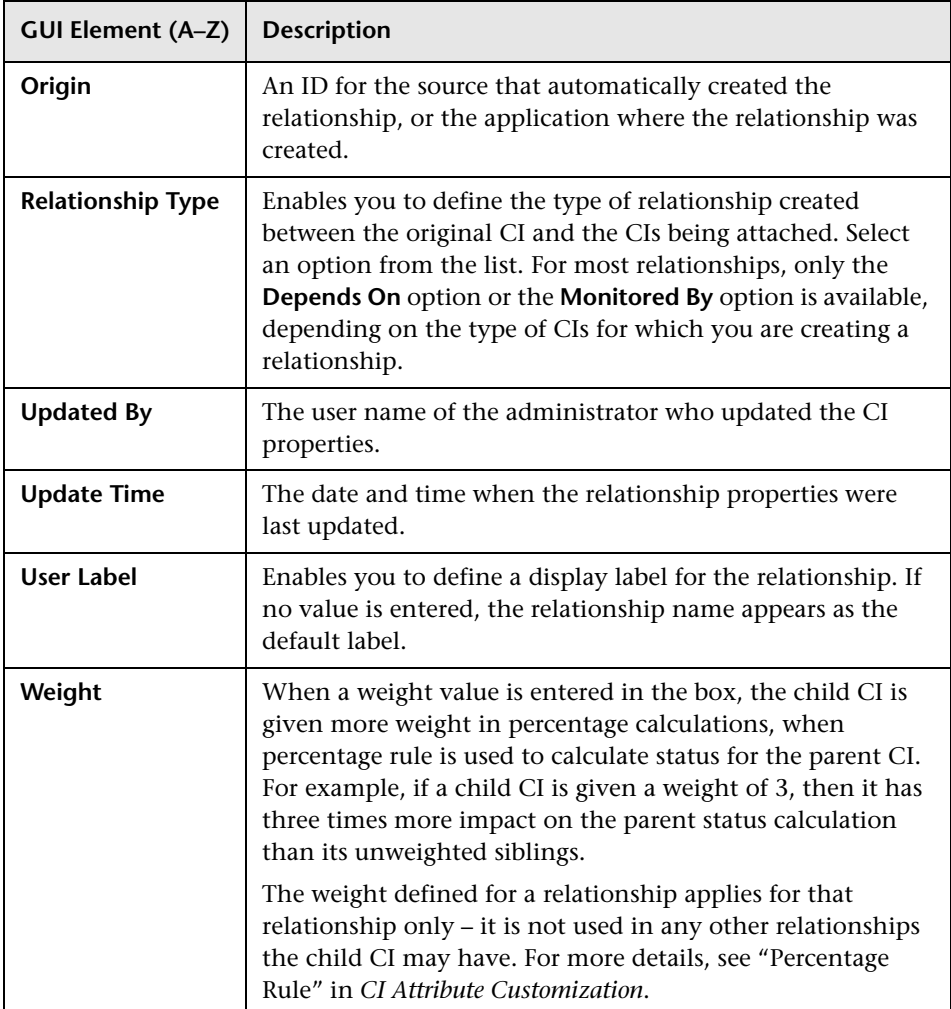

## <span id="page-76-0"></span>**CI/Relationship History Dialog Box**

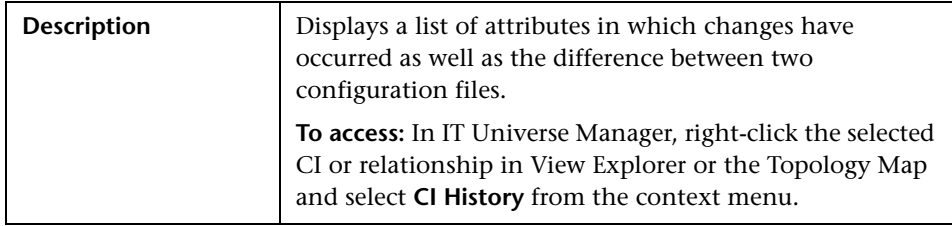

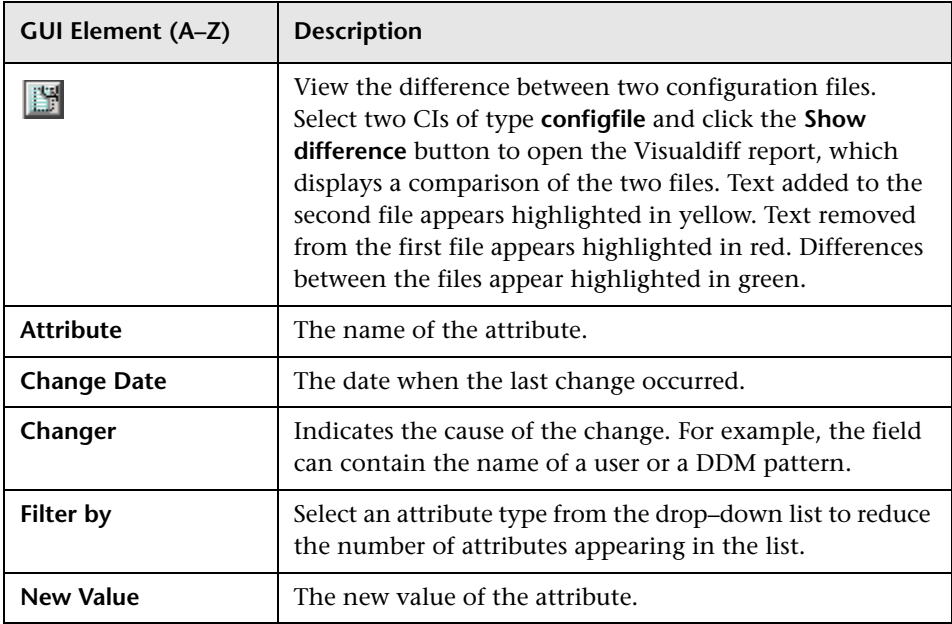

## **R** Get Related CIs Report

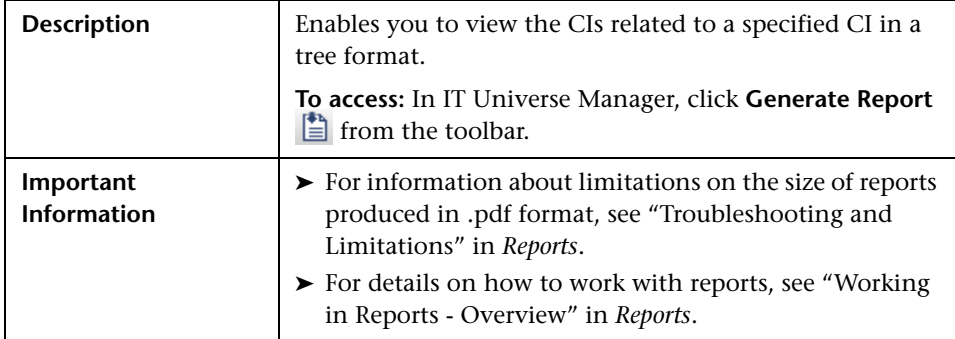

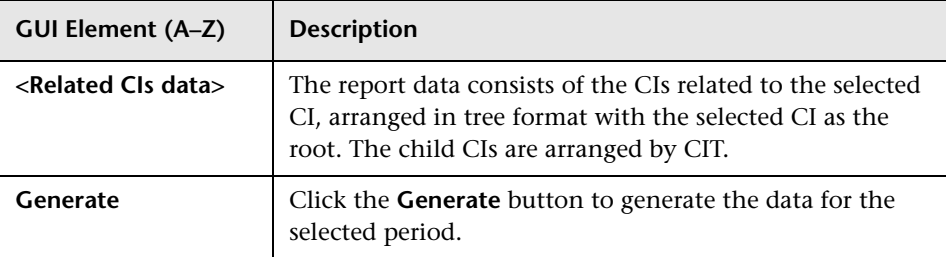

# **R** IT Universe Manager Window

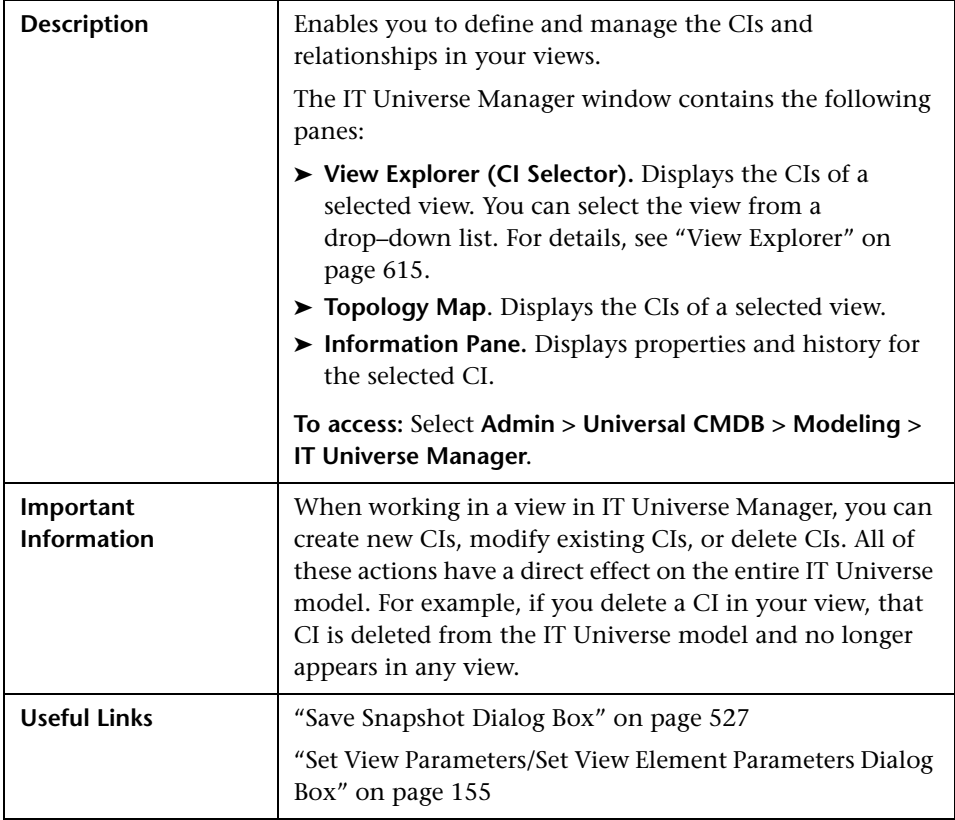

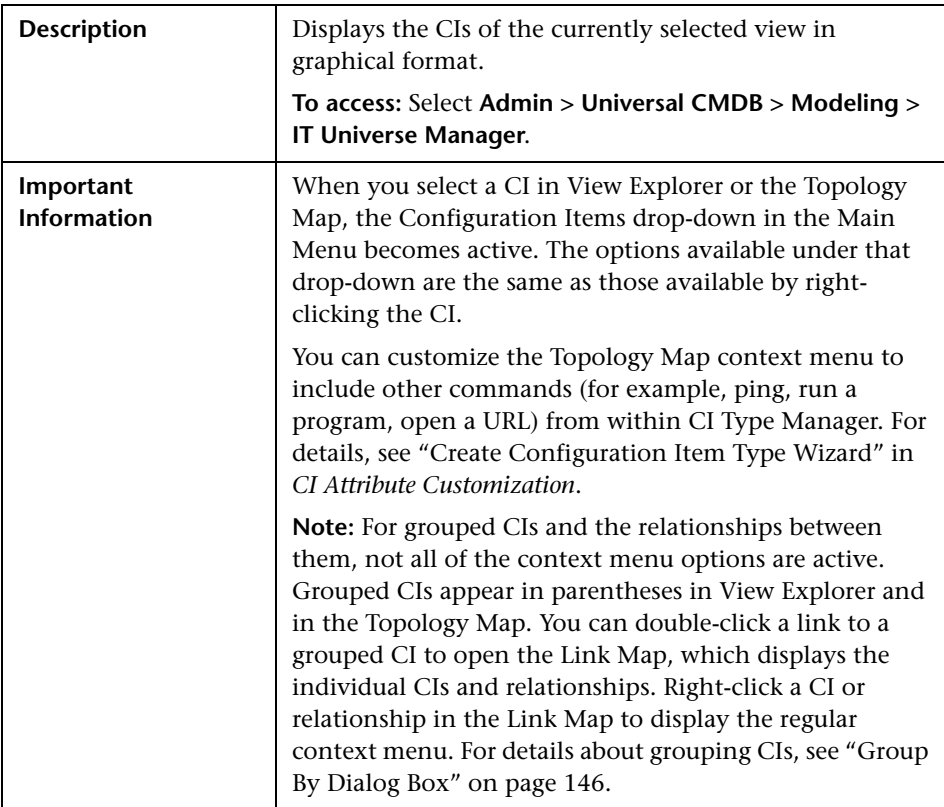

### **Topology Map**

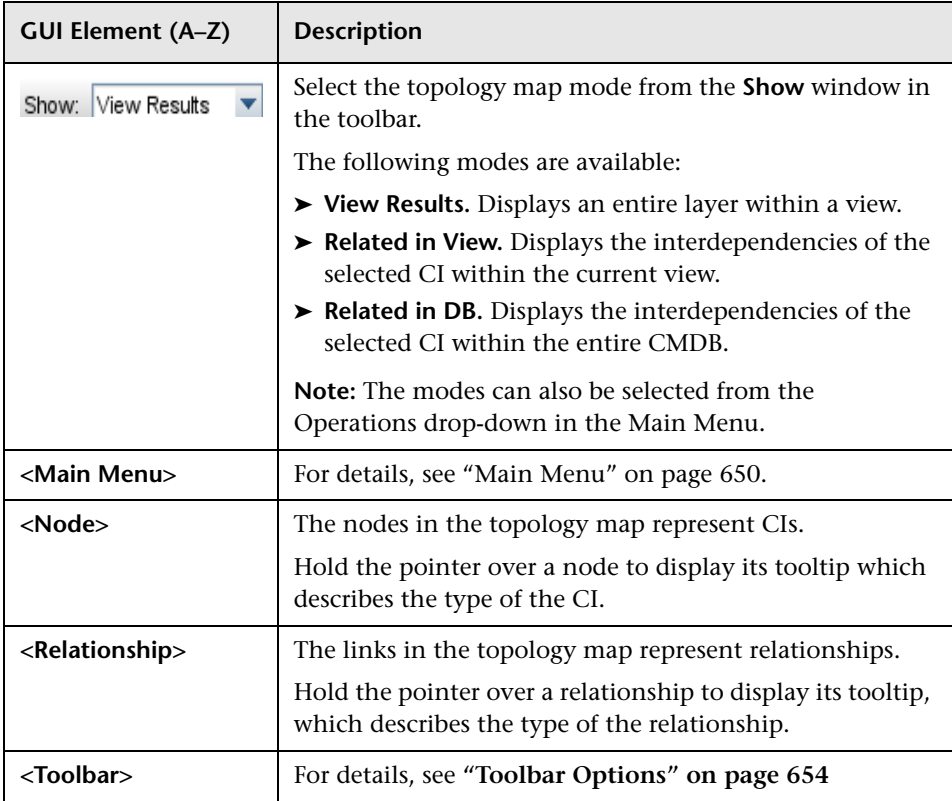

#### **IT Universe Manager Context Menu**

The IT Universe Manager window includes the following elements (listed alphabetically) available by right-clicking a CI or relationship in the View Explorer pane or Topology Map:

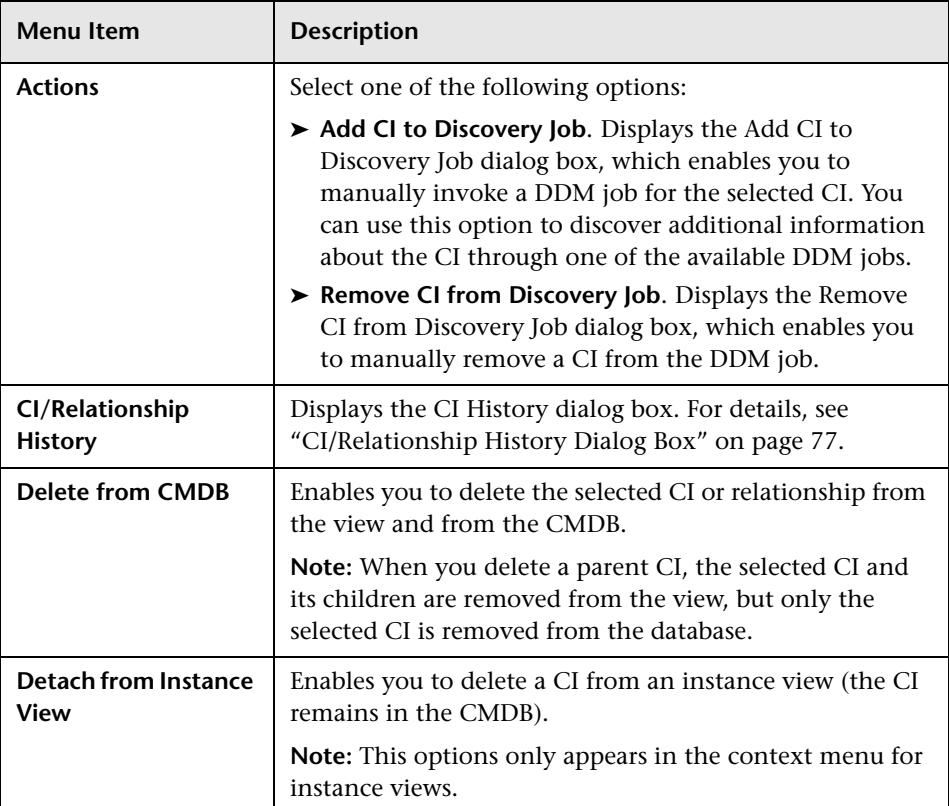

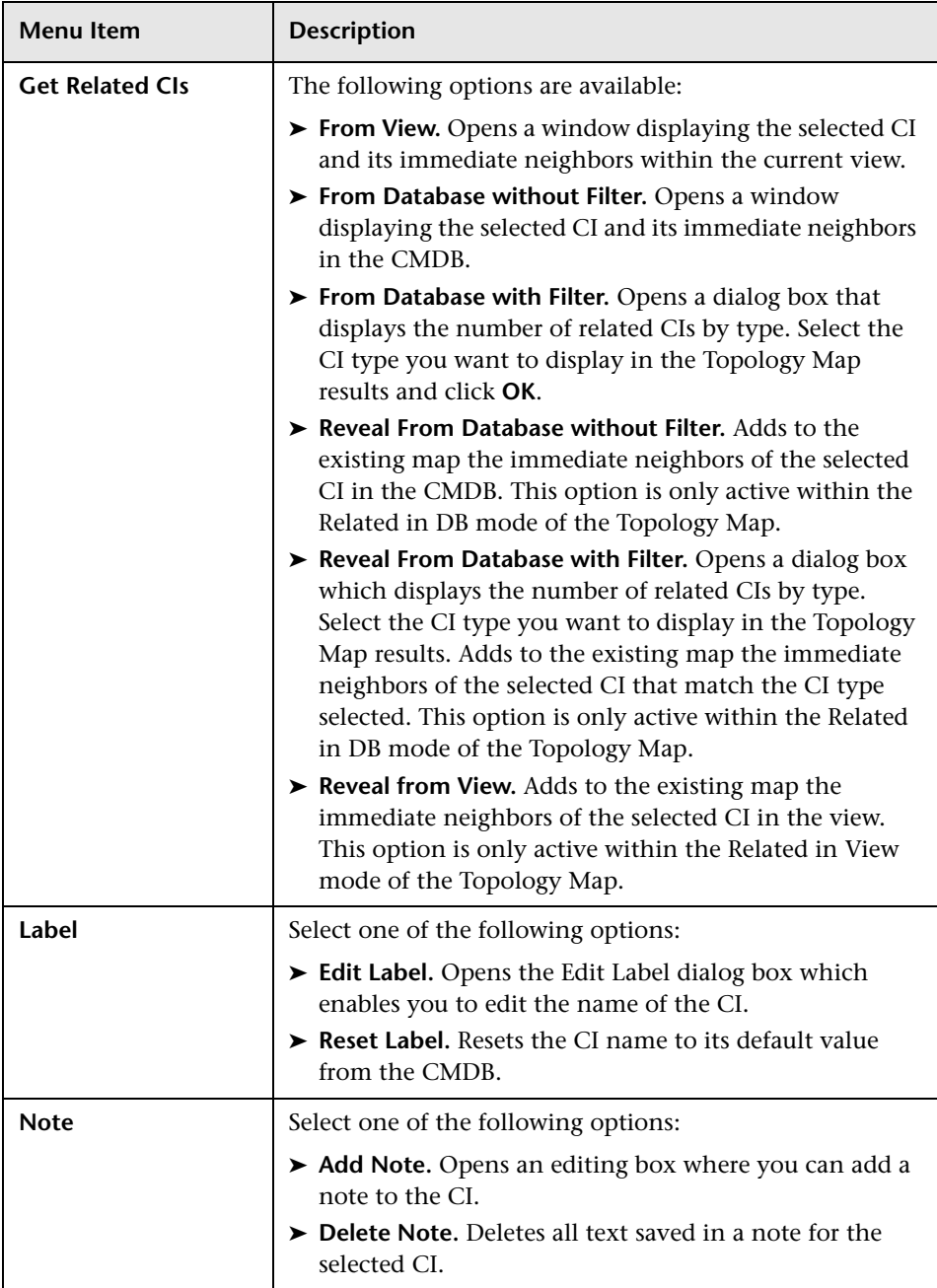

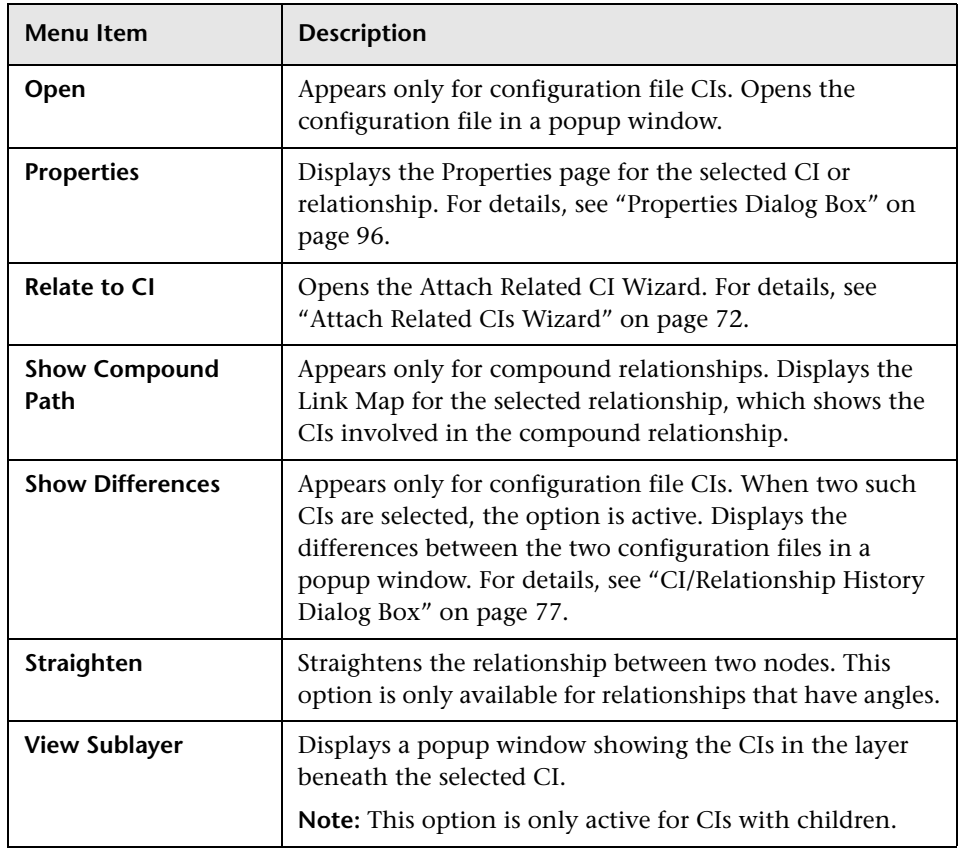

### **Information Pane**

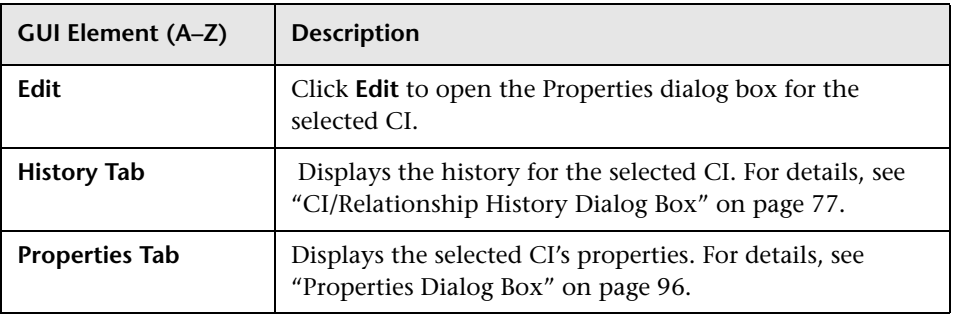

## <span id="page-84-0"></span>**R** New CI Wizard

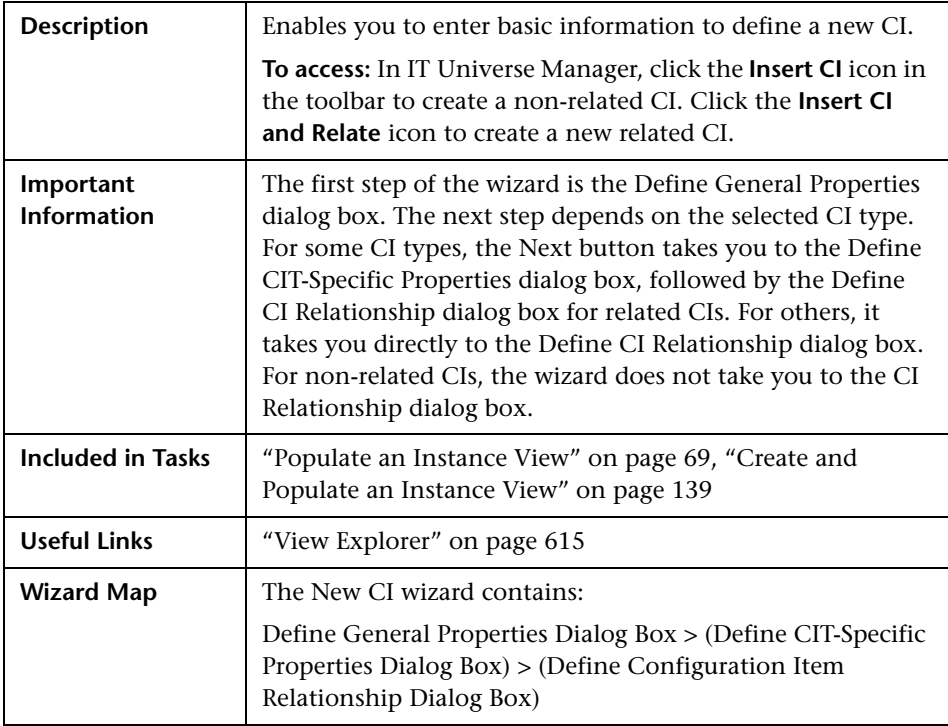

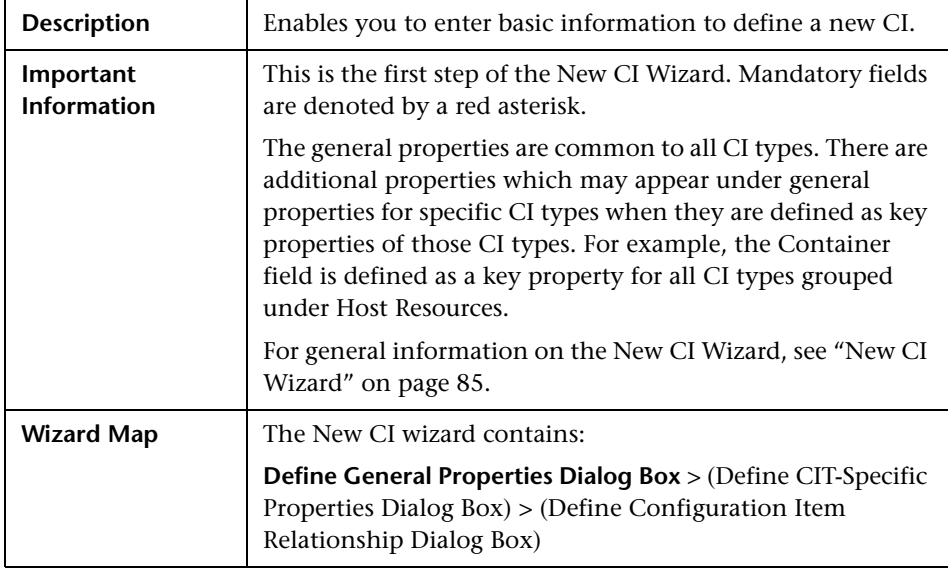

### <span id="page-85-0"></span>**Define General Properties Dialog Box**

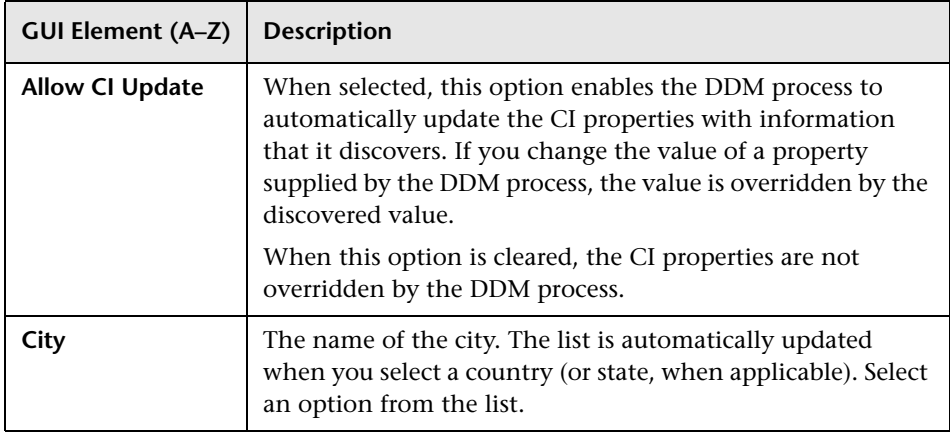

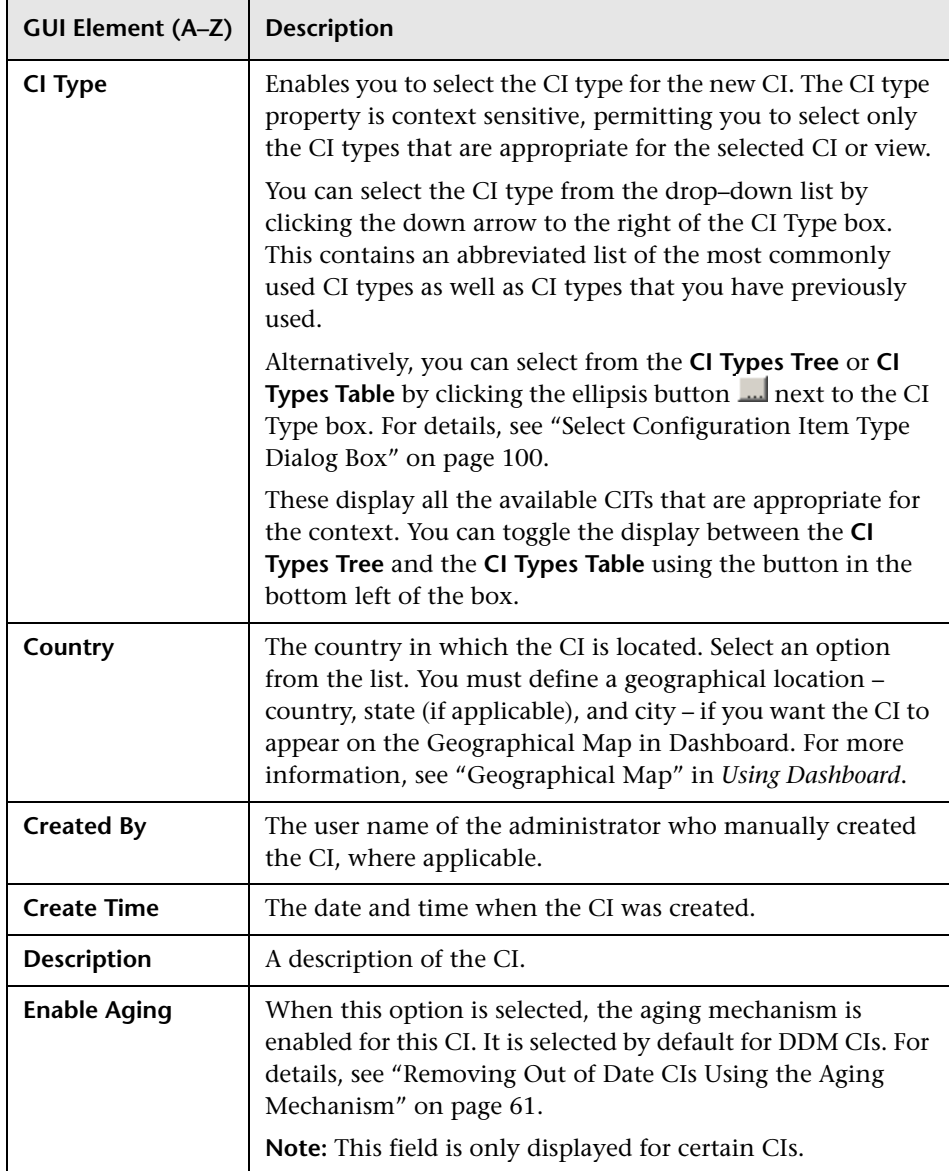

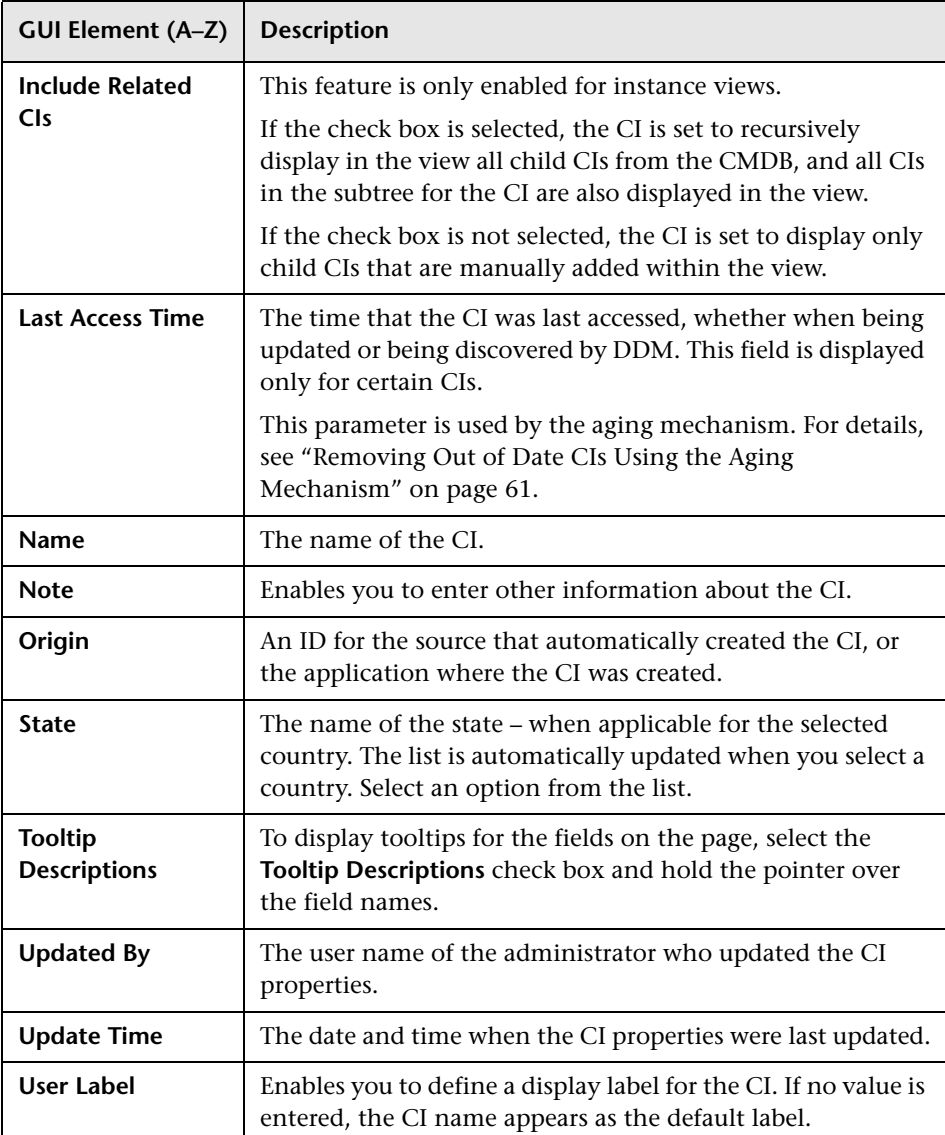

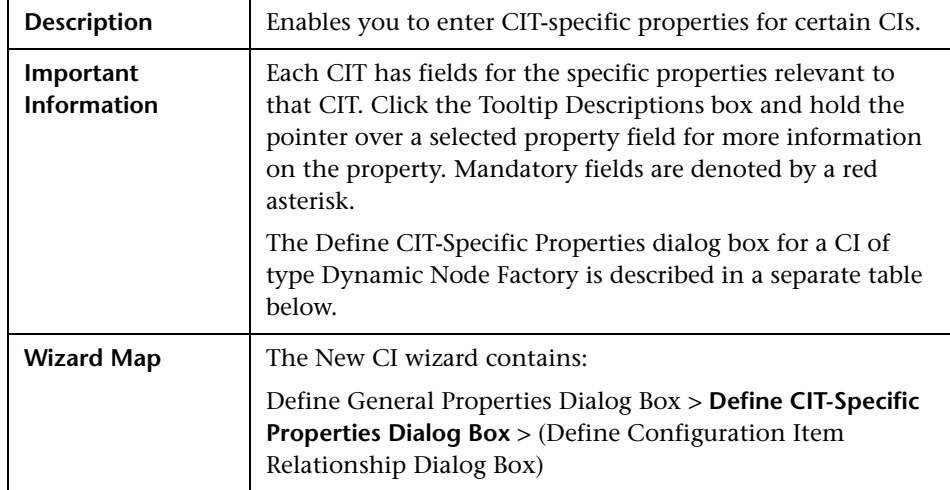

### <span id="page-88-0"></span>**Define CIT-Specific Properties Dialog Box**

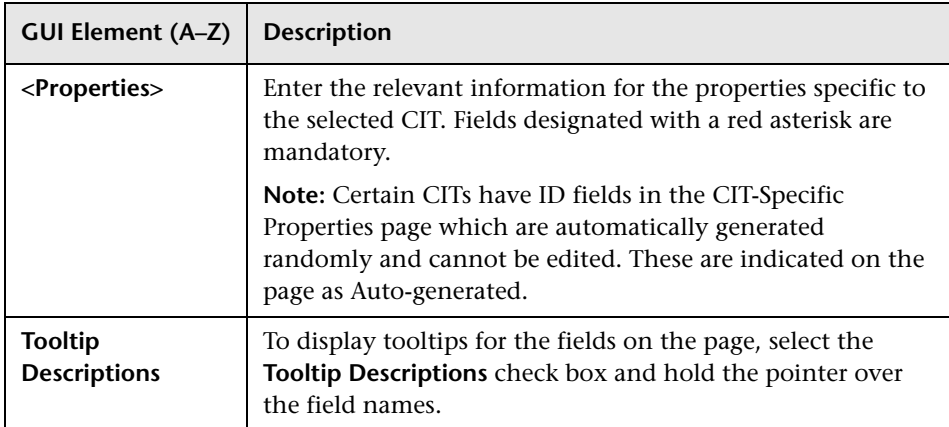

### <span id="page-89-1"></span><span id="page-89-0"></span>**CIT-Specific Properties for Dynamic Node Factory**

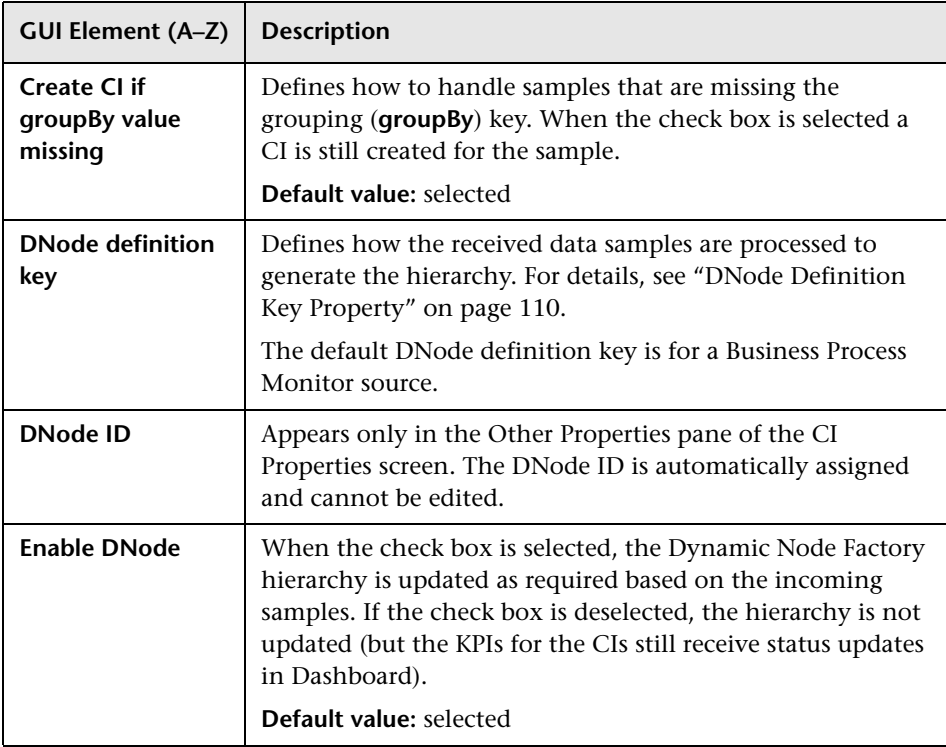

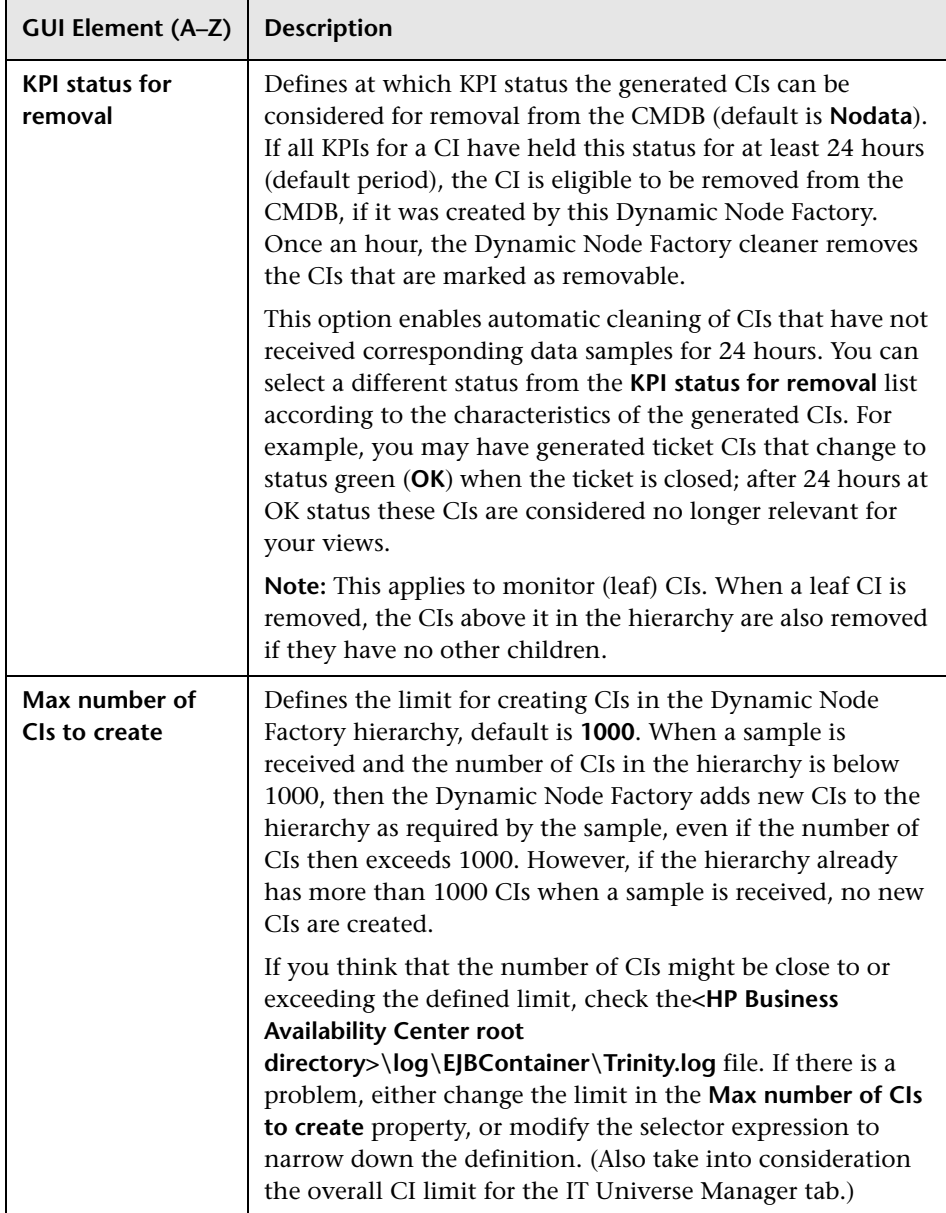

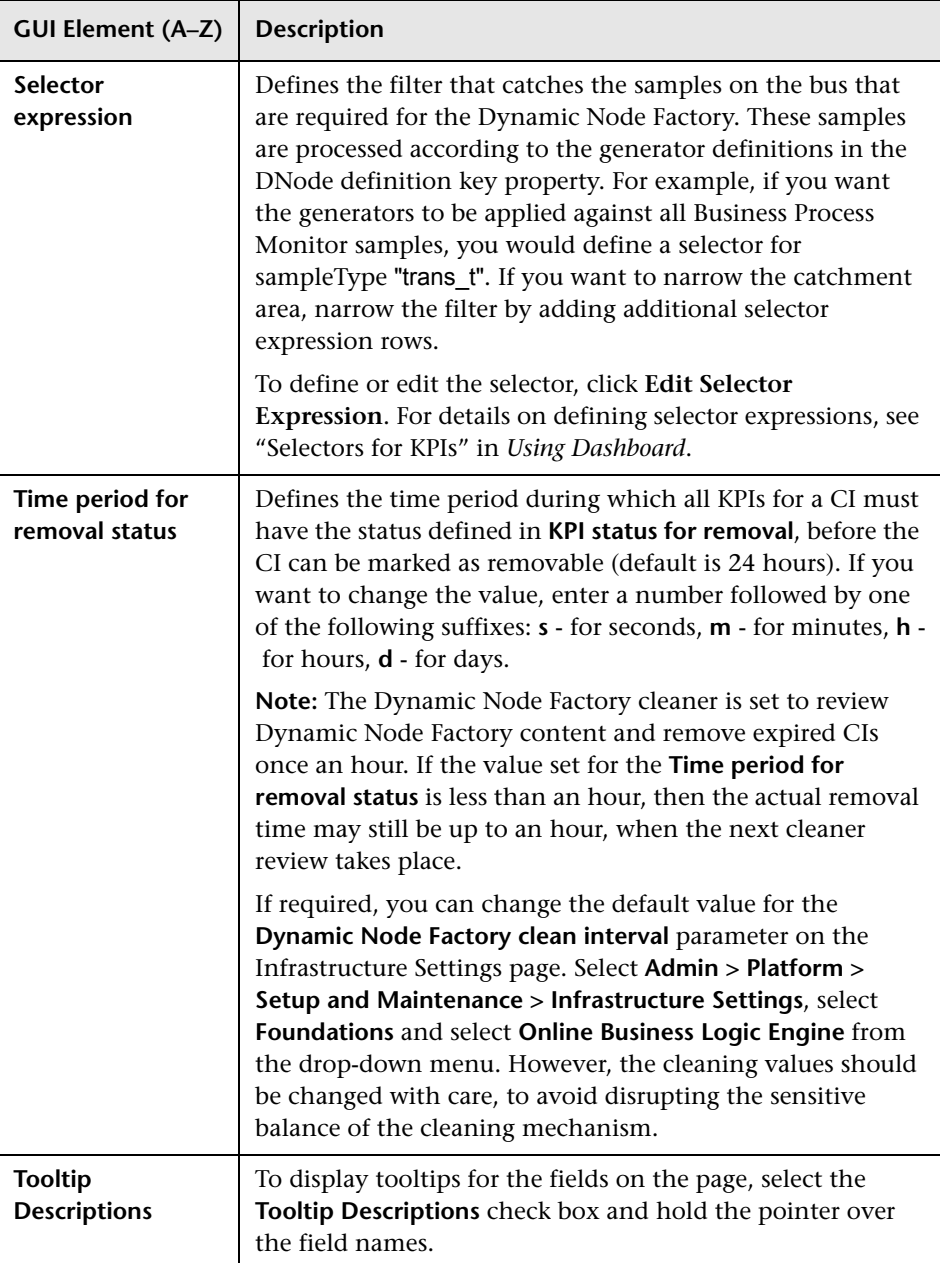

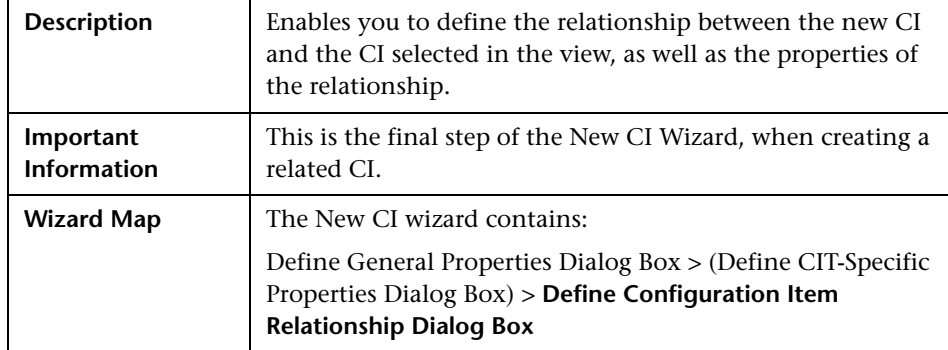

### <span id="page-92-0"></span>**Define Configuration Item Relationship Dialog Box**

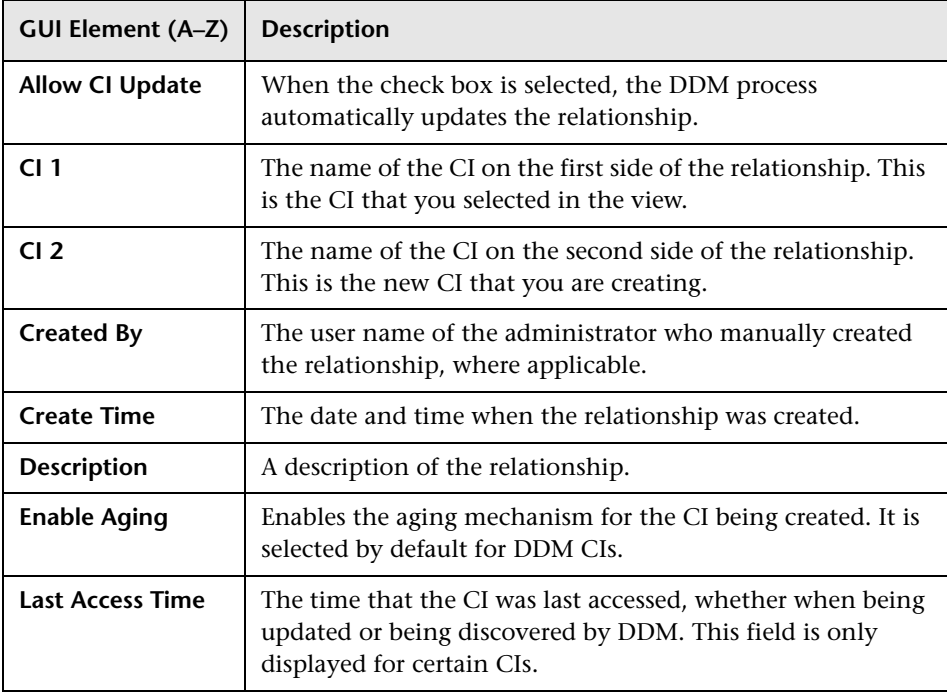

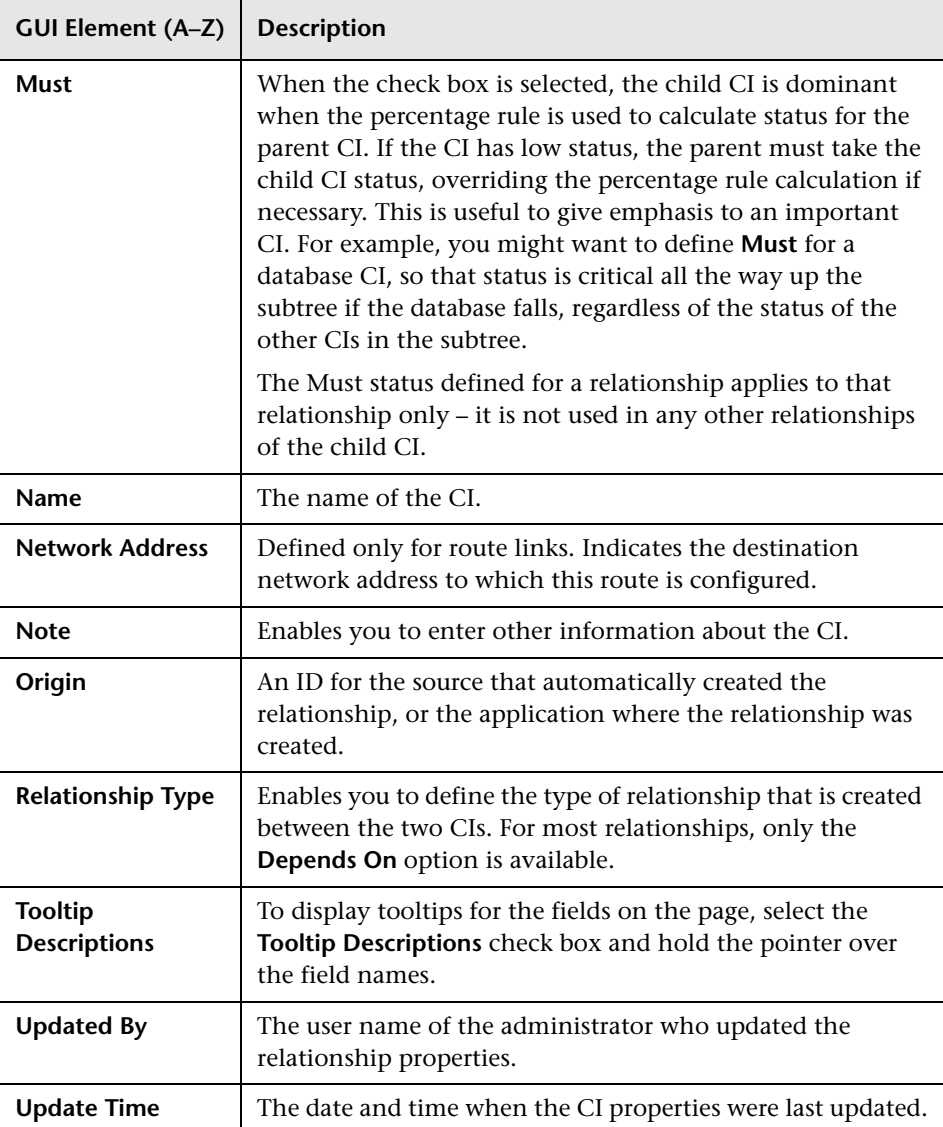

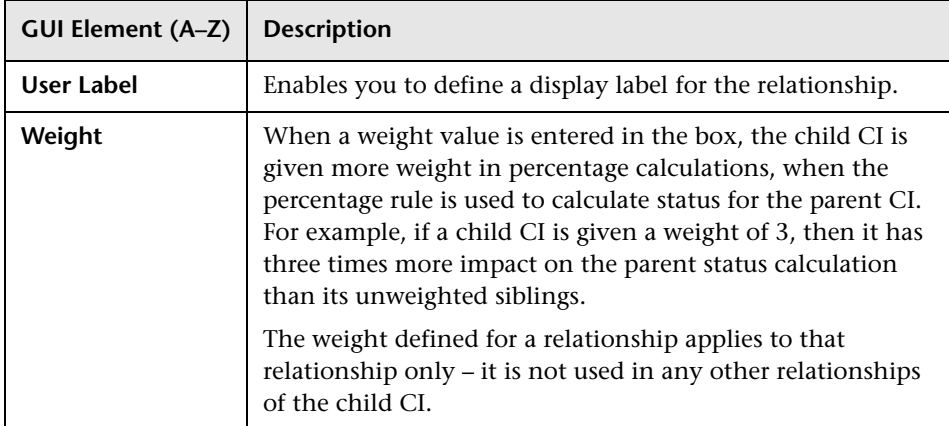

## <span id="page-95-0"></span>**Properties Dialog Box**

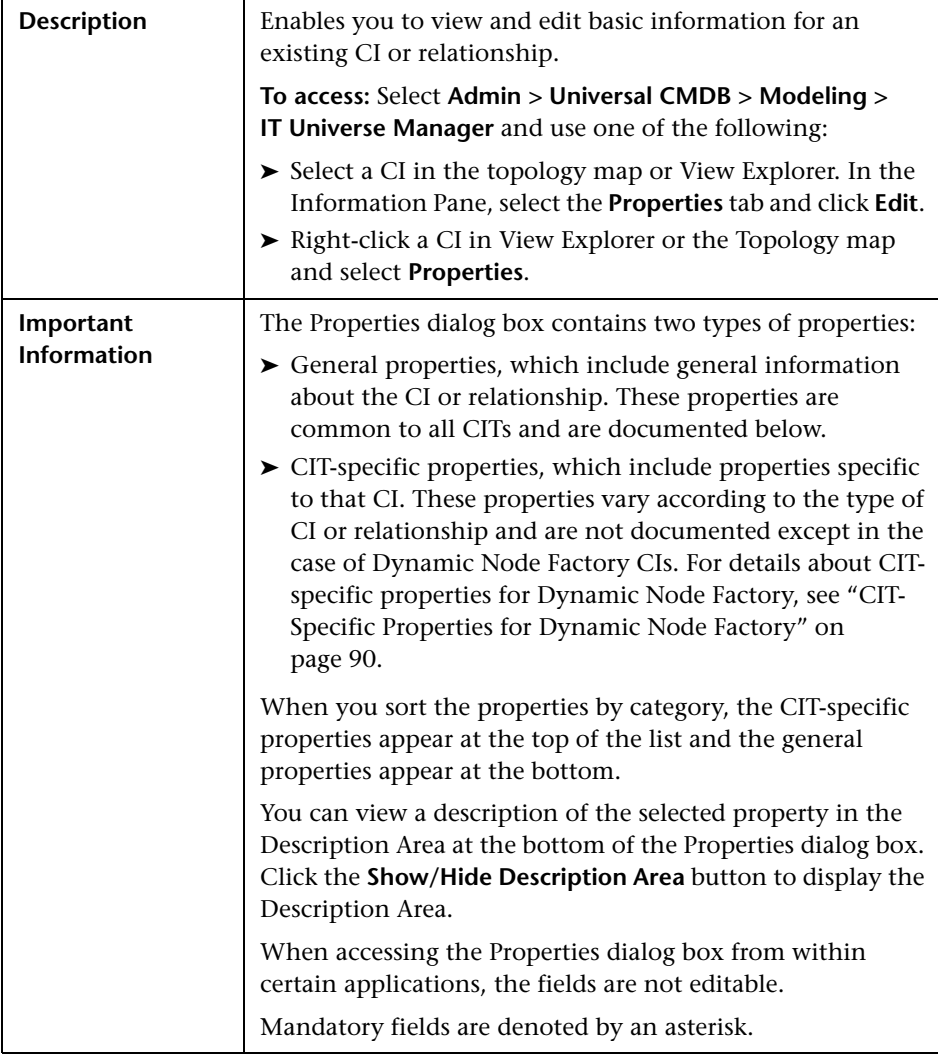

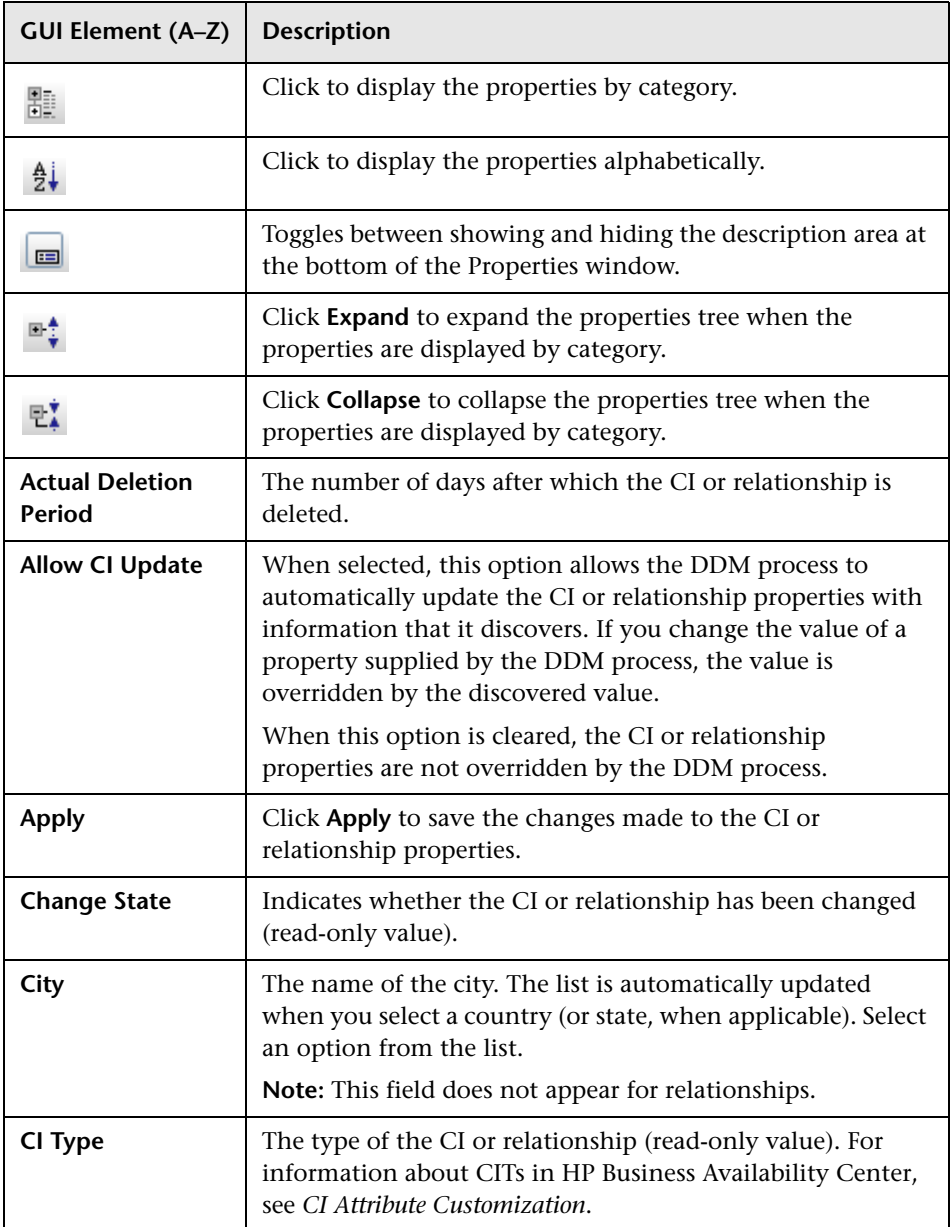

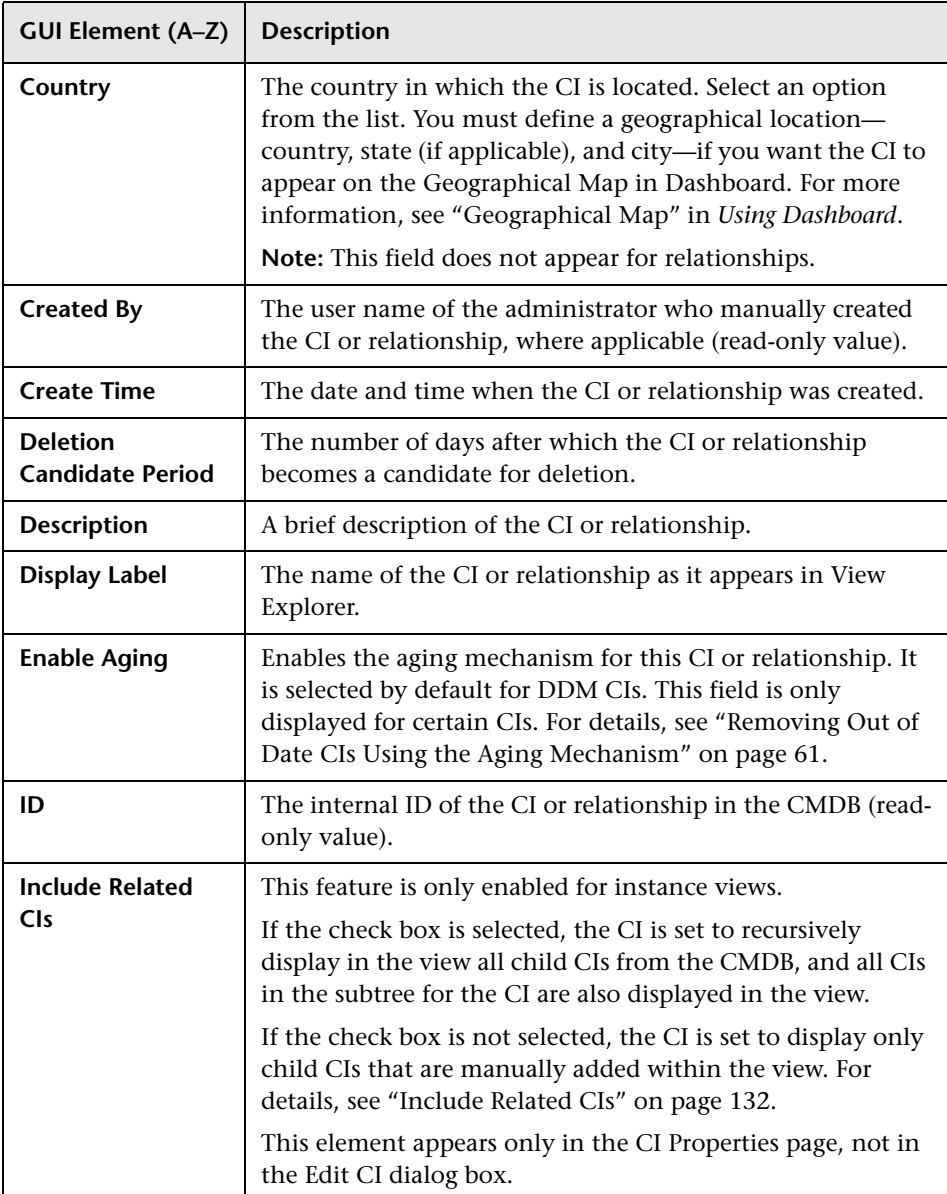

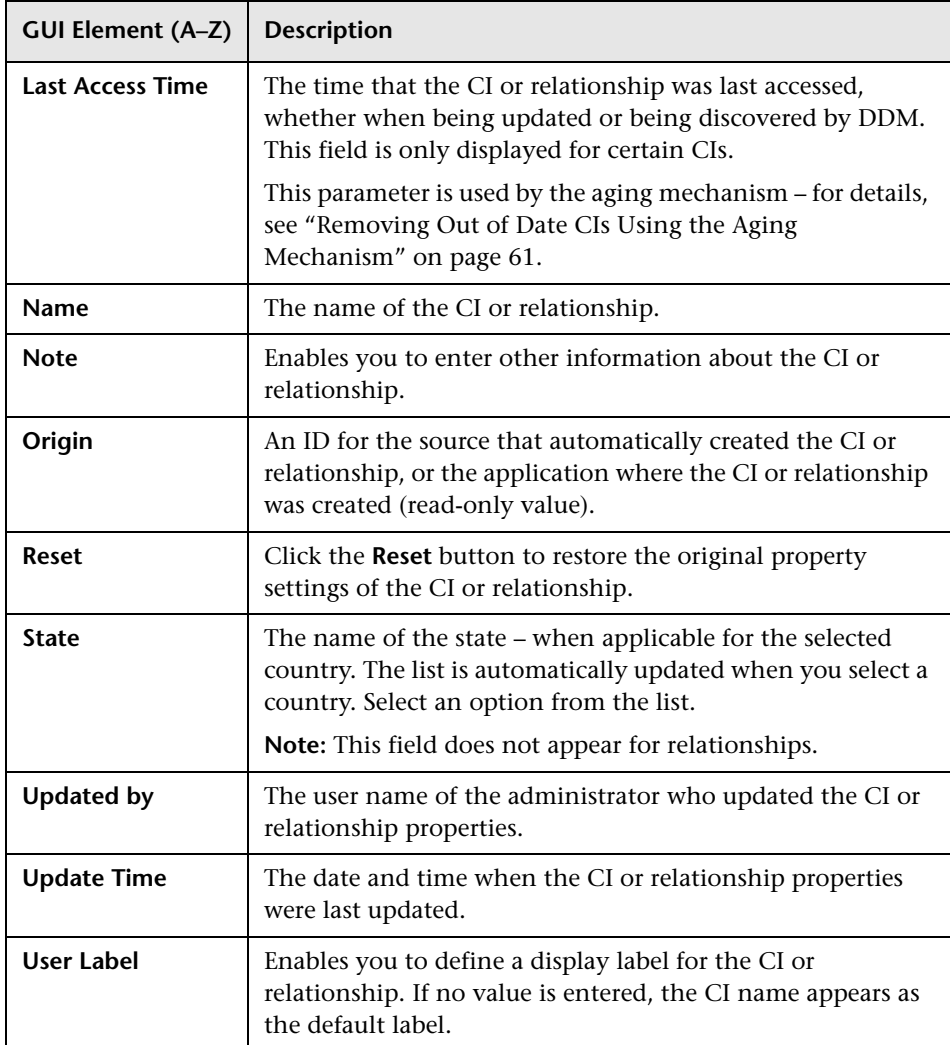

### <span id="page-99-0"></span>**& Select Configuration Item Type Dialog Box**

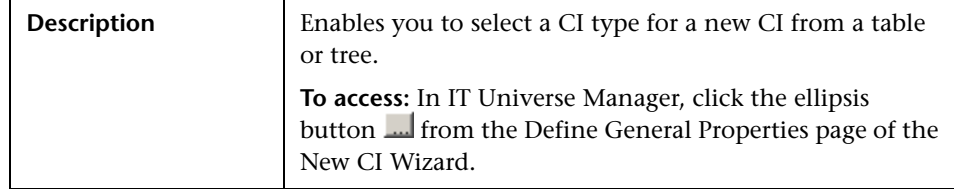

The following elements are included (unlabeled GUI elements are shown in angle brackets):

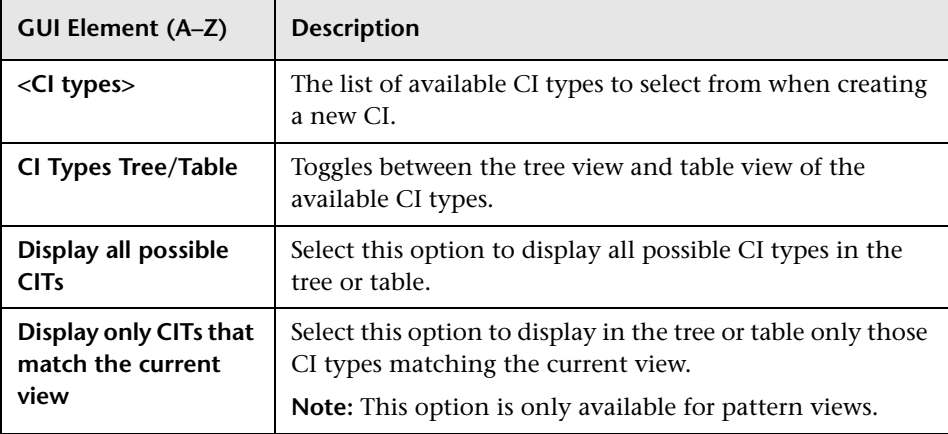

## **R** Selector Expression Dialog Box

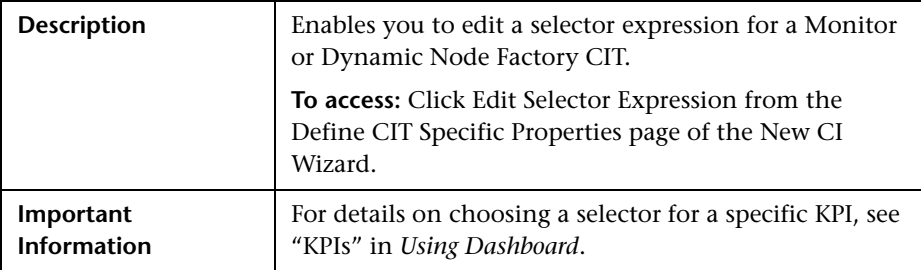

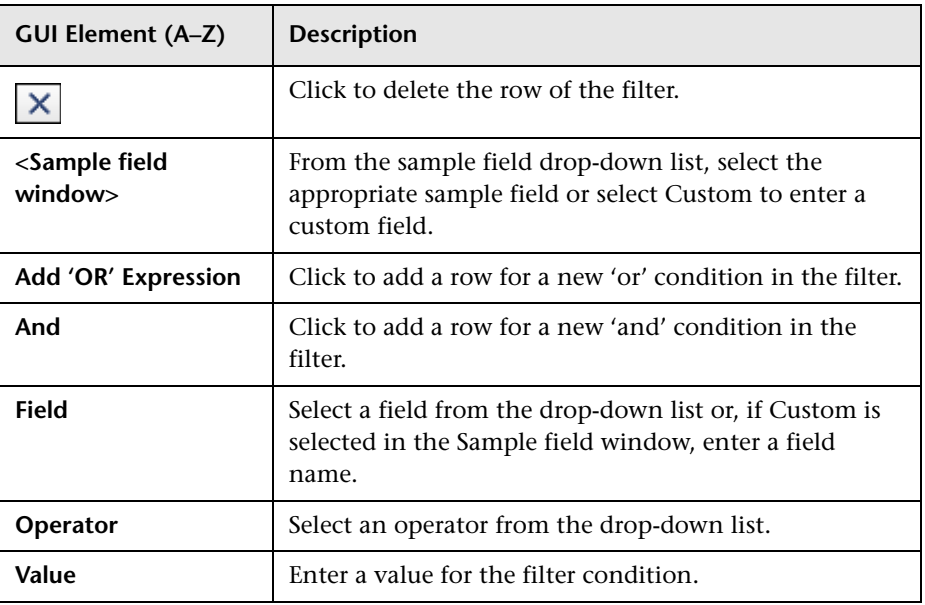

# <span id="page-100-0"></span>**View Discovery Wizard**

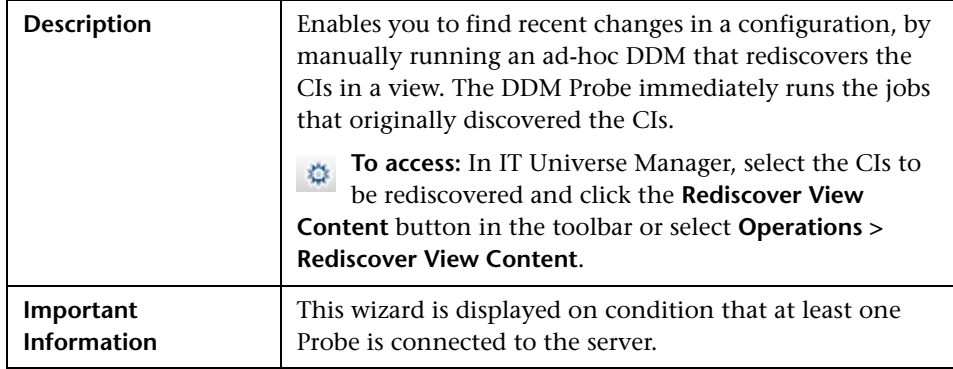

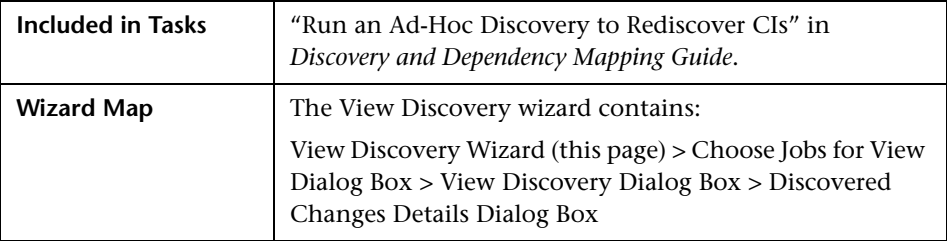

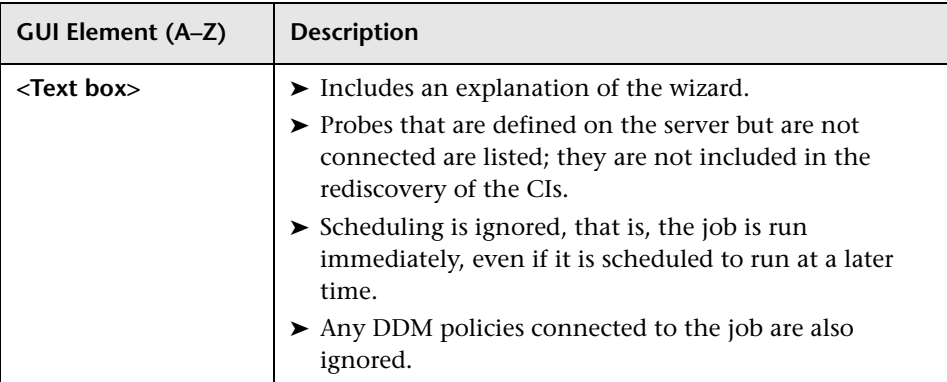

### <span id="page-101-0"></span>**Choose Jobs for View Dialog Box**

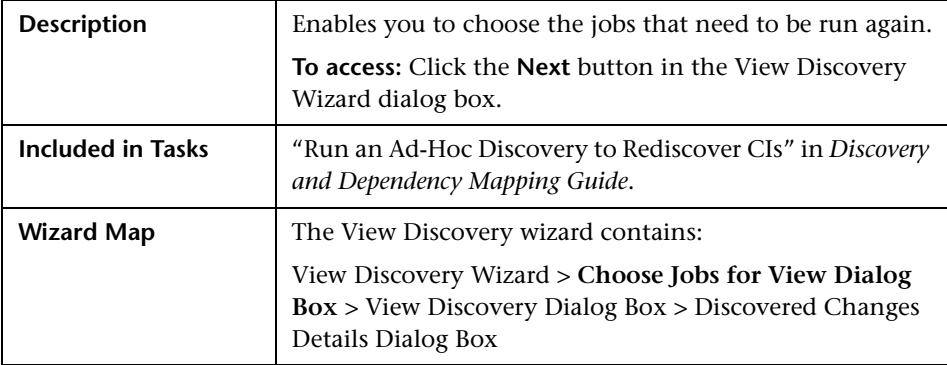

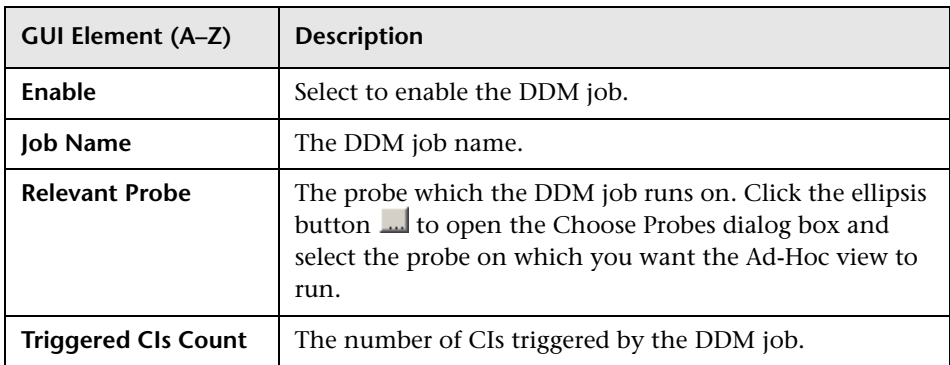

### <span id="page-102-0"></span>**View Discovery Dialog Box**

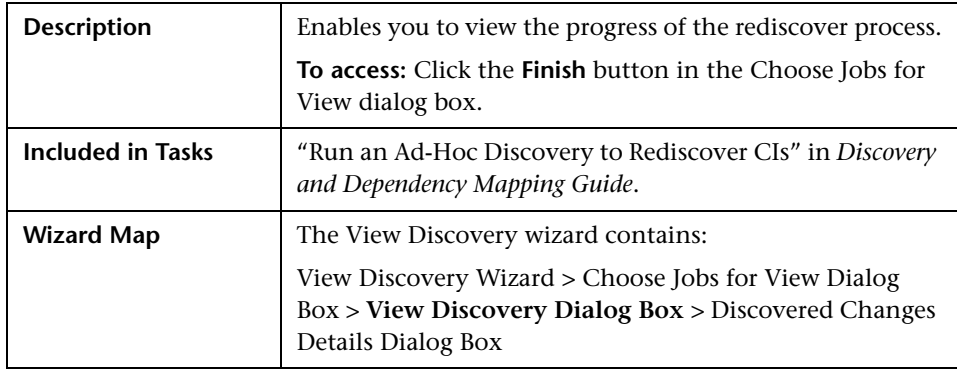

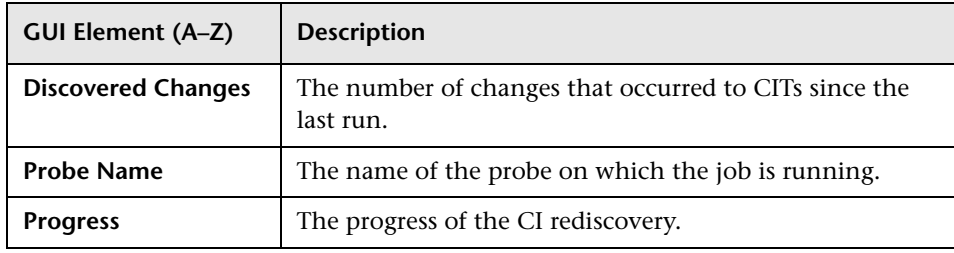

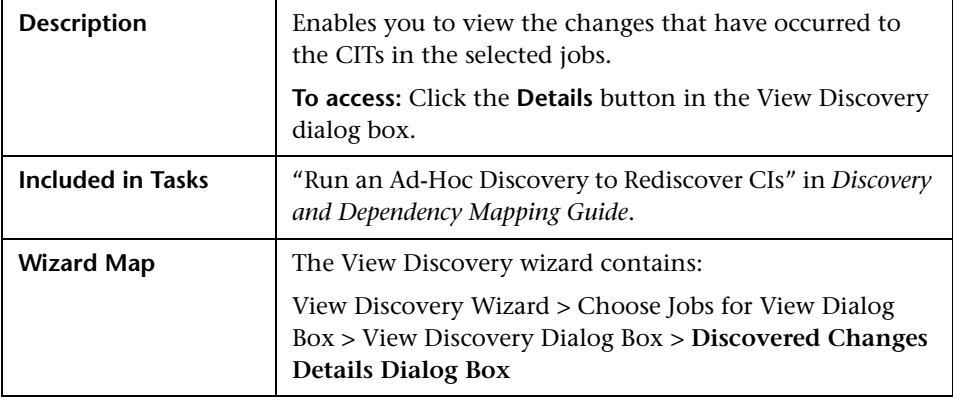

### <span id="page-103-0"></span>**Discovered Changes Details Dialog Box**

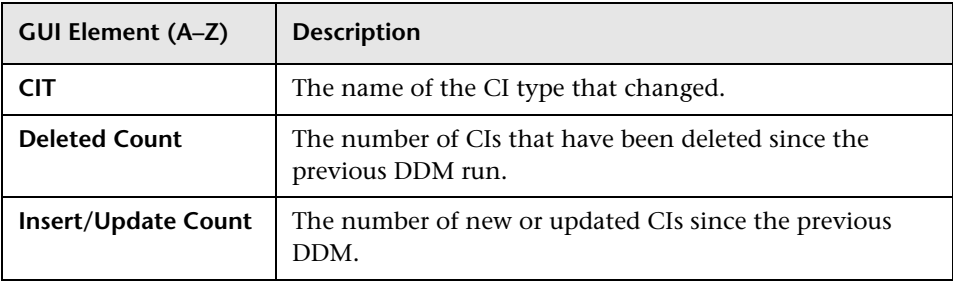

# **IT Universe Manager – Dynamic Node Factory**

This chapter provides information on Dynamic Node Factory CIs in IT Universe Manager.

#### **This chapter includes:**

#### **Concepts**

- ➤ [Working with Dynamic Node Factory Overview on page 105](#page-104-0)
- ➤ [DNode Definition Key Property on page 110](#page-109-1) **Tasks**
- ➤ [Define a Dynamic Node Factory CI on page 121](#page-120-0)

### <span id="page-104-0"></span>**Working with Dynamic Node Factory Overview**

The Business Logic Engine is able to dynamically create CI hierarchies in the CMDB at run time, based on incoming data samples on the HP Business Availability Center bus. These hierarchies are created using the **Dynamic Node Factory** CI.

This section includes the following topics:

- ➤ ["Understanding Dynamic Node Factory" on page 106](#page-105-0)
- ➤ ["How Dynamic Node Factory Works" on page 107](#page-106-0)
- ➤ ["When to Use Dynamic Node Factory" on page 108](#page-107-0)

### <span id="page-105-0"></span>**Understanding Dynamic Node Factory**

The Dynamic Node Factory CI includes a template that defines the rules for creating and managing the generated hierarchy, and a selector that defines which data samples are relevant.

When a Dynamic Node Factory CI is added to a view, it can immediately start generating CIs from the incoming data samples. The generated CIs are added to the IT universe model in the CMDB, and to the subtree under the Dynamic Node Factory CI in the view. These generated CIs are then available to add to other views like any other CI in the CMDB.

A Dynamic Node Factory CI is added to a view and the IT universe model in one of the following ways:

➤ **Automatically, by a source adapter.** Some of the HP Business Availability Center custom source adapters, for example, Real User Monitor, include a Dynamic Node Factory definition. When the source is added in Source Manager, the Dynamic Node Factory CI is added to the out-of-the-box view for Real User Monitor.

For details on adding source adapters, see [Chapter 26, "Source Manager."](#page-664-0)

➤ **Manually, in IT Universe Manager.** You can create a new CI of type Dynamic Node Factory when building your view in IT Universe Manager.

After a Dynamic Node Factory CI is added to a view, the CI properties can be edited in IT Universe Manager. For details on creating a Dynamic Node Factory CI and editing its properties, see ["CIT-Specific Properties for](#page-89-1)  [Dynamic Node Factory" on page 90.](#page-89-1)

You can view KPI status for the CIs in the Dynamic Node Factory hierarchy in the Dashboard application as soon as the CIs are created.

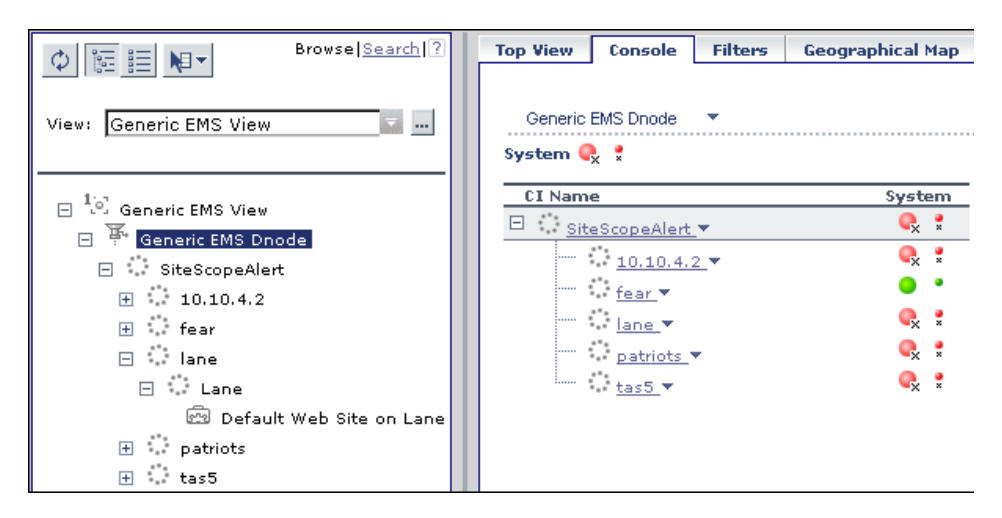

### <span id="page-106-0"></span>**How Dynamic Node Factory Works**

The XML definition file generated by the Dynamic Node Factory CI defines rules for listening to the samples that reach the system, using selectors to define areas of interest. The XML file guides the Business Logic Engine on how to build the topology in the CMDB based on the incoming data, and produces its own definitions for the generated CIs.

Dynamic Node Factory CIs use the **DNode definition key** property, which defines how the samples are processed by providing example values for the XML file. These values are used as the template for the dynamic hierarchy in the CMDB. When required, you can customize the DNode definition key to produce a hierarchy that displays the information you need. For details, see ["DNode Definition Key Property" on page 110.](#page-109-1)

If there is no existing CI for a received sample in the CMDB, the Business Logic Engine creates the CI and adds it to the subtree for the Dynamic Node Factory CI. If the CI already exists in the CMDB (for example, if a BPM Transaction CI that corresponds to the sample was already created by the Business Process Monitoring source adapter), the existing CI is added to the Dynamic Node Factory subtree, creating a new relationship for that CI.

Once a CI is created, the CI definitions are stored as for any other CI, and it receives update samples from the Dashboard matcher based on the selector for the Dynamic Node Factory CI. The Dynamic Node Factory hierarchy is rebuilt only as necessitated by the sample contents. (You can also define additional composite selectors for the Dynamic Node Factory XML definitions, so that the generated CI is updated independently from the Dynamic Node Factory generators. For details, see ["Defining Composite](#page-118-0)  [Selectors in the DNode Definition Key" on page 119.](#page-118-0))

You can add the generated CIs to other views, modify the CI properties, and delete the generated CIs from the CMDB. (However, after deleting a CI, it may be recreated by the Dynamic Node Factory based on incoming data samples.)

### <span id="page-107-0"></span>**When to Use Dynamic Node Factory**

Dynamic Node Factory hierarchies are useful for the integration and mapping of samples from external systems (generally EMS systems), where the database structure for the source is unknown, and HP Business Availability Center does not have a predefined source adapter for handling the data. However, the decision of whether to set up a Dynamic Node Factory hierarchy or a new source adapter to import the information depends on the particular situation and your data requirements.

The Dynamic Node Factory CI may also be used to bring alternative hierarchies from adapter sources.

You should take into consideration the following points:

- ➤ The adapter provides more precise results.
- ➤ Implementation of a Dynamic Node Factory template to import the information is usually simpler than setting up a new adapter for the source.
- ➤ The Dynamic Node Factory is dynamic, reflecting changes that generate new CIs in run time, while the adapters reflect the changes only after synchronization. For example, if you create a Dynamic Node Factory CI for alerts, you can generate a hierarchy that displays alerts with event children, without knowing in advance what type of alert is received. The Dynamic Node Factory hierarchy displays a new alert when it occurs, while an adapter for alerts displays a new alert only after synchronization occurs (by default, once an hour).
However, if an alert is removed at the source, the adapter reflects this change at synchronization, while the Dynamic Node Factory may take up to 24 hours to reflect the change (depending on the Dynamic Node Factory cleaning definitions). Similarly, if a transaction name is changed or moved to a new profile in End User Management Administration, then the Dynamic Node Factory creates a new CI for it, but the old CI remains in the hierarchy until it has not had any corresponding samples for 24 hours (default value, can be changed to a different value).

Keep in mind that you affect two levels of CIs when you modify properties for a Dynamic Node Factory CI:

- ➤ The general properties for the Dynamic Node Factory CI, for example, location and context menu, apply only to that CI. Also, when you attach KPIs to the Dynamic Node Factory CI in Dashboard Administration, they are defined only for that CI. Modifying these properties has no influence on the generated hierarchy.
- ➤ The CIT-specific properties for the Dynamic Node Factory CI, for example, selector expression and KPI status for removal, define information relating to the CIs in the generated hierarchy under the Dynamic Node Factory CI. Modifying these properties changes the templates and handling rules for the hierarchy.

Changes to these properties should be correlated with the definitions within the DNode definition key. For example, the selector expression must identify samples that contain the keys defined in the generators, otherwise the Dynamic Node Factory hierarchy remains empty.

**Note:** If you change the DNode definition key or selector expression for an active (enabled) Dynamic Node Factory CI, the previous Dynamic Node Factory hierarchy is deleted from the view and the hierarchy is recreated.

If the catchment area for a Dynamic Node Factory hierarchy is too wide, you can modify the selector expression for the Dynamic Node Factory CI to narrow down the definition, for example, to include only samples coming from a particular machine.

If you require additional help with creating a Dynamic Node Factory hierarchy, contact HP Software Support.

**Note:** There are no default KPIs defined for the Dynamic Node Factory CI; you must manually attach KPIs after creating the CI, or no status is displayed in Dashboard.

# **B** DNode Definition Key Property

The DNode definition key property defines how the received data samples are processed to generate the hierarchy under the Dynamic Node Factory CI. This section describes the DNode definition key structure and contents, and how to customize the property.

This section contains the following topics:

- ➤ ["About the DNode Definition Key" on page 110](#page-109-0)
- ➤ ["Components of the DNode Definition Key" on page 111](#page-110-0)
- ➤ ["Defining Composite Selectors in the DNode Definition Key" on page 119](#page-118-0)

**Important:** Only users with an advanced knowledge of Business Availability Center should make changes to templates. An incorrect definition may lead to loss of data, the wrong hierarchy build, and redundancy in the CMDB.

### <span id="page-109-0"></span>**About the DNode Definition Key**

The DNode definition key defines the properties for the CIs created by the received samples. This includes generators to determine how to group the incoming samples, how many CI levels to create, and which templates to use when creating each CI (KPIs, business rules, and so forth). Each different data type needs an appropriate definition in the Dynamic Node Factory file. You can customize the definitions in the DNode definition key to make them relevant for a specific data source and to build the hierarchy structure you require. This customization can be done by:

- ➤ Editing the Dynamic Node Factory CI in IT Universe Manager (recommended method). For information on editing a Dynamic Node Factory CI, see ["CIT-Specific Properties for Dynamic Node Factory" on](#page-89-0)  [page 90](#page-89-0).
- ➤ Editing the template for the source adapter in Source Manager (only relevant for predefined Dynamic Node Factory CIs). For information on editing adapter templates, see ["Source Adapter Templates" on page 667](#page-666-0).

The default DNode definition key property (used when you create a new Dynamic Node Factory CI in IT Universe Manager) contains definitions for a Business Process Monitor hierarchy:

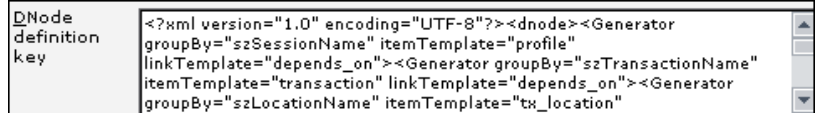

If you are adding a Dynamic Node Factory CI for a different data source, for example, SiteScope, you must replace the definitions with ones appropriate for the source.

For explanations of the data samples and their fields, see "Data Samples" in *Reference Information*.

For descriptions of the definitions contained in the DNode Definition Key, see the following section.

# <span id="page-110-0"></span>**Components of the DNode Definition Key**

This section describes the components needed to customize a DNode Definition Key.

All changes to the parameters in the DNode definition key property must be logical and relevant for the source.

# **Generators**

The first part of the DNode definition key contains the **Generators** defining the hierarchy for the CIs. Each generator in the DNode definition key defines a level to be built in the Dynamic Node Factory hierarchy (the XML provides for definitions of up to three levels). For example, for Business Process Monitor, the Dynamic Node Factory may build levels for profile, transaction, and location.

For example, the generators in the default DNode definition key for Business Process Monitor are as follows:

```
<Generator groupBy="szSessionName" itemTemplate="profile" 
linkTemplate="depends_on">
<Generator groupBy="szTransactionName" itemTemplate="transaction" 
linkTemplate="depends_on">
<Generator groupBy="szLocationName" itemTemplate="tx_location" 
linkTemplate="monitored_by"/>
</Generator>
</Generator>
```
➤ **groupBy.** Defines the property to look for in the samples, to see if the sample is relevant for building this level of the hierarchy. A CI is created for each unique value of this key. For example, all samples with a unique value for szSessionName create a CI at the profile level of the hierarchy.

**Note:** If samples are missing this key, a CI is still created for the sample if the **Create CI if groupBy value missing** is selected for the parent Dynamic Node Factory CI. For more information, see ["CIT-Specific Properties for Dynamic](#page-89-0)  [Node Factory" on page 90](#page-89-0).

- ➤ **itemTemplate.** Defines the name of the CI template to be used for creating each CI at this level. The CI templates are defined in the DNode definition key after the generators.
- ➤ **linkTemplate.** Defines the name of the relationship template to be used for each CI created at this level. The relationship template defines the relationship between the created CI and its parent CI. The relationship templates are defined in the DNode definition key after the CI templates.

**Note:** It is possible to use the DNode definition key property to build more complex dynamic hierarchies, for example, by using more than one generator at the same level. For more information, contact HP Software Support.

# **CI Templates**

The second part of the DNode definition key contains the **ItemTemplates**, the templates for creating the CIs. Each template defines attributes, KPIs, and business rules to be used for each generated CI. (If required, you can also add a composite selector to a monitor ItemTemplate. For details, see ["Defining Composite Selectors in the DNode Definition Key" on page 119](#page-118-0).)

For example, the following ItemTemplate creates Business Process Group CIs for the profiles in the default Business Process Monitor hierarchy:

```
<ItemTemplate template="profile" namespace="Mercury" class-name="bp_group">
    <Attributes>
         <Attribute name="data_name" ref_value="szSessionName"/>
         <Attribute name="id" ref_value="u_iSessionId"/>
         <Attribute name="app_id" value="-1"/>
    </Attributes>
    <KPI>
         <Attributes>
             <Attribute name="type" value="6"/>
             <Attribute name="rule" value="1"/>
         </Attributes>
    </KPI>
    <KPI>
         <Attributes>
             <Attribute name="type" value="7"/>
             <Attribute name="rule" value="1"/>
         </Attributes>
    </KPI>
     <!--Specify objectives only if you want to override the default values for objectives-
->
</ItemTemplate>
```
# **Item Template Line**

The first line of the ItemTemplate defines the following parameters:

<ItemTemplate template="profile" namespace="Mercury" class-name="bp\_group">

- ➤ **template.** Defines the name of the template.
- ➤ **namespace.** Defines the context for the class-name: **Mercury** is used for all CIs.
- ➤ **class-name.** Defines the configuration item type (CIT) name for the CIs generated by this template. This must be a valid CMDB CIT. The attributes for the created CIs are taken from the CIT definition.

This is the internal name used for the CIT, not the display name. For example, the internal name for Business Process Group CIs is **bp\_group**.

To view the internal name for each CIT: select **Admin > Universal CMDB > Modeling > CIT Manager** and select the **Details** tab for a CIT. The internal name is displayed in the **Name** field.

# <span id="page-113-0"></span>**Attributes Section**

Most of the CITs have mandatory attributes. These attributes must be included in the **Attributes** section of the ItemTemplate (in the following example, the **id** and **app id** are mandatory attributes).

The Attributes section defines the following parameters:

```
<Attributes>
    <Attribute name="data_name" ref_value="szSessionName"/>
    <Attribute name="id" ref_value="u_iSessionId"/>
    <Attribute name="app_id" value="-1"/>
</Attributes>
```
➤ **name.** Defines the internal name of an attribute included in the attributes list for the relevant CIT. For example, **data\_name** is the internal attribute name corresponding to the **Name** property for the created CI.

To view the list of attributes defined for a CIT: select **Admin > Universal CMDB > Modeling > CIT Manager** and select the **Attributes** tab. The **Name** column lists the attributes by their internal name.

- ➤ **ref\_value.** Defines a key in the data sample that provides the value for the attribute. In the example <Attribute name="id" ref\_value="u\_iSessionId"/>, the **id** attribute for each CI is given the value from the property **u iSessionId** in the incoming samples.
- ➤ **value.** Defines a static value for the attribute. This enables you to use a predefined value for all CIs generated by this ItemTemplate. For example, you can define a static value attribute for **data\_name**, where you know that there is only one CI at this level: <Attribute name="data\_name" value="my\_BPM\_profile"/>

**Note:** The Business Process Group CI template includes the static value attribute <Attribute name="app\_id" value="-1"/>. This **app\_id** attribute corresponds to the Business Process Monitor source adapter, and is only required for Business Process Monitor hierarchies.

Every ItemTemplate should contain attributes defining a unique name and an appropriate ID for each generated CI (otherwise the CIs are created on top of each other). You can define additional attribute keys for the template, as required.

If you want to define a context menu in the ItemTemplate, so that it applies for all CIs generated by the template, you need to use a special string format. The value for the context menu attribute is presented as XML, and so must be "escaped" from the DNode definition key XML, as in the following example:

```
<Attribute name="contextmenu" 
value="<Values&gt;&lt;Value&gt;groupMenu&lt;/Value&gt;&lt;/Values&gt;"/>
```
The value in bold shows the internal context menu name. (You can find the internal context names in: **<HP Business Availability Center server>\AppServer\webapps\site.war\bam\conf\ repositories\contextMenu\def.xml**)

# **KPI Section**

The **KPI** section of the ItemTemplate defines the following parameters:

```
<KPI>
    <Attributes>
        <Attribute name="type" value="6"/>
        <Attribute name="rule" value="1"/>
    </Attributes>
</KPI>
```
➤ **name="type"** Defines the KPI to be attached to the CIs generated by this ItemTemplate. The value corresponds to the ID number for a KPI, for example, **6** is the ID number for the **Performance** KPI. The ID numbers for the KPIs are listed in the **Admin > Dashboard > Repositories > KPIs** page, under the **ID** column.

Each ItemTemplate in the DNode definition key should specify the same KPIs, and these should correlate with the KPIs defined for the Dynamic Node Factory CI itself.

➤ **name="rule"** Defines the business rule to be used with the KPI for the generated CIs. The value corresponds to the ID number for a rule, for example, **1** is the ID number for the **Worst Child Rule**. The ID numbers for the business rules are listed in the **Admin > Dashboard > Repositories > Business Rules** page, under the **ID** column.

The specified business rule should be a monitor rule if the ItemTemplate is defining leaf CIs, and a group rule if the ItemTemplate is defining non-leaf CIs. For more information on rule types, see "Business Rules Repository Overview" in *CI Attribute Customization*.

If required, you can define additional parameters in the KPI section. Attributes can use **value** or **ref\_value**, as described in the ["Attributes Section"](#page-113-0)  [on page 114](#page-113-0).

The following additional parameters are relevant for leaf monitor CIs defined in the DNode definition key, and should be declared as part of the KPI:

➤ **RuleArguments.** Defines parameters used by the business rule. When you add a rule argument to a KPI definition in the DNode definition key, it overrides the default value for the parameter defined in the Rules Repository. For example, the following definition overrides the default value for the **No data timeout** parameter (used with, for example, the Transaction Availability Rule), and the generated CIs use the new value for the KPI:

<RuleArguments><parameter name="No data timeout" type="Integer" value="1200"/></RuleArguments>

For details on the parameters used by the business rules, see "List of Dashboard Business Rules" in *CI Attribute Customization*.

**Note:** If you add definitions for **RuleArguments**, make sure to define the exact key name and to use the correct format for the value.

➤ **Objective.** Defines objective values that override the default objective parameter values declared in the Rules Repository. The objective values should be relevant for the rule.

For example, the following definition overrides the default value for the **Critical** (red) objective level (Objectives section shown in bold):

```
<KPI>
<Attributes>
    <Attribute name="type" value="6"/>
    <Attribute name="rule" value="13"/>
</Attributes>
<RuleArguments/>
<Objective>
    <Attributes>
        <Attribute name="critical" value="12"/>
    </Attributes>
</Objective>
</KPI>
```
**Note:** The KPI definitions should be in the order shown above: KPI, business rule, rule arguments, objectives.

## **Relationship Templates**

The final part of the DNode definition file contains the **LinkTemplates**, the templates for creating the relationships between the nodes.

For example, the LinkTemplates in the default DNode definition key for Business Process Monitor are as follows:

```
<LinkTemplate template="depends_on" namespace="Mercury" class-
name="depends_on"/>
</LinkTemplate>
<LinkTemplate template="monitored_by" namespace="Mercury" class-
name="monitored_by">
</LinkTemplate>
```
- ➤ **template.** Defines the name of the template.
- ➤ **namespace.** Defines the context for the class-name: **Mercury** is used for all CIs.
- ➤ **class-name.** Defines the internal name for the relationship generated by this template, for example, **depends\_on**. The attributes for the created relationship are taken from the definitions in the CI Type Manager.

To view the internal name for each relationship: select **Admin > Universal CMDB > Modeling > CIT Manager** and select the **Details** tab for a CIT. The internal name is displayed in the **Name** field.

If required, you can define attributes for the relationships; the values defined override the default values for the relationship properties. The attribute format for LinkTemplates is the same as that for ItemTemplates.

# <span id="page-118-0"></span>**Defining Composite Selectors in the DNode Definition Key**

The Dynamic Node Factory uses the selector expression defined for the Dynamic Node Factory CI to receive samples from the bus and create the CIs in the hierarchy. If required, you can define a **composite selector** for the monitor ItemTemplate (leaf level) in the DNode definition key, so that the new selector is used to receive update samples for KPI status, rather than the original selector that generated the CI.

Composite selectors are used when you want the created CI to be independent from the Dynamic Node Factory generators. This may be required when the original selector expression information is not included in later samples.

For information on defining selector expressions, see "Selectors for KPIs" in *Using Dashboard*.

You can use static or dynamic attributes in composite selector expressions. When using static attributes, you define a known value for a known referenced property, for example:

```
<Selector key="sampleType" op="EQ" type="String" value="ss_t" />
```
**Note:** The attributes in a selector are case sensitive, so take care to define the attributes exactly as in the samples.

If you do not know the value of a selector attribute in advance, you can use a dynamic selector expression. The value for the dynamic attribute is defined only when the sample is received.

You make an attribute dynamic by using the prefix **ref\_** with the attribute name. For example:

<Selector key="u\_iSessionId" op="EQ" type="Long" ref\_value="u\_iSessionId" />

In this example, the **value** attribute is dynamic, so the value for the referenced property is taken from the **u\_iSessionId** field in the received sample.

**Note:** The dynamic selector expression option is not relevant when working with custom data (fully descriptive samples are received from the source, so there is no problem of insufficient information).

The following example shows part of the ItemTemplate for a SiteScope monitor with an added composite selector (shown in bold), including dynamic selector expressions:

```
<ItemTemplate template="monitor" namespace="Mercury" class-
name="sitescope_monitor">
<Attributes>
    …
</Attributes>
<CompositeSelector logicalOp="AND">
    <Selector key="sampleType" op="EQ" type="String" value="ss_t" /> 
    <Selector key="u_iSessionId" op="EQ" type="Long"
    ref_value="u_iSessionId" /> 
    <Selector key="u_iMonitorId" op="EQ" ref_value="u_iMonitorId" /> 
</CompositeSelector> 
<KPI>
    …
</KPI>
</ItemTemplate>
```
**Note:** If necessary, you can define a different composite selector for a KPI in the ItemTemplate, if the KPI requires a different selector from the default for the monitor.

# **Define a Dynamic Node Factory CI**

You can edit the properties for a predefined Dynamic Node Factory CI in your view, or define a new Dynamic Node Factory CI to add to your view, in order to generate a hierarchy that fits your organization's needs. You can modify the mapping to the samples that create the hierarchy, and the rules and logic used to import the data and present it in Dashboard.

(It is also possible to customize the template for a predefined Dynamic Node Factory CI in the custom source adapter, but it is recommended that you customize the CI in the view, rather than in the adapter.)

This task includes the following steps:

- ➤ ["Create a Dynamic Node Factory CI" on page 121](#page-120-0)
- ➤ ["Define Selectors for the Dynamic Node Factory" on page 121](#page-120-1)
- ➤ ["Define KPIs for the Dynamic Node Factory CI" on page 121](#page-120-2)

## <span id="page-120-0"></span> **1 Create a Dynamic Node Factory CI**

Open the New CI Wizard in IT Universe Manager and select **Dynamic Node Factory** as the Configuration Item type. Define properties in the Define General Properties page, as required. These properties apply only to the Dynamic Node Factory CI, not to the CIs that are created in the hierarchy. For details, see ["Define General Properties Dialog Box" on page 86](#page-85-0).

### <span id="page-120-1"></span> **2 Define Selectors for the Dynamic Node Factory**

Define properties in the Define CIT-Specific Properties page, including the selector expression. For details, see ["CIT-Specific Properties for Dynamic](#page-89-0)  [Node Factory" on page 90.](#page-89-0)

# <span id="page-120-2"></span> **3 Define KPIs for the Dynamic Node Factory CI**

To define KPIs for the Dynamic Node Factory CI, select **Admin > Dashboard > KPIs**. Define KPIs and business rules for the Dynamic Node Factory that are logical for the data source, for example, **Availability** and **Performance** for a Business Process Monitor source. You should select a group-type business rule for each KPI.

For details on defining KPIs, see "KPI Configuration Overview" in *Using Dashboard*.

**Note:** The dimensions defined for a parent Dynamic Node Factory CI should correlate with the dimensions defined within the DNode definition key property.

**4**

# **View Manager**

This chapter includes the main concepts, tasks and reference information for View Manager.

#### **This chapter includes:**

#### **Concepts**

- ➤ [View Manager Overview on page 124](#page-123-0)
- ➤ [Instance Views and Pattern Views on page 124](#page-123-1)
- ➤ [Predefined Folders and Views on page 125](#page-124-0)
- ➤ [Building a Business View on page 127](#page-126-0)
- ➤ [Using the Instance View Editor on page 128](#page-127-0)
- ➤ [Link Nodes to Application CI on page 134](#page-133-0)
- ➤ [The Role of Monitor CIs in a View on page 136](#page-135-0)
- ➤ [Grouping By Attribute Properties on page 137](#page-136-0)
- ➤ [Merge Identical Instances on page 138](#page-137-0) **Tasks**
- ➤ [Create and Populate an Instance View on page 139](#page-138-0)
- ➤ [Pattern View Workflow on page 141](#page-140-0) **Reference**
- ➤ [View Manager User Interface on page 142](#page-141-0)

**[Troubleshooting and Limitations](#page-164-0)** on page 165

# <span id="page-123-0"></span>**View Manager Overview**

View Manager is a tool for creating and managing views. You can create your own views, or work with the out-of-the-box (factory) views provided with your HP Business Availability Center installation.

The IT universe model in the configuration management database can be very large, holding thousands of configuration items (CIs). A view enables you to build a subset of the overall IT universe model, containing only those CIs relating to a specific area of interest. You can define your own views to display only the information that is relevant to your organization's business needs.

The views are used to display performance status in Dashboard, and for setting up SLAs in Service Level Management. HP Business Availability Center supports two view formats, pattern and instance views, which are populated through different processes. For details, see ["Instance Views and](#page-123-1)  [Pattern Views" on page 124.](#page-123-1)

# <span id="page-123-1"></span>*A* Instance Views and Pattern Views

HP Business Availability Center supports two view formats, pattern and instance views, by which to populate your view:

➤ **Pattern views** are built from a Topology Query Language (TQL) query that defines the structure of the view. You can create the TQL query as you build the view from within View Manager (or build the view based on an existing query). The view displays only those CIs and relationships that satisfy the query definition. When the view is opened up or refreshed, View Manager queries the CMDB for all elements that fit the query, and automatically updates the view with those elements.

All out-of-the-box views are pattern views, with the exception of the **First Service View**. For more information on pattern views, see ["Working in](#page-53-0)  [Pattern Views" on page 54.](#page-53-0)

➤ **Instance views** are built by manually defining individual CIs and relationships directly in the view and/or by adding CIs that exist in the CMDB in the view. View Manager includes one out-of-the-box, empty instance view, the **First Service View**.

For more information on instance views, see ["Working in Instance Views"](#page-53-1)  [on page 54.](#page-53-1)

You can also create new views (both instance and pattern views) by cloning an existing view, and editing the view contents. You can then select **Save As** from the context menu and give the new view a unique name.

# <span id="page-124-0"></span>**Predefined Folders and Views**

The file folder system in View Manager includes predefined folders and views, as described in the following sections:

- ➤ ["About Predefined Folders" on page 125](#page-124-1)
- <span id="page-124-1"></span>➤ ["About Factory Views" on page 125](#page-124-2)

# **About Predefined Folders**

View Manager contains a hierarchical file folder system to help you organize your views, displayed in the Folders pane. Predefined folders are provided for the out-of-the-box views; you can modify these folders, or add additional folders according to your organization's requirements.

# <span id="page-124-2"></span>**About Factory Views**

Your HP Business Availability Center installation includes out-of-the-box pattern views. These views provide a quick start for working with the CMDB and for setting up SLAs, and for viewing system performance information in Dashboard.

The out-of-the-box views are initially empty. As soon as CIs are added to the CMDB by one of the CI generators, the TQL query built into each pattern view is able to identify the CIs that meet the pattern requirements, and add them to the view.

Pattern views for CIs are created when a Discovery and Dependency Mapping (DDM) process is run; the out-of-the-box views that are provided correspond to the relevant DDM packages. For example, the Oracle view **(Root > Database > Oracle > Oracle)** is populated with CIs that are created when Discovery and Dependency Mapping activates the Database - Oracle module. For details on running DDM, see "Run Discovery – Advanced Mode Workflow" in *Discovery and Dependency Mapping Guide*.

For details on the cross-application processes for setting up the Siebel and SAP views, see "HP Business Availability Center for SAP Applications" and "HP Business Availability Center for Siebel Applications" in *Solutions and Integrations*.

Another type of pattern view is a view for CIs created by source adapters, which correspond to the source adapters in Source Manager and the EMS Integrations tool. HP Business Availability Center provides various out-of-the-box monitor views for CIs from all the default sources (SiteScope, Business Process Monitor, Real User Monitor) and out-of-the-box Integrations views that each receive CIs from the relevant integrations. For example, the HP OVO view corresponds to the HP OVO integration.

For details on source adapters, see ["Source Manager" on page 665.](#page-664-0)

Other out-of-the-box views for CIs are created for internal HP Business Availability Center data, for example, the BAC Self-Alert View and the UDX Measurement Filters View.

The **First Service View** is an out-of-the-box instance view included with your HP Business Availability Center package. This is an empty view, supplied as a quick start for creating your own instance view.

The **First Service View** and many out-of-the-box monitor views are set by default to display in all relevant HP Business Availability Center applications; other out-of-the-box views are hidden by default.

Some of the out-of-the-box pattern views are considered basic to the system and cannot be deleted from the folders.

# <span id="page-126-0"></span>**Building a Business View**

You can define your own views in View Manager to model your business environment. These views should provide the business users with logical representations of your company's structure, processes, and goals.

To meet these requirements, you generally build multiple instance views representing different aspects of your business; for example, you could build business views that revolve around any of the following:

- ➤ Company structure, so that data is organized by the geographical location of branches, or by data centers
- ➤ Business processes, so that data is organized by line of business, or by applications
- ➤ Business goals, so that data is organized by sales, or by key customers

The views you create depend on the particular demands of your organization and the actual hierarchical structure of the views should reflect those demands.

The usual hierarchical format of a view is as follows:

- ➤ **Top level.** The highest levels of the view, consisting of the root CI and the branches below it, are normally built from logical **Business** CI types such as **Location, Line of Business, Customer, Application,** and so on.
- ➤ **Intermediate level.** The intermediate branches of the view normally consist of **System** CI types, representing actual hardware and software and/or monitoring group CI types, representing groups containing monitors.
- ➤ **Bottom level.** The lowest level of the view, consisting of leaf CIs at the ends of the subtrees, is built from the **Monitor** CI types. These CIs receive the actual data from the data sources, used to determine KPI status all the way up the view subtrees, and so provide business context to the view.

In some cases, you can choose to use the Dynamic Node Factory CI type to dynamically build a hierarchy for you. For details, see ["Working with](#page-104-0)  [Dynamic Node Factory Overview" on page 105.](#page-104-0)

**Note:** The bottom level is only relevant when a monitoring solution such as HP Business Availability Center is connected and modeled in the CMDB.

# <span id="page-127-0"></span>*<b>B* Using the Instance View Editor

The Instance View Editor contains two panes. In the View Explorer pane on the left, you can survey the existing views in HP Business Availability Center, and view information for CIs, such as CI properties. In the edit pane on the right, you can build and modify the contents of your view.

You access the Instance View Editor by selecting an Instance View in the Views pane in View Manager. For details, see ["Instance View Editor" on](#page-148-0)  [page 149](#page-148-0).

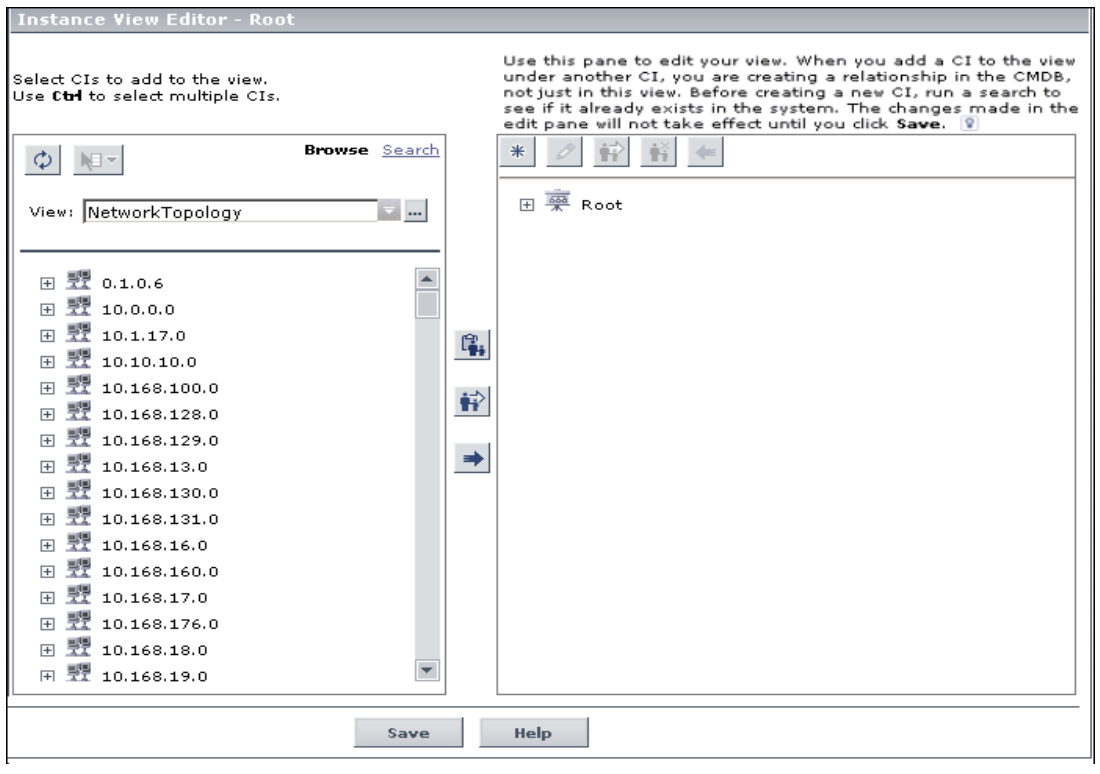

**Note:** If you navigate away from the Instance View Editor without clicking **Save**, your changes are not updated to the CMDB.

The following functionality is available from the edit pane of the Instance View Editor:

- ➤ Create a CI in your view and in the CMDB, as described in ["New CI Wizard"](#page-84-0)  [on page 85.](#page-84-0)
- ➤ Edit the properties for a CI, as described in ["Properties Dialog Box" on](#page-95-0)  [page 96](#page-95-0).
- ➤ Change the display/hide all child CIs status for a CI, as described in ["Add All](#page-151-0)  [CMDB Children" on page 152.](#page-151-0)
- ➤ Disconnect a CI from the parent CI, so removing the relationship between the two CIs in the IT universe, as described in ["Delete Relationship to Parent](#page-152-0)  [CI" on page 153](#page-152-0).

# **Child CI Rule Functionality**

The child CI rule assigned to a parent CI determines which child CIs are displayed for the parent CI in the view.

When KPI status is calculated for a CI and displayed in Dashboard, the status is based on all child CIs that exist in the CMDB for the parent CI; however, to restrict the number of CIs displayed in the view, you can hide all child CIs, or display selected children only. This has no effect on KPI status – status is still calculated based on all child CIs, whether they are displayed in the view or hidden.

A child CI is displayed or hidden depending on the child CI rule that is applied to the parent:

➤ A CI defined as **Display all CMDB children**, by clicking the **Add all CMDB children** button recursively displays in the view all child CIs that exist in the CMDB. The subtree is dynamically updated with every added child CI, whether it is added within the current view or in a different view. Once a parent CI is set to display all CMDB children, the child rule used for the CIs on the next branches in the subtree is irrelevant–all child CIs are displayed all the way down the subtree.

In the edit pane of the Instance View Editor, all child CIs that are included recursively are displayed in italic text and with a faded icon.

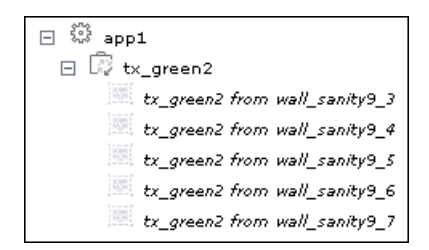

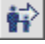

**Note:** The recursively-included child CIs are all marked in their tooltips as **Display only manually added children**, but they dynamically display all child CIs in the CMDB.

➤ If you define a CI as **Display only manually added children** by clicking the **Remove manually added children** button, it displays only those child CIs that were created or added to that CI within the current view. The child CIs themselves may be set to display or hide their children.

In the edit pane of the Instance View Editor, these child CIs are shown in the standard format used for CIs. In the following figure, CI app1 is set as **Display only manually added children**:

日 <u>藥</u> my\_view  $\boxminus$   $\overset{m}{\approx}$  app1  $\mathbb{Q}$  tx green1  $\mathbb{R}$  tx yellow2

However, the child CI of a parent with this rule can itself be set to use either rule. In the following picture, the rule for tx\_yellow2 has been changed to **Display all CMDB children**:

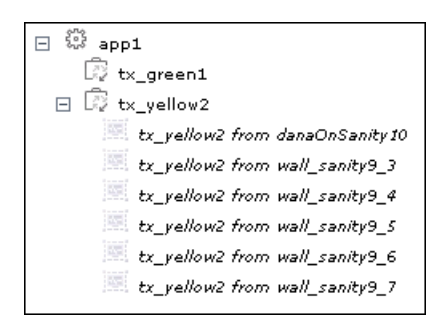

**Note:** In Dashboard, you can view the hidden children for a CI. For details, see "Find Visible and Hidden Child CIs Dialog Box" in *Using Dashboard*.

样

You can toggle the rule used by a parent CI, as described in ["Add All CMDB](#page-151-0)  [Children" on page 152.](#page-151-0)

# **Include Related CIs**

You can set the child CI rule when creating CIs using the New CI wizard or when attaching CIs using the Attach Related CIs wizard.

You can set CIs to display or hide child CIs as follows:

- ➤ **Creating or editing the CI.** Select the **Include Related CIs** check box in the CI properties to set the child CI rule to display all CMDB children. Clear the check box to set the child CI rule to display only future manually added children. (This option may be non-editable, depending on the definitions for the parent CI.) For details on editing properties, see ["Properties Dialog](#page-95-0)  [Box" on page 96](#page-95-0).
- ➤ **Adding an existing CI to a view.** Use the **Add CIs and their children** (recursive) button to set the child CI rule to display all CMDB children. Use the **Add CIs** (single arrow) button to set the child CI rule to display only future manually added children. For details, see ["Attaching Existing CIs" on](#page-65-0)  [page 66](#page-65-0).
- ➤ **Working in the Instance View Editor.** Use the recursive arrow button or select the **Add all CMDB children** option to set the child CI rule to display all CMDB children. Use the single arrow button or select the **Remove manually added children** option to set the child CI rule to display only future manually added children. For details, see ["Instance View Editor" on](#page-148-0)  [page 149.](#page-148-0)

Whether or not all child CIs are displayed in the view does not influence the status calculations made for the parent CI and the status displayed in Dashboard. The Business Logic Engine calculates status from all child CIs attached to that parent CI, across all views. The calculation is based on all the relationships for the CI in the CMDB, without connection to the child CIs displayed in any particular view.

For example, the following pictures show status in Dashboard for the same CI, Group1, in two views: In the first view, the CI is set to display all child CIs, and in the second, to hide all child CIs. The same status result is shown for the CI in both views, regardless of the child rule in use.

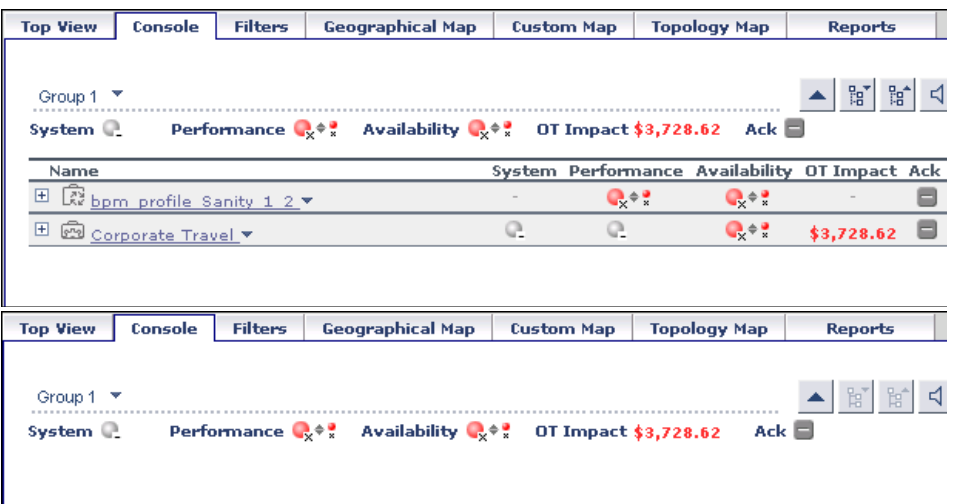

When a CI is set to hide some or all child CIs, the KPI tooltip in Dashboard shows the number of hidden child CIs with KPIs attached, to indicate that the KPI status of the parent is based on CIs that are not in the view.

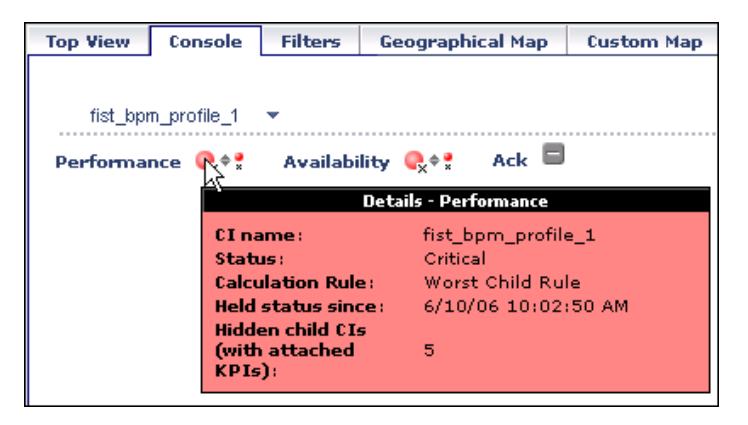

You can use the **Find Visible and Hidden Child CIs** option to view information on hidden children. For details, see "Find Visible and Hidden Child CIs Dialog Box" in *Using Dashboard*.

# <span id="page-133-0"></span>*<b>A* Link Nodes to Application CI

HP Business Availability Center enables you to define a node in a view to be linked to all the instances of that CIT in your IT universe. You can use this feature, for example, to show which hosts are serving a specific business service or to create correlation rules that reflect problems at the business level.

When you select **Add to Applications** from the context menu for a node in View Manager, a new CI of type application is created. All instances of the selected node in any corresponding view are then linked to the new CI with **Depends On** links.

If you make a change to the existing nodes of a view, such as selecting another node to be linked to the application CI or removing the link from a node to the application CI, the enrichment recalculation is performed immediately. However, if you add a node to the view, the enrichment recalculation is performed at the next scheduled enrichment update.

This functionality can be applied to any CI type except for: IT Universe, Business, Application, and all extended CI types (from running CMDB federation functionality).

# **Linking a Node to an Application CI**

To link a node to an application CI, select a node in the TQL in the Editing pane of View Manager. Right-click the node and select **Add to Applications**. A dialog box opens with a default name for the new application CI, which is the name of the view from which you defined it followed by "\_Application." You can accept the default name or assign it a name of your choice. The new CI is connected by **Depends On** links to all the instances of the node.

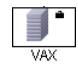

A small black briefcase icon appears to the right of the node. The creation of the application CI and the links occurs when you save the view.

If you select a different node and repeat the process, the dialog box does not open (only one application CI is created per view), but **Depends On** links are created between that CI and the instances of the second node.

#### **Example**

In a view called Oracle, you select a host and click **Add to Applications** from the context menu. A new CI of type application named Oracle\_Application is created and all the hosts queried in this TQL are linked to the Oracle\_Application CI by Depends On links.

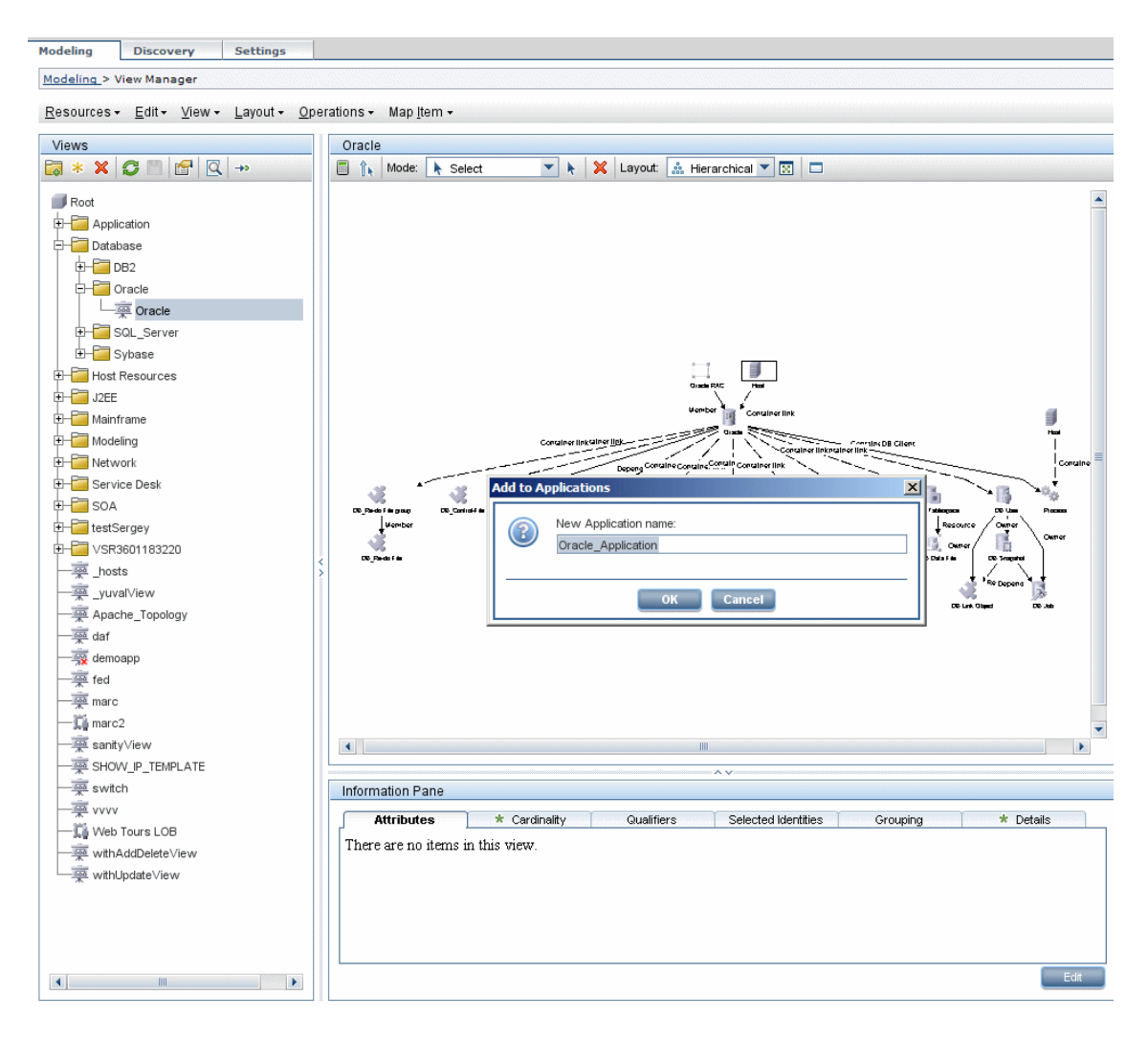

# **Removing the Link between a Node and the Application CI**

To remove the link between a node and the application CI, right-click the node you selected as **Add to Applications**, and select **Remove from Applications**. The briefcase icon disappears and the relationships to the application CI are removed. If there are no remaining nodes in the view selected for linking to the application CI, the application CI itself is deleted. The change takes effect when you save the view. When you delete a view, the application CI created from within the view is also deleted.

# <span id="page-135-0"></span>**The Role of Monitor CIs in a View**

In various HP Business Availability Center applications, the CIs display colored indicators (KPIs) to show operational status information for the components of your IT universe. To give color status to a KPI, it needs to have a dependency on one or more of the leaf CIs that receive actual monitoring information, for example, a SiteScope monitor or Business Process Monitor transaction. (For information on KPIs, see "KPIs" in *Using Dashboard*.)

The dependency can be direct (in which case the parent CI has a monitored by relationship with the monitor child CI), or through the branches of a subtree. For example, a logical CI for location could receive KPI status from either one of the following hierarchies:

➤ **Location CI -> monitor leaf CI**

### ➤ **Location CI -> group CI -> group CI -> monitor leaf CI**

HP Business Availability Center automatically creates a dependency connection to a monitor CI for all CIs added using the source templates in the Source Manager, or added using the Dynamic Node Factory template. However, CIs added by the DDM process, or that you created manually, are not automatically associated with monitor CIs; you must manually define the appropriate connections.

You can manually create a monitor dependency for a CI in one of the following ways:

- $\triangleright$  By attaching a monitor CI (or a subtree containing a monitor CI) to the parent CI in IT Universe Manager. For details, see ["Attaching Existing CIs"](#page-65-0)  [on page 66.](#page-65-0)
- ➤ By making an association between a monitor object and an existing CI. The monitor CI created for the monitor object is automatically attached to the selected CI. For details, see "SiteScope Monitors and HP Business Availability Center Configuration Items" in *Using System Availability Management*.
- ➤ By using the Monitor Deployment Wizard to create a new SiteScope monitor for a specific CI. The created monitor generates a new monitor CI in the CMDB, with an automatic attachment to the selected CI. For details, see "Monitor Deployment Wizard User Interface" in *Using System Availability Management*.

# <span id="page-136-0"></span>**Grouping By Attribute Properties**

When grouping CIs in View Manager by attribute using **Node Definition**, you can group CIs of different types in the Topology Map by using a regular expression as described in ["Grouping Dialog Box" on page 148.](#page-147-0) You should enter the expression in the **Mask to group by** field. For details about regular expressions, see "Regular Expression Examples" in *Reference Information*.

# **Nested Groups**

You can create nested groups (a node group inside another node group) to help fine-tune the TQL results that are displayed in the Topology Map.

For example, after grouping host nodes by their CIT, you can use their **operation state** attribute to create more focused groups.

# <span id="page-137-0"></span>*Merge Identical Instances*

When defining a view, you can have identical instances that appear on the same layer in the view automatically merged into one symbol on the editing pane. This helps you remove redundant information and sharpen the view's focus.

For example, if you want to discover and display hosts that are connected to other hosts in a server-client relationship, you can create the following TQL:

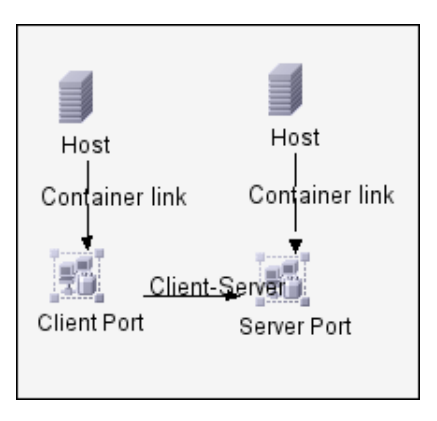

However, if both the server and the client are installed on the same host, one host appears twice.

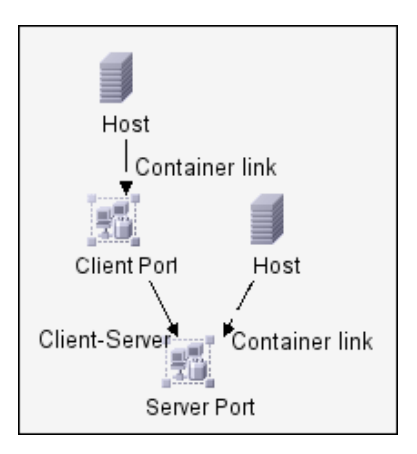

To overcome the redundant host display, you define that identical instances should be merged by selecting **Merge Identical Instances** in the **Advanced** area of the **Create New View** dialog box:

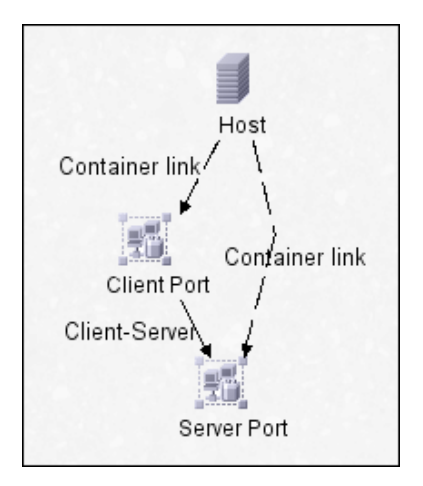

# <span id="page-138-0"></span>**Create and Populate an Instance View**

This task describes how to define a new instance view and populate it with CIs.

This task includes the following steps:

- ➤ ["Create a New Instance View" on page 139](#page-138-1)
- ➤ ["Add CIs to the View" on page 140](#page-139-0)
- ➤ ["Set Permissions" on page 140](#page-139-1)

#### <span id="page-138-1"></span> **1 Create a New Instance View**

You can define a new instance view from the Create View – View Properties dialog box. Select **Instance View** and enter a name for the view. For details, see ["Create New View/View Properties Dialog Box" on page 143.](#page-142-0)

**Note:** The view is created in the same folder as the view currently displayed in View Explorer.

# <span id="page-139-0"></span> **2 Add CIs to the View**

You can add existing CIs from the CMDB to your view or you can define new CIs to appear in your view.

## **Using the Instance View Editor**

The Instance View Editor enables you to add any CIs in the CMDB to your view, by adding them from other views in the system. When a CI is added to your view under another CI, a relationship is automatically created between the two CIs, using the default relationship for the two CI types. For details, see ["Using the Instance View Editor" on page 128](#page-127-0).

You can also define a new CI from within the Instance View Editor using the New CI Wizard. The new CI and relationship are created in the CMDB and the created CI is added at the specified point in the view tree, if the created CI is appropriate for the current view. For details, see ["Instance View Editor"](#page-148-0)  [on page 149](#page-148-0).

**Tip:** If the CI does not appear in the view, try refreshing the view using the **Refresh** button in View Explorer.

### **3 Set Permissions**

You should apply viewing and editing permissions to users and user groups for that view. You set permissions in **Admin** > **Platform** > **Users and Permissions**, select a user or a group and select **Permissions**. For details, see "Assign Permissions" in *Platform Administration*.

<span id="page-139-1"></span>C

# <span id="page-140-0"></span>**Pattern View Workflow**

This task describes how to create a pattern view and define its TQL query.

This task includes the following steps:

- ➤ ["Prerequisites" on page 141](#page-140-1)
- ➤ ["Create a Pattern View" on page 141](#page-140-2)
- ➤ ["Add Nodes and Relationships to a TQL Query" on page 141](#page-140-3)
- ➤ ["Add Folding Rules to Relationships" on page 141](#page-140-4)
- ➤ ["Define Multiple Relationship Rules" on page 141](#page-140-5)

### <span id="page-140-1"></span> **1 Prerequisites**

In View Manager, select **New** from the context menu to open the Create New View dialog box.

#### <span id="page-140-2"></span> **2 Create a Pattern View**

Set the name and properties of the managed view in which you want to define the TQL query. For details on defining the properties to create the view, see ["Create New View/View Properties Dialog Box" on page 143](#page-142-0).

### <span id="page-140-3"></span> **3 Add Nodes and Relationships to a TQL Query**

Add the nodes and relationships that define the query. For details on how to add nodes and relationships to a TQL query, see ["Add Nodes and](#page-267-0)  [Relationships to a TQL Query" on page 268.](#page-267-0)

### <span id="page-140-4"></span> **4 Add Folding Rules to Relationships**

You can add folding rules to selected relationships by right-clicking the relationship you want and selecting **Add Rule**. For details, see **Add Rule** in ["Context Menu Options" on page 271.](#page-270-0)

### <span id="page-140-5"></span> **5 Define Multiple Relationship Rules**

You can define multiple relationship rules to define the structure between CITs in a view using the Relationship Rules dialog box. For details, see ["Relationship Folding Rules Dialog Box" on page 154](#page-153-0).

# <span id="page-141-0"></span>**R** View Manager User Interface

#### **This section describes:**

- ➤ [Add Rule/Edit Rule Dialog Box on page 142](#page-141-1)
- ➤ [Create New View/View Properties Dialog Box on page 143](#page-142-0)
- ➤ [Group By Dialog Box on page 146](#page-145-0)
- ➤ [Grouping Dialog Box on page 148](#page-147-0)
- ➤ [Instance View Editor on page 149](#page-148-0)
- ➤ [Relationship Folding Rules Dialog Box on page 154](#page-153-0)
- ➤ [Set View Parameters/Set View Element Parameters Dialog Box on page 155](#page-154-0)
- ➤ [View Manager Window on page 156](#page-155-0)

# <span id="page-141-1"></span>**Add Rule/Edit Rule Dialog Box**

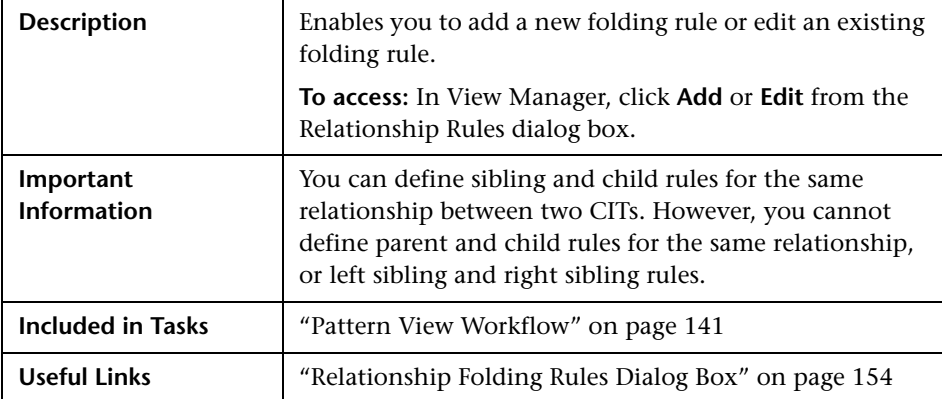

The following elements are included (unlabeled GUI elements are shown in angle brackets):

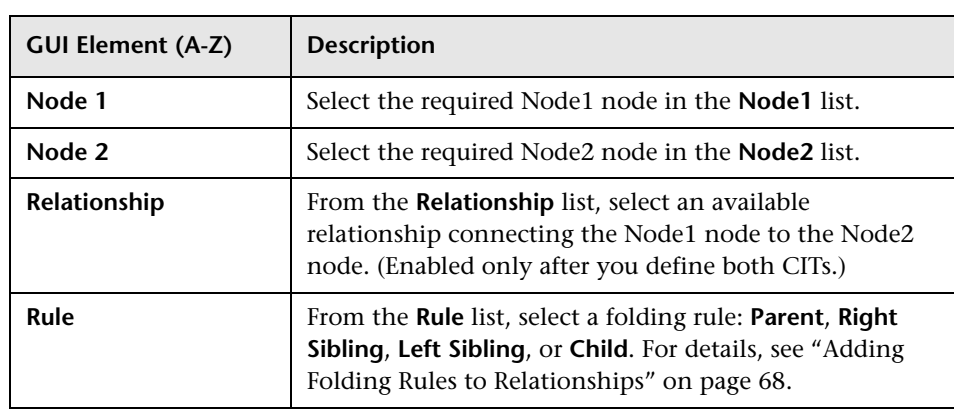

# <span id="page-142-0"></span><sup>2</sup> Create New View/View Properties Dialog Box

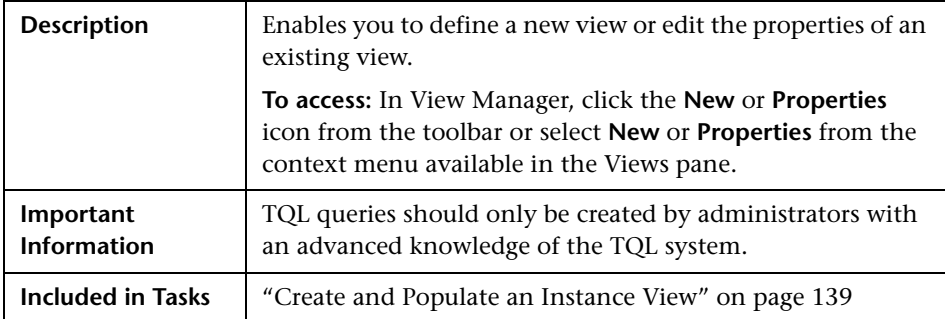

The following elements are included (unlabeled GUI elements are shown in angle brackets):

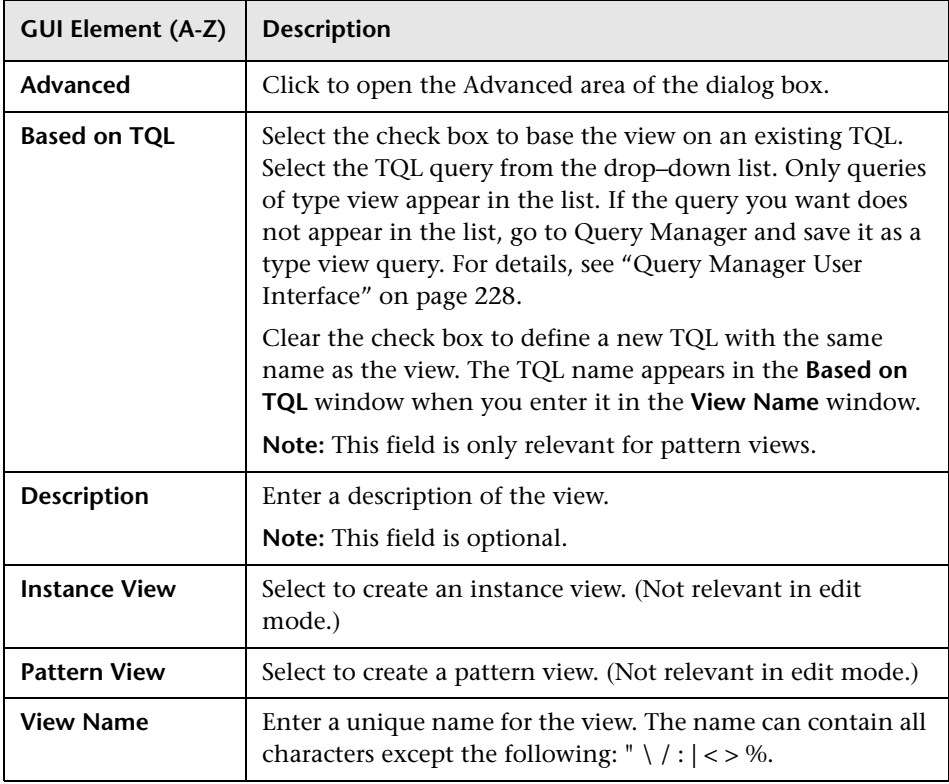
### **Advanced Area**

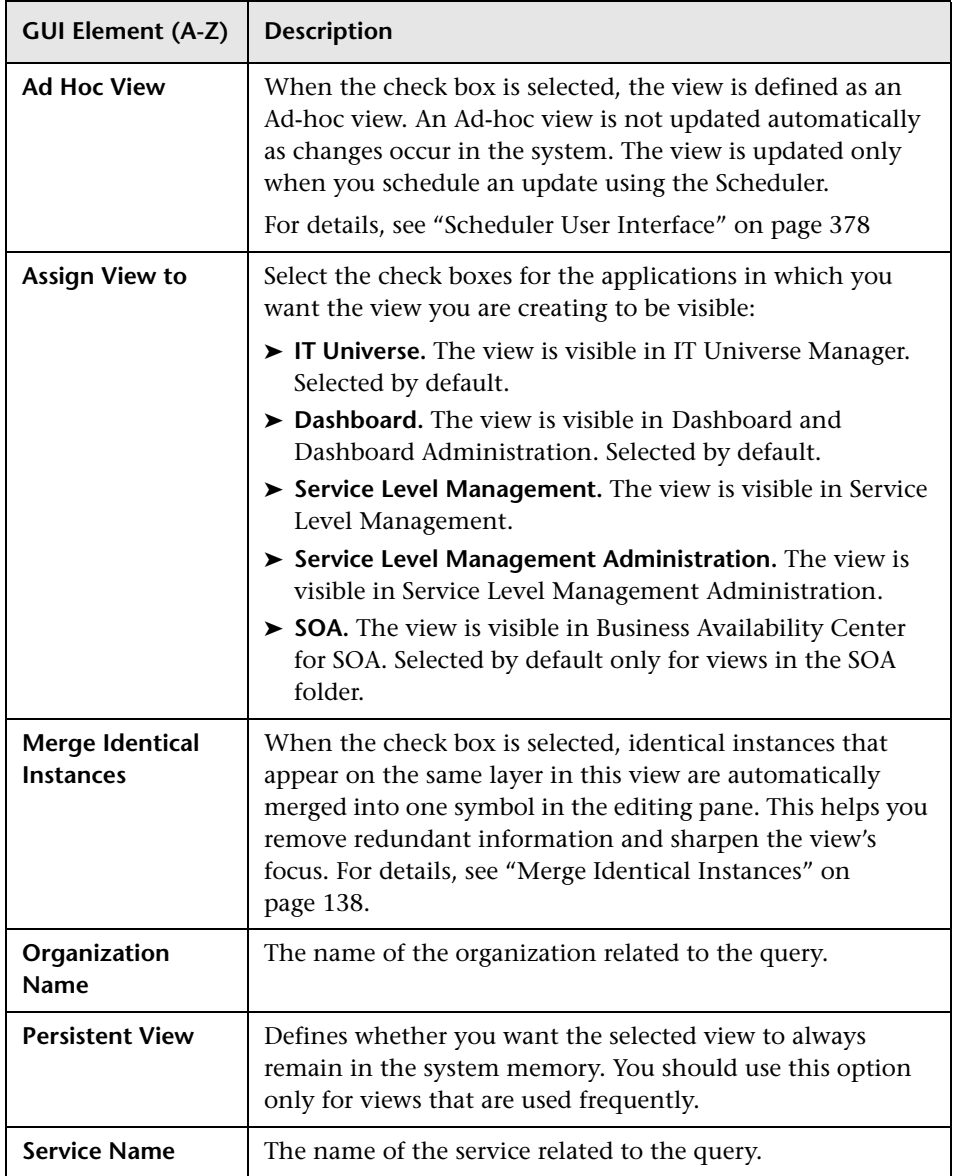

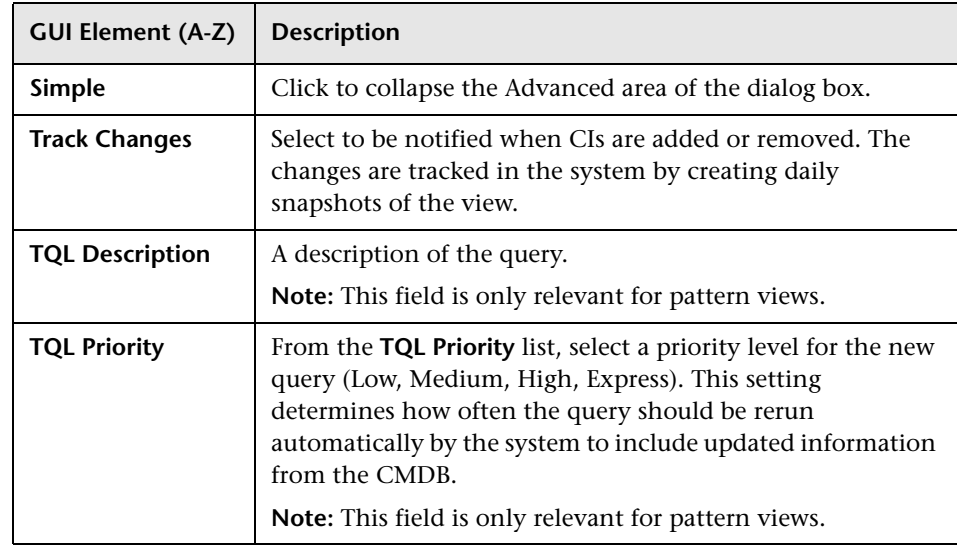

# <span id="page-145-0"></span>**Group By Dialog Box**

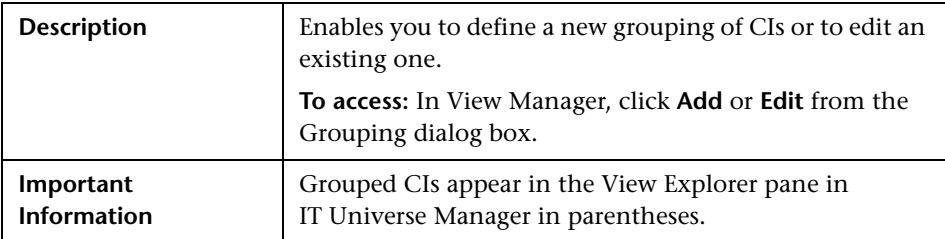

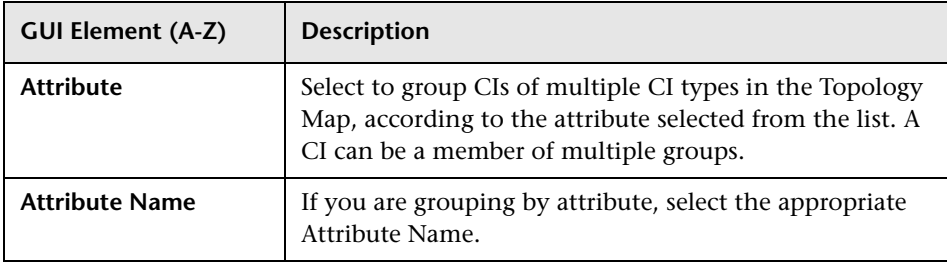

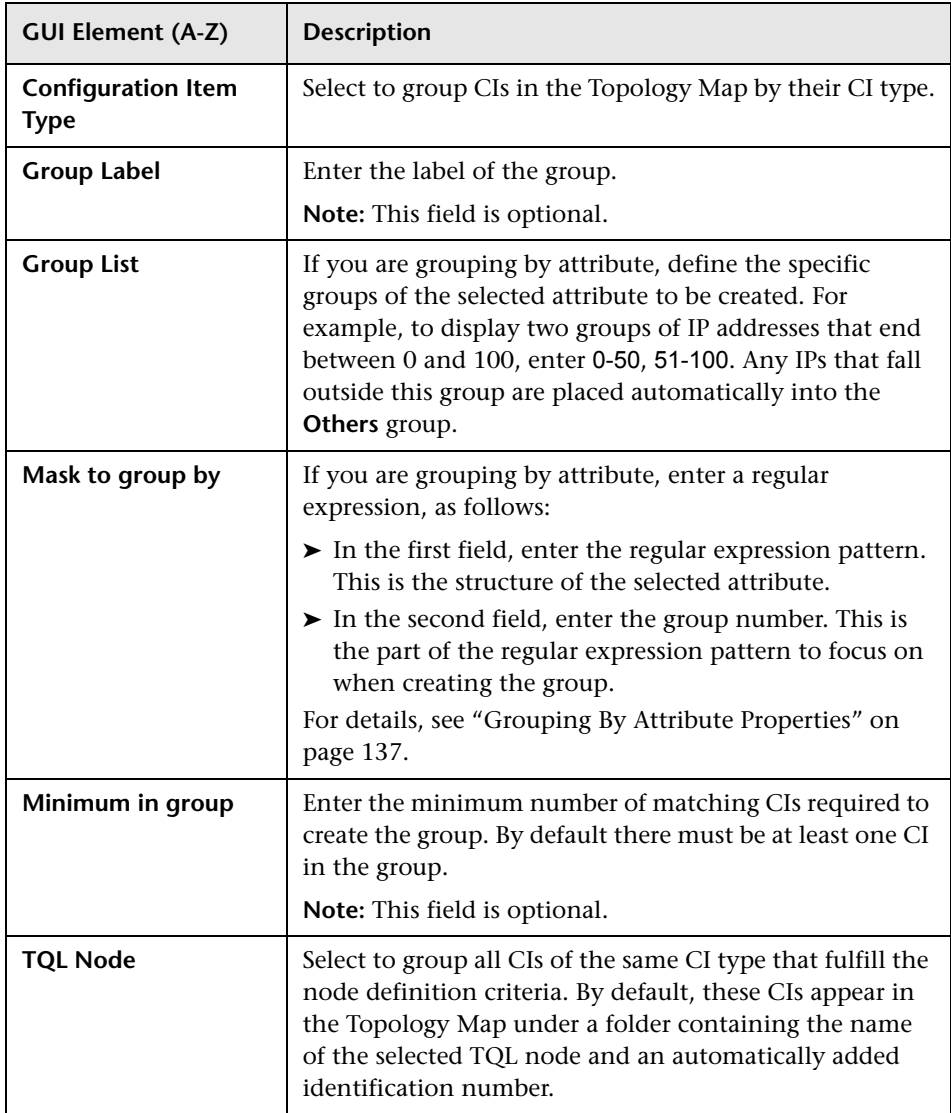

# **Grouping Dialog Box**

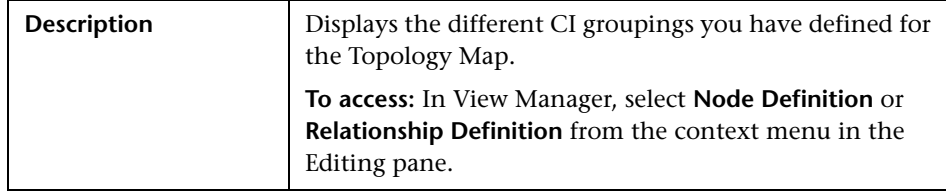

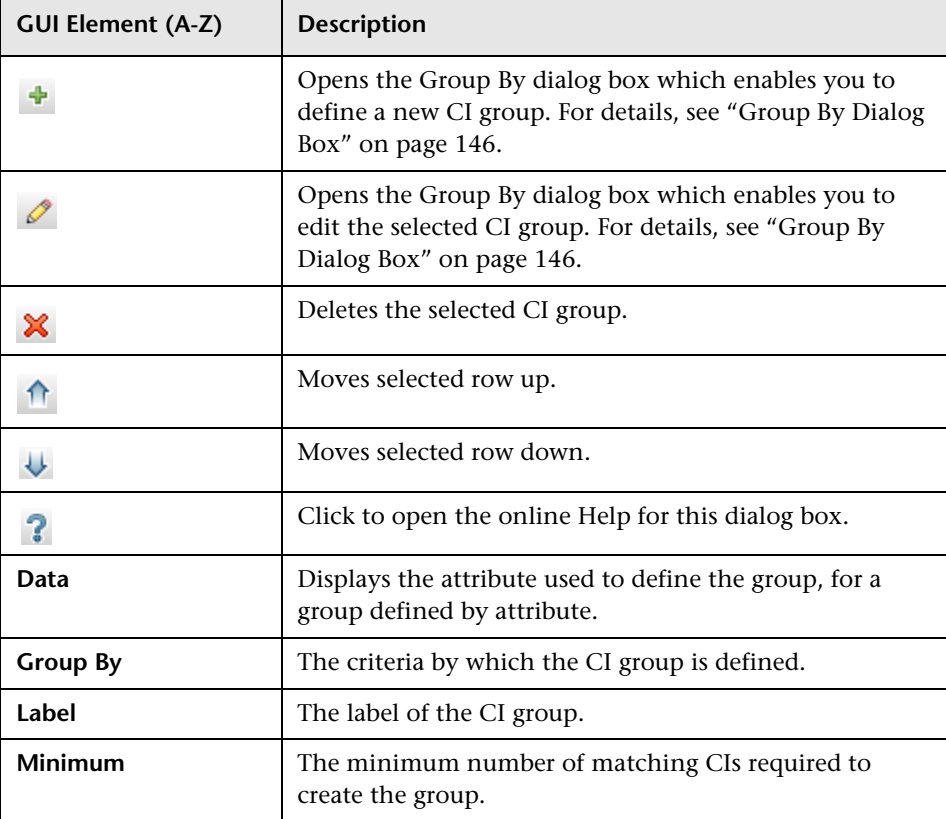

# **R** Instance View Editor

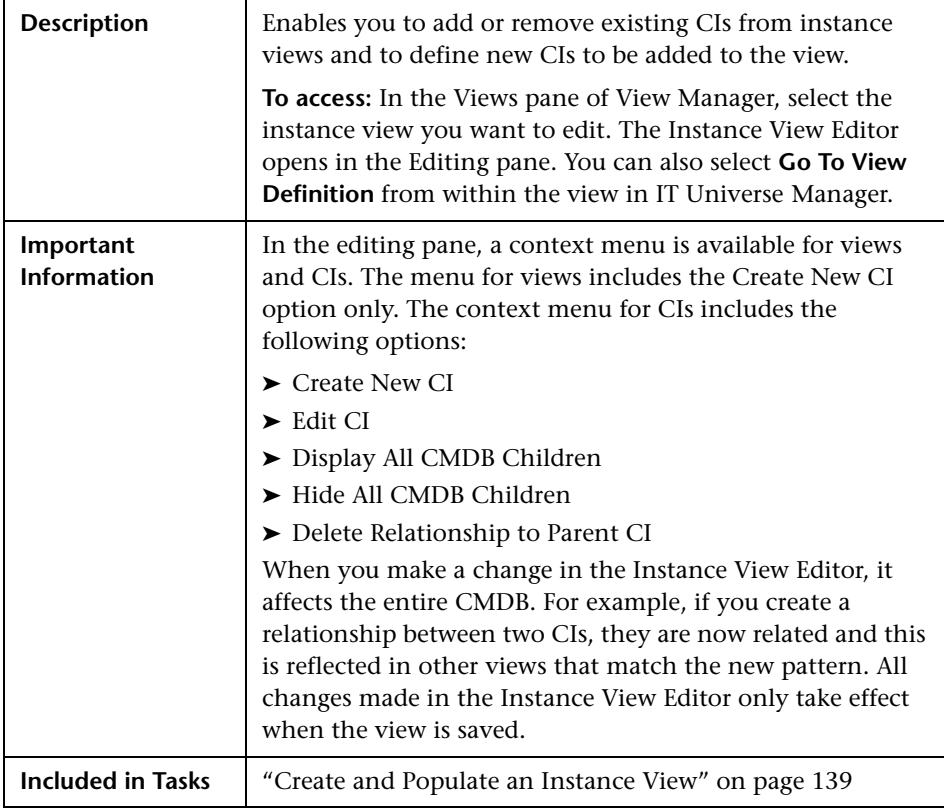

#### **Left Pane**

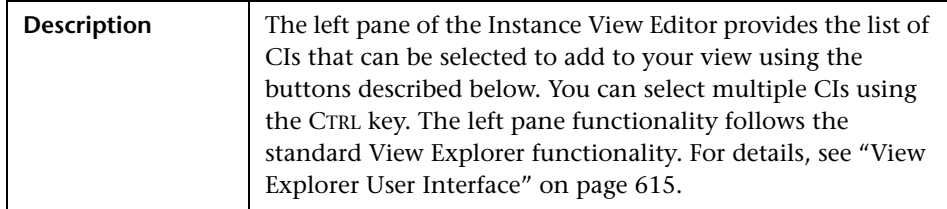

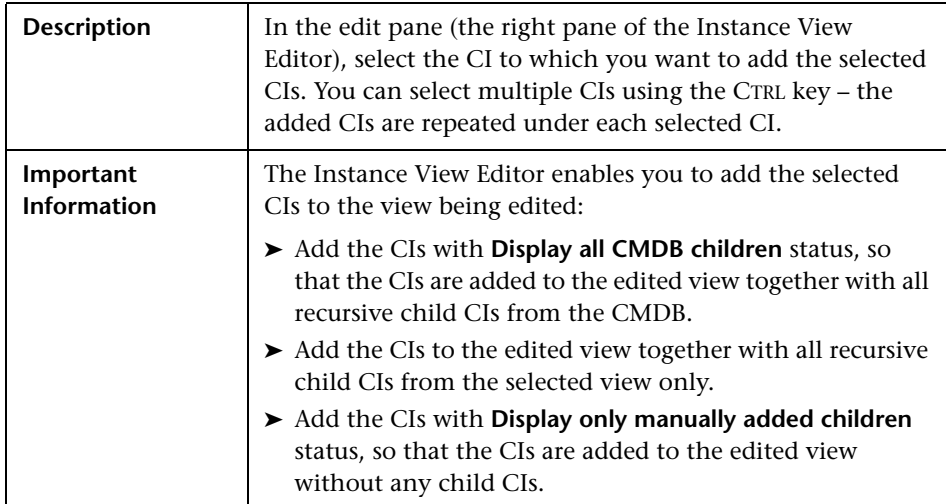

#### **Right Pane**

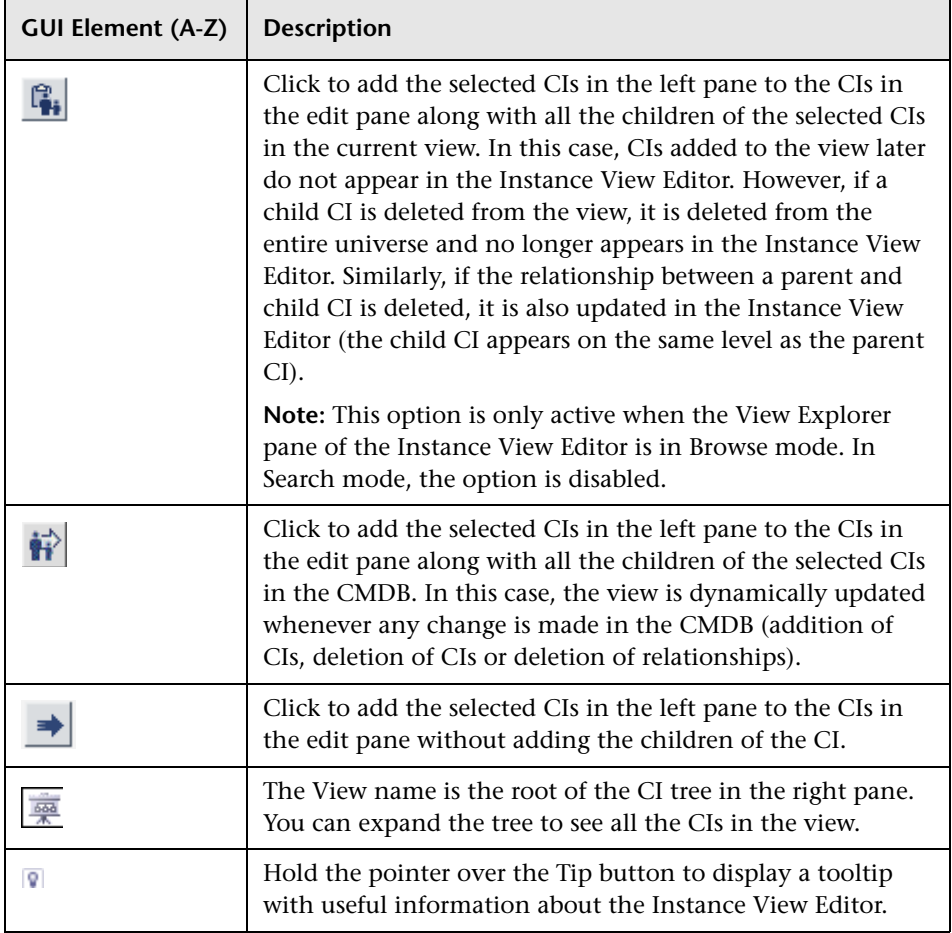

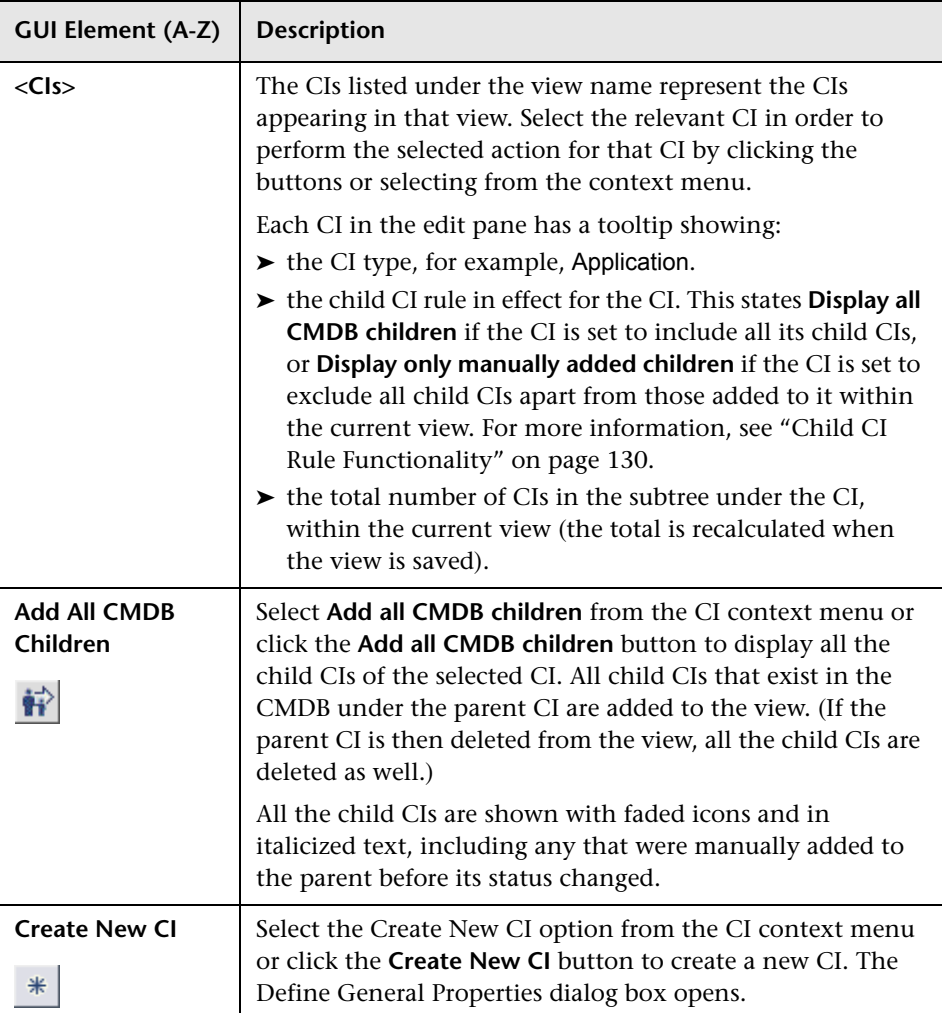

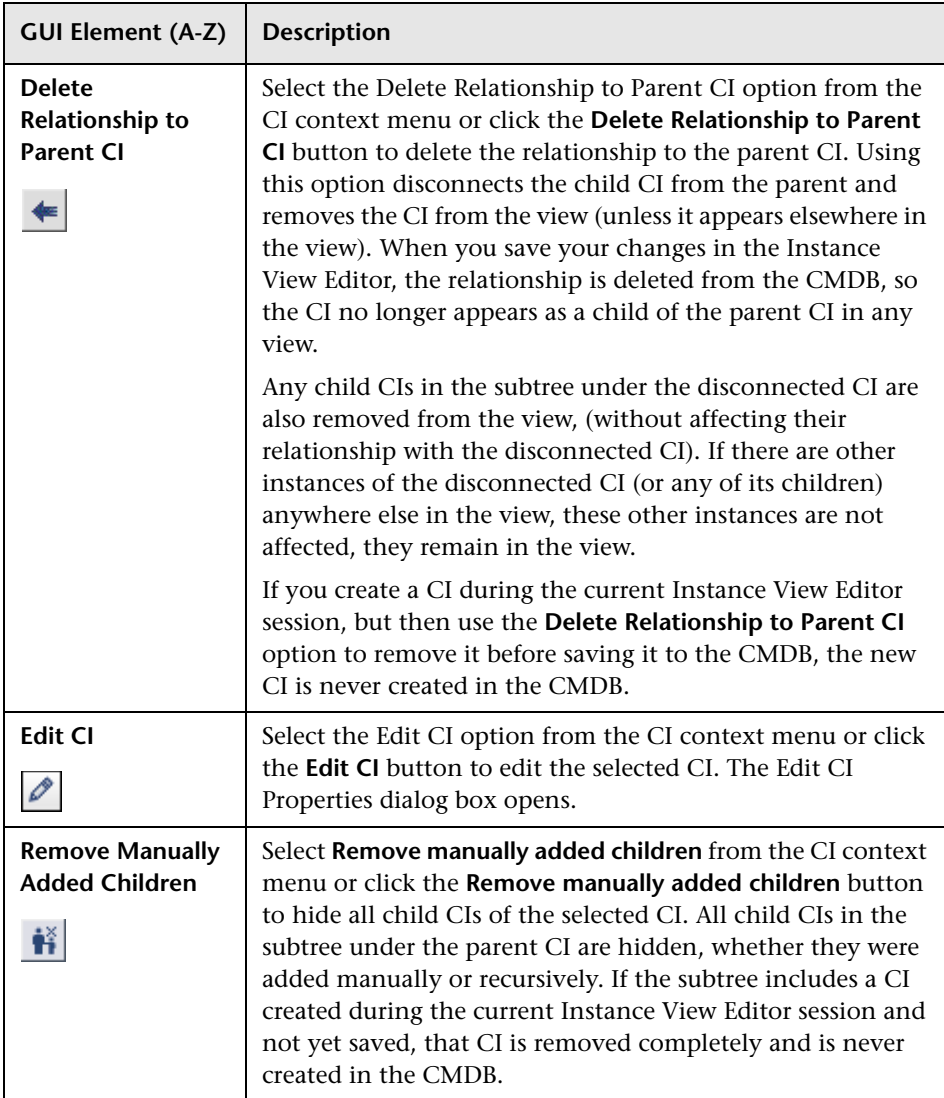

# <span id="page-153-0"></span>**Relationship Folding Rules Dialog Box**

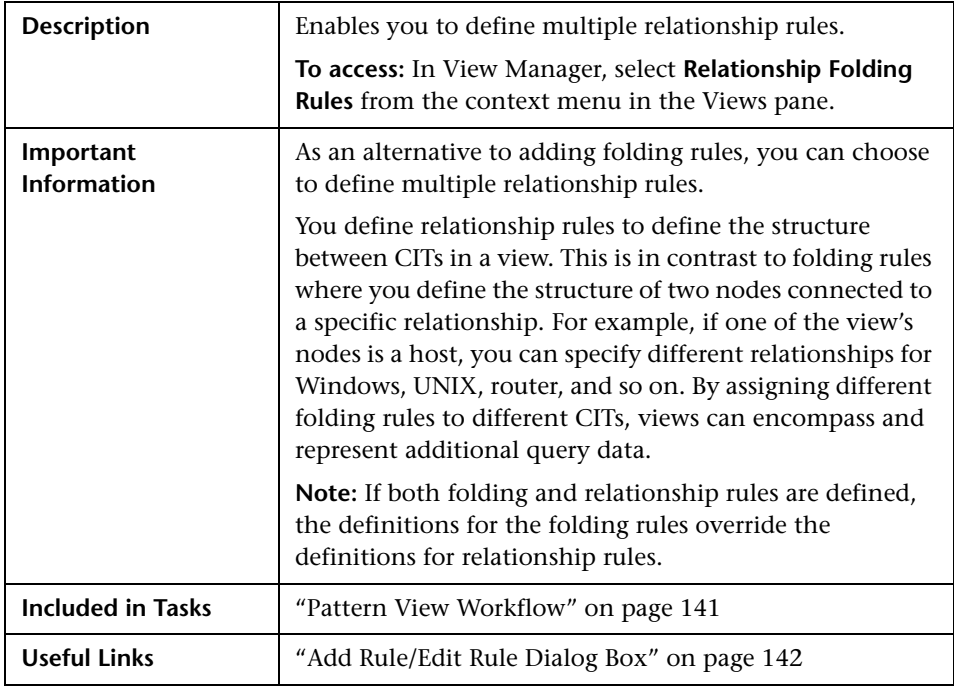

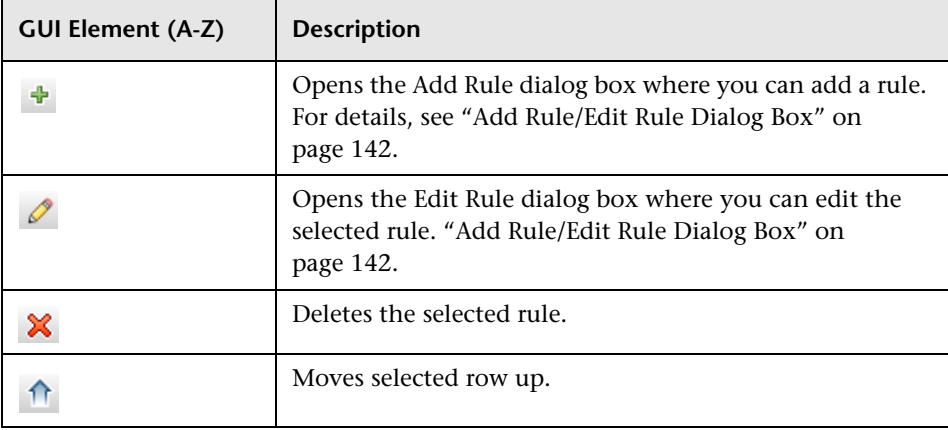

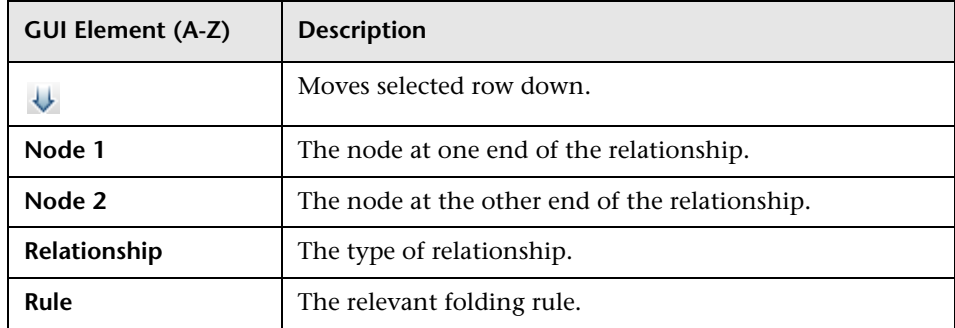

## <span id="page-154-0"></span>**R** Set View Parameters/Set View Element Parameters **Dialog Box**

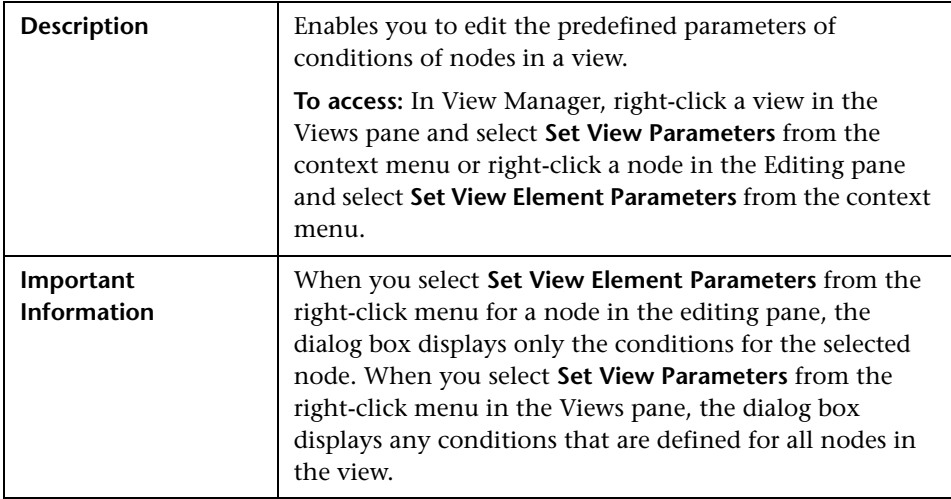

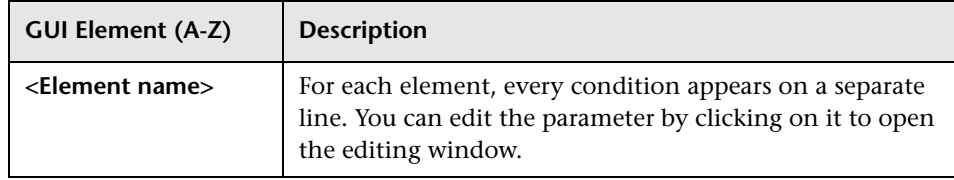

# **View Manager Window**

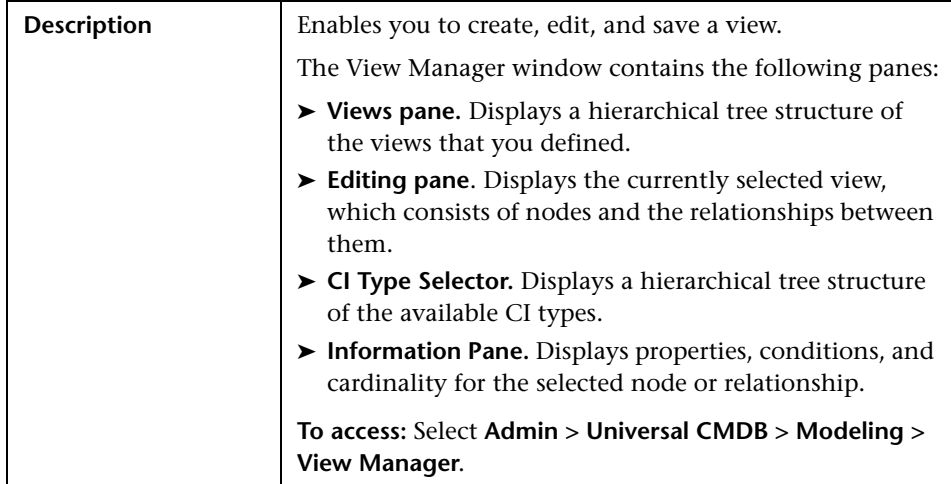

#### **Views Pane**

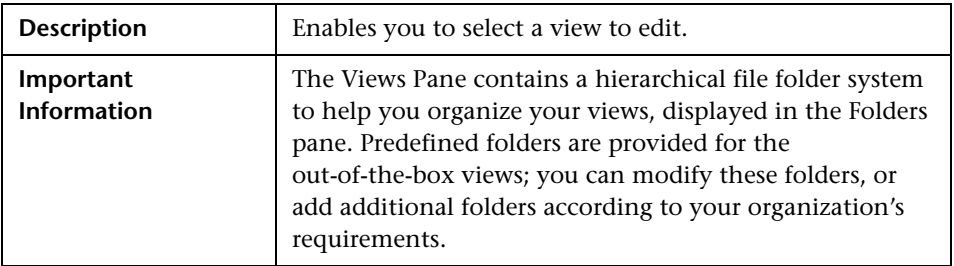

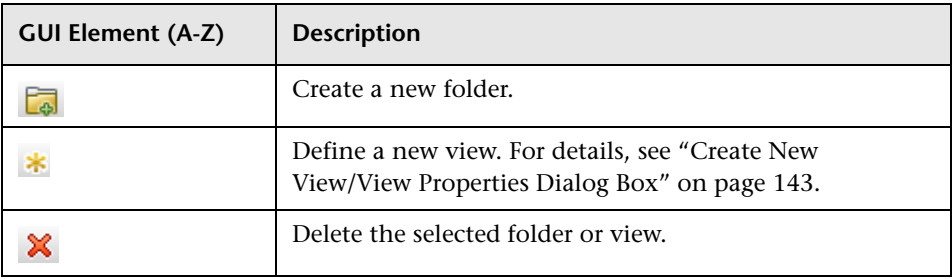

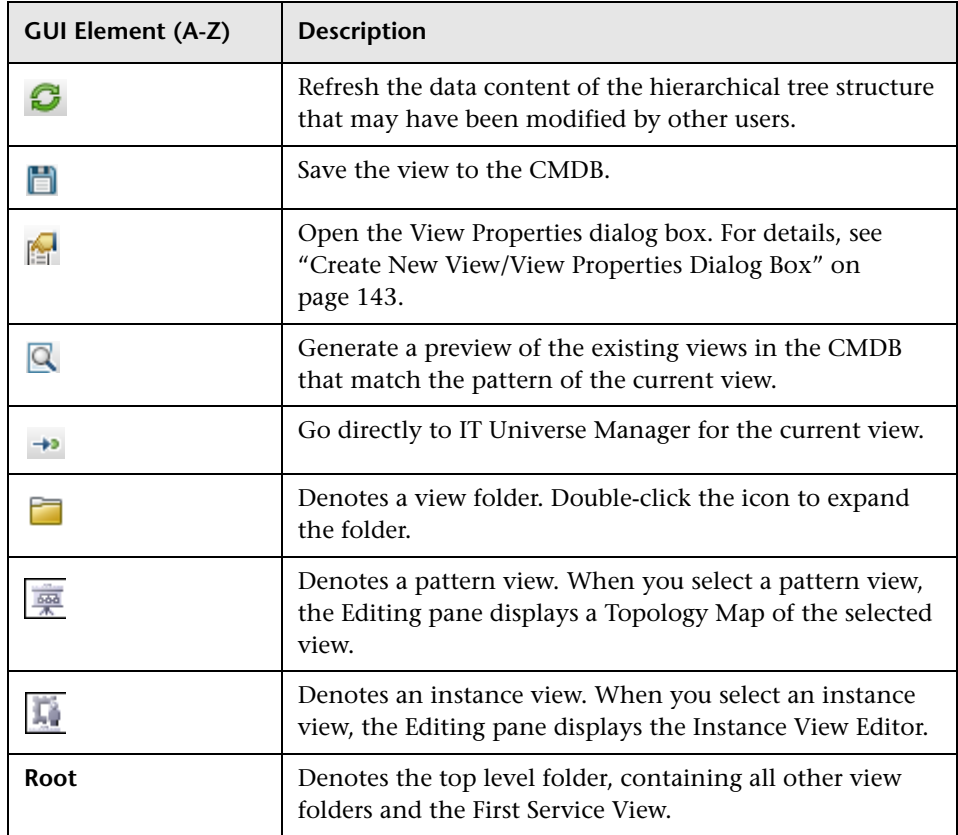

#### **Context Menu Options**

The View Manager Window includes the following elements (listed alphabetically) available by right-clicking a folder or view in the Views pane:

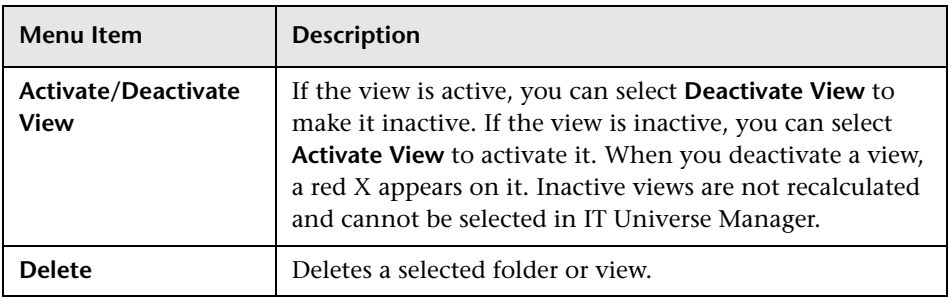

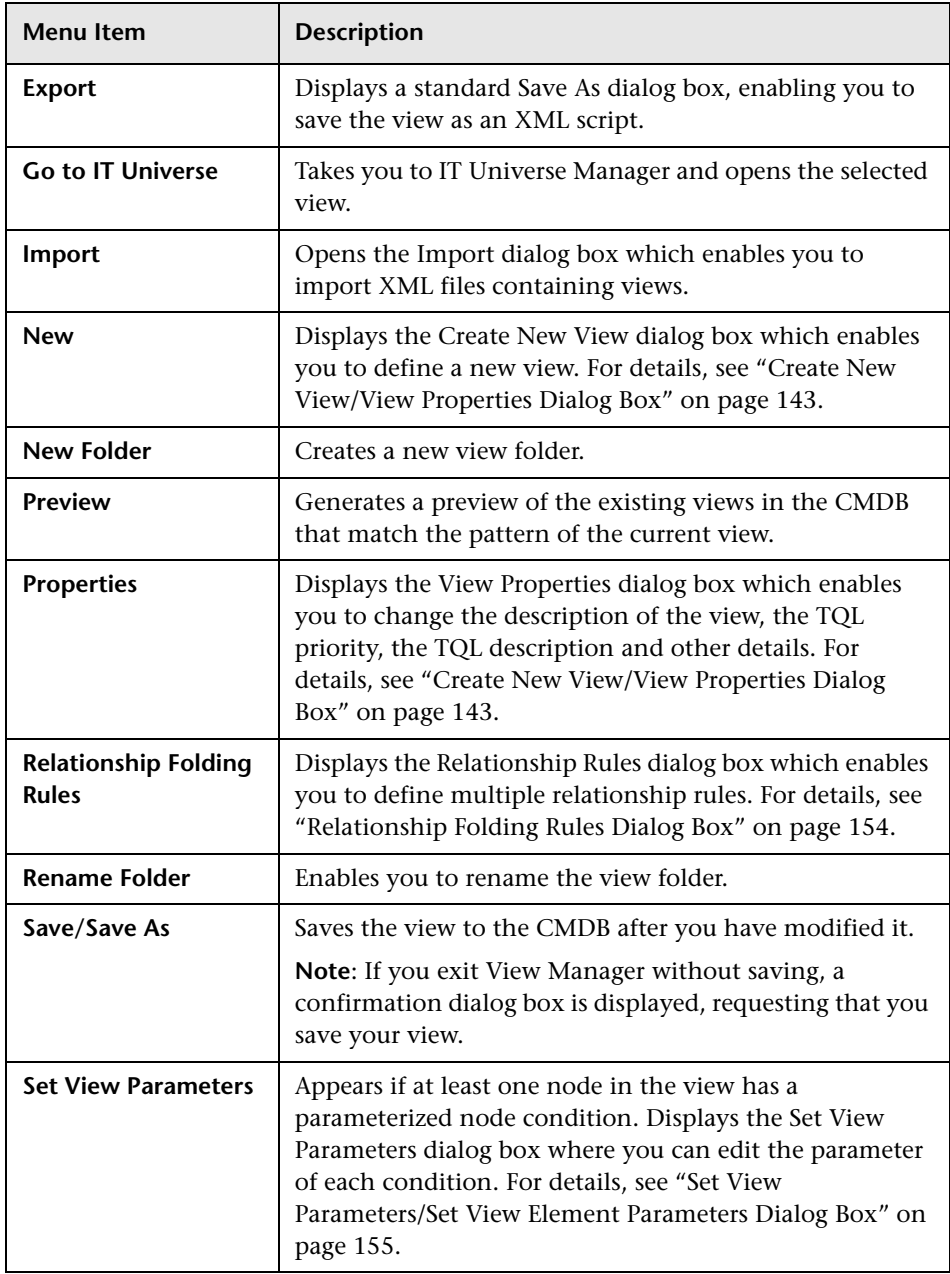

#### **Editing Pane**

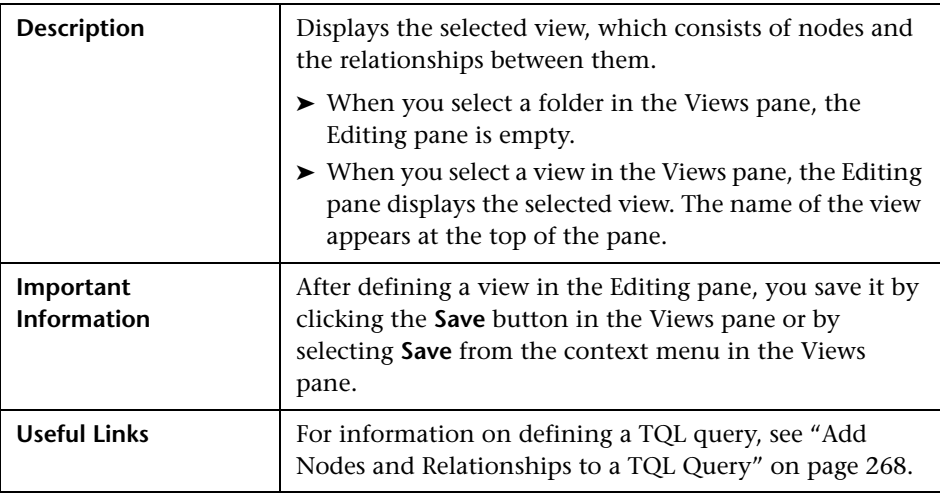

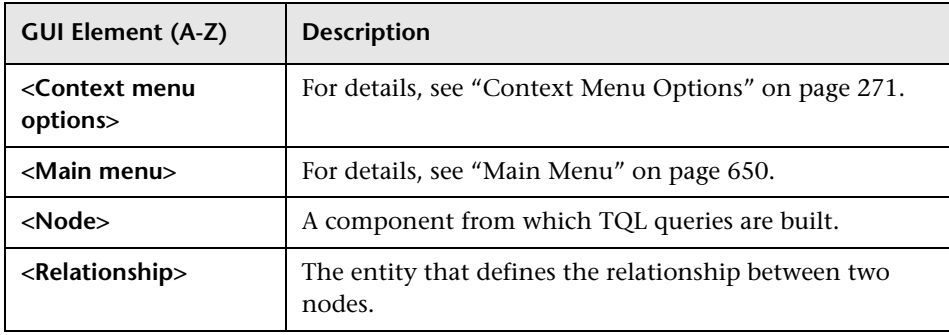

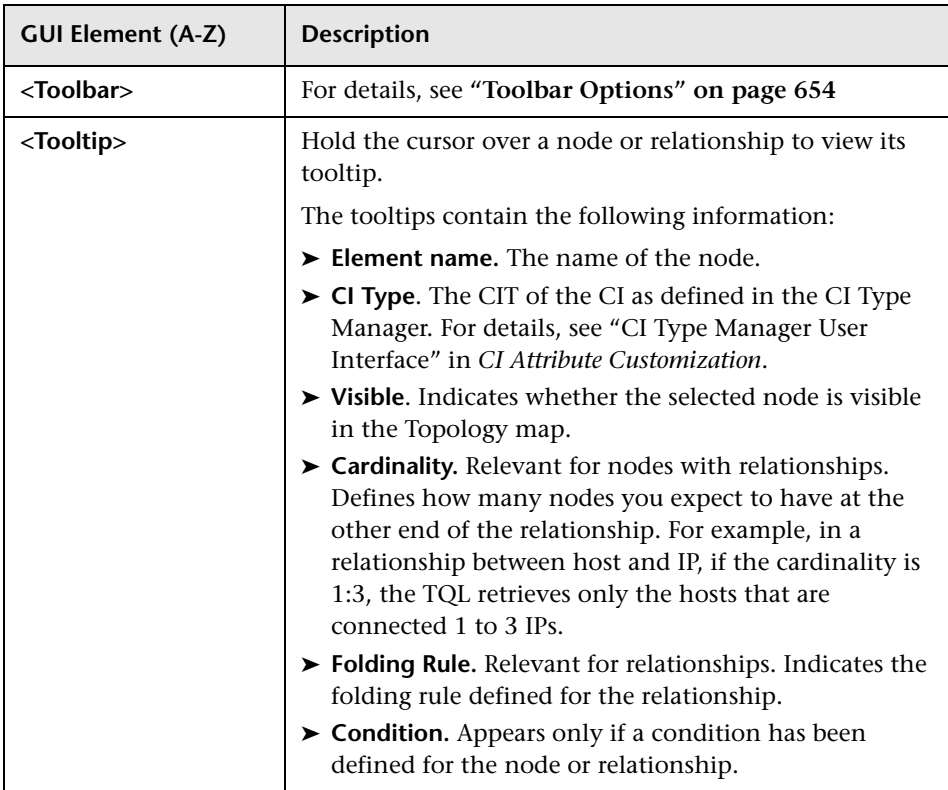

#### **CI Type Selector**

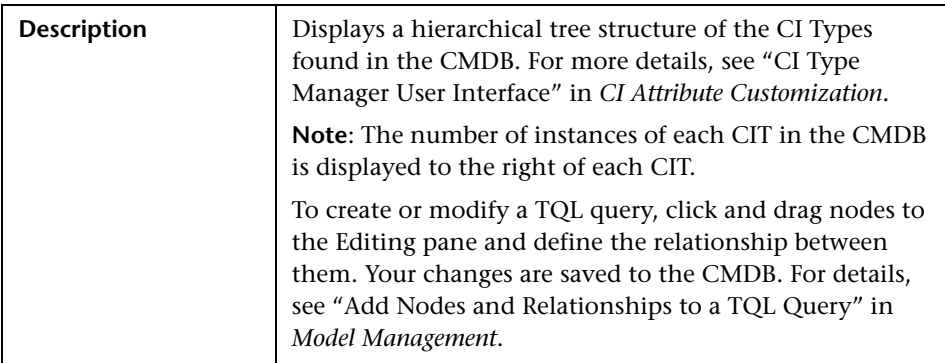

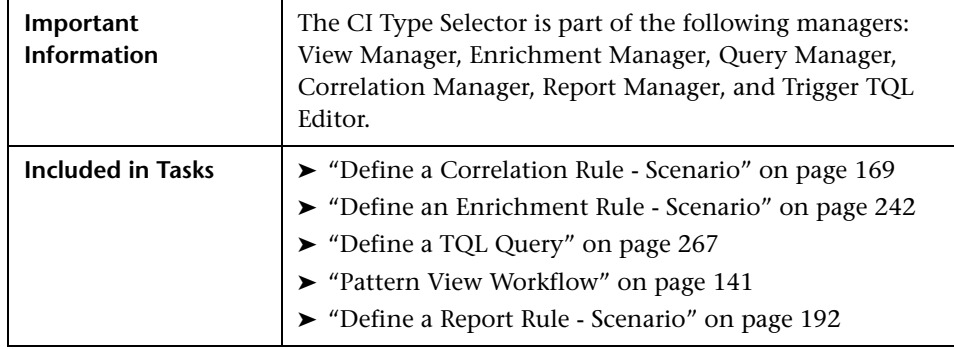

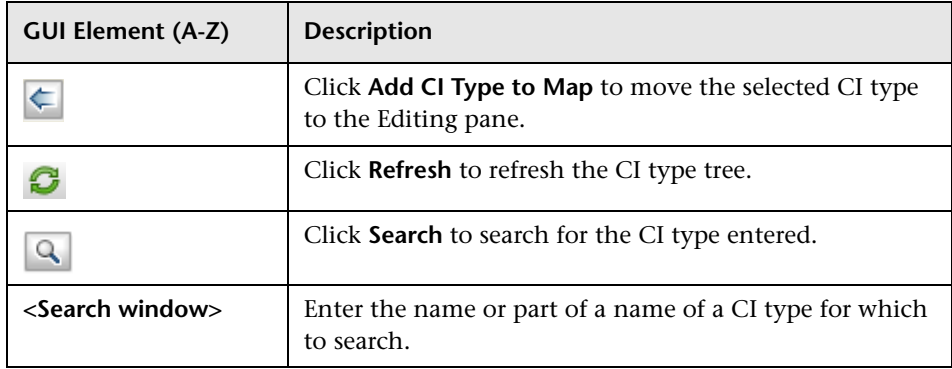

#### **Context Menu Options**

The CI Type Selector includes the following elements (listed alphabetically) available by right-clicking a CI Type:

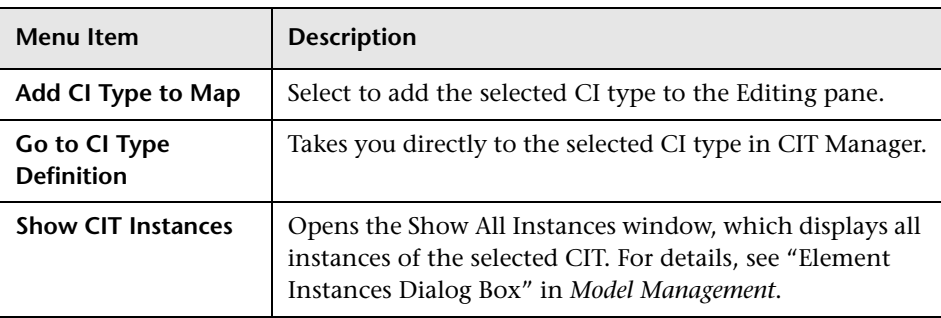

#### **Information Pane**

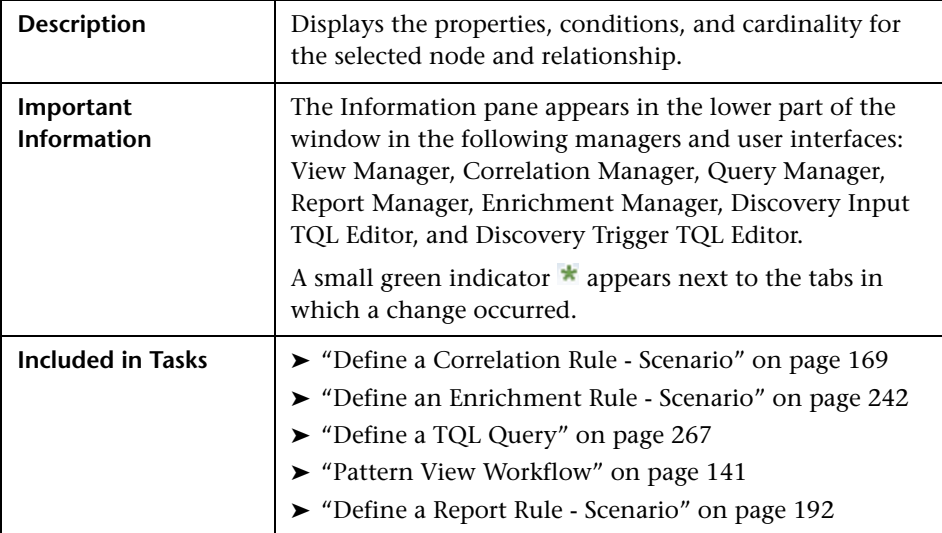

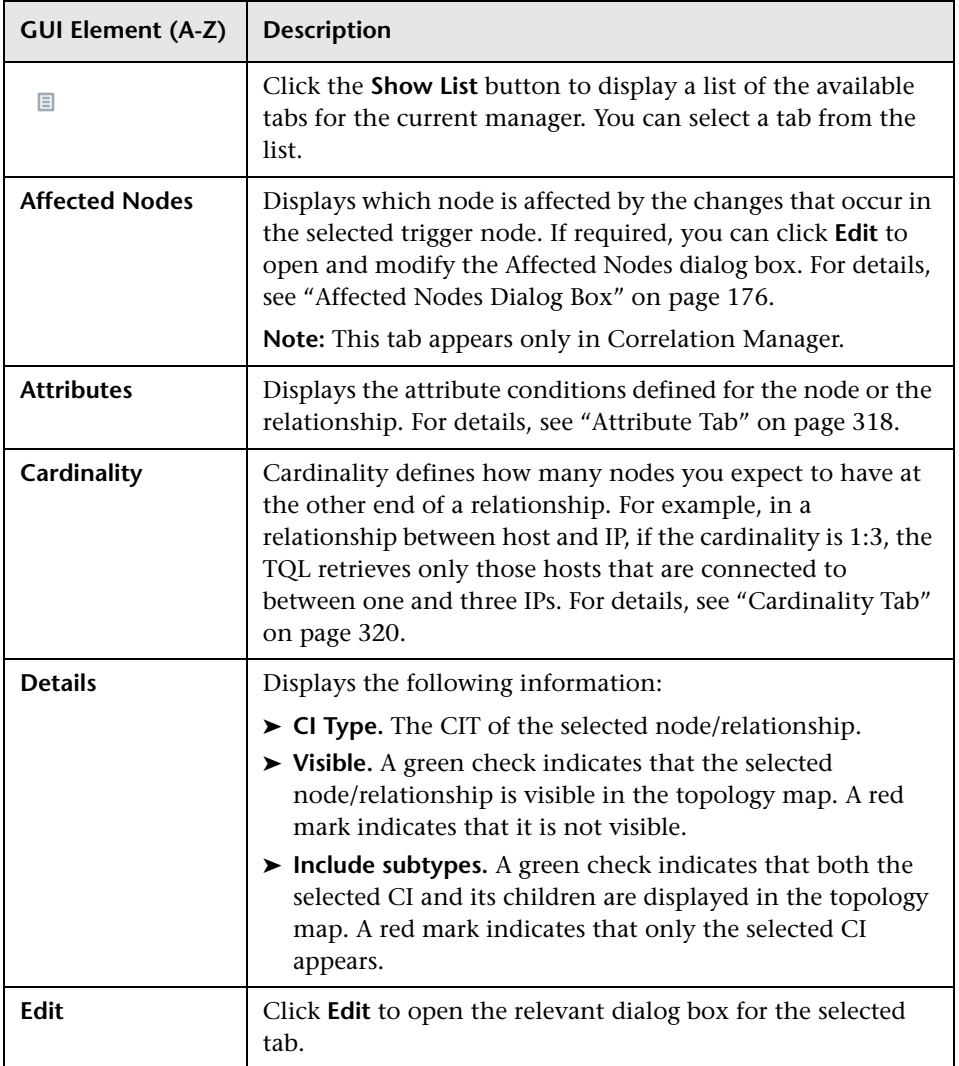

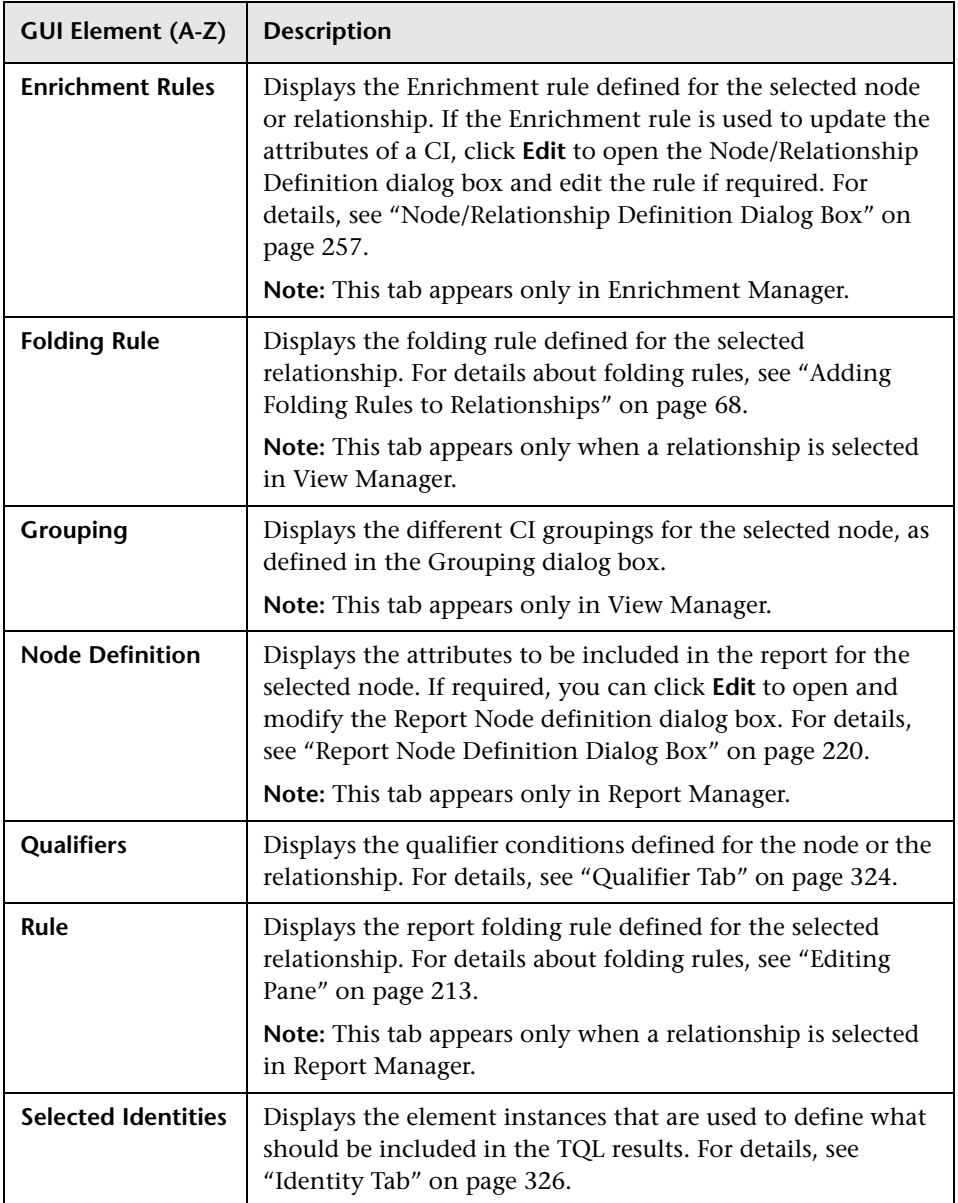

## **Troubleshooting and Limitations**

If a known folder does not appear in the Views pane in View Manager, or if a folder appears which should not be there, execute the following JMX command to refresh the folders:

MAM / Service=MAM New Folders Services / refresh()

**Chapter 4** • View Manager

# **Correlation Manager**

This chapter provides information on Correlation Manager.

#### **This chapter includes:**

**Concepts**

- ➤ [Correlation Manager Overview on page 167](#page-166-0) **Tasks**
- ➤ [Define a Correlation Rule Scenario on page 169](#page-168-0)

**Reference**

➤ [Correlation Manager User Interface on page 175](#page-174-0)

### <span id="page-166-0"></span>*Correlation Manager Overview*

Correlation Manager enables you to define the interdependencies between components in your IT infrastructure to simulate how infrastructure changes (for example, a new software installation or upgrade) can impact your system.

By creating Correlation rules based on TQL queries, you can determine the true origin of a problem and its business impact. Each Correlation rule you define is attached to a specific Correlation TQL query. For more information about TQL queries, see ["Topology Query Language" on page 263](#page-262-0).

You define Correlation rules to specify a causal relationship between two or more Correlation nodes. Define one node as the trigger, or the node that represents the changes you want to make to the system, and another node as the one that is affected. After the causal relationship is established, the Correlation Manager enables you to determine the effect of the changes occurring in root cause nodes.

You then run the Correlation rules in the Topology View tab (go to **Applications > Universal CMDB > Topology View**) to simulate how the changes impact your system and discover the root causes of the changes (for details, see ["Run Correlation Dialog Box" on page 524](#page-523-0)). This enables you to evaluate and handle accordingly, the possible implications of any action, update, new deployment, or a failure of the service delivery.

A simulated change in an affected CI can alter the CI's map status, which is manifested through an addition of a status icon to the CI's symbol. The Topology Map displays the statuses of the trigger CIs as well as all statuses of the CIs that are affected by it. Each color represents a different status.

For details about the status icons and the colors that represent them, see ["Correlation Rules Window" on page 523.](#page-522-0)

You can then generate a report displaying the following:

- $\triangleright$  CIs in the system that are impacted by the changes.
- ➤ Trigger CIs (the CIs that represent the changes you want to make to the system).
- ➤ CIs that belong to a specific business service. For details, see ["Link Nodes to](#page-133-0)  [Application CI" on page 134](#page-133-0).

## <span id="page-168-0"></span>**Define a Correlation Rule - Scenario**

This task describes how to define a Correlation rule.

**Note:** To retrieve the required Correlation results, you must follow each step in this task.

This task includes the following steps:

- ➤ ["Create an Enumeration Definition" on page 170](#page-169-0)
- ➤ ["Define a State" on page 172](#page-171-0)
- ➤ ["Create a Correlation TQL Query" on page 173](#page-172-0)
- ➤ ["Create a Correlation Rule" on page 173](#page-172-1)

#### <span id="page-169-0"></span> **1 Create an Enumeration Definition**

**Note:** This step is optional. You can use the default Enumeration definitions that appear in the System Type Manager.

To retrieve Correlation results, you must create a Correlation rule in the Correlation Manager. A Correlation rule is based on a state that exists in the State Manager. For details, see ["State Manager" on page 505](#page-504-0).

A state is based on an Enumeration definition. Enumerations are designed to be used as severity value lists by states. You can either base a state on an existing Enumeration definition in the State Manager or, if required, create one by clicking the **New Enumeration** button. For details on creating Enumeration definitions, see "Create/Update List/Enumeration Definition Dialog Box" in *CI Attribute Customization*.

**Note:** Alternatively, you can create an Enumeration definition in the System Type Manager. For details, see "System Type Manager" in *CI Attribute Customization*. The Enumeration definition you create appears in the State Manager.

#### **Example**

Select **Admin > Universal CMDB > Settings > State Manager** to open the State Manager. In the bottom-right corner, click the **New Enumeration**  button to open the Create Enumeration Definition dialog box.

The following Enumeration definition creates a severity list that represents CPU usage of 10%, 20%, and 50%.

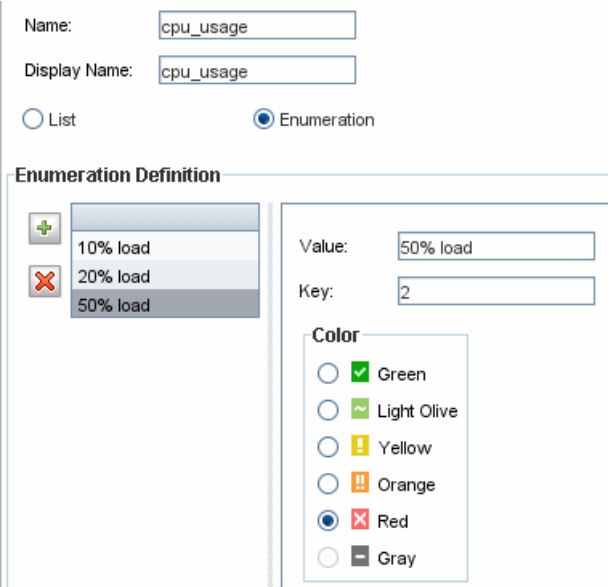

#### <span id="page-171-0"></span> **2 Define a State**

**Note:** This step is optional. You can use the default States that appear in the State Manager.

When you create a Correlation Rule, you select the state on which the Correlation condition is based. The State Manager contains two default states — Change and Operation. Each one is based on its own severity list. You can use a default state, or if required, create one based on a severity list (Enumeration definition) that is more relevant to your needs.

To define a new state, select **Admin > Universal CMDB > Settings > State Manager** to open the State Manager. For details on defining a new state, see ["State Manager Dialog Box" on page 507.](#page-506-0)

#### **Example**

A new state called **cpu\_usage** is defined in the State Manager. Its Type Definition is based on the Enumeration definition called **cpu\_usage** defined in the previous task.

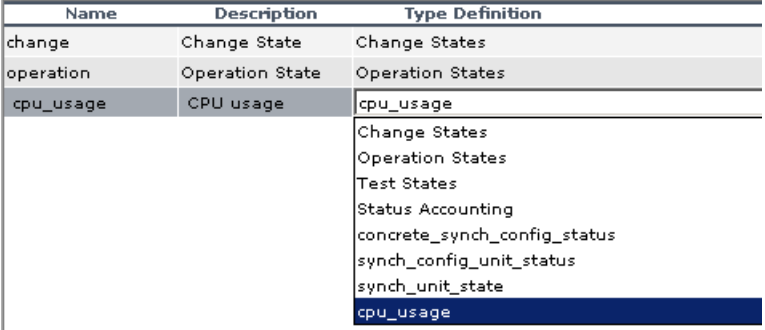

#### <span id="page-172-0"></span> **3 Create a Correlation TQL Query**

To create a Correlation TQL query, you need to define a Correlation rule and then add the TQL nodes and relationships that define the query.

Select **Admin > Universal CMDB > Modeling > Correlation Manager** to open the Correlation Manager. For details about how to create a Correlation TQL query, see ["Create New Correlation Rule/Properties Dialog Box" on](#page-187-0)  [page 188](#page-187-0). For details about how to add nodes and relationships to a query, see ["Add Nodes and Relationships to a TQL Query" on page 268.](#page-267-0)

#### **Example**

In this Correlation TQL query, a CPU and a Host node are linked by a Container Link relationship. The TQL results must comply with the direction of the arrows.

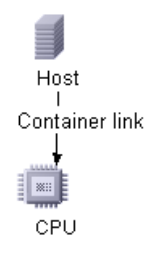

**Note:** A Correlation TQL query is subject to certain validation restrictions. For details, see ["Troubleshooting and Limitations" on page 340](#page-339-0).

#### <span id="page-172-1"></span> **4 Create a Correlation Rule**

When you create a Correlation rule, you must specify the required causal relationship between the nodes. Define one node as the trigger, or the node that represents the changes you want to make to the system, and another node as the one that is affected.

Right-click the node you want to define as the trigger node and select **Define Affected** to open the Affected Nodes dialog box. In the Affected Nodes dialog box, select the node you want the trigger node to affect. Then click the **Add** button to open the Correlation Definition dialog box to set conditions for defining affected nodes. For details about how to define a Correlation rule, see ["Correlation Definition Dialog Box" on page 177.](#page-176-0)

#### **Example**

The Conditions area in the Correlation Definition dialog box defines the conditions under which the simulated change in the system is triggered. The Affected Severity area defines the severity of the Correlation impact on the affected node.

The Correlation rule in this example states that when the CPU usage of the Host node to which the CPU node is connected does not equal 10%, the Host node is automatically assigned the 50% load status, which in this case, is the color red according to the severity list.

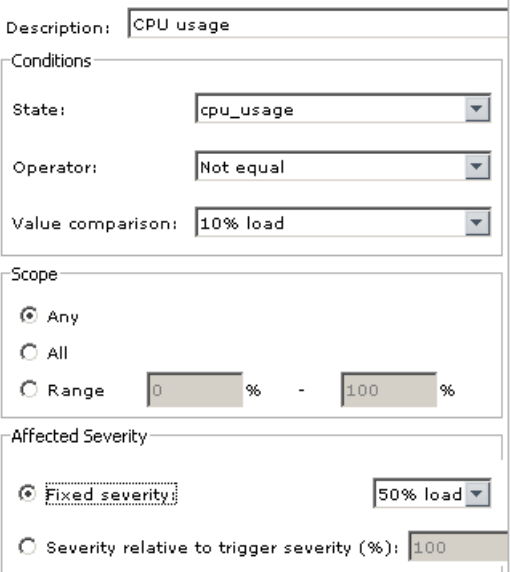

In the resulting TQL query, an upward arrow appears next to the node defined as the trigger node and a downward arrow appears next to the node defined as the affected node.

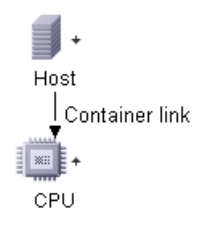

**Note:** To retrieve the Correlation results, you must run the Correlation rule in the Topology View tab. For details, see ["Retrieve Correlation Results -](#page-511-0)  [Scenario" on page 512.](#page-511-0)

## <span id="page-174-0"></span>**R** Correlation Manager User Interface

#### **This section describes:**

- ➤ [Affected Nodes Dialog Box on page 176](#page-175-0)
- ➤ [Correlation Definition Dialog Box on page 177](#page-176-0)
- ➤ [Correlation Manager Window on page 180](#page-179-0)
- ➤ [Create New Correlation Rule/Properties Dialog Box on page 188](#page-187-0)
- ➤ [Details Dialog Box on page 190](#page-189-0)

# <span id="page-175-0"></span>**Affected Nodes Dialog Box**

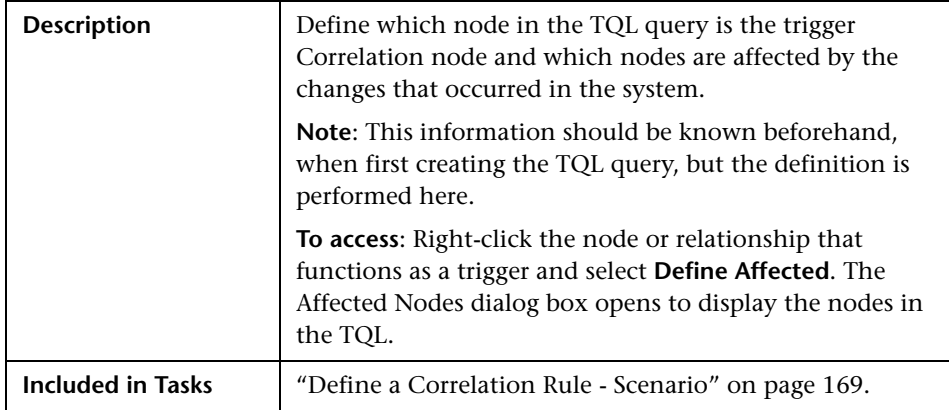

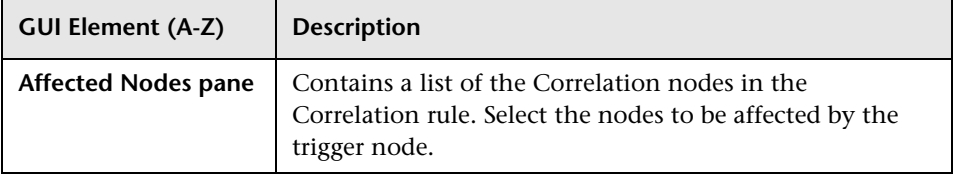

# <span id="page-176-0"></span>**R** Correlation Definition Dialog Box

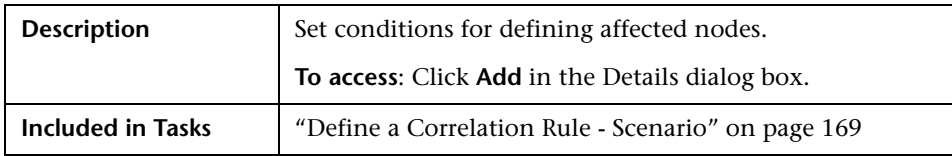

The following elements are included (unlabeled GUI elements are shown in angle brackets):

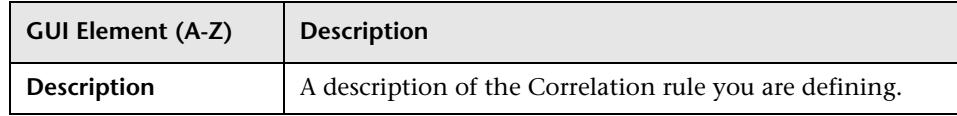

The Correlation Definition dialog box also includes the following areas:

- ➤ ["Conditions Area" on page 177](#page-176-1)
- ➤ ["Scope Area" on page 178](#page-177-0)
- <span id="page-176-1"></span>➤ ["Affected Severity Area" on page 179](#page-178-0)

#### **Conditions Area**

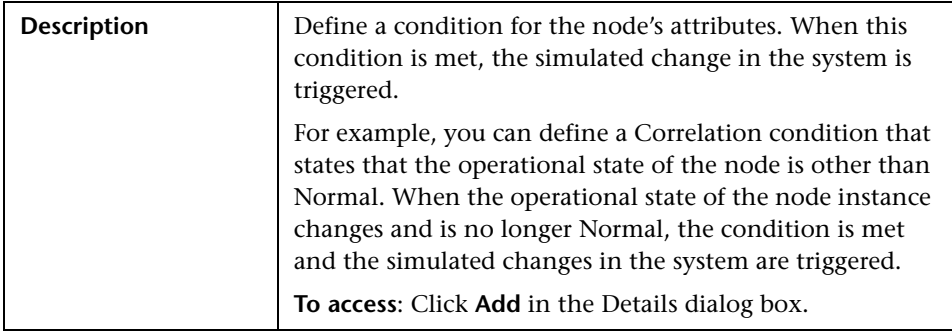

The following elements are included (unlabeled GUI elements are shown in angle brackets):

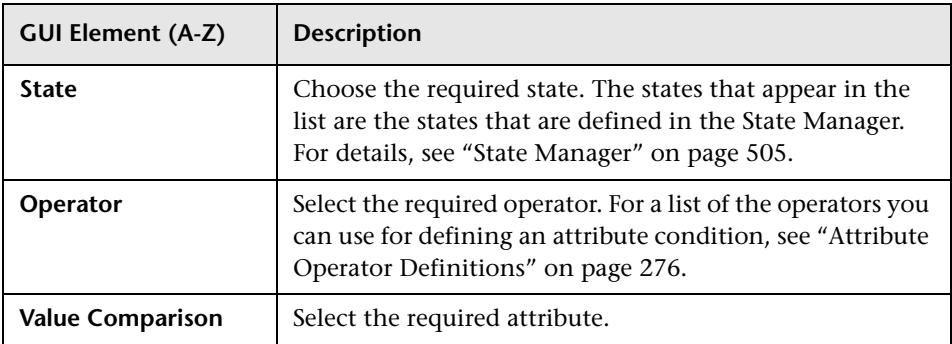

#### <span id="page-177-0"></span>**Scope Area**

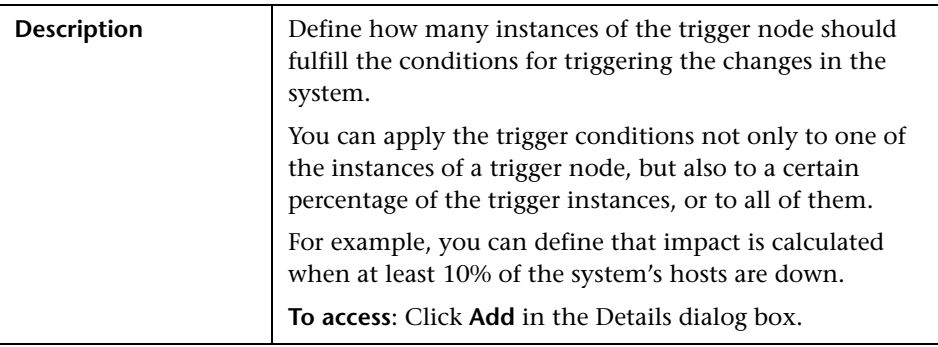

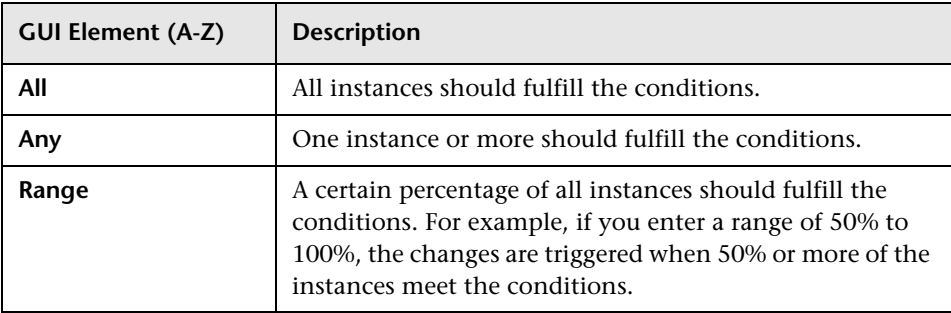

#### <span id="page-178-0"></span>**Affected Severity Area**

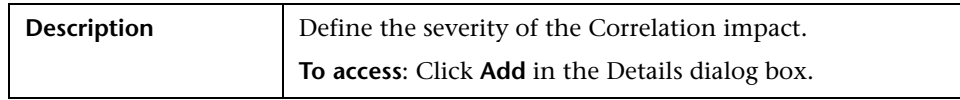

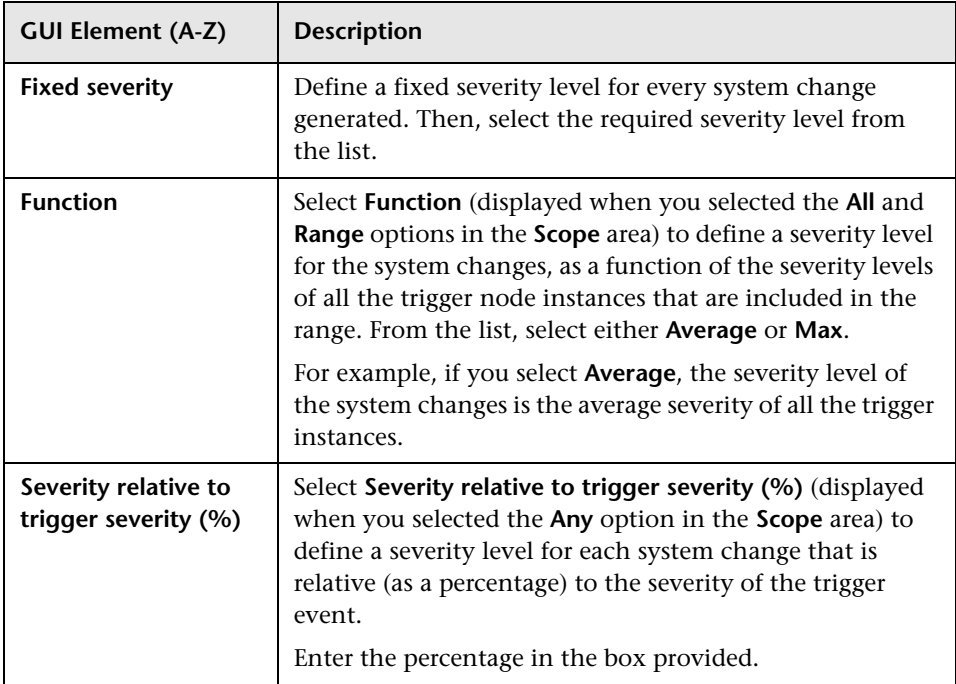

## <span id="page-179-0"></span>**R** Correlation Manager Window

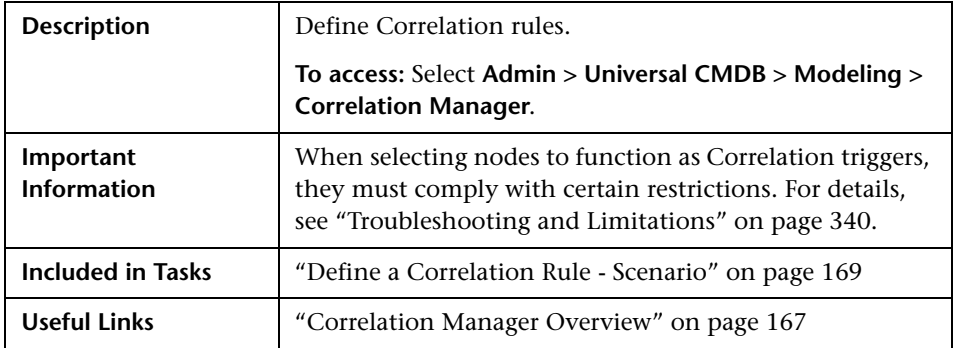

The Correlation Manager window includes the following panes:

- ➤ ["Correlation Rules Pane" on page 180](#page-179-1)
- ➤ ["Editing Pane" on page 182](#page-181-0)
- ➤ ["CI Type Selector" on page 184](#page-183-0)
- <span id="page-179-1"></span>➤ ["Information Pane" on page 185](#page-184-0)

#### **Correlation Rules Pane**

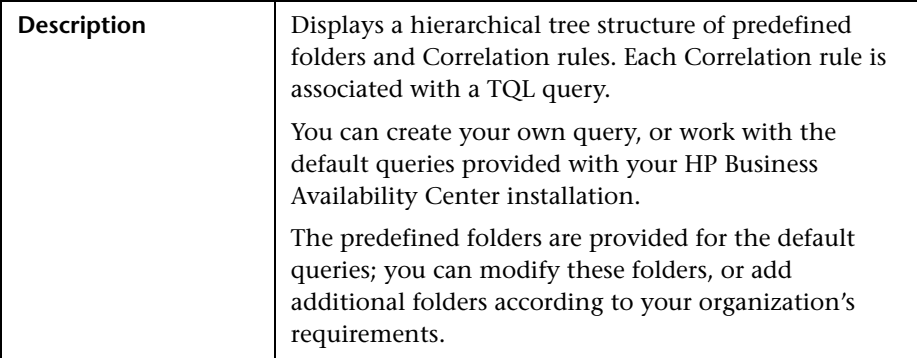
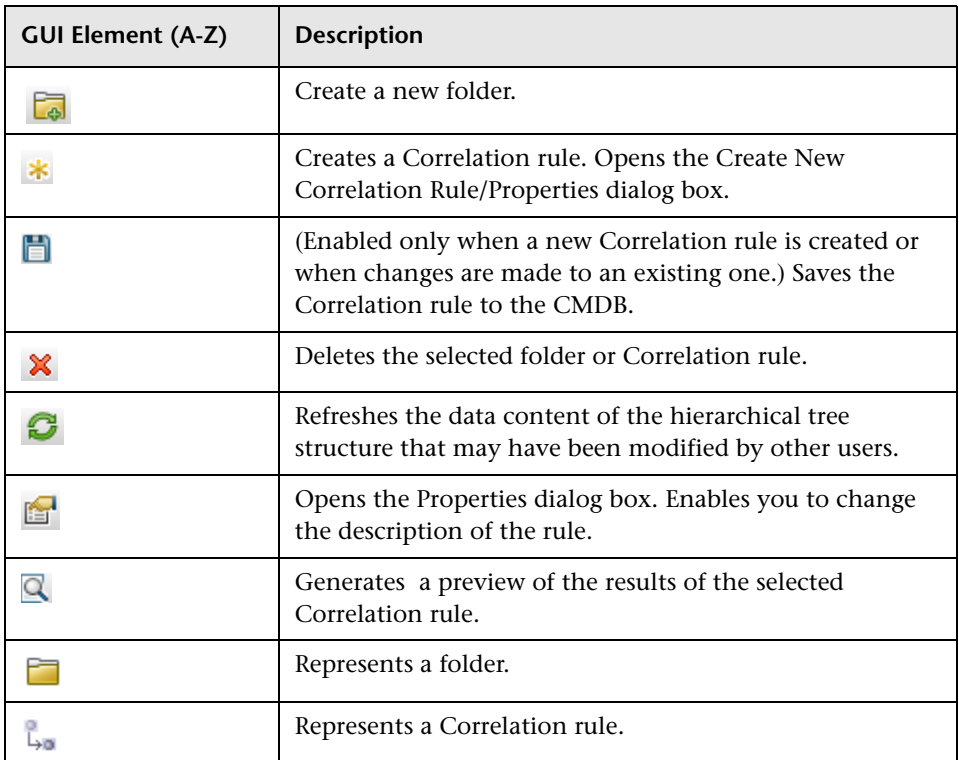

The following elements are available by right-clicking a folder or Correlation rule:

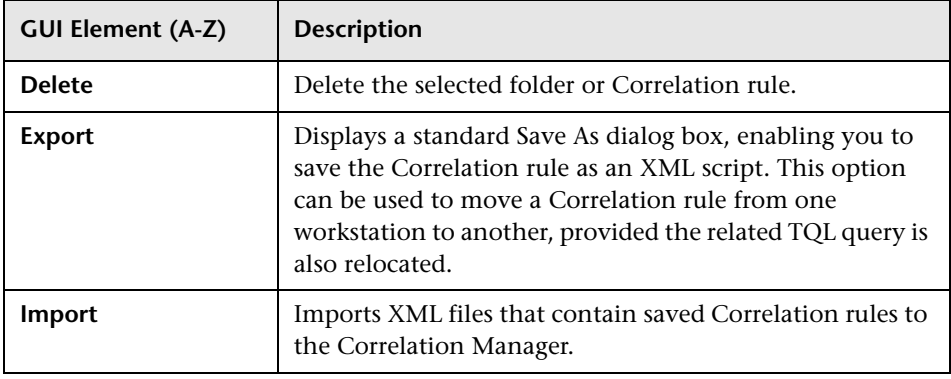

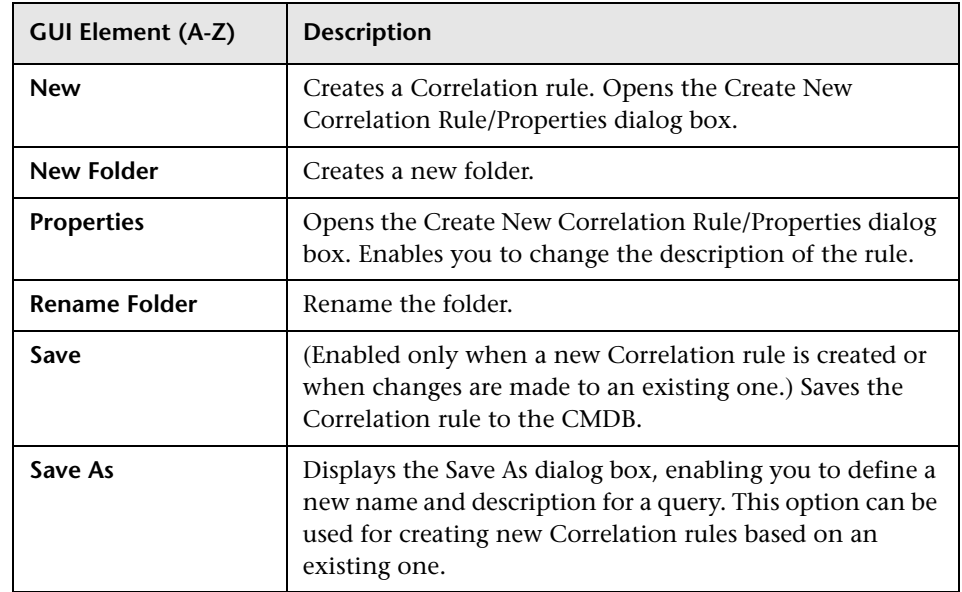

# **Editing Pane**

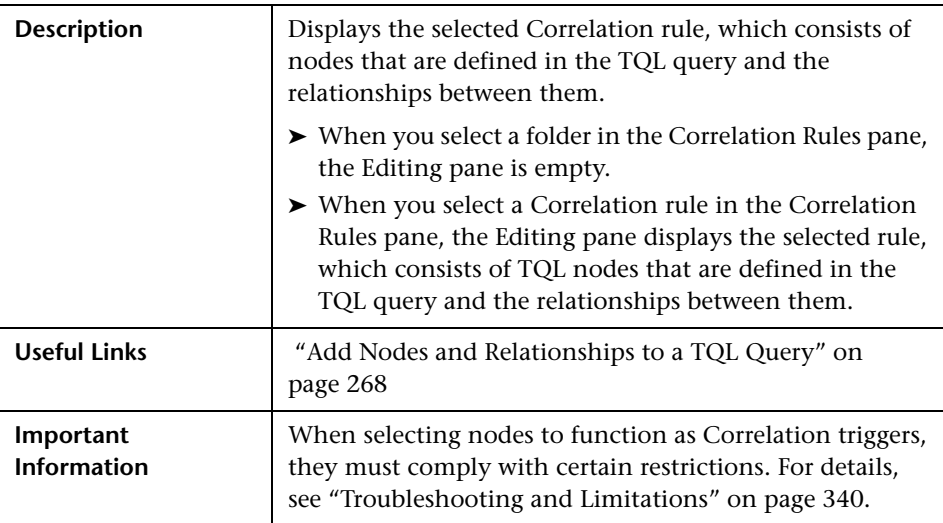

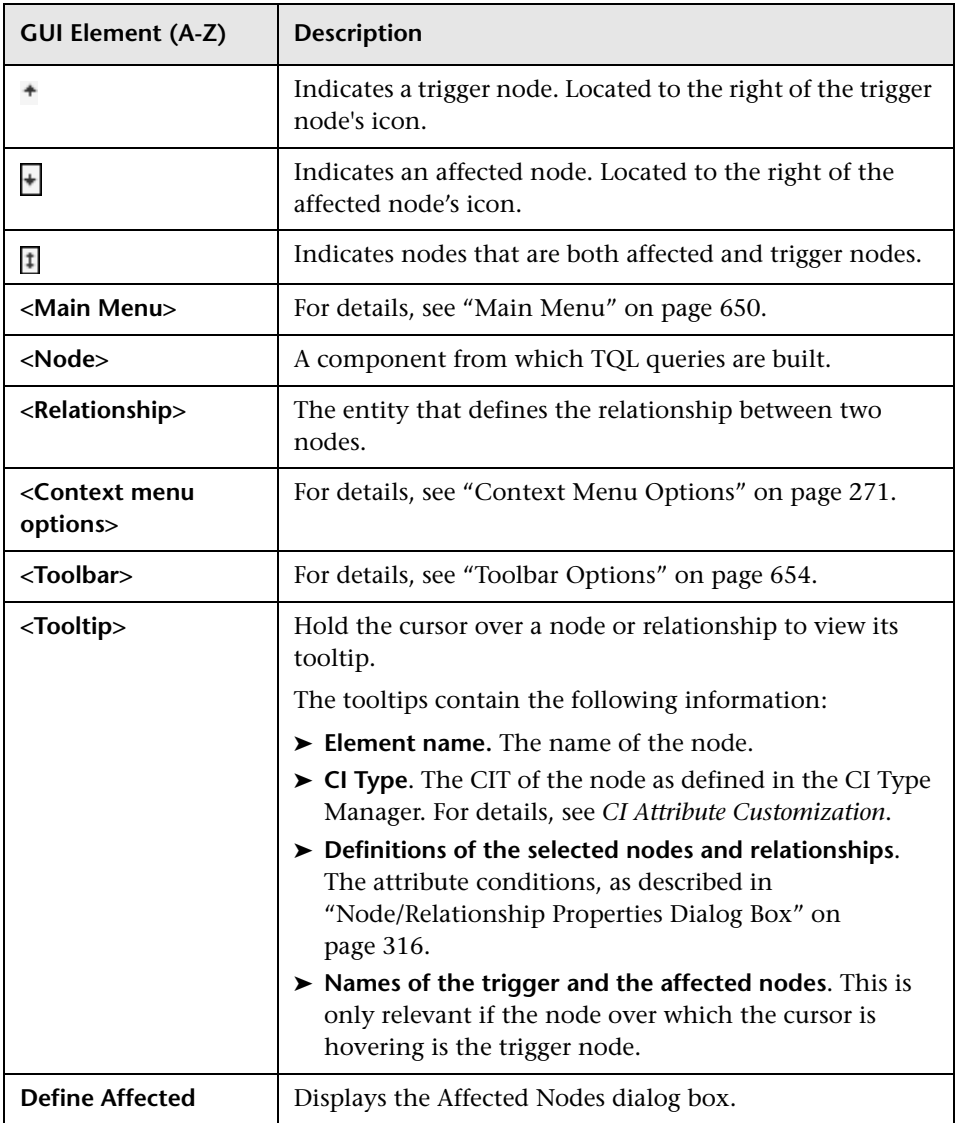

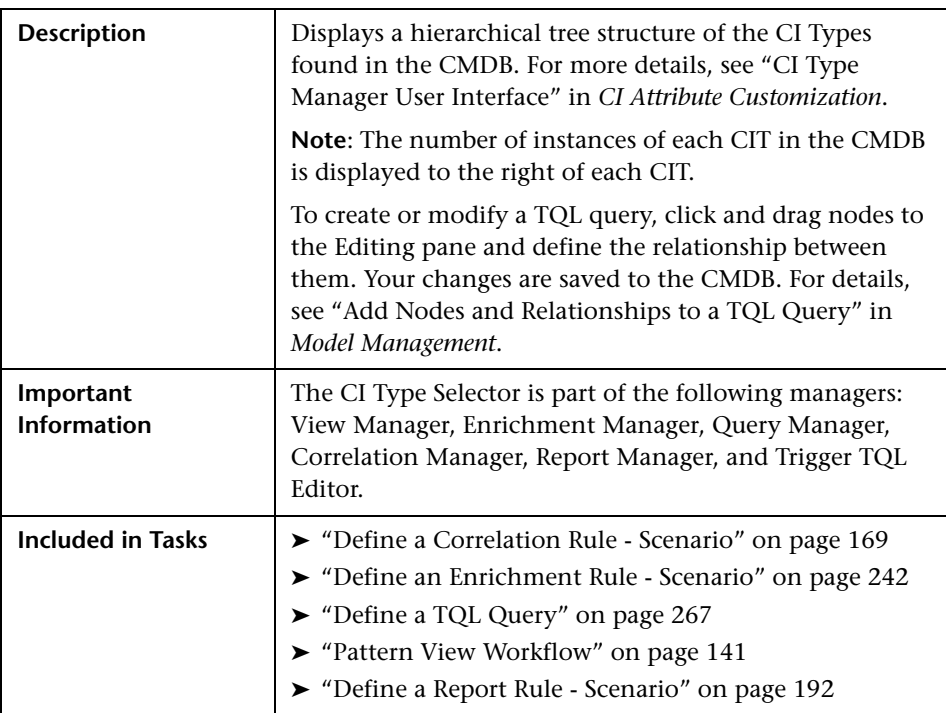

## **CI Type Selector**

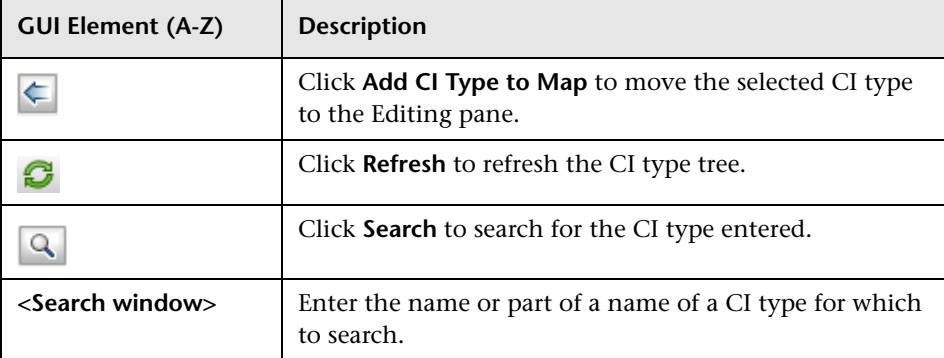

### **Context Menu Options**

The CI Type Selector includes the following elements (listed alphabetically) available by right-clicking a CI Type:

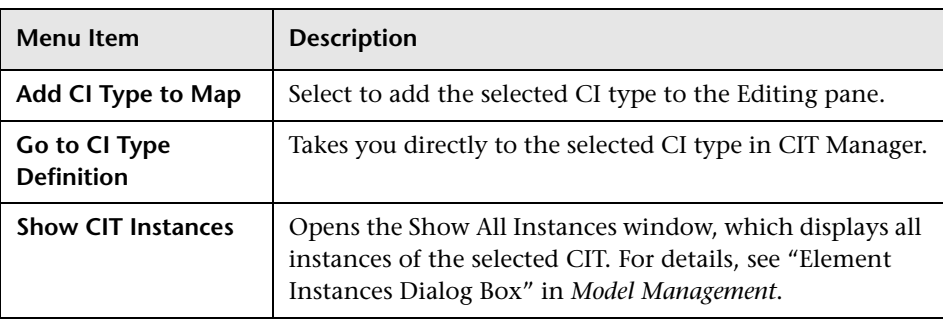

## **Information Pane**

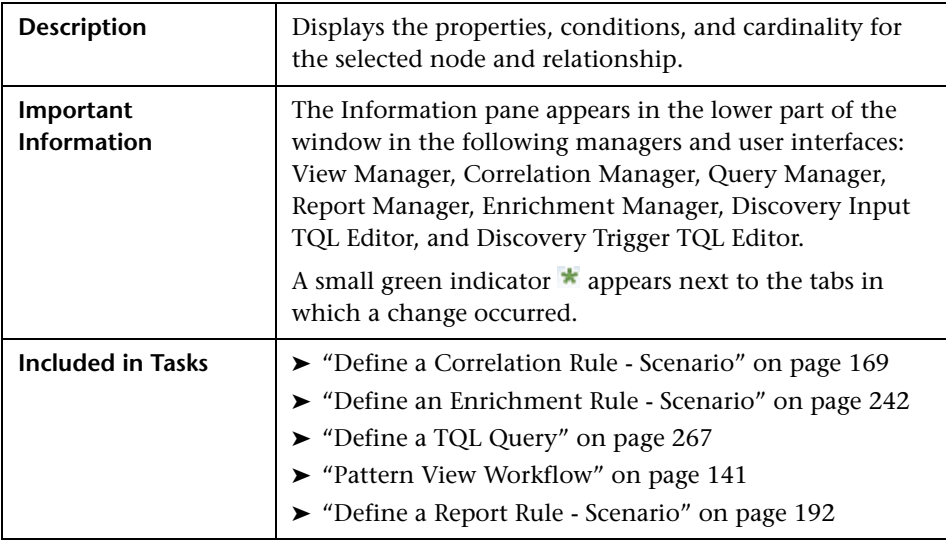

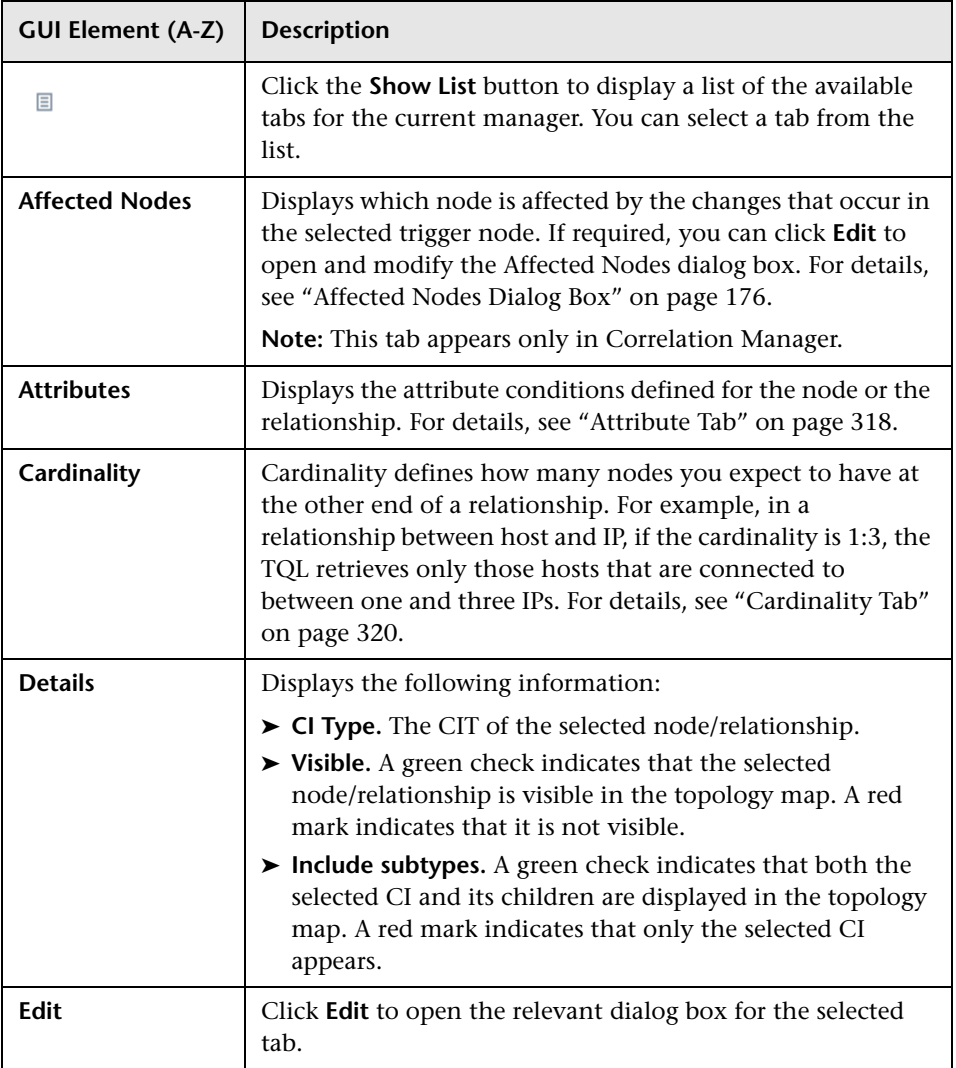

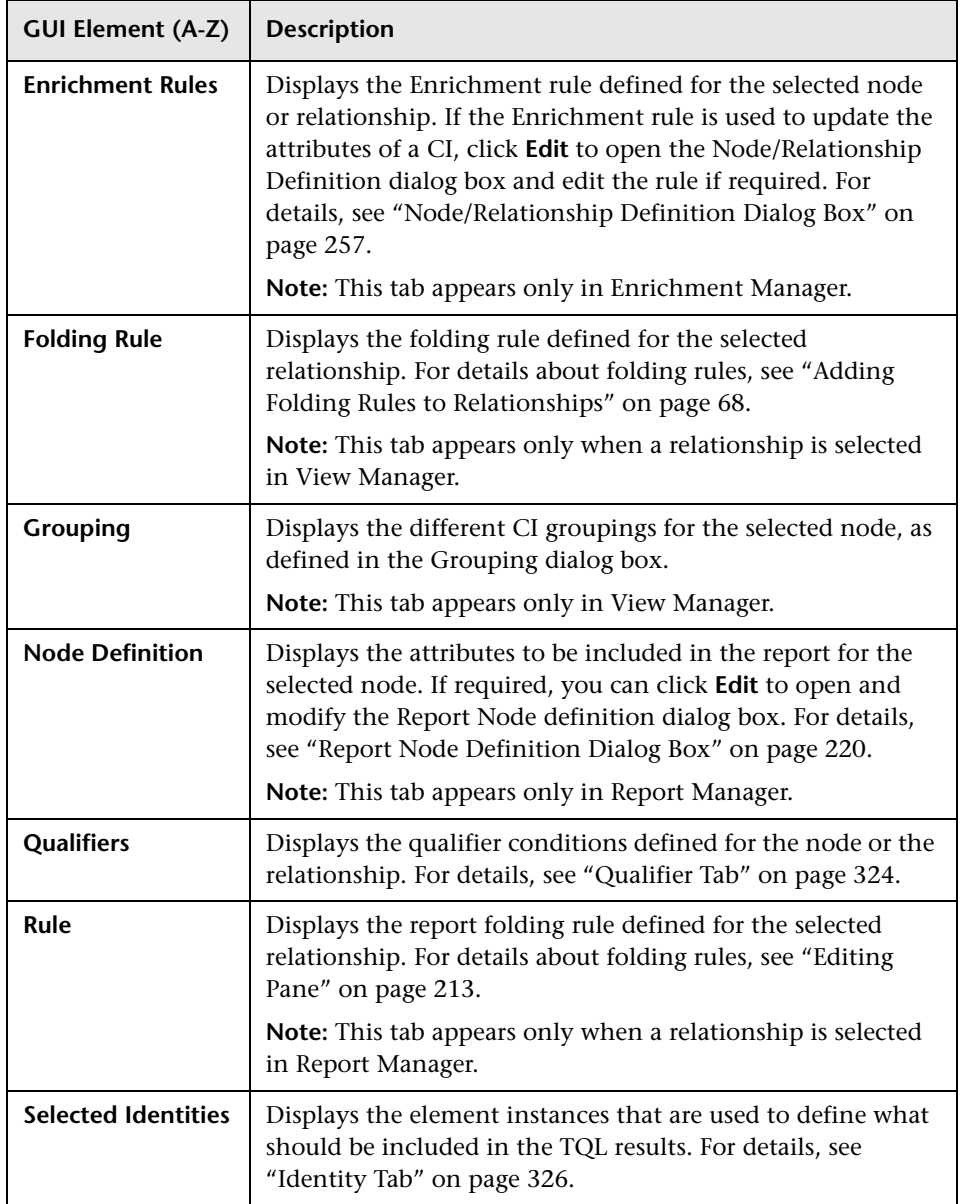

# **R** Create New Correlation Rule/Properties Dialog Box

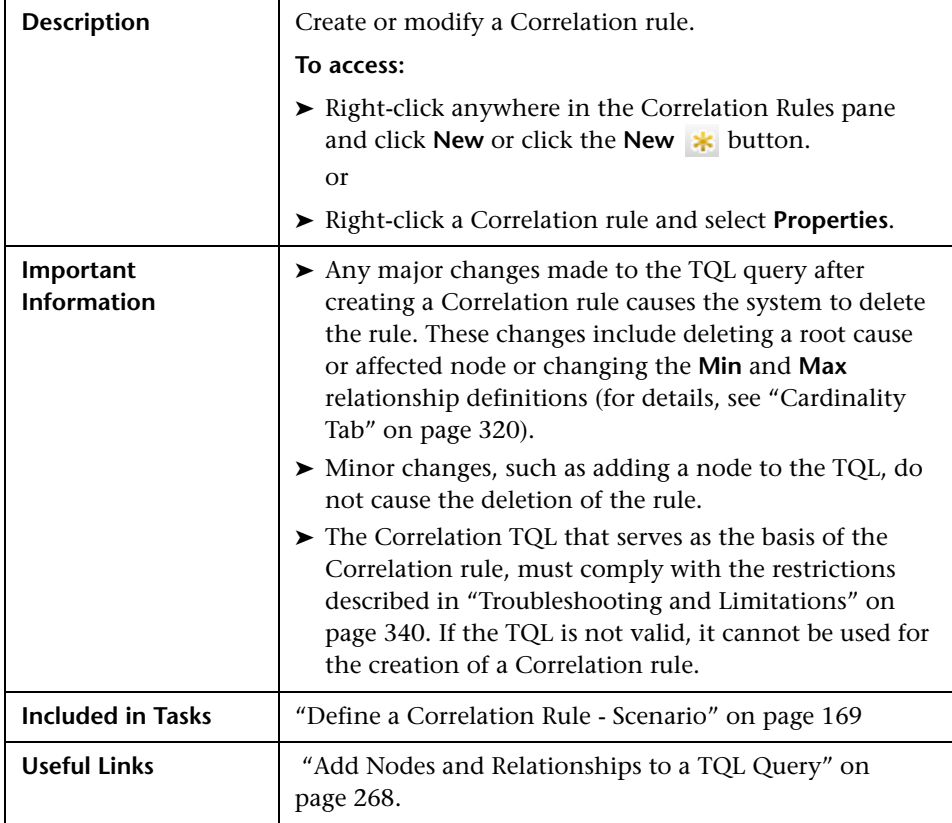

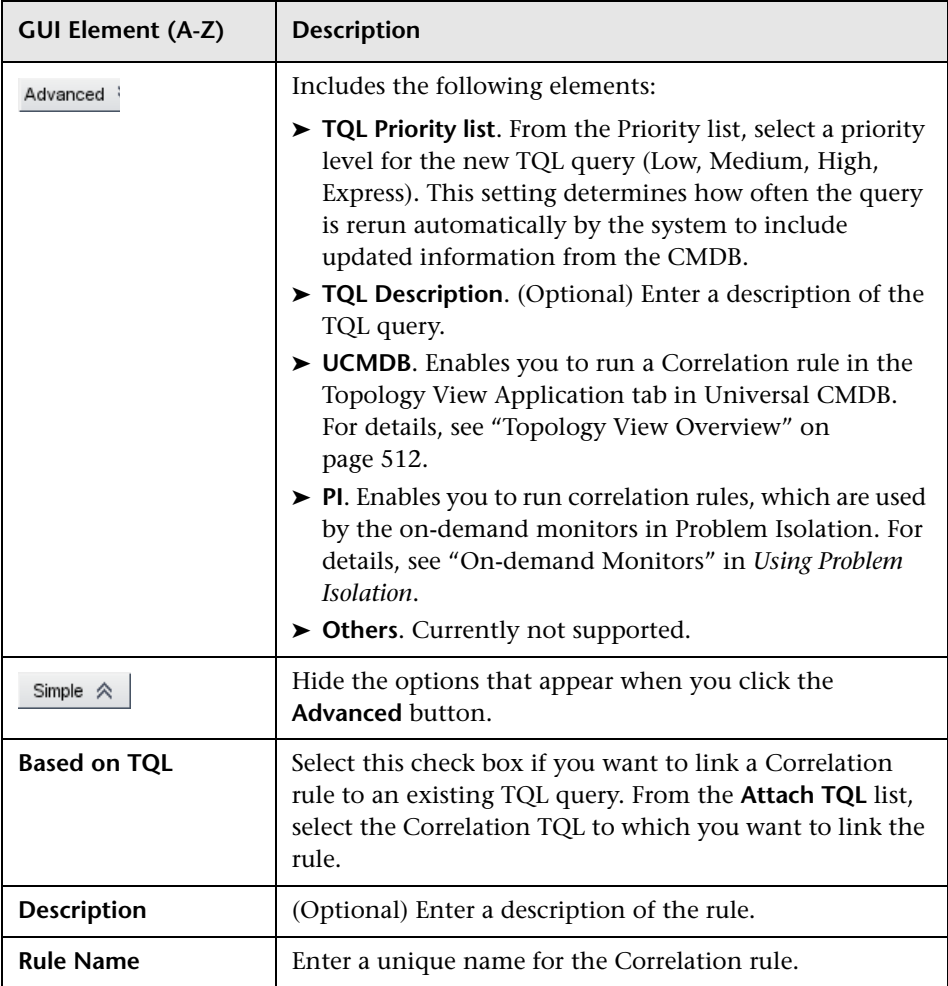

# **P** Details Dialog Box

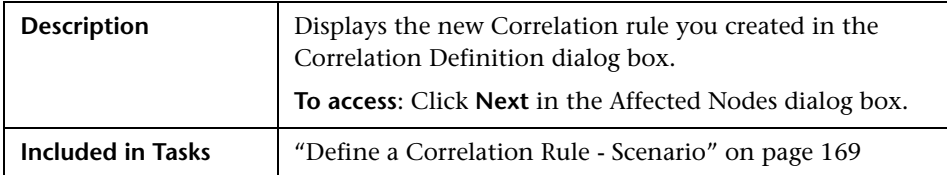

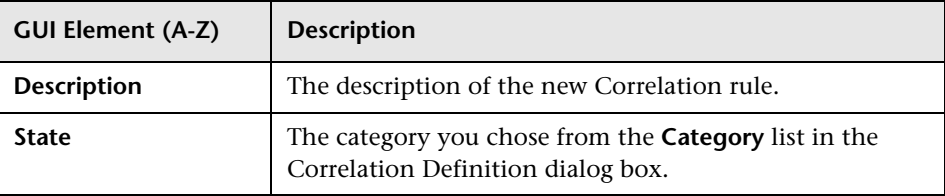

**6**

# **Report Manager**

This chapter provides information on Report Manager.

#### **This chapter includes:**

**Concepts**

- ➤ [Report Manager Overview on page 192](#page-191-0) **Tasks**
- ➤ [Define a Report Rule Scenario on page 192](#page-191-1)
- ➤ [Compare a CI Configuration to a Gold Master Template on page 202](#page-201-0) **Reference**
- ➤ [Report Manager User Interface on page 202](#page-201-1)

# <span id="page-191-0"></span>*Report Manager Overview*

Report Manager enables you to define the following reports:

- ➤ **System reports**. Contains information about selected Report nodes in the managed world. Each report is based on a specific Report TQL query, which is created especially for it. (If required, you can define multiple reports for each query.) For more information about TQL queries, see ["Topology Query](#page-262-0)  [Language" on page 263](#page-262-0). The Report Manager enables you to define exactly which information appears in each report, including the order in which nodes are listed and their placement relative to other nodes, and how the information within each Report is sorted. For details, see ["Report Manager](#page-209-0)  [Window" on page 210.](#page-209-0)
- ➤ **Gold Master reports**. Compares the configuration of a Gold Master CI to other CIs of the same CI type. Select the CI you want to use as the Gold Master CI, and then the CIs whose configuration you want to compare to the Gold Master template. You can choose the CIs from existing views or from the CMDB. The report that is generated specifies which of the selected CIs are configured differently. For details, see ["Gold Master Report Pane" on](#page-207-0)  [page 208.](#page-207-0)

## <span id="page-191-1"></span>**Define a Report Rule - Scenario**

This task describes how to create a Report TQL definition whose query results retrieve hosts that run on a Windows operating system. Then, by changing a report's parametized values, you can generate a report from that same TQL query displaying hosts that run on a Linux operating system.

**Note:** To retrieve the required query results, you must follow each step in this task.

This task includes the following steps:

- ➤ ["Create a Report TQL Query" on page 193](#page-192-0)
- ➤ ["Set TQL Node Definitions" on page 194](#page-193-0)
- ➤ ["Define the Column Content of the Selected Node" on page 195](#page-194-0)
- ➤ ["Sort the Column Information" on page 196](#page-195-0)
- ➤ ["Set the Node Order" on page 197](#page-196-0)
- ➤ ["Refine the Report Layout" on page 198](#page-197-0)
- ➤ ["View a System Report Displaying Hosts that Run on a Windows Operating](#page-199-0)  [System" on page 200](#page-199-0)
- ➤ ["View a System Report Displaying Hosts that Run on a Linux Operating](#page-200-0)  [System" on page 201](#page-200-0)

### <span id="page-192-0"></span> **1 Create a Report TQL Query**

To create a Report TQL query, you need to define a Report rule and then add the TQL nodes and relationships that define the query.

Select **Admin > Universal CMDB > Modeling > Report Manager** to open the Report Manager. For details about how to create a Report TQL query, see ["Create New Report Definition/Properties Dialog Box" on page 205.](#page-204-0) For details about how to add nodes and relationships to a query, see ["Add Nodes](#page-267-0)  [and Relationships to a TQL Query".](#page-267-0)

### **Example**

In this Report TQL query, a Network and a Host node are linked by a Member relationship and the Host node is linked to an IP node by a Contained relationship. The TQL results must comply with the direction of the arrows.

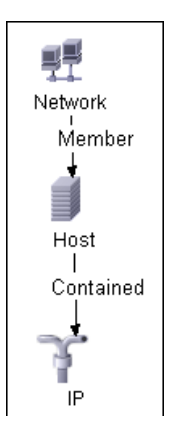

**Note:** A TQL query is subject to certain validation restrictions. For details, see ["Troubleshooting and Limitations" on page 340](#page-339-0).

## <span id="page-193-0"></span> **2 Set TQL Node Definitions**

You can set attribute definitions for the nodes and relationships you added to the TQL query. In the Editing pane, right-click the required node, and select **Node Properties** to open the Node Properties dialog box. Then click the Attribute tab. For details on how to define node and relationship definitions, see ["Node/Relationship Properties Dialog Box" on page 316.](#page-315-0)

### **Example**

In the Report Manager, the attribute condition of the Host node are defined in the Attribute tab in the Node Properties dialog box to retrieve only hosts that run on a Windows operating system.

To do this, in the Attribute tab, select the following:

- ➤ **Attribute name** Host Operating System
- ➤ **Operator** Like ignore casel
- ➤ **Parameterized Value**
- ➤ **Value** %windows%

When the **Parameterized Value** equals **%windows%**, all hosts that that run on a Windows operating system are displayed in the query results.

#### <span id="page-194-0"></span> **3 Define the Column Content of the Selected Node**

Define which nodes to include in the report, and which attributes and functions to display for each node. In the Editing pane, right-click the required node, and select **Report Node Definition** to open the Report Node Definition dialog box. Click the **Add Attributes** button to select the required attributes. For details, see ["Report Node Definition Dialog Box" on page 220](#page-219-0).

#### **Example**

➤ The attributes **Network Address** and **Network Class** are selected for the Network node.

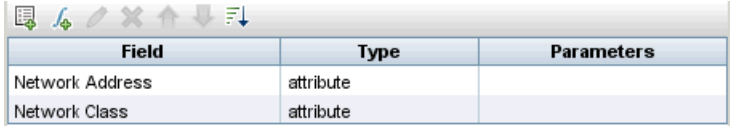

➤ The attributes **Host DNS Name** and **Host Operating System** are selected for the Host node.

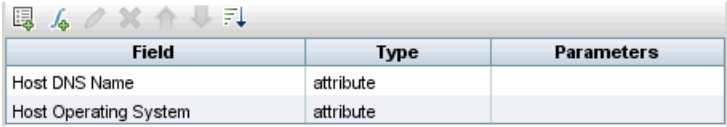

➤ The attributes **IP Network Address, IP Network Mask,** and **Last Access Time**  are selected for the IP node.

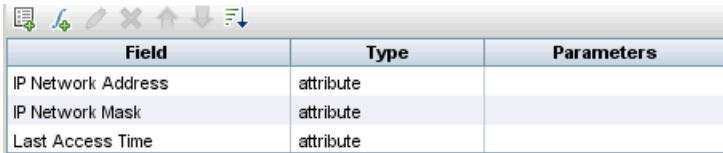

### <span id="page-195-0"></span> **4 Sort the Column Information**

Determine the order of the information displayed for each node, and the method by which the data is sorted in each column. In the Editing pane, right-click the appropriate node and select **Report Node Definition** to open the Report Node Definition dialog box. Then click **Sort** to open the Attribute Column dialog box to define the order in which the node's attributes appear in the System report. For details, see ["Attribute Columns](#page-204-1)  [Dialog Box" on page 205](#page-204-1).

#### **Example**

In the Attribute Columns dialog box, the attributes for the Network node are defined to appear in the System report in the following order:

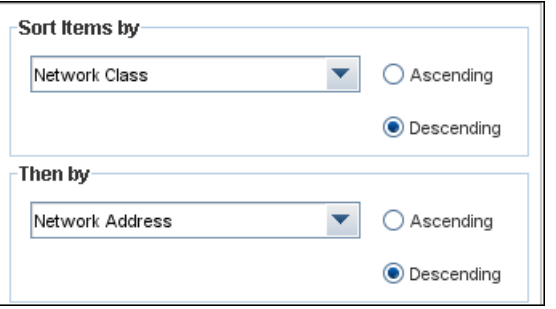

In the Attribute Columns dialog box, the attributes for the Host node are defined to appear in the System report in the following order:

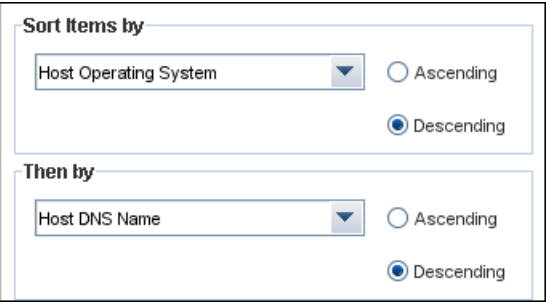

In the Attribute Columns dialog box, the attributes for the IP node are defined to appear in the System report in the following order:

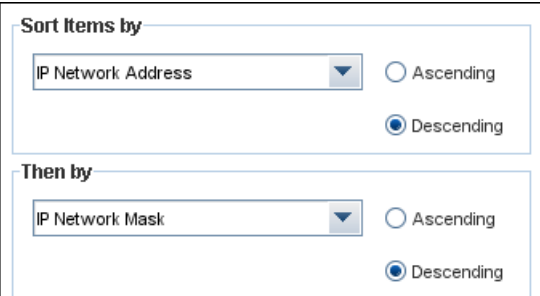

### <span id="page-196-0"></span> **5 Set the Node Order**

Determine the order of the nodes in the report. Right-click any node from the query and select **Node Order** to open the Set Node Order dialog box. The Set Node Order dialog box displays a row for each node that is included in the report. Use the up and down arrows to move the nodes to the required location in the report. For details, see ["Set Node Order Dialog Box"](#page-221-0)  [on page 222](#page-221-0).

### **Example**

Use the up and down arrows to move the **Network** node to the beginning of the list and the **IP** node to the bottom. The **Network** node is the parent node, so it should appear at the beginning of the report. The data of the **Host** node is displayed next, followed by the **IP** node.

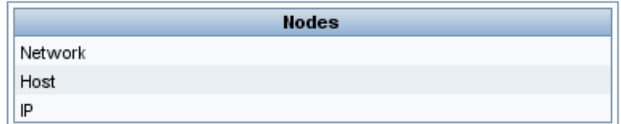

## <span id="page-197-0"></span> **6 Refine the Report Layout**

You can display nodes dependent on other nodes either aligned underneath or indented underneath the parent node a generated report. Displaying nodes indented beneath one another enables you to better distinguish between parent nodes and their children.

The Editing pane enables you to define how nodes are displayed in a generated report in relation to one another. For details about the Editing pane, see ["Report Manager Window" on page 210](#page-209-0).

### **Example**

➤ In this report, the **IP** CI is defined as the child of the **Host** CI, and the **Host** CI is defined as the child of the **Network** CI. As a result, the **IP** CI is indented underneath the **Host** CI and the **Host** CI is indented under the **Network** CI in the generated report.

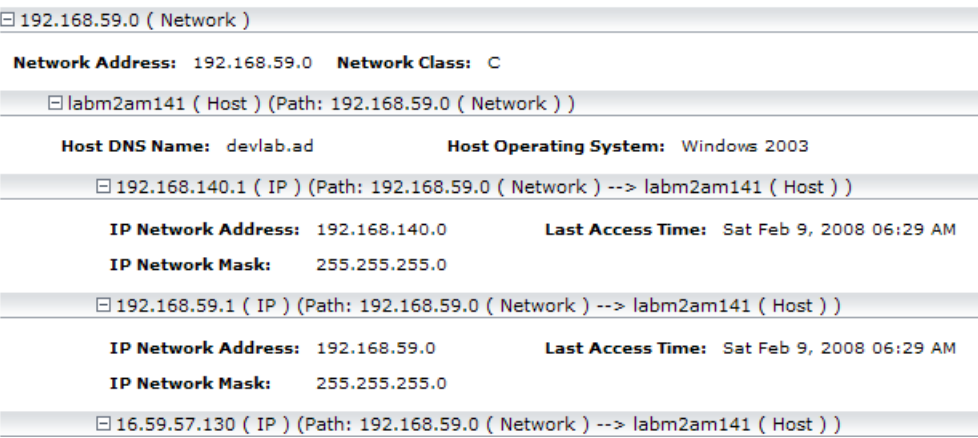

➤ In this report, the **Network**, **Host,** and **Network** CIs are defined as siblings, so all the CIs are displayed aligned with one another.

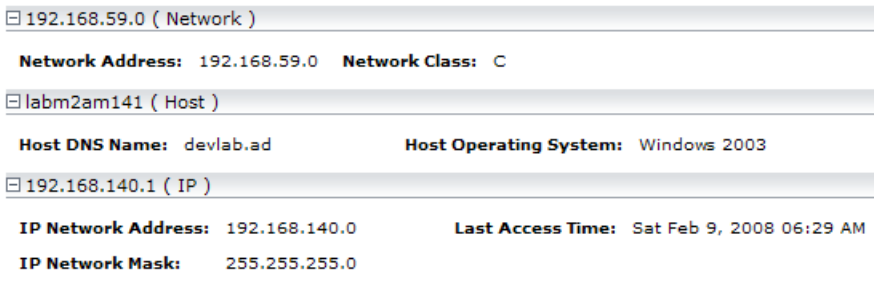

### <span id="page-199-0"></span> **7 View a System Report Displaying Hosts that Run on a Windows Operating System**

In the Reports pane, right-click the **Hosts** report definition and select **Generate**.

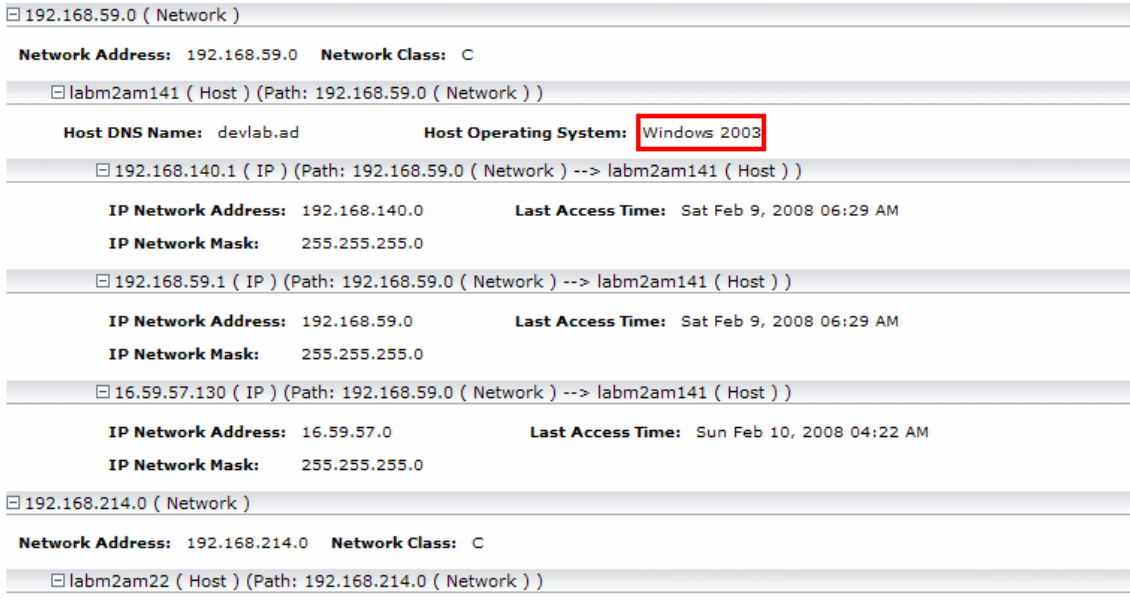

This report displays an instance of a host CI that runs on a Windows 2003 operating system.

### <span id="page-200-0"></span> **8 View a System Report Displaying Hosts that Run on a Linux Operating System**

In the Reports pane, right-click the Hosts report and select **Set Report Parameters** to open the **Set Report Parameters** dialog box. Click **%windows%**, and in the Editing window that opens, enter %linux%. Save the new definition. Then right-click the **Hosts** report definition and select **Generate.**

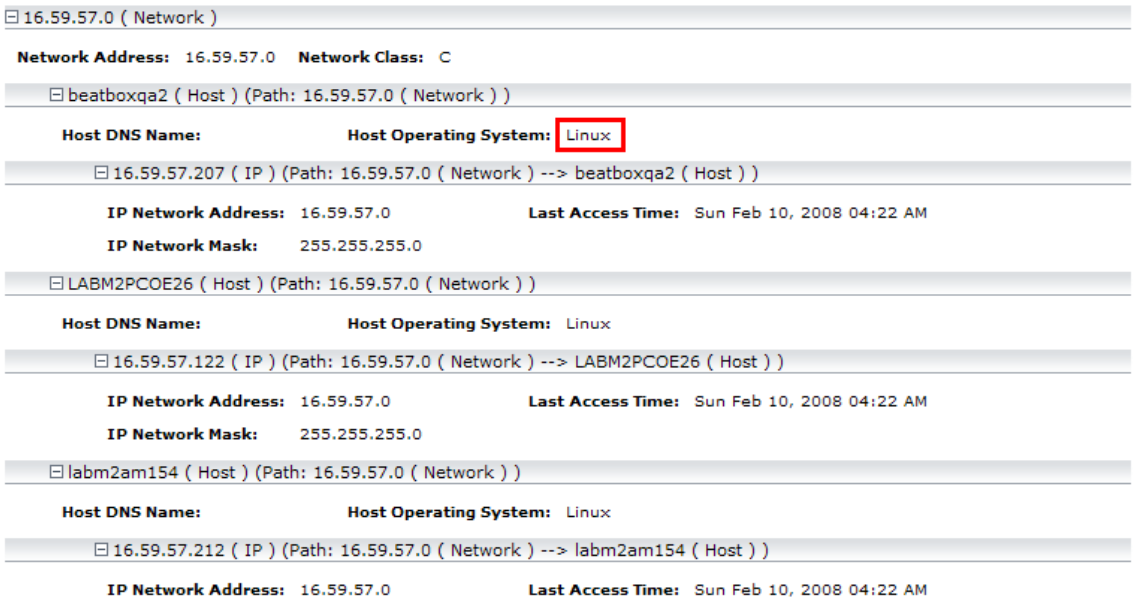

This report displays an instance of a host CI that runs on a Linux operating system.

# <span id="page-201-0"></span>**Compare a CI Configuration to a Gold Master Template**

This task describes how to create a Gold Master report definition and then generate a Gold Master report.

### **1 Create a Gold Master Report Definition**

Define a Gold Master report that compares the configuration of a Gold Master CI to other CIs of the same CI type, or a child of the CI type. Select the CI you want to use as the Gold Master CI and then the CIs whose configuration you want to compare to the Gold Master template. You can select the CIs from existing views or from the CMDB. For details, see ["Gold](#page-207-0)  [Master Report Pane" on page 208](#page-207-0).

#### **2 Generate a Gold Master Report**

Generate a report that specifies which of the selected CIs are configured differently. For details, see ["Gold Master Report Pane" on page 208](#page-207-0).

# <span id="page-201-1"></span>**Report Manager User Interface**

#### **This section describes:**

- ➤ [Add Attributes Dialog Box on page 203](#page-202-0)
- ➤ [Add/Edit Function Dialog Box on page 204](#page-203-0)
- ➤ [Attribute Columns Dialog Box on page 205](#page-204-1)
- ➤ [Create New Report Definition/Properties Dialog Box on page 205](#page-204-0)
- ➤ [Edit Attribute Dialog Box on page 207](#page-206-0)
- ➤ [Filter CIs Dialog Box on page 207](#page-206-1)
- ➤ [Gold Master Report Pane on page 208](#page-207-0)
- ➤ [Report Manager Window on page 210](#page-209-0)
- ➤ [Report Node Definition Dialog Box on page 220](#page-219-0)
- ➤ [Set Node Order Dialog Box on page 222](#page-221-0)
- ➤ [Set Report Parameter Dialog Box on page 223](#page-222-0)

➤ [Set View-specific Report Dialog Box on page 224](#page-223-0)

# <span id="page-202-0"></span>**Add Attributes Dialog Box**

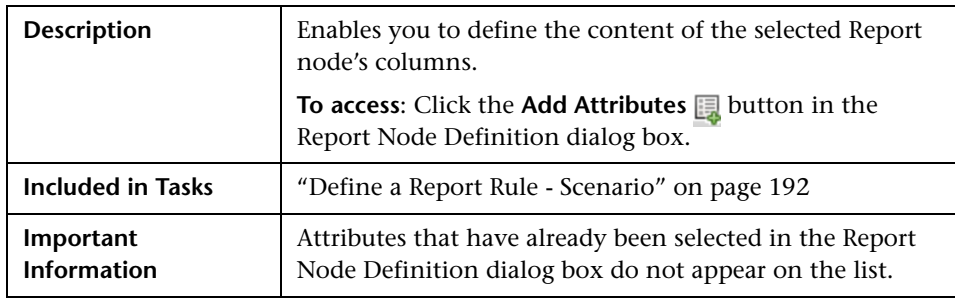

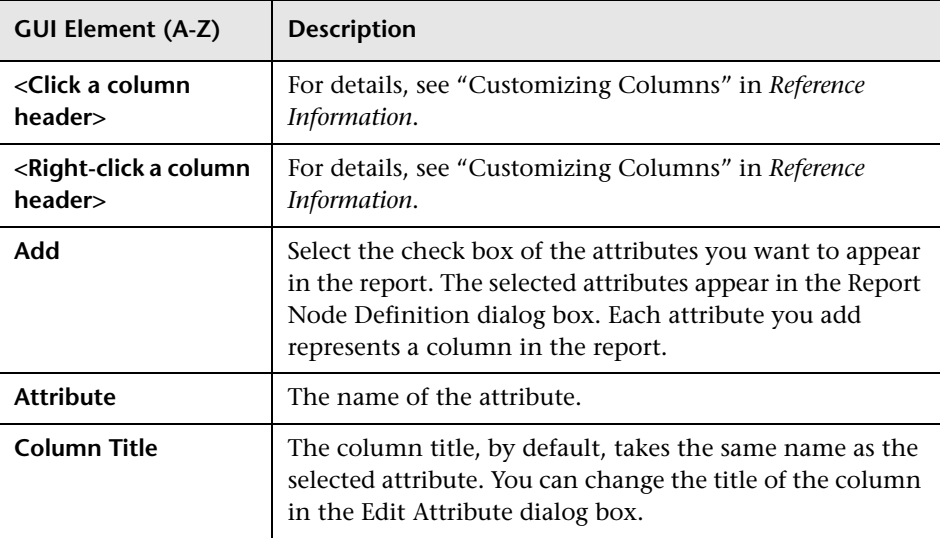

# <span id="page-203-0"></span>**Add/Edit Function Dialog Box**

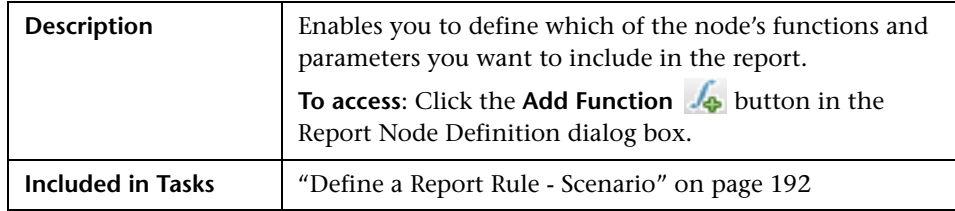

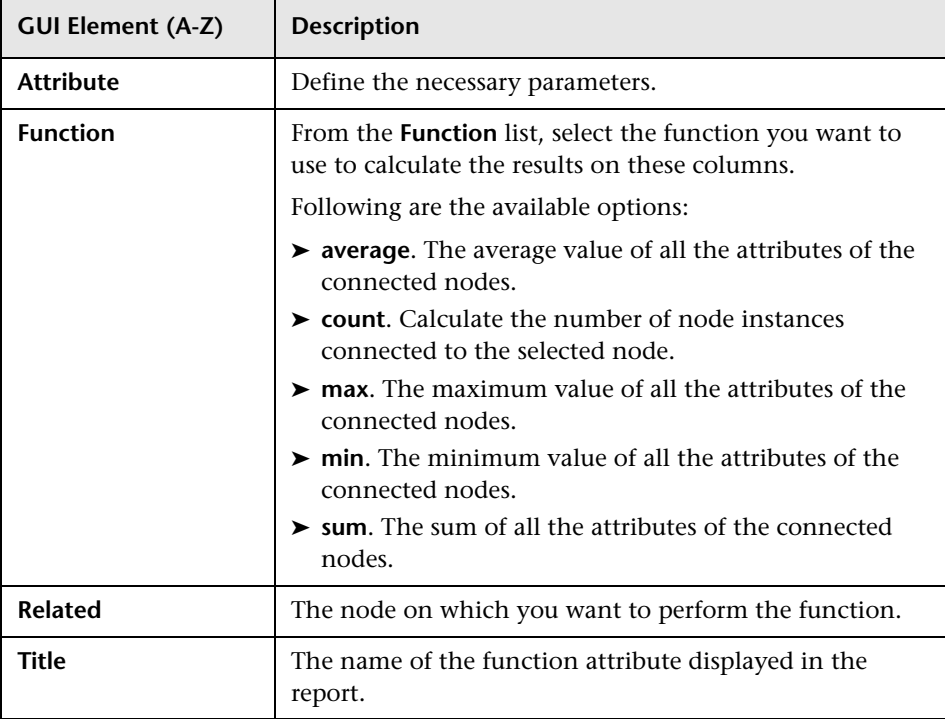

# <span id="page-204-1"></span>**Attribute Columns Dialog Box**

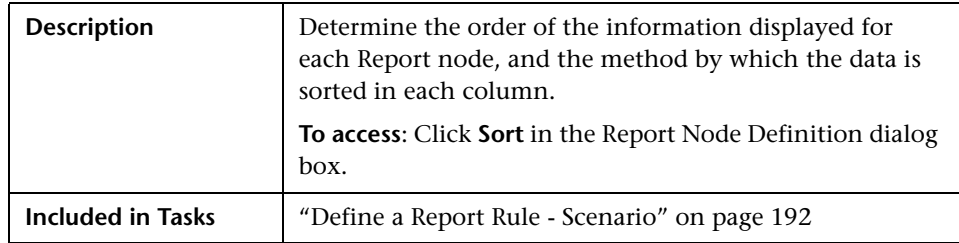

The following elements are included (unlabeled GUI elements are shown in angle brackets):

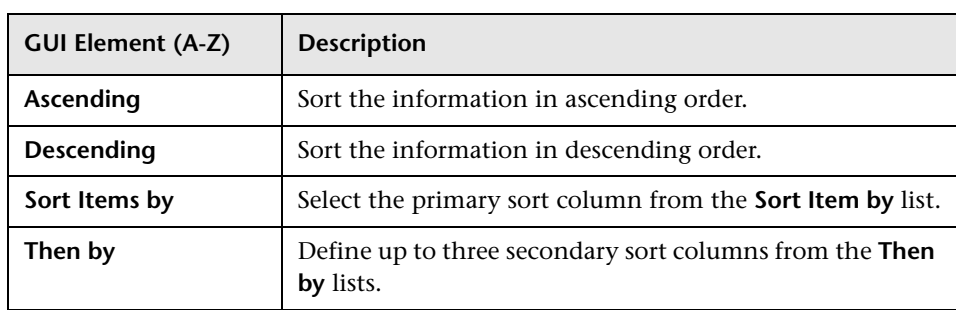

# <span id="page-204-0"></span>**R** Create New Report Definition/Properties Dialog Box

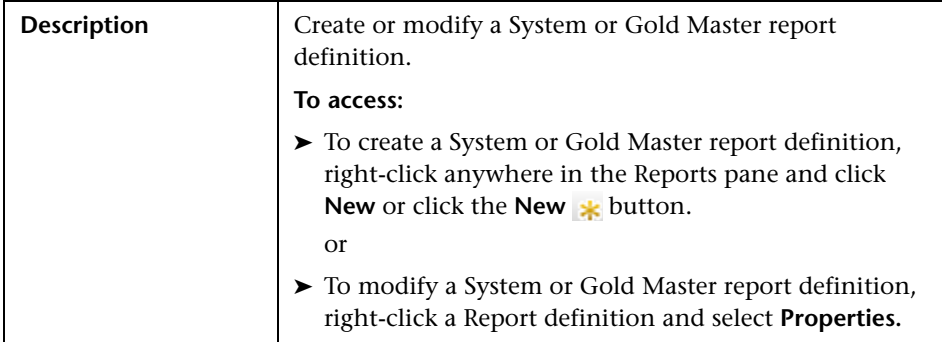

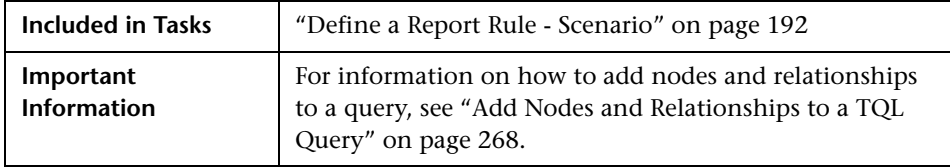

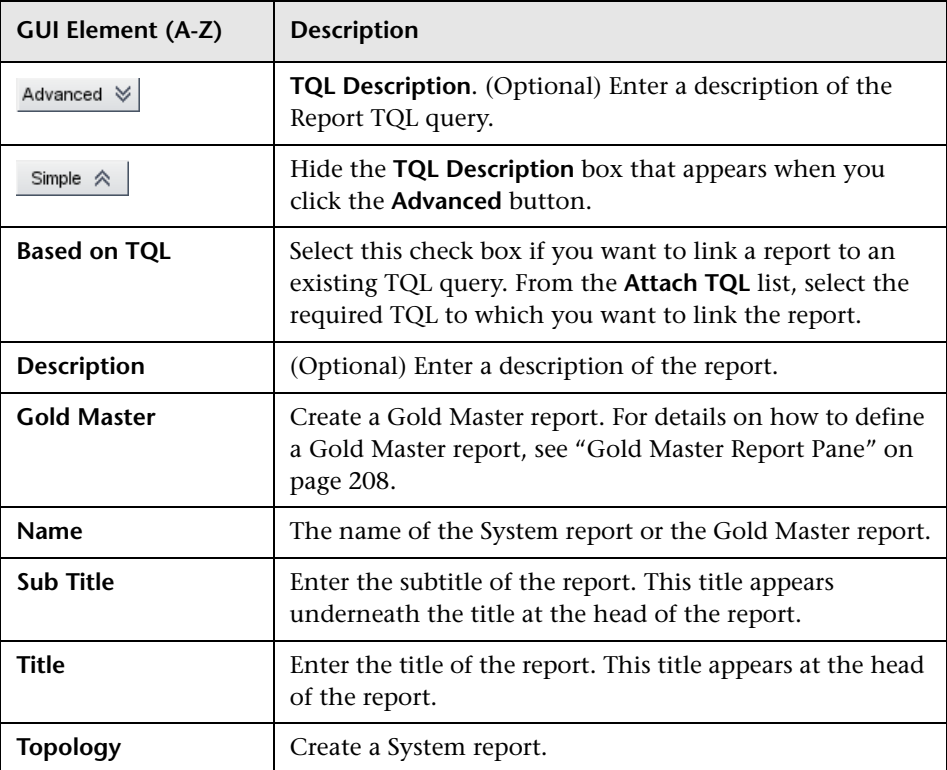

# <span id="page-206-0"></span>**Edit Attribute Dialog Box**

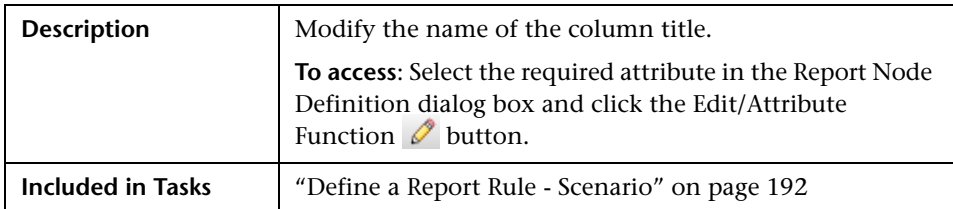

The following elements are included (unlabeled GUI elements are shown in angle brackets):

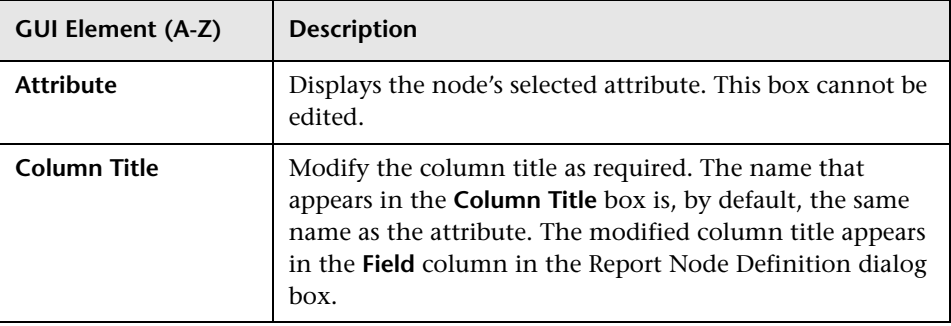

# <span id="page-206-1"></span>**Filter CIs Dialog Box**

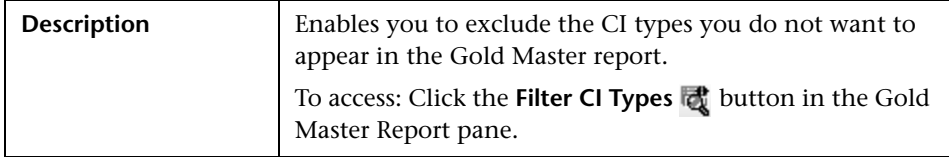

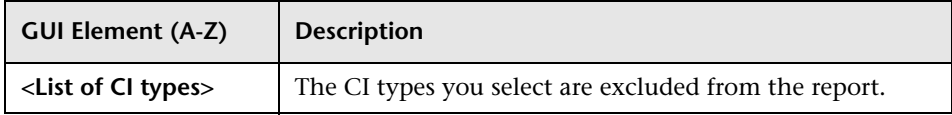

# <span id="page-207-0"></span>**R** Gold Master Report Pane

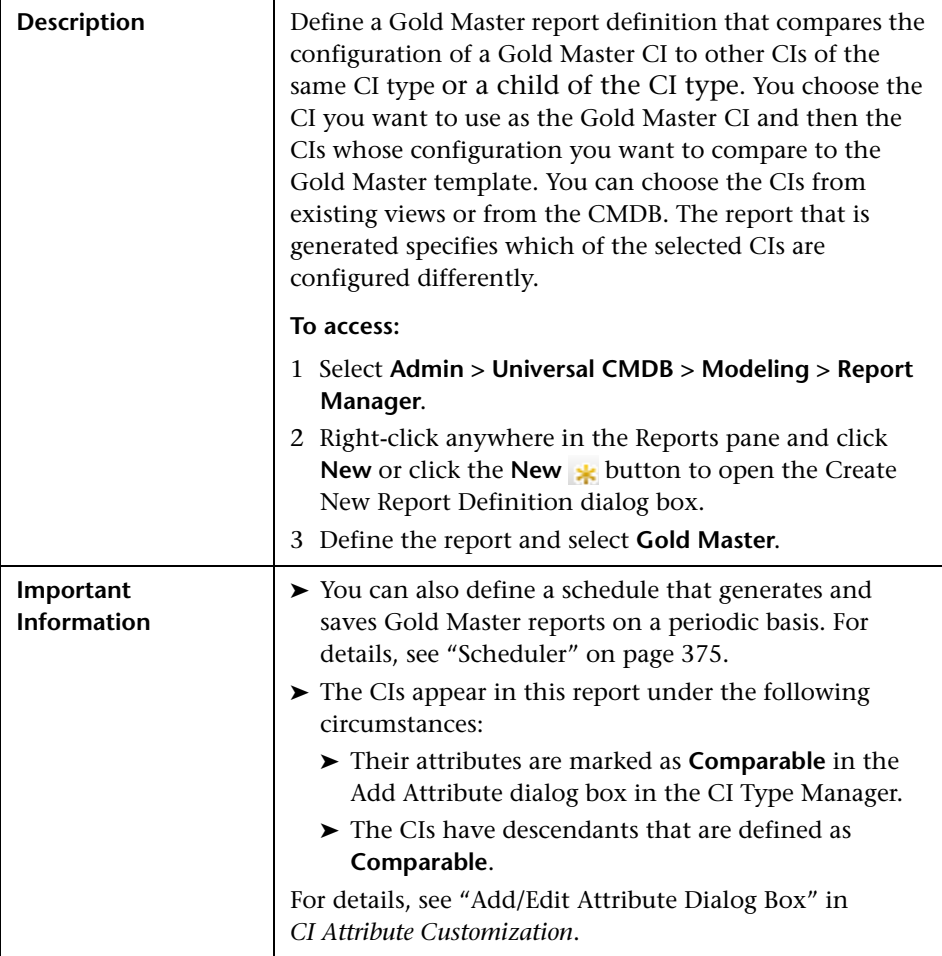

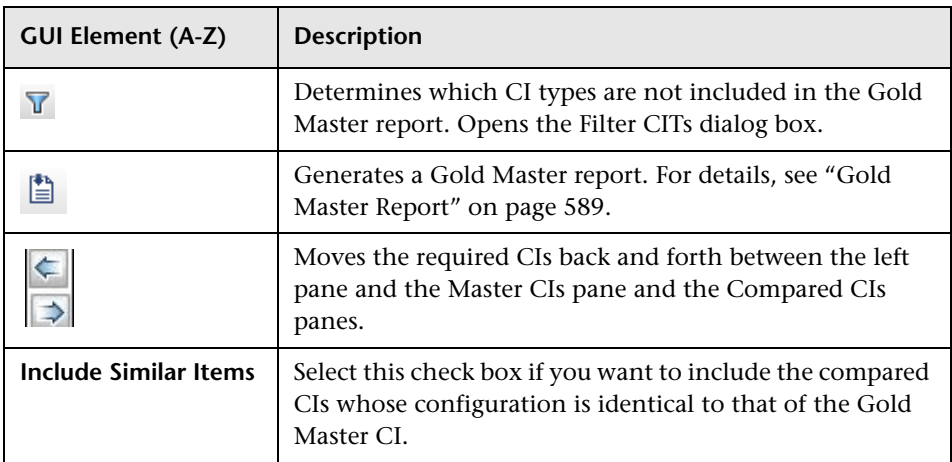

## **Compared CIs Pane**

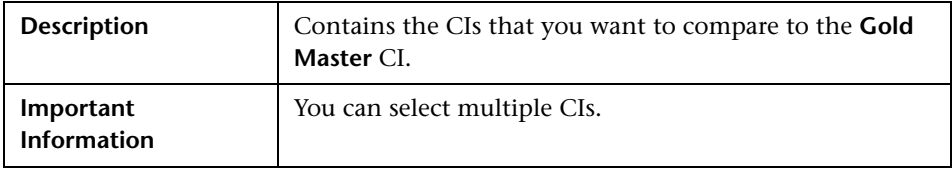

## **Master CI Pane**

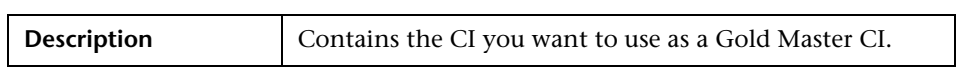

## **Left Pane**

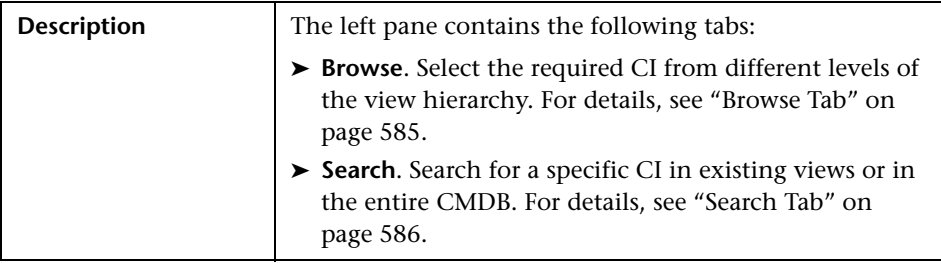

# <span id="page-209-0"></span>**Report Manager Window**

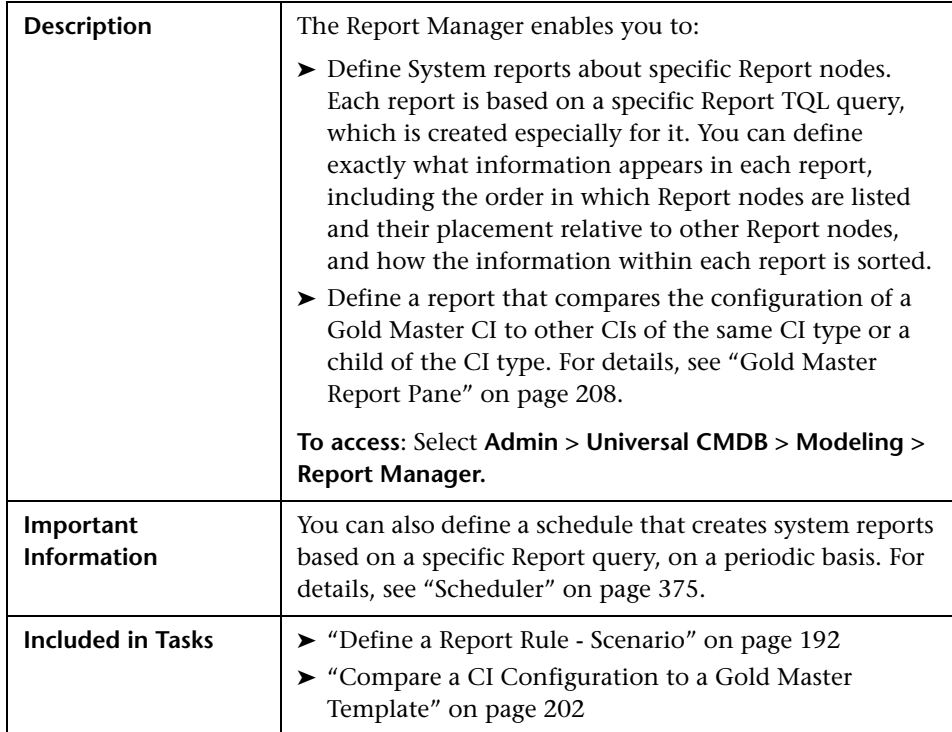

The Report Manager window includes the following panes:

- ➤ ["Reports Pane" on page 211](#page-210-0)
- ➤ ["Editing Pane" on page 213](#page-212-0)
- ➤ ["CI Type Selector" on page 215](#page-214-0)
- ➤ ["Information Pane" on page 217](#page-216-0)

### <span id="page-210-0"></span>**Reports Pane**

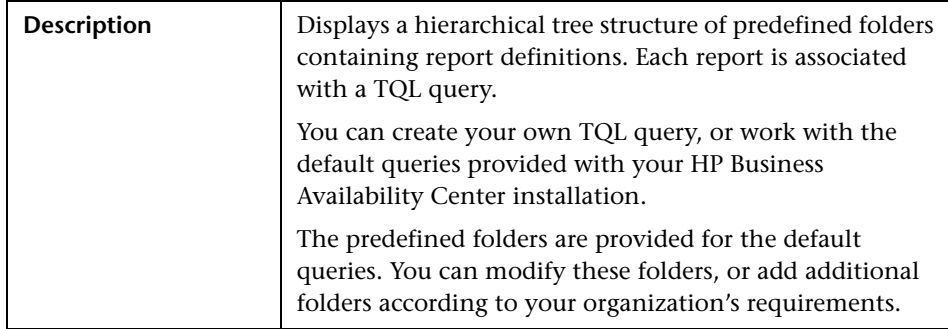

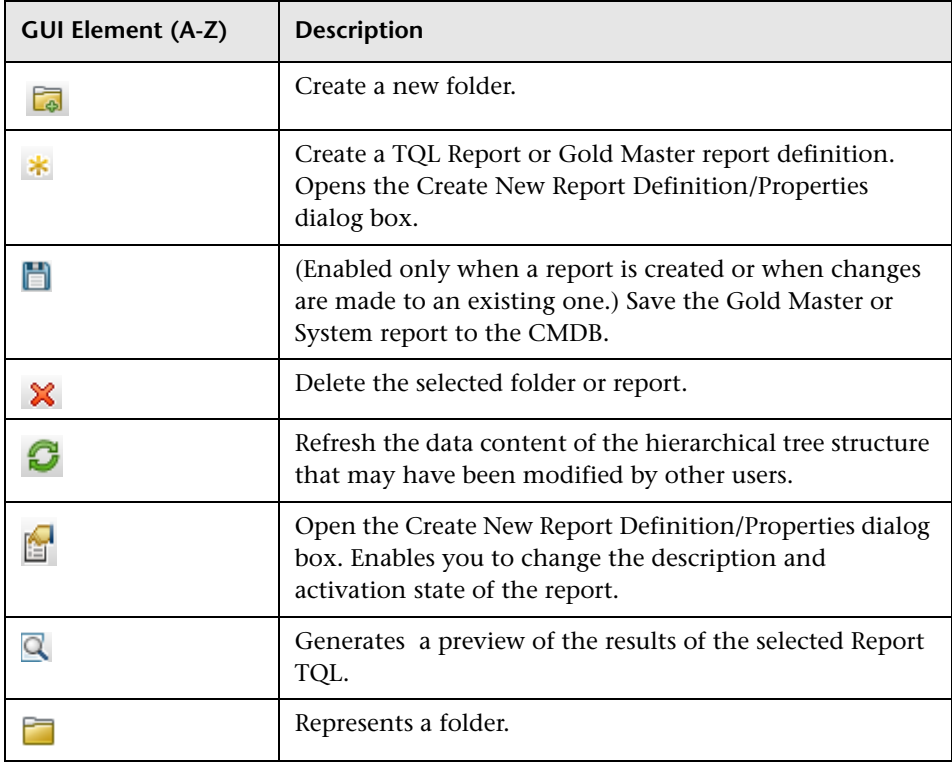

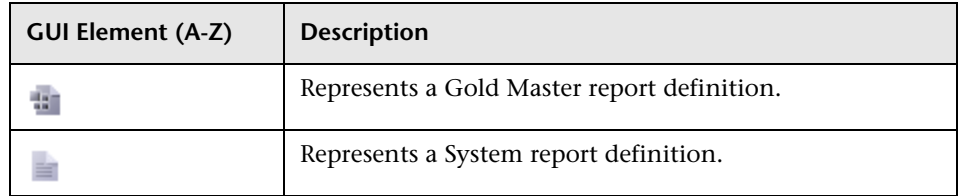

The following elements are available by right-clicking a folder or report:

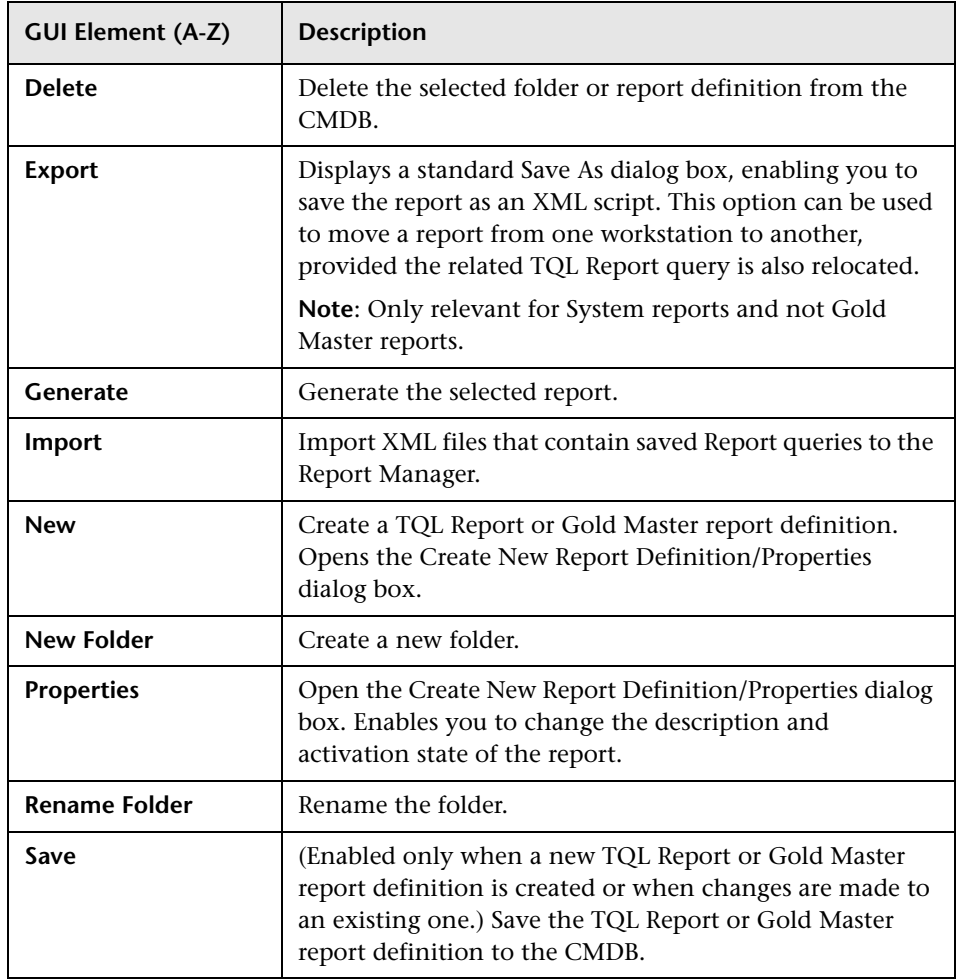

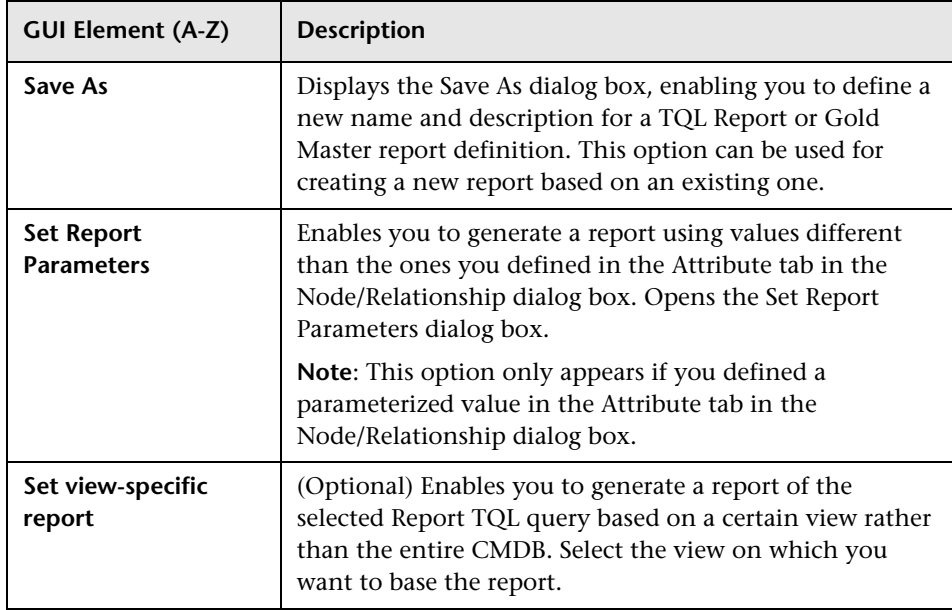

## <span id="page-212-0"></span>**Editing Pane**

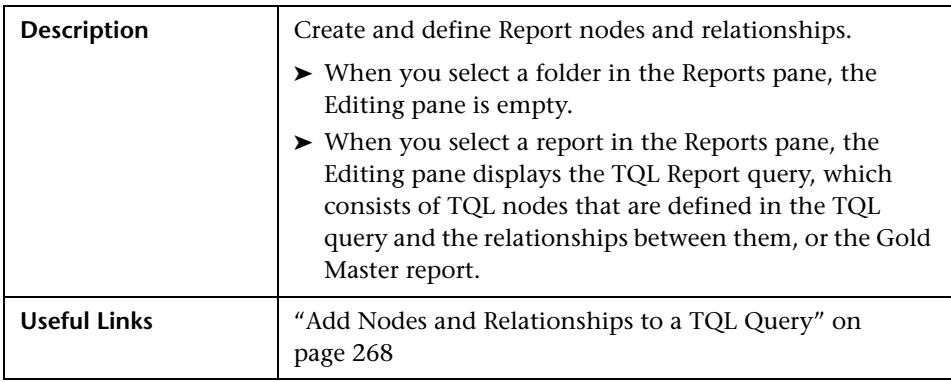

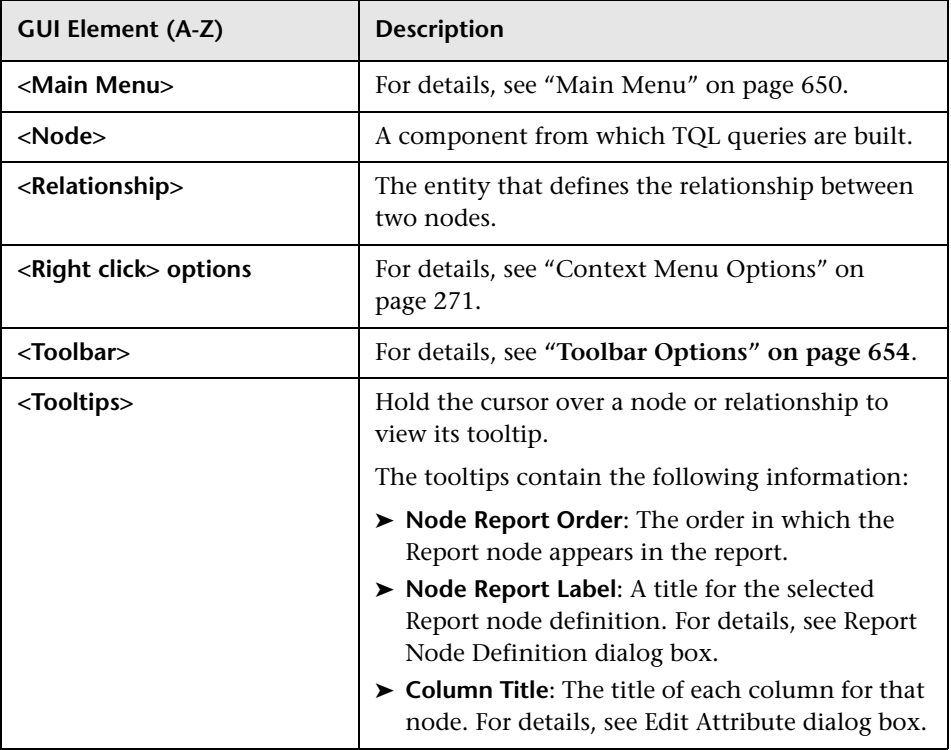

The following elements are available by right-clicking a relationship. These options define how nodes are displayed in a generated report in relation to one another.

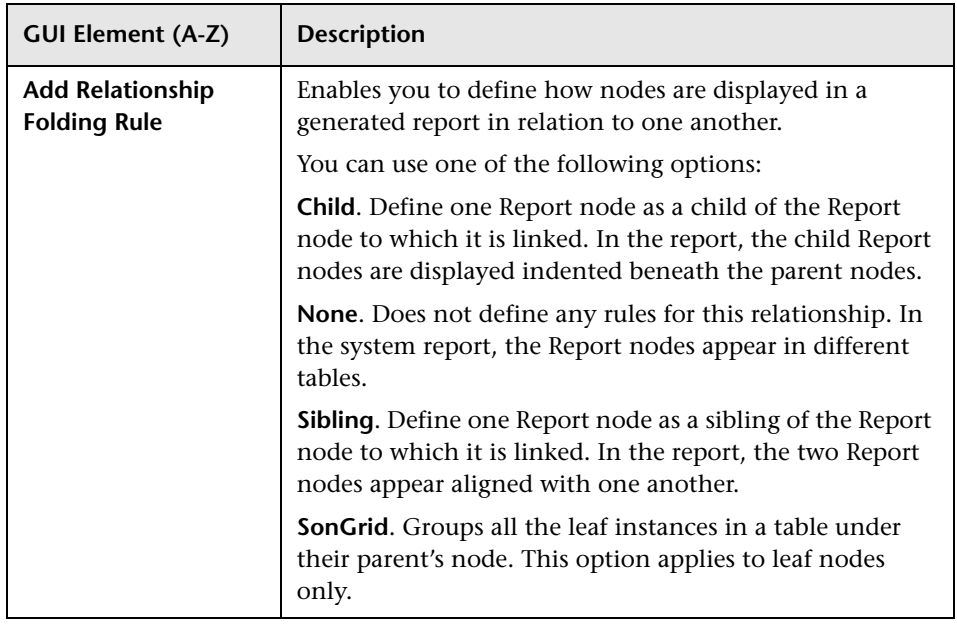

## <span id="page-214-0"></span>**CI Type Selector**

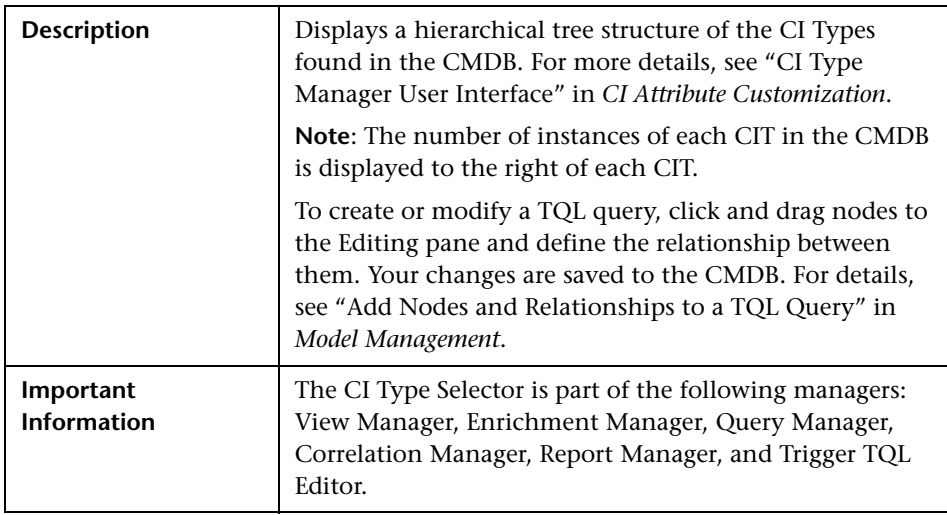

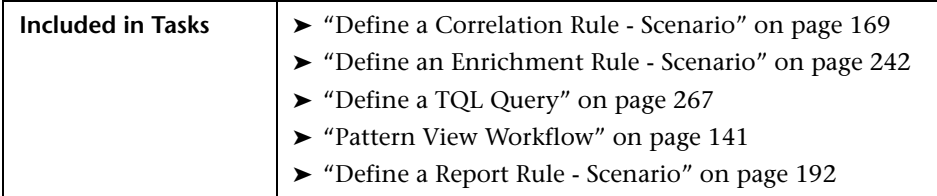

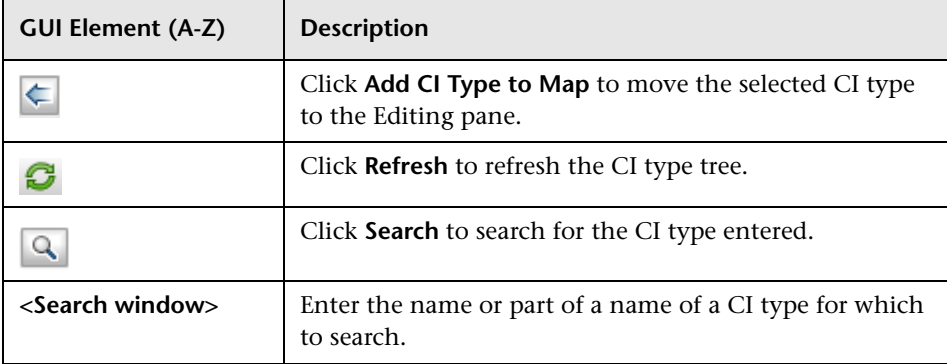

### **Context Menu Options**

The CI Type Selector includes the following elements (listed alphabetically) available by right-clicking a CI Type:

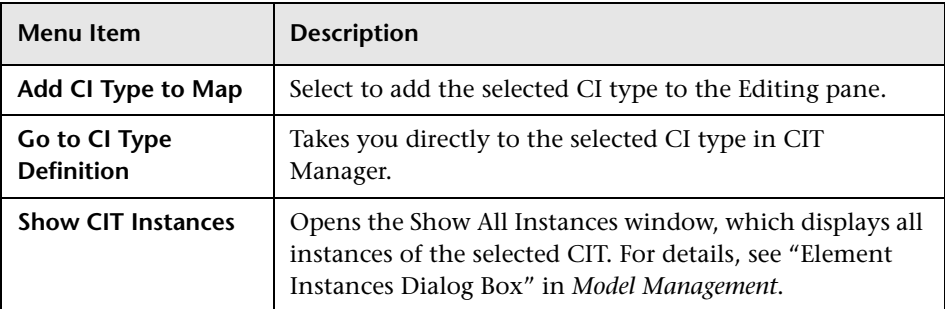
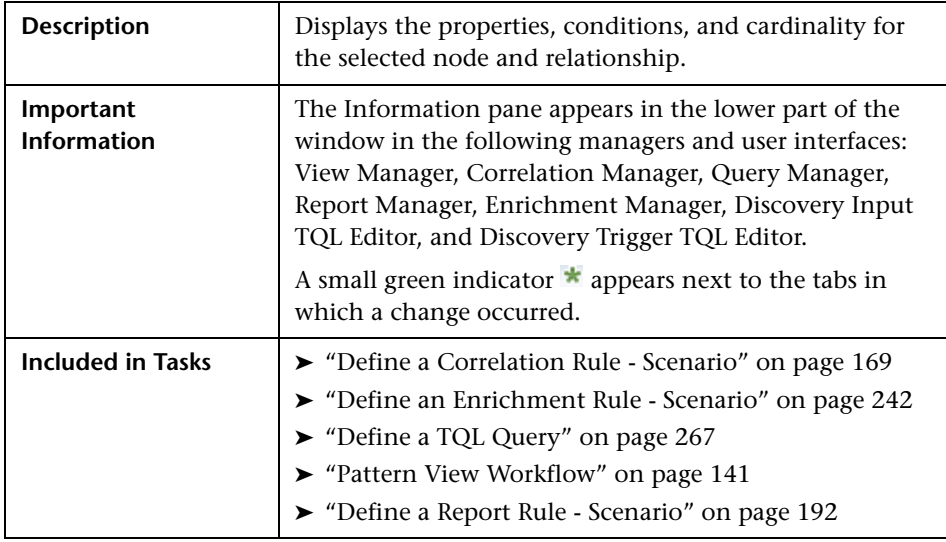

### **Information Pane**

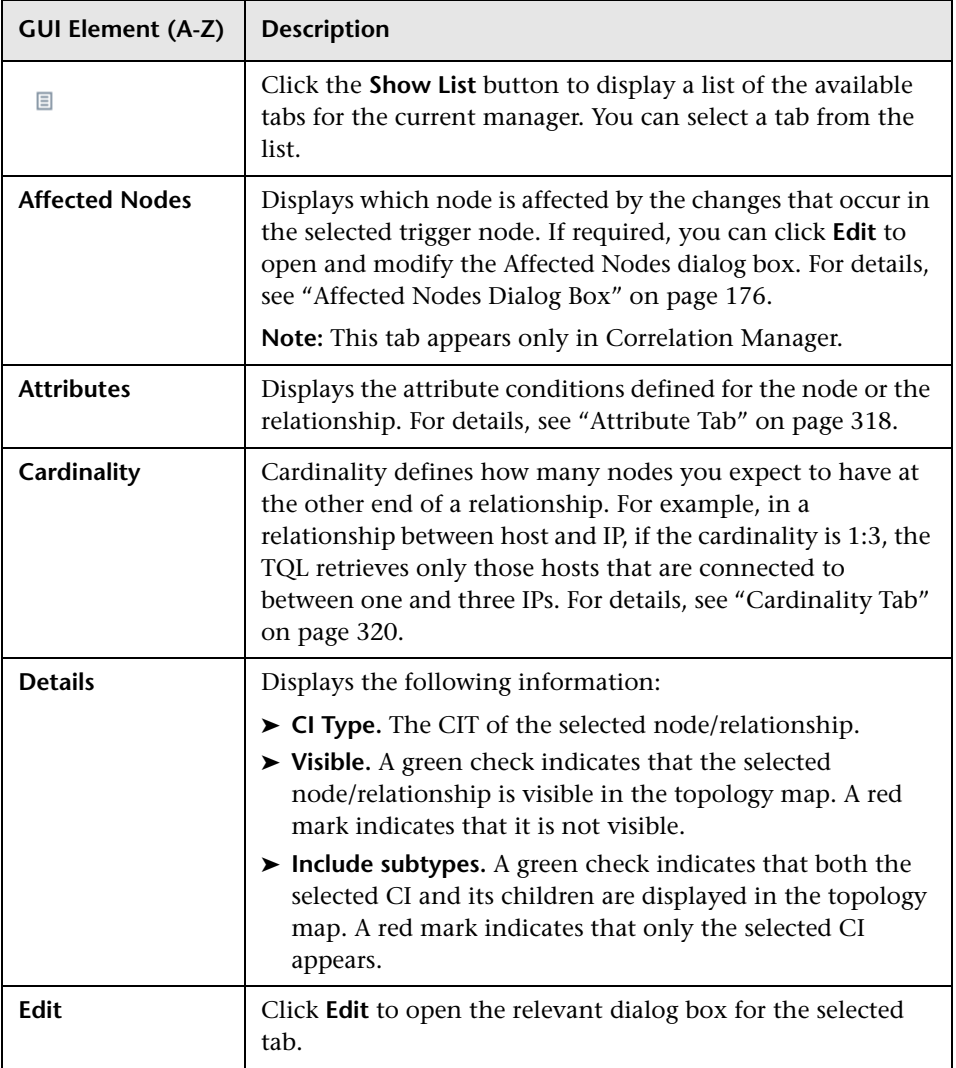

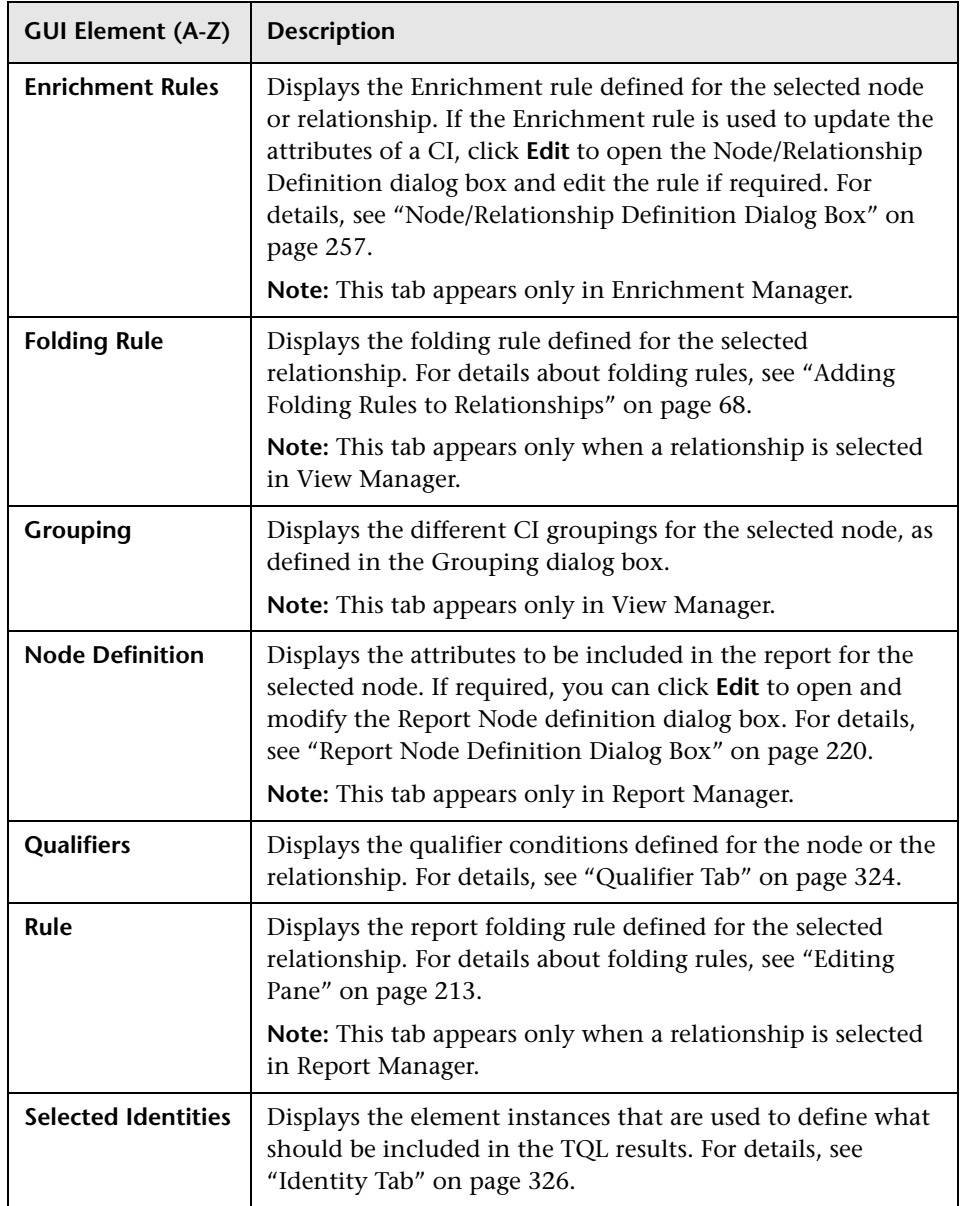

# **Report Node Definition Dialog Box**

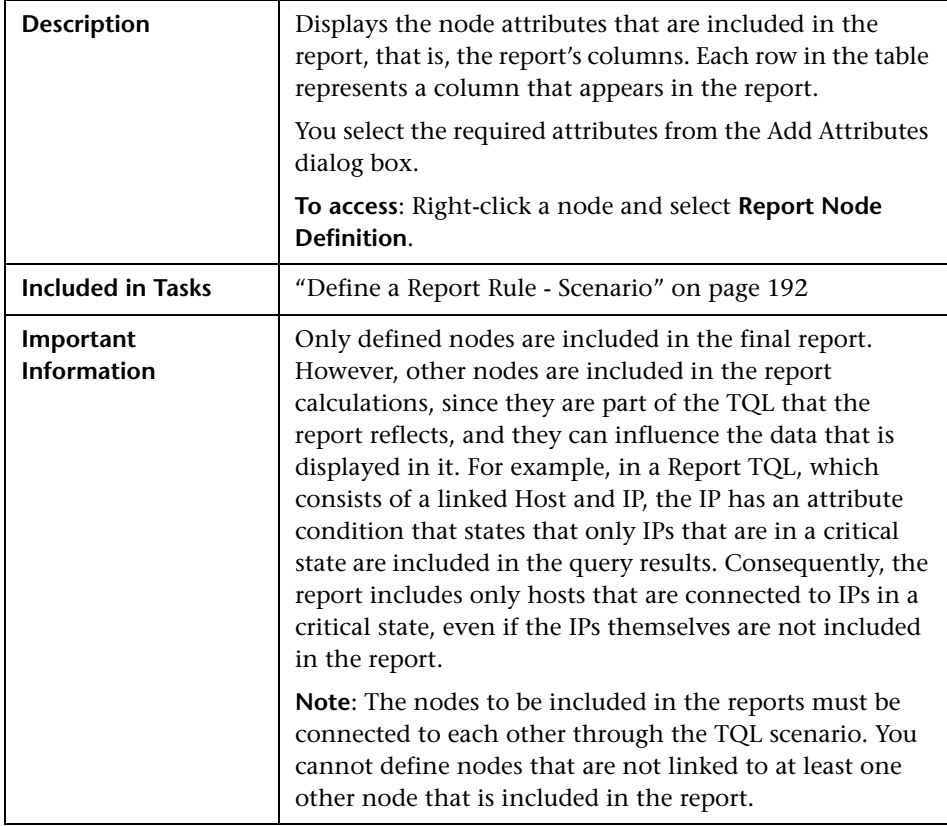

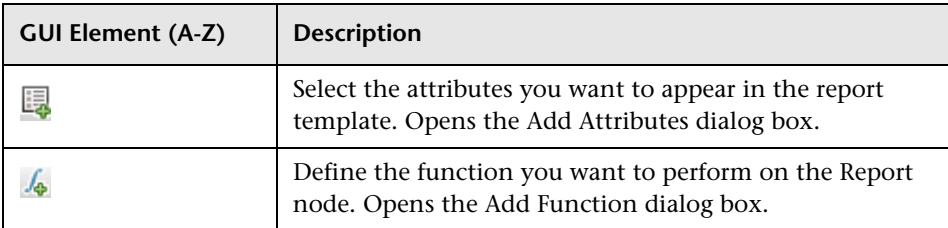

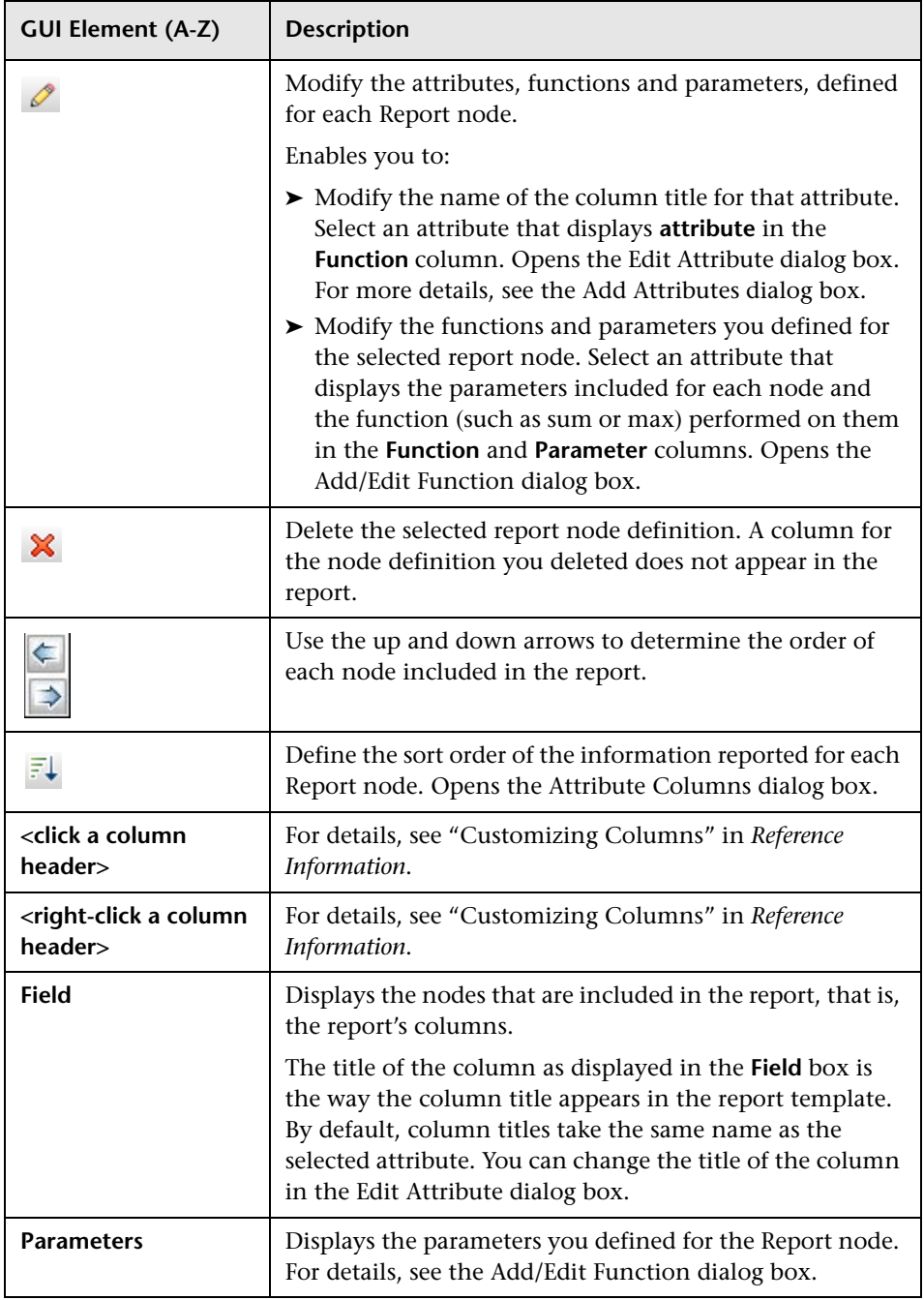

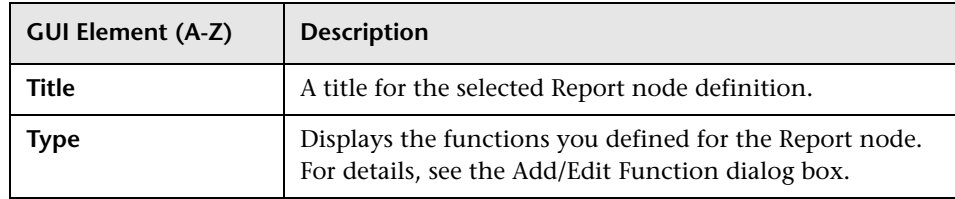

## **R** Set Node Order Dialog Box

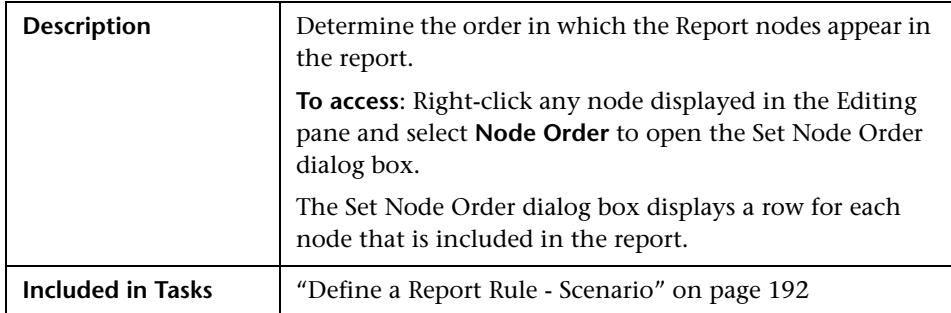

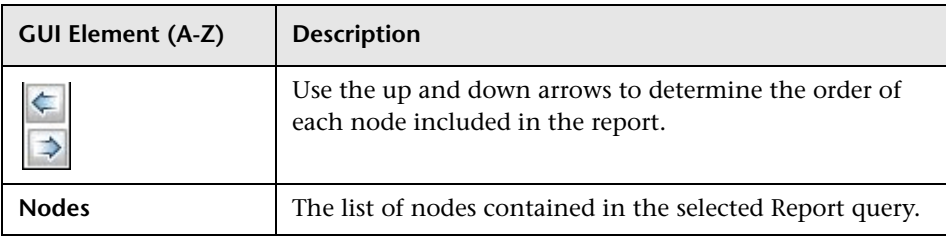

# **R** Set Report Parameter Dialog Box

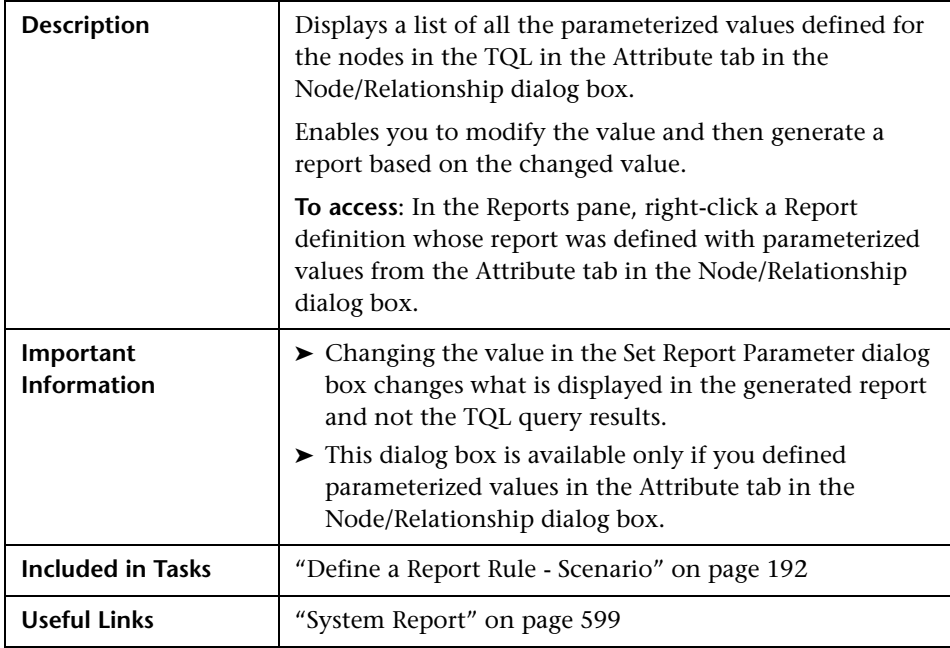

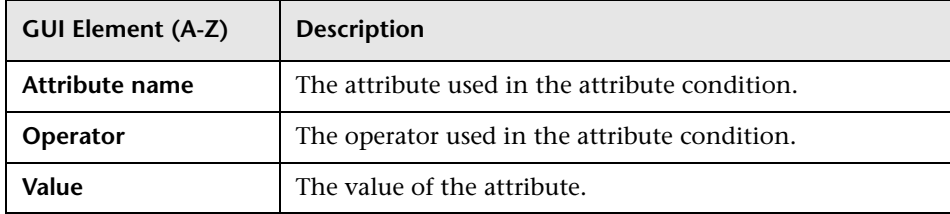

## **R** Set View-specific Report Dialog Box

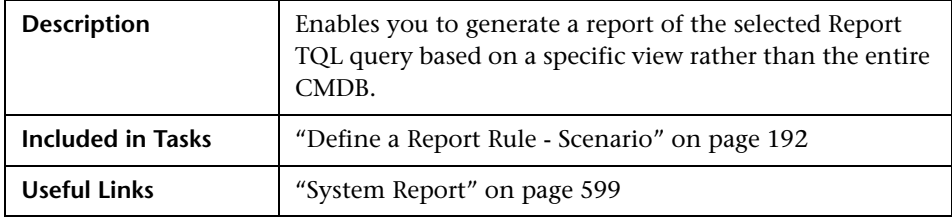

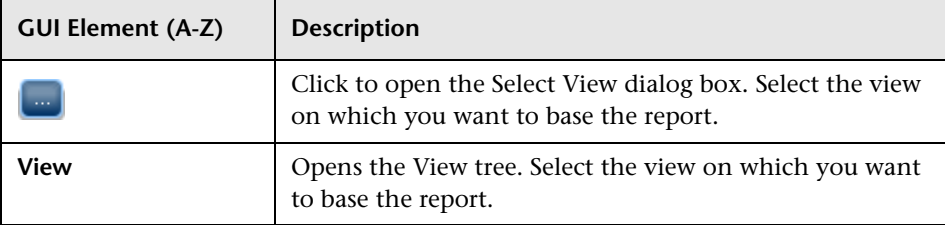

**7**

# **Query Manager**

This chapter provides information on Query Manager.

#### **This chapter includes:**

**Concepts**

- ➤ [Query Manager Overview on page 225](#page-224-0) **Tasks**
- ➤ [Define a TQL Query on page 227](#page-226-0)

**Reference**

➤ [Query Manager User Interface on page 228](#page-227-0)

## <span id="page-224-0"></span>*Query Manager Overview*

Query Manager enables you to create TQL queries that can be used in other managers.

It is recommended to use the relevant managers (Correlation Manager, Enrichment Manager, View Manager, Report Manager, Trigger TQL Editor) to create your TQL queries, rather than the Query Manager. All TQL queries that are created in the other managers automatically appear in the Query Manager.

You can use the Save As option in the Query Manager to change the type of a TQL, so you do not have to recreate it. For details, see ["TQLs Pane" on](#page-230-0)  [page 231](#page-230-0). Then, to see the query results in the Topology Map, you can create, in View Manager, a view based on the TQL query created in Query Manager.

Once you create and save a TQL query of the types View, Correlation, Enrichment, and Report, you cannot edit it. To edit a TQL of these types, you can go to the relevant manager, for example, the View Manager, and create a new view based on the TQL query that you created in the Query Manager. Then you can edit the TQL query which was created in the Query Manager, in the View Manager. Any changes you make to the query in the View Manager appear in the TQL query in the Query Manager. You can only edit queries of the types Integration or Discovery in the Query Manager.

You can display the retrieved data of the view's TQLs in a topology map where you can monitor the data. For details, see ["Topology View](#page-510-0)  [Application" on page 511.](#page-510-0) The TQL resides in the system's memory and generates updated results automatically. For more information about Topology Query Language, see ["Topology Query Language" on page 263.](#page-262-0)

## <span id="page-226-0"></span>**Define a TQL Query**

This task describes how to define a TQL query and add the required nodes and relationships.

### **1 Create a TQL Query**

Create a TQL rule. Select **Admin > Universal CMDB > Modeling > Query Manager** to open the Query Manager. For details about how to create a TQL query, see ["Create New TQL/TQL Properties Dialog Box" on page 228](#page-227-1).

### **2 Add Nodes and Relationships to the Query**

After you have created the TQL query, add the TQL nodes and relationships that define the query. The TQL nodes represent the CITs, as defined in the CI Type Manager (for details, see *CI Attribute Customization*), and the relationships represent the connections between them. Relationships are defined one at a time for each pair of TQL nodes in the query. For details about how to add nodes and relationships to a query, see ["Add Nodes and](#page-267-0)  [Relationships to a TQL Query" on page 268.](#page-267-0)

### **Example**

In this TQL query, a Host and an IP node are linked by a Contained relationship. The TQL results must comply with the direction of the arrows.

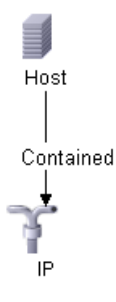

**Note:** A TQL query is subject to certain validation restrictions. For details, see ["Troubleshooting and Limitations" on page 340.](#page-339-0)

## <span id="page-227-0"></span>**Query Manager User Interface**

#### **This section describes:**

- ➤ [Create New TQL/TQL Properties Dialog Box on page 228](#page-227-1)
- ➤ [Query Manager Window on page 230](#page-229-0)

## <span id="page-227-1"></span>**R** Create New TQL/TQL Properties Dialog Box

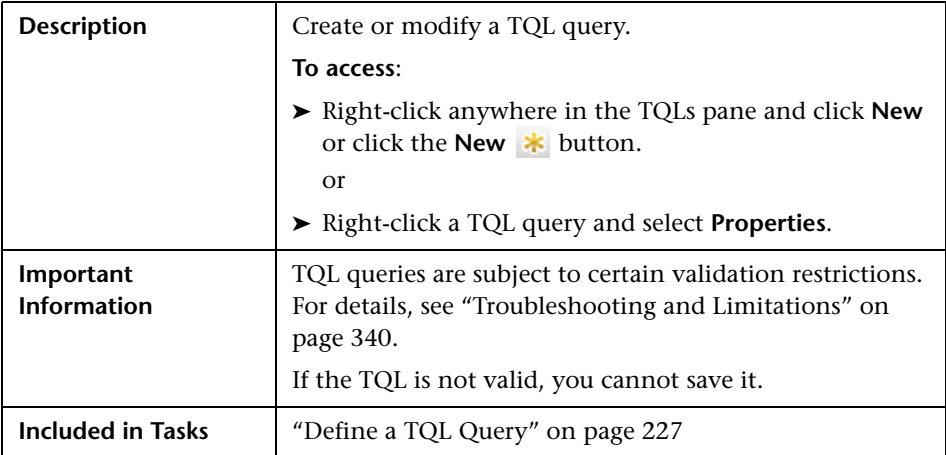

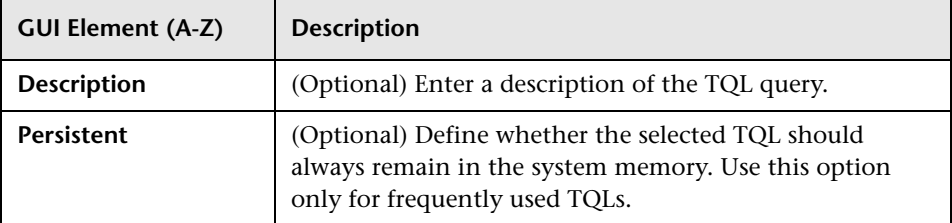

<span id="page-228-0"></span>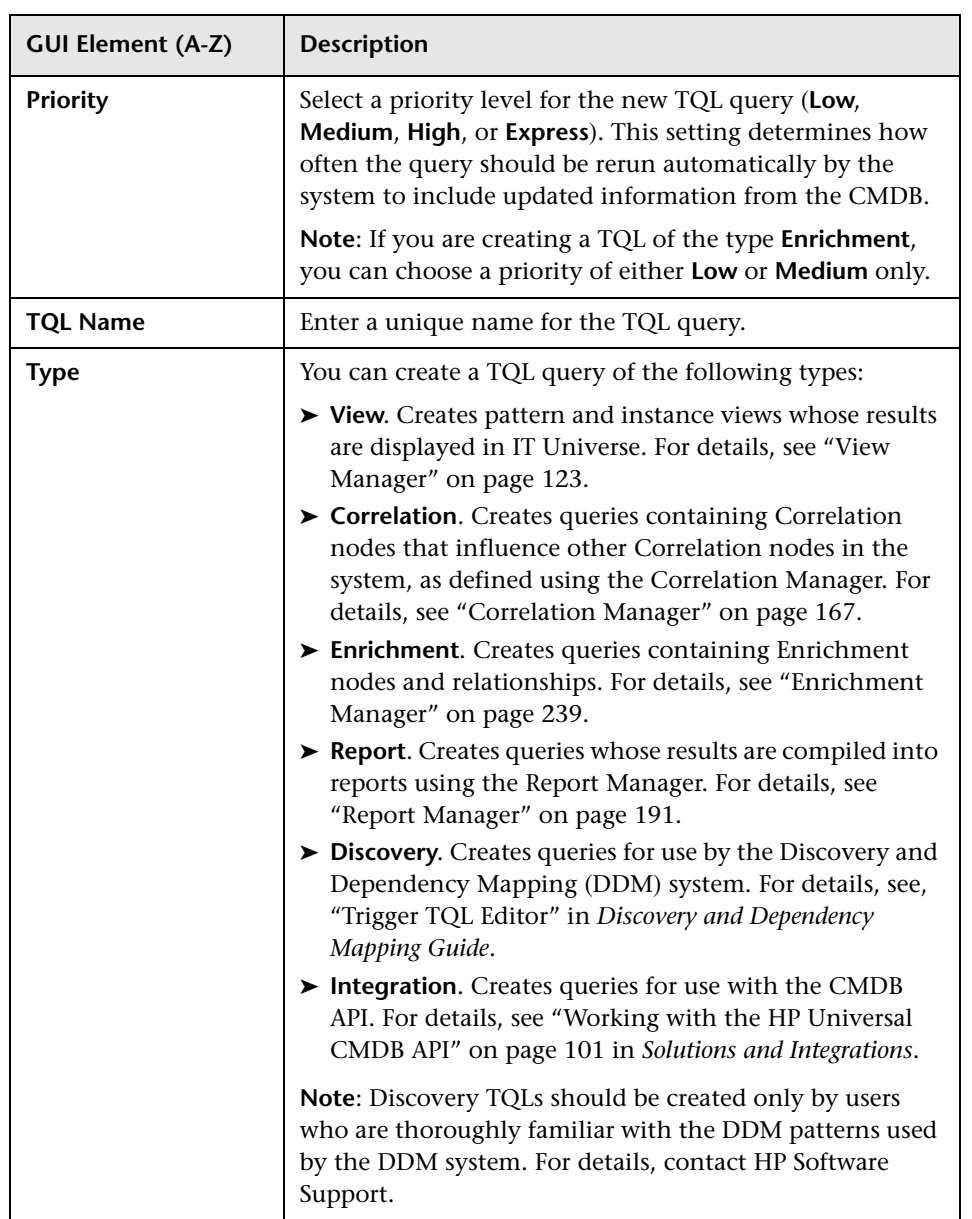

# <span id="page-229-0"></span>**Query Manager Window**

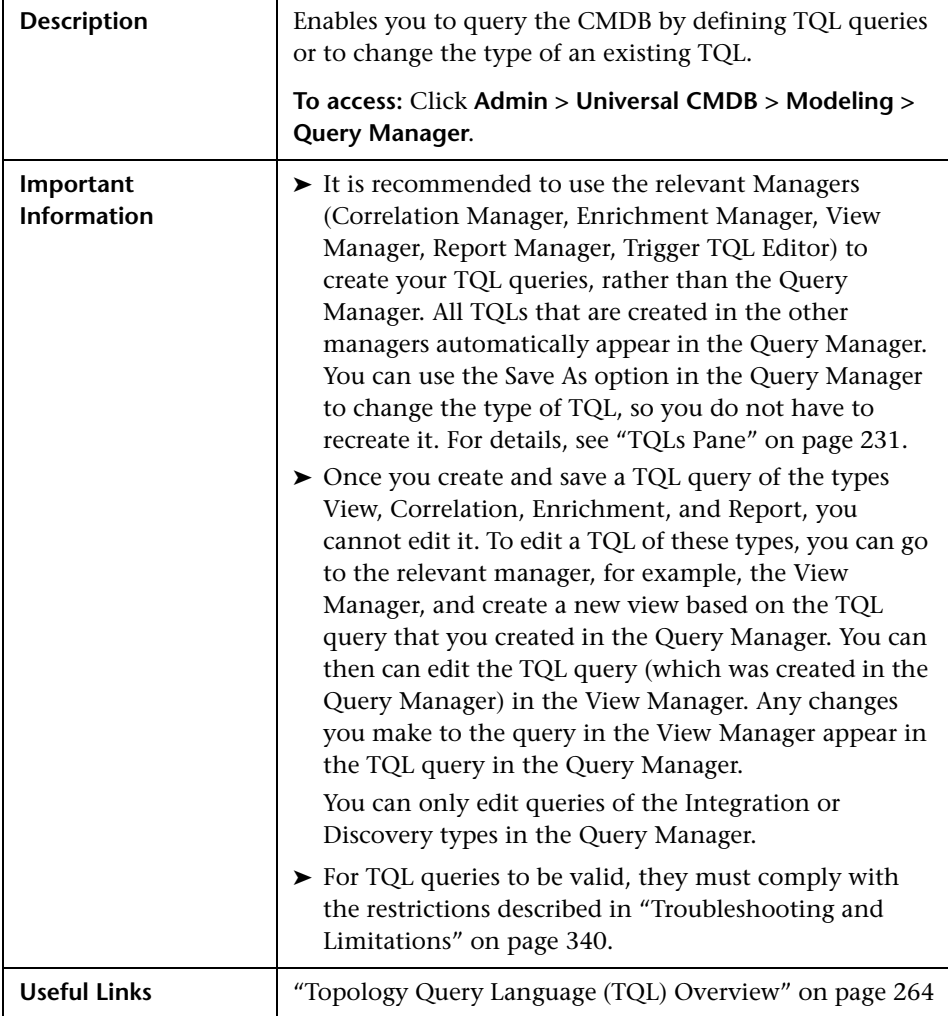

The Query Manager window includes the following panes:

- ➤ ["TQLs Pane" on page 231](#page-230-0)
- ➤ ["Editing Pane" on page 233](#page-232-0)
- ➤ ["CI Type Selector" on page 234](#page-233-0)

<span id="page-230-0"></span>➤ ["Information Pane" on page 236](#page-235-0)

### **TQLs Pane**

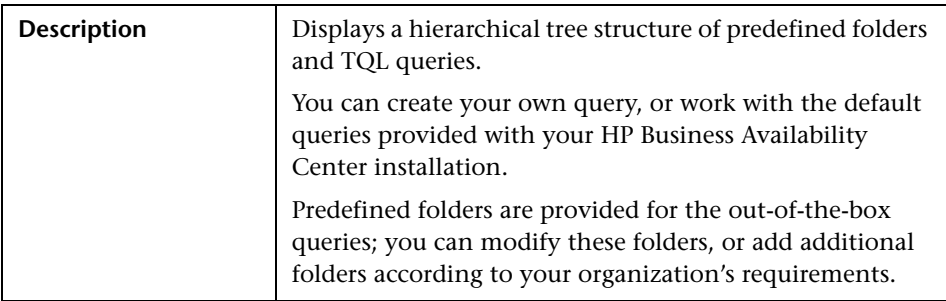

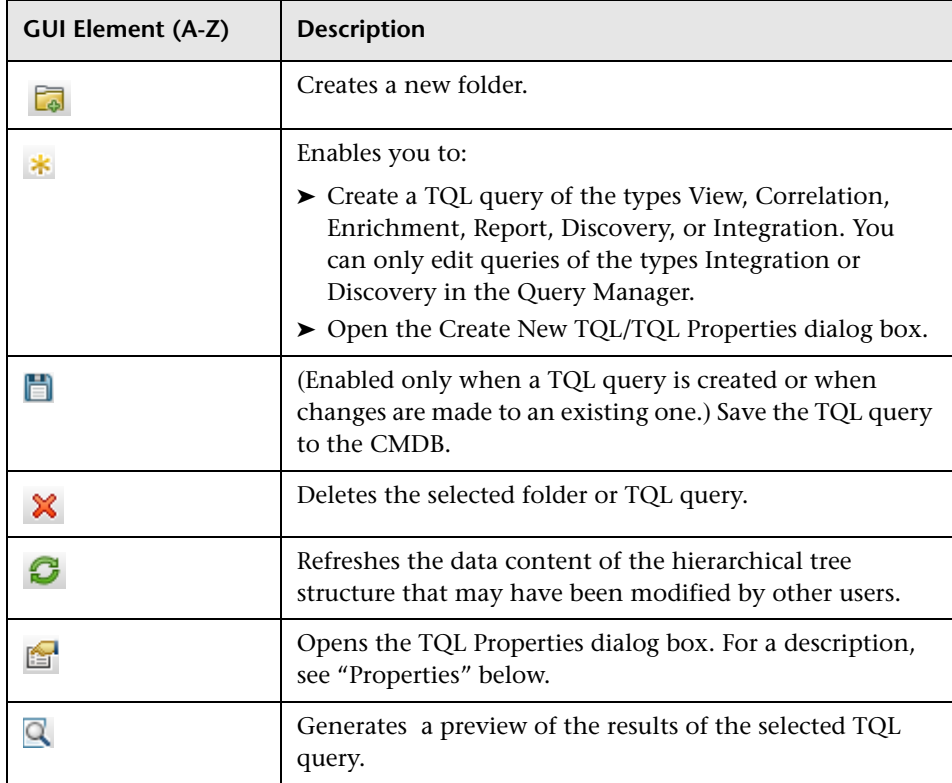

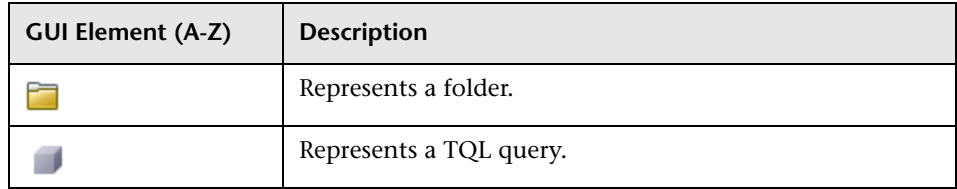

The following elements are available by right-clicking a folder or a TQL query:

<span id="page-231-0"></span>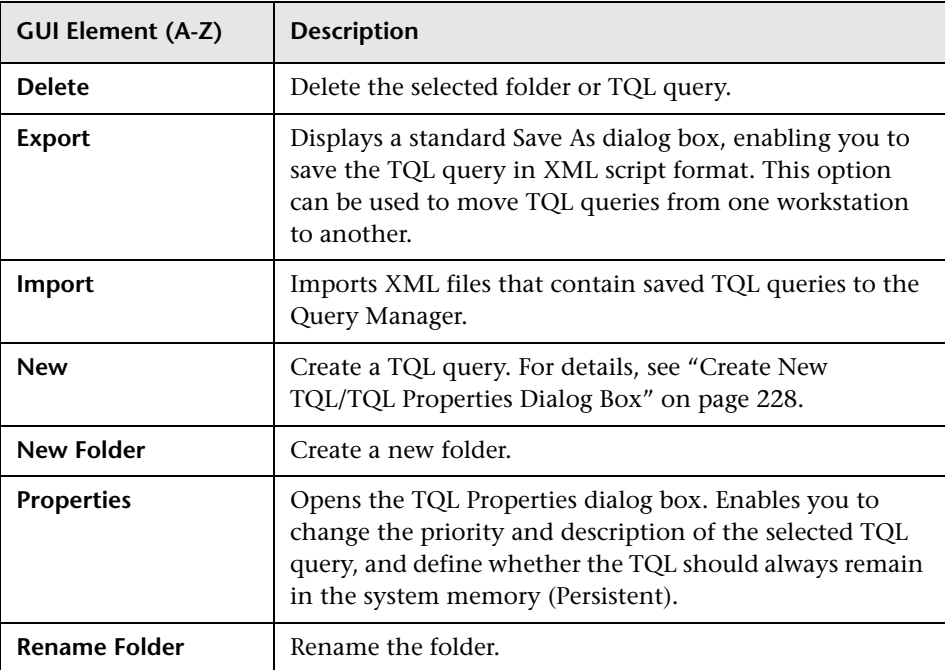

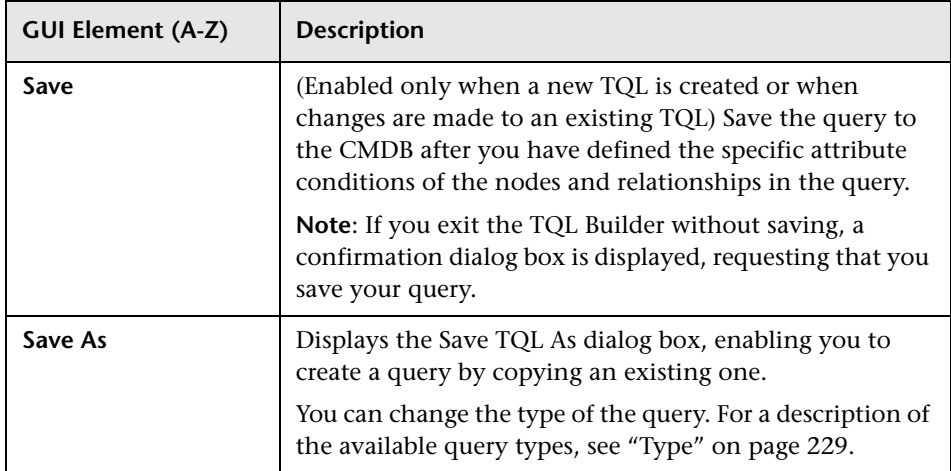

### <span id="page-232-0"></span>**Editing Pane**

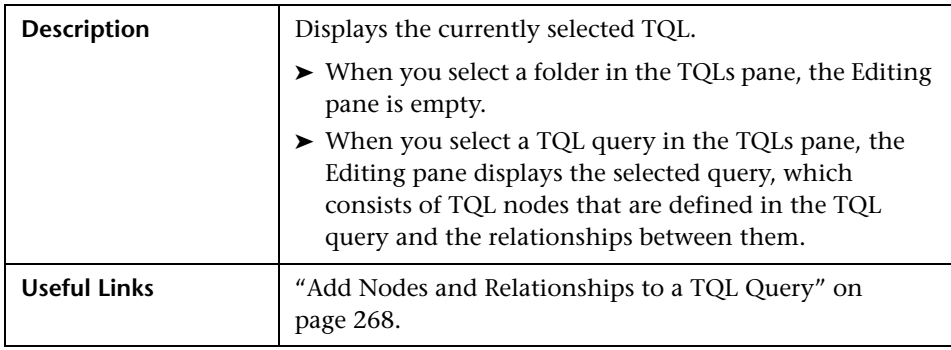

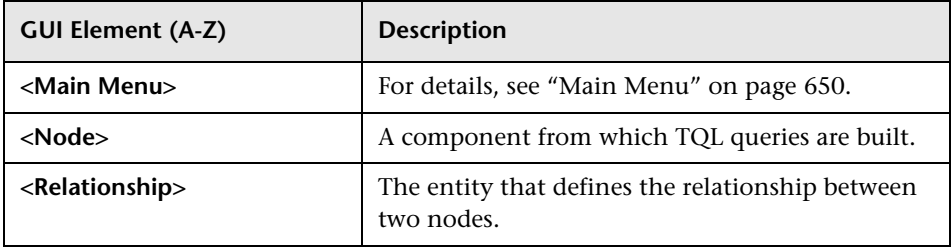

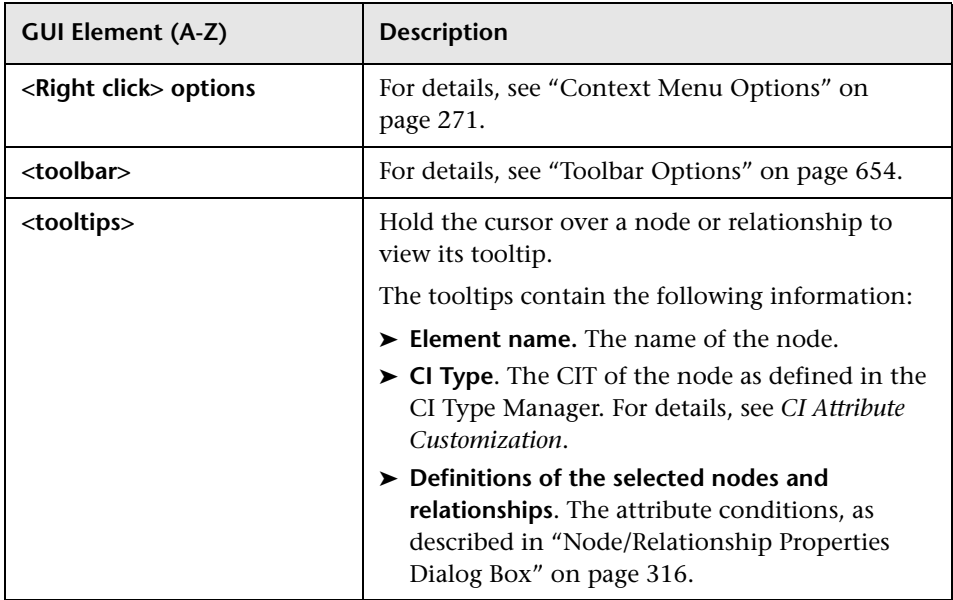

## <span id="page-233-0"></span>**CI Type Selector**

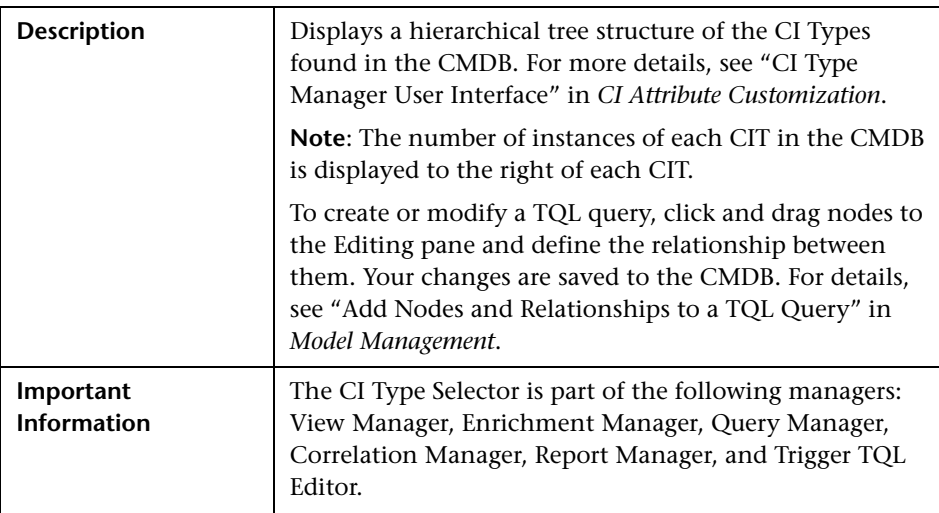

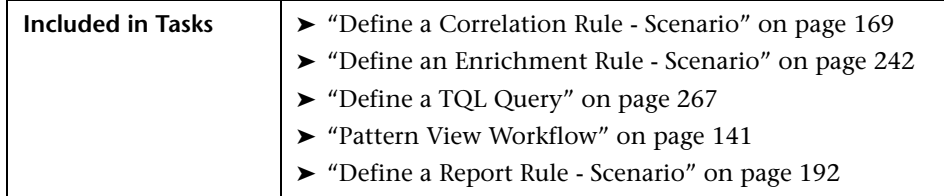

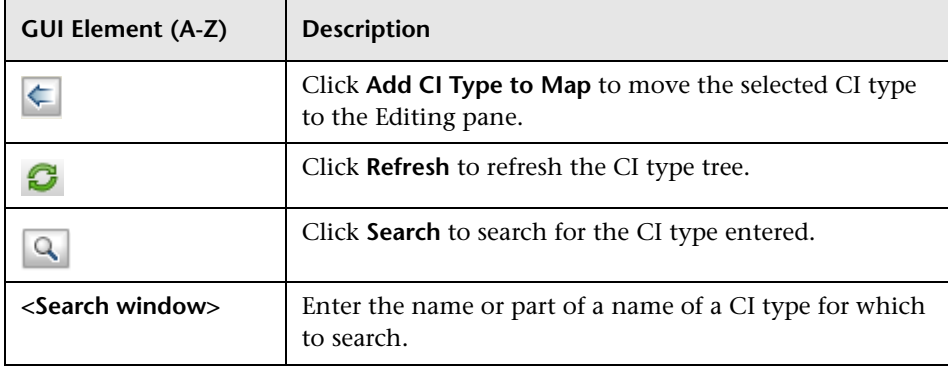

### **Context Menu Options**

The CI Type Selector includes the following elements (listed alphabetically) available by right-clicking a CI Type:

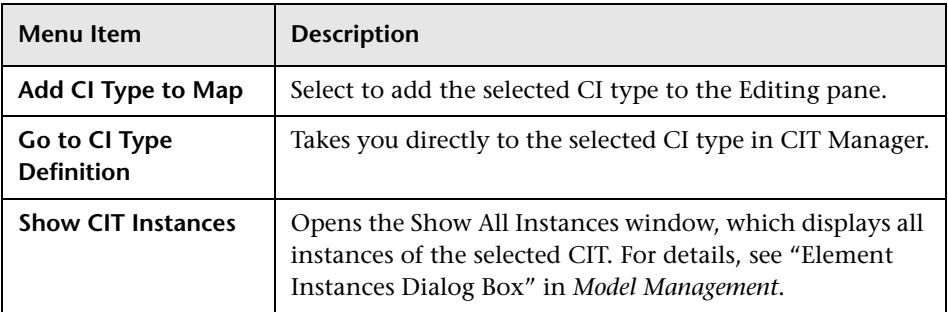

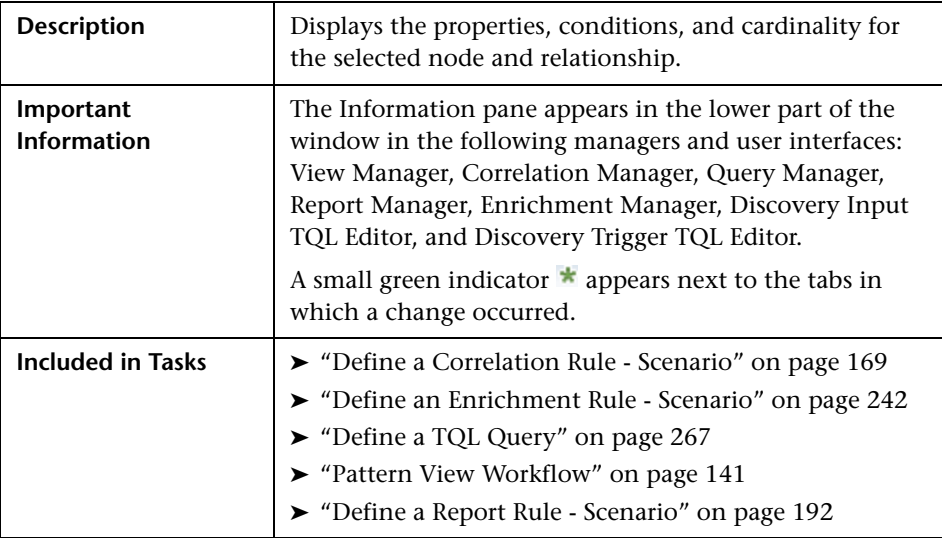

## <span id="page-235-0"></span>**Information Pane**

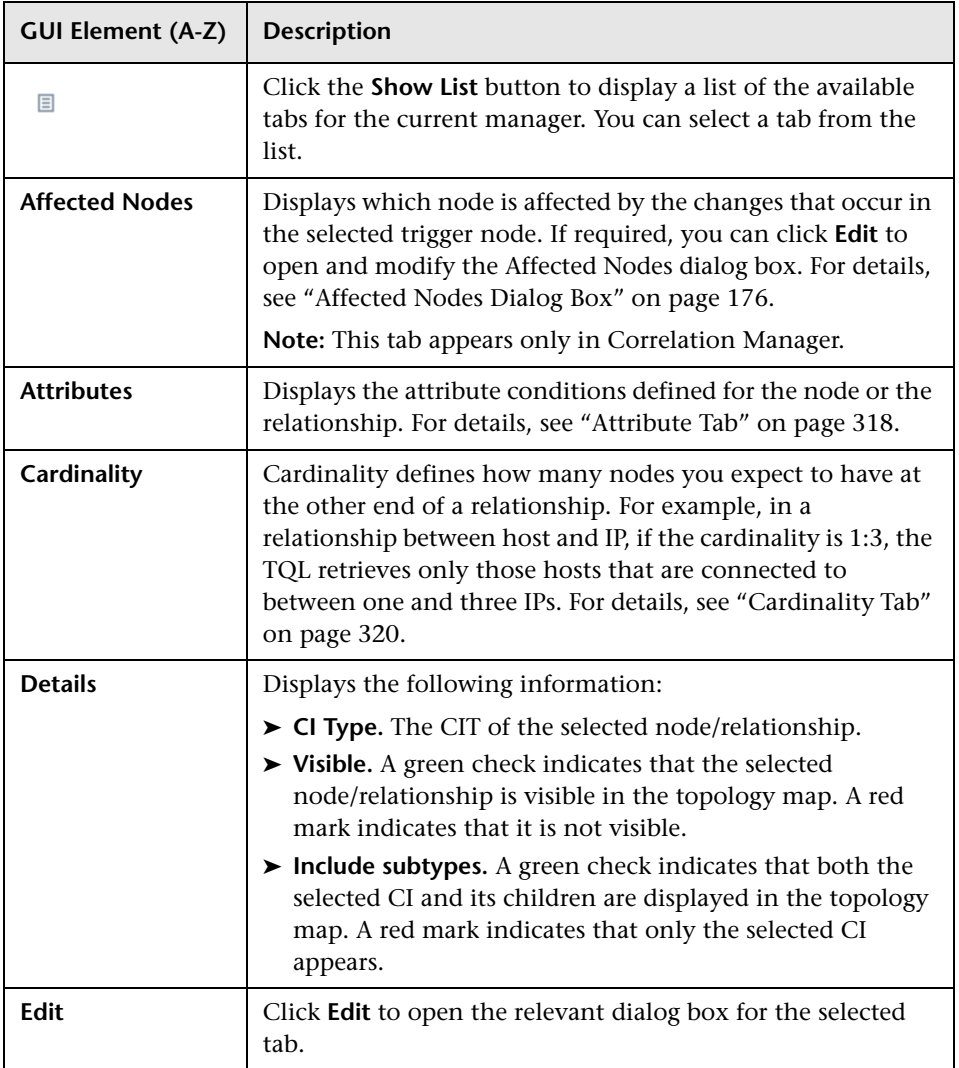

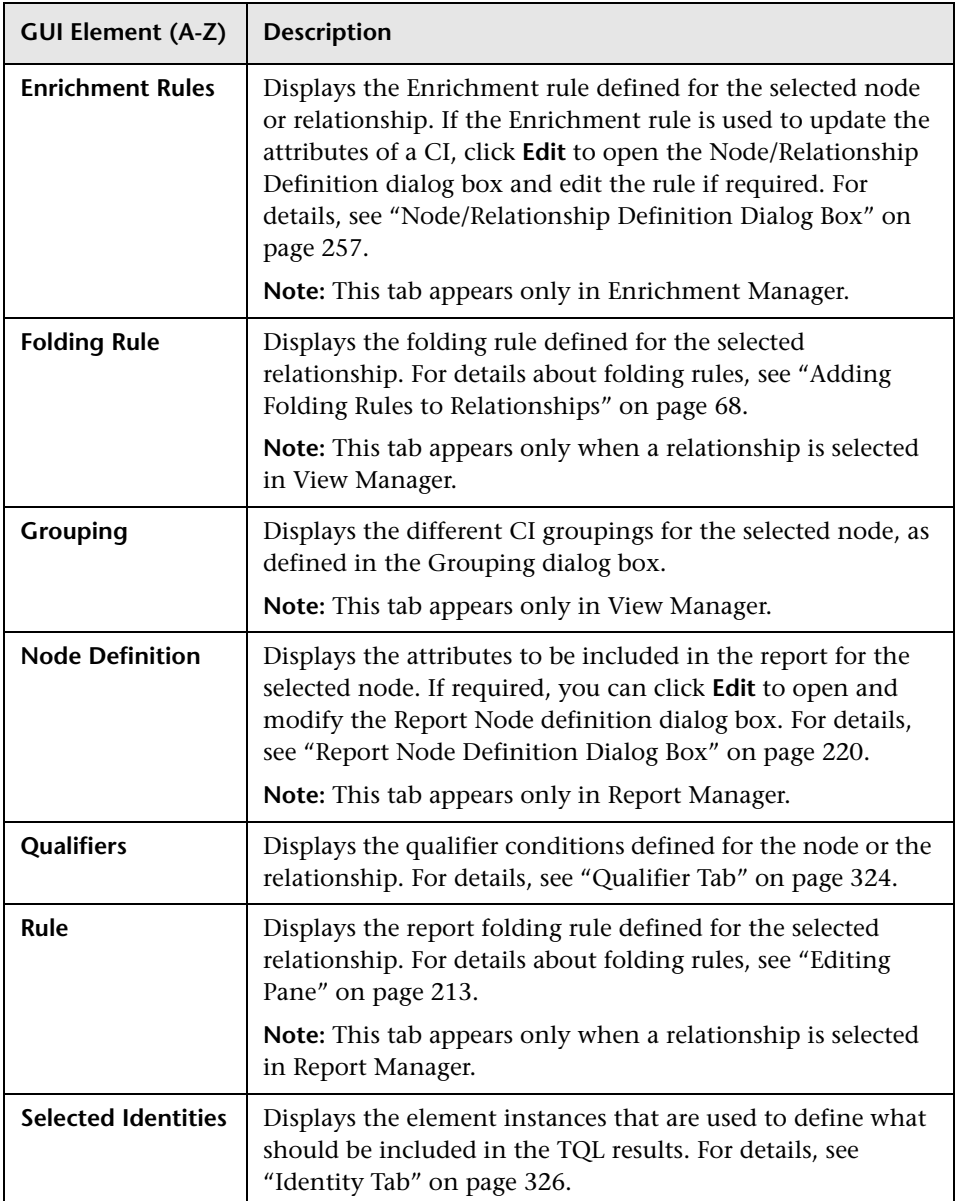

# <span id="page-238-0"></span>**Enrichment Manager**

This chapter provides information on Enrichment Manager.

#### **This chapter includes:**

**Concepts**

- ➤ [Enrichment Manager Overview on page 239](#page-238-1) **Tasks**
- ➤ [Define an Enrichment Rule Scenario on page 242](#page-241-0) **Reference**

➤ [Enrichment Manager User Interface on page 245](#page-244-0)

## <span id="page-238-1"></span>*<b>A* Enrichment Manager Overview

Enrichment rules can be used for several purposes:

- ➤ Adding new CIs and relationships to the CMDB.
- ➤ Deleting specific CI instances from the CMDB.
- ➤ Updating the attribute values of specific CI instances in the CMDB.

Enrichment nodes and relationships differ from other nodes and relationships in that they are conceptual deductions that represent real relationships and CIs that cannot be discovered automatically by the Discovery and Dependency Mapping (DDM) process.

Enrichment nodes and relationships are created as part of a TQL, whose other TQL nodes are regular ones, meaning TQL nodes that already exist in the CMDB. For more information about TQL queries, see ["Topology Query](#page-262-0)  [Language" on page 263](#page-262-0) in *Model Management*.

The following example displays a regular **Host** node linked to an **IBM Websphere MQ Enrichment** node by an Enrichment **Container link** relationship.

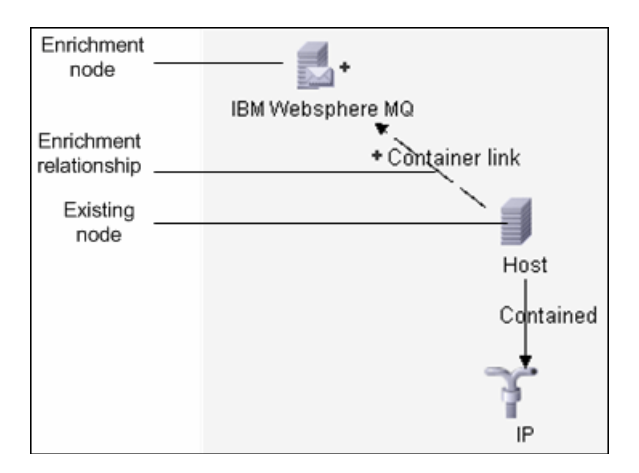

By placing an Enrichment node within a TQL query context, the query receives data from its attributes, and uses it to insert new information into the CMDB.

When you create Enrichment rules, the following results can occur:

➤ **The CMDB is enlarged**. Add Enrichment nodes and relationships that are currently not included in the CMDB.

The following Enrichment rule example displays a regular **Windows** node (that already exists in the CMDB) connected to a **File** Enrichment node by an Enrichment **Container link** relationship.

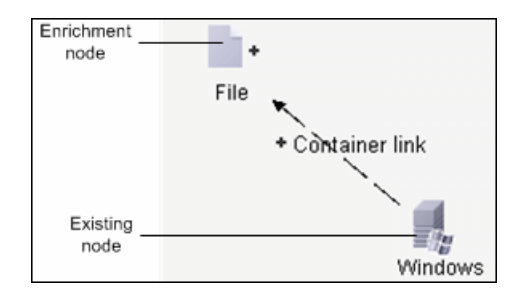

This Enrichment rule states that for every **Windows** CI instance that is found in the CMDB, a new **File** CI instance is created, and linked to the **Windows** CI with a **Container link** relationship.

- ➤ **Specific CI instances are deleted from the CMDB**. For an example, see ["Define an Enrichment Rule - Scenario" on page 242.](#page-241-0)
- ➤ **The values of CI attributes are updated.** Use an Enrichment rule to update the attributes of a CI that already exists in the CMDB.

The following Enrichment rule example illustrates that a regular **Disk** node (that already exists in the CMDB) has been updated with an Enrichment rule.

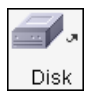

This Enrichment rule states that every **Disk** CI found in the CMDB is updated with the attribute value defined in the Enrichment rule.

## <span id="page-241-0"></span>**Define an Enrichment Rule - Scenario**

This task describes how to create an Enrichment rule where, for every instance in the CMDB in which an **IP** CI is connected to two identical **Host** CIs, but one **Host** CI is identified by its IP address and the other host is identified by its lowest MAC address, the **Host** CI that is identified by its IP address is deleted from the CMDB.

**Note:** To reach the required result, you must implement each one of the following steps.

This task includes the following steps:

- ➤ ["Create an Enrichment TQL Query" on page 242](#page-241-1)
- ➤ ["Define the Host Node that Is Identified by its Lowest MAC Address" on](#page-243-0)  [page 244](#page-243-0)
- ➤ ["Define the Host Node that is Identified by its IP Address" on page 244](#page-243-1)
- ➤ ["Define the Enrichment Rule" on page 245](#page-244-1)

#### <span id="page-241-1"></span> **1 Create an Enrichment TQL Query**

To create an Enrichment TQL query, you need to define an Enrichment rule and then add the regular TQL nodes and relationships that define the query.

**Note:** You can add Enrichment nodes and relationships only after at least one regular node has been added to the query. In this task then, you must first add regular nodes and relationships.

Select **Admin > Universal CMDB > Modeling > Enrichment Manager**. For details about how to create an Enrichment TQL query, see ["Create New](#page-245-0)  [Enrichment Rule/Properties Dialog Box" on page 246.](#page-245-0) For details about how to add nodes and relationships to a query, see ["Add Nodes and Relationships](#page-267-0)  [to a TQL Query" on page 268](#page-267-0).

#### **Example**

A new Enrichment TQL query called doubleHosts is created in the Enrichment Manager.

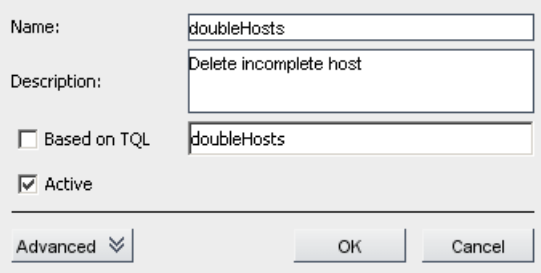

The **doubleHosts** Enrichment rule is displayed in the Enrichment Rules pane.

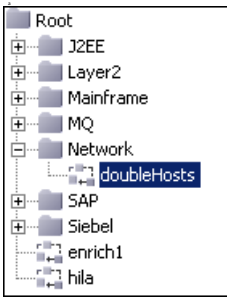

In this Enrichment TQL query, an **IP** node is linked to two **Host** nodes by a **Contained** relationship. The TQL results must comply with the direction of the arrows.

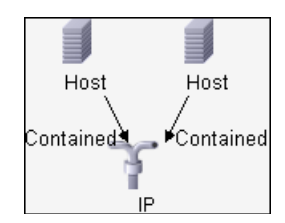

**Note:** A TQL query is subject to certain validation restrictions. For details, see ["Troubleshooting and Limitations" on page 340](#page-339-0).

### <span id="page-243-0"></span> **2 Define the Host Node that Is Identified by its Lowest MAC Address**

At the top of the Enrichment Manager window, select **TQL** mode. In the Editing pane, right-click the required **Host** node, select **Node Properties** to open the Node Properties dialog box. Then define an attribute condition in the Attribute tab. For details on how to define an attribute condition, see ["Attribute Tab" on page 318](#page-317-0).

#### **Example**

In the Attribute tab, this attribute condition definition identifies the required Host by its lowest MAC address.

- ➤ **Attribute name** Host is Complete
- ➤ **Operator** Equal
- ➤ **Value** Fixed value (= true)

### <span id="page-243-1"></span> **3 Define the Host Node that is Identified by its IP Address**

At the top of the Enrichment Manager window, select **TQL** mode. In the Editing pane, right-click the required **Host** node, and select **Node Properties** to open the Node Properties dialog box. Then define two attribute conditions in the Attribute tab. For details on how to define an attribute condition, see ["Attribute Tab" on page 318](#page-317-0).

#### **Example**

This attribute condition is the first attribute condition you need to define in the Attribute tab to enable the Host node to be identified by its IP address.

- ➤ **Attribute name** Host is Complete
- ➤ **Operator** Equal
- ➤ **Value** Fixed value (= false)

This is the second attribute condition you need to define in the Attribute tab to enable the Host node to be identified by its IP address.

- ➤ **Attribute name** Host is Complete
- ➤ **Operator** Is null
- ➤ **Value** Fixed value (Value canot be changed)

#### <span id="page-244-1"></span> **4 Define the Enrichment Rule**

Define the Enrichment rule that deletes all instances of the **Host** node that are identified by their IP address. At the top of the Enrichment Manager window, select **Enrichment** mode. In the Enrichment Rules pane, select the **doubleHosts** Enrichment rule. Then right-click the **Host** node that is identified by its IP address and select **Delete Relationship/Node Item**.

#### **Example**

The **Host** node now has a removed indicator to denote that all host instances that have identical attribute and cardinality settings are removed from the CMDB. The Enrichment query now looks like this.

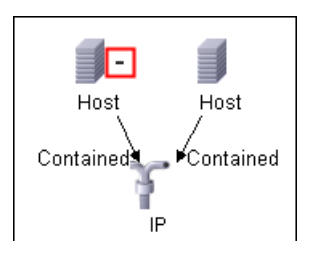

## <span id="page-244-0"></span>**& Enrichment Manager User Interface**

#### **This section describes:**

- ➤ [Create New Enrichment Rule/Properties Dialog Box on page 246](#page-245-0)
- ➤ [Enrichment Manager Window on page 248](#page-247-0)
- ➤ [Node/Relationship Definition Dialog Box on page 257](#page-256-0)
- ➤ [Node Definition Advanced Attribute Dialog Box on page 259](#page-258-0)

## <span id="page-245-0"></span>**R** Create New Enrichment Rule/Properties Dialog Box

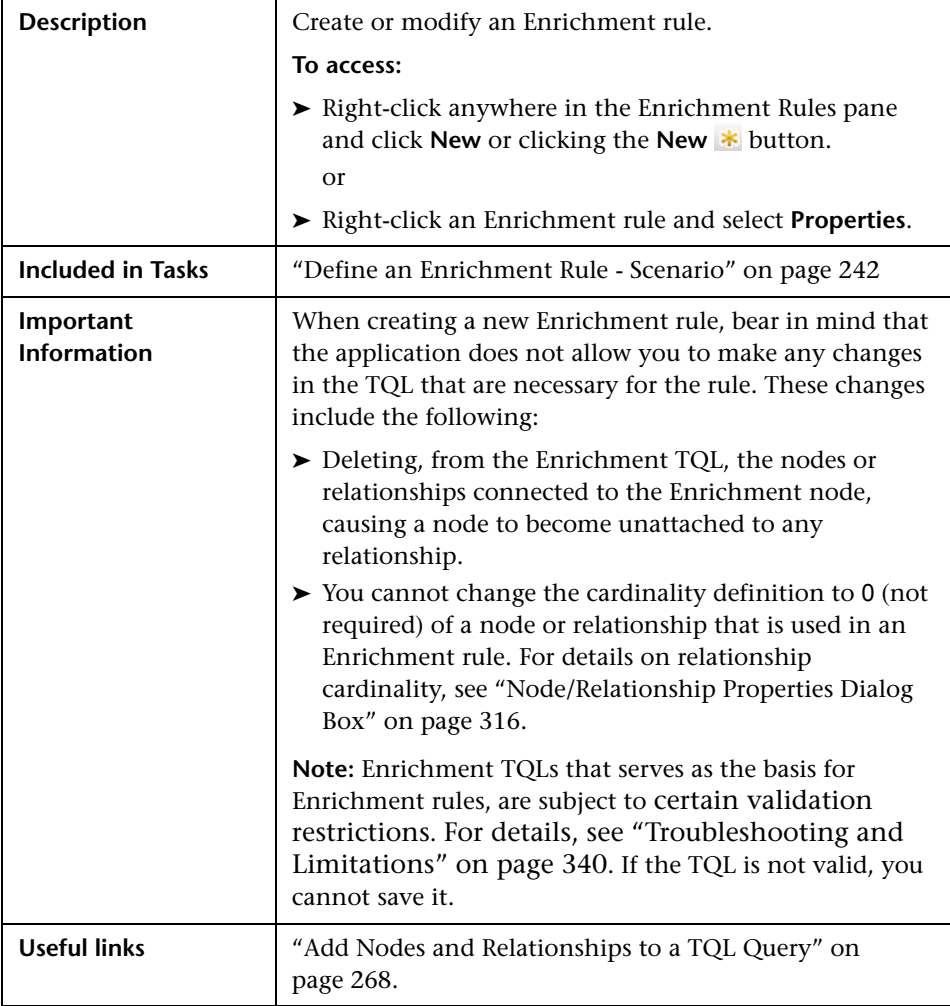

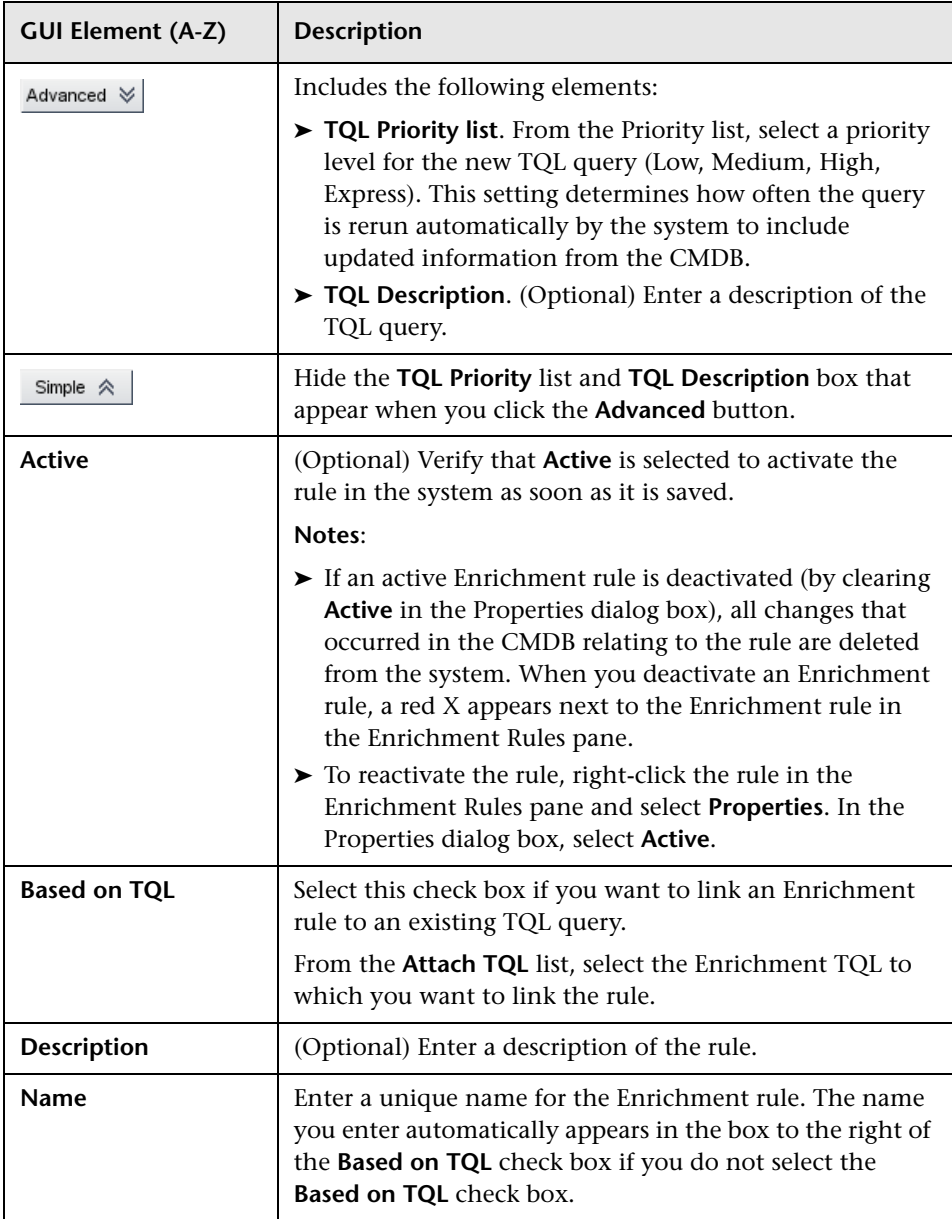

## <span id="page-247-0"></span>**Enrichment Manager Window**

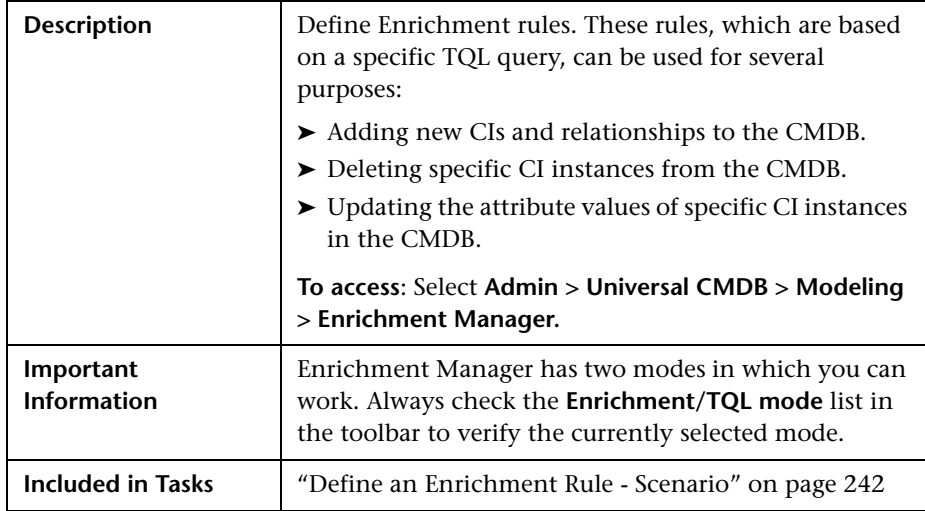

The Enrichment Manager window includes the following panes:

- ➤ ["Enrichment Rules Pane" on page 248](#page-247-1)
- ➤ ["Editing Pane" on page 251](#page-250-0)
- ➤ ["CI Type Selector" on page 253](#page-252-0)
- <span id="page-247-1"></span>➤ ["Information Pane" on page 254](#page-253-0)

### **Enrichment Rules Pane**

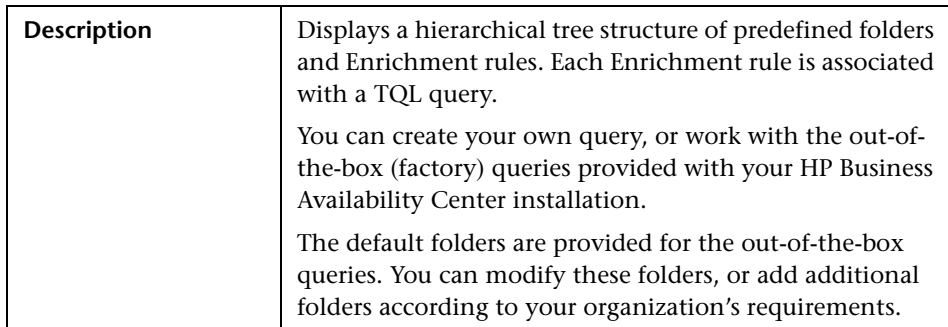

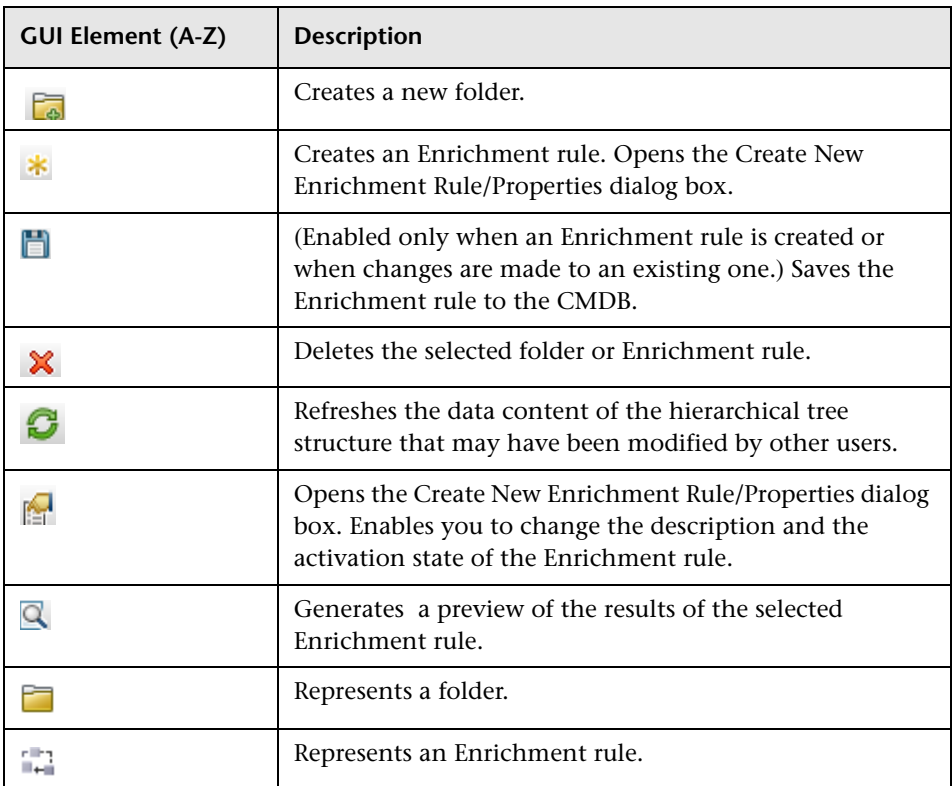

The following elements are available by right-clicking a folder or Enrichment rule:

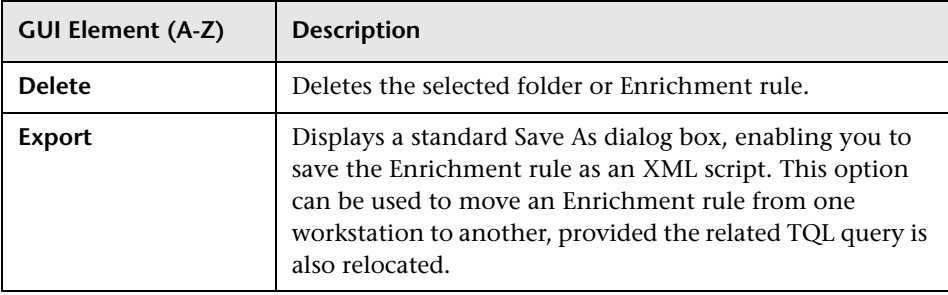

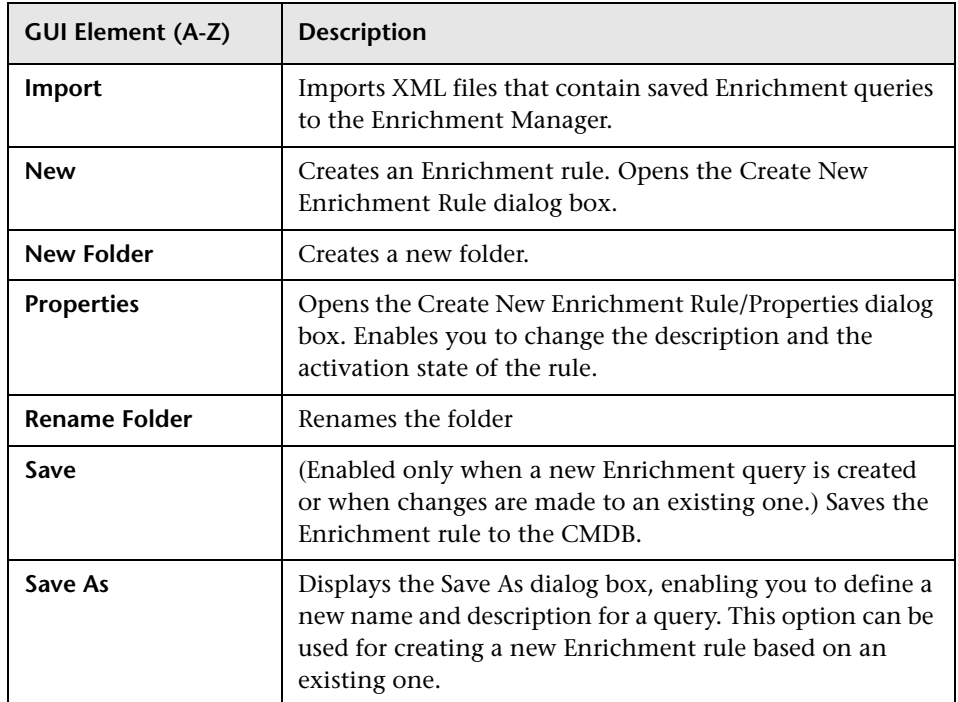

<span id="page-250-0"></span>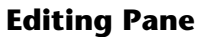

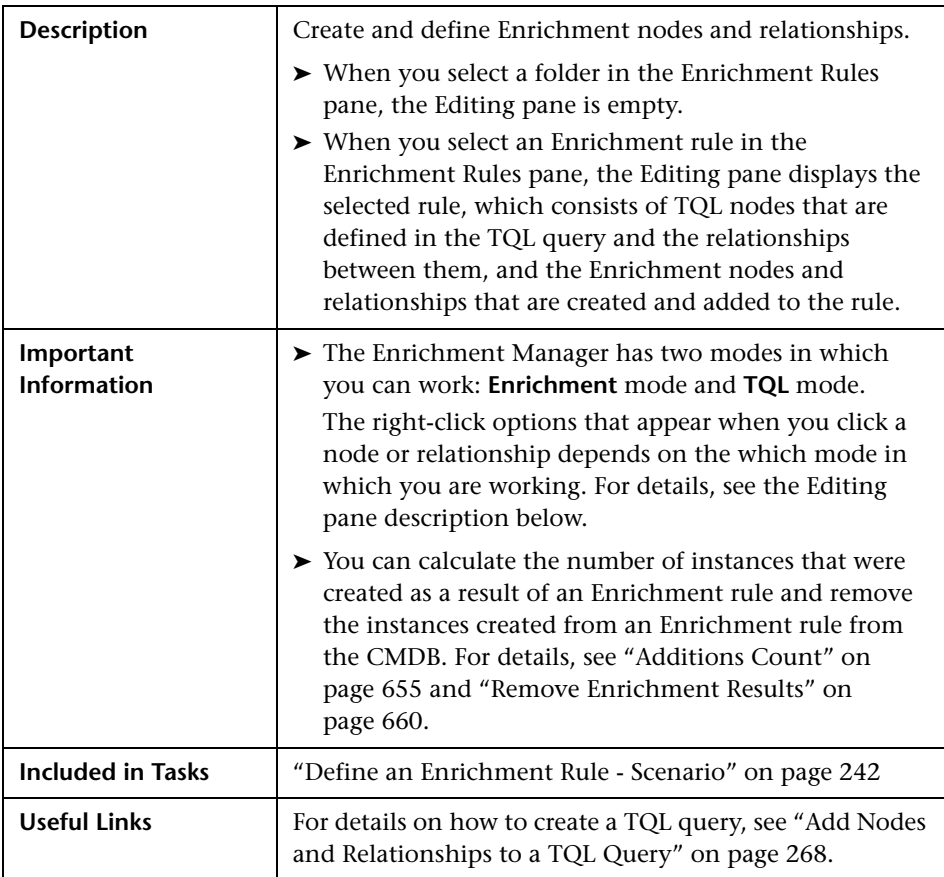

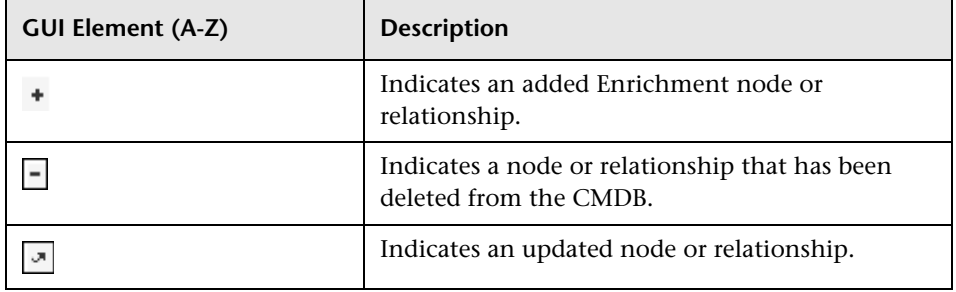

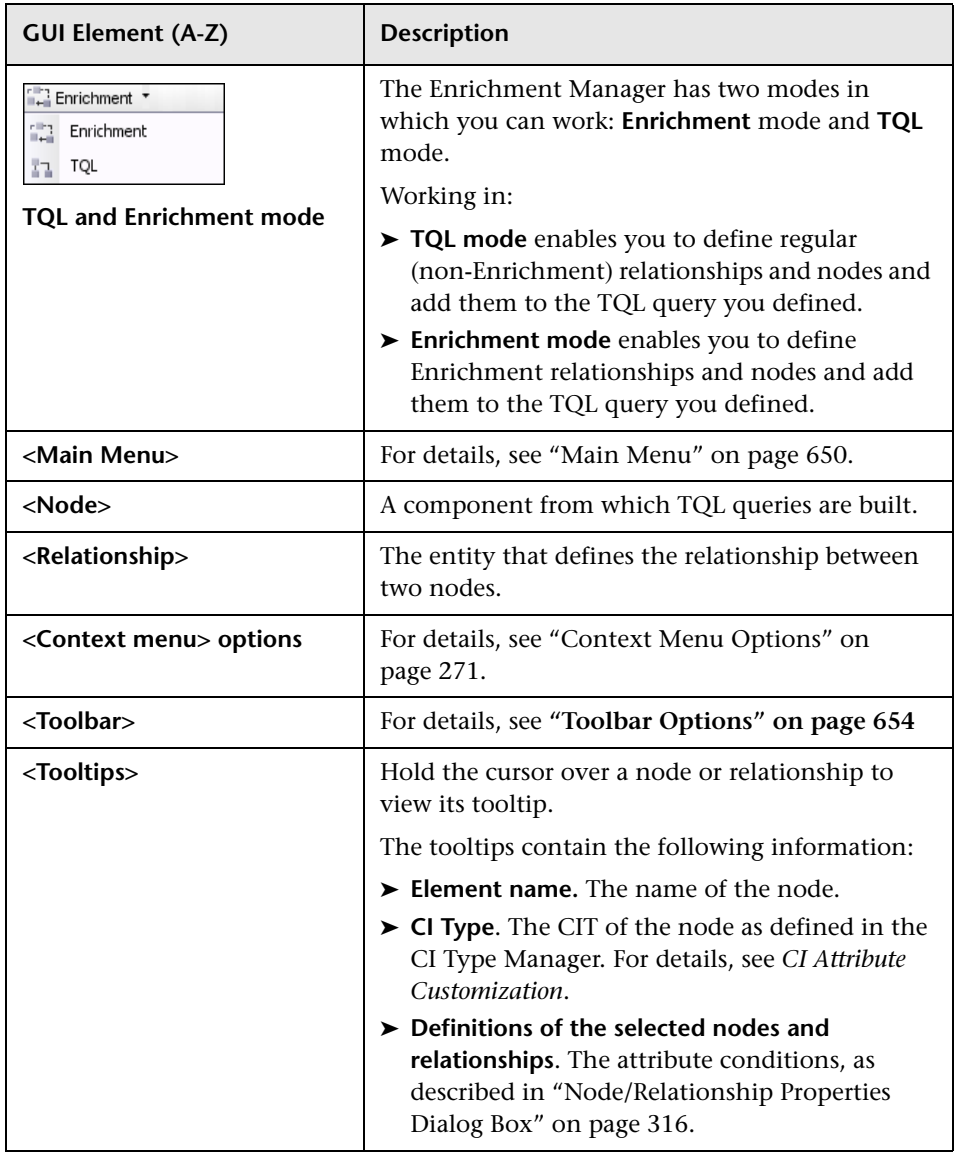
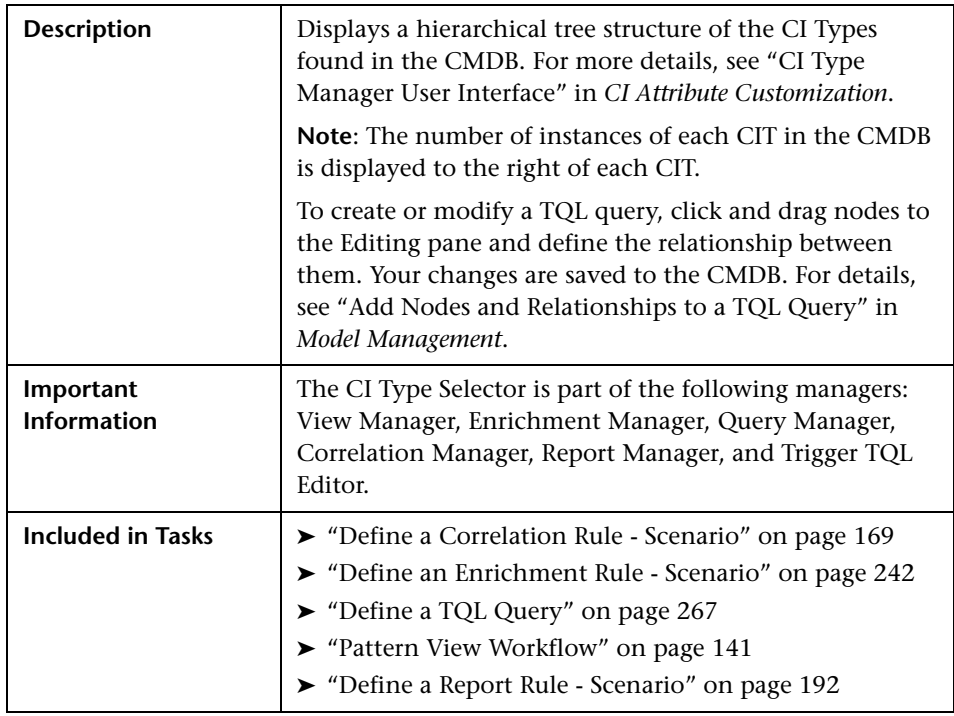

### **CI Type Selector**

The following elements are included (unlabeled GUI elements are shown in angle brackets):

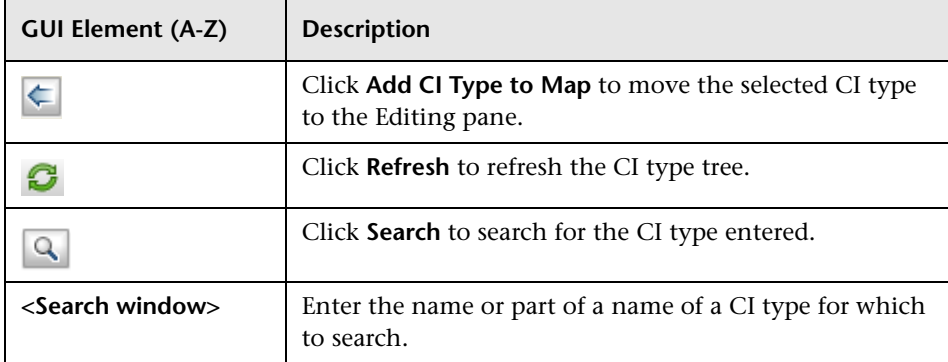

#### **Context Menu Options**

The CI Type Selector includes the following elements (listed alphabetically) available by right-clicking a CI Type:

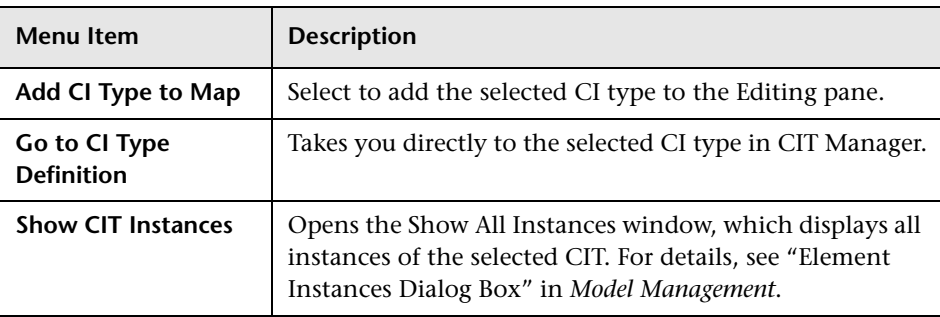

### **Information Pane**

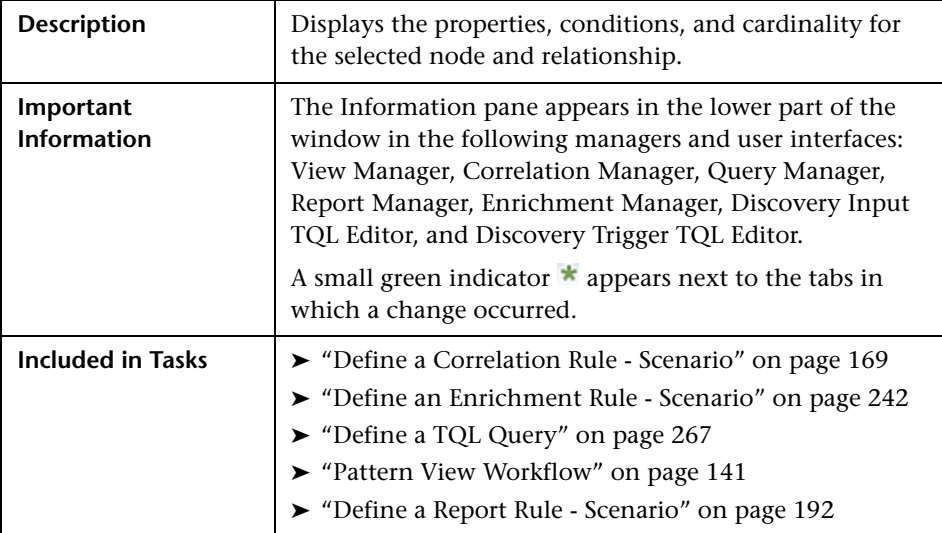

The following elements are included (unlabeled GUI elements are shown in angle brackets):

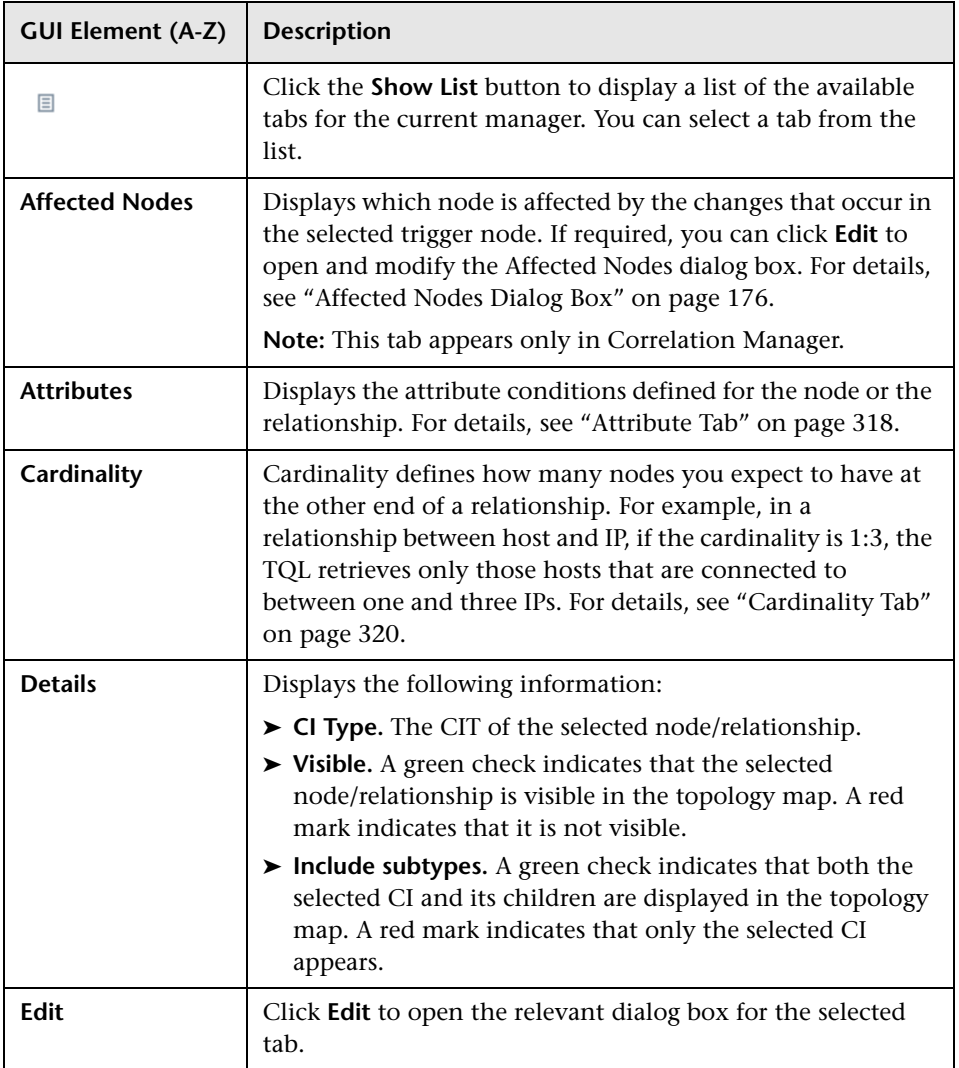

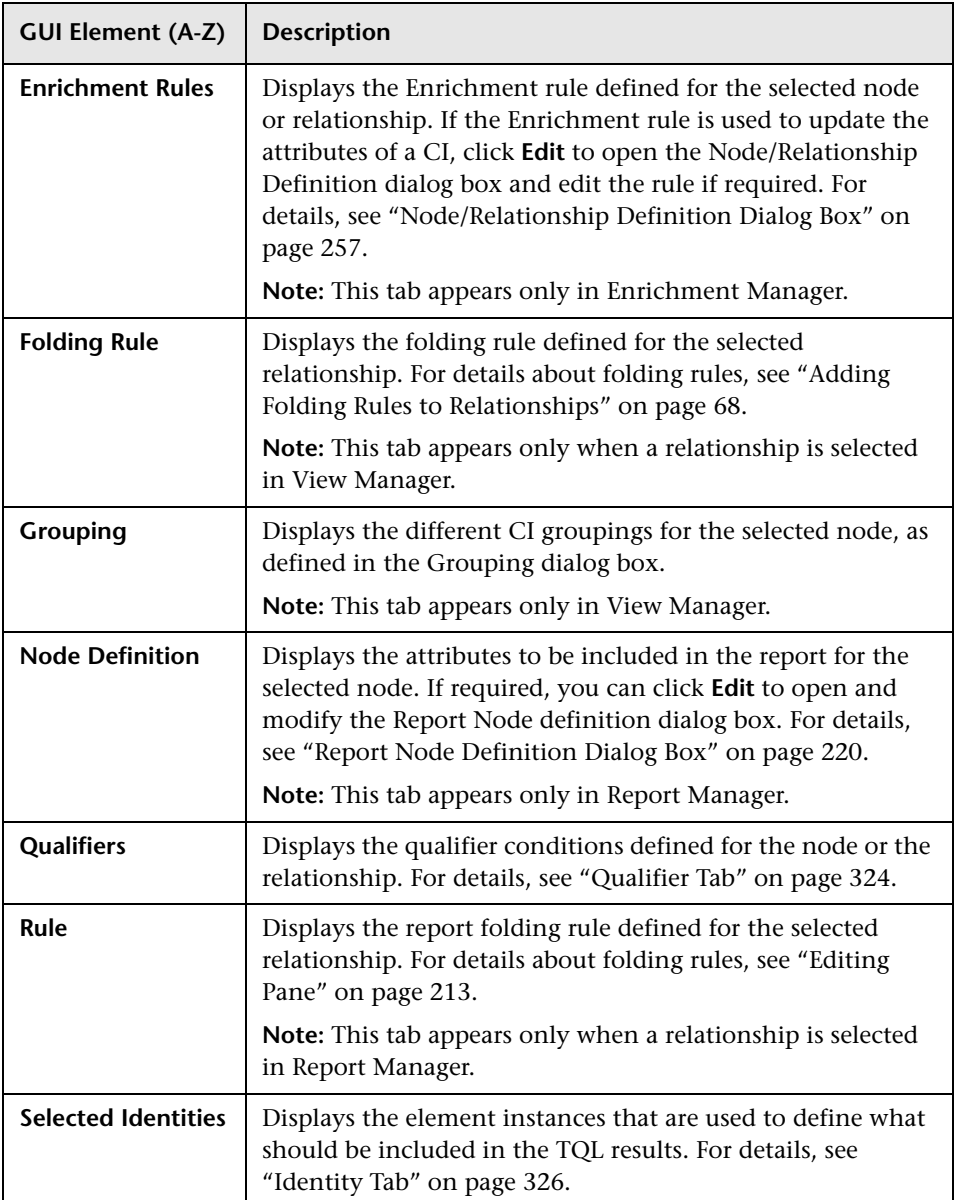

# <span id="page-256-0"></span>**Node/Relationship Definition Dialog Box**

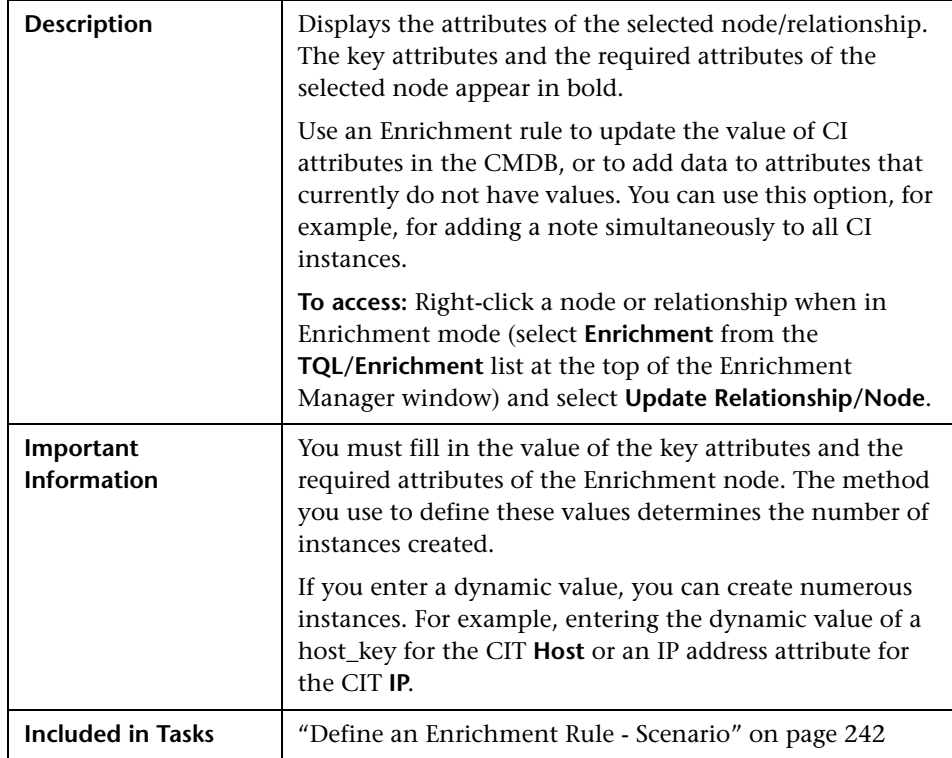

This dialog box contains the following areas:

- ➤ ["Attributes Area" on page 258](#page-257-0)
- ➤ ["Set Attributes Area" on page 258](#page-257-1)

### <span id="page-257-0"></span>**Attributes Area**

The following elements are included (unlabeled GUI elements are shown in angle brackets):

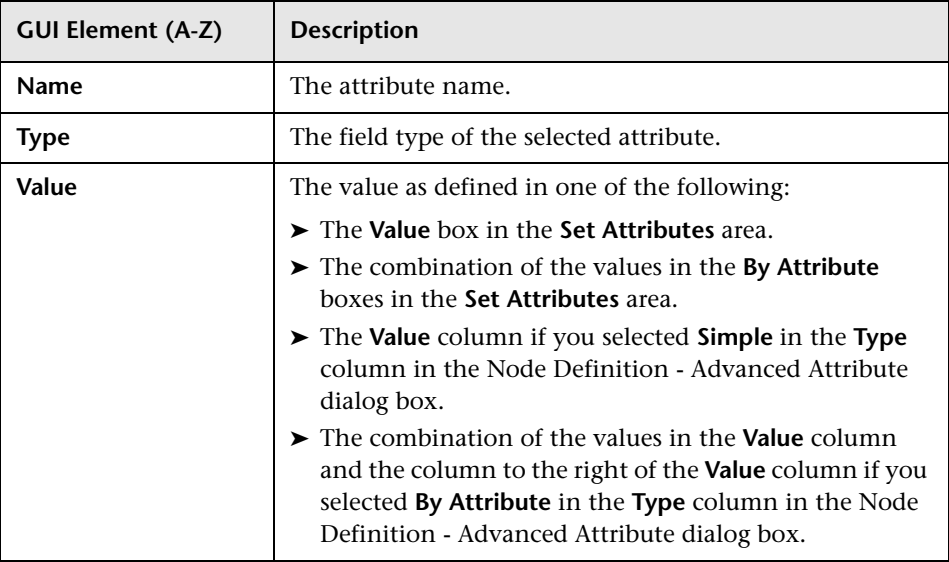

### <span id="page-257-1"></span>**Set Attributes Area**

The following elements are included (unlabeled GUI elements are shown in angle brackets):

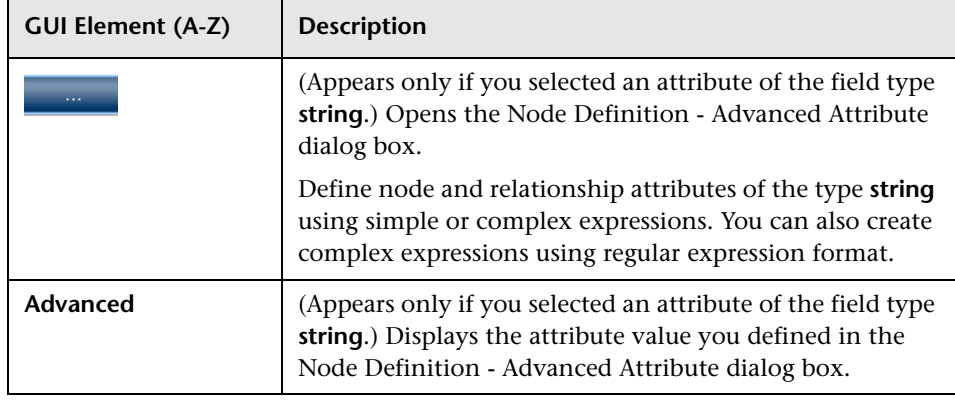

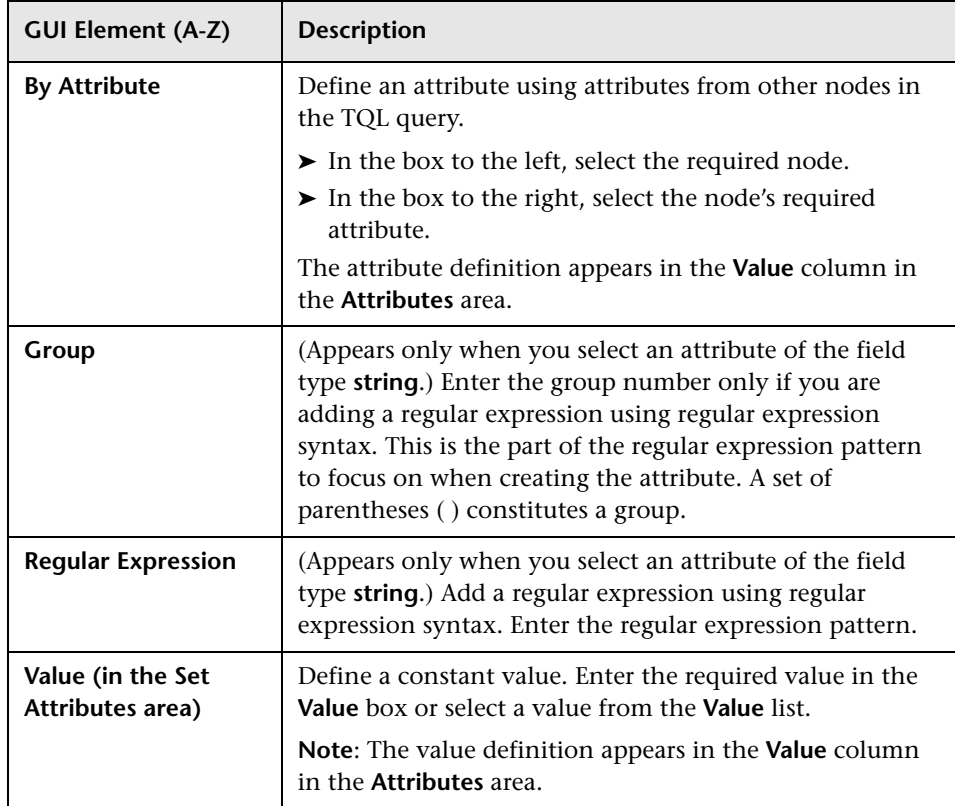

# **R** Node Definition – Advanced Attribute Dialog Box

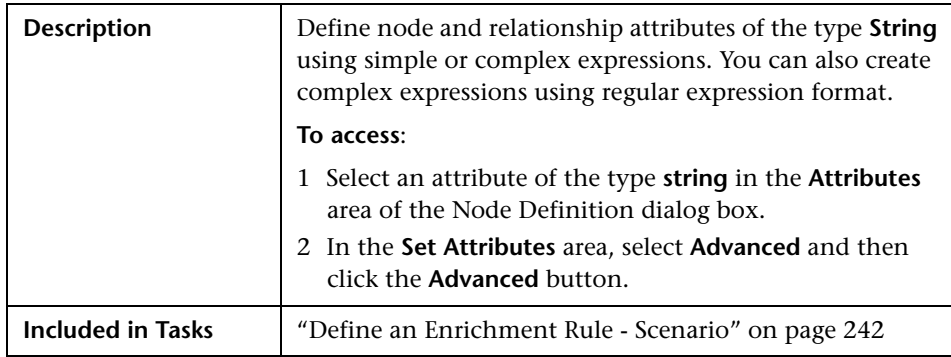

The following elements are included (unlabeled GUI elements are shown in angle brackets):

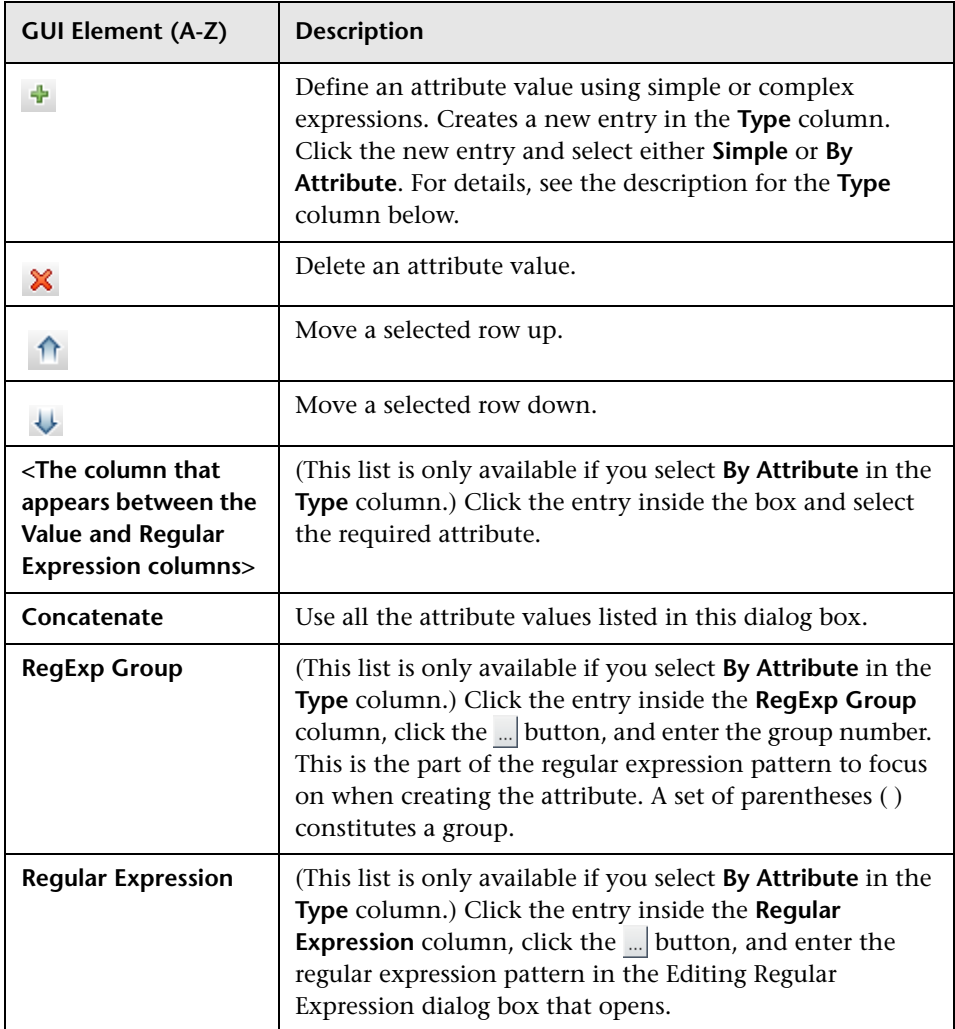

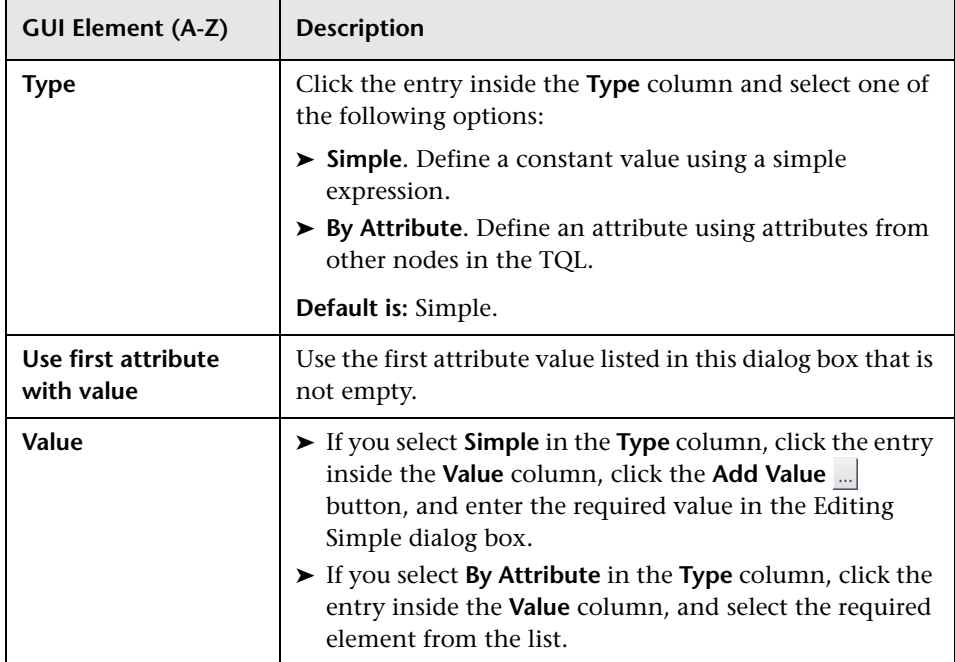

#### **Chapter 8** • Enrichment Manager

**9**

# **Topology Query Language**

This chapter provides information on Topology Query Language (TQL).

#### **This chapter includes:**

#### **Concepts**

- ➤ [Topology Query Language \(TQL\) Overview on page 264](#page-263-0)
- ➤ [Topology Query Language on page 264](#page-263-1)
- ➤ [The Roles of TQL on page 265](#page-264-0)
- ➤ [Where TQL Queries Are Created on page 265](#page-264-1)
- ➤ [Viewing TQL Query Results on page 266](#page-265-0)
- ➤ [The Join Relationship on page 266](#page-265-1)

#### **Tasks**

- ➤ [Define a TQL Query on page 267](#page-266-0)
- ➤ [Add Nodes and Relationships to a TQL Query on page 268](#page-267-0)
- ➤ [Add Enrichment Nodes and Relationships to an Enrichment TQL Query](#page-268-0)  [on page 269](#page-268-0)

#### **Reference**

- ➤ [Context Menu Options on page 271](#page-270-0)
- ➤ [Attribute Operator Definitions on page 276](#page-275-0)
- ➤ [TQL Logs on page 278](#page-277-0)
- ➤ [TQL Parameters on page 283](#page-282-0)
- ➤ [Topology Query Language User Interface on page 291](#page-290-0)

**[Troubleshooting and Limitations](#page-339-0)** on page 340

## <span id="page-263-0"></span>**Topology Query Language (TQL) Overview**

Topology Query Language (TQL) is a language and tool for discovering, organizing, and managing IT infrastructure data. It enables you to create TQL queries that retrieve business service data from the configuration management database (CMDB) and displays the data in a visual representation that facilitates data monitoring and managing. For details on CMDB, see ["Configuration Management Database \(CMDB\)" on page 17](#page-16-0).

### <span id="page-263-1"></span>*Topology Query Language*

TQL extends the standard SQL language by adding two important capabilities:

- ➤ TQL enables you to draw conceptual relationships between configuration items (CIs), which represent their actual interdependencies. Using predefined operators, the different types of interconnections (relationships) that exist between CIs can be established, and consequently the infrastructure design and performance are more accurately represented. This representation serves as a basis and a model for the discovery, arrangement, query, and management of complex infrastructures.
- ➤ TQL includes a graphical aspect, consisting of visual symbols and syntax, that represents the resources and their interconnections. This visualization of an IT infrastructure simplifies the understanding, monitoring, and managing of the IT business operations.

### <span id="page-264-0"></span>*<b>A* The Roles of TQL

TQL plays several roles:

- ➤ Builds a business service model that defines and delineates the interconnection between IT assets that function together as business services. The business service model guides the discovery and identification of these business services, from the ever-increasing number and complexity of infrastructure resources. After the resources that comprise the business services are discovered, the business service model structures the way they are organized and managed in the CMDB.
- ➤ Constantly searches the CMDB for changes that occur in the state of managed resources. When such changes are detected, the relevant subsystems are informed and updated.
- ➤ Creates queries that retrieve business service data from the CMDB, and displays the data in a visual representation that facilitates data monitoring and managing.

## <span id="page-264-1"></span>*<b>Where TQL Queries Are Created*

The following managers use TQL:

- ➤ **Correlation Manager**. Create a Correlation TQL query to simulate how infrastructure changes can impact your system. A Correlation rule is based on either a Correlation TQL query created from within the Correlation Manager, or on an existing query. By creating Correlation rules based on TQL queries, you can determine the true origin of a problem and its business impact. For details, see ["Correlation Manager" on page 167.](#page-166-0)
- ➤ **Enrichment Manager**. Create an Enrichment rule based on either an Enrichment TQL query from within the Enrichment Manager, or on an existing query. An Enrichment rule enables you to either enlarge the CMDB, delete CI instances from the CMDB, or update the attributes of a CI that already exists in the CMDB. For details, see ["Enrichment Manager" on](#page-238-0)  [page 239](#page-238-0).
- ➤ **Query Manager**. Create TQL queries that can be used in other managers. For details, see ["Query Manager" on page 225](#page-224-0).
- ➤ **Report Manager**. Create a report definition based on either a Report TQL query from within the Report Manager, or on an existing query. You can define exactly which information appears in each report, including the order in which nodes are listed and their placement relative to other nodes, and how the information within each Report is sorted. For details, see ["Report Manager" on page 191](#page-190-0).
- ➤ **View Manager**. Create a pattern view either based on a TQL query from within the View Manager, or on an existing query. For details, see ["View](#page-122-0)  [Manager" on page 123.](#page-122-0)

# <span id="page-265-0"></span>**Viewing TQL Query Results**

You view the resulting data in a visual representation in the Topology View application. The queries define the structure of the resulting topology view. The view displays only those CIs and relationships that meet the query definition. For more details about Topology View application, see ["Topology](#page-510-0)  [View Application" on page 511](#page-510-0).

# <span id="page-265-1"></span>*<b>A* The Join Relationship

A join relationship is a logical connection, which appears only in the topology view containing the TQL query results, and represents the relationship between two CIs. It does not exist in the CMDB. A join relationship is created by defining an attribute for each node, whose values are used for comparison.

The TQL results retrieve all CIs whose attribute values meet the conditions defined in the join definition.

For example, you can create a join definition that links all **Host** CIs connected to **IP** CIs whose **Created by** attribute values are equal (see the example below).

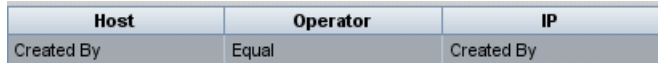

Each join definition represents one condition defined for the join relationship.

**Note:** You can define multiple conditions.

For an example of a join definition, see ["Sample Join Relationship" on](#page-304-0)  [page 305](#page-304-0). For details on working with joins, see ["Add Join Relationship](#page-301-0)  [Dialog Box" on page 302](#page-301-0).

## <span id="page-266-0"></span>**Define a TQL Query**

This task describes how to create a TQL query.

#### **1 Create a TQL Query**

Create a new query by giving the query a unique name in the relevant manager. For details about in which managers you can create a TQL query, see ["Where TQL Queries Are Created" on page 265.](#page-264-1) In this task, you create a TQL query in the Query Manager. For details, see ["Create New TQL/TQL](#page-227-0)  [Properties Dialog Box" on page 228](#page-227-0).

#### **2 Add Nodes and Relationships to the Query**

Add the TQL nodes and relationships that define the query. The TQL nodes represent the CITs, as defined in the CI Type Manager, and the relationships represent the connections between them. Relationships are defined one at a time for each pair of TQL nodes in the query. For details, see ["Add Nodes](#page-267-0)  [and Relationships to a TQL Query" on page 268](#page-267-0). For details on the CI Type Manager, see "CI Type Manager" in *CI Attribute Customization*.

#### **Example**

The direction of the relationship indicates which node is dependent on the other. The following example displays two hosts, a Server Port, and a Client Port, which are linked to one another via a client/server connection. The TQL results must comply with the direction of the arrows.

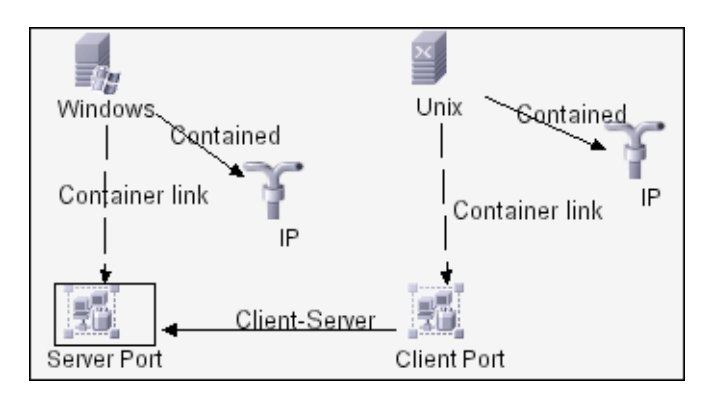

**Note:** A TQL query is subject to certain validation restrictions. For details, see ["Troubleshooting and Limitations" on page 340](#page-339-0).

# <span id="page-267-0"></span>**Add Nodes and Relationships to a TQL Query**

This section explains how to add nodes and relationships to a TQL query. It is relevant for View Manager, Query Manager, Correlation Manager, Enrichment Manager, and Report Manager.

**Note:** For TQL queries to be valid, they must comply with certain restrictions. For details, see ["Troubleshooting and Limitations" on page 340.](#page-339-0)

#### **To add nodes and relationships to a TQL query:**

- **1** From the tree in the left pane, select the required query or click the **New**  button to create a one.
- **2** From the tree displayed in the CI Type Selector, click and drag one or more required TQL nodes on to the Editing pane. These are the TQL nodes that are included in the query.
- **3** To add a relationship between two nodes:
	- ➤ Select the required TQL nodes by holding down CTRL and clicking the TQL nodes, right-click and select **Add Relationship**.
		- or
- ੀ∗

 $*$ 

➤ Click the **Create Relationship** icon and draw a line between the required nodes.

The Add Relationship dialog box opens. For details, see ["Add/Edit](#page-305-0)  [Relationship Dialog Box" on page 306.](#page-305-0)

 **4** Click **OK**. The selected nodes are linked by the relationship you have selected.

## <span id="page-268-0"></span>**Add Enrichment Nodes and Relationships to an Enrichment TQL Query**

This section describes how to add Enrichment nodes and relationships to an Enrichment TQL query in the Enrichment Manager. For more information on Enrichment Manager, see ["Enrichment Manager" on page 239](#page-238-0).

#### **To add Enrichment nodes and relationships to a TQL query:**

 **1** From the tree in the Enrichment Rules pane, select the Enrichment rule to which you want to add Enrichment nodes and relationships or create a new one. For details, see ["Create New Enrichment Rule/Properties Dialog Box"](#page-245-0)  [on page 246](#page-245-0).

٠

 **2** From the **TQL/Enrichment** list at the top of the Enrichment Manager window, select **Enrichment** mode.

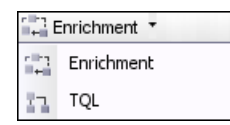

 **3** From the tree displayed in the CI Type Selector, click and drag the nodes you want to function as an Enrichment node on to the Editing pane. These are the TQL nodes that are included in the query. Added Enrichment nodes are displayed by an added indicator.

**Note:** You can add more than one Enrichment node to a rule.

 **4** The next step is to link the Enrichment node to an existing TQL node or nodes, to provide the Enrichment node with the needed context for its operation.

Following are the Enrichment rule validations:

- ➤ You must link the new Enrichment node to at least one of the existing TQL nodes in the rule.
- ➤ Enrichment nodes can only be linked to one another with an Enrichment relationship.
- ➤ If the new Enrichment node must be contained (according to its CIT definition) in another node, you must use the **Container link** relationship to connect this Enrichment node to an existing TQL node.
- ➤ You cannot link an Enrichment node to a TQL node that is not visible.
- **5** To add a relationship between two nodes:
	- ➤ Select the required nodes by holding down CTRL and clicking the TQL nodes, right-click and select **Add Relationship**.

or

➤ Click the **Create Relationship** icon and draw a line between the required nodes.

ੀ₹

Added Enrichment relationships are displayed by an added indicator. ÷.

> The Add Relationship dialog box opens. For details, see ["Add/Edit](#page-305-0)  [Relationship Dialog Box" on page 306.](#page-305-0)

 **6** Click **OK**. The selected nodes are linked by the relationship you have selected.

# <span id="page-270-0"></span>**R** Context Menu Options

This section includes a list of TQL context menu options (listed alphabetically):

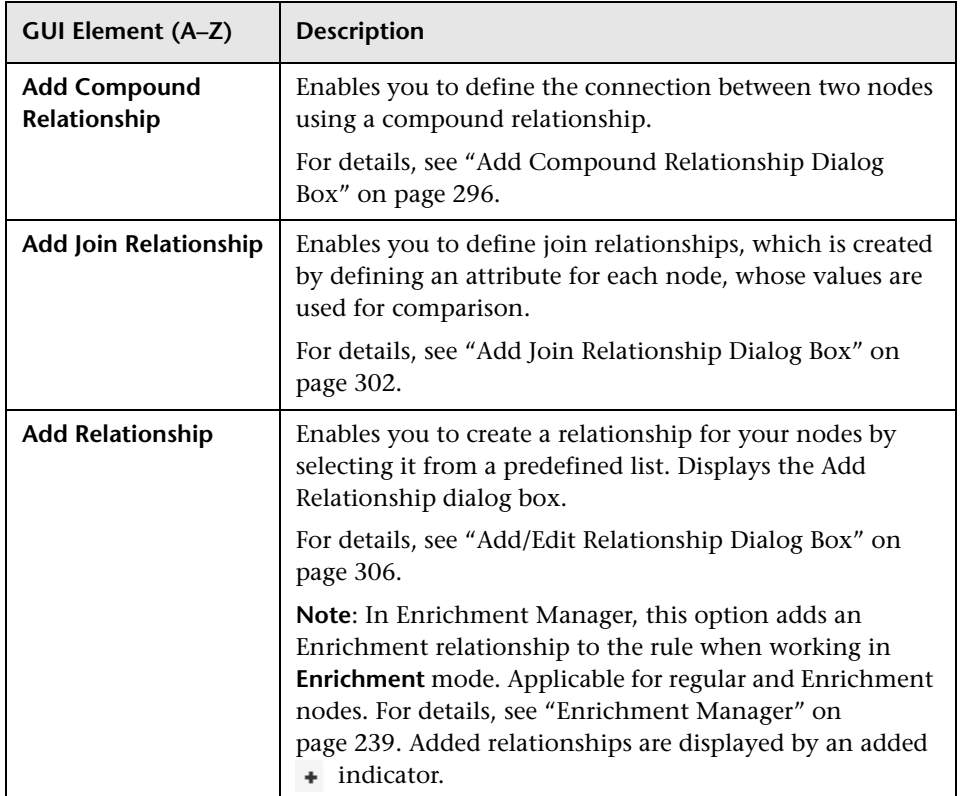

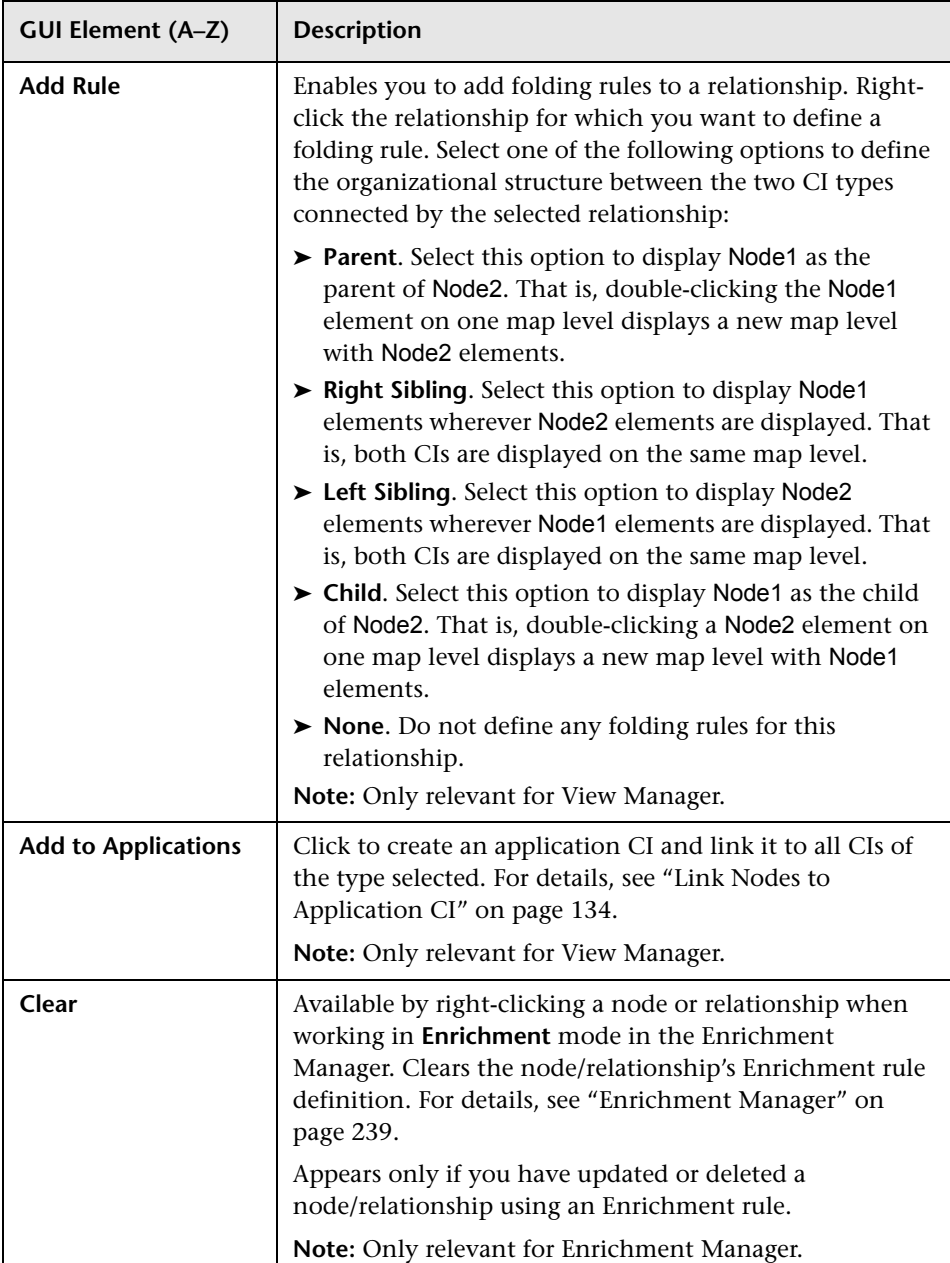

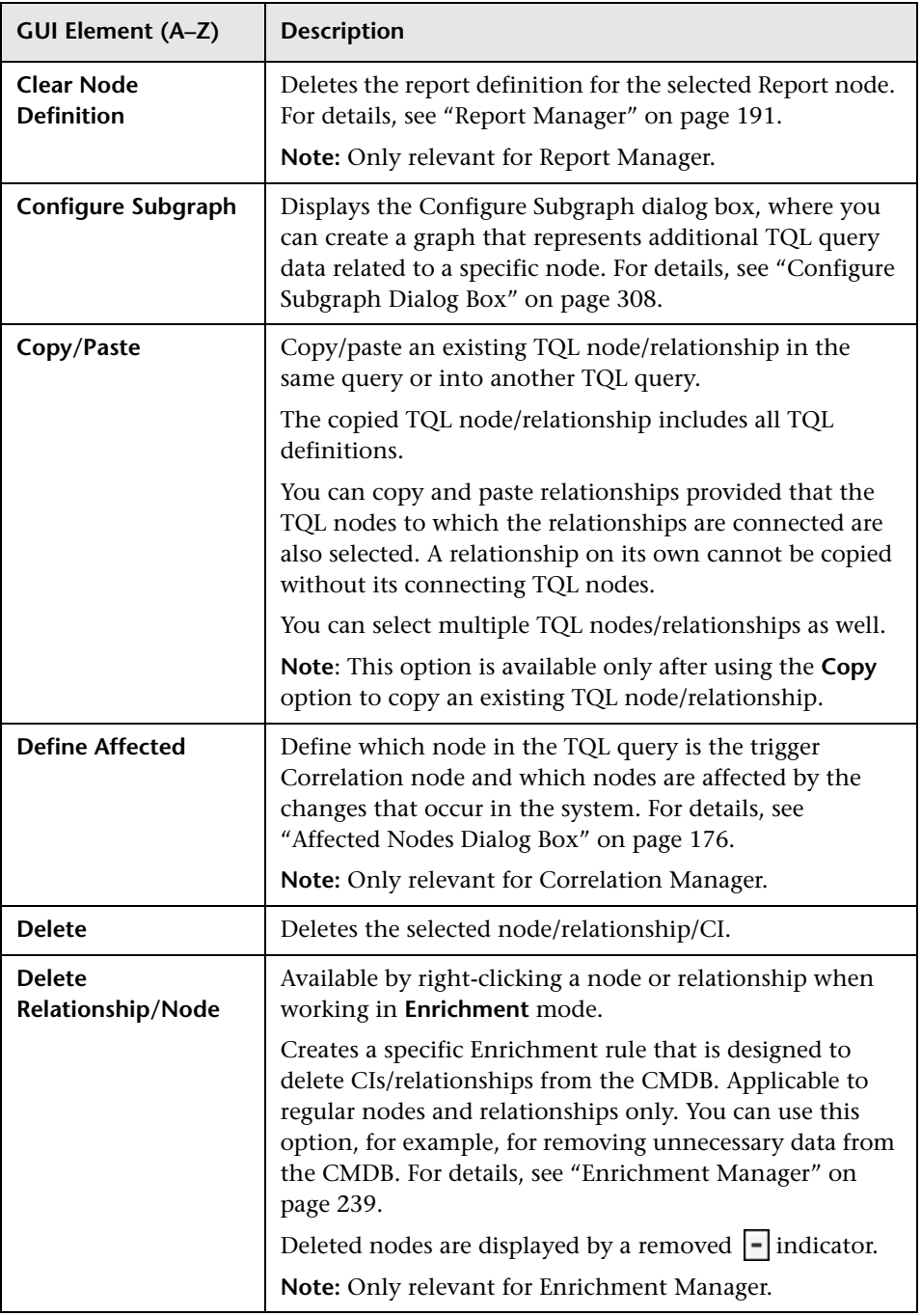

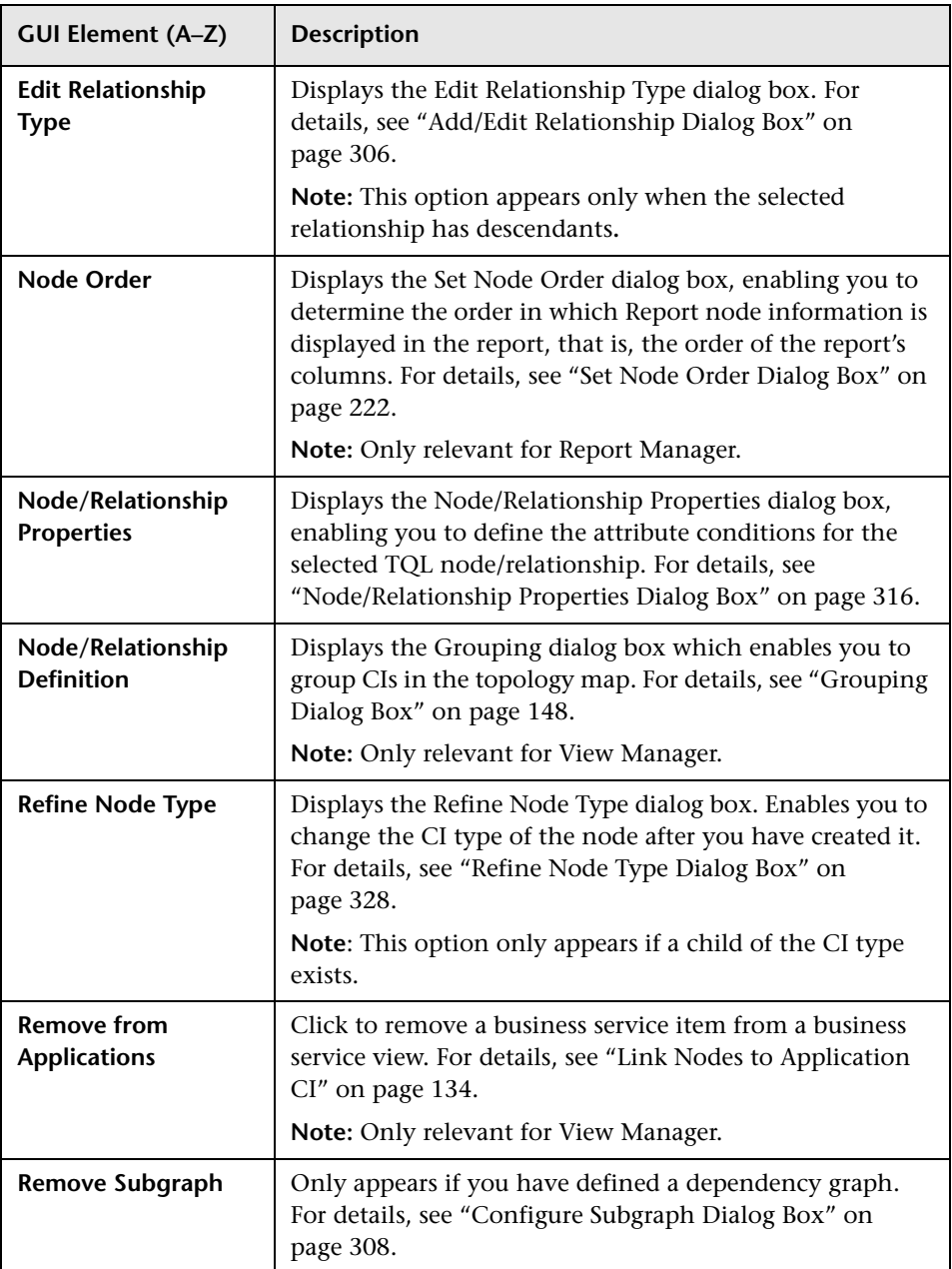

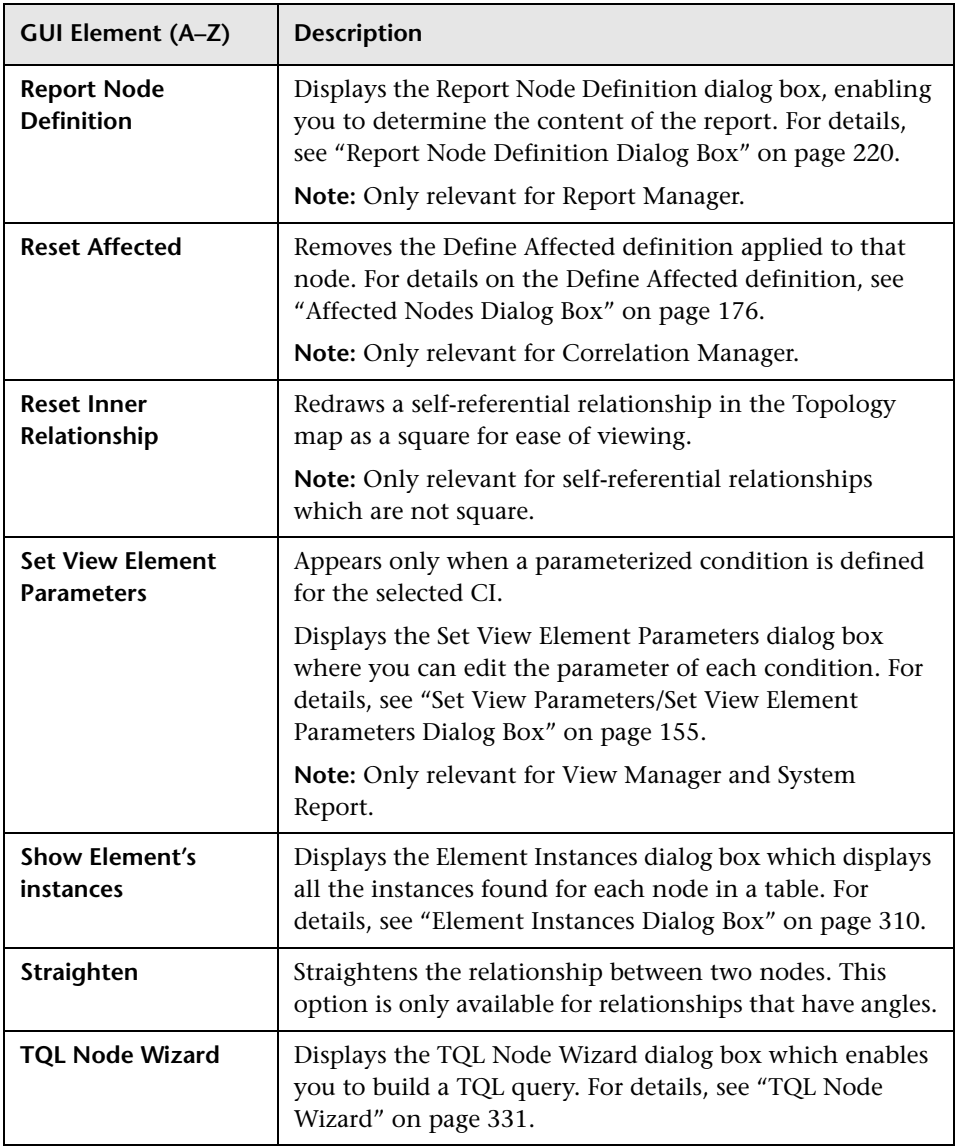

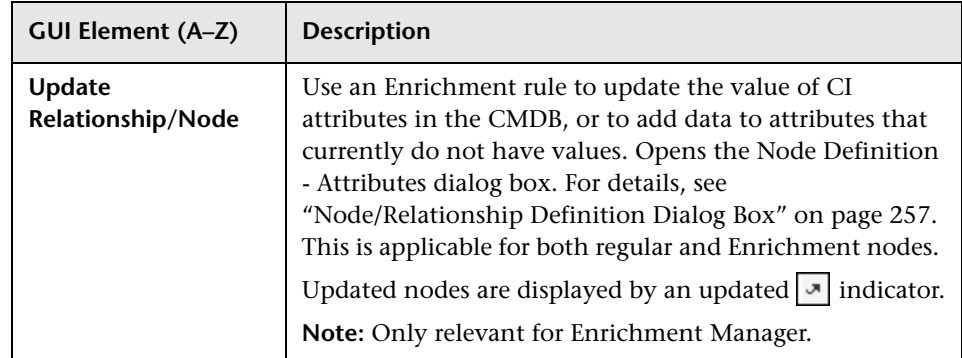

# <span id="page-275-0"></span>**Attribute Operator Definitions**

This section contains a list of operators used to define attribute conditions in various dialog boxes, such as the Subgraph Condition dialog box, the Add Relationship dialog box, Correlation Definition dialog box, or the Node/Relationship Properties dialog box.

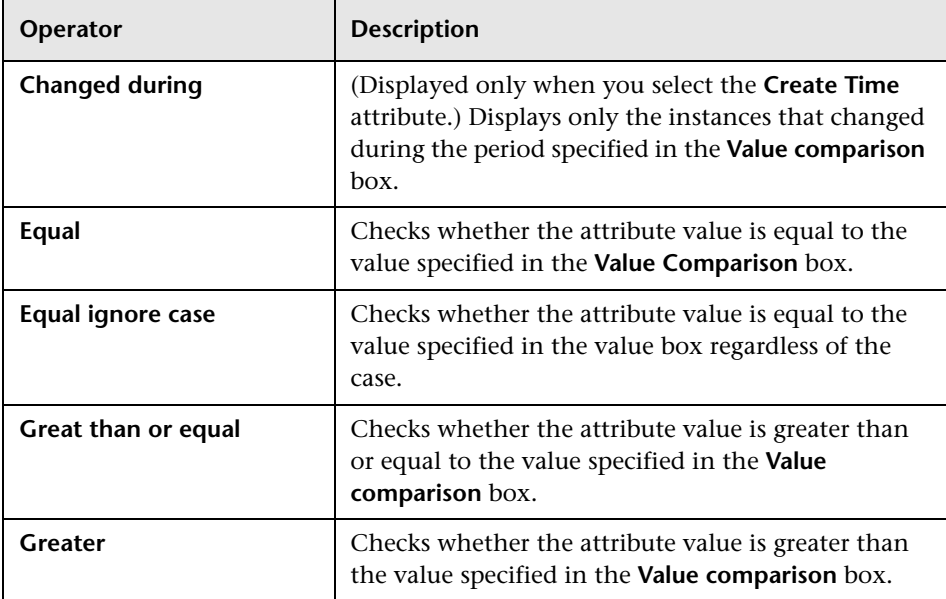

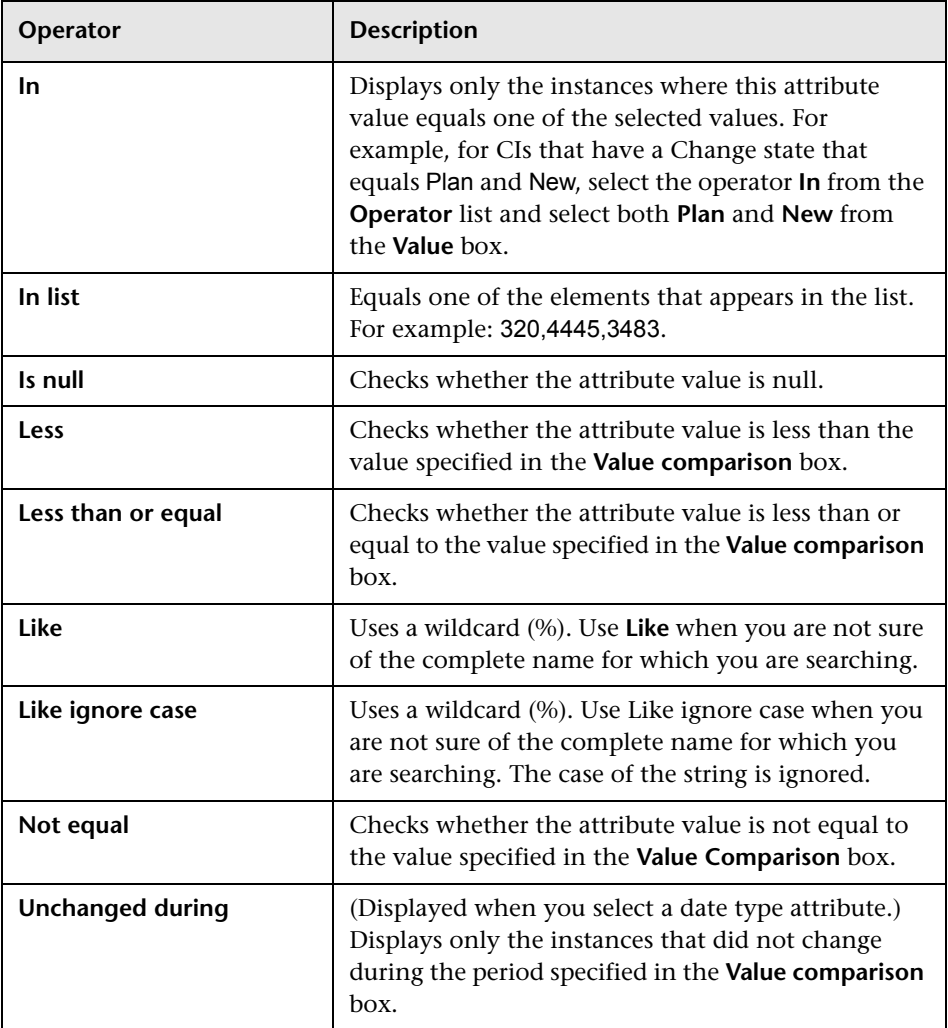

#### **Note:**

- ➤ For **Not equal** or **Not like** operators, query results do not include data from the CI instances that are not assigned a value. For example, a system contains three hosts: Host1 is assigned the value A, Host2 is assigned the value B, and Host3 is not assigned a value. If you create a query to retrieve all hosts that are **Not equal** to A, the results of your query include Host2 only, because Host3 is not assigned a value.
- ➤ HP Business Availability Center supports both Microsoft SQL Server and Oracle Server servers. Microsoft SQL Server is not case sensitive by default (unlike Oracle Server which is case sensitive). Consequently, if you are using Microsoft SQL Server, the **Equal** operator retrieves the same query results as the **Equal ignore case** operator. For example, if you select the attribute **City**, the operator **Equal**, and type **NEW YORK** in the **Value comparison** box, case differences are ignored and query results include **NEW YORK**, **New York** and **new york**.

## <span id="page-277-0"></span>**TQL Logs**

This section contains definitions for TQL parameter log files.

This section includes the following topics:

- ➤ "Pattern Log" on page 245
- ➤ "Pattern Statistics Log" on page 246
- ➤ "Audit Short/Detailed Log (TQL Perspective)" on page 247
- ➤ "Incremental Statistics Log" on page 247
- ➤ "Incremental Splitter Log" on page 248
- ➤ "Incremental Detailed Log" on page 249

### **Pattern Log**

The log name is **cmdb.pattern.log**.

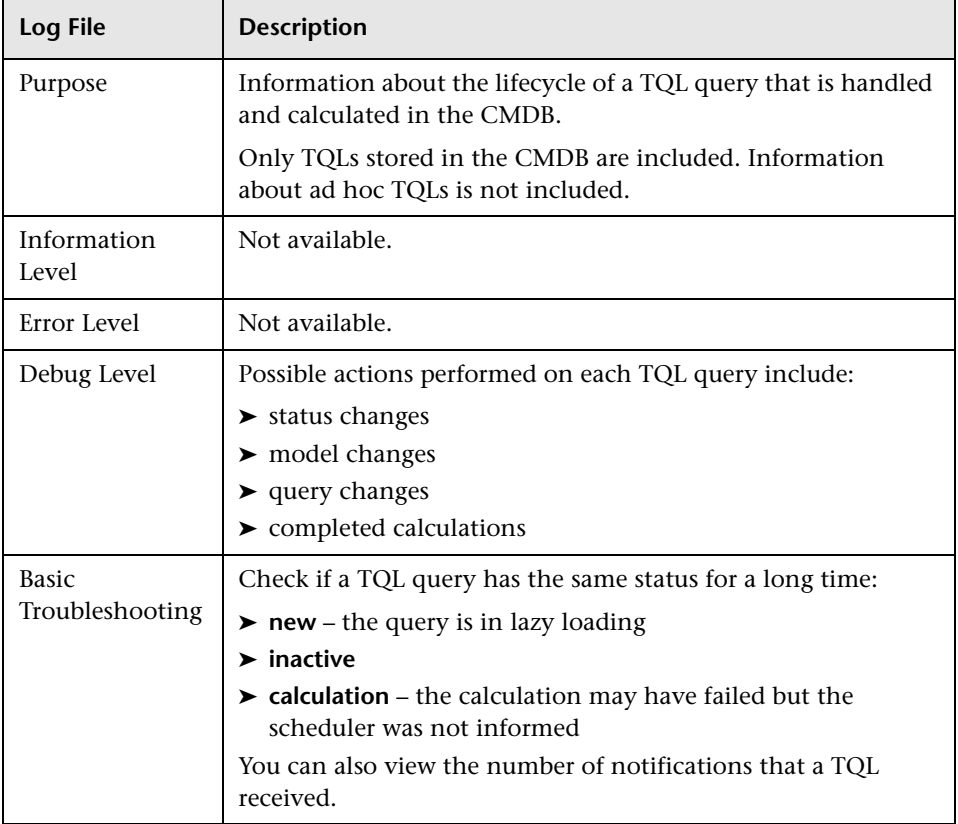

### **Pattern Statistics Log**

The log name is **cmdb.pattern.statistics.log**.

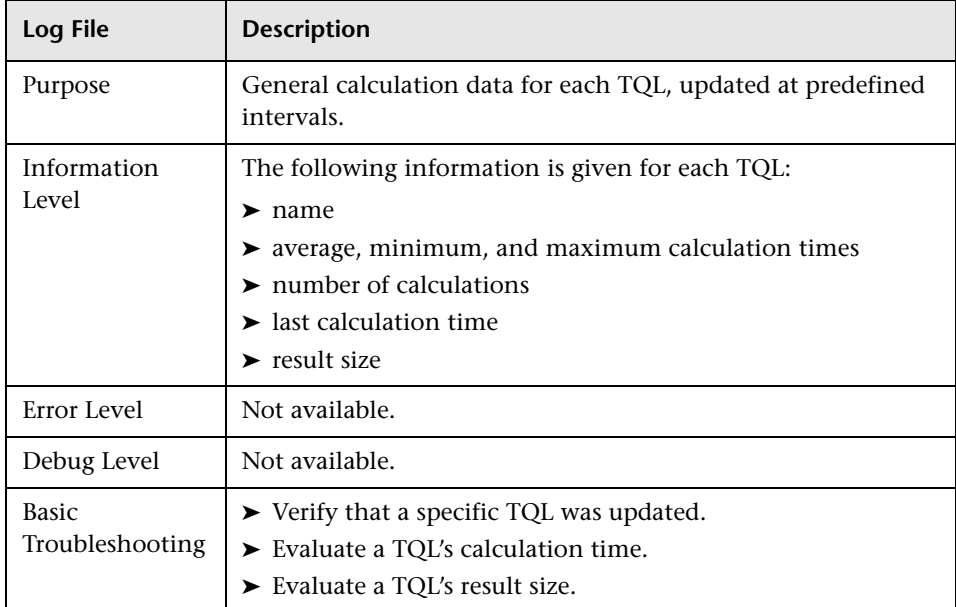

### **Audit Short/Detailed Log (TQL Perspective)**

The log name is **cmdb.audit.short.log**.

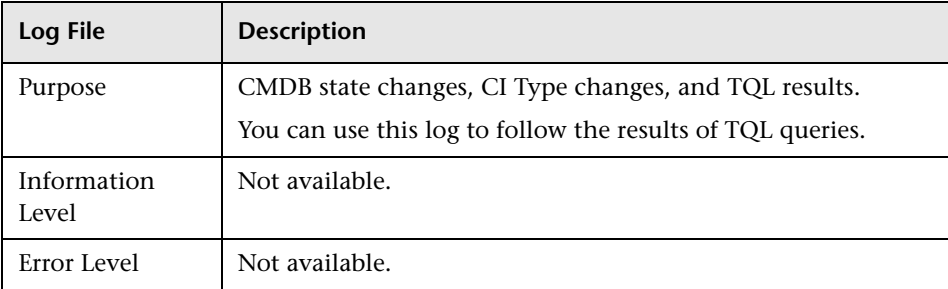

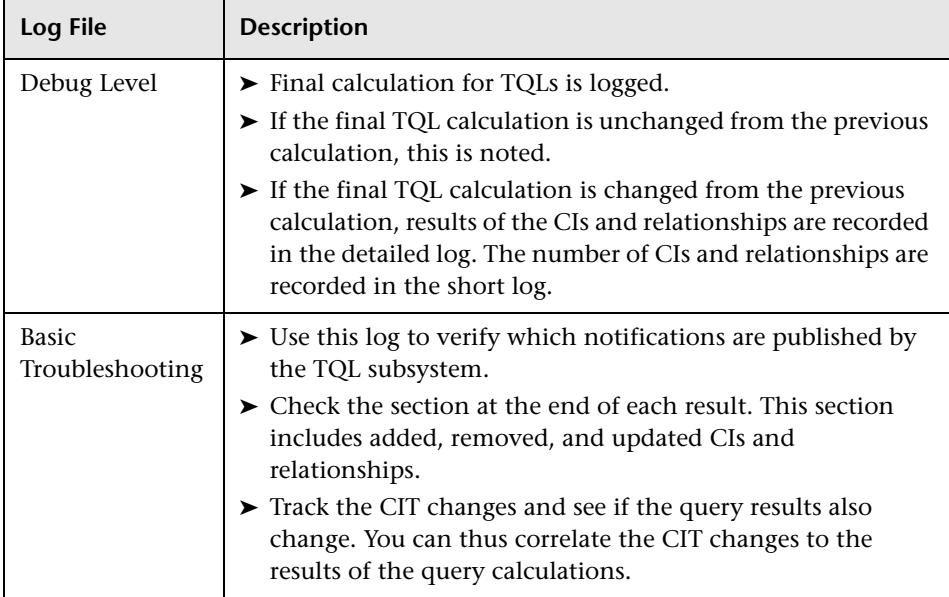

### **Incremental Statistics Log**

The log name is **cmdb.incremental.statistics.log**.

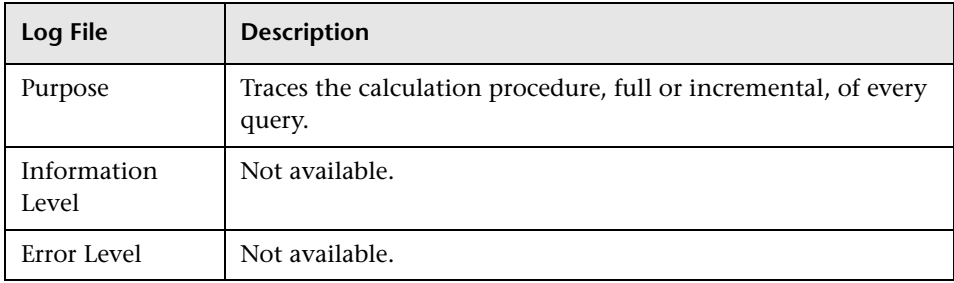

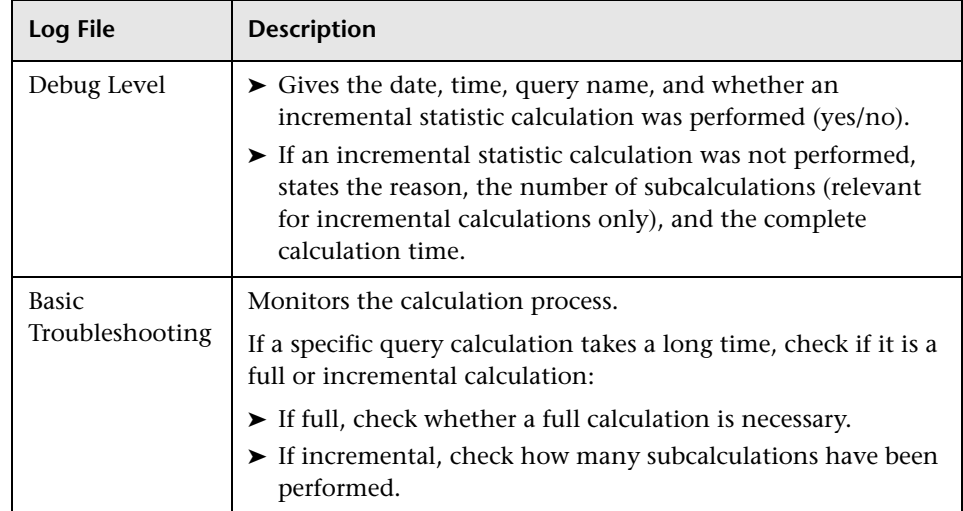

# **Incremental Splitter Log**

The log name is **cmdb.incremental.splitter.log**.

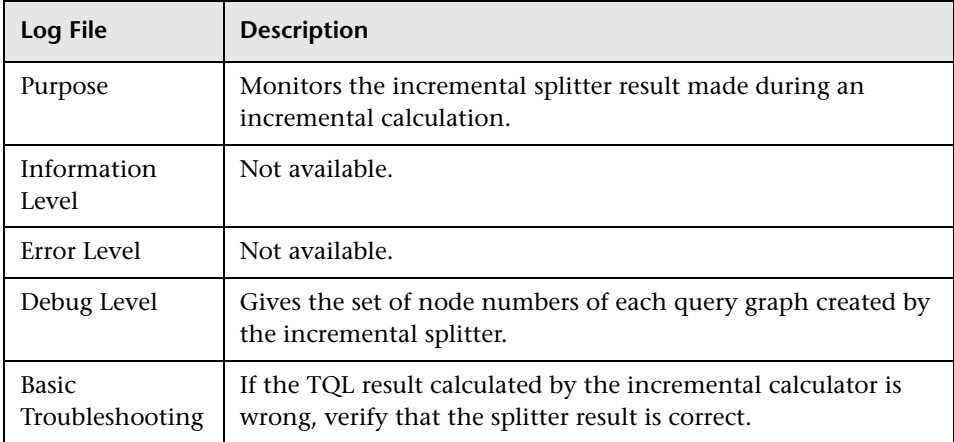

### **Incremental Detailed Log**

The log name is **cmdb.incremental.detailed.log**.

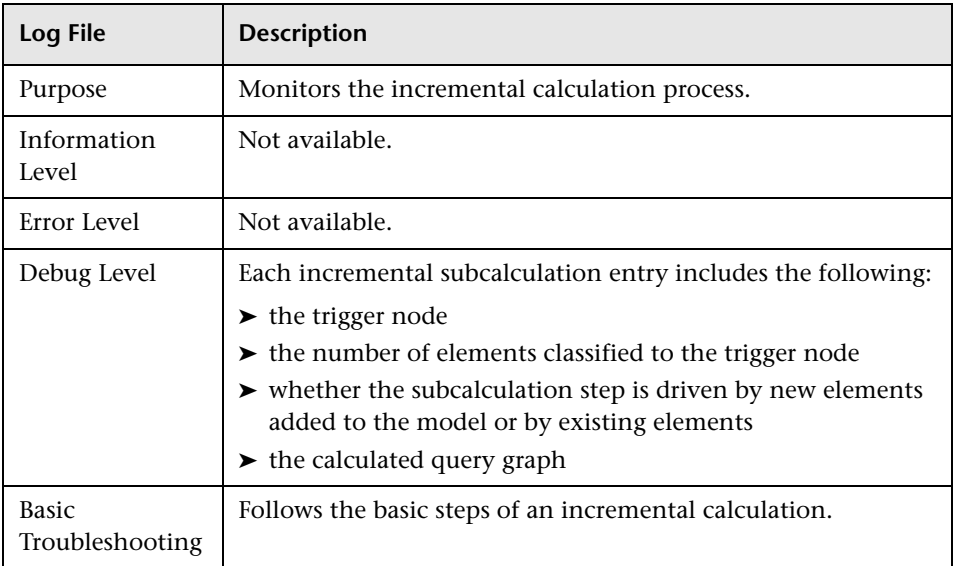

# <span id="page-282-0"></span>**TQL Parameters**

This section describes the TQL parameters needed for configuring the CMDB.

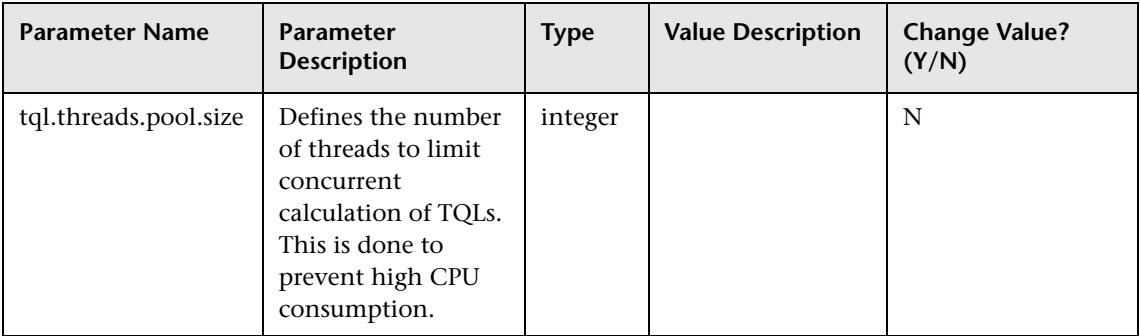

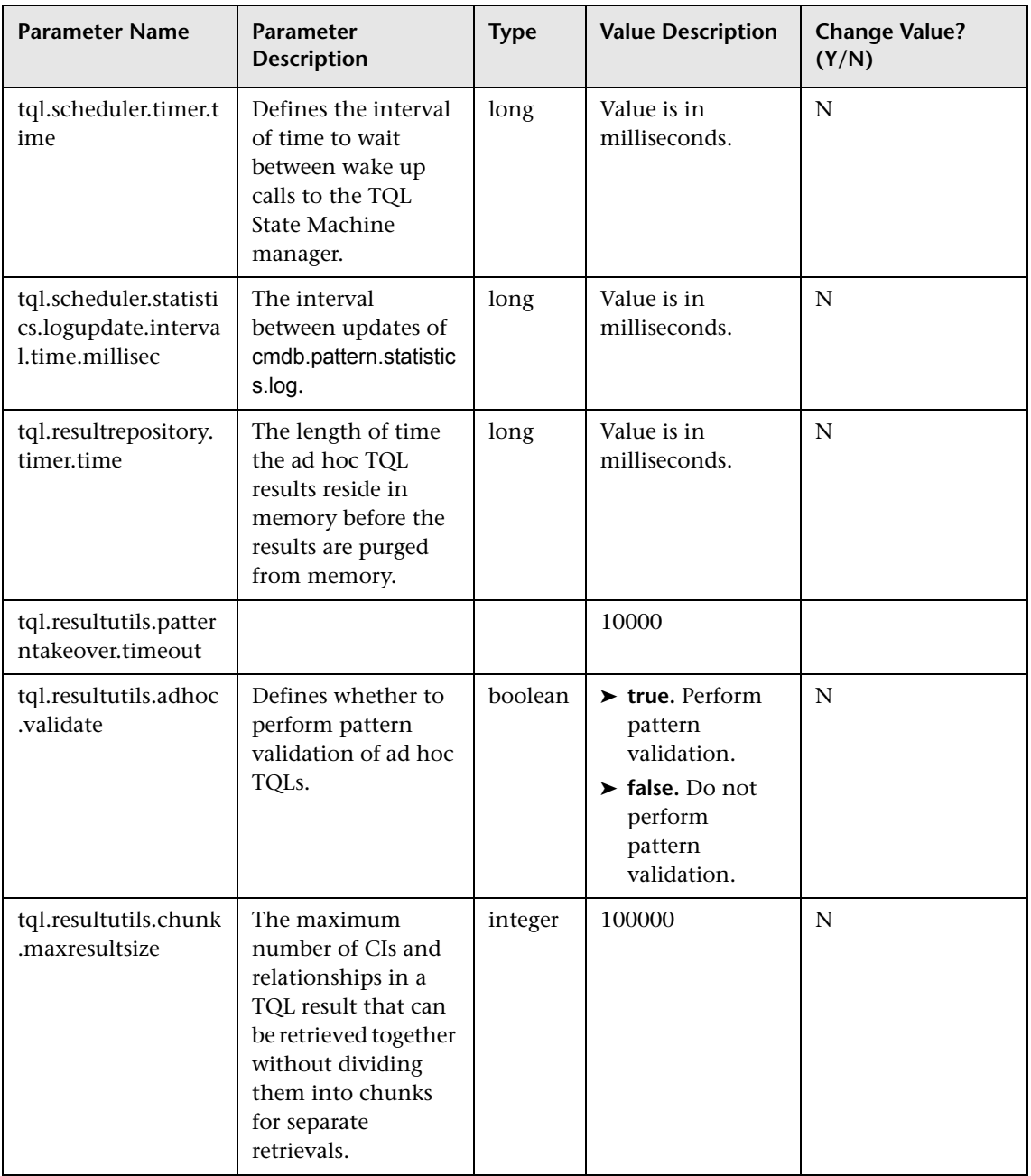

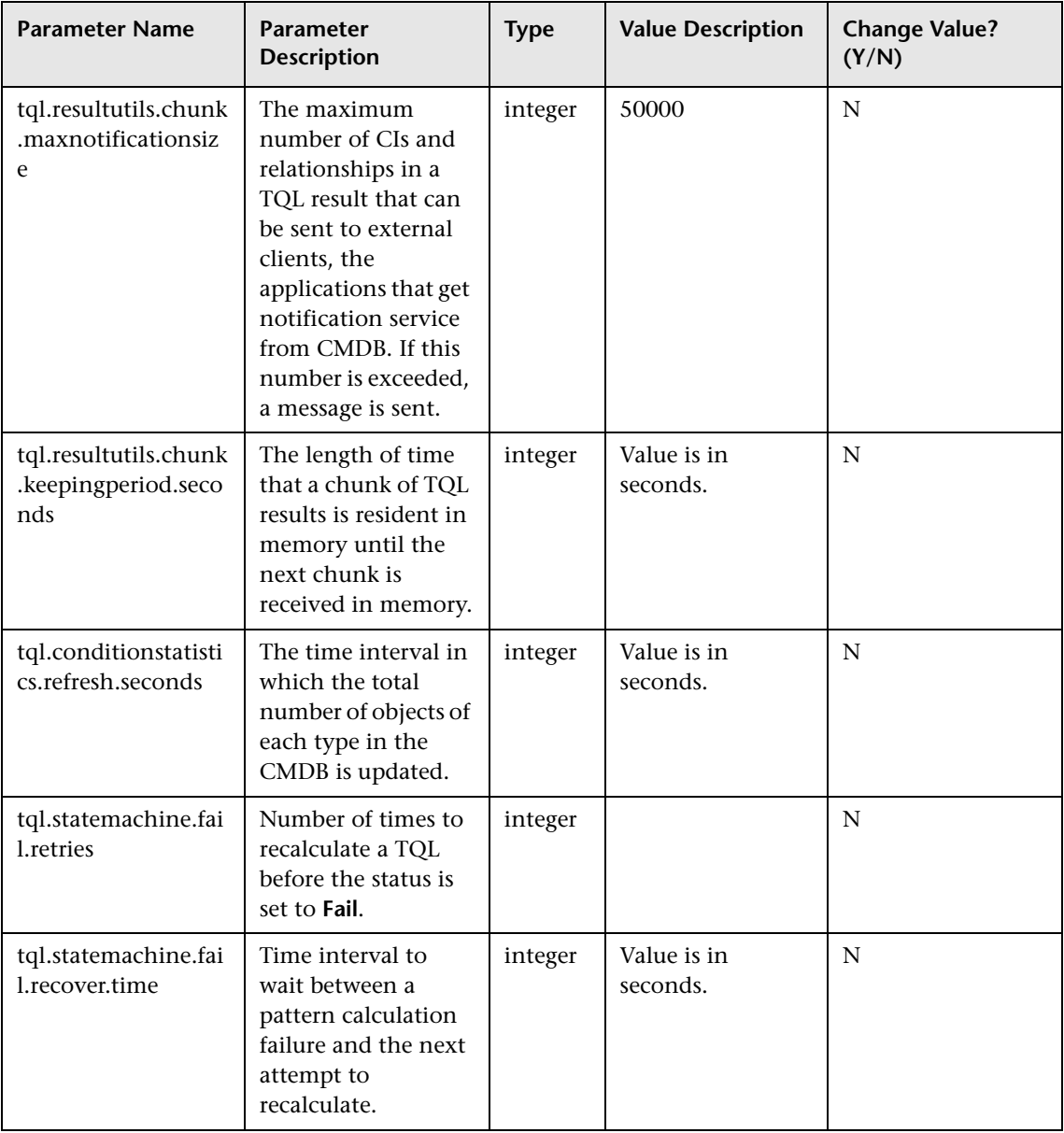

#### **Chapter 9** • Topology Query Language

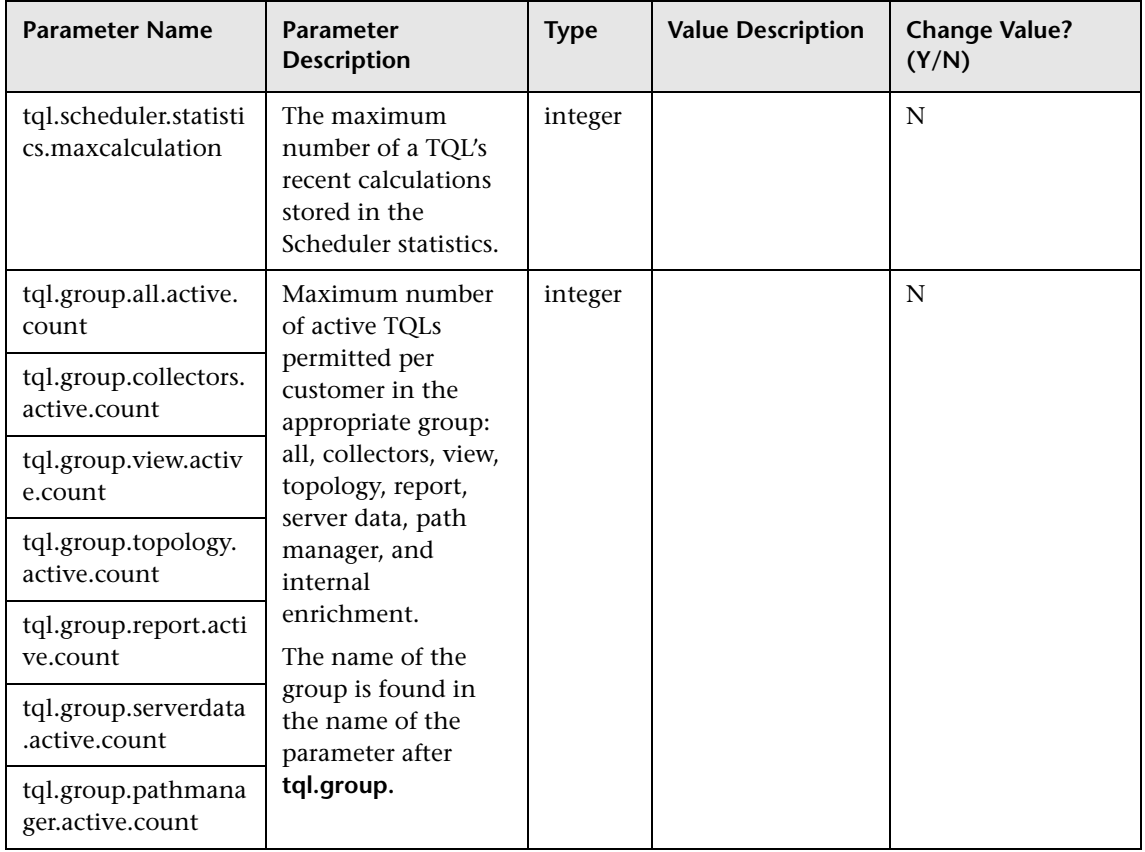

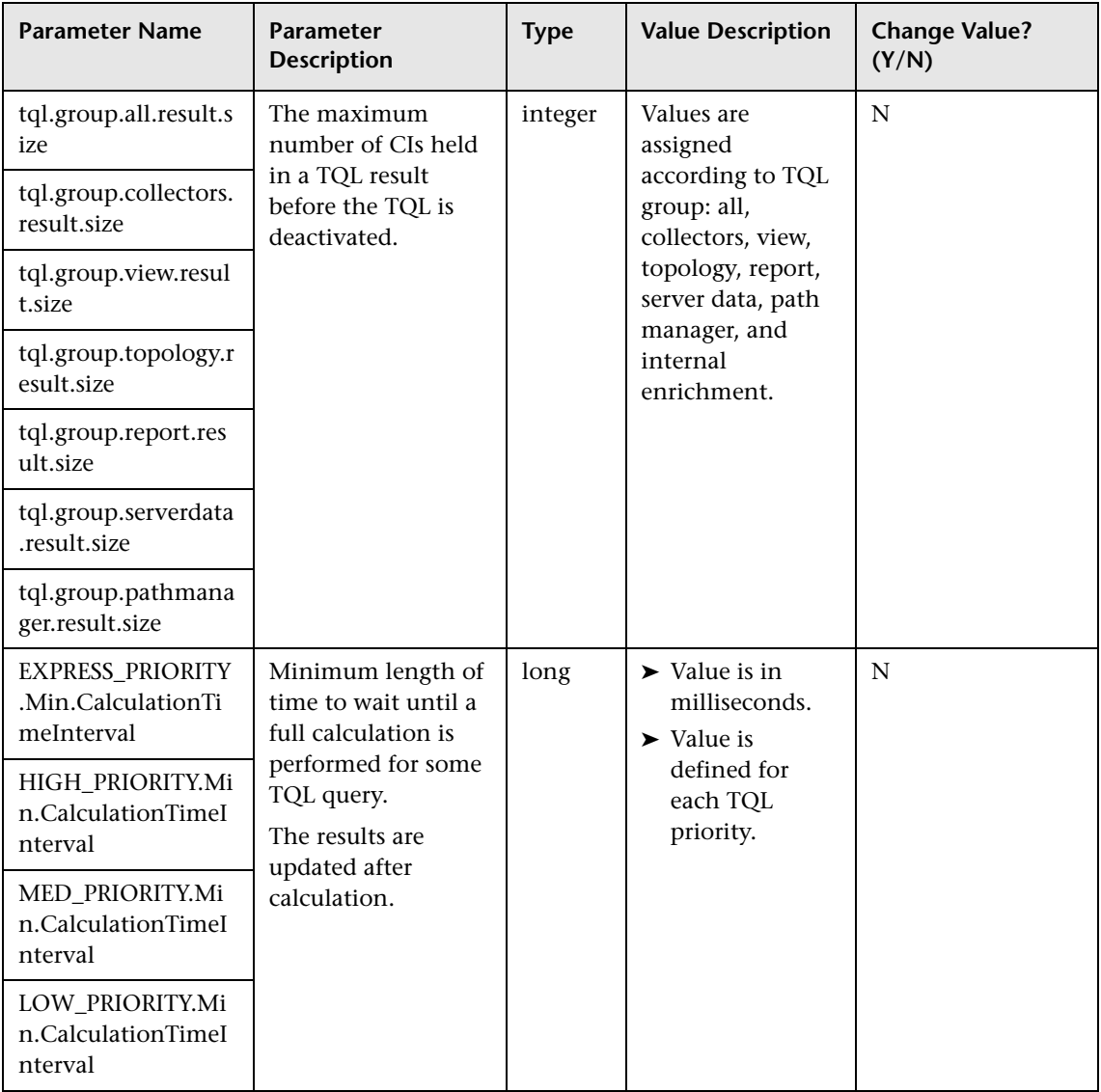

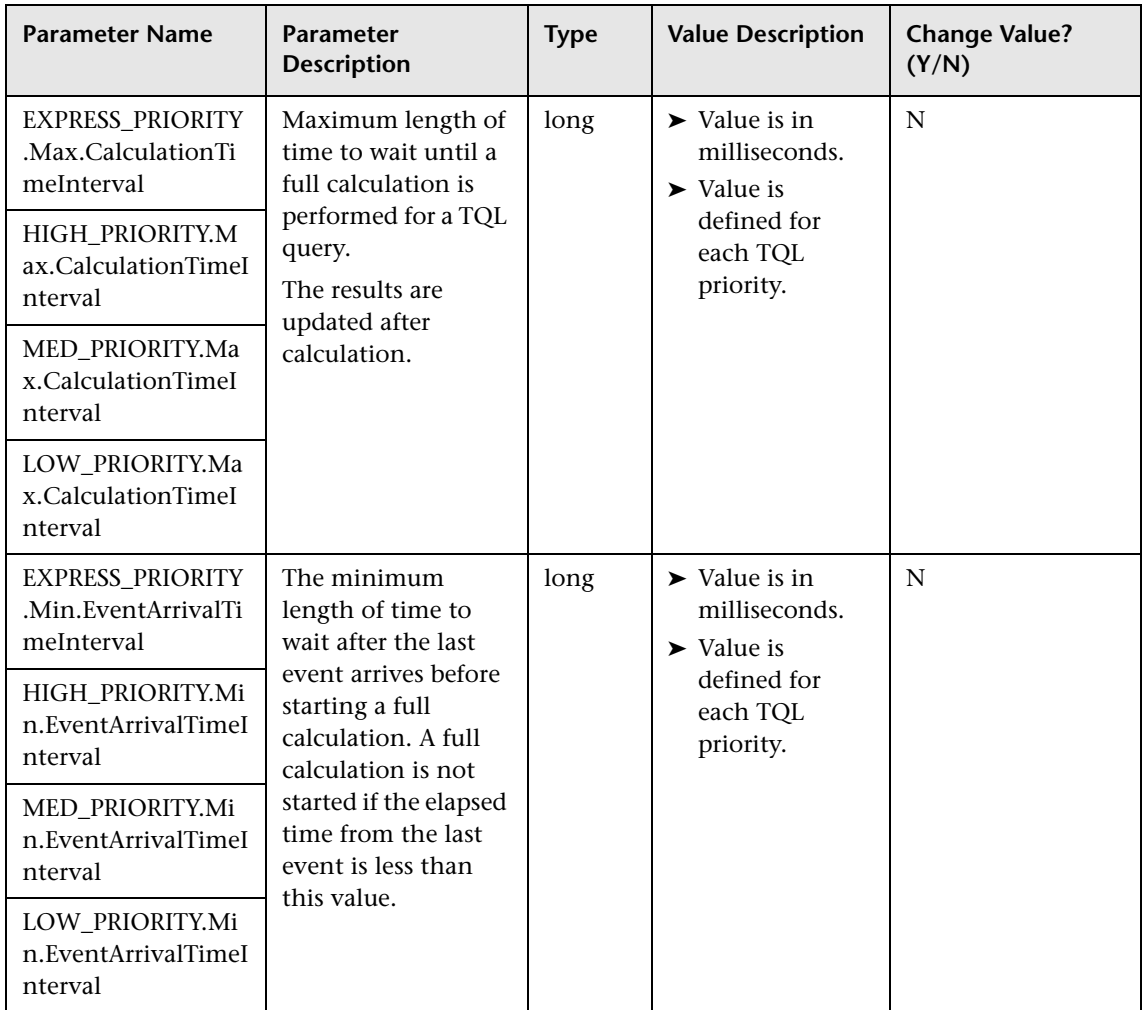
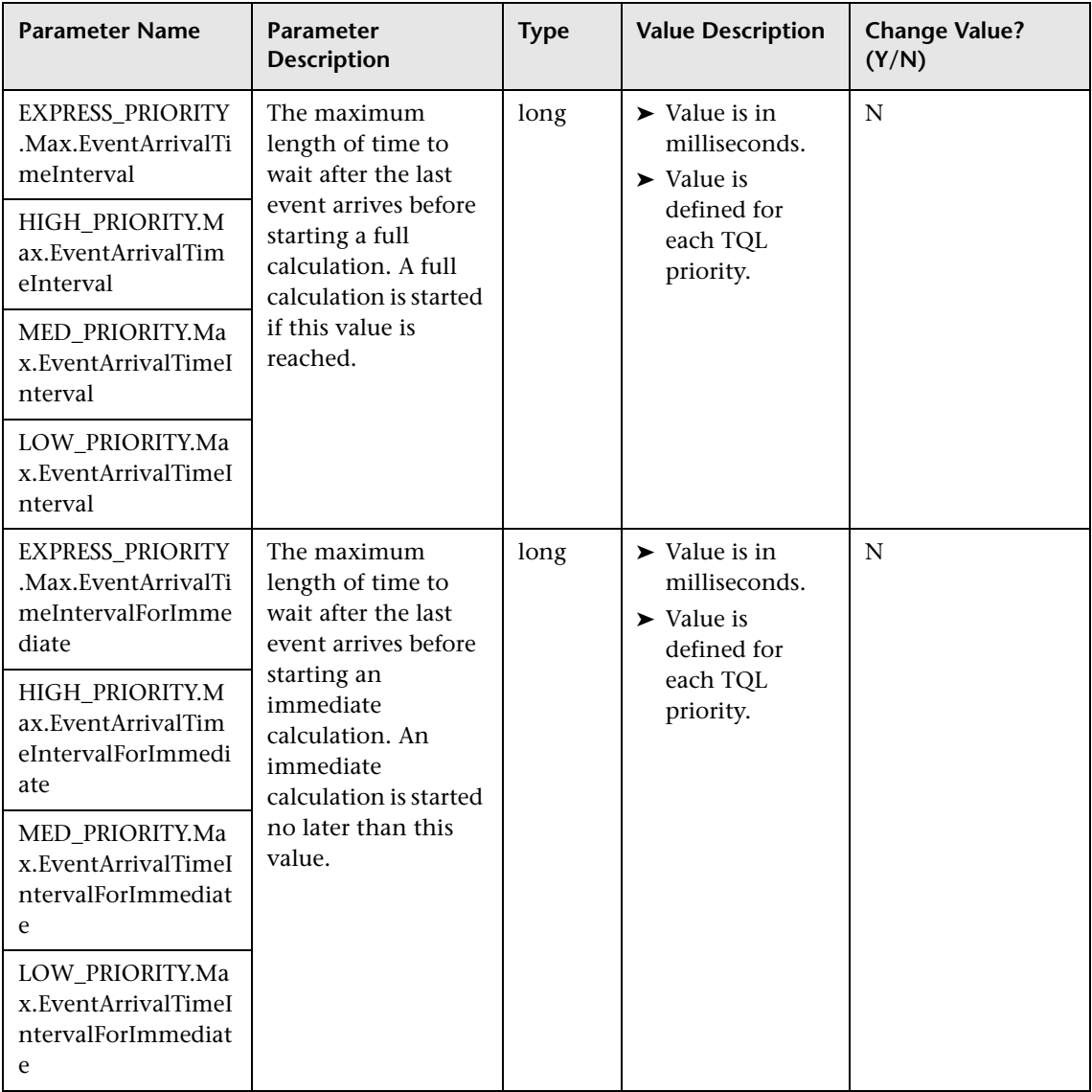

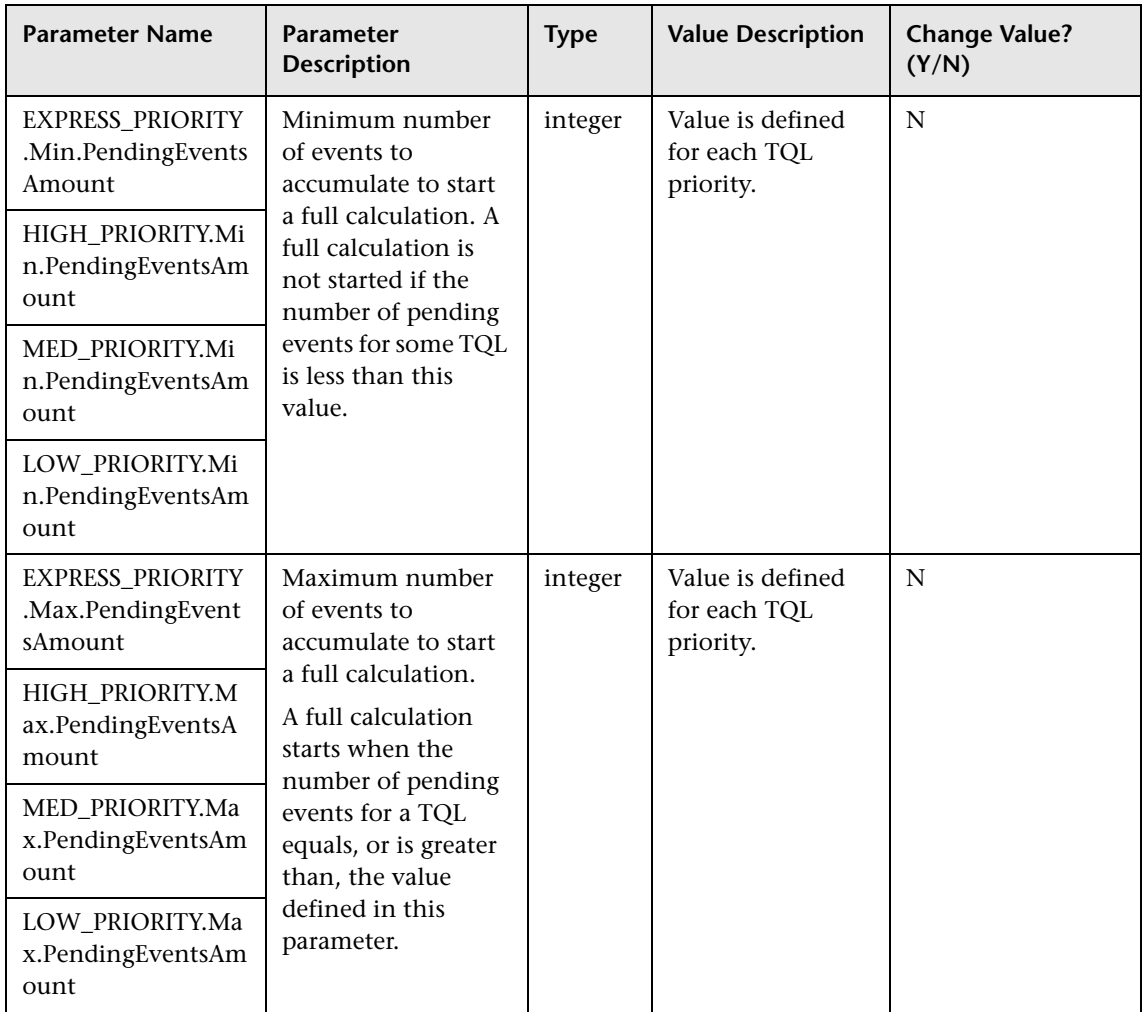

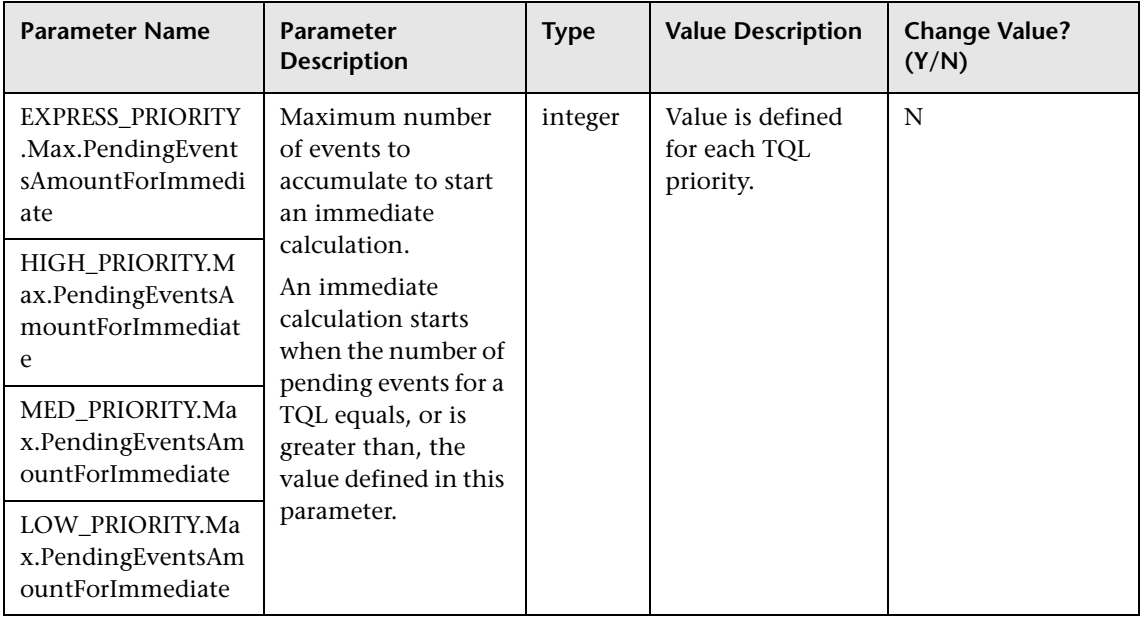

### **R** Topology Query Language User Interface

#### **This section describes:**

- ➤ [Add Compound Relationship Dependency Dialog Box on page 292](#page-291-0)
- ➤ [Add Dependency Dialog Box on page 295](#page-294-0)
- ➤ [Add Compound Relationship Dialog Box on page 296](#page-295-0)
- ➤ [Add Join Relationship Dialog Box on page 302](#page-301-0)
- ➤ [Add/Edit Relationship Dialog Box on page 306](#page-305-0)
- ➤ [Configure Subgraph Dialog Box on page 308](#page-307-0)
- ➤ [Element Instances Dialog Box on page 310](#page-309-0)
- ➤ [Filter CI Instances Dialog Box on page 313](#page-312-0)
- ➤ [Join Relationship Condition Dialog Box on page 314](#page-313-0)
- ➤ [Layout Settings Dialog Box on page 315](#page-314-0)
- ➤ [Node/Relationship Properties Dialog Box on page 316](#page-315-0)
- ➤ [Refine Node Type Dialog Box on page 328](#page-327-0)
- ➤ [Subgraph Condition Definition Dialog Box on page 329](#page-328-0)
- ➤ [TQL Node Wizard on page 331](#page-330-0)
- ➤ [User Preferences Dialog Box on page 339](#page-338-0)

### <span id="page-291-0"></span>**Add Compound Relationship Dependency Dialog Box**

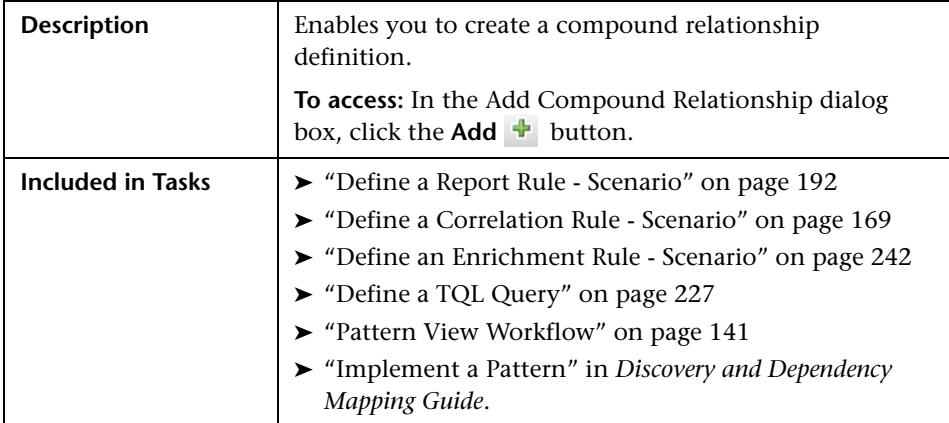

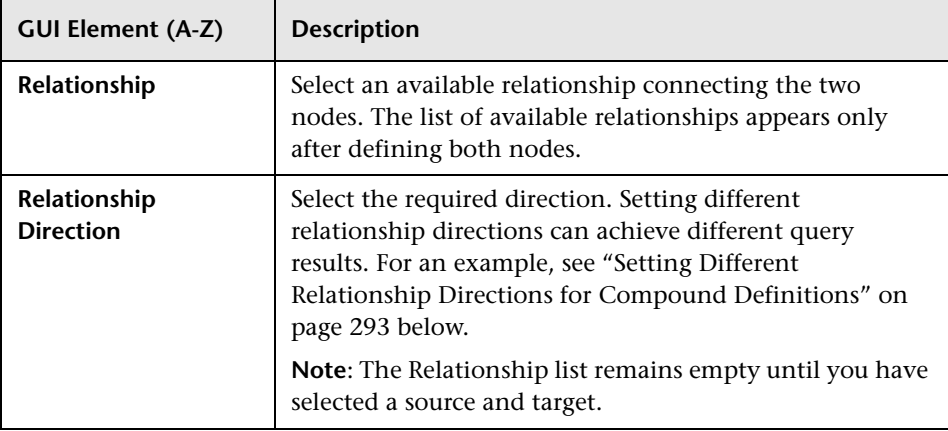

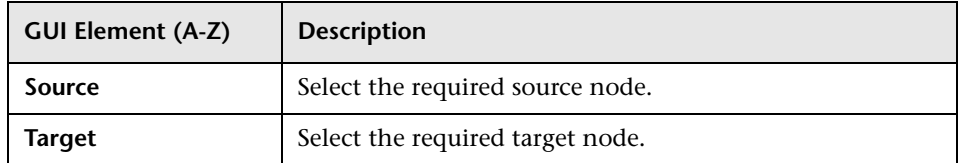

#### <span id="page-292-0"></span>**Setting Different Relationship Directions for Compound Definitions**

You can achieve different TQL results by setting different relationship directions. For example, in your business world, as illustrated below, you want to create a compound relationship that connects between a node of the CIT **a** and a node of the CIT **b**. Depth is defined at 5 (for details, see ["Depth" on page 309](#page-308-0)).

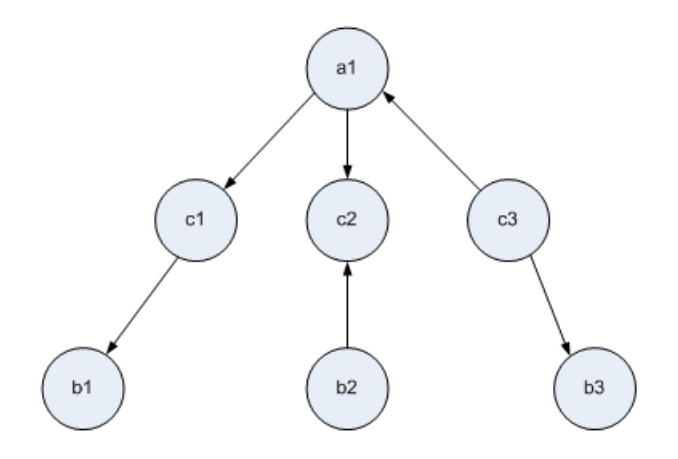

In the Add Compound Relationship Dependency dialog box, you can create compound definitions to link nodes **a** and **b** using different relationship directions.

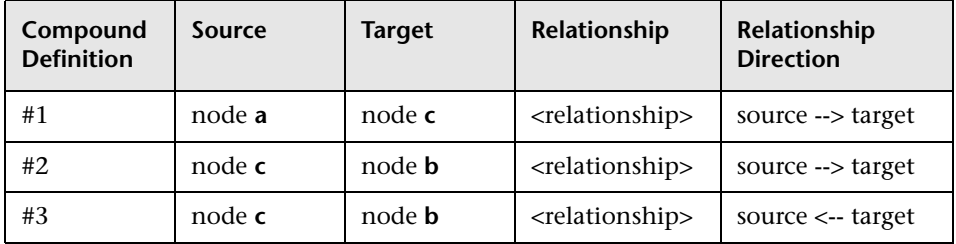

➤ Compound definitions 1 and 2 result in the following query:

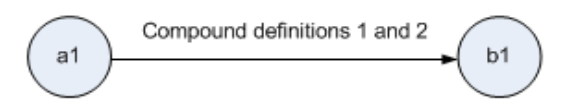

➤ Compound definitions 1 and 3 result in the following query:

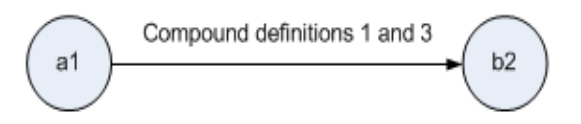

 $\triangleright$  Compound definitions 1, 2, and 3 result in the following query:

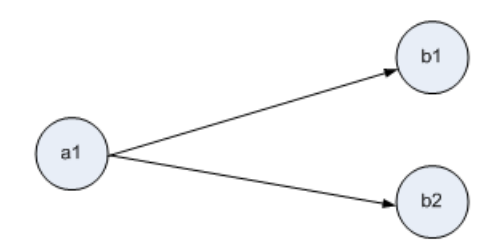

## <span id="page-294-0"></span>**Add Dependency Dialog Box**

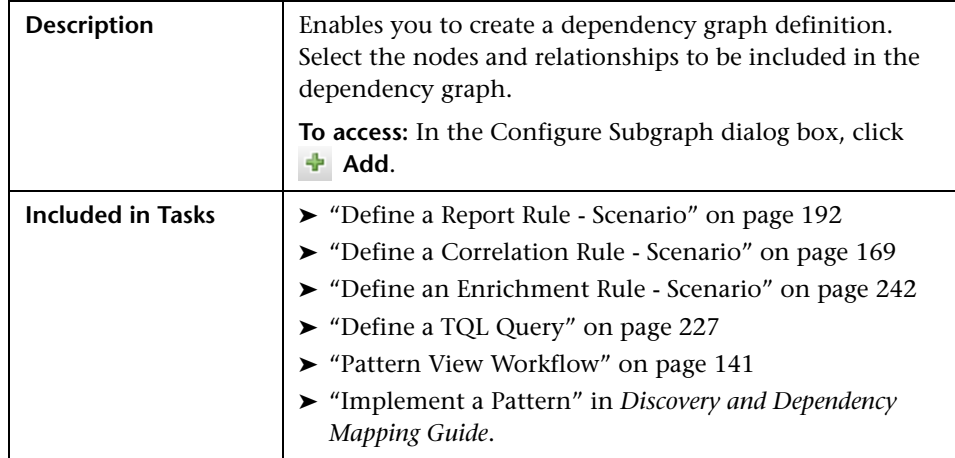

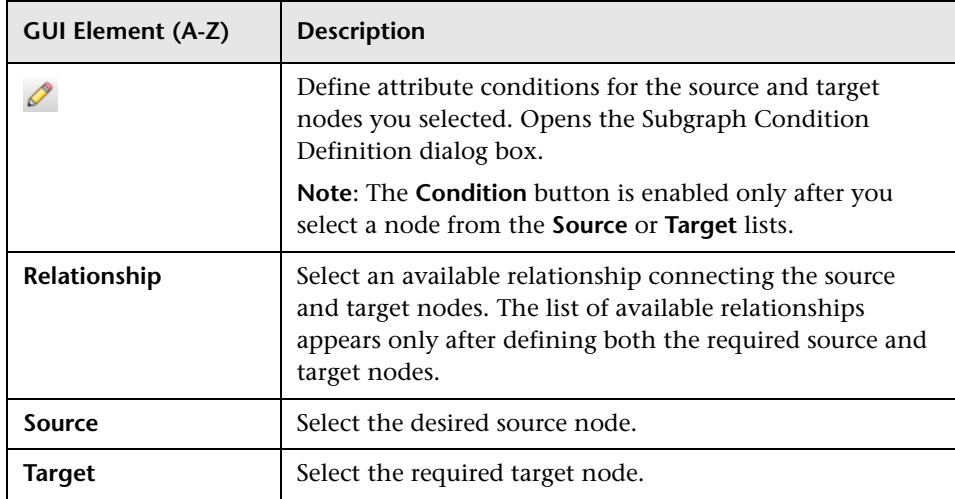

# <span id="page-295-0"></span>**Add Compound Relationship Dialog Box**

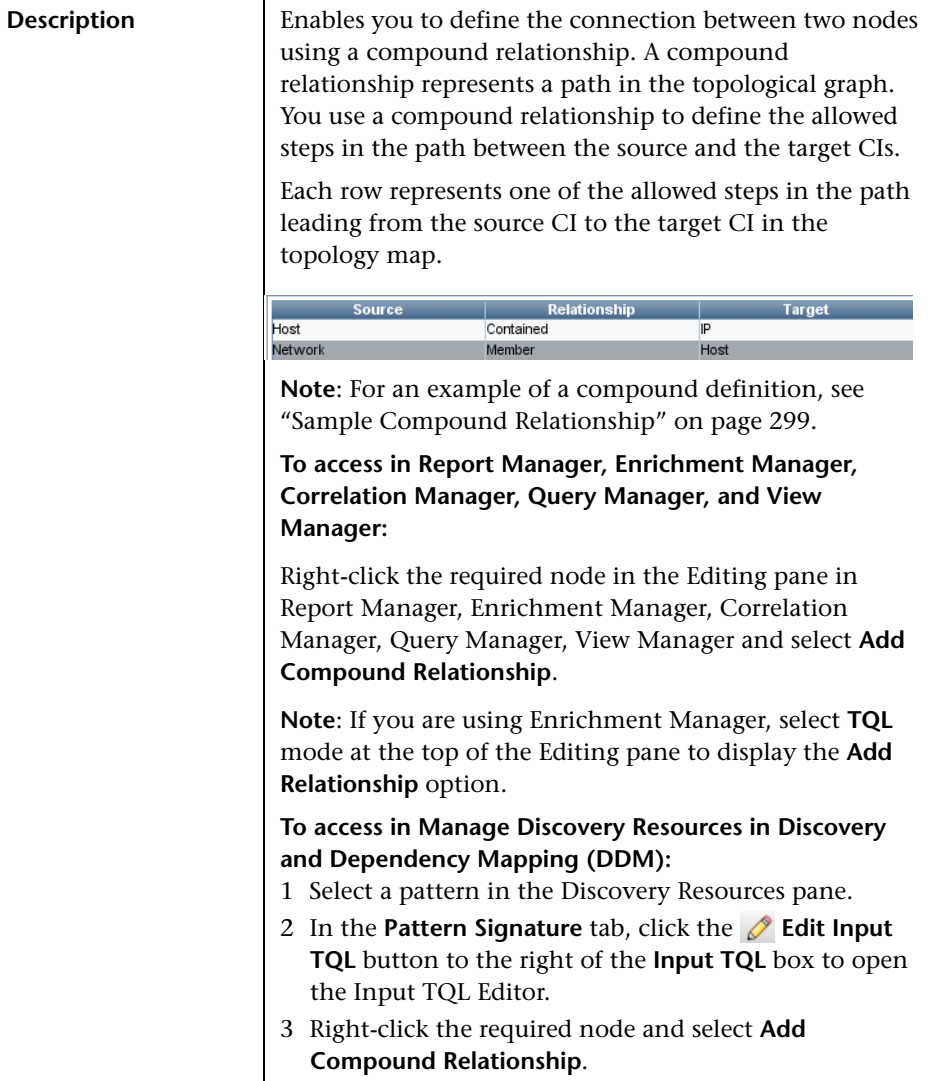

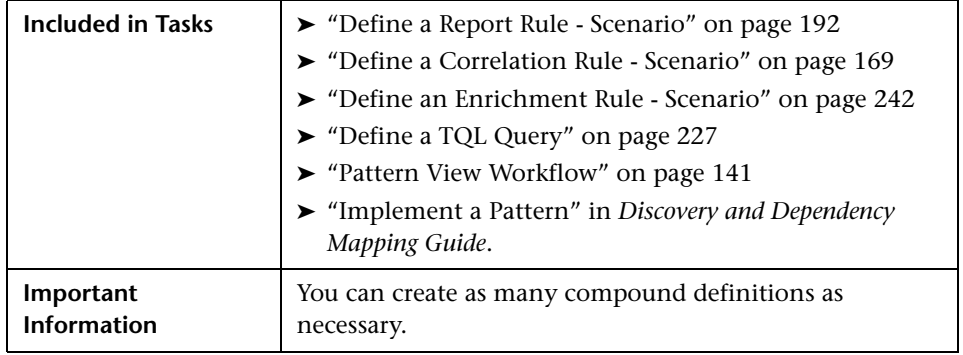

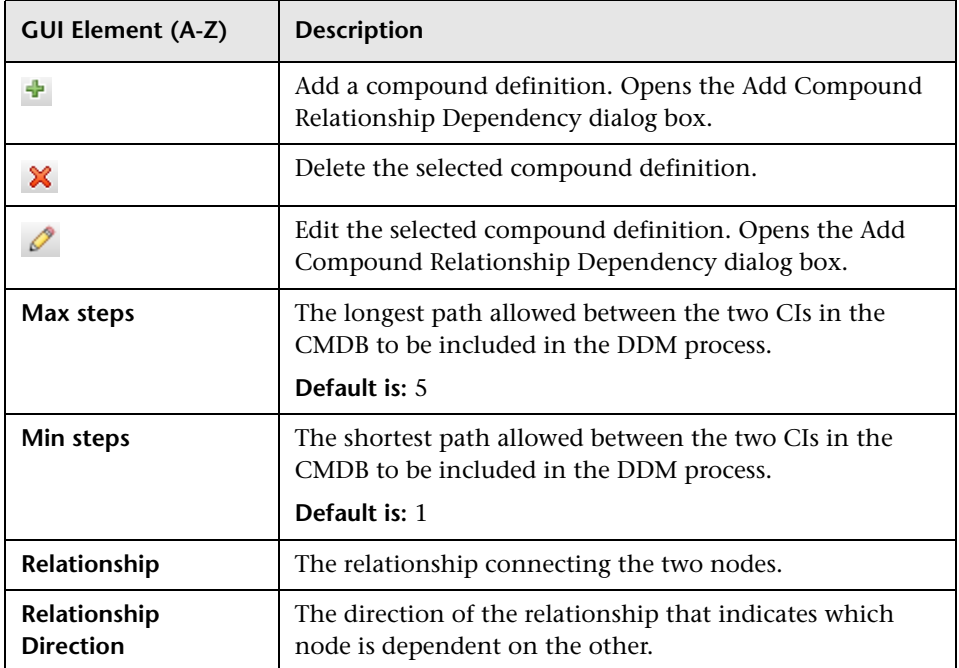

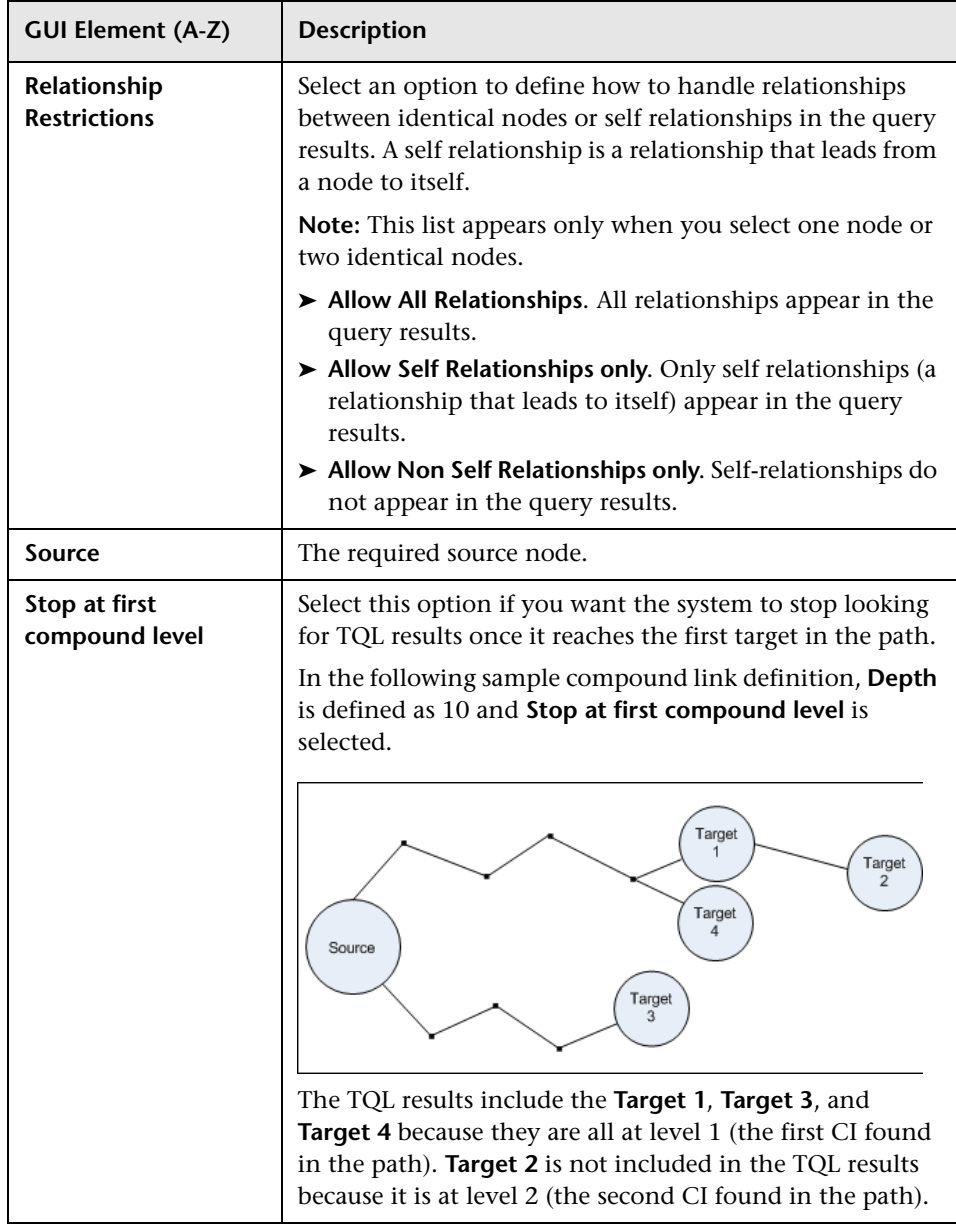

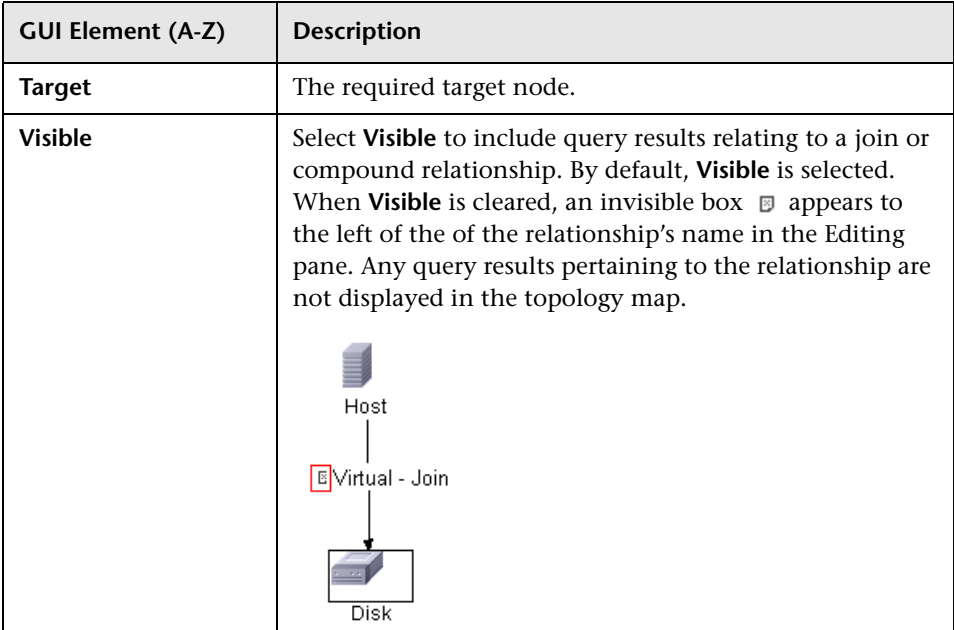

#### <span id="page-298-0"></span>**Sample Compound Relationship**

This section describes how to define the allowed steps that form a Compound relationship between a **Network** and an **IP** CI.

#### **To define a compound relationship between a Network CI and an IP CI:**

- **1** Create a TQL query and drag the following nodes from the CI Type Selector onto the Editing pane:
	- ➤ Network
	- $\blacktriangleright$  IP
- **2** Right-click the **Network** and **IP** nodes and select **Add Compound Relationship** to open the Add Compound Relationship dialog box.
- **3** Click the **Add** button to open the Add Compound Relationship Dependency ÷ dialog box and do the following:
	- ➤ From the **Source** list, select **Host**.
	- ➤ From the **Target** list, select **IP**.
	- ➤ From the **Relationship** list, select **Contained**.
- ➤ Select the required **Relationship** direction.
- **4** Click **OK** to save your changes.
- **5** Click the **Add** button to open the Add Compound Relationship Dependency ÷ dialog box and do the following.
	- ➤ From the **Source** list, select **Network**.
	- ➤ From the **Target** list, select **Host**.
	- ➤ From the **Relationship** list, select **Member**.
	- ➤ Select the required **Relationship** direction.
	- **6** Click **OK** to save your changes.

The definitions in the Compound Relationship dialog box now look like this.

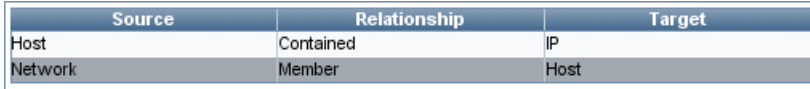

 **7** Click **OK** to save your changes.

The TQL query in the Editing pane now looks like this:

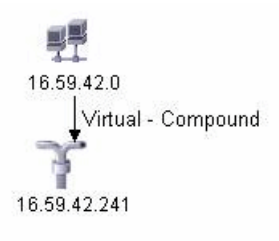

Go to the required view in IT Universe to view the results.

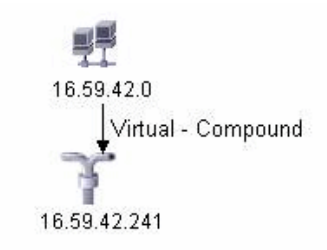

You can double-click the **Virtual - Compound** relationship in IT Universe to open the Link Map, which displays the CIs and relationships that comprise the allowed steps used to link the **Network** and **IP** CIs.

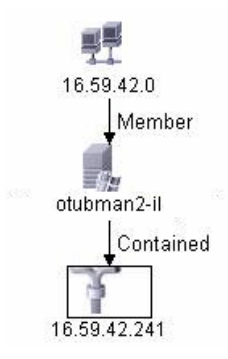

In this example, the **16.59.42.0** (Network) CI is linked to the **16.59.42.241** (IP) CI through the **Otubman2-il** (Host) CI.

## <span id="page-301-0"></span>**Add Join Relationship Dialog Box**

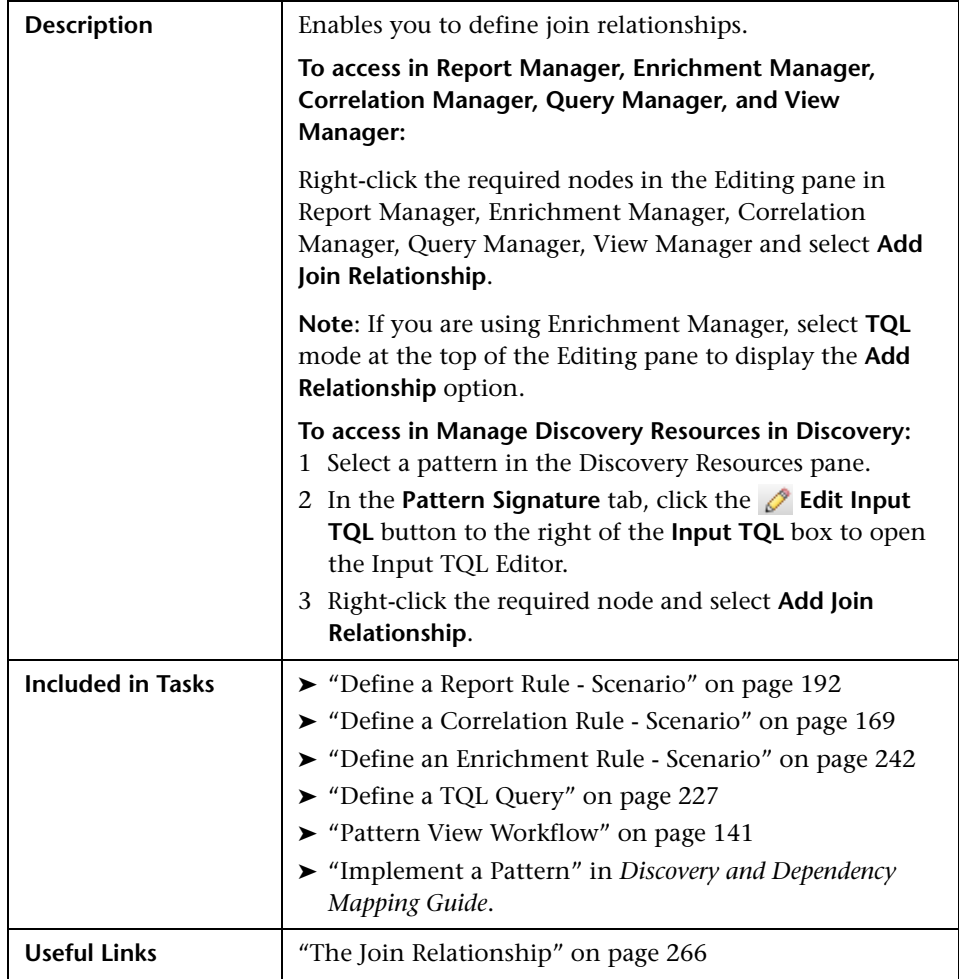

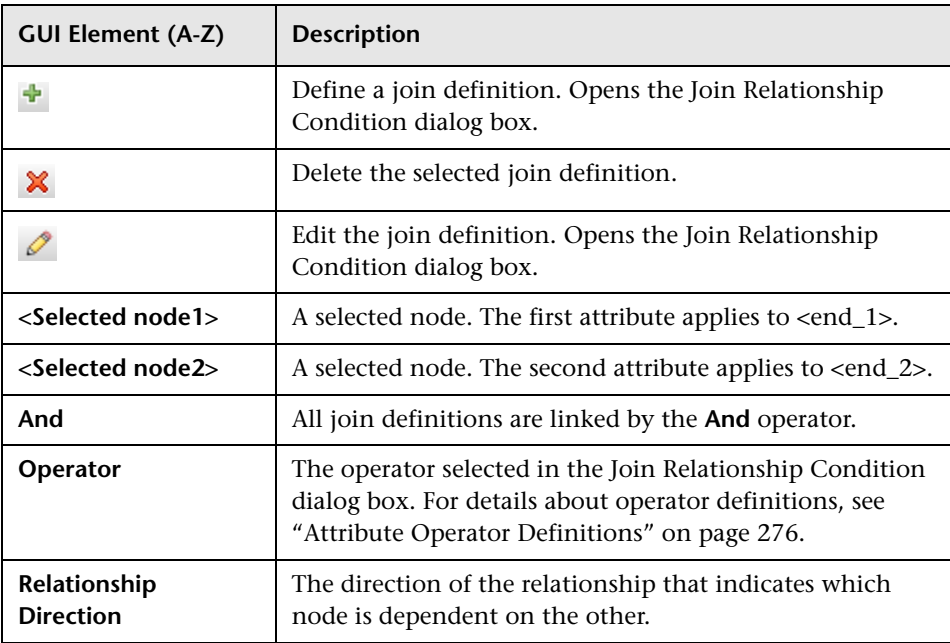

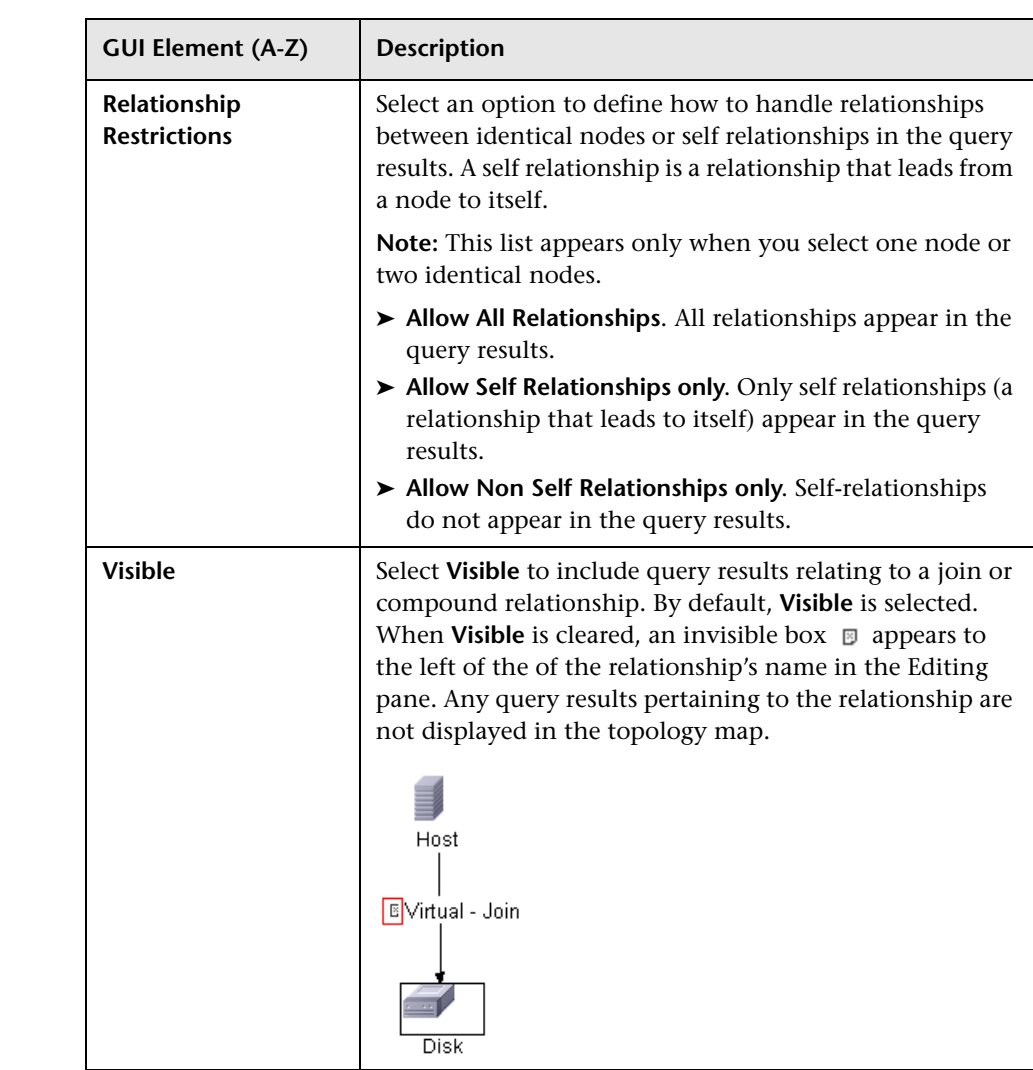

#### **Sample Join Relationship**

This section explains how to define a join relationship that links **Host** CIs to **IP** CIs whose **Created by** attribute values are equal.

#### **To define a join relationship that links all IP and Host CIs whose Created by attribute values are equal:**

- **1** Create a TQL query and drag the following nodes from the CI Type Selector onto the Editing pane:
	- ➤ Host
	- $\blacktriangleright$  IP
- **2** Select the **Host** and **IP** nodes and right-click to open the Add Join Relationship dialog box.
- **3** Click the **Add** button to open the Join Relationship Condition dialog box ÷ and do the following:
	- ➤ In the **Host Attribute** box, select **Created by**.
	- ➤ In the **Operator** box, select **Equal**.
	- ➤ In the **IP Attribute** box, select **Created by**.
	- **4** Click **OK** to save your changes.

The Join Definition area now looks like this.

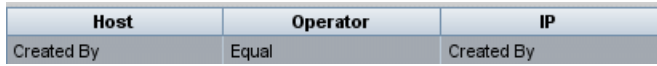

**5** Click **OK** to save your changes.

The TQL query in the Editing pane now looks like this:

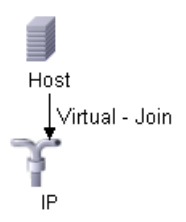

Go to the required view in IT Universe to view the results. Double-click the **Virtual - Join** relationship in IT Universe to open the Link Map (as seen below), which displays all the **Host** CIs that are connected to an **IP** CI whose **Created by** attribute values are equal.

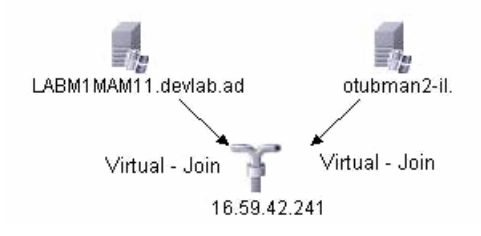

### <span id="page-305-0"></span>**Add/Edit Relationship Dialog Box**

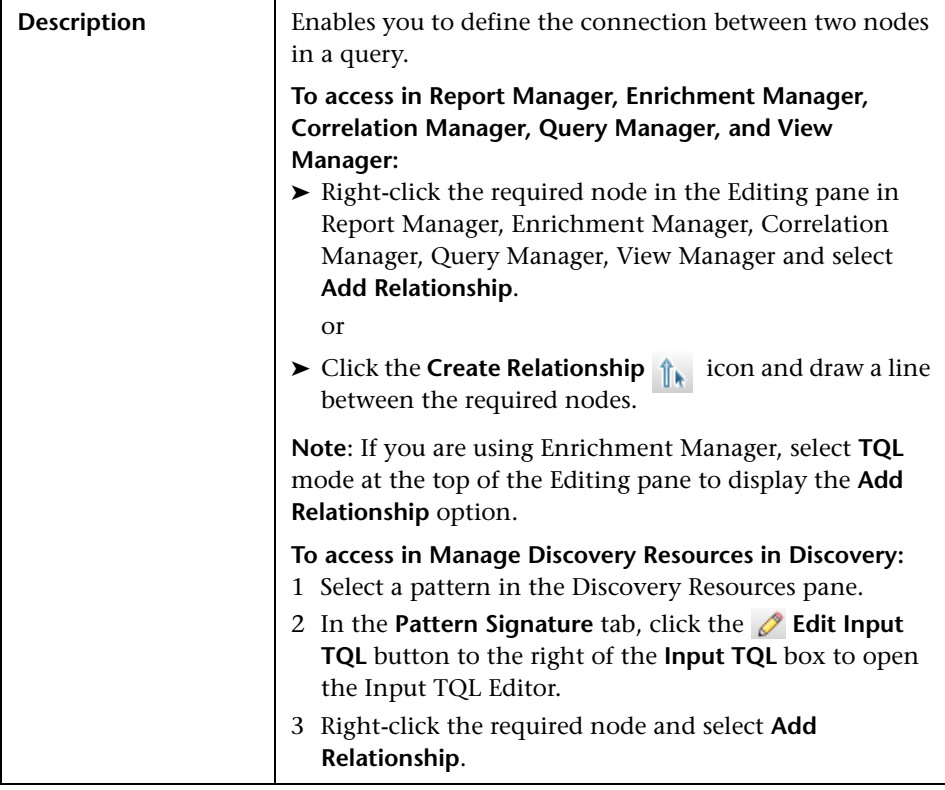

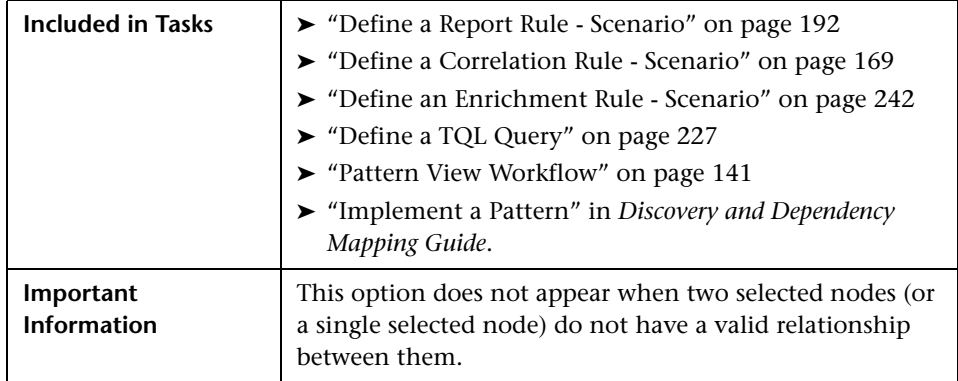

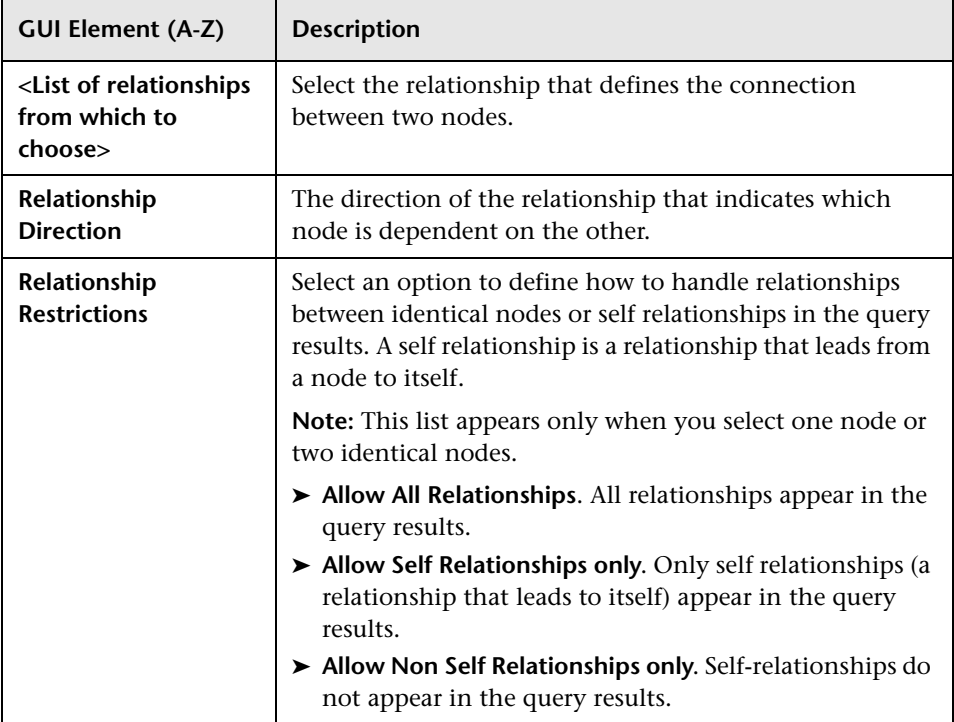

# <span id="page-307-0"></span>**R** Configure Subgraph Dialog Box

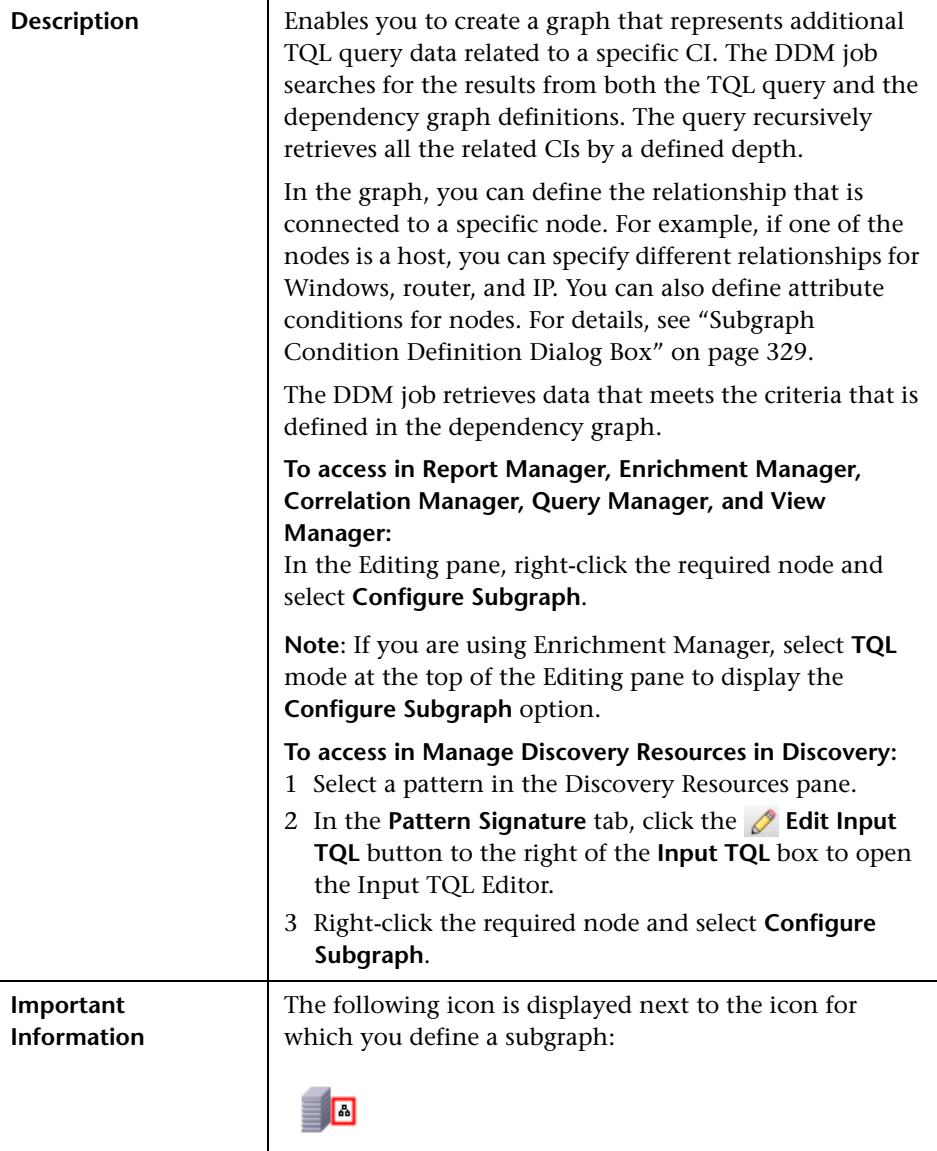

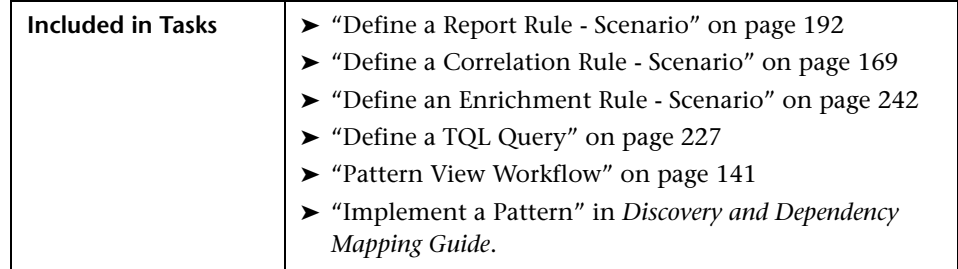

<span id="page-308-0"></span>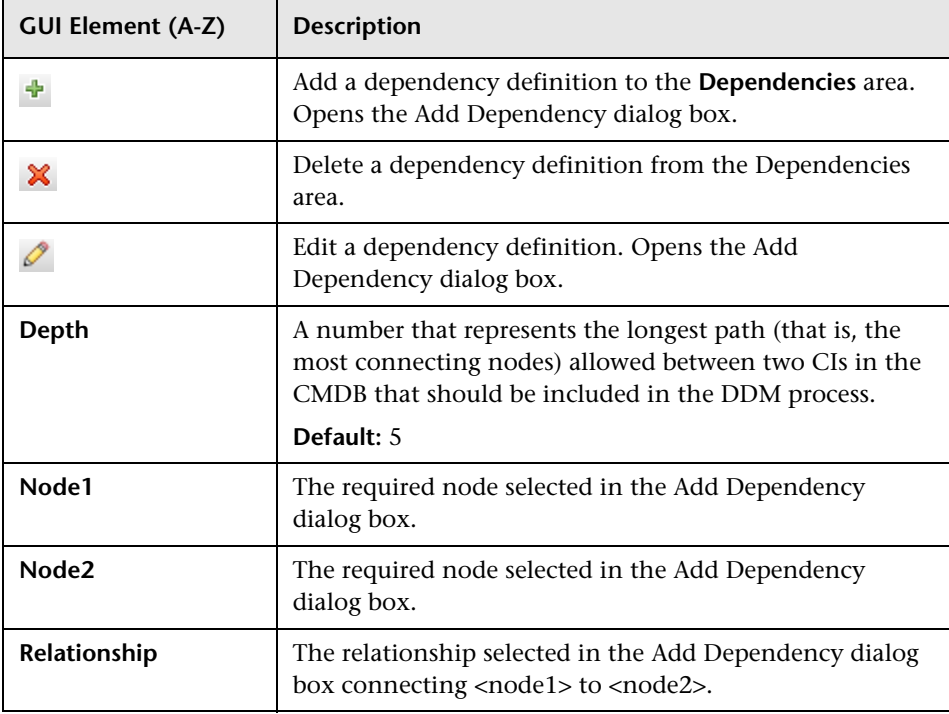

# <span id="page-309-0"></span>**R** Element Instances Dialog Box

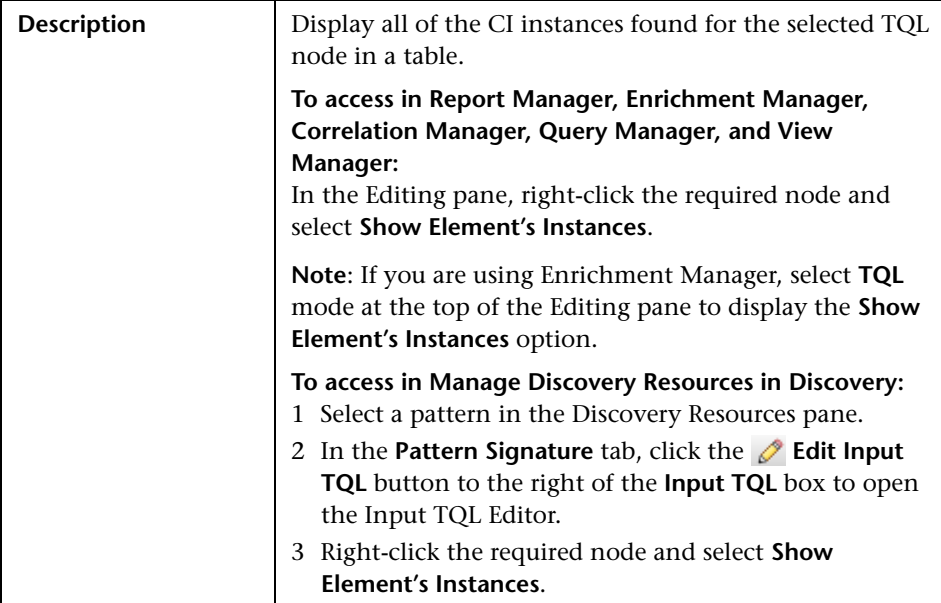

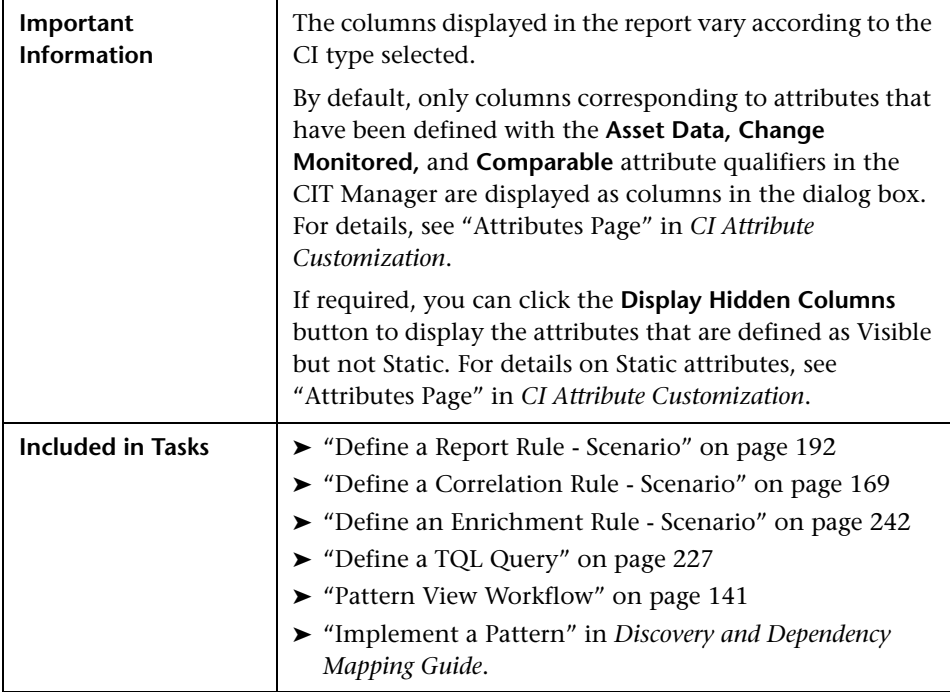

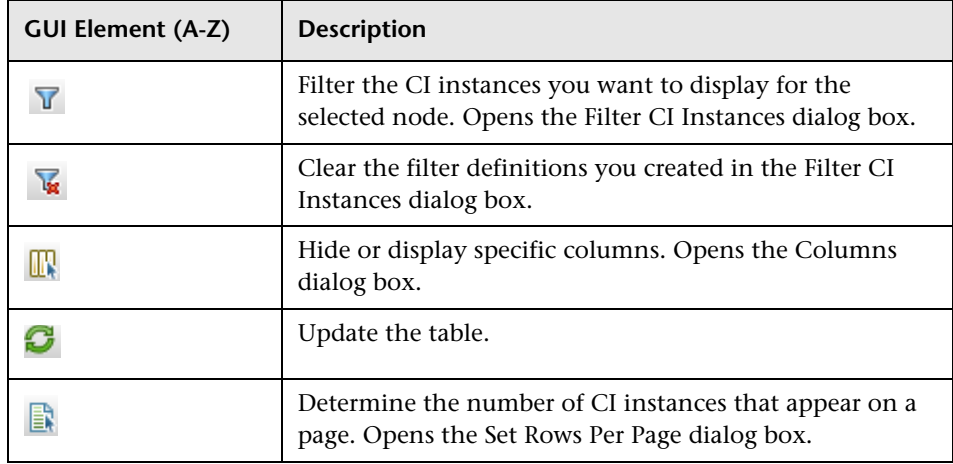

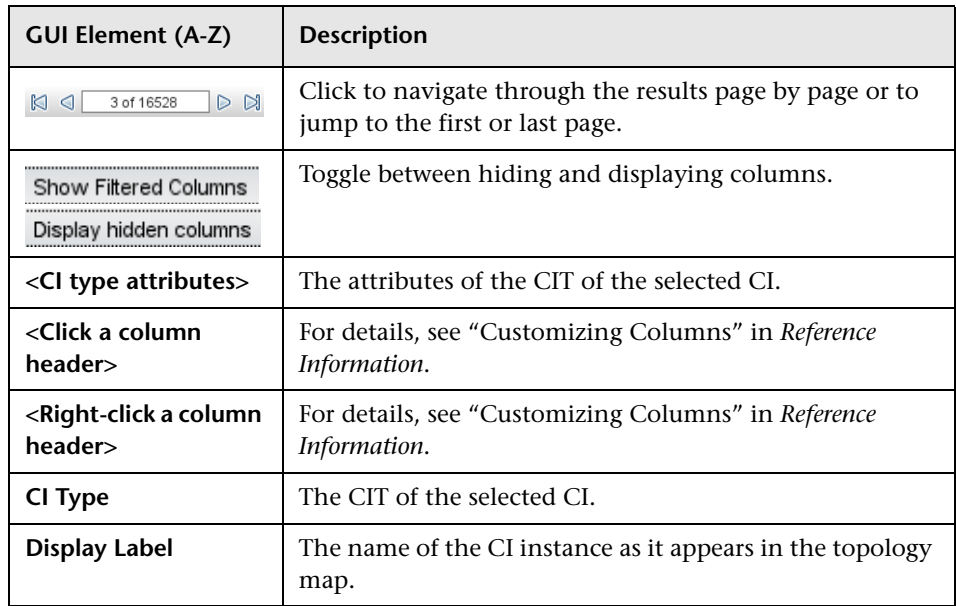

# <span id="page-312-0"></span>**R** Filter CI Instances Dialog Box

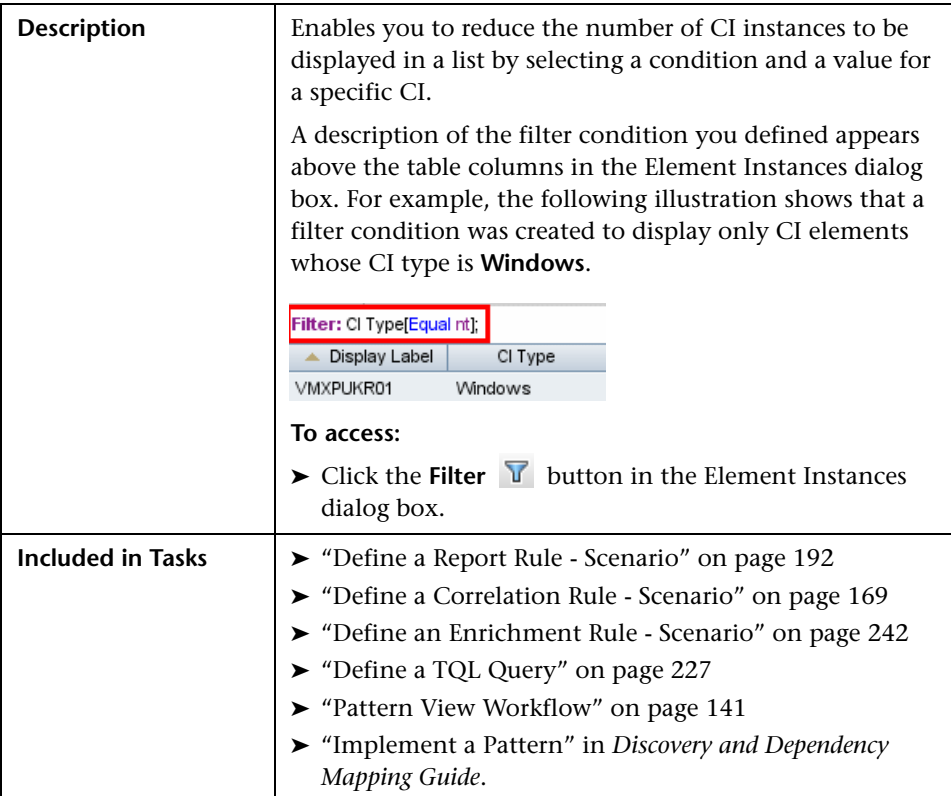

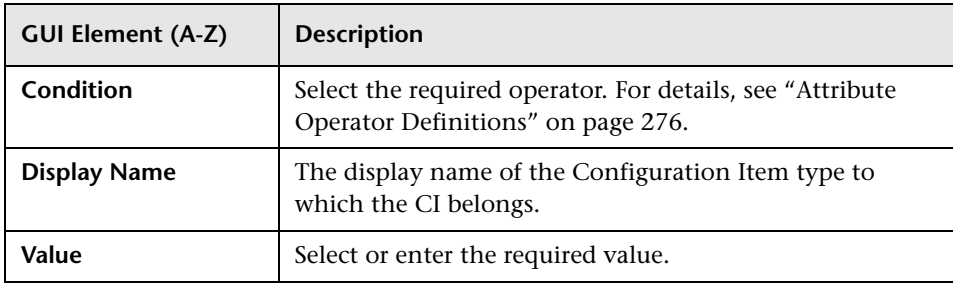

### <span id="page-313-0"></span>**Join Relationship Condition Dialog Box**

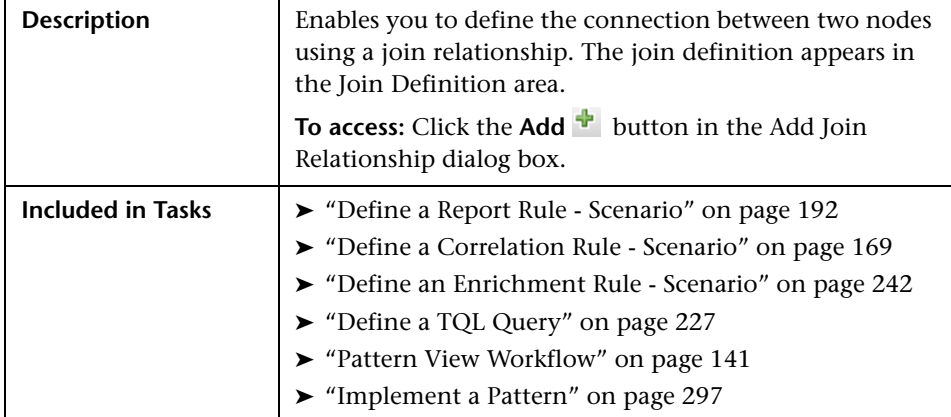

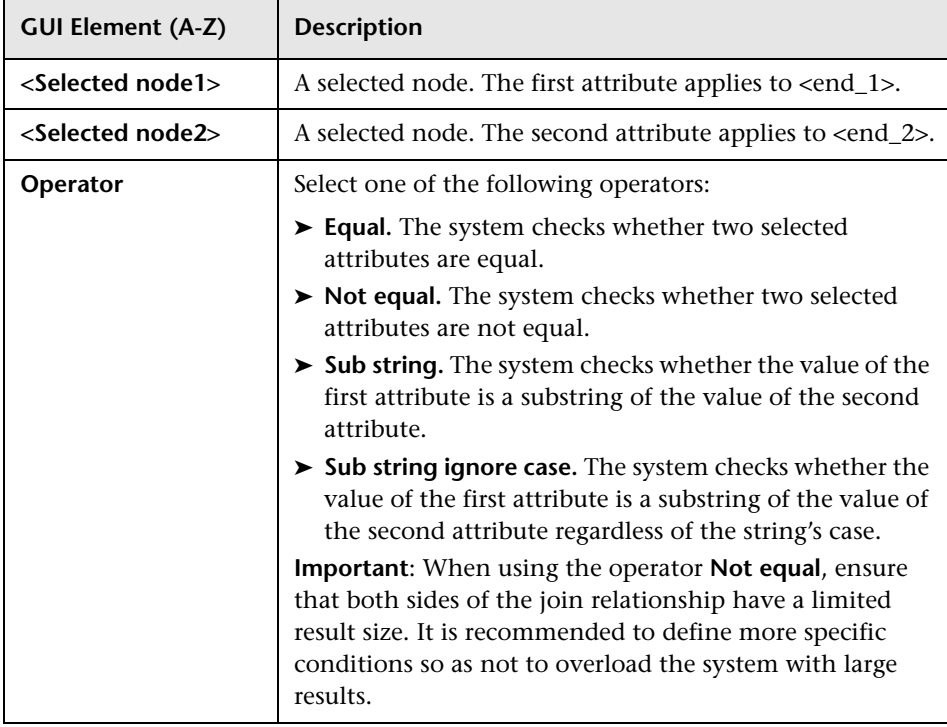

## <span id="page-314-0"></span>**Layout Settings Dialog Box**

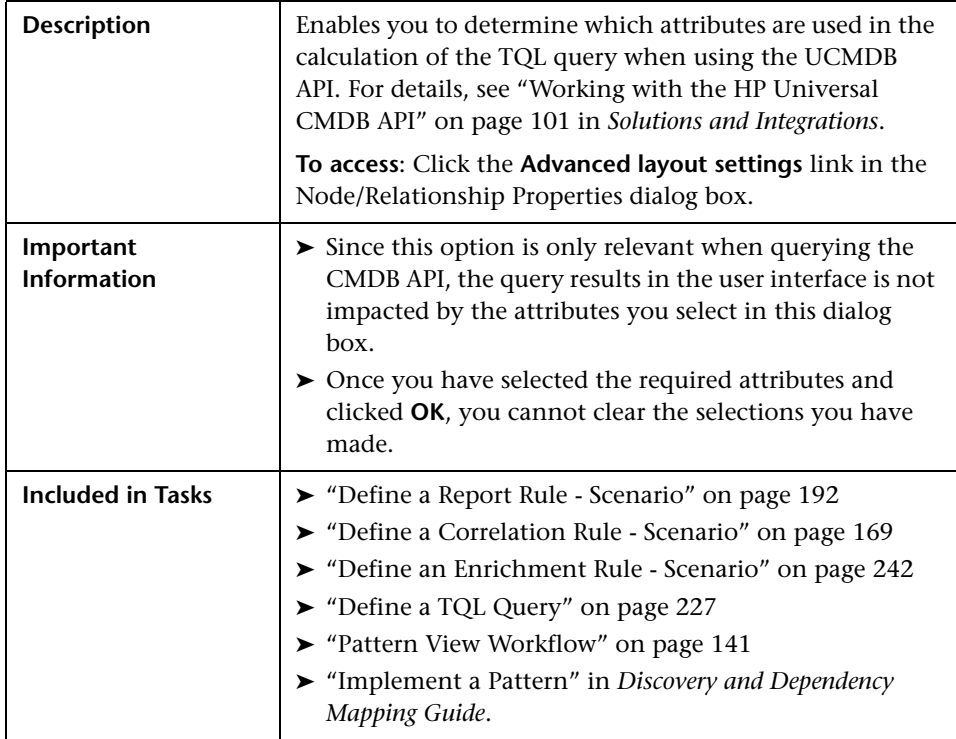

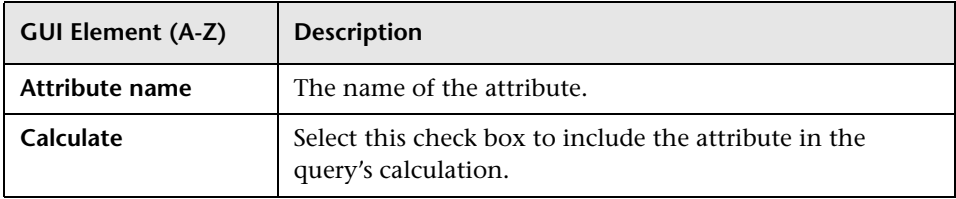

# <span id="page-315-0"></span>**Node/Relationship Properties Dialog Box**

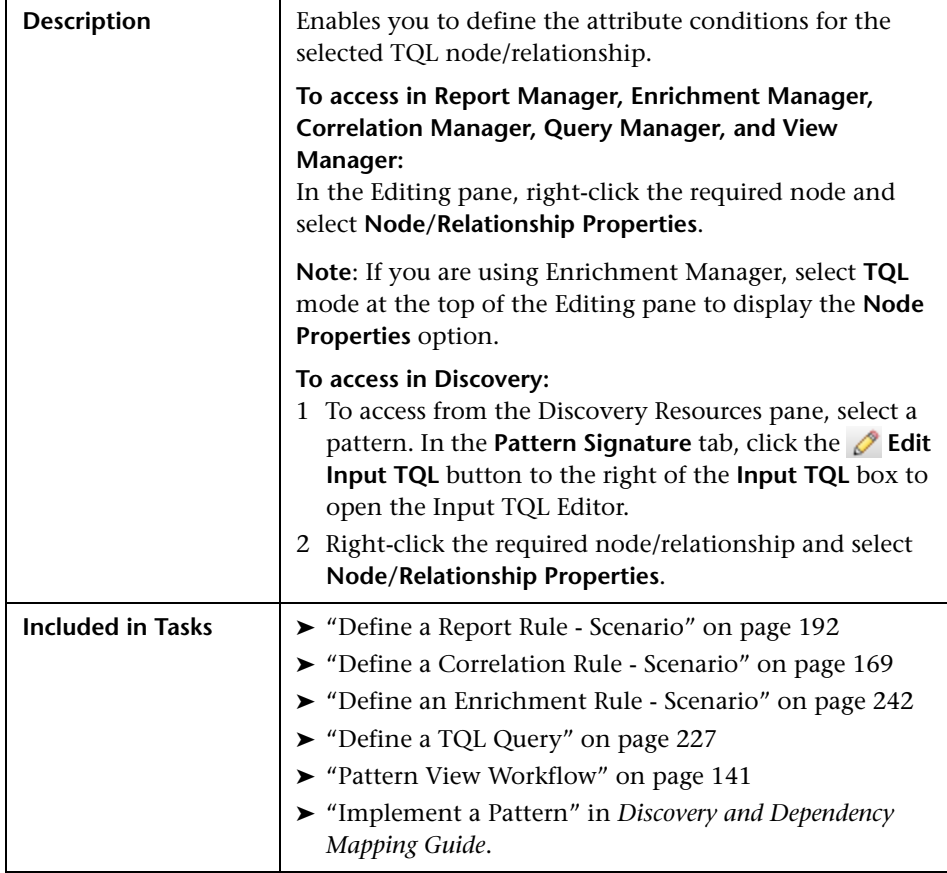

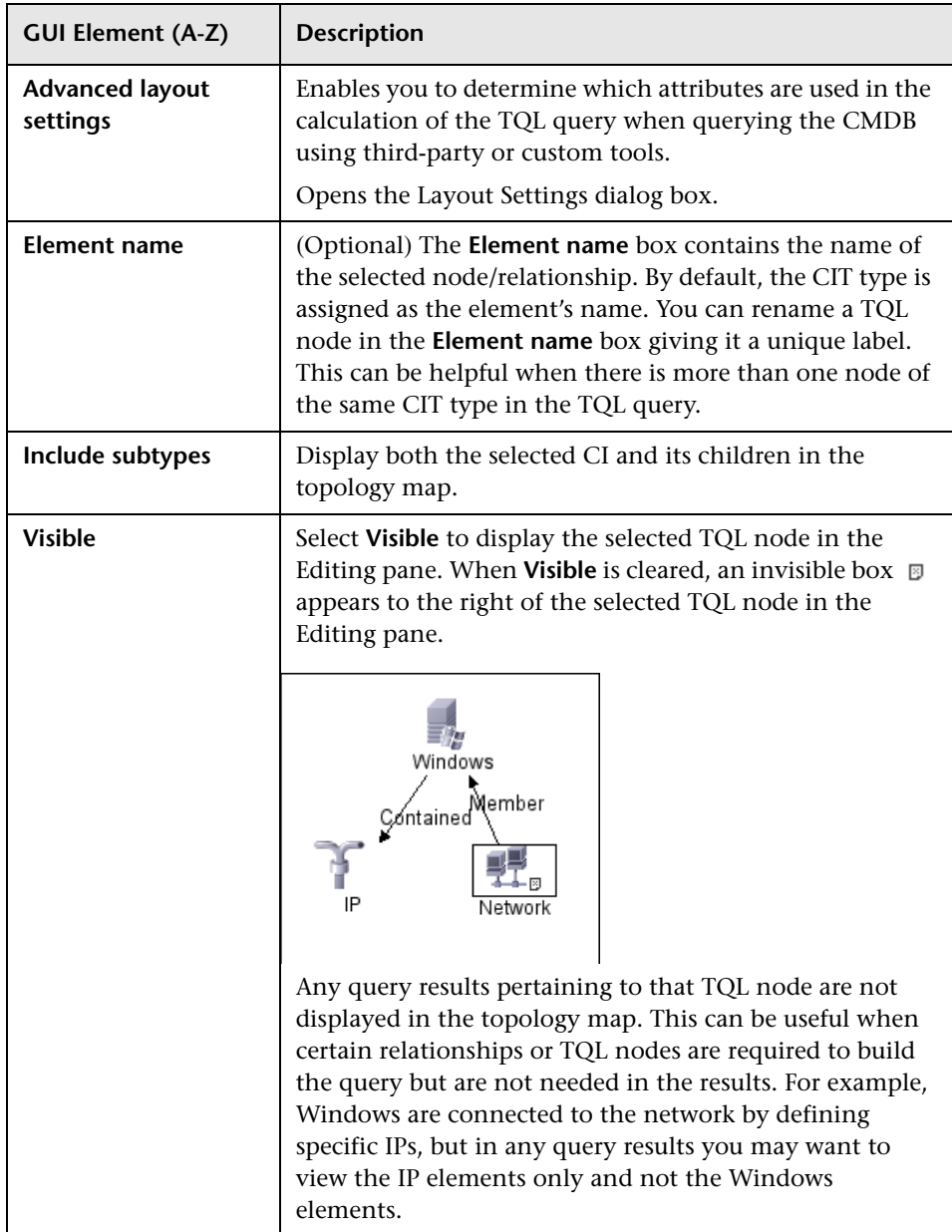

This dialog box contains the following tabs:

- ➤ "Attribute Tab" on page 299
- ➤ "Cardinality Tab" on page 303.
- ➤ "Qualifier Tab" on page 307
- ➤ "Identity Tab" on page 310

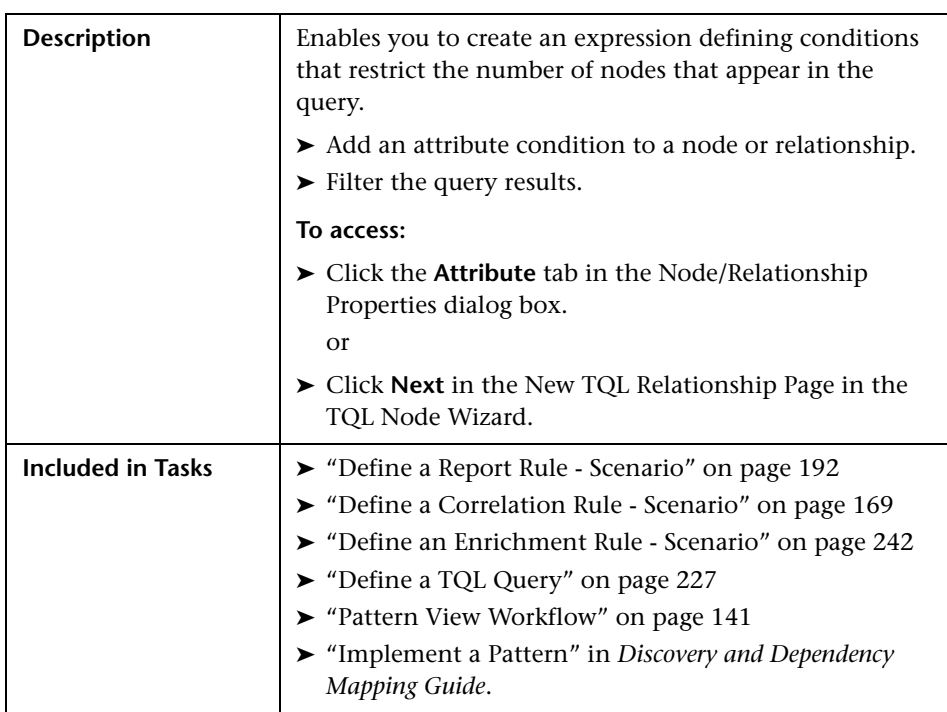

### **Attribute Tab**

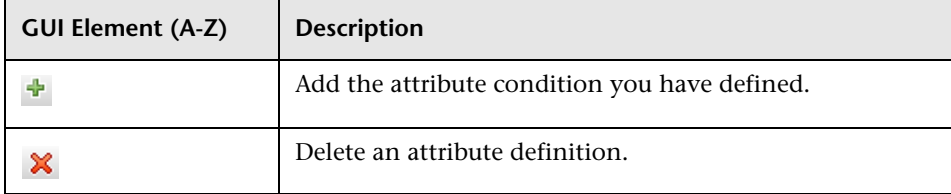

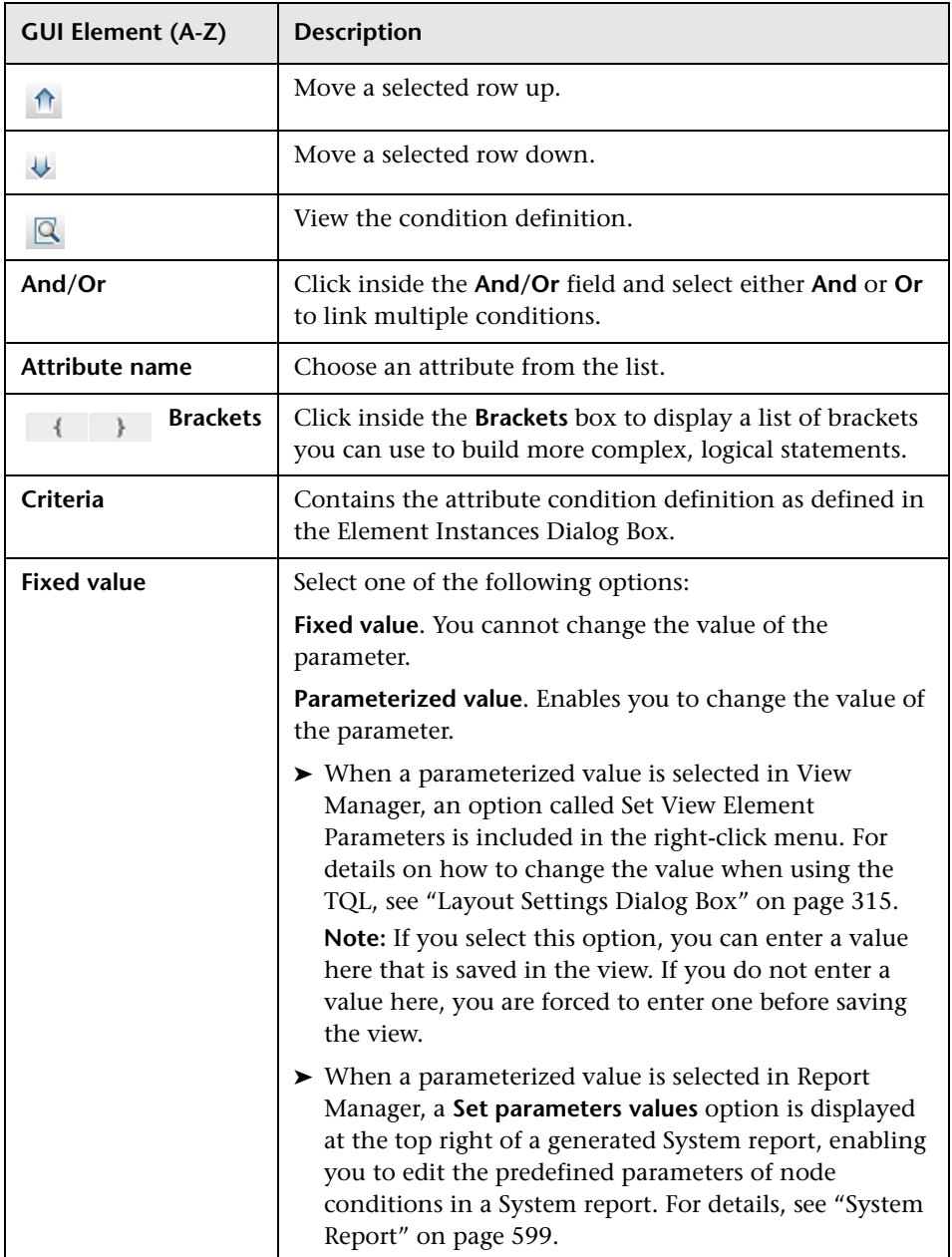

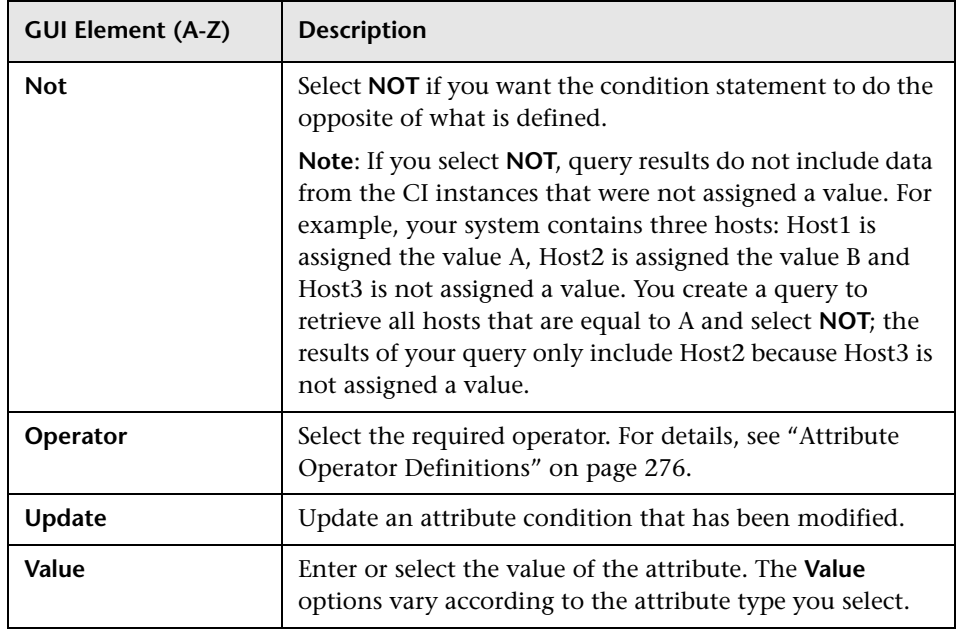

### **Cardinality Tab**

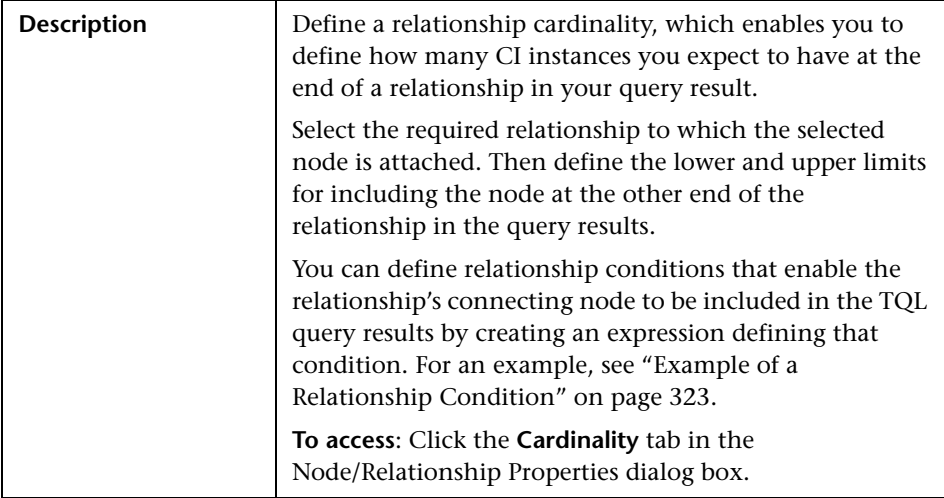

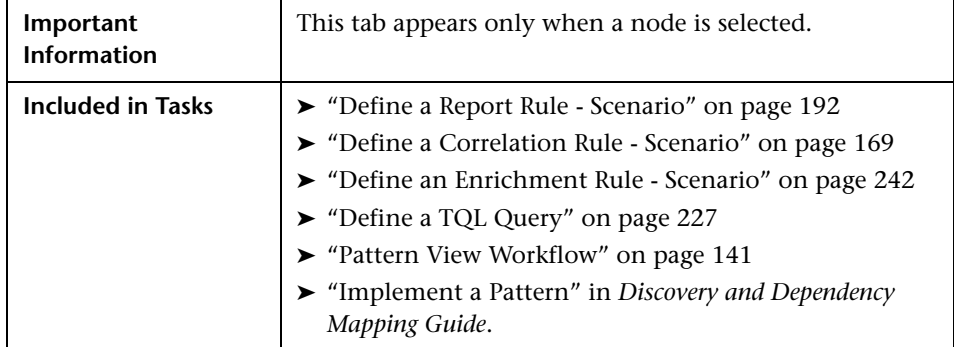

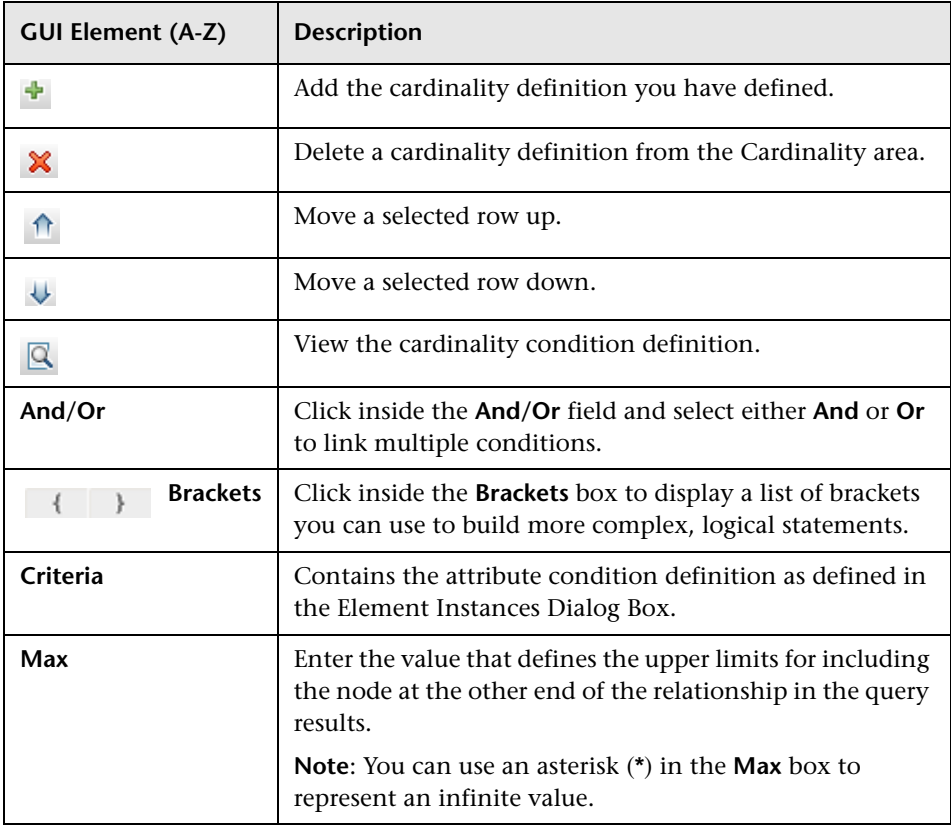

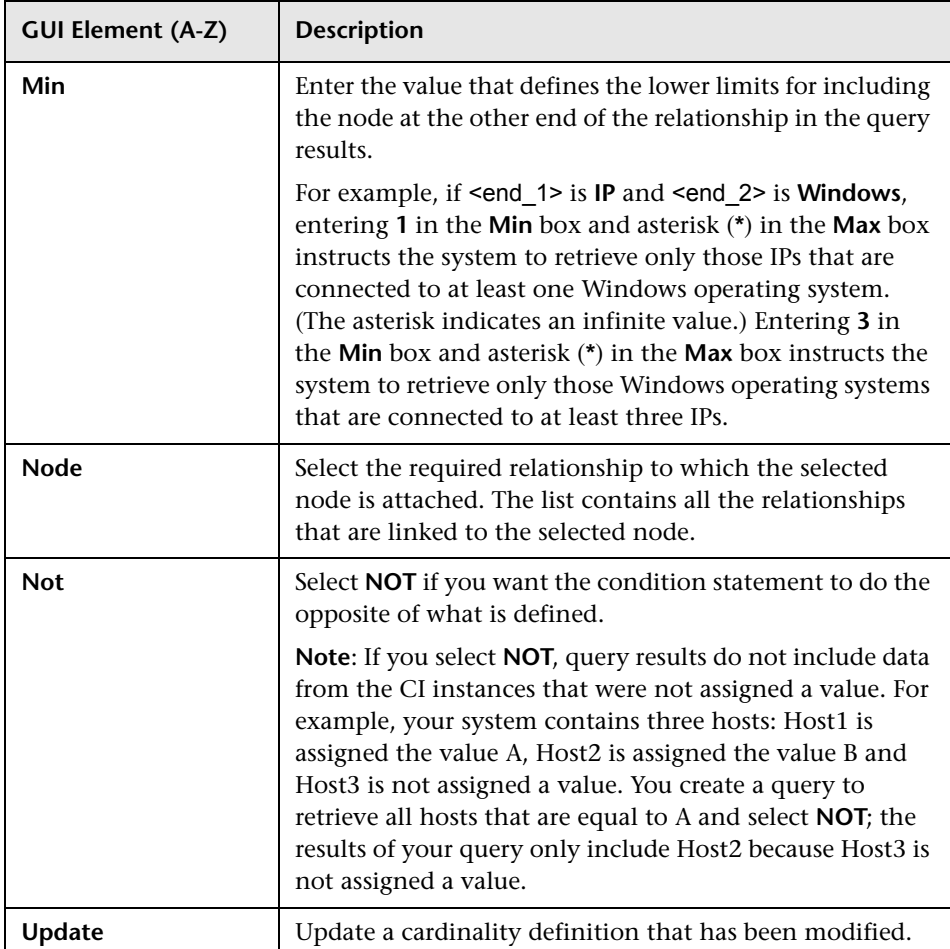

#### **Example of a Relationship Condition**

<span id="page-322-0"></span>The example of relationship conditions is based on the following TQL query:

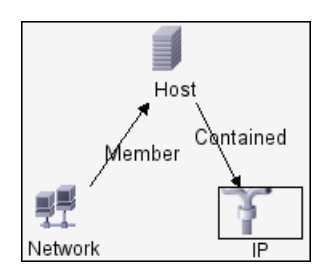

In the Relationship Cardinality dialog box, the following relationship conditions are defined for the TQL:

- ➤ Member **Min: 1, Max: \***
- ➤ Contained **Min: 2, Max: 4**

Using the OR operator, the definitions appear in the **Cardinality** section, as follows:

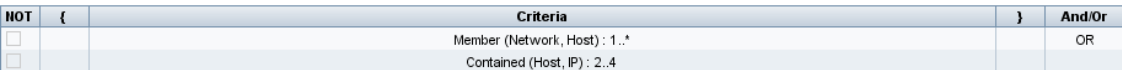

➤ [member (Network, Host)] OR [contained (Host, IP)] means that the host must either have between two and four IPs OR be a member of the network.

Using the AND operator, the definitions appear in the **Cardinality** section, as follows:

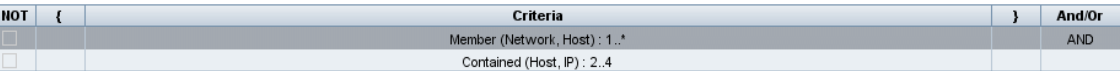

➤ [member (Network, Host)] AND [contained (Host, IP)] means that the host must have between two and four IPs AND also be a member of the network.

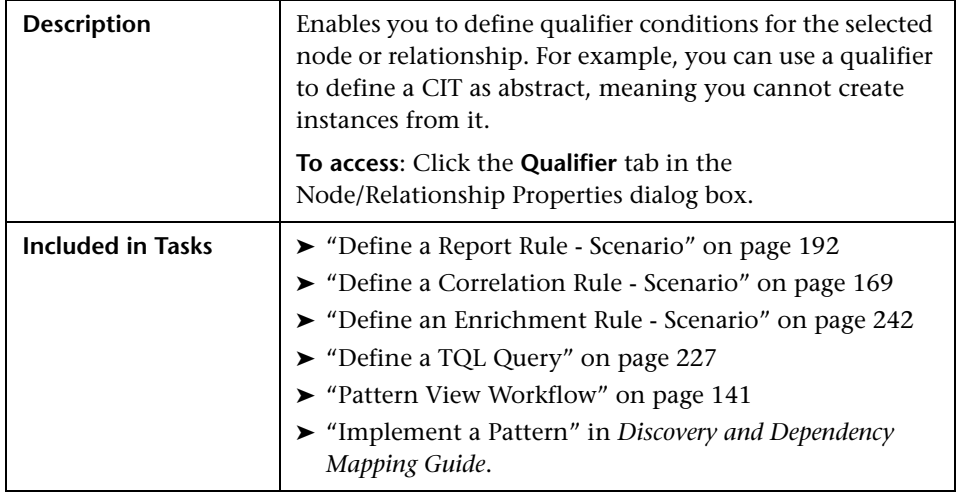

### **Qualifier Tab**
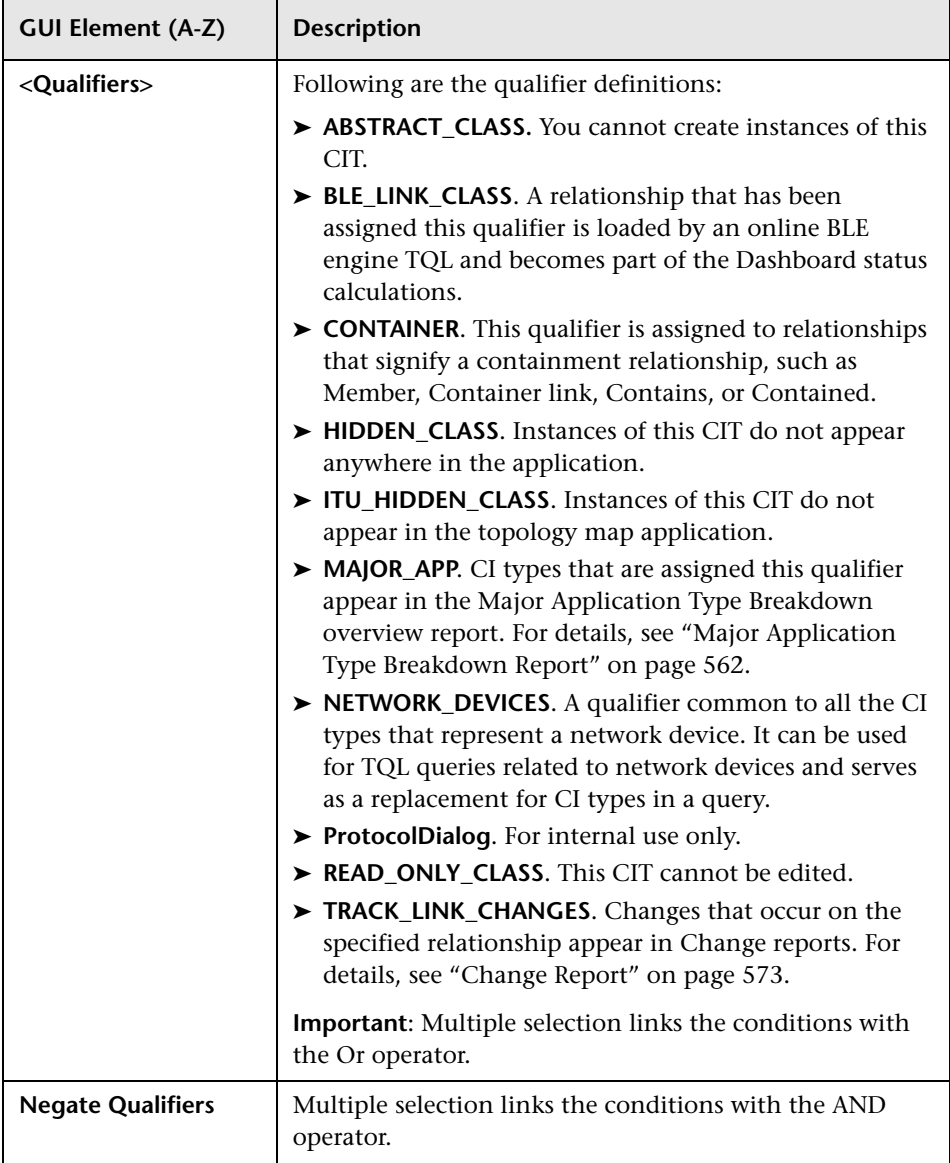

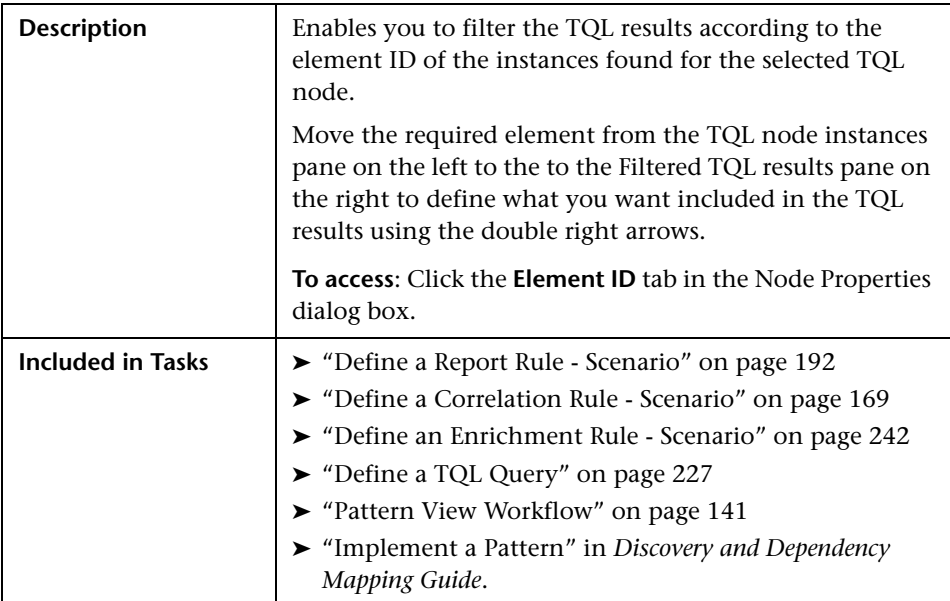

### **Identity Tab**

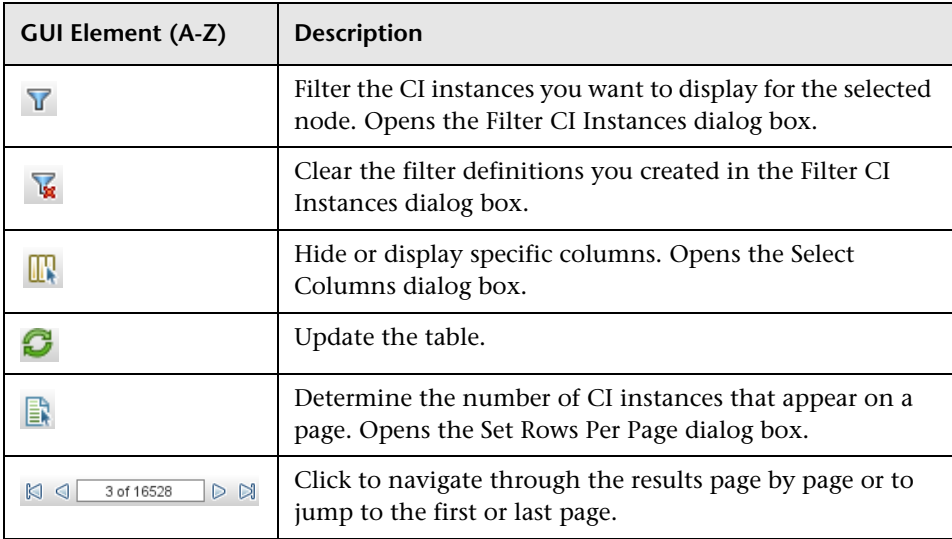

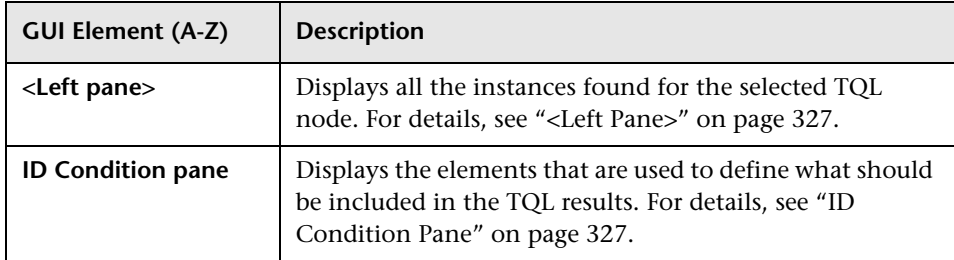

#### <span id="page-326-0"></span>**<Left Pane>**

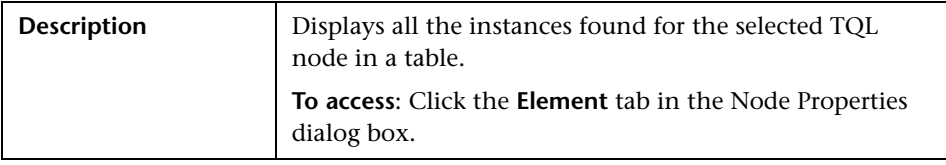

The following elements are included (unlabeled GUI elements are shown in angle brackets):

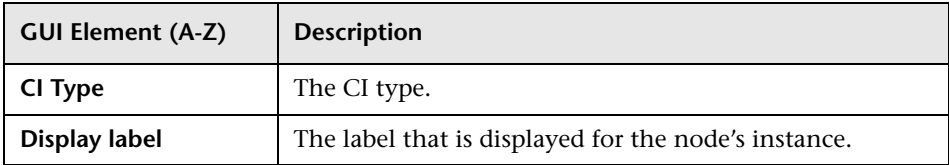

#### <span id="page-326-1"></span>**ID Condition Pane**

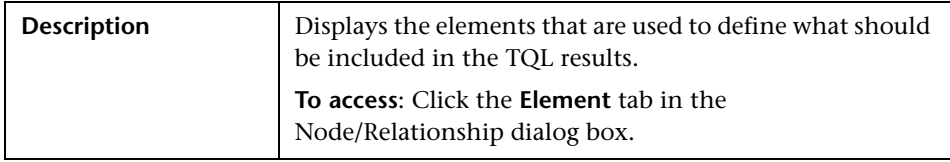

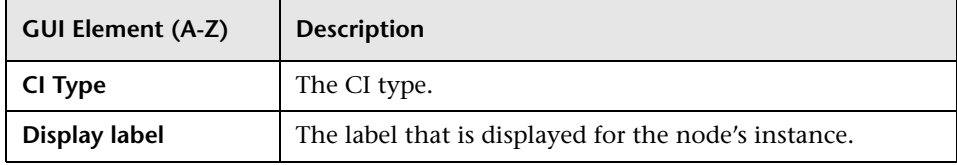

## **Refine Node Type Dialog Box**

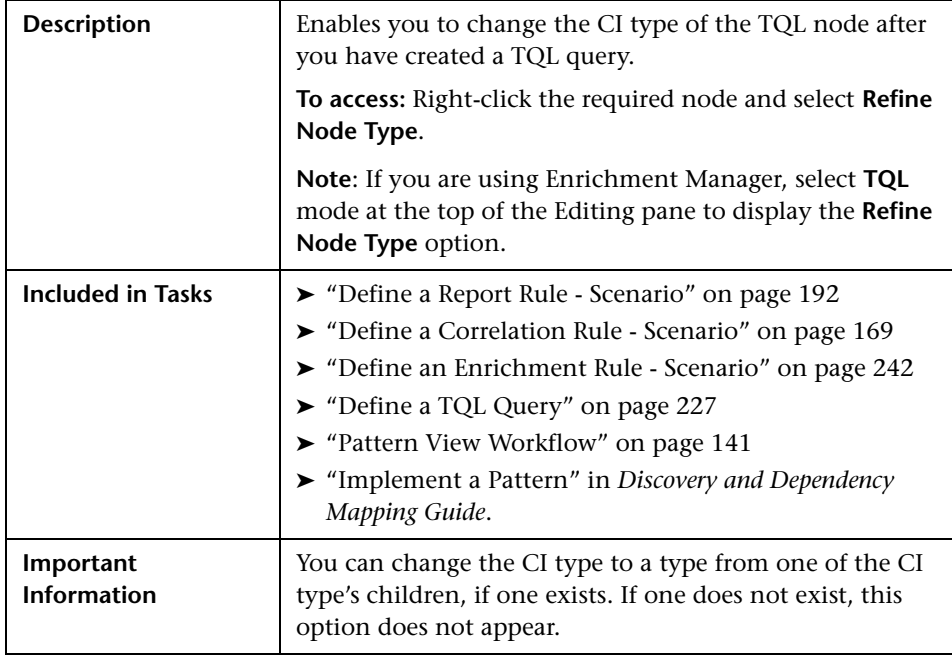

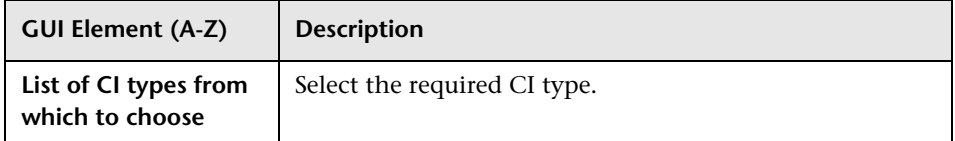

## **Subgraph Condition Definition Dialog Box**

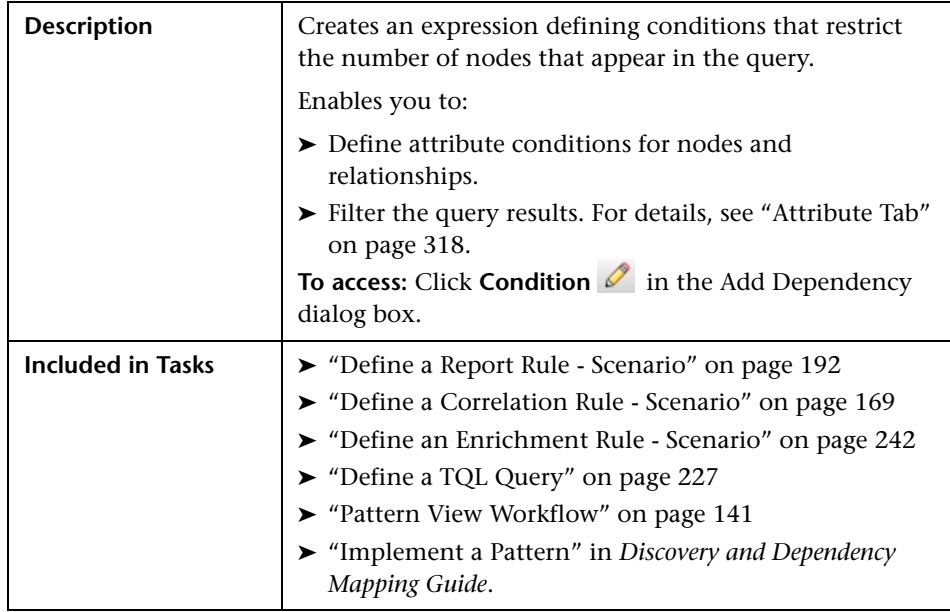

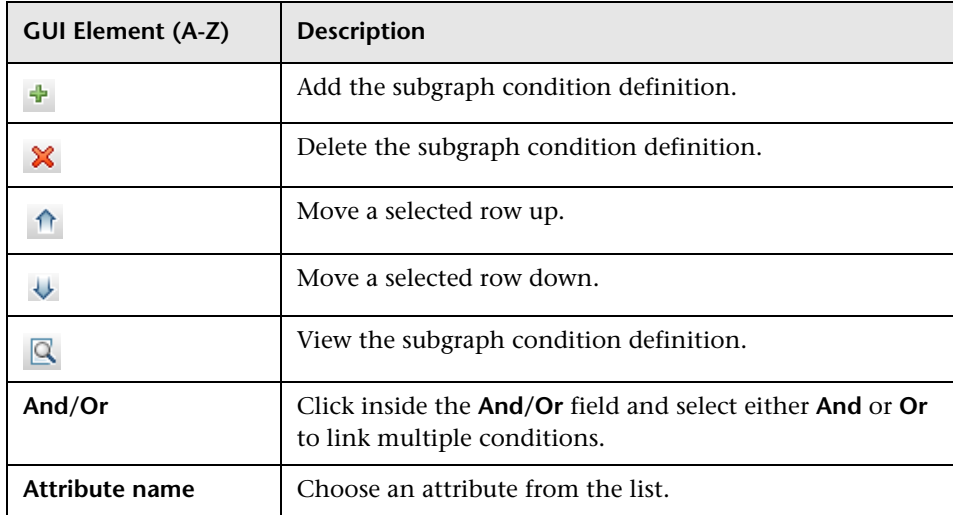

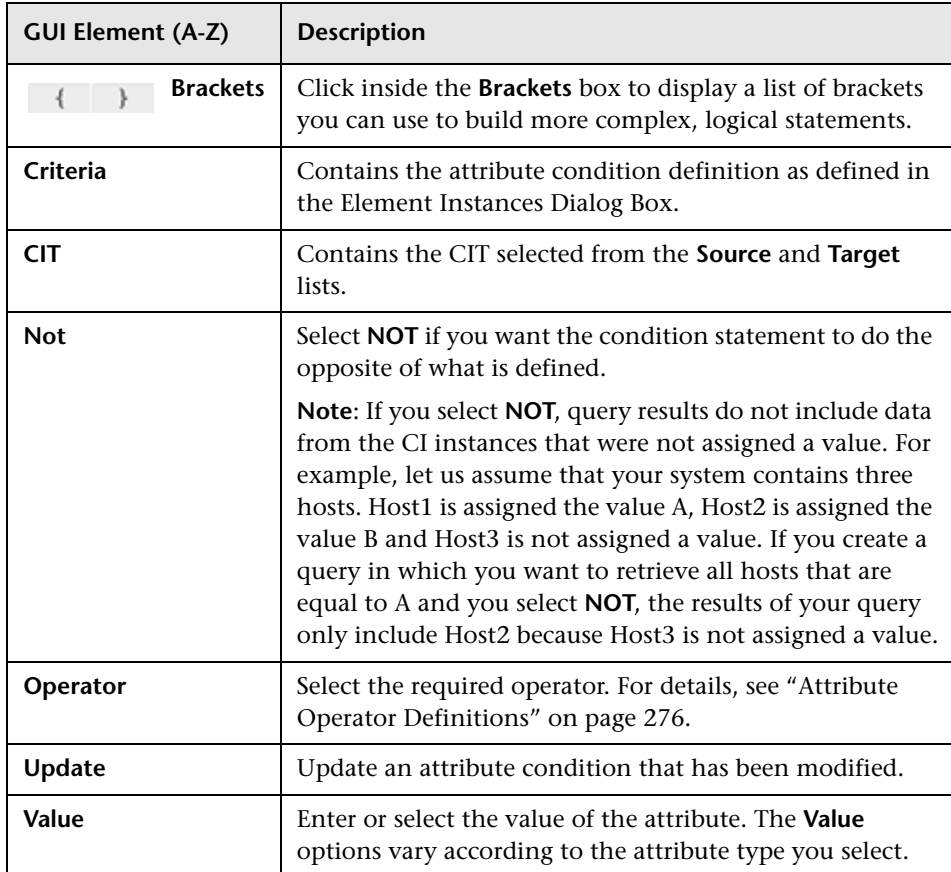

## <span id="page-330-0"></span>**TQL Node Wizard**

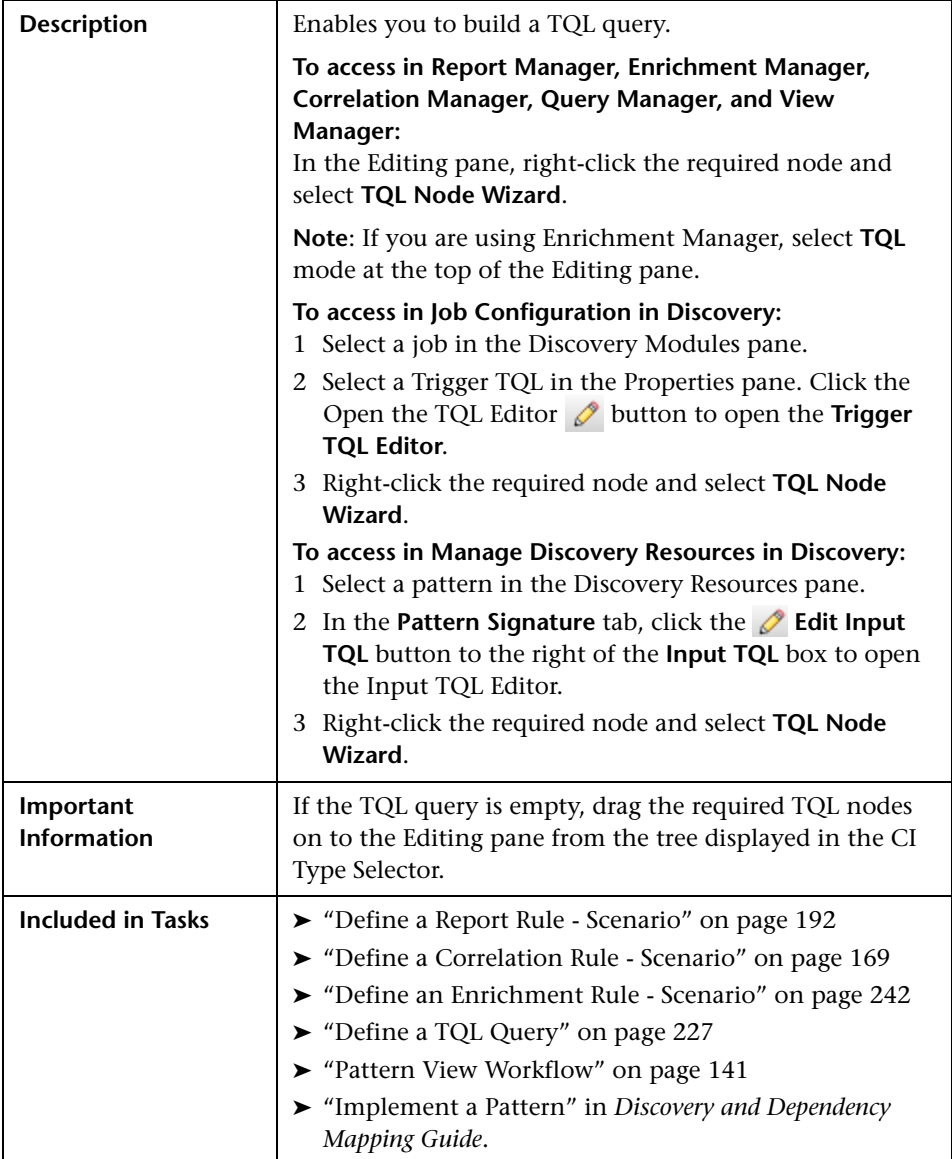

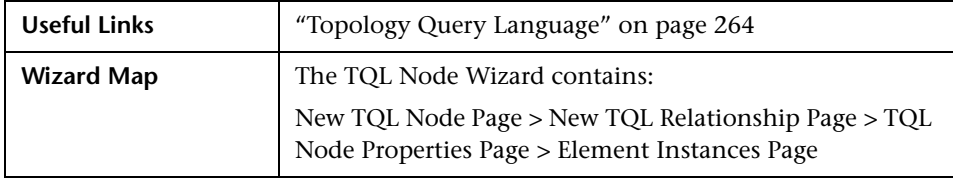

## **New TQL Node Page**

<span id="page-331-0"></span>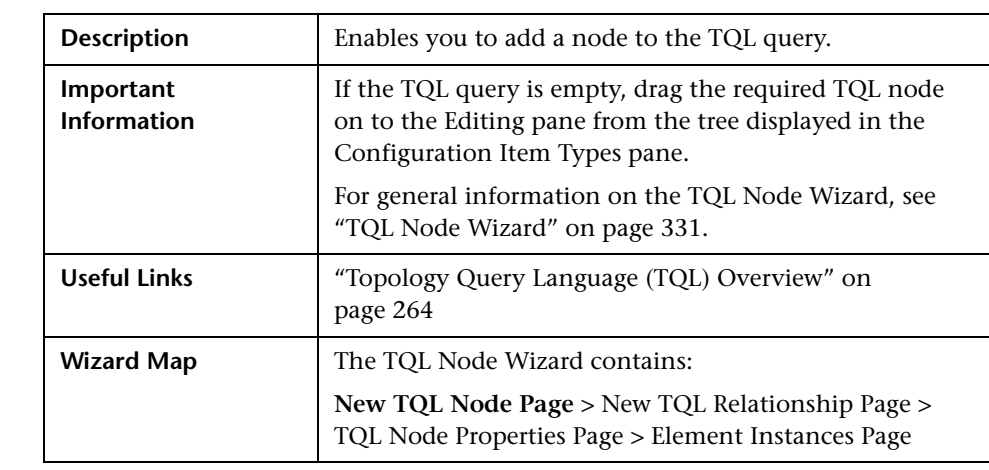

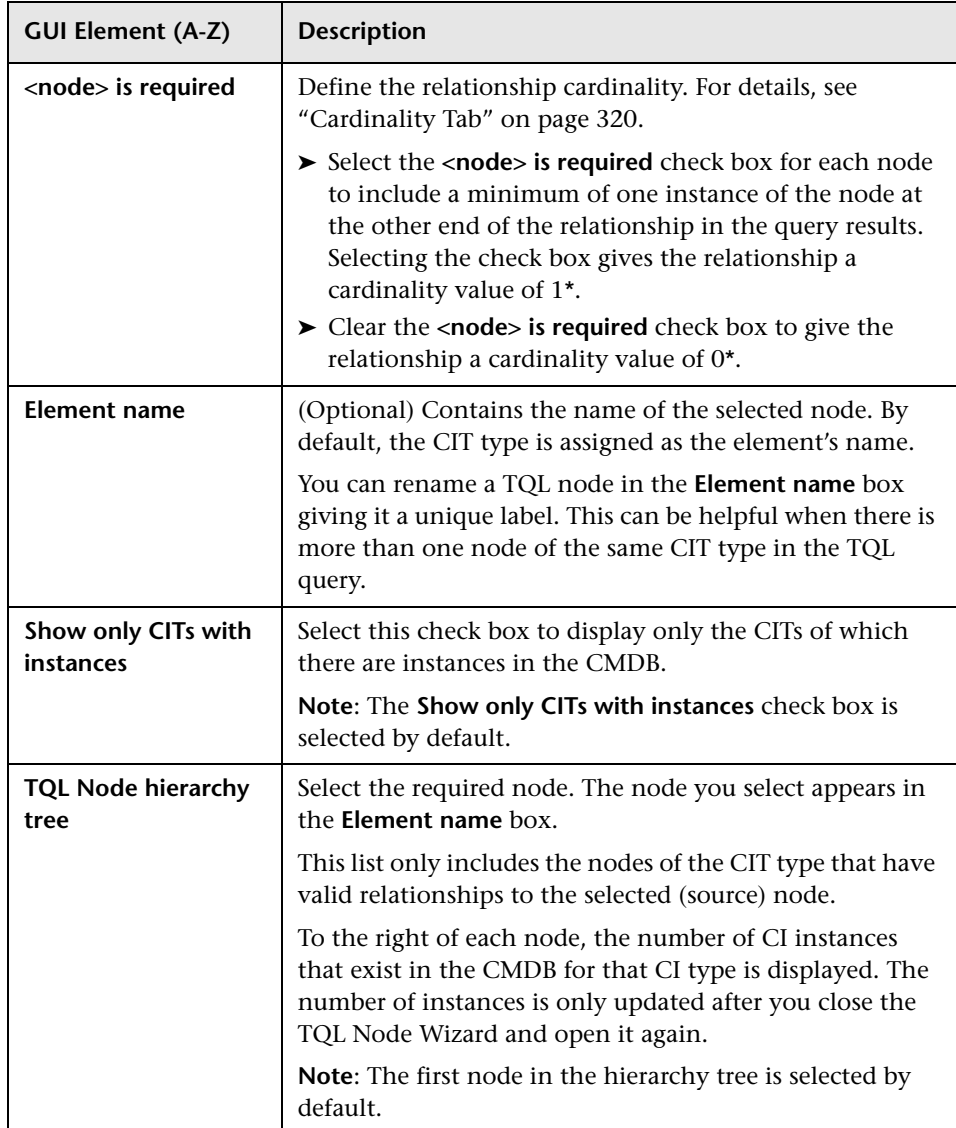

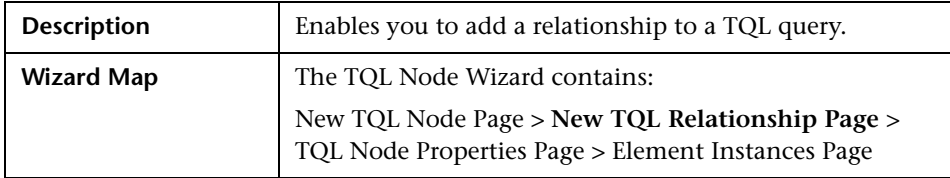

## <span id="page-333-0"></span>**New TQL Relationship Page**

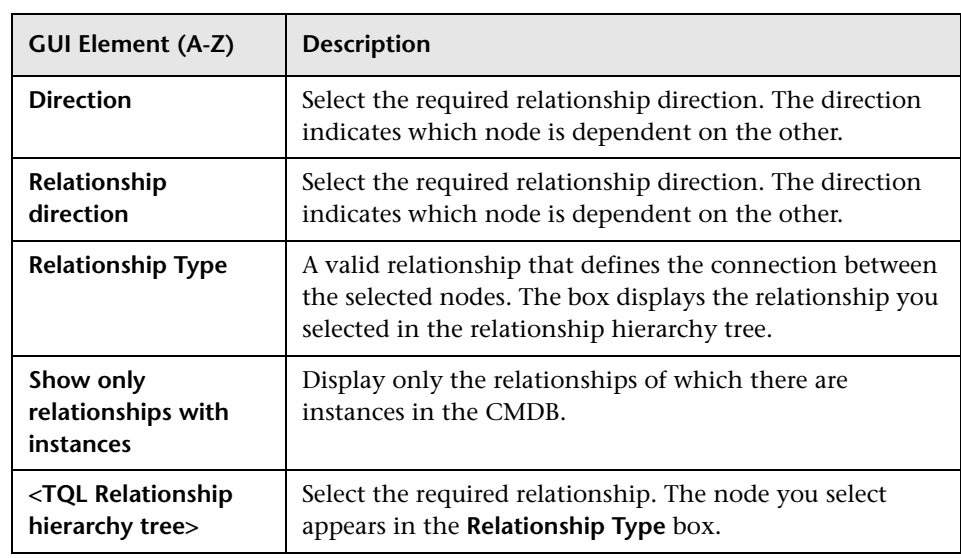

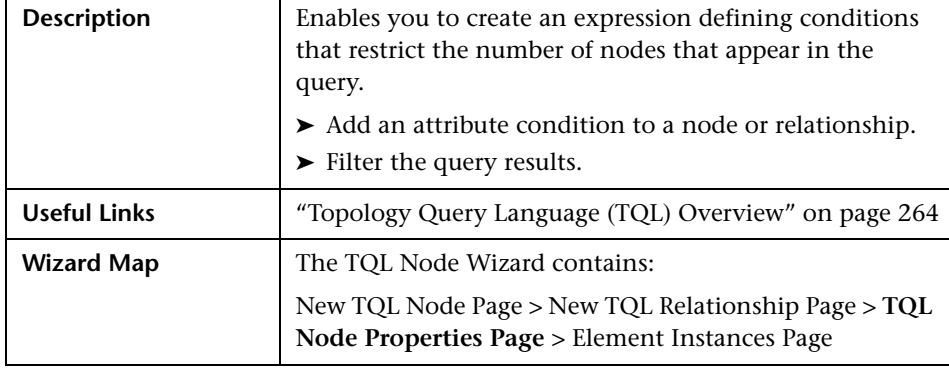

## <span id="page-334-0"></span>**TQL Node Properties Page**

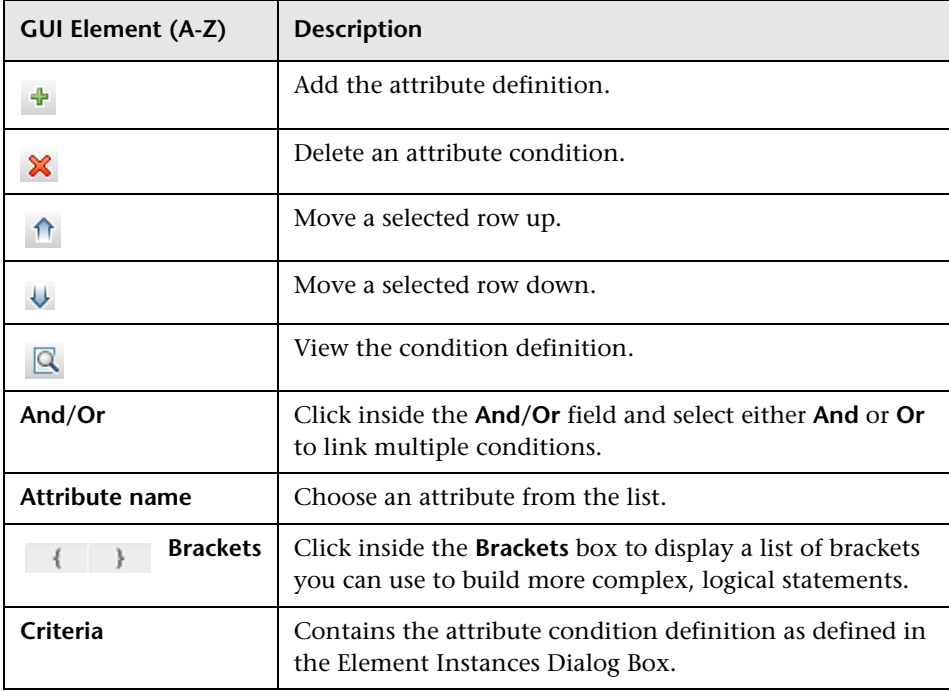

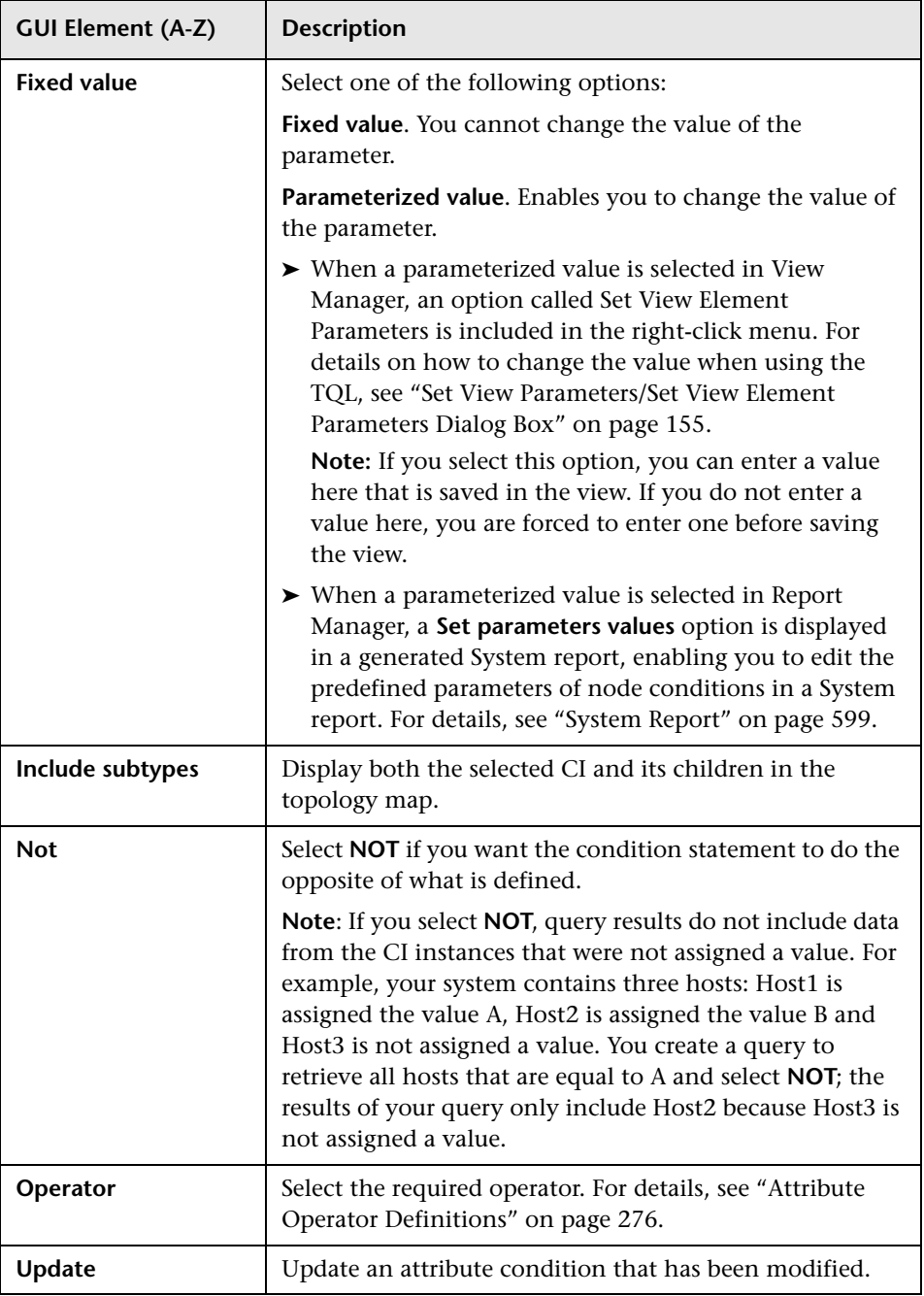

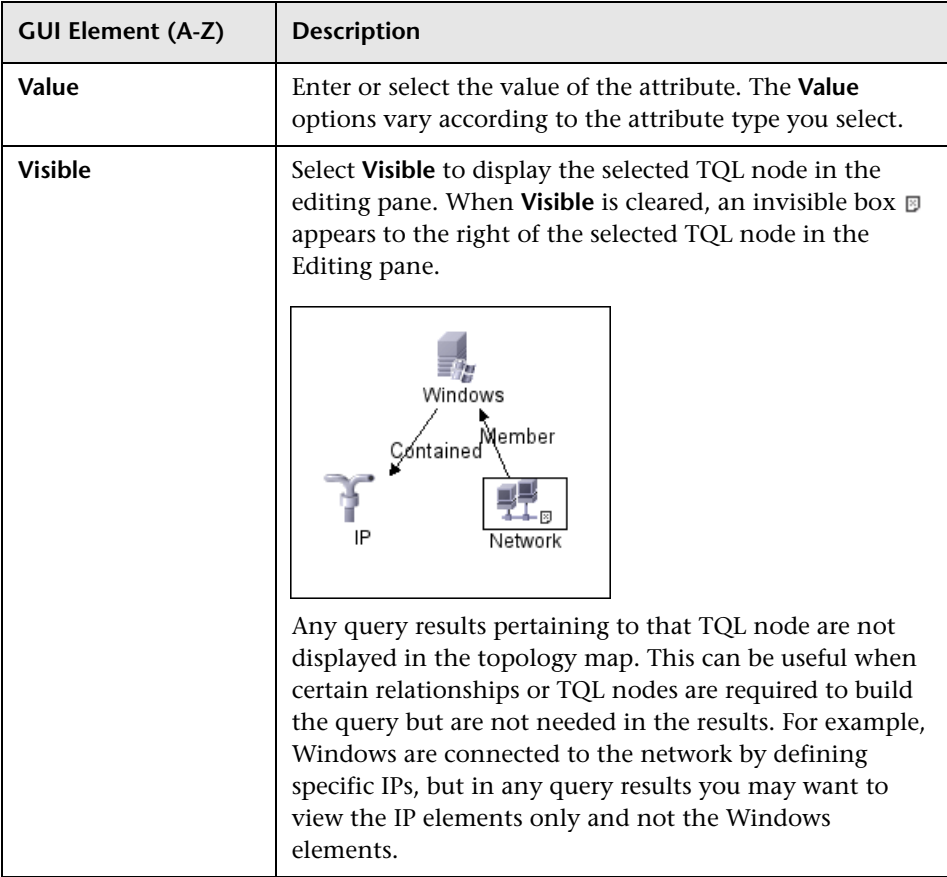

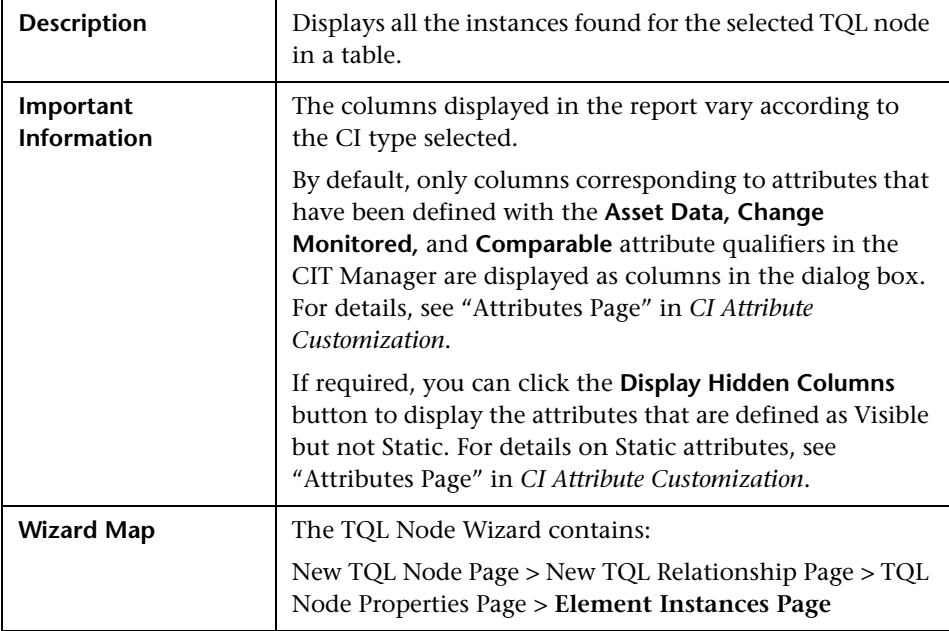

## <span id="page-337-0"></span>**Element Instances Page**

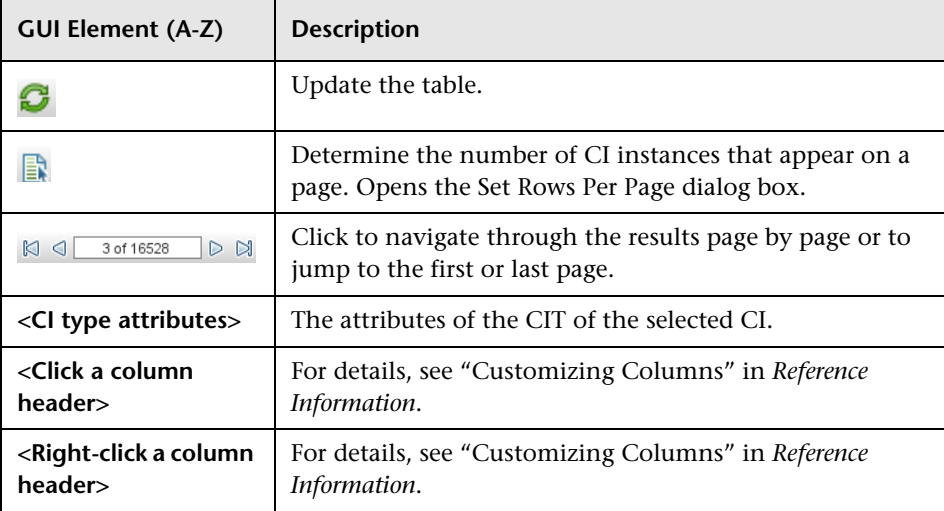

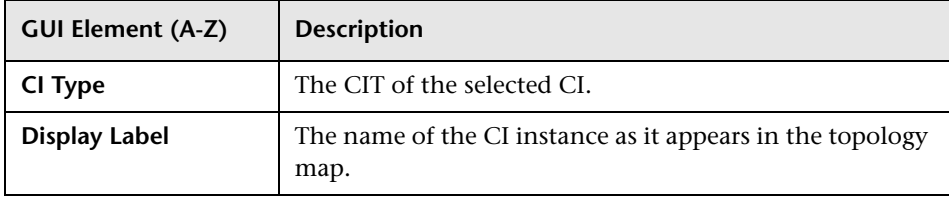

## **User Preferences Dialog Box**

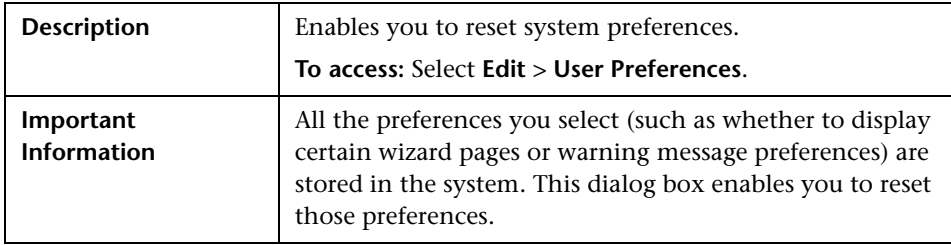

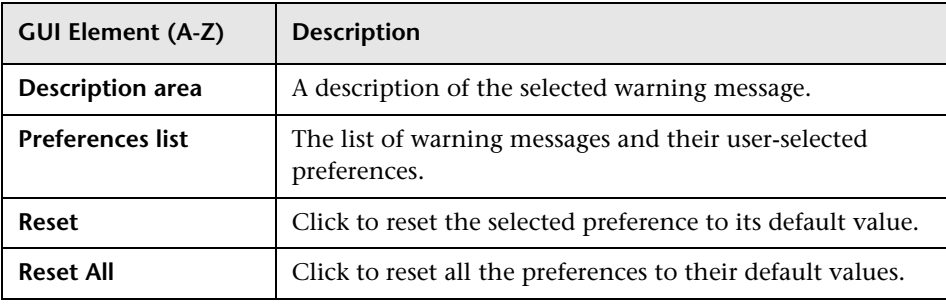

## **Troubleshooting and Limitations**

For TQL queries to be valid, they must comply with certain restrictions.

This section includes the following topics:

- ➤ "Understanding Validation Restrictions" on page 334
- ➤ "Correlation TQL Validation" on page 336
- ➤ "Enrichment TQL Validation" on page 337

## **Understanding Validation Restrictions**

For Correlation, Enrichment, and DDM TQL types to be valid, they must comply with the following restrictions:

➤ **Self Relationships**. A TQL must not contain self relationships, that is, a relationship must not lead from a node to itself, as the following example illustrates:

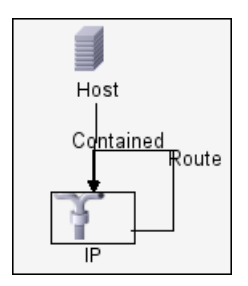

➤ **Cyclic Graph**. The TQL structure cannot be a closed circle, as shown in the following example:

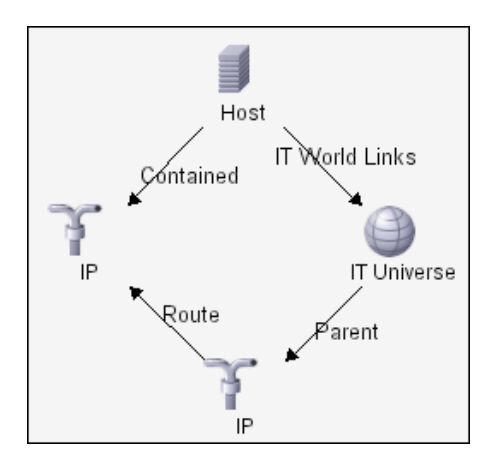

➤ **Separate Nodes and Groups**. All the TQL nodes must be linked to one another, that is, the TQL cannot contain separate nodes or groups, as the following example illustrates:

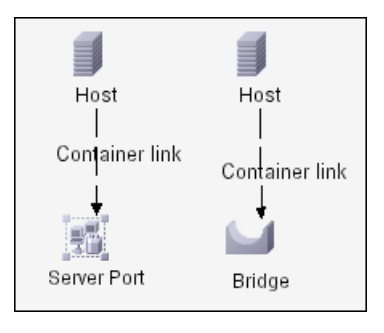

**Note:** This restriction also applies to Report TQLs.

## **Correlation TQL Validation**

A Correlation TQL must also comply with the following restrictions:

- ➤ **Number of nodes**. A Correlation TQL must consist of at least two nodes.
- ➤ **Trigger and affected nodes must be connected**. There must be a path of relationships from the triggered node to the affected nodes.
- ➤ **Selecting nodes to function as Correlation triggers**. When selecting nodes to function as Correlation triggers, the nodes must comply with the following restrictions:
	- ➤ You can select more than one node as a trigger. However, you cannot define a node as affected and as a trigger.
	- $\blacktriangleright$  If a node has a relationship whose minimum limit is 0 (meaning that one of its ends does not necessarily have a node linked to it), the node that is linked to its other end cannot be a root cause node (because it may or may not exist in the TQL). For details about minimum limits, see ["Cardinality Tab" on page 320.](#page-319-0) For example, **IT Universe** cannot be either a root cause or affected node because it is connected to the host with a **Min** limit of 0.

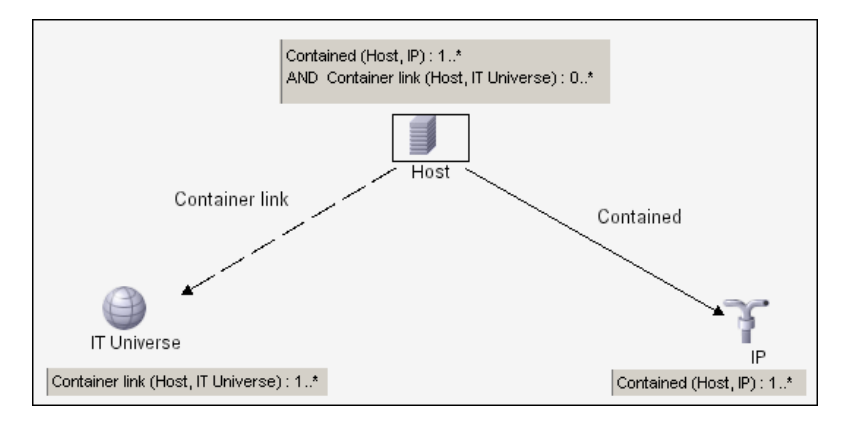

**Note:** A node that is not visible cannot be a root cause or an affected node.

➤ **The connection between trigger and affected nodes**. The trigger node and affected nodes you define must be connected by a path of relationships from the triggered node to the affected nodes.

### **Enrichment TQL Validation**

Enrichment TQL queries must comply with the following restriction:

➤ **Required elements**. You cannot perform Enrichment on a non-required node, that is, a node that does not necessarily appear in the TQL results.

**Example 1.** In this example, the TQL results can be either **A** and **B** or **A** and **C**. Therefore, you cannot add an Enrichment node to nodes **B** or **C** because they are not required elements. You can add an Enrichment node to node **A** because it always appears in the TQL results. For details on how to add Enrichment nodes and relationships, see ["Add Enrichment Nodes and](#page-268-0)  [Relationships to an Enrichment TQL Query" on page 269.](#page-268-0)

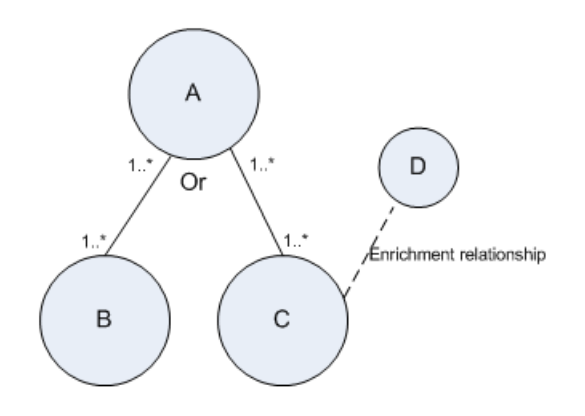

**Example 2.** In this example, both **A** and **B** are required elements that always appear in the TQL results. Only **C** is not a required element because it has a cardinality of 0. Therefore, you cannot add an Enrichment node to it.

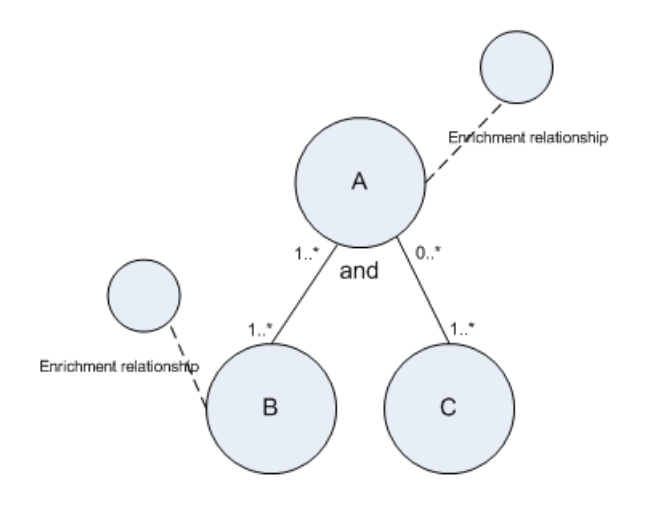

# **Part II**

## **Model Management Settings**

# **10**

## **Package Manager**

This chapter provides information on Package Manager.

#### **This chapter includes:**

#### **Concepts**

- ➤ [Package Administration Overview on page 348](#page-347-0)
- ➤ [Package Contents and Structure on page 349](#page-348-0) **Tasks**
- ➤ [Package Creation on page 350](#page-349-0)
- ➤ [Package Deployment on page 352](#page-351-0)
- ➤ [Package Export on page 352](#page-351-1)

#### **Reference**

- ➤ [Package Resources on page 353](#page-352-0)
- ➤ [Using the JMX Console to Perform Package Manager Tasks on page 355](#page-354-0)
- ➤ [Package Manager User Interface on page 359](#page-358-0)

**[Troubleshooting and Limitations](#page-371-0)** on page 372

## <span id="page-347-0"></span>*<b>Package Administration Overview*

A package is a subset of resources grouped together by certain defined criteria. It is intended to enable actions such as the discovery of specific IT infrastructure assets, modeling of the infrastructure, and moving groups of resources from one system to another.

There are two types of packages:

➤ **Factory package**. Contains resources that are deployed with the installation and are used to initialize HP Business Availability Center.

By default, factory packages are located in: **<HP Business Availability Center root directory>\mam\_lib\factory\_packages**.

➤ **Custom package**. A package that is user created. For details, see ["Create New](#page-359-0)  [Package/Edit Package Wizard" on page 360.](#page-359-0)

**Important:** If you want to create custom packages for the resources or tools you develop, do not place them in the **<HP Business Availability Center root directory>\mam\_lib\factory\_packages** folder. This folder is only for factory packages.

## <span id="page-348-0"></span>*<b>A* Package Contents and Structure

A package is a zip file that contains resources, which are structured in subdirectories. See an illustration below.

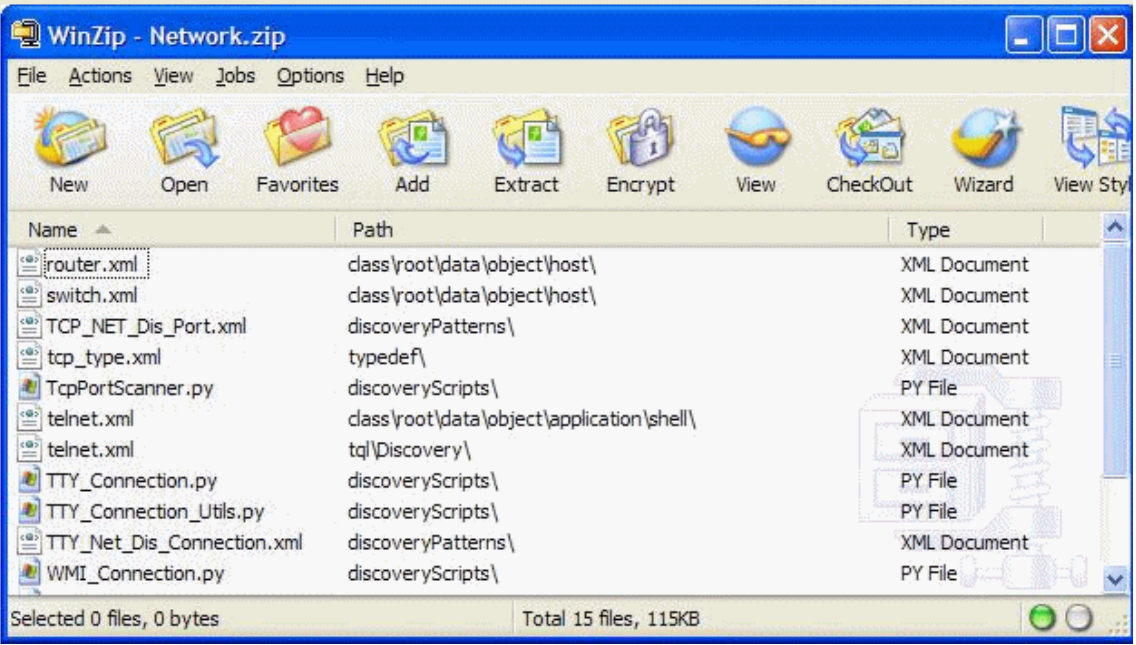

Most of the files are in XML format. Each XML file describes the attributes, parameters, and values of the resources contained in the package.

For example, in the package Network.zip, the **router.xml** file contains a CIT resource for the Router CIT and the **Switch.xml** file contains a CIT resource for the Switch CIT.

## <span id="page-349-0"></span>**Package Creation**

You can create a new package or edit an existing one. For details, see ["Create](#page-359-0)  [New Package/Edit Package Wizard" on page 360](#page-359-0).

#### **Example**

A package has been created called **Service1.zip**, as seen in the following illustration:

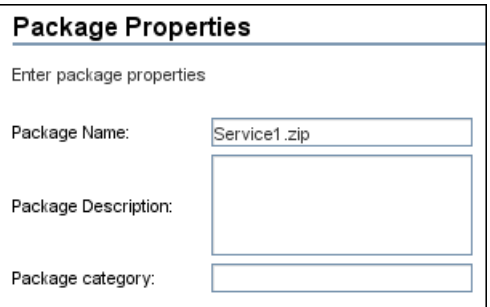

In the Resource Selection page, you select the resources you want to include in the package, as shown in the following illustration:

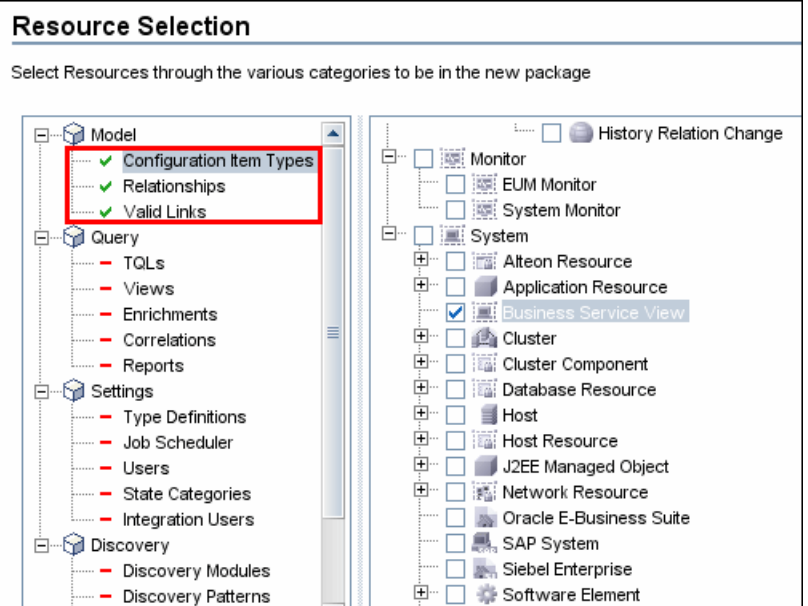

The summary page displays the resources selected to be included in the package, as shown in the illustration below:

The package contains resources from the following resource groups:

- ➤ Relationships
- ➤ Valid Links
- ➤ Configuration Item Types

#### **Selection Summary**

View the resources to be included in the package.

#### **Relationships:**

applicationLink

Valid Links: Service Desk Link: Siebel Application -> IT Incident

**Configuration Item Types: Business Service View** 

## <span id="page-351-0"></span>**Package Deployment**

You can deploy some or all of a package's resources to the CMDB from your local directory. For details, see ["Package Manager Window" on page 368](#page-367-0).

#### **Example**

You want to deploy only some of the resources contained in the package called **ticket2.zip**. Click the  $\mathbb{Z}$  button. In the Deploy Specific Resources dialog box, browse to the package's location and select the resources from the package you want to deploy. See the following illustration:

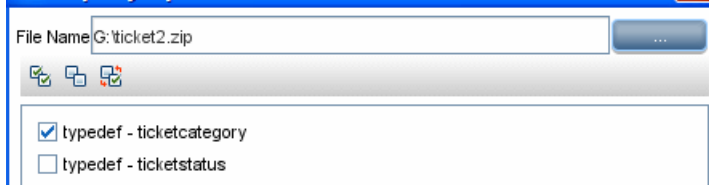

## <span id="page-351-1"></span>**Package Export**

You can export some or all of a package's resources from the Package Manager to your local directory. For details, see ["Package Manager Window"](#page-367-0)  [on page 368](#page-367-0).

#### **Example**

You want to export only some of the resources contained in a package called **ticket2.zip** to your local directory. Click the  $\rightarrow$  button. In the Export Package dialog box, select the **Export Resources** option and select the resources you want to export. See the following illustration:

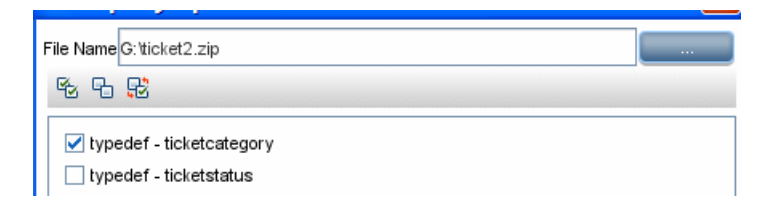

## <span id="page-352-0"></span>**Package Resources**

Packages can contain any of the following resources:

- ➤ **acl**. The definition of a role such as Administrator or Guest. For details, see "User Management" in *Platform Administration*.
- ➤ **adapter**. Contains a description and the capabilities of the deployed federated adapter.
- ➤ **categories**. Contains the State definitions used by Correlation Manager. For details on States, see ["State Manager" on page 505](#page-504-0). For details on Correlation Manager, see ["Correlation Manager" on page 167](#page-166-0).
- ➤ **class.** CI type descriptions, such as host, file, switch, and so on. For details, see "CI Type Manager" in *CI Attribute Customization*.
- ➤ **correlation**. Correlation rule definitions. For details, see ["Correlation](#page-166-0)  [Manager" on page 167.](#page-166-0)
- ➤ **datamodel.** Used to import CI instances into the system. If the CI does not exist in the CMDB, an instance of the CI is created. If a CI type already exists in the CMDB, the values of the CI from the package resource overwrites the values of the CI in the CMDB.
- ➤ **datamodelcreateonly**. Used to import CI instances into the system. If the CI does not exist in the CMDB, an instance of the CI is created. If a CI type already exists in the CMDB, the values of the CI from the package resource does not overwrite the values of the CI in the CMDB.
- ➤ **datamodelgenerateids**. Used to import CI instances into the system for CITs that require the ID to be calculated dynamically upon deployment (such as CITs with no key attributes).
- ➤ **discoveryConfigFiles**. Configuration files include properties and parameters that are needed to discover components on the system. For details, see "Manage Discovery Resources" in *Discovery and Dependency Mapping Guide*.
- ➤ **discoveryJobs**. A Discovery and Dependency Mapping (DDM) job includes configuration data, scheduling information, and TQL assignments needed to activate discovery of components. For details, see "Run Discovery" in *Discovery and Dependency Mapping Guide*.
- ➤ **discoveryModules**. A DDM module includes all the jobs needed to discover a specific component in the system. For details, see "Run Discovery" in *Discovery and Dependency Mapping Guide*.
- ➤ **discoveryPatterns**. DDM patterns define what scripts need to be run and in which order, declare the input and output CI Types and parameters to be configurable on the discovery jobs related to them. For details, see "Manage Discovery Resources" in *Discovery and Dependency Mapping Guide*.
- ➤ **discoveryResources**. External resources include all external resources that are needed in DDM, for example, a Visual Basic file, a credentials file, and so on. For details, see "Manage Discovery Resources" in *Discovery and Dependency Mapping Guide*.
- ➤ **discoveryScripts**. DDM scripts enable navigating to, and accessing, components that must be discovered. For details, see "Manage Discovery Resources" in *Discovery and Dependency Mapping Guide*.
- ➤ **discoveryWizard**. Used to define the Discovery Wizard dialog box contents. For details, see "Run Discovery" in *Discovery and Dependency Mapping Guide*.
- ➤ **enrichment**. Enrichment rule definitions. For details, see ["Enrichment](#page-238-0)  [Manager" on page 239.](#page-238-0)
- ➤ **modelnotification**. Contains filter definitions for CMDB model notifications. The data model notification system gives notification of changes that occurred in the CMDB. For example, items in the CMDB that have been removed, updated, or added.
- ➤ **report**. Report rule definitions, as described in ["Report Manager" on](#page-190-0)  [page 191.](#page-190-0)
- ➤ **schedulerJobs.** Tasks that have been defined to run in the Scheduler. For details, see ["Scheduler" on page 375](#page-374-0).
- ➤ **tql**. TQL query definitions. For details, see ["Query Manager" on page 225](#page-224-0).
- ➤ **typedef**. Predefined Enumeration definitions that relate to attributes of type Enumeration, such as severity levels, admin states, and so on. For details, see "System Type Manager" on page 37 in *CI Attribute Customization*.
- ➤ **users.** The definition of a user and the user's role. For details, see "User Management" in *Platform Administration*.
- ➤ **validlinks.** All predefined, valid connections (relationships) between CITs.

➤ **view**. View Manager definitions. For details, see ["View Manager" on](#page-122-0)  [page 123](#page-122-0).

## <span id="page-354-0"></span>**Using the JMX Console to Perform Package Manager Tasks**

This section describes the Package Manager tasks you can perform using the IMX console.

**Note:** It is recommended that you use the Package Manager to perform these tasks instead of the JMX console. View Package Deployment History cannot be performed by the Package Manager.

This section includes the following tasks:

- ➤ ["Deploy a Package" on page 355](#page-354-1)
- ➤ ["View Package Deployment History" on page 356](#page-355-0)
- ➤ ["Undeploy a Package" on page 357](#page-356-0)
- ➤ ["Display Currently Deployed Packages" on page 357](#page-356-1)
- ➤ ["Export Packages" on page 358](#page-357-0)

#### <span id="page-354-1"></span> **1 Deploy a Package**

Follow these steps to deploy a package using the JMX console.

- **a** Launch your Web browser and enter the following address: **http://<server\_name>:8080/jmx-console**, where **<server\_name>** is the name of the machine on which HP Business Availability Center is installed.
- **b** Under **MAM**, click **service=MAM Packaging Services** to open the JMX MBEAN View page.
- **c** Locate **java.lang.String deployPackages**.
- **d** In the **ParamValue** box for the parameter **customerId**, enter the <customer id>.
- **e** In the **ParamValue** box for the parameter **dir**, enter the name of the folder that contains the package's zip file. Ensure that you include the full path to the folder.

**Note:** To deploy the package from the **factory\_packages** directory, leave this box empty.

- **f** In the **ParamValue** box for the parameter **packagesNames**, enter the name of the packages.
- **g** The rules for entering a package name are as follows:
- **h** Wildcard characters (\*) are not supported.
- **i** The package name is case sensitive.
- **i** The package name must have a *zip* extension.
- **k** Select **True** to override DDM job configurations changed in the Discovery user interface. For details, see the *Discovery and Dependency Mapping Guide*.
- **I** Click **Invoke** to deploy the package.

#### <span id="page-355-0"></span> **2 View Package Deployment History**

Each time you deploy packages, a report is created displaying the deployment status of those packages. Use the JMX console to view the deployment status report.

- **a** Launch the Web browser and navigate to: **http://<server\_name>:8080/jmx-console**, where **<server\_name>** is the name of the machine on which HP Business Availability Center is installed.
- **b** Under **MAM**, click **service=MAM Packaging Services** to open the JMX MBEAN View page.
- **c** Locate **java.lang.String displayResourcesDeploymentHistory.**
- **d** In the **ParamValue** box for the parameter **customerId**, enter the <customer id>.
- **e** In the **ParamValue** box for the parameter **reportNum**, enter the number of the report you want to view.
- **f** Click **Invoke** to view the deployment status report of the packages.

#### <span id="page-356-0"></span> **3 Undeploy a Package**

Follow these steps to undeploy a package using the JMX console.

- **a** Launch the Web browser and navigate to: **http://<server\_name>:8080/jmx-console**, where **<server\_name>** is the name of the machine on which HP Business Availability Center is installed.
- **b** Under **MAM**, click **service=MAM Packaging Services** to open the JMX MBEAN View page.
- **c** Locate **java.lang.String undeployPackages**.
- **d** In the **ParamValue** box for the parameter **customerId**, enter the <customer id>.
- **e** In the **ParamValue** box for the parameter **packagesNames**, enter the name of the package you want to remove.

The rules for entering a package name are as follows:

- ➤ Wildcard characters (\*) are not supported.
- ➤ The package name is case sensitive.
- ➤ The package name must have a **.zip** extension.
- **f** Click **Invoke** to undeploy the package.

#### <span id="page-356-1"></span> **4 Display Currently Deployed Packages**

Follow these steps to display currently deployed packages using the JMX console.

- **a** Launch the Web browser and navigate to: **http://<server\_name>:8080/jmx-console**, where **<server\_name>** is the name of the machine on which HP Business Availability Center is installed.
- **b** Under **MAM**, click **service=MAM Packaging Services** to open the JMX MBEAN View page.
- **c** Locate **java.lang.String displayDeployedPackages.**
- **d** In the **ParamValue** box for the parameter **customerId**, enter the <customer id>.
- **e** In the **ParamValue** box for the parameter **packagesNames**, specify the names of the packages you want to display.

The rules for entering a package name are as follows:

- ➤ Wildcard characters (\*) are not supported.
- $\blacktriangleright$  The package name is case sensitive.
- ➤ The package name must have a **.zip** extension.
- **f** Click **Invoke** to display the packages that are currently deployed.

#### <span id="page-357-0"></span> **5 Export Packages**

Follow these steps to export resources from the CMDB to the server on which HP Business Availability Centeris installed using the JMX console.

- **a** Launch the Web browser and navigate to: **http://<server\_name>:8080/jmx-console**, where **<server\_name>** is the name of the machine on which HP Business Availability Center is installed.
- **b** Under **MAM**, click **service=MAM Packaging Services** to open the JMX MBEAN View page.
- **c** Locate **java.lang.String exportPackages**.
- **d** In the **ParamValue** box for the parameter **customerId**, enter the <customer id>.
- **e** In the **ParamValue** box for the parameter **packagesName**, enter the name of the package you want to export.

The rules for entering a package name are as follows:

- ➤ Wildcard characters (\*) are not supported.
- $\blacktriangleright$  The package name is case sensitive.
- ➤ The package name must have a **.zip** extension.
- **f** In the **ParamValue** box for the parameter **outputDir**, enter the name of the folder on the HP Business Availability Centerserver to which you want to export the package's zip file. Ensure that you include the full path to the folder.
- **g** In the **ParamValue** box for the parameter **userOnly**, select one of the following:
	- ➤ **True**. Export only the custom packages.
	- ➤ **False**. Export both custom and factory packages.
- **h** Click **Invoke** to export the package.

## <span id="page-358-0"></span>**& Package Manager User Interface**

#### **This section describes:**

- ➤ [Choose Resources to Export Dialog Box on page 359](#page-358-1)
- ➤ [Create New Package/Edit Package Wizard on page 360](#page-359-0)
- ➤ [Export Package Dialog Box on page 365](#page-364-0)
- ➤ [Filter Dialog Box on page 366](#page-365-0)
- ➤ [Find Dialog Box on page 367](#page-366-0)
- ➤ [Package Manager Window on page 368](#page-367-0)
- ➤ [Undeploy Package Resource Wizard on page 370](#page-369-0)

## <span id="page-358-1"></span>**R** Choose Resources to Export Dialog Box

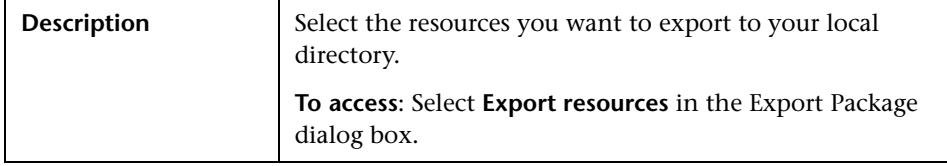

The following elements are included (unlabeled GUI elements are shown in angle brackets):

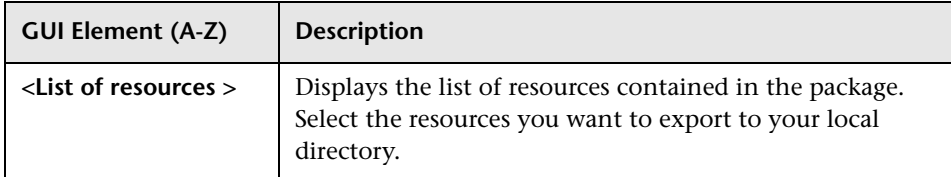

## <span id="page-359-0"></span>**R** Create New Package/Edit Package Wizard

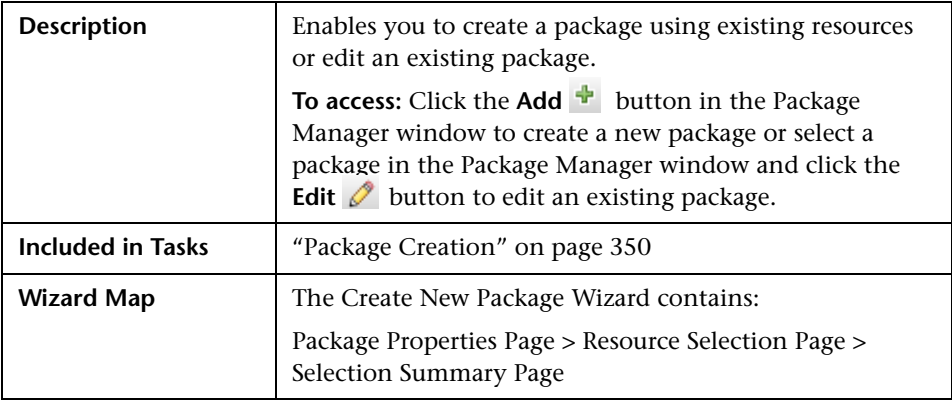

## <span id="page-359-1"></span>**Package Properties Page**

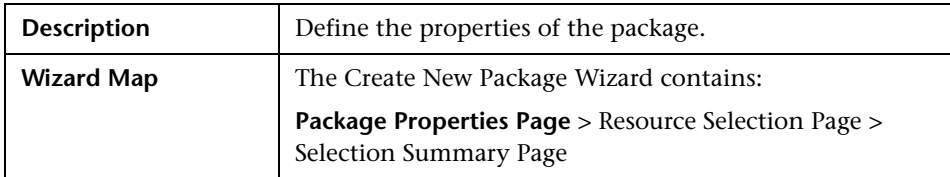
The following elements are included (unlabeled GUI elements are shown in angle brackets):

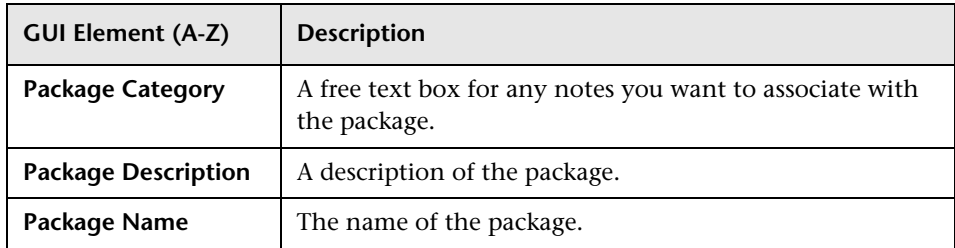

### <span id="page-360-0"></span>**Resource Selection Page**

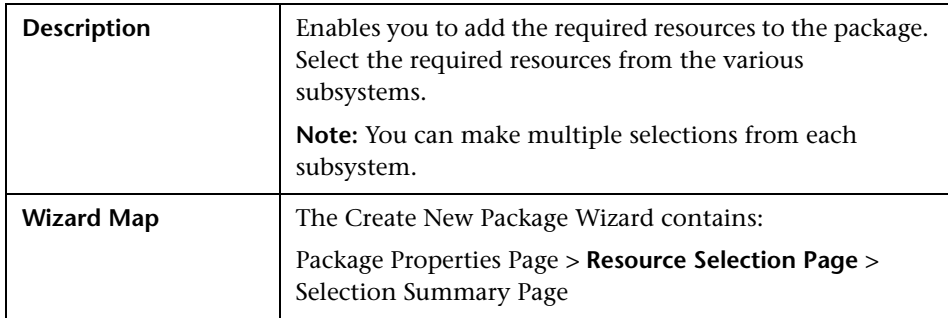

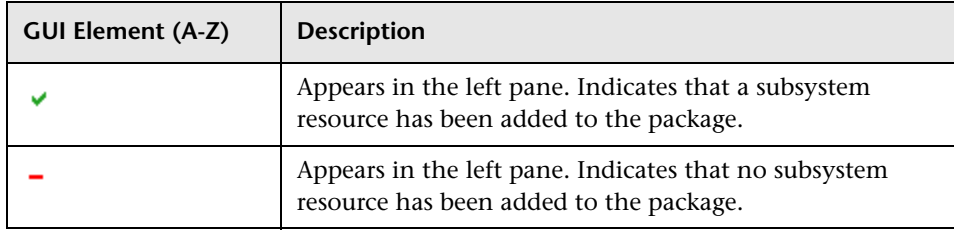

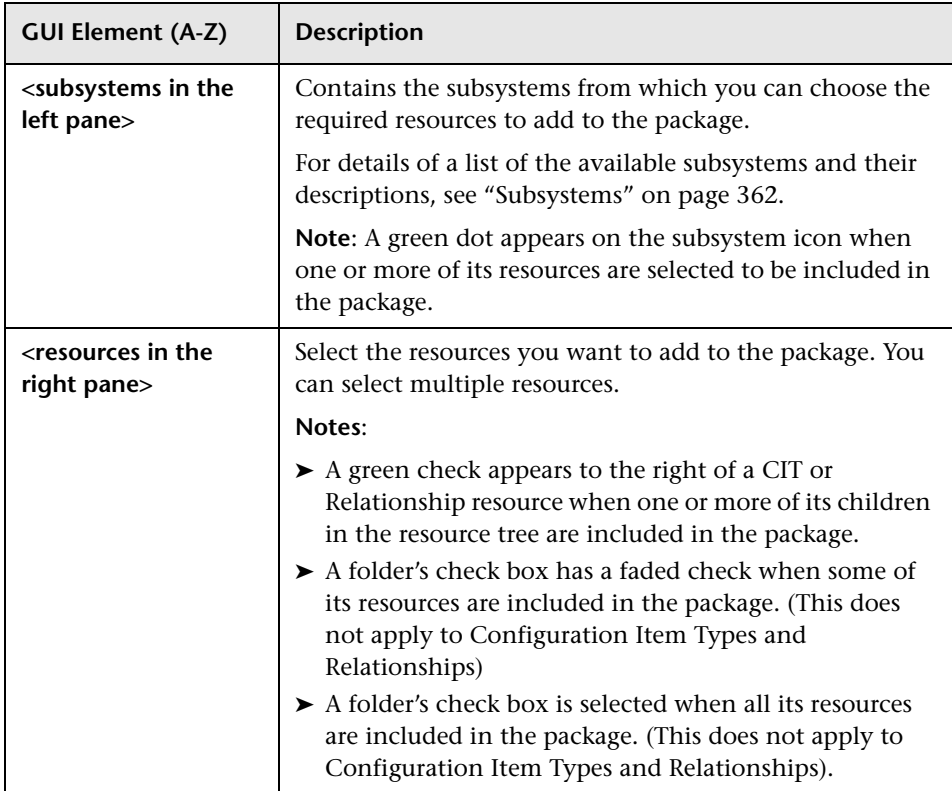

#### <span id="page-361-0"></span>**Subsystems**

Following is a list of the available subsystems and their descriptions:

- ➤ **Configuration Item Types**. The CITs defined in the CI Type Manager. For details, see "CI Types Overview" in *CI Attribute Customization*.
- ➤ **Correlations**. The Correlation rules defined in the Correlation Manager. For details, see ["Correlation Manager" on page 167.](#page-166-0)
- ➤ **Discovery Configuration Files**. Configuration files include properties and parameters that are needed to discover components on the system. For details, see "Resource Files" in the *Discovery and Dependency Mapping Guide*.
- ➤ **Discovery External Resource**. External resources include all resources external to HP UCMDB/HP BAC that are needed in Discovery, for example, a Visual Basic file, a credentials file, and so on. For details, see "Manage Discovery Resources" in the *Discovery and Dependency Mapping Guide*.
- ➤ **Discovery Jobs**. A DDM job includes configuration data, scheduling information, and TQL assignments needed to activate Discovery of components. For details, see "Run Discovery" in the *Discovery and Dependency Mapping Guide*.
- ➤ **Discovery Jython Script**. DDM Jython Scripts are Jython scripts used by the Discovery process to discover and map the various network entities.
- ➤ **Discovery Modules**. A DDM module includes all the jobs needed to discover a specific component on the system. For details, see "Discovery Modules Pane" in the *Discovery and Dependency Mapping Guide*.
- ➤ **Discovery Wizard Resource**. Used to define the Discovery Wizard dialog box contents. For details, see "Basic Mode Window" in the *Discovery and Dependency Mapping Guide*.
- ➤ **Discovery Patterns**. DDM patterns define what scripts need to be run and in which order, declare the input and output CI Types and the parameters to be configurable on the discovery jobs related to them. For details, see "Manage Discovery Resources" in the *Discovery and Dependency Mapping Guide*.
- ➤ **Enrichments**. The Enrichment rules defined in the Enrichment Manager. For details, see ["Enrichment Manager" on page 239.](#page-238-0)
- ➤ **Job Scheduler**. Tasks that have been defined to run in the Scheduler. For details, see ["Scheduler" on page 375](#page-374-0).
- ➤ **Relationships**. The relationships defined in the CI Type Manager. For details, see "CI Type Relationships" in *CI Attribute Customization*.
- ➤ **Reports**. Report rules definitions, as described in ["Report Manager" on](#page-190-0)  [page 191](#page-190-0).
- ➤ **State Categories**. The states defined in the State Manager. For details, see ["State Manager" on page 505](#page-504-0).
- ➤ **TQLs**. The TQL queries defined in the Query Manager. For details, see ["Query Manager" on page 225](#page-224-0).
- ➤ **Type Definitions**. Predefined Enumeration definitions that relate to attributes of enumeration type, such as severity levels, admin states, and so on. For details, see "System Type Manager" in *CI Attribute Customization*.
- ➤ **Users**. The definition of a user and the user's role. For details, see "User Management" in *Platform Administration*.
- ➤ **Valid Links**. All possible predefined valid connections (relationships) between the CITs that are defined in the CIT folder.
- <span id="page-363-0"></span>➤ **Views**. The views defined in the View Manager. For details, see ["View](#page-122-0)  [Manager" on page 123.](#page-122-0)

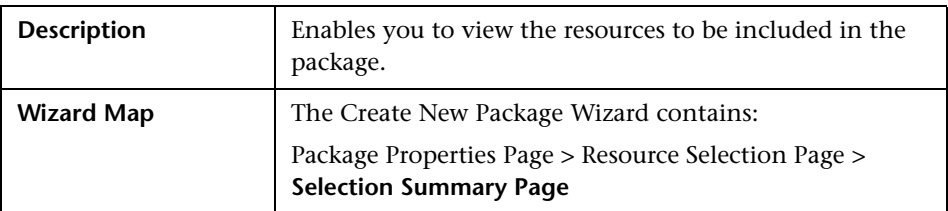

### **Selection Summary Page**

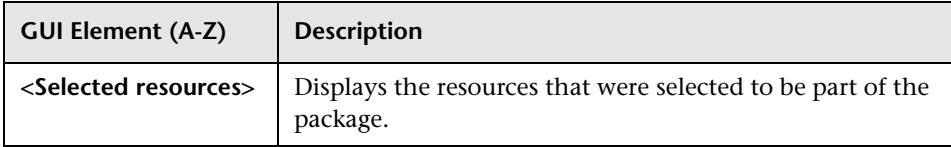

# **Export Package Dialog Box**

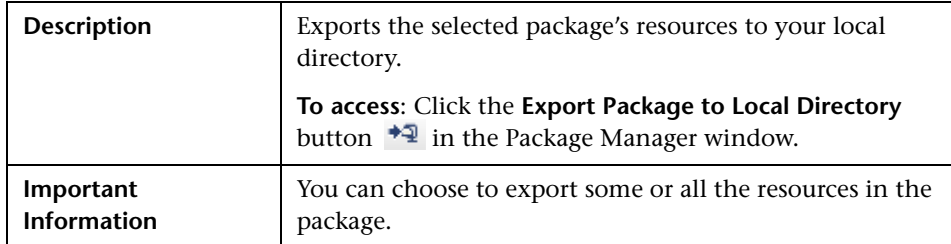

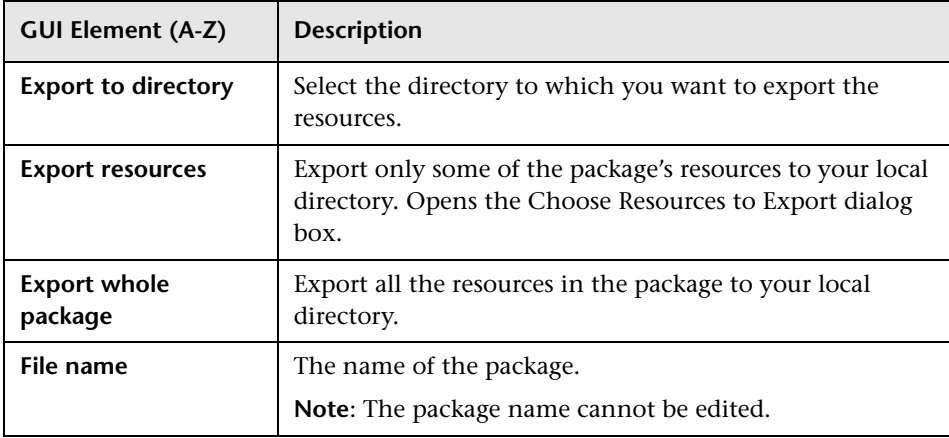

# **Filter Dialog Box**

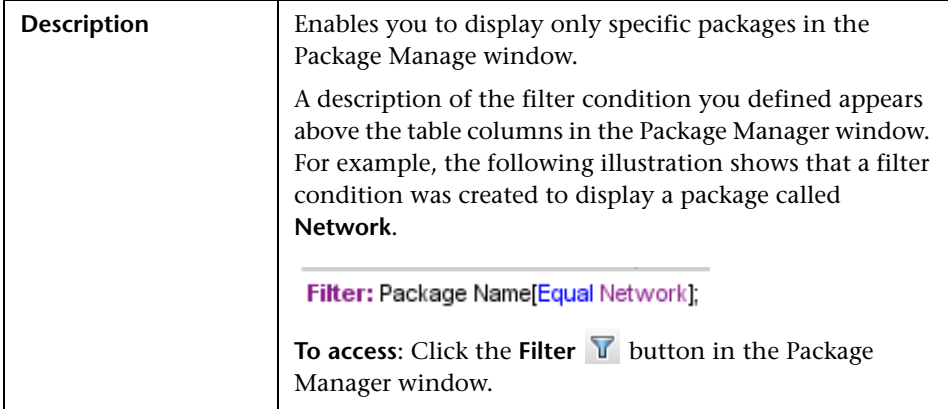

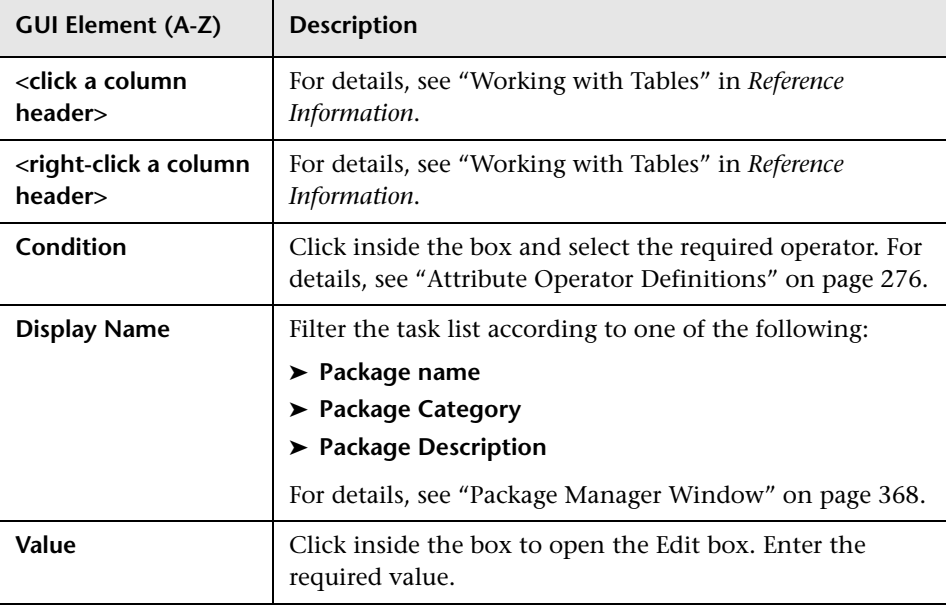

# **R** Find Dialog Box

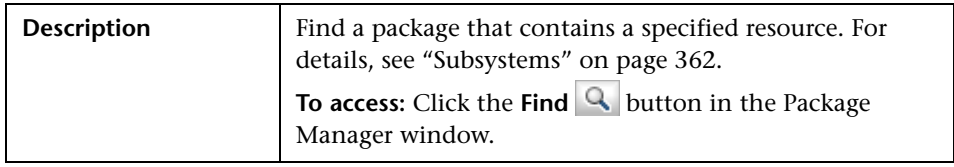

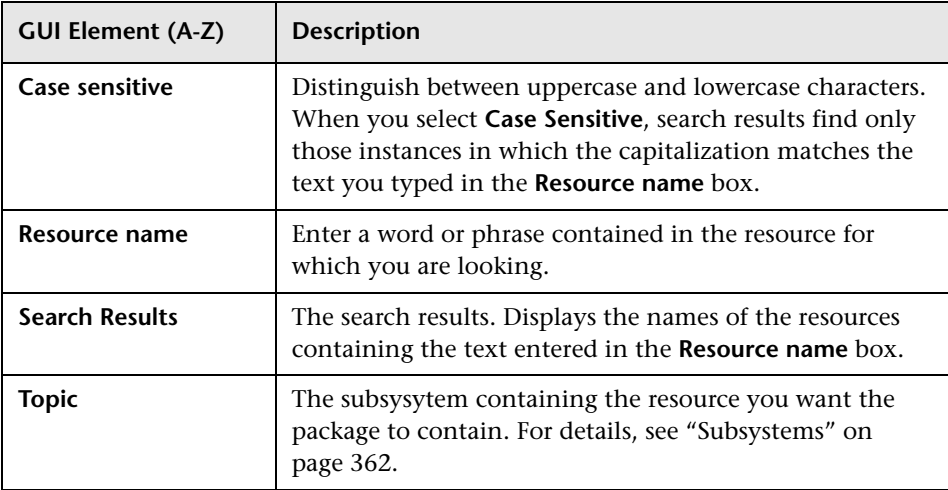

# <span id="page-367-0"></span>**Package Manager Window**

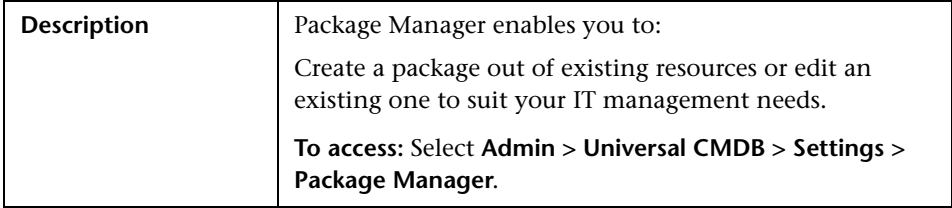

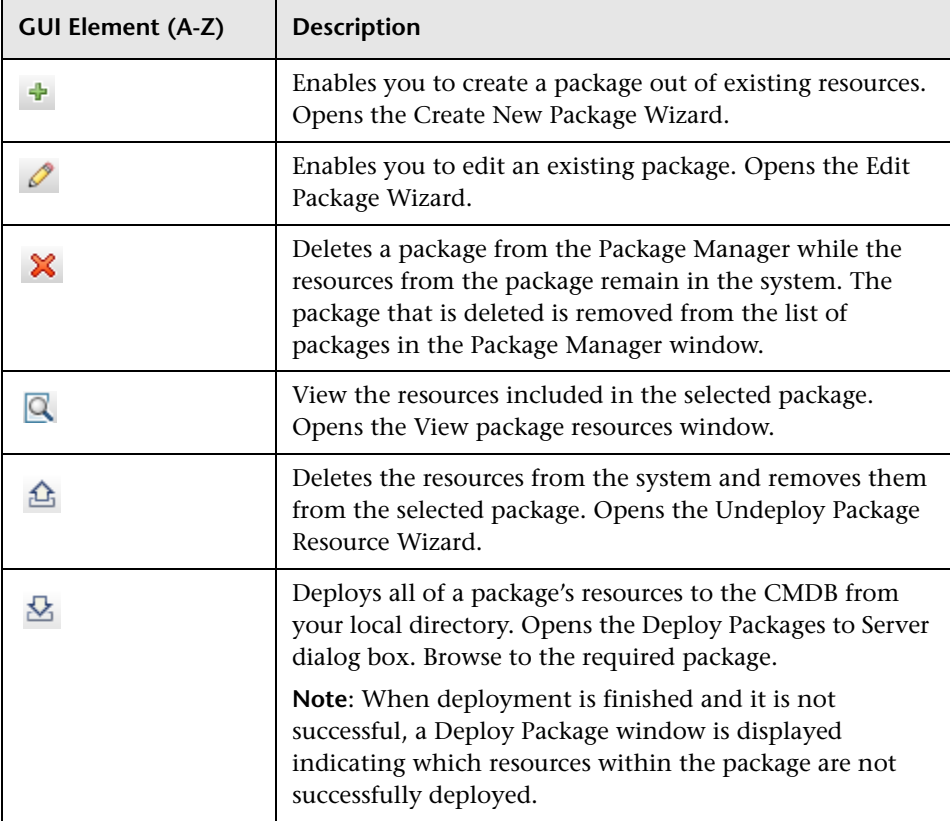

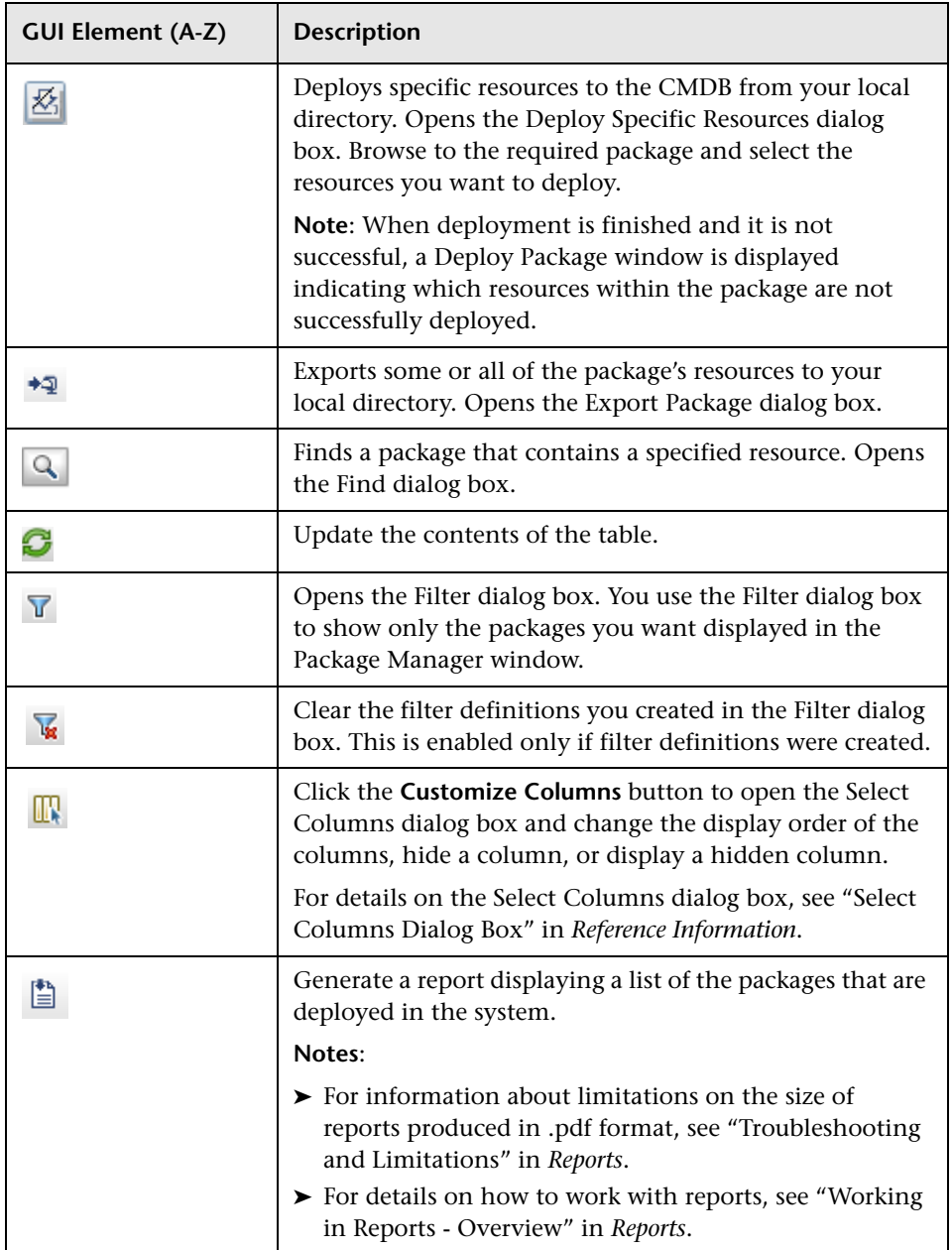

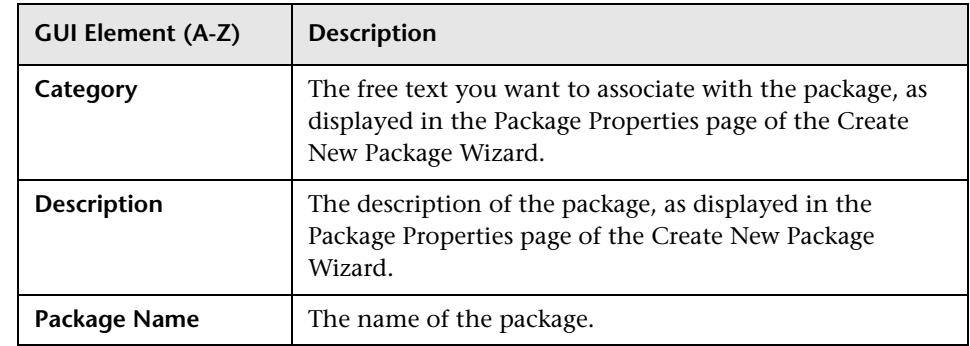

# **Undeploy Package Resource Wizard**

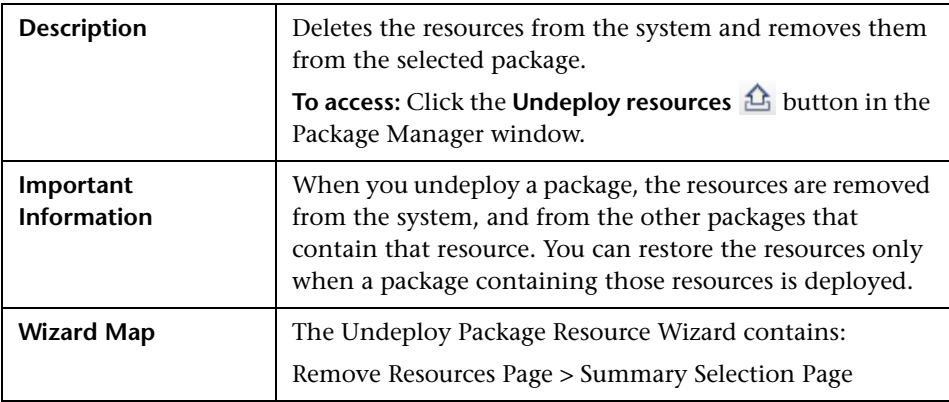

### <span id="page-369-0"></span>**Remove Resources Page**

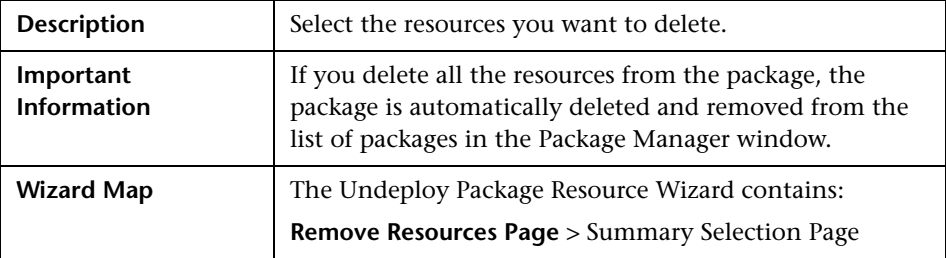

The following elements are included (unlabeled GUI elements are shown in angle brackets):

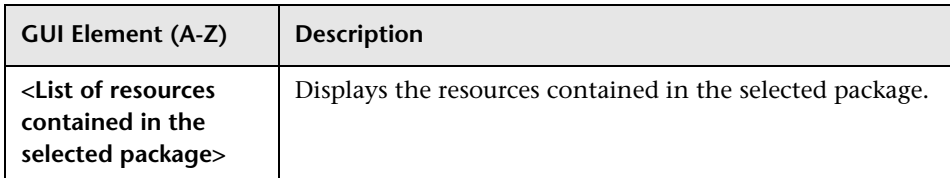

### <span id="page-370-0"></span>**Summary Selection Page**

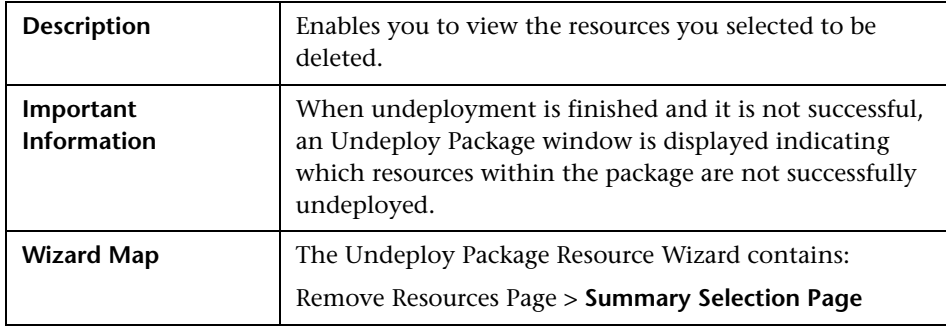

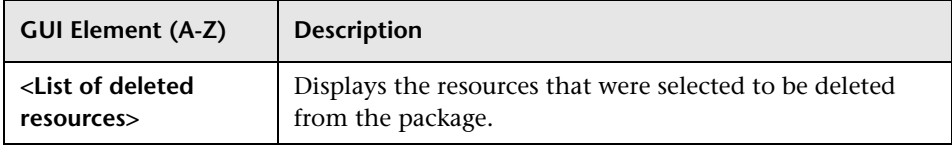

### **Q** Troubleshooting and Limitations

This section describes some of the troubleshooting issues that might arise when deploying and undeploying packages.

This section includes the following topics:

- ➤ ["Gold Master Reports Cannot be Deployed by Package Manager" on](#page-371-0)  [page 372](#page-371-0)
- ➤ ["Additional Information on Package Deployment Failure" on page 372](#page-371-1)
- <span id="page-371-0"></span>➤ ["Package Creation and Deployment in a Non-English Locale" on page 373](#page-372-0)

### **Gold Master Reports Cannot be Deployed by Package Manager**

If you export a package's resources from Package Manager that includes a Gold Master report definition, and then export those resources again to another system, the Gold Master report definition is not deployed.

### <span id="page-371-1"></span>**Additional Information on Package Deployment Failure**

If package deployment fails, you can check the following Package Manager log files for additional information on why the deployment failure occurred.

- ➤ The **mam.packaging.log** file is located in:**<HP Business Availability Center root directory>\log\mam**.
- ➤ The **cmdb.classmodel.log** file is located in:**<HP Business Availability Center root directory>\log\cmdb**.
- ➤ The **mam.log** file is located in:**<HP Business Availability Center root directory>\log\mam**.
- ➤ The **cmdb.log** file is located in:**<HP Business Availability Center root directory>\log\cmdb**.

**Note:** If a **log\mam** or a **log\cmdb folder** does not exist, look for the log files under **log\EJBContainer**.

### <span id="page-372-0"></span>**Package Creation and Deployment in a Non-English Locale**

This section describes the limitations when working in a non-English locale.

- ➤ You cannot deploy a package if the server locale is different than the client locale and the package name contains non-English characters.
- ➤ You cannot create a package that contains resources (for example, views and TQLs) having non-English characters in their names, if the server locale is different from the client locale.

**Chapter 10** • Package Manager

# **11**

# <span id="page-374-0"></span>**Scheduler**

This chapter provides information on Scheduler.

#### **This chapter includes:**

**Concepts**

➤ [Scheduler Overview on page 375](#page-374-1)

**Tasks**

➤ [Define Tasks that Are Activated on a Periodic Basis on page 376](#page-375-0)

#### **Reference**

- ➤ [Cron Expressions on page 377](#page-376-0)
- ➤ [Scheduler User Interface on page 378](#page-377-0)

### <span id="page-374-1"></span>*<b>S* Scheduler Overview

You can define tasks to run periodically. For example, you can define a schedule for automatic backup of generated reports, and determine how many backups are saved.

### <span id="page-375-0"></span>**Define Tasks that Are Activated on a Periodic Basis**

This task describes how to run jobs on a periodic basis.

### **1 Create a Job Definition**

Define a job definition. Add actions to the job you created and define how often they run. The Job Definition dialog box displays the tasks that are defined. For details, see ["Job Definitions Dialog Box" on page 382.](#page-381-0)

#### **Example**

The illustration below shows that two Enrichment rules are set to run — one at a set interval and one on a daily basis.

<span id="page-375-1"></span>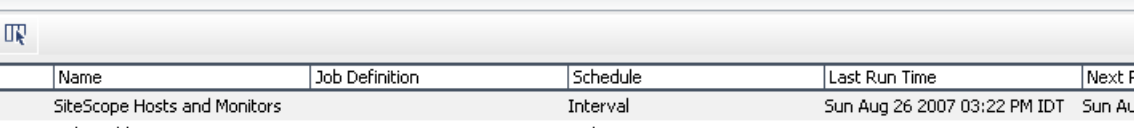

### **2 Choose an Action**

Select the actions that you want the Scheduler to run. For details, see ["Action Definition Dialog Box" on page 379](#page-378-0).

### <span id="page-375-2"></span> **3 Schedule a Task**

Set the schedule for activating a task in the Scheduler pane. For details, see ["Job Definitions Dialog Box" on page 382.](#page-381-0)

#### **Example**

The illustration below shows that the Scheduler is set to take a snapshot of the View called **Host Resources** every day at 1:00 AM.

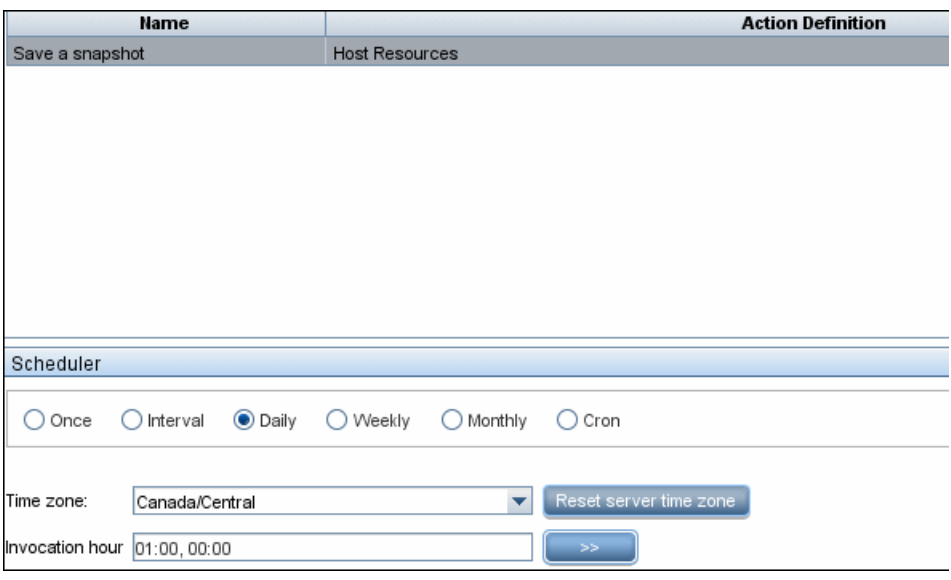

# <span id="page-376-0"></span><sup>2</sup> Cron Expressions

A Cron Expression is a string composed of six or seven fields separated by white space. Six of the fields are mandatory, and one is optional.

The following table contains the fields used in a Cron Expression.

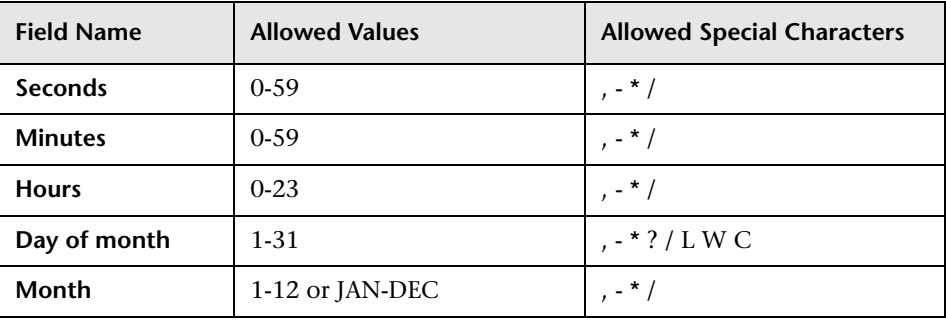

#### **Chapter 11** • Scheduler

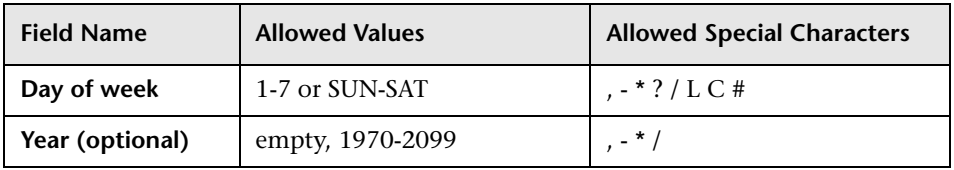

The following table contains examples of how to use Cron expressions.

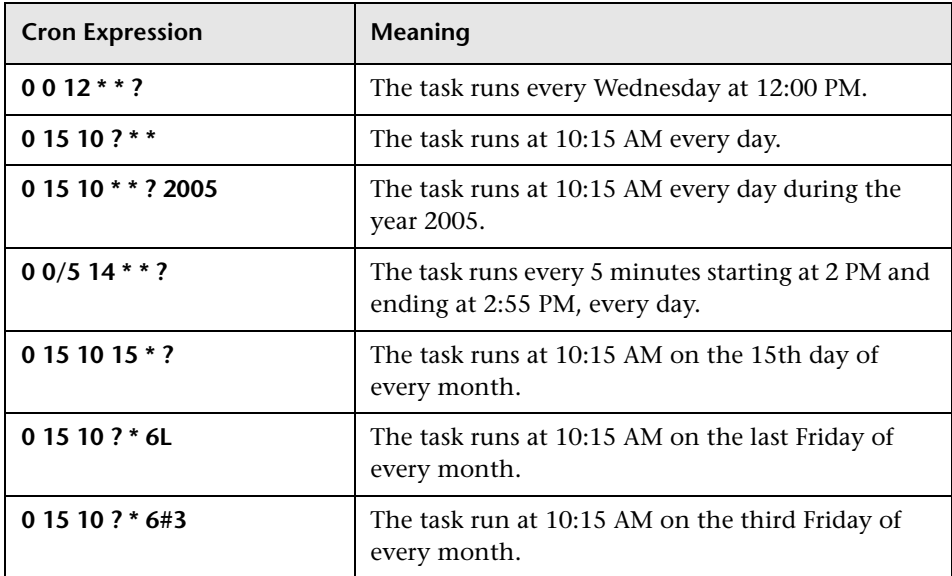

For more details about Cron expressions, go to http://quartz.sourceforge.net/javadoc/org/quartz/CronTrigger.html.

## <span id="page-377-0"></span>**R** Scheduler User Interface

#### **This section describes:**

- ➤ [Action Definition Dialog Box on page 379](#page-378-0)
- ➤ [Filter Dialog Box on page 381](#page-380-0)
- ➤ [Job Definitions Dialog Box on page 382](#page-381-0)
- ➤ [Job Scheduler Window on page 385](#page-384-0)
- ➤ [Select Days Dialog Box on page 387](#page-386-0)
- ➤ [Select Hours Dialog Box on page 387](#page-386-1)

# <span id="page-378-0"></span>**Action Definition Dialog Box**

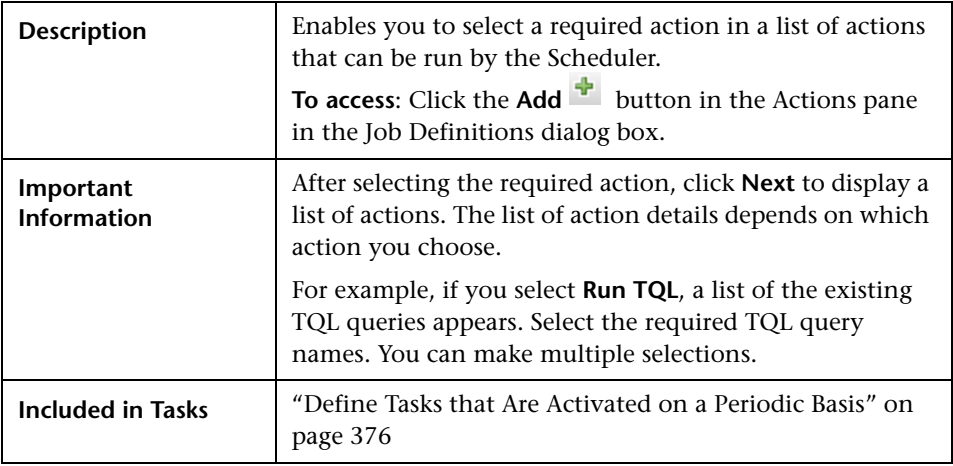

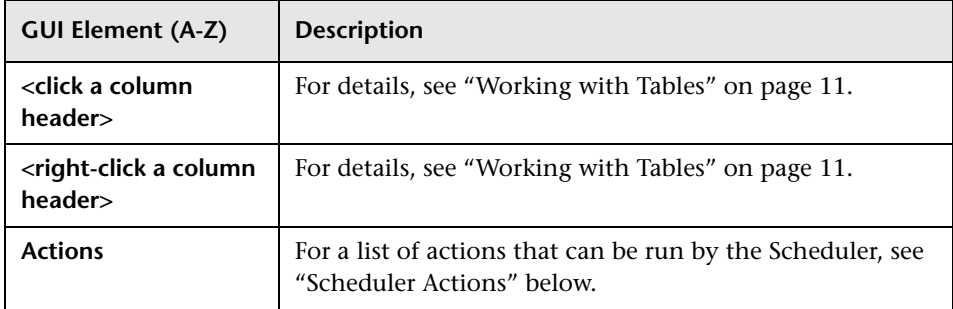

### <span id="page-379-0"></span>**Scheduler Actions**

This section contains a list of actions that can be run by the Scheduler.

- ➤ **Generate and save a Gold Master report**. Generate a Gold Master report and save it to the CMDB according to its set schedule. Click **Next** to display a list of the available Gold Master reports and select the required ones. For details, see ["Gold Master Report Pane" on page 208](#page-207-0).
- ➤ **Generate and save a System report.** Generate a System report and save it to the CMDB according to its set schedule. Click **Next** to display a list of the available System reports and select the required ones. For details, see ["Report](#page-190-0)  [Manager" on page 191.](#page-190-0)
- ➤ **Run an Enrichment rule**. Activate the selected Enrichment rule according to its set schedule. Click **Next** to display a list of the available Enrichment rules and select the required ones. For details, see ["Enrichment Manager" on](#page-238-0)  [page 239.](#page-238-0)
- ➤ **Run a Replication job**. Federate data stores from different sources to a single, central database according to its set schedule. Click **Next** to display a list of the data stores and select the required ones. For details, see ["Federated](#page-487-0)  [UCMDB User Interface" on page 488](#page-487-0).
- ➤ **Run a TQL**. Run the selected TQL query according to its set schedule. Click **Next** to display a list of the available TQL queries and select the required ones. For details, see ["Query Manager" on page 225](#page-224-0).
- ➤ **Run a view**. Recalculate the selected view according to its set schedule. Click **Next** to display a list of the available views and select the required ones. For details, see ["View Manager" on page 123](#page-122-0).
- ➤ **Save a snapshot**. Save a snapshot of the selected view according to its set schedule. Click **Next** to display a list of the saved snapshots and select the required ones. For details, see ["Compare Snapshots" on page 541](#page-540-0).

# <span id="page-380-0"></span>**Filter Dialog Box**

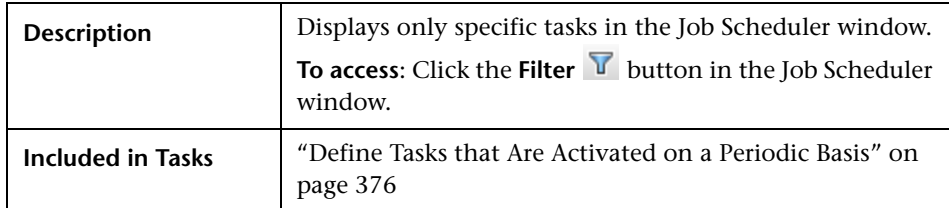

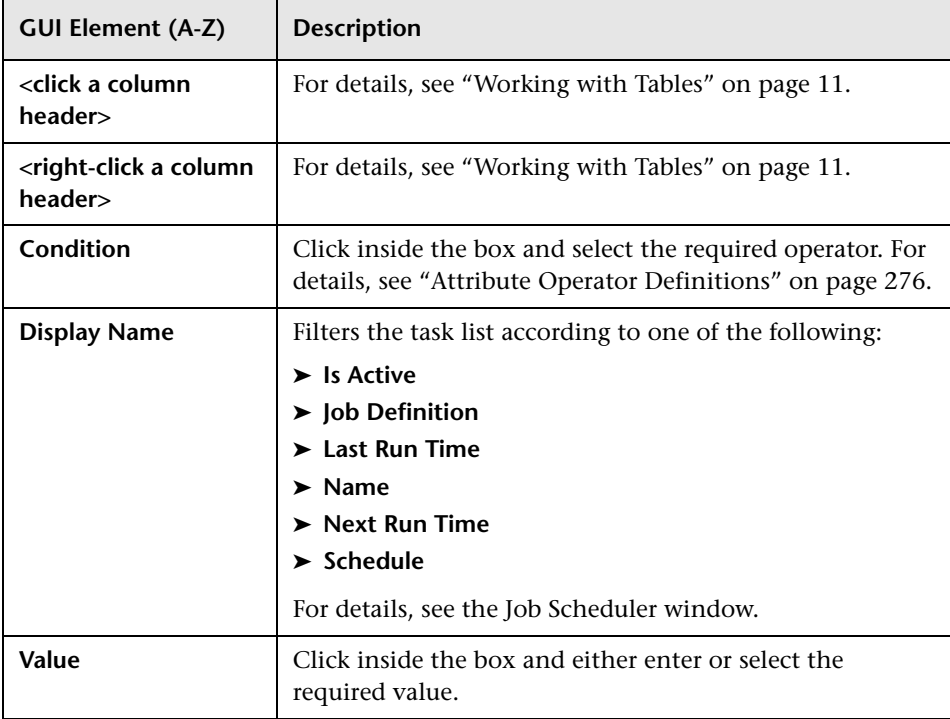

# <span id="page-381-0"></span>**Job Definitions Dialog Box**

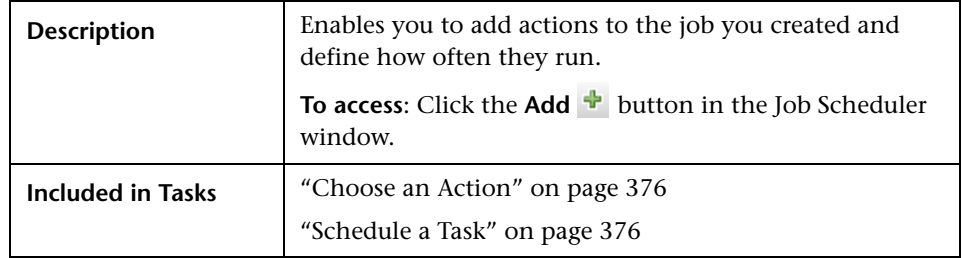

The following elements are included (unlabeled GUI elements are shown in angle brackets):

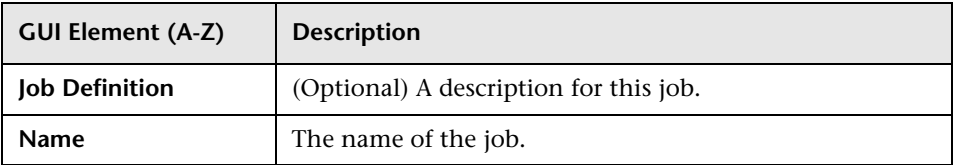

### **Actions Pane**

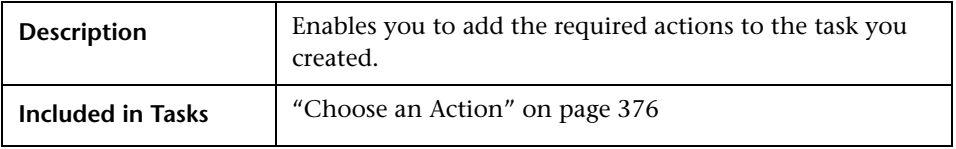

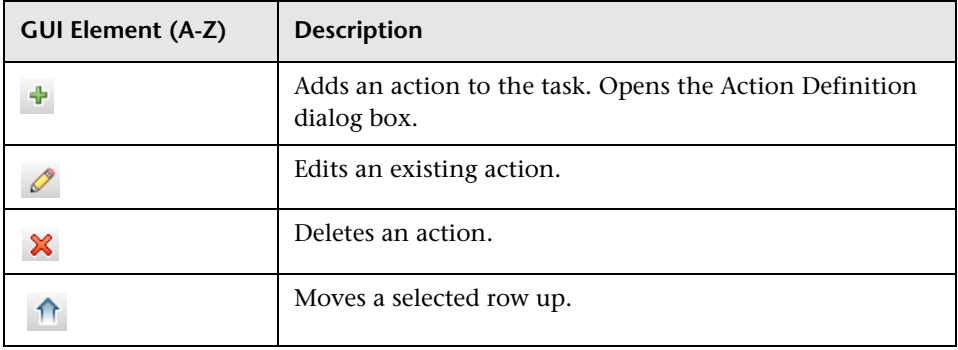

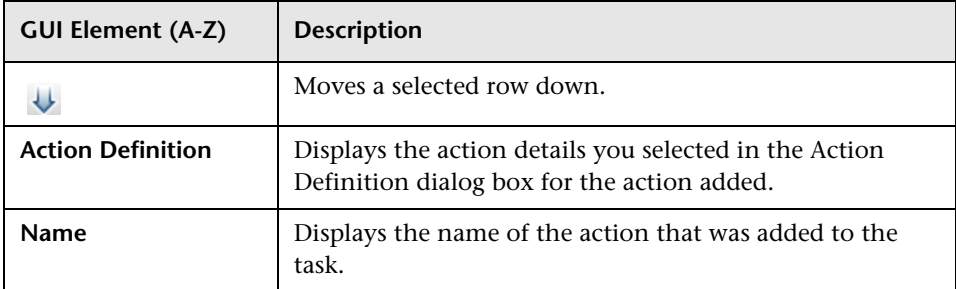

### <span id="page-382-0"></span>**Scheduler Pane**

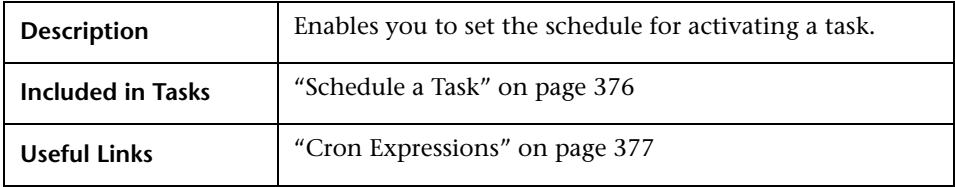

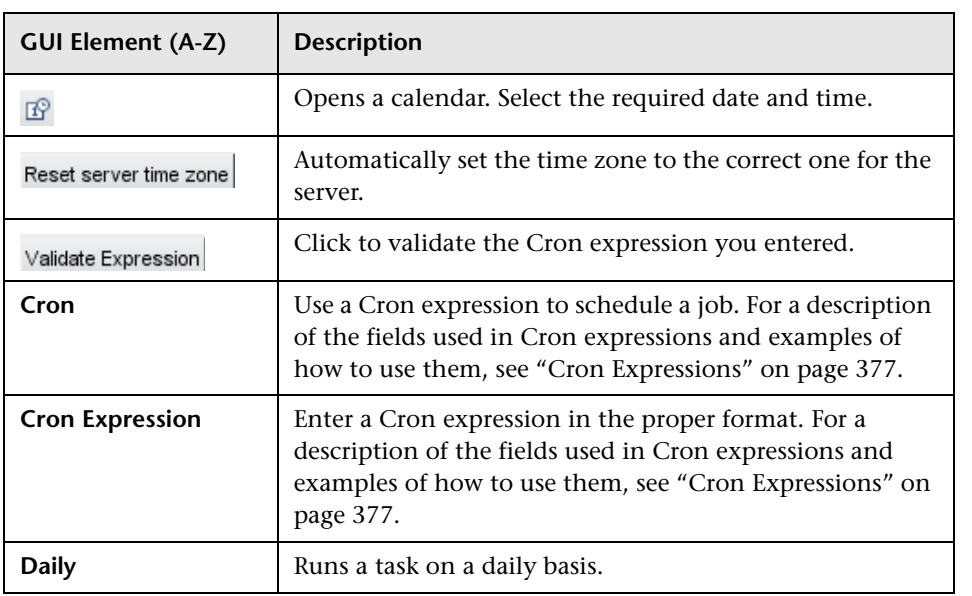

<span id="page-383-0"></span>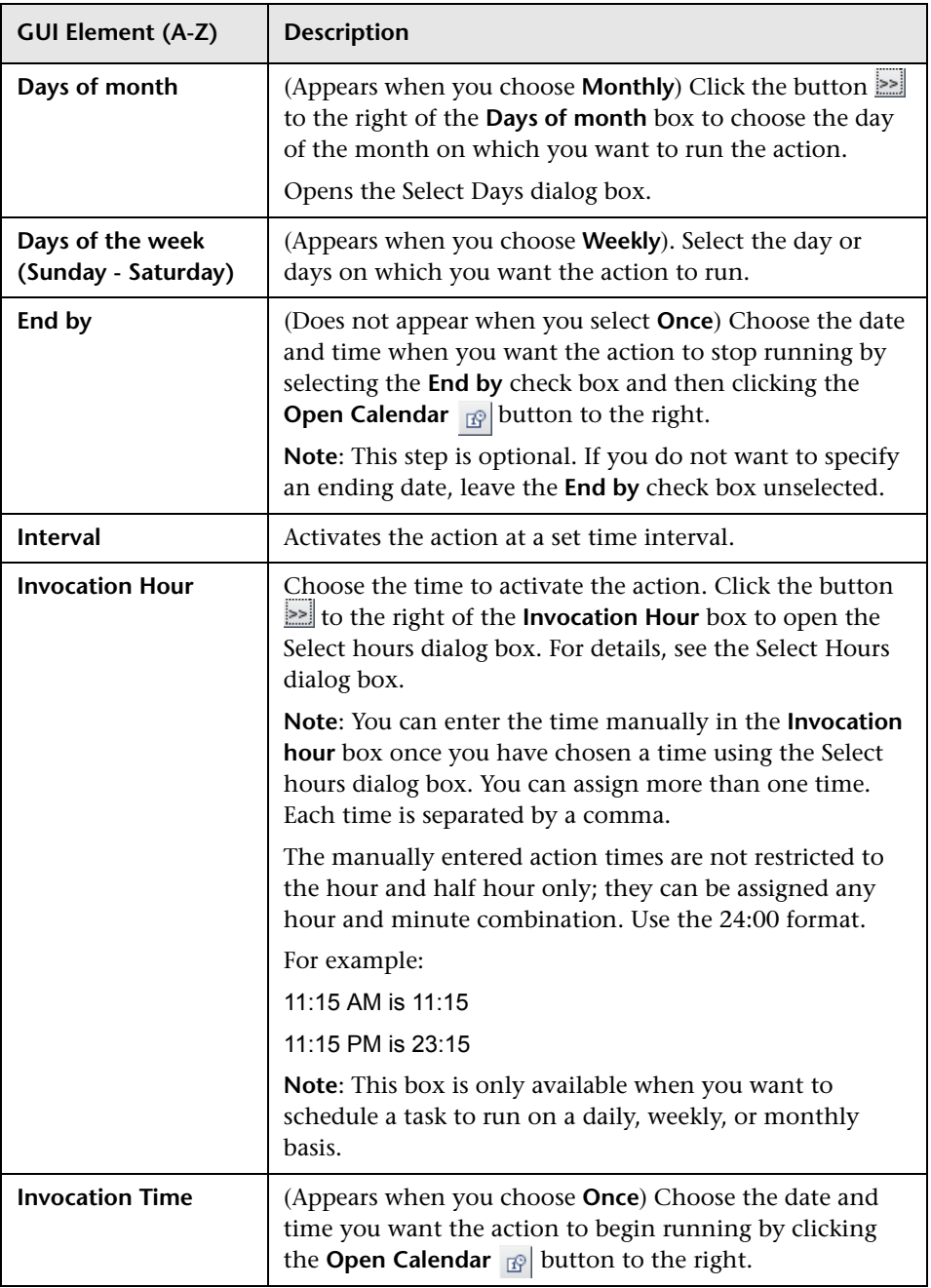

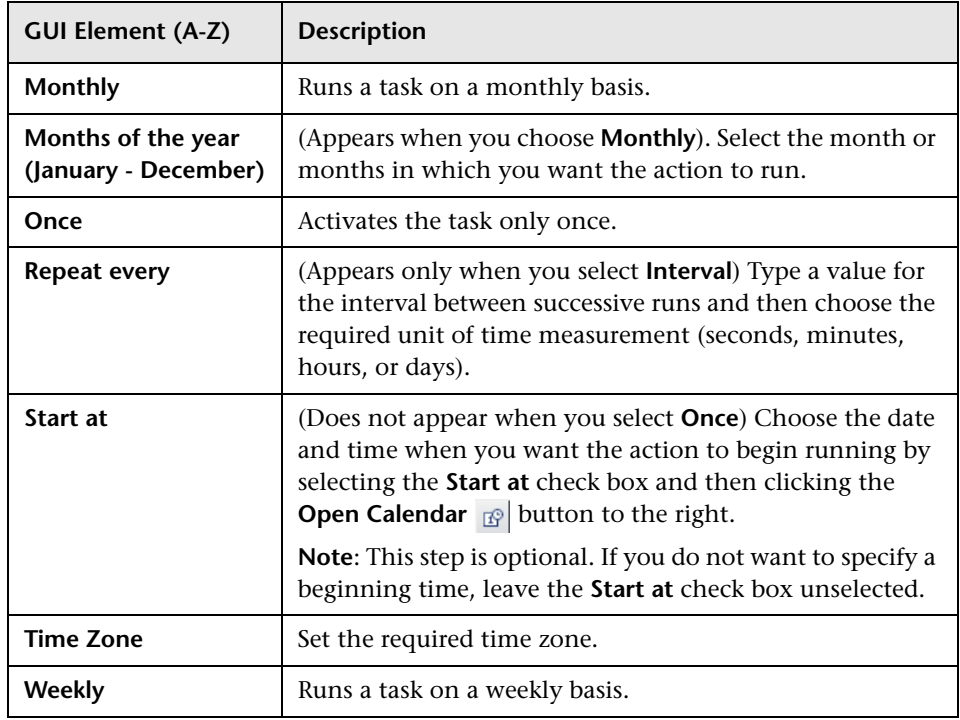

# <span id="page-384-0"></span>**Job Scheduler Window**

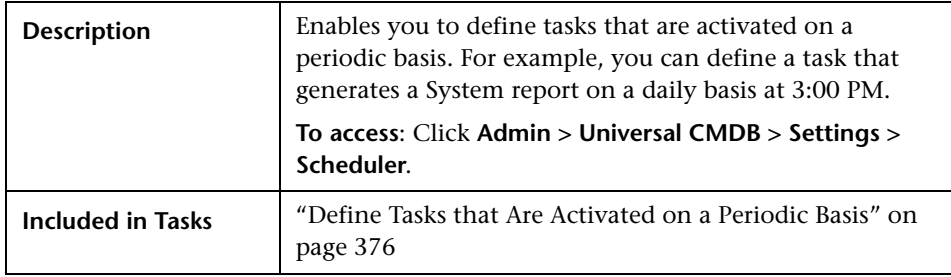

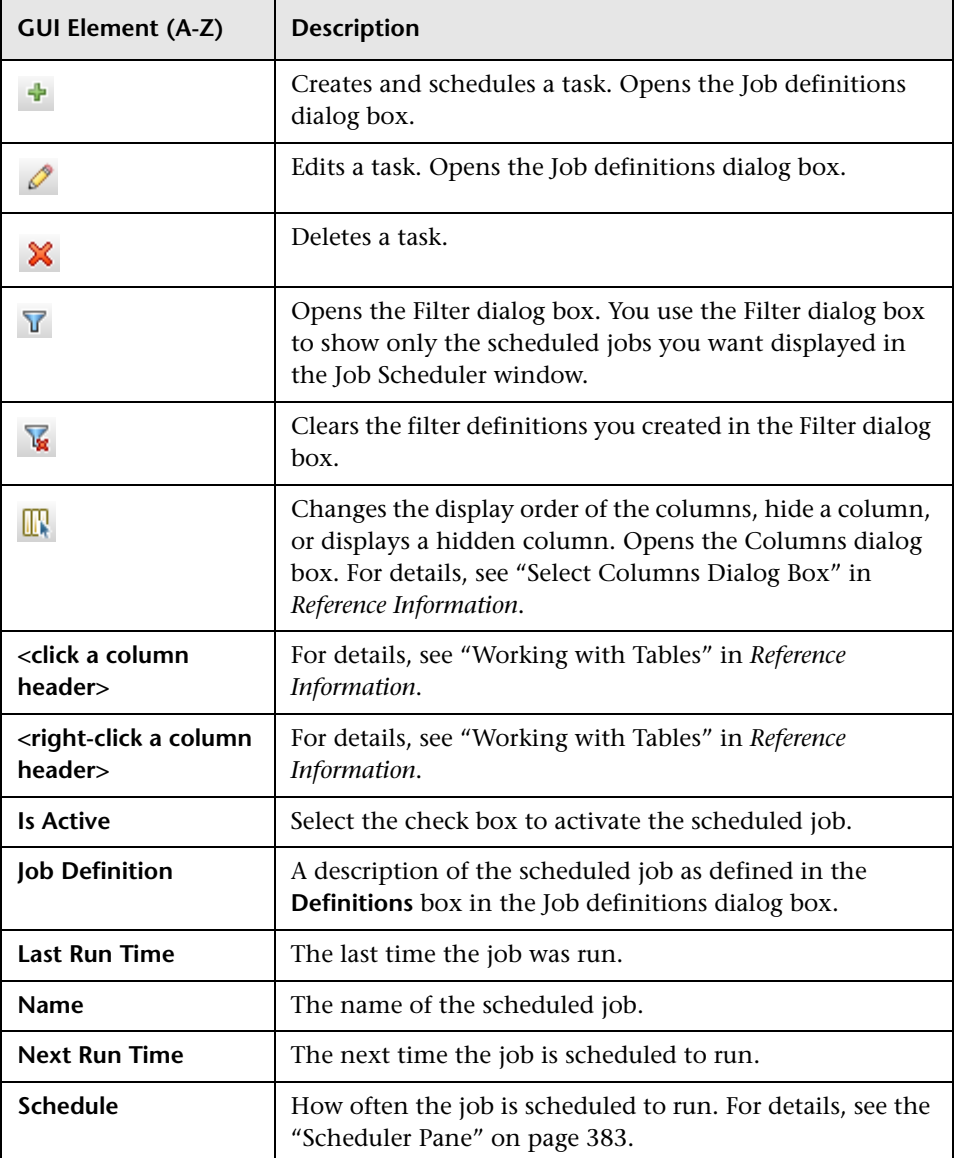

# <span id="page-386-0"></span>**R** Select Days Dialog Box

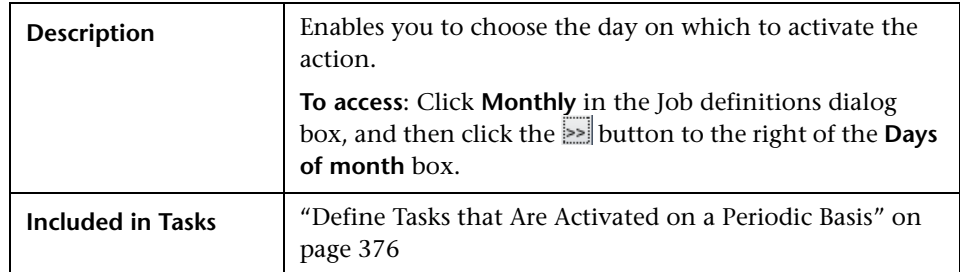

The following elements are included (unlabeled GUI elements are shown in angle brackets):

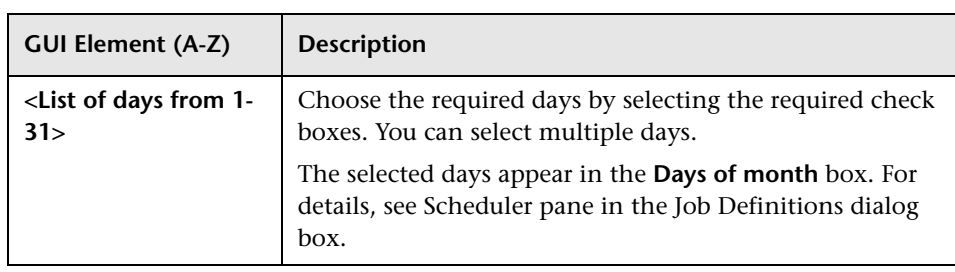

# <span id="page-386-1"></span>**R** Select Hours Dialog Box

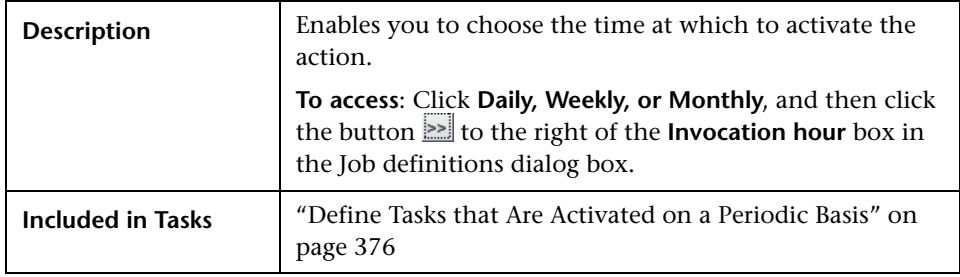

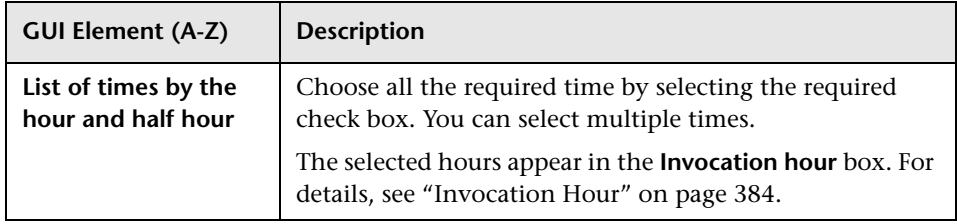

# **12**

# **Federated CMDB**

This chapter provides information on the Federated CMDB functionality.

#### **This chapter includes:**

**Concepts**

- ➤ [Federated CMDB Overview on page 390](#page-389-0) **Tasks**
- ➤ [Work with Federated Data on page 390](#page-389-1)
- ➤ [The HP ServiceCenter/Service Manager Adapter on page 391](#page-390-0)
- ➤ [The Database Adapter on page 414](#page-413-0)
- ➤ [The Federated Adapter on page 463](#page-462-0)
- ➤ [View KPIs in External Applications on page 487](#page-486-0) **Reference**
- ➤ [Federated UCMDB User Interface on page 488](#page-487-1)
- ➤ [Federated CMDB Reference on page 502](#page-501-0)

**[Troubleshooting and Limitations](#page-502-0)** on page 503

### <span id="page-389-0"></span>*<b>A* Federated CMDB – Overview

This section explains how to set up adapters to work with data that is federated from different CMDB sources, using the HP Universal CMDB API.

You use federated CMDB to answer the following questions: Which hosts in a specific application (for example, SAP) had more than X changes in a certain time period? Which application names had more than X changes in a certain time period? Which hosts in the model had more than X changes in a certain time period?

### <span id="page-389-1"></span>**Work with Federated Data**

This section explains how to set up and work with data that is federated from different CMDB sources, using the HP Universal CMDB application.

#### **1 Create a Data Store**

Access **Admin > Universal CMDB > Settings > Federated CMDB > Data Stores** tab. Click the **Add** button to open the Data Store dialog box. For details, see ["Data Store Dialog Box" on page 489.](#page-488-0)

#### **2 Federate the Data Store**

Access **Admin > Universal CMDB > Settings > Federated CMDB > Replication Jobs** tab. Click the **Add** button to open the Replication Job dialog box. For details, see ["Replication Job Dialog Box" on page 497.](#page-496-0)

#### **3 Build a View**

For details, see [Chapter 4, "View Manager."](#page-122-0)

#### **4 View Instances in IT Universe Manager**

For details, see [Chapter 2, "IT Universe Manager."](#page-50-0)

#### **5 View Reports**

For details, see [Chapter 6, "Report Manager."](#page-190-0)

### <span id="page-390-0"></span>**The HP ServiceCenter/Service Manager Adapter**

This section provides information on the HP ServiceCenter/Service Manager Adapter, version 1.0. The Adapter is compatible with HP Business Availability Center, version 7.0 or later, HP ServiceCenter, version 6.2, and HP Service Manager, version 7.0 (following changes to the WSDL configuration).

**Note:** This Adapter is a specific configuration of the ServiceDesk Adapter.

### **Adapter Usage**

The ServiceCenter/Service Manager Adapter supports the retrieval of data from HP ServiceCenter and HP Service Manager. This adapter connects to, and receives data from, ServiceCenter/Service Manager using the Web Service API. Every request to ServiceCenter/Service Manager to calculate a federated query is made through this adapter.

The Adapter supports three external CI types: Incident, Problem, and Planned Change. The adapter retrieves the CIs of these types from ServiceCenter/Service Manager with the required layout and by a given filter (using reconciliation and/or a CI filter). Each of these CITs can be related to one of the following UCMDB internal CITs: Host, Business Service, Application. Each UCMDB internal CIT includes a reconciliation rule in the ServiceCenter/Service Manager configuration that can be changed dynamically (for details, see ["Reconciliation Data Configuration" on](#page-395-0)  [page 396](#page-395-0)). Note that there are no internal relationships between Adaptersupported CITs.

The modeling of the supported CITs and virtual relationships is supplied with the Adapter. You can add attributes to a CIT (for details, see ["Add an](#page-405-0)  [Attribute to the ServiceCenter/Service Manager CIT" on page 406\)](#page-405-0).

The following use cases (that include TQL examples) describe how the Adapter can be employed:

 **1** A user needs to display all unplanned changes to all hosts running a specific application during the last 24 hours:

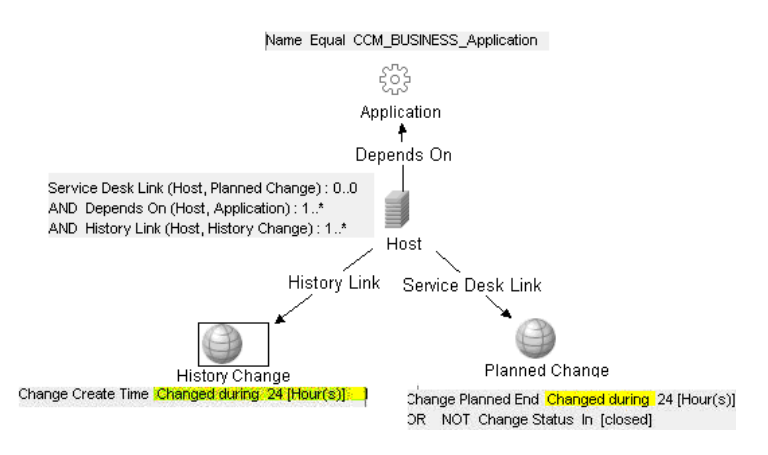

 **2** A user needs to see all open critical incidents on an application and its hosts:

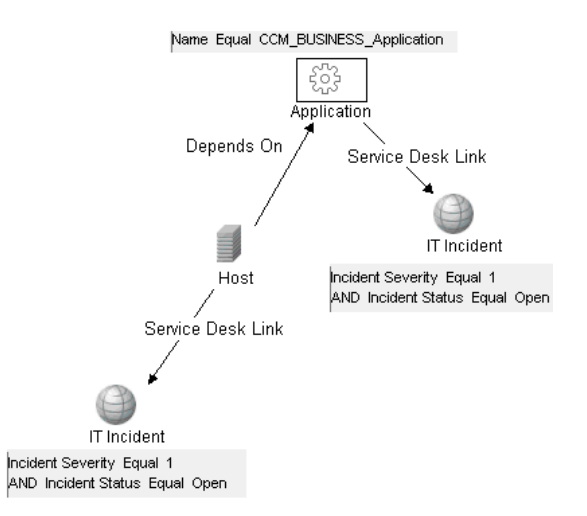

### **The Adapter Configuration File**

The Adapter configuration file **serviceDeskConfiguration.xml** is located in the following directory:

**<Business Availability Center root directory\fcmdb\CodeBase \ServiceDeskAdapter**

This file contains three parts:

- **1** The first part, which is defined by the ucmdbClassConfigurations element, contains the external CIT configuration that the Adapter supports. For details, see ["External CITs Configuration" on page 393](#page-392-0).
- **2** The second part, defined by the reconciliationClassConfigurations element, contains reconciliation data information for appropriate UCMDB CITs. For details, see ["Reconciliation Data Configuration" on page 396.](#page-395-0)
- **3** The third part, defined by the globalConnectorConfig element, includes the global configuration for a specific connector implementation. For details, see ["Global Configuration" on page 400](#page-399-0).

### <span id="page-392-0"></span>**External CITs Configuration**

Each CIT that is supported by the Adapter is defined in the first section of the Adapter configuration file.

This section, ucmdbClassConfiguration, represents the only supported CIT configuration. This element contains the CIT name as defined in the UCMDB class model (the ucmdbClassName attribute), mapping for all its attributes (the attributeMappings element), and a private configuration for a specific connector implementation (the classConnectorConfiguration element):

- ➤ The ucmdbClassName attribute defines the UCMDB class model name.
- ➤ The attributeMappings element contains attributeMapping elements.

The attributeMapping element defines the mapping between the UCMDB model attribute name (the ucmdbAttributeName attribute) to an appropriate ServiceCenter/Service Manager attribute name (the serviceDeskAttributeName attribute).

For example:

<attributeMapping ucmdbAttributeName="problem\_brief\_description" serviceDeskAttributeName="brief.description"/>

This element can optionally contain the following converter attributes:

- ➤ The converterClassName attribute. This is the converter class name that converts the UCMDB attribute value to the ServiceDesk attribute value.
- ➤ The reversedConverterClassName attribute. This is the converter class name that converts the ServiceDesk attribute value to the UCMDB attribute value.
- ➤ The classConnectorConfiguration element contains the configuration for the specific connector implementation for the current external CIT. Wrap this configuration in CDATA if it contains special XML characters (for example, & amp; replacing &).

The following example shows the ucmdbClassConfiguration section of the serviceDeskConfiguration.xml file. The section includes the ucmdbClassName element for the Incident CIT with a ServiceCenter connector implementation:

```
 <ucmdbClassConfiguration ucmdbClassName="it_incident">
        <attributeMappings>
          <attributeMapping ucmdbAttributeName="incident_id" 
serviceDeskAttributeName="IncidentID"/>
          <attributeMapping ucmdbAttributeName="incident_brief_description" 
serviceDeskAttributeName="BriefDescription"/>
          <attributeMapping ucmdbAttributeName="incident_category" 
serviceDeskAttributeName="Category"/>
          <attributeMapping ucmdbAttributeName="incident_severity" 
serviceDeskAttributeName="Severity"/>
          <attributeMapping ucmdbAttributeName="incident_open_time" 
serviceDeskAttributeName="OpenTime"/>
          <attributeMapping ucmdbAttributeName="incident_update_time" 
serviceDeskAttributeName="UpdatedTime"/>
         <attributeMapping ucmdbAttributeName="incident_close_time"
serviceDeskAttributeName="ClosedTime"/>
          <attributeMapping ucmdbAttributeName="incident_status" 
serviceDeskAttributeName="IMTicketStatus"/>
        </attributeMappings>
        <classConnectorConfiguration>
          <![CDATA[ <class_configuration 
connector_class_name="com.mercury.topaz.fcmdb.adapters.serviceDeskAdapter.servi
ceCenterConnector.impl.SimpleServiceCenterObjectConnector">
       <device_key_property_names> 
<device_key_property_name>ConfigurationItem</device_key_property_name>
       </device_key_property_names>
       <id_property_name>IncidentID</id_property_name>
       <keys_action_info>
       <request_name>RetrieveIncidentKeysListRequest</request_name>
        <response_name>RetrieveIncidentKeysListResponse</response_name>
       </keys_action_info>
<properties_action_info>
       <request_name>RetrieveIncidentListRequest</request_name>
       <response_name>RetrieveIncidentListResponse</response_name>
       </properties_action_info>
     </class_configuration> ]]>
        </classConnectorConfiguration>
     </ucmdbClassConfiguration>
```
#### **Adding an Attribute to a CIT**

When adding an attribute to the UCMDB model for a Adapter-supported CIT:

- **1** In **serviceDeskConfiguration.xml**, add an attributeMapping element to the appropriate ucmdbClassConfiguration element.
- **2** Verify that ServiceCenter/Service Manager externalizes this attribute in its Web Service API.
- **3** Save **serviceDeskConfiguration.xml**.
- **4** Send a call to the JMX to reload the adapter: **FCmdb Config Services > loadOrReloadCodeBaseForAdapterId**, using the appropriate customer ID and the ServiceDeskAdapter adapter ID.

### <span id="page-395-0"></span>**Reconciliation Data Configuration**

Each UCMDB CIT that can be related to the adapter-supported CIT is defined in the second section of the Adapter configuration file.

This section, reconciliationClassConfigurations, represents the reconciliation data configuration for one UCMDB CIT. The element includes two attributes:

- ➤ The ucmdbClassName attribute. This is the CIT name as defined in the UCMDB class model.
- ➤ The concreteMappingImplementationClass attribute. This is the class name of the concrete implementation for the ConcreteMappingEngine interface. Use this attribute to map between instances of UCMDB CITs and external Adapter CITs. The default implementation that is used is:

```
com.mercury.topaz.fcmdb.adapters.serviceDeskAdapter.mapping.impl.OneNodeMappi
ngEngine
```
An additional implementation exists that is used only for the host reconciliation CIT for reconciliation by the IP of the host:

com.mercury.topaz.fcmdb.adapters.serviceDeskAdapter.mapping.impl. HostIpMappingEngine
The reconciliationClassConfiguration element can contain one of the following elements:

➤ The reconciliationById element. This element is used when the reconciliation is done by ID. In this case, the text value of this element is the ServiceDesk field name that contains the CMDB ID. For example:

<reconciliationById>SerialNumber</reconciliationById>

In this example, the ServiceDesk field SerialNumber contains the CMDB ID of the appropriate host.

➤ The reconciliationData element. Use this element if the reconciliation is done by comparing attributes. You can run reconciliation with one attribute or several attributes by using the logical operators OR and/or AND.

If you run reconciliation with one attribute, the reconciliationData child element should be a reconciliationAttribute element. The reconciliationAttribute element contains an appropriate UCMDB attribute name (the ucmdbAttributeName attribute) and an appropriate ServiceDesk attribute name (the serviceDeskAttributeName attribute). This element can also contain a ucmdbClassName attribute that defines the appropriate UCMDB CIT name. By default, the current reconciliation UCMDB CIT name is used.

You can also use the converterClassName and reversedConverterClassName attributes; they should contain the converter class name that converts the UCMDB attribute value to the ServiceDesk attribute value, or vice versa.

For example:

```
<reconciliationData>
          <reconciliationAttribute ucmdbAttributeName="host_hostname" 
serviceDeskAttributeName="NetworkName" 
converterClassName="com.mercury.topaz.fcmdb.adapters.serviceDeskAdapter.conver
ter.PropertyValueConverterToUpperCase"/>
  </reconciliationData>
```
For reconciliation to run with two or more attributes, use a logical operator between reconciliation attributes.

The logical operator AND can contain several reconciliationAttribute elements (the minimum is 2). In this case the reconciliation rule contains an AND operator between attribute comparisons.

For example:

```
<reconciliationData>
<AND>
          <reconciliationAttribute ucmdbAttributeName="host_hostname" 
serviceDeskAttributeName="NetworkName" 
converterClassName="com.mercury.topaz.fcmdb.adapters.serviceDeskAdapter.conver
ter.PropertyValueConverterToUpperCase"/>
           <reconciliationAttribute ucmdbClassName="ip" 
ucmdbAttributeName="ip_address" serviceDeskAttributeName="NetworkAddress" />
</AND>
  </reconciliationData>
```
In this example, the reconciliation rule follows this format: host.host hostname= NetworkName and ip.ip\_address= NetworkAddress.

The logical operator OR can contain several reconciliationAttribute and AND elements. In this case the reconciliation rule contains an OR operator between attributes and AND expressions. Since XML does not assure the order of elements, you should provide a priority attribute to each subelement of OR element type. The comparison between OR expressions is calculated by these priorities.

For example:

```
<reconciliationData>
<OR>
           <reconciliationAttribute ucmdbAttributeName="host_dnsname" 
serviceDeskAttributeName="NetworkDNSName" priority="2" />
<AND priority="1" >
          <reconciliationAttribute ucmdbAttributeName="host_hostname" 
serviceDeskAttributeName="NetworkName" 
converterClassName="com.mercury.topaz.fcmdb.adapters.serviceDeskAdapter.conver
ter.PropertyValueConverterToUpperCase"/>
           <reconciliationAttribute ucmdbClassName="ip" 
ucmdbAttributeName="ip_address" serviceDeskAttributeName="NetworkAddress" />
</AND></OR </reconciliationData>
```
In this example the reconciliation rule follows this format: (host.host\_dnsname= NetworkDNSName OR (host.host\_hostname= NetworkName and ip.ip\_address= NetworkAddress)). Since the AND element takes a priority attribute of value 1, the (host.host hostname= NetworkName and ip.ip\_address= NetworkAddress) condition is checked first. If the condition is satisfied, the reconciliation is run. If not, the .host\_dnsname= NetworkDNSName condition is checked.

The additional sub-element of the reconciliationClassConfiguration element is classConnectorConfiguration. The classConnectorConfiguration element contains the configuration for a specific connector implementation for the current reconciliation CIT. This configuration should be wrapped by CDATA if it contains some special XML characters (for example,  $\&$ amp; replacing  $\&$ ).

#### **Changing the Reconciliation Rule of a CIT**

- **1** In **serviceDeskConfiguration.xml**, update the appropriate reconciliationData element with the new rule.
- **2** Call to the JMX to reload the adapter: **FCmdb Config Services > loadOrReloadCodeBaseForAdapterId**, using the appropriate customer ID and ServiceDeskAdapter adapter ID.

#### **Reconciliation of a Host by ip\_address or by host\_name**

To run reconciliation on a host by ip address or host name, place the following ReconciliationData element in the Adapter configuration file:

```
<reconciliationData>
   <OR>
      <reconciliationAttribute priority="1" ucmdbClassName="ip" 
ucmdbAttributeName="ip_address" serviceDeskAttributeName="NetworkAddress"/>
      <reconciliationAttribute priority="2" ucmdbClassName="host" 
ucmdbAttributeName="host_hostname" serviceDeskAttributeName="NetworkName"
converterClassName="com.mercury.topaz.fcmdb.adapters.serviceDeskAdapter.conver
ter.PropertyValueConverterToUpperCase"/>
  </OR</reconciliationData>
```
You should also change the value of the concreteMappingImplementationClass attribute of the reconciliationClassConfiguration element to:

="com.mercury.topaz.fcmdb.adapters.serviceDeskAdapter.mapping.impl.HostIpMappin gEngine"

### **Global Configuration**

The third section of the Adapter configuration file contains the global configuration for the specific connector implementation.

This configuration, globalConnectorConfig, should be wrapped by CDATA if it contains some special XML characters (for example, & amp; replacing &).

# **Adapter Deployment**

This section describes a typical deployment of the Adapter.

This section includes the following topics:

- **1** ["Deploy the ServiceDesk Adapter" on page 401](#page-400-0)
	- **a** ["Extract the Adapter Implementation Files and Deploy the Package" on](#page-400-1)  [page 401](#page-400-1)
	- **b** "Add a ServiceCenter/Service Manager External Data Source" on [page 401](#page-400-2)
	- **c** ["Configure HP ServiceCenter 6.2" on page 401](#page-400-3) (when connecting to HP ServiceCenter)
	- **d** ["Configure HP Service Manager 7.0" on page 404](#page-403-0) (when connecting to HP Service Manager)
- **2** ["Add an Attribute to the ServiceCenter/Service Manager CIT" on page 406](#page-405-0)
	- **a** ["Add an Attribute to the Business Availability Center Model" on page 407](#page-406-0)
	- **b** "Export Attributes from HP ServiceCenter by Changing the [Configuration" on page 408](#page-407-0) (when connecting to HP ServiceCenter)
	- **c** ["Export Attributes from HP Service Manager by Changing the](#page-409-0)  [Configuration" on page 410](#page-409-0) (when connecting to HP Service Manager)
- **d** ["Modify the Adapter Configuration File" on page 412](#page-411-0)
- **e** ["Load the Changes" on page 413](#page-412-0)

#### <span id="page-400-0"></span>**Deploy the ServiceDesk Adapter**

This section explains where to place the files needed for deployment.

#### **Extract the Adapter Implementation Files and Deploy the Package**

- <span id="page-400-1"></span> **1** Verify the location of the following folder and file:
	- ➤ ServiceDeskAdapter
	- ➤ serviceDeskAdapter.zip
- **2** Move the **serviceDeskAdapter.zip** package to the following directory: **<Business Availability Center root directory>\mam\_lib\packages**.
- **3** Deploy the serviceDeskAdapter.zip package: Log in to Business Availability Center and access the Package Manager (**Admin > Universal CMDB > Settings > Package Manager**). Select the package and click the **Deploy** button.

For details on deploying packages, see ["Deploy a Package"](#page-354-0) in *Model Management*.

 **4** Move the **ServiceDeskAdapter** folder to the following directory:

**<Business Availability Center root directory>\fcmdb\CodeBase**

#### **Add a ServiceCenter/Service Manager External Data Source**

- **1** In Business Availability Center, access the Federated CMDB window: **Admin > Universal CMDB > Settings > Federated CMDB**.
- **2** Click the button to add a data store. In the Data Store dialog box that opens, choose the **ServiceDeskAdapter** and fill in the mandatory fields.

For help with this dialog box, see ["Data Store Dialog Box" on page 489.](#page-488-0)

<span id="page-400-3"></span> **3** Continue to ["Configure HP ServiceCenter 6.2" on page 401](#page-400-3) or ["Configure](#page-403-0)  [HP Service Manager 7.0" on page 404.](#page-403-0)

#### **Configure HP ServiceCenter 6.2**

<span id="page-400-2"></span>要。

If you are connecting to HP ServiceCenter, perform the following procedure.

- Open HP ServiceCenter, then the ServiceCenter client.
- Display **WSDL Configuration** in the Navigator (**Main Menu > Menu navigation > Toolkit**):

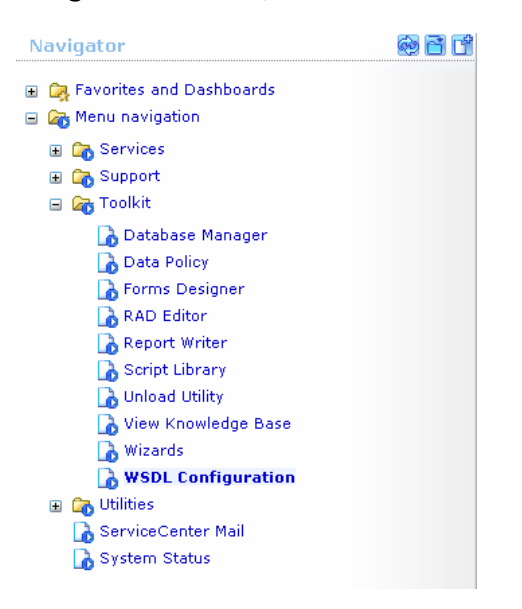

In the Name field, enter **device** and press **Enter**:

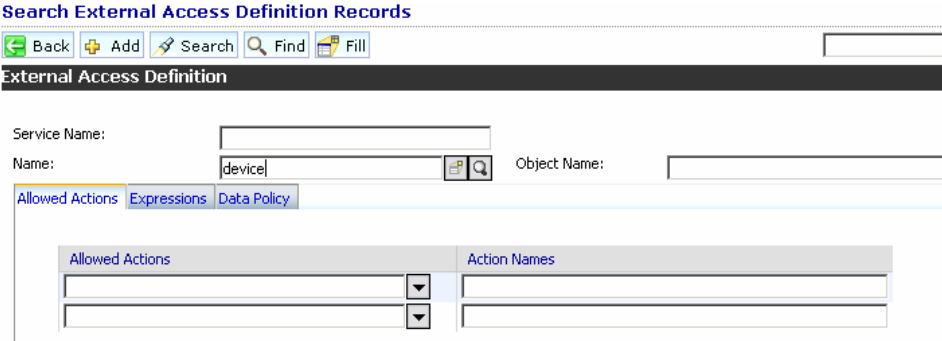

 **4** Select the **Data Policy** tab and ensure that the network.name attribute is not empty (its value should be **NetworkName**). Change the value to **false**. Save your changes.

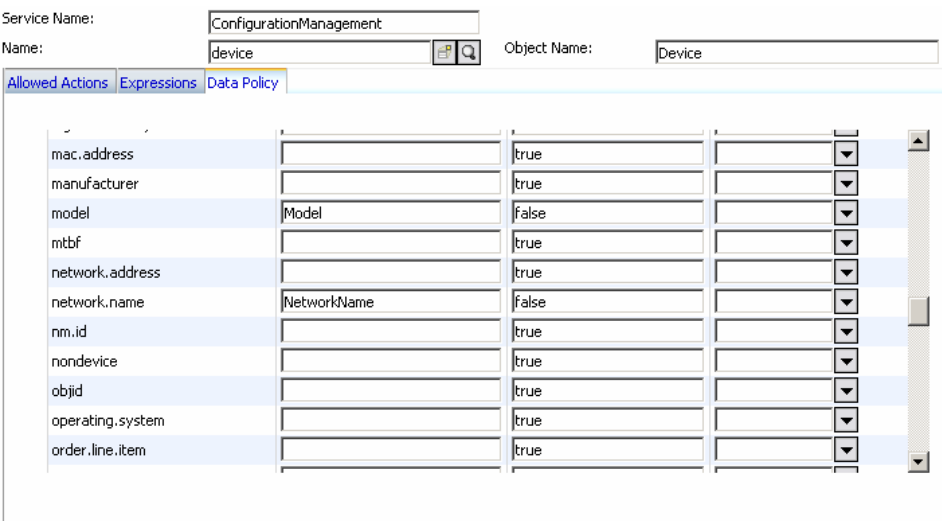

 **5** Restart ServiceCenter: Select **Start > Programs > ServiceCenter 6.2 > Server > Console** to open the ServiceCenter Console.

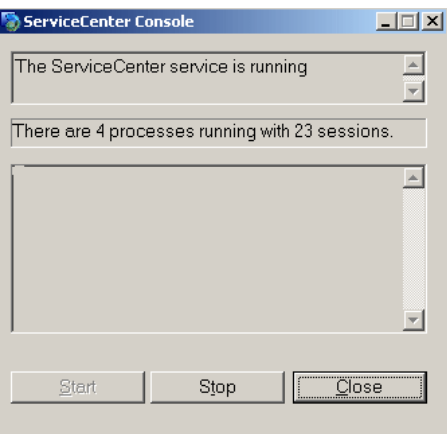

- **6** Click **Stop** and then **Start**.
- **7** Continue to ["Add an Attribute to the Business Availability Center Model"](#page-406-0)  [on page 407](#page-406-0).

#### <span id="page-403-0"></span>**Configure HP Service Manager 7.0**

If you are connecting to HP Service Manager, perform the following procedure.

- **1** Open the HP Service Manager client.
- **2** Display **WSDL Configuration** in the Navigator (**Main Menu > Menu navigation > Tailoring**):

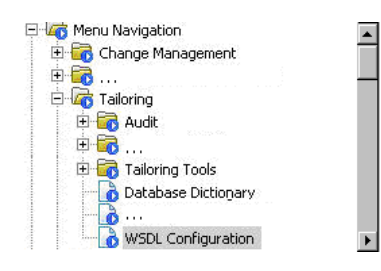

 **3** In the Object Name field, enter **Device** and press ENTER.

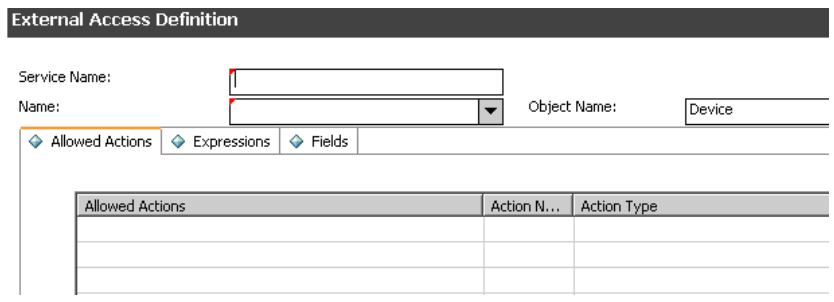

 **4** Select the **Fields** tab and ensure that the network.name attribute appears in the Field list with **NetworkName** as its caption. If this attribute does not appear in the Field list, add it and save your changes.

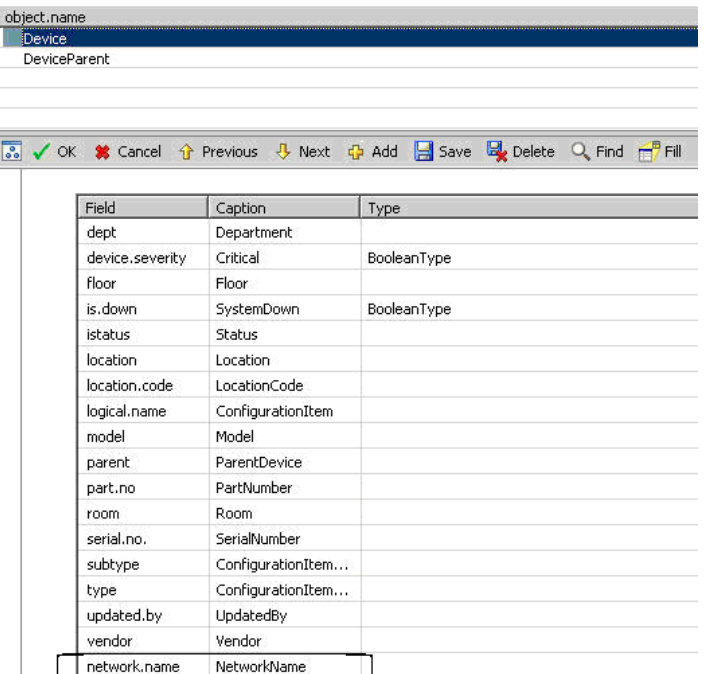

 **5** To support Problem federation, access **WSDL Configuration** in the Navigator (**Main Menu > Menu navigation > Tailoring**) and enter **Problem** in the Object Name field. Press ENTER.

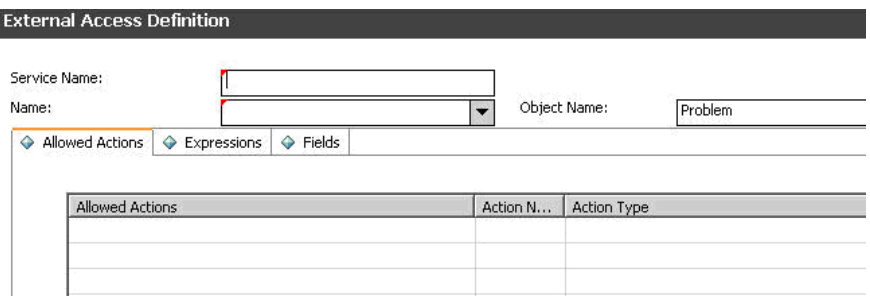

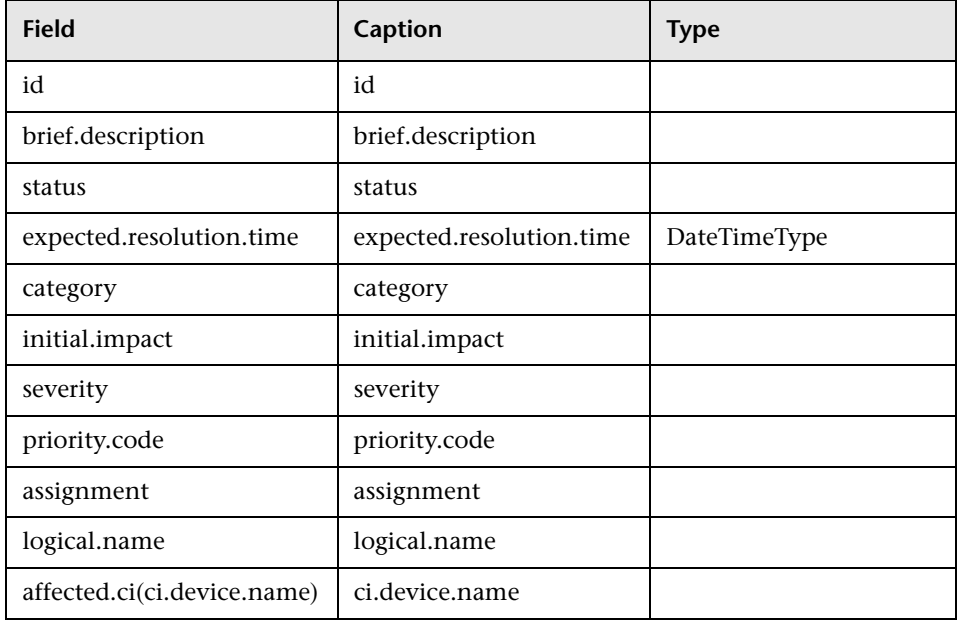

 **6** Click the **Fields** tab, add the following fields, and save your changes:

- **7** Restart the HP Service Manager 7.00 Server service.
- <span id="page-405-0"></span> **8** Continue to ["Add an Attribute to the Business Availability Center Model"](#page-406-0)  [on page 407](#page-406-0).

### **Add an Attribute to the ServiceCenter/Service Manager CIT**

This section explains how to retrieve additional data from ServiceCenter/Service Manager by adding an attribute.

#### **Add an Attribute to the Business Availability Center Model**

<span id="page-406-0"></span> **1** Add the new attribute to Business Availability Center: Edit the Incident CIT: Select **Admin > Universal CMDB > Modeling > CI Type Manager**. In View Explorer, select **IT Process > IT Incident**. Right click and choose **Edit CIT**.

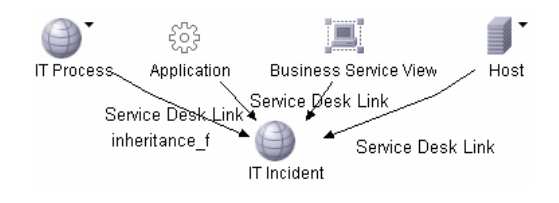

 **2** Select the Attribute tab and add the new attribute:

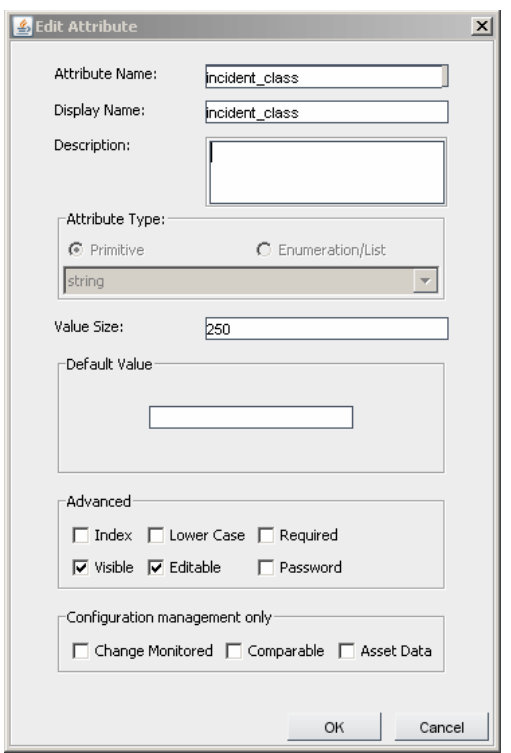

 **3** Continue to ["Export Attributes from HP ServiceCenter by Changing the](#page-407-0)  [Configuration" on page 408](#page-407-0) or ["Export Attributes from HP Service Manager](#page-409-0)  [by Changing the Configuration" on page 410.](#page-409-0)

#### **Export Attributes from HP ServiceCenter by Changing the Configuration**

- <span id="page-407-0"></span> **1** In HP ServiceCenter, open the ServiceCenter client.
- **2** Select **Window > Open Perspective > Administration**:

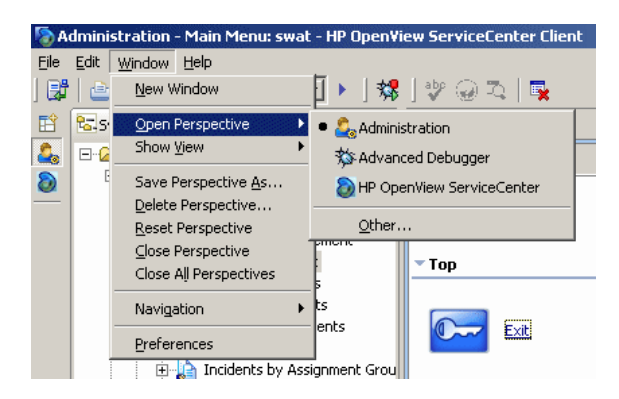

 **3** Select **Incident Management > All Open Incidents**, and select one of the incidents you created.

**Note:** Verify that the value in the Class field is the one that you want to report to Business Availability Center.

 **4** Search for the value you entered in the Class field (that is, **myclass**), in the XML file displayed below. This is the CI name in ServiceCenter.

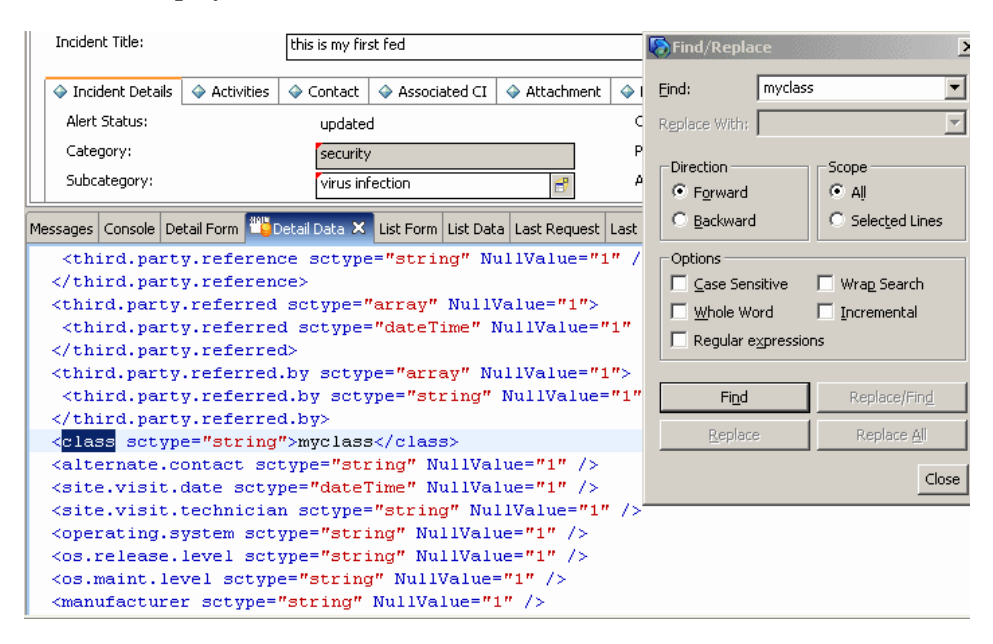

- **5** Display **WSDL Configuration** in the Navigator (**Main Menu > Menu navigation > Toolkit**). Locate the Object Name field, enter **Incident** and press **Enter**.
- **6** Select the **Data Policy** tab. Enter a name for the CI mentioned in the XML file (that is, **class**). Change the value to **false**. Save your changes.
- **7** Restart ServiceCenter: Select **Start > Programs > ServiceCenter 6.2 > Server > Console** to open the ServiceCenter Console.
- **8** Click **Stop** and then **Start**.
- **9** Continue to ["Modify the Adapter Configuration File" on page 412](#page-411-0).

#### **Export Attributes from HP Service Manager by Changing the Configuration**

<span id="page-409-0"></span> **1** In the HP Service Manager client, restore the bottom right pane by clicking the **Restore** button. Click the **Detail Data** tab.

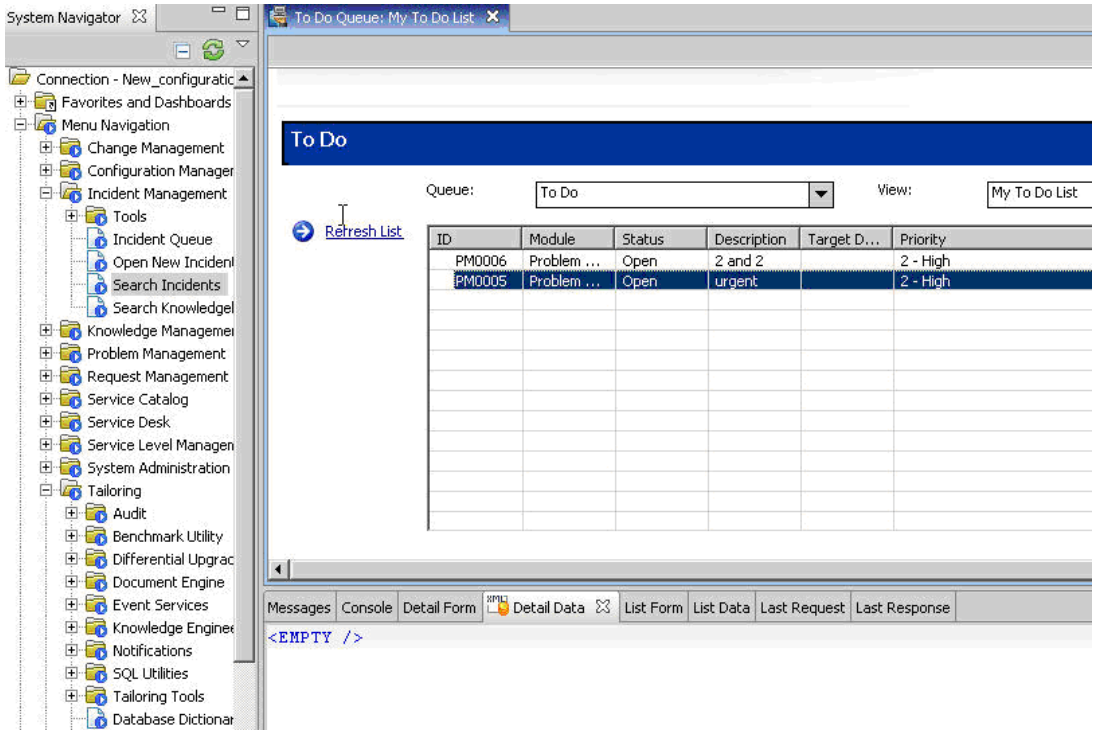

 **2** Open one of the incidents you created: Select **Incident Management > Search Incidents**. Click the search button (you can filter the fields to limit the search).

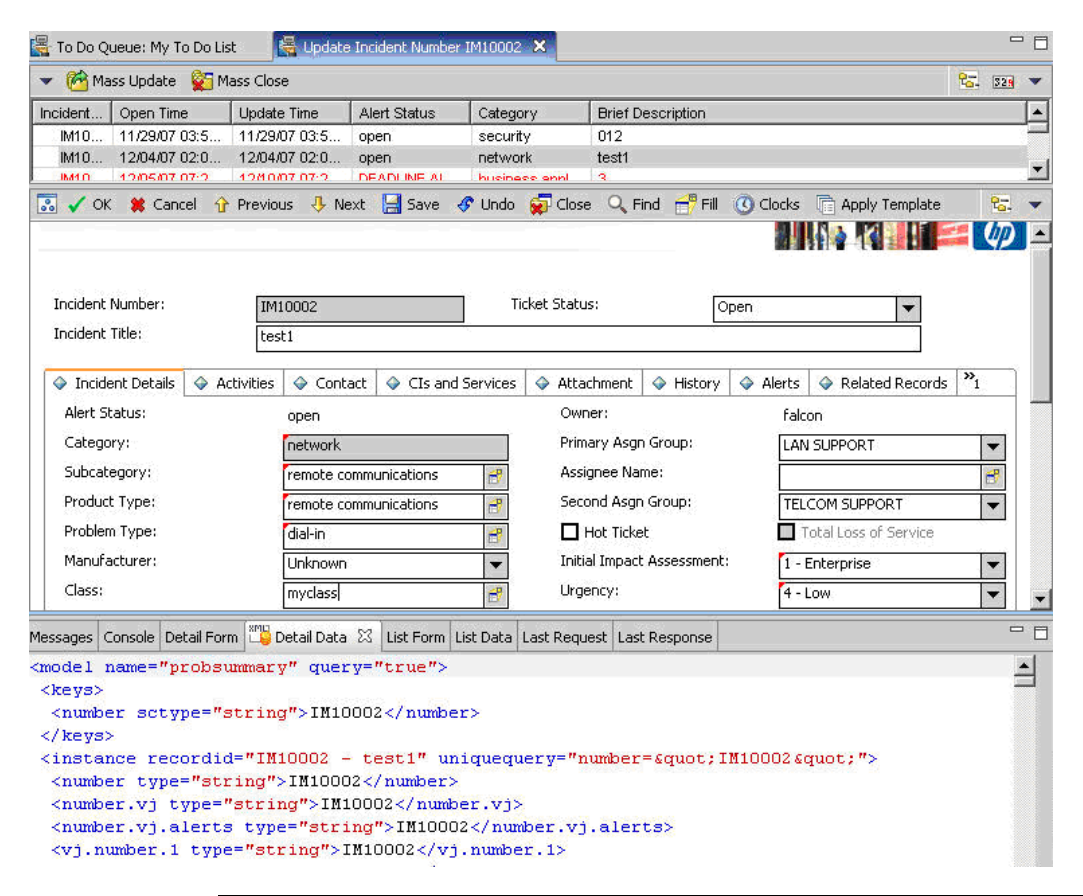

**Note:** Verify that the value in the Class field is the one that you want to report to Business Availability Center.

 **3** Search for the value you entered in the Class field (that is, **myclass**), in the XML file displayed below. This is the CI name in Service Manager.

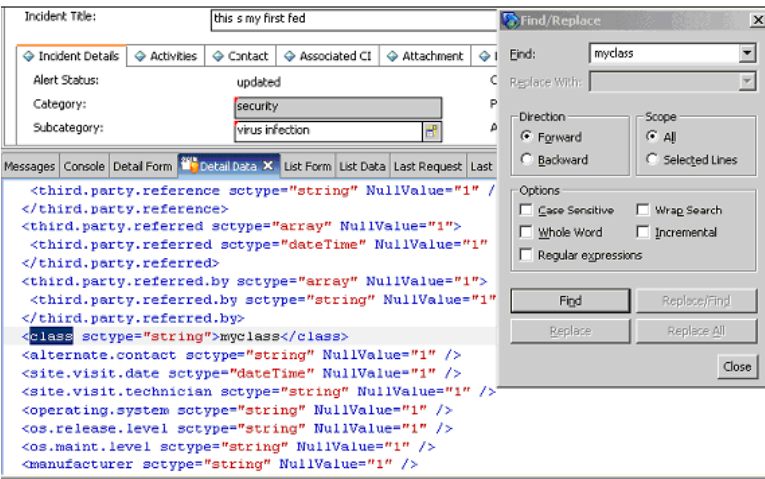

- **4** Display **WSDL Configuration** in the Navigator (**Main Menu > Menu Navigation > Tailoring**). Locate the Object Name field, enter **Incident** and press ENTER.
- **5** Select the **Data Policy** tab.
- **6** Select the **Fields** tab and ensure that the CI name mentioned in the XML file (that is, **class**) appears in the Field list with **ClassName** as its caption. If this attribute does not appear in the Field list, add it and save your changes.
- **7** Restart the HP Service Manager 7.00 Server service.
- **8** Continue to ["Modify the Adapter Configuration File" on page 412](#page-411-0).

#### **Modify the Adapter Configuration File**

<span id="page-411-0"></span> **1** Edit the **ServiceDeskConfiguration.xml** file in

**<Business Availability Center root directory\fcmdb\CodeBase \ServiceDeskAdapter**

 **2** Add the new attribute line under the Incident area: Locate the following marker:

<ucmdbClassConfiguration ucmdbClassName="it\_incident"> <attributeMappings>

 **3** Add the following line:

<attributeMapping ucmdbAttributeName="incident\_class" ServiceDeskAttributeName="ClassName"/>

where:

- ➤ ucmdbAttributeName="incident\_class" is the value defined in the CI Type Manager
- ➤ ServiceDeskAttributeName="ClassName" is the valued defined in ServiceCenter/Service Manager
- **4** Continue to ["Load the Changes" on page 413.](#page-412-0)

#### **Load the Changes**

<span id="page-412-0"></span> **1** Launch the Web browser and enter the following address:

http://<machine name or IP address>:8080/jmx-console/

where <machine name or IP address> is the machine on which Business Availability Center is installed.

**Note:** In the case of a distributed deployment, the machine name is the machine on which the Data Processing server is installed.

You may have to log in with the administrator's user name and password.

- **2** Click the **Topaz > service=Fcmdb Config Services** link.
- **3** In the JMX MBEAN View page, locate the following operation: **loadOrReloadCodeBaseForAdapterId()**.

 **4** In the customerID field, enter **1**. In the AdapterId field, enter the name of the Adapter folder (ServiceDeskAdapter). Click **Invoke**.

# **The Database Adapter**

This section includes the following topics:

- ➤ ["Introduction" on page 414](#page-413-0)
- ➤ ["Supported TQLs" on page 415](#page-414-0)
- ➤ ["Reconciliation" on page 415](#page-414-1)
- ➤ ["Hibernate as JPA Provider" on page 418](#page-417-0)
- ➤ ["Limitations" on page 419](#page-418-0)
- ➤ ["How To Verify That the Database Adapter Can Be Used" on page 421](#page-420-0)
- ➤ ["Deployment" on page 423](#page-422-0)
- ➤ ["Deployment Example" on page 425](#page-424-0)
- ➤ ["The Configuration Files" on page 429](#page-428-0)
- ➤ ["OOB Converters" on page 446](#page-445-0)
- ➤ ["Configuration Examples" on page 449](#page-448-0)
- <span id="page-413-0"></span>➤ ["External References" on page 463](#page-462-0)

### **Introduction**

This section describes the generic database adapter functionality, usages, and deployment in HP Universal CMDB.

The purpose of this adapter is to enable integration with any kind of relational database and to run a federated TQL against the database.

This version of the database adapter implementation is based on a JPA (Java Persistence API) standard with the Hibernate ORM library as a provider.

# <span id="page-414-0"></span>**Supported TQLs**

The TQL calculation (on the federated side) is based on the database TQL calculator and therefore several pattern definitions are not supported.

TQL is supported by every graph as long as all the requested nodes appear in its definition.

The following limitations and features exist on the federated CMDB only:

- ➤ Subgraph is not supported
- ➤ Compound links are not supported
- ➤ Cycles or cycle parts on the federated side are not supported (the cycle includes the CMDB side)
- ➤ Function layout is not supported
- $\blacktriangleright$  0..0 cardinality is not supported
- $\blacktriangleright$  The Joinf link is not supported
- ➤ Many conditions are supported, except for qualifier conditions
- ➤ To connect between two CIs, a link in the shape of a table/foreign key must exist in the federated database.

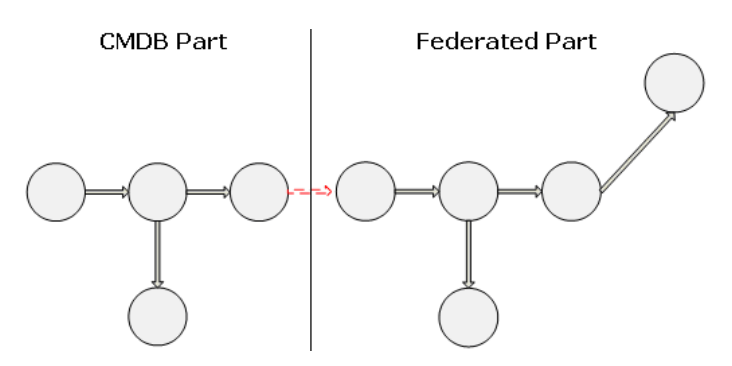

### <span id="page-414-1"></span>**Reconciliation**

Reconciliation is carried out as part of the TQL calculation on the adapter side. For this to occur, the CMDB side is mapped to a federated entity called multinode.

**Mapping.** Each attribute on the CMDB side is mapped to a column on the federated side.

Although mapping is done directly, transformation functions on the mapping data are also supported. You can add new functions through the Java code (for example, lowercase, uppercase). The purpose of these functions is to enable value conversions (values that are stored in the CMDB in one format and in the federated database in another format).

**Note:** To connect the CMDB and federated sides, an appropriate association must exist in the database. For details, see ["How To Verify That the Database](#page-420-0)  [Adapter Can Be Used" on page 421](#page-420-0).

Reconciliation with CMDB id is also supported.

**Reconciliation rules are in the form of OR and AND conditions.** You can define these rules on several different nodes (for example, host is identified by host\_name from host AND/OR ip\_address from ip).

The following options find a match:

➤ **Ordered match.** The reconciliation expression is read from left to right. Two OR sub-expressions are considered equal if they have values and they are equal. Two OR sub-expressions are considered not equal if both have values and they are not equal. For any other case there is no decision, and the next OR sub-expression is tested for equality.

**host name OR ip address.** If both sides (CMDB and federated) have host name and they are equal, the hosts are considered as equal. If both have host name but they are not equal, the hosts are considered not equal without testing the ip\_address. If one of the sides is missing host\_name, the ip\_address is checked.

➤ **Regular match.** If there is equality in one of the OR sub-expressions, both sides are considered equal.

**host name OR ip address.** If there is no match on host name, ip address is checked for equality.

For complex reconciliations, where the reconciliation entity is modeled in the class model as several CITs with links (such as host), the mapping of a superset node includes all relevant attributes from all modeled CITs.

**Note:** As a result, there is a limitation that all reconciliation attributes in the external side should reside in tables that share the same primary key.

Another limitation states that the reconciliation TQL should have no more than two nodes. For example, the host > ticket TQL has a host on the CMDB side and a ticket on the federated side.

To reconcile the results, host name must be retrieved from the host and/or ip address must be retrieved from the IP address. A new mapping is made from this federated multinode host towards the database host table and from the ticket to the database ticket. In this case, the multinode is the superset of all attributes needed for reconciliation (host  $name + ip$  address).

If the host name in the CMDB is in the format of \*.m.com, a converter can be used from CMDB to the federated database, and vice versa, to convert these values.

The host id column in the database ticket table is used to connect between the two entities (the defined association can also be made in a host table):

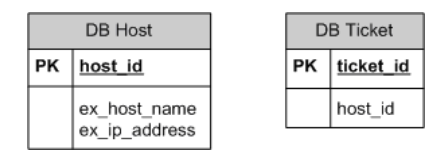

**Note:** Both tables must be part of the federated database and not the CMDB database.

# <span id="page-417-0"></span>**Hibernate as JPA Provider**

Hibernate is an object-relational (OR) mapping tool, which enables mapping Java classes to tables over several types of relational databases (Oracle, Microsoft SQL Server, and so on). For details, see ["Functional](#page-419-0)  [Limitations" on page 420.](#page-419-0)

In an elementary mapping, each Java class is mapped to a single table. More advanced mapping enables inheritance mapping (as can occur in the CMDB database).

Other supported features include mapping a class to several tables, support for collections, and associations of types one-to-one, one-to-many, and many-to-one. For details, see ["Associations" on page 419.](#page-418-1)

For our purposes, there is no need to create Java classes. The mapping is defined from the CMDB class model CITs to the database tables.

### **Example of OR Mapping**

### **1 CMDB Class to 1 Database Table**

Class M1, with attributes A1, A2, and A3, is mapped to table 1 columns c1, c2, and c3. This means that any M1 instance has a matching raw in table 1.

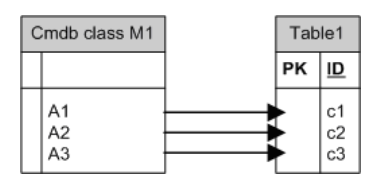

#### **1 CMDB Class to 2 Database Tables**

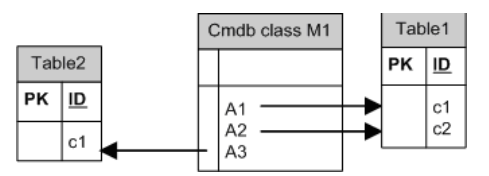

#### **Inheritance**

This case is used today in the CMDB, where each class has its own database table.

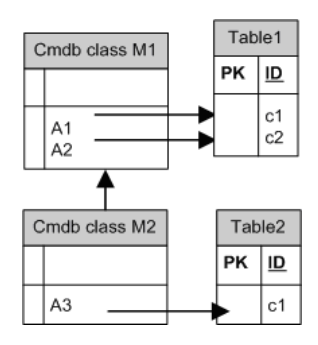

### <span id="page-418-1"></span>**Associations**

There are three types of associations: one-to-many, many-to-one and manyto-many. To connect between the different database objects, one of these associations must be defined. These associations are defined by using a foreign key column (for the one-to-many case) or a mapping table (for the many-to-many case).

### **Usability**

As the JPA schema is very rich, a streamlined XML file is provided to ease definitions.

Use case for using this XML file: Federated data is modeled into one federated class and this class has many-to-one relations to the non-federated CMDB class. In addition, there is only one possible relation type between the federated class and the non-federated class.

# <span id="page-418-0"></span>**Limitations**

Note the following limitations:

### **JPA Limitations**

- ➤ All tables must have a primary key column.
- ➤ CMDB class attribute names must follow the JavaBeans naming convention (for example, names must start with lower case letters).
- ➤ Two CIs that are connected with one link in the class model must have direct association in the database (for example, if host is connected to ticket there must be a foreign key or linkage table that connects them).
- ➤ Several tables that are mapped to the same CIT must share the same primary key table.

#### **Functional Limitations**

- <span id="page-419-0"></span>➤ Supported databases: Oracle, Microsoft SQL Server, MySQL.
- ➤ The creation of a manual link between the CMDB and federated objects is not allowed. To be able to define virtual links, a special relation logic must be defined (it can be based on properties of the federated class).
- ➤ Properties from the CI type list are not supported.
- ➤ Inheritance on the database side is not supported. To add inheritance, map all the attributes for each class you use. For example, if the database is the CMDB database, you should map root, data, and CI attributes for each CIT.
- ➤ Using a class qualifier in a condition is not supported.
- ➤ Subgraphs are not supported.
- ➤ Compound links are not supported.
- ➤ The external CI CMDB id is composed from its primary key and not its key attributes.
- ➤ A column of type bytes cannot be used as a primary key column in Microsoft SQL Server.
- ➤ A discriminator is not supported.

# <span id="page-420-0"></span>**How To Verify That the Database Adapter Can Be Used**

To validate that you can use the database adapter with your database, check the following:

➤ The reconciliation classes and their attributes (also known as multinodes) exist in the database. For example, if the reconciliation is run by host name, verify that there is a table that contains a column with host names. If the reconciliation is run according to host cmdb id, verify that there is a column with CMDB IDs that matches the CMDB IDs of the hosts in the CMDB. For details on reconciliation, see ["Reconciliation" on page 415.](#page-414-1)

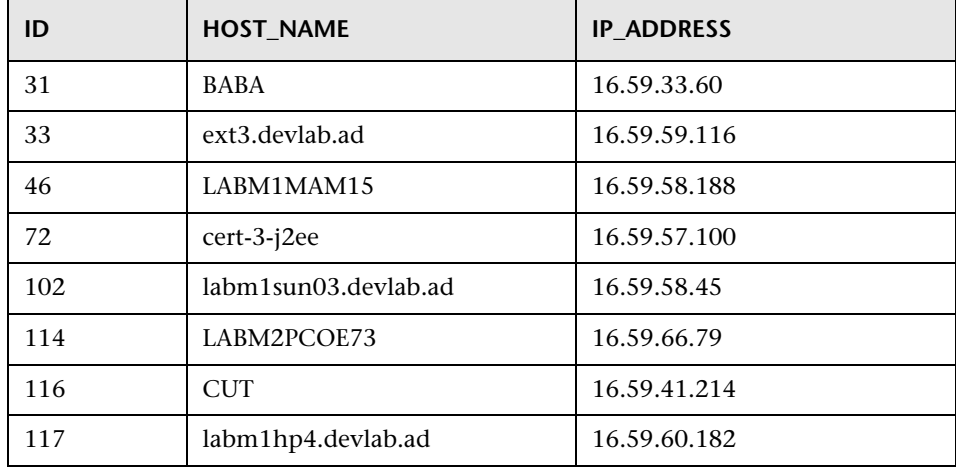

➤ To correlate two CITs with a link, there must be correlation data between the CIT tables. The correlation can be either by a foreign key column or by a mapping table. For example, to correlate between host and ticket, there must be a column in the ticket table that contains the host ID, a column in the host table with the ticket ID that is connected to it, or a mapping table whose end1 is the host ID and end2 is the ticket ID. For details on correlation data, see ["Hibernate as JPA Provider" on page 418.](#page-417-0)

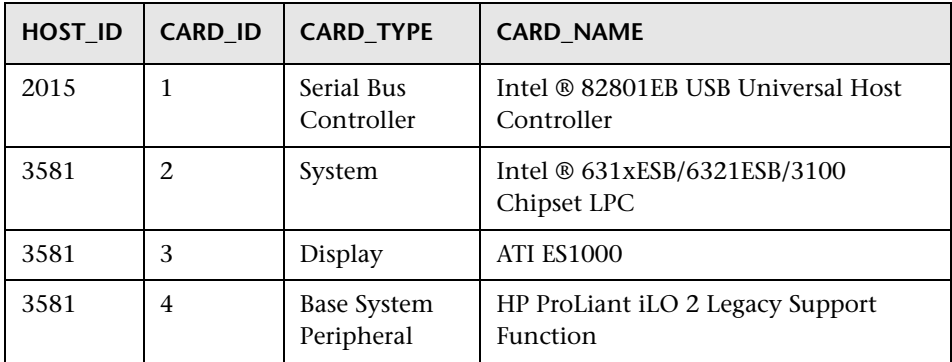

The following table shows the foreign key HOST\_ID column:

➤ Each CIT can be mapped to one or more tables. To map one CIT to more than one table, check that there is a primary table whose primary key exists in the other tables, and is a unique value column.

For example, a ticket is mapped to two tables: ticket1 and ticket2. The first table has columns c1 and c2 and the second table has columns c3 and c4. To enable them to be considered as one table, both must have the same primary key. Alternatively, the first table primary key can be a column in the second table.

In the following example, the tables share the same primary key called CARD\_ID:

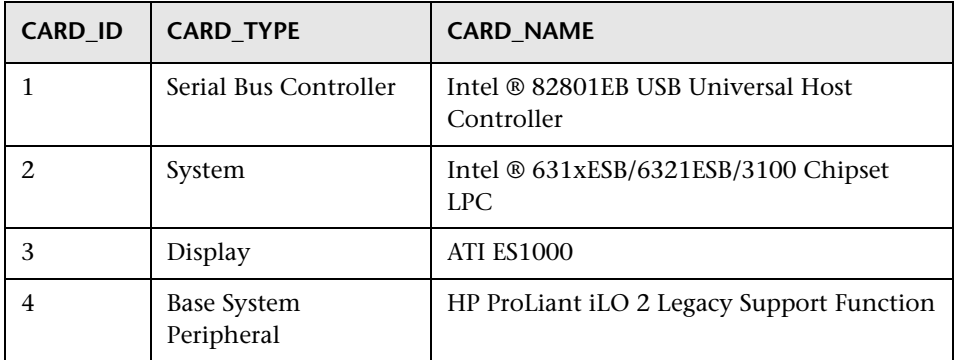

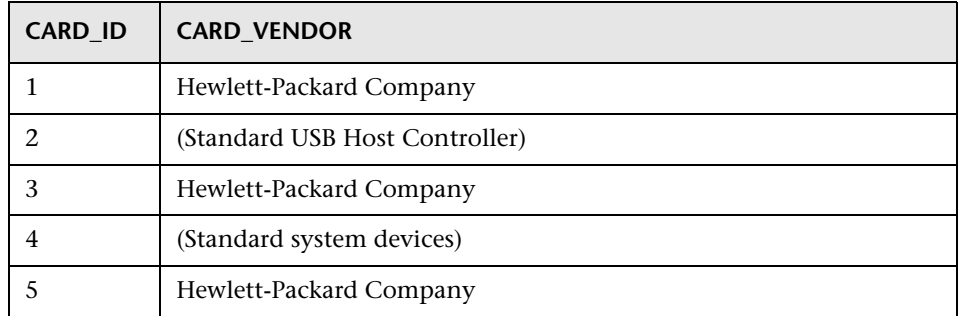

# <span id="page-422-0"></span>**Deployment**

### **Deploying a New Adapter**

- **1** Create relevant CITs (to add to the CMDB class model).
- **2** Add appropriate valid links (to add to the CMDB class model).
- <span id="page-422-1"></span> **3** Create an adapter definition XML file. Make sure to change the adapter ID to your adapter name. Place it inside a package under the adapter folder and deploy it. For details, see ["Package Deployment"](#page-351-0) in *Model Management*.
- **4** Copy the generic database adapter folder under the **j2f\fcmdb\codebase**  folder and rename it to the name of your adapter (the adapter ID created in ste[p 3\)](#page-422-1).
- **5** Edit the configuration files under the **<HP Universal CMDB root directory>\UCMDBServer\j2f\fcmdb\CodeBase\GenericDBAdapter\META -INF** folder (choose between a simplified XML and advanced configuration files).
- **6** In HP Universal CMDB, add an adapter: Fill in the database details and mark the CITs that you want to associate with the adapter. For details, see ["Data](#page-488-0)  [Store Dialog Box" on page 489.](#page-488-0)

**Note:** Make sure that the URL field is in the format of: key1=value1;key2=value2;…

- **a** The keys can be dbtype, dbname, or sid.
- **b** The value of dbtype can be mysql, oracle, or sqlserver.
- **c** When defining a generic database adapter, you must add dbtype.
- **d** If you choose the oracle database type, you must add sid.
- **e** If you choose mysql and sqlserver, you must add dbname.

#### **Adding CITs to an Existing Adapter**

Perform the following procedure:

- **1** Create relevant CITs. For details, see "Create a CI Type" in *CI Attribute Customization*.
- **2** Add appropriate valid links.
- **3** Update the configuration files under the **<HP Universal CMDB root directory>\UCMDBServer\j2f\fcmdb\CodeBase\GenericDBAdapter\META -INF** folder with the new CITs.
- **4** In HP Universal CMDB, edit the adapter: Mark the additional CITs that you want to associate with the adapter. For details, see ["Data Store Dialog Box"](#page-488-0)  [on page 489](#page-488-0).

## <span id="page-424-0"></span>**Deployment Example**

This example shows how to create a new adapter. This procedure is similar when updating an existing adapter.

#### **To create an adapter:**

**1** Create the relevant CITs: Add the host card class with the definition:

```
<?xml version="1.0" encoding="UTF-8"?>
<!-- edited with XMLSPY v5 rel. 3 U (http://www.xmlspy.com) by Mercury (Mercury 
Interactive) -->
<Class class-name="host_card" display-name="Host Card" description="">
<Class-Qualifiers/>
<Class-Type>OBJECT</Class-Type>
<Derived-From class-name="hostresource"/>
<Attributes>
    <Attribute name="card_class" display-name="Card Class" description="" 
type="string">
         <Attribute-Qualifiers/>
    </Attribute>
    <Attribute name="card_vendor" display-name="Card Vendor" description="" 
type="string">
         <Attribute-Qualifiers/>
    </Attribute>
    <Attribute name="card_name" display-name="Card Name" description="" 
type="string">
         <Attribute-Qualifiers/>
    </Attribute>
</Attributes>
<Attribute-Overrides>
     <Attribute-Override name="display_label" is-partially-override="true">
         <Attribute-Qualifiers>
             <Attribute-Qualifier name="CALCULATED_ATTRIBUTE">
                 <Data-Items>
                     <Data-Item name="FUNCTION" 
type="string">card_name</Data-Item>
                 </Data-Items>
             </Attribute-Qualifier>
         </Attribute-Qualifiers>
    </Attribute-Override>
</Attribute-Overrides>
</Class>
```
 **2** Add an appropriate valid link: the link is a contained CIT and connects the new host\_card CIT and the other host:

```
<?xml version="1.0" encoding="UTF-8"?>
<!-- edited with XMLSPY v5 rel. 3 U (http://www.xmlspy.com) by Mercury (Mercury 
Interactive) -->
<Valid-Links>
<Valid-Link>
    <Class-Ref class-name="contained"/>
    <End1 class-name="host"/>
    <End2 class-name="host_card"/>
</Valid-Link>
</Valid-Links>
```
<span id="page-425-0"></span> **3** Create an adapter definition XML file. Make sure to change the adapter ID to your adapter name. Place it inside a package under the adapter folder and deploy it. In the following example, the adapter ID is EDDBAdapter. I put this XML file inside a package under adapter folder and deploy it:

```
<adapter-config adapter-id="EDDBAdapter">
<class-name>com.mercury.topaz.fcmdb.adapters.dbAdapter.DBAdapter</class-
name>
<adapter-capabilities>
    <support-federated-query>
         <supported-classes>
        </supported-classes>
         <topology>
             <pattern-topology>
          </pattern-topology>
        </topology>
    </support-federated-query>
</adapter-capabilities>
<fields-to-connect>
    <field>host</field>
    <field>port</field>
     <field>url</field>
</fields-to-connect>
<default-mapping-
engine>com.mercury.topaz.fcmdb.adapters.dbAdapter.reconciliation.mapping_engine.
DBMappingEngine</default-mapping-engine>
</adapter-config>
```
- **4** Copy the generic database adapter folder under the **<HP Universal CMDB root directory>\UCMDBServer\j2f\fcmdb\codebase** folder. Rename the file to the name of your adapter (the adapter ID you created in step [3](#page-425-0)). In this case the folder under codebase is named **EDDBAdapter**.
- **5** Edit the configuration files under the **<HP Universal CMDB root directory>\UCMDBServer\j2f\fcmdb\CodeBase\GenericDBAdapter\META -INF** folder (choose between the simplified XML and advanced configuration files). In this case the simplified XML is used:

```
<?xml version="1.0" encoding="UTF-8"?>
<generic-db-adapter-config xmlns:xsi="http://www.w3.org/2001/XMLSchema-
instance" xsi:noNamespaceSchemaLocation="../META-
CONF/simplifiedConfiguration.xsd">
<cmdb-class cmdb-class-name="host" default-table-name="Device">
    <primary-key column-name="Device_ID"/>
    <reconciliation-by-single-node>
        <attribute cmdb-attribute-name="host_hostname" column-
name="Device_Name" from-cmdb-
converter="com.mercury.topaz.fcmdb.adapters.dbAdapter.dal.transform.impl.GenericE
numTransformer(generic-enum-transformer-example.xml)" to-cmdb-
converter="com.mercury.topaz.fcmdb.adapters.dbAdapter.dal.transform.impl.GenericE
numTransformer(generic-enum-transformer-example.xml)"/>
    </reconciliation-by-single-node>
</cmdb-class>
<class cmdb-class-name="host_card" default-table-name="hwCards" connected-
cmdb-class-name="host" link-class-name="contained">
    <foreign-primary-key column-name="Device_ID" cmdb-class-primary-key-
column="Device_ID"/>
    <primary-key column-name="hwCards_Seq"/>
    <attribute cmdb-attribute-name="card_class" column-name="hwCardClass"/>
    <attribute cmdb-attribute-name="card_vendor" column-name="hwCardVendor"/>
    <attribute cmdb-attribute-name="card_name" column-name="hwCardName"/>
</class>
</generic-db-adapter-config>
```
 **6** In HP Universal CMDB, add an adapter: Fill in the database details and mark the CITs that you want to associate with the adapter. For details, see ["Data](#page-488-0)  [Store Dialog Box" on page 489.](#page-488-0)

In the following example, the EDDBAdapter is selected:

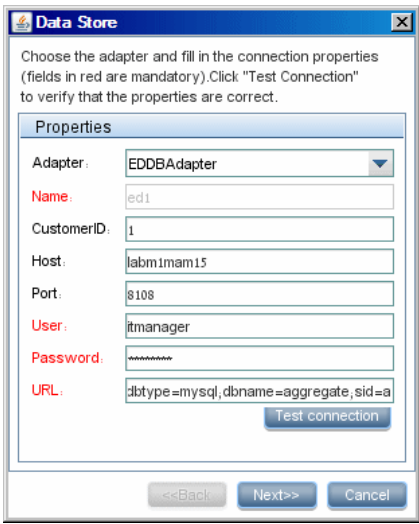

Its supported CITs are associated with the adapter:

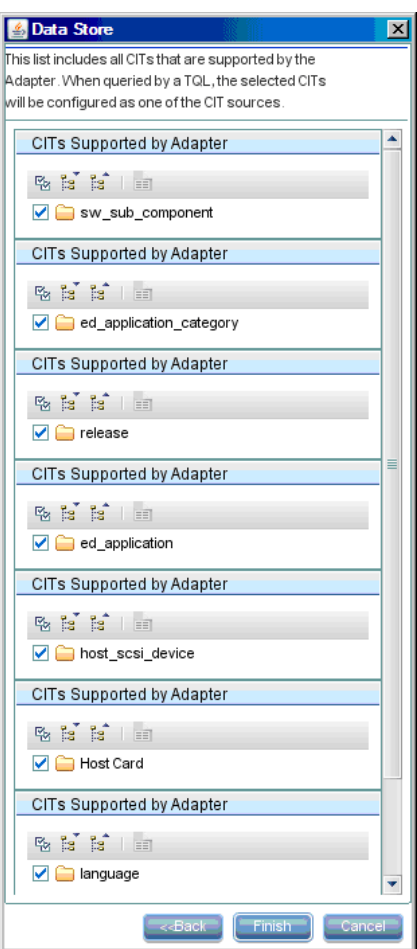

# <span id="page-428-0"></span>**The Configuration Files**

The following files exist under the **<HP Universal CMDB root directory>\UCMDBServer\j2f\fcmdb\CodeBase\GenericDBAdapter\META -INF** folder:

**General Configuration**

➤ **adapter.conf.** The adapter configuration file. For details, see ["The](#page-429-0)  [adapter.conf File" on page 430](#page-429-0).

#### **Advanced Configuration**

- ➤ **orm.xml**. The OR mapping file in which you map between CMDB classes and database tables. For details, see ["The orm.xml File" on page 438](#page-437-0).
- ➤ **reconciliation\_rules.txt**. Contains the reconciliation rules. For details, see ["The reconciliation\\_rules.txt File" on page 443.](#page-442-0)
- ➤ **transformations.txt.** Transformations file in which you specify the converters to apply to convert from the CMDB value to the database value, and vice versa. For details, see ["The transformations.txt File" on page 444.](#page-443-0)

#### **Hibernate Configuration**

➤ **persistence.xml.** Used to override out of the box hibernate configurations. For details, see ["The persistence.xml File" on page 445.](#page-444-0)

#### **Simple Configuration**

➤ **simplifiedConfiguration.xml**. Configuration file that replaces orm.xml, transformations.txt, and reconciliation\_rules.txt with less capabilities. For details, see ["The simplifiedConfiguration.xml File" on page 431](#page-430-0).

#### <span id="page-429-0"></span>**The adapter.conf File**

This file contains the following settings:

➤ **use.simplified.xml.config=false. true**: uses simplifiedConfiguration.xml.

**Note:** Usage of this file means that orm.xml, transformations.txt, and reconciliation rules.txt are replaced with less capabilities.

- ➤ **dal.ids.chunk.size=300.** Do not change this value.
- ➤ **dal.use.persistence.xml=false**. **true**: the adapter reads the hibernate configuration from persistence.xml

**Note:** It is not recommended to override the hibernate configuration.

#### <span id="page-430-0"></span>**The simplifiedConfiguration.xml File**

This file is used for simple mapping of CMDB classes to database tables. The template for editing the file is located under the **<HP Universal CMDB root directory>\UCMDBServer\j2f\fcmdb\CodeBase\GenericDBAdapter\META -INF** folder.

#### **The XSD File**

```
<?xml version="1.0" encoding="UTF-8"?>
<!-- edited with XMLSPY v5 rel. 3 U (http://www.xmlspy.com) by Nimrod (Mercury Interactive) -->
<xs:schema xmlns:xs="http://www.w3.org/2001/XMLSchema" elementFormDefault="qualified" 
attributeFormDefault="unqualified">
<xs:element name="generic-db-adapter-config">
    <xs:complexType>
        <xs:sequence>
            <xs:element ref="cmdb-class" maxOccurs="unbounded"/>
            <xs:element ref="class" maxOccurs="unbounded"/>
        </xs:sequence>
    </xs:complexType>
</xs:element>
<xs:element name="class">
    <xs:complexType>
        <xs:sequence>
            <xs:element ref="foreign-primary-key" maxOccurs="unbounded"/>
            <xs:element ref="primary-key" maxOccurs="unbounded"/>
            <xs:element ref="attribute" minOccurs="0" maxOccurs="unbounded"/>
        </xs:sequence>
        <xs:attribute name="cmdb-class-name" type="xs:string" use="required"/>
        <xs:attribute name="default-table-name" type="xs:string" use="required"/>
        <xs:attribute name="connected-cmdb-class-name" type="xs:string" use="required"/>
        <xs:attribute name="link-class-name" type="xs:string" use="required"/>
    </xs:complexType>
</xs:element>
<xs:element name="reconciliation-by-single-node">
    <xs:complexType>
        <xs:choice>
            <xs:element ref="attribute"/>
            <xs:element name="or">
                <xs:complexType>
                    <xs:choice minOccurs="2" maxOccurs="unbounded">
                        <xs:element name="and">
                            <xs:complexType>
                                <xs:sequence>
                                    <xs:element ref="attribute" minOccurs="2" 
maxOccurs="unbounded"/>
```
431

```
</xs:sequence>
                             </xs:complexType>
                         </xs:element>
                         <xs:element ref="attribute"/>
                     </xs:choice>
                     <xs:attribute name="is-ordered" type="xs:boolean" use="optional" 
default="false"/>
                 </xs:complexType>
             </xs:element>
             <xs:element name="and">
                 <xs:complexType>
                     <xs:sequence>
                         <xs:element ref="attribute" minOccurs="2" maxOccurs="unbounded"/>
                     </xs:sequence>
                 </xs:complexType>
             </xs:element>
         </xs:choice>
    </xs:complexType>
</xs:element>
<xs:element name="primary-key">
    <xs:complexType>
         <xs:attribute name="column-name" type="xs:string" use="required"/>
    </xs:complexType>
</xs:element>
<xs:element name="attribute">
    <xs:complexType>
         <xs:complexContent>
             <xs:extension base="attribute-type"/>
         </xs:complexContent>
    </xs:complexType>
</xs:element>
<xs:complexType name="attribute-type">
    <xs:attribute name="table-name" type="xs:string" use="optional"/>
    <xs:attribute name="column-name" type="xs:string" use="required"/>
     <xs:attribute name="cmdb-attribute-name" type="xs:string" use="required"/>
    <xs:attribute name="from-cmdb-converter" type="xs:string" use="optional"/>
    <xs:attribute name="to-cmdb-converter" type="xs:string" use="optional"/>
    <xs:attribute name="ignore-case" type="xs:boolean" use="optional" default="false"/>
</xs:complexType>
<xs:complexType name="class-type"/>
<xs:element name="or">
    <xs:complexType>
         <xs:choice minOccurs="2" maxOccurs="unbounded">
             <xs:element ref="and"/>
             <xs:element ref="attribute"/>
             <xs:element ref="connected-node-attribute"/>
```
```
</xs:choice>
        <xs:attribute name="is-ordered" type="xs:boolean" use="optional" default="false"/>
   </xs:complexType>
</xs:element>
<xs:element name="and">
    <xs:complexType>
        <xs:choice minOccurs="2" maxOccurs="unbounded">
            <xs:element ref="attribute"/>
            <xs:element ref="connected-node-attribute"/>
        </xs:choice>
   </xs:complexType>
</xs:element>
<xs:element name="reconciliation-by-two-nodes">
    <xs:complexType>
        <xs:sequence>
            <xs:choice>
                <xs:element ref="attribute"/>
                <xs:element ref="connected-node-attribute"/>
                <xs:element ref="or"/>
                <xs:element ref="and"/>
            </xs:choice>
        </xs:sequence>
        <xs:attribute name="connected-node-cmdb-class-name" type="xs:string" use="required"/>
        <xs:attribute name="cmdb-link-type" type="xs:string" use="required"/>
        <xs:attribute name="link-direction" use="optional" default="main-to-connected">
            <xs:simpleType>
                <xs:restriction base="xs:string">
                    <xs:enumeration value="main-to-connected"/>
                    <xs:enumeration value="connected-to-main"/>
                </xs:restriction>
            </xs:simpleType>
        </xs:attribute>
   </xs:complexType>
</xs:element>
<xs:element name="connected-node-attribute" type="attribute-type"/>
<xs:element name="cmdb-class">
    <xs:complexType>
        <xs:sequence>
            <xs:element ref="primary-key" maxOccurs="unbounded"/>
            <xs:choice>
                <xs:element ref="reconciliation-by-single-node"/>
                <xs:element ref="reconciliation-by-two-nodes"/>
            </xs:choice>
        </xs:sequence>
        <xs:attribute name="cmdb-class-name" type="xs:string" use="required"/>
        <xs:attribute name="default-table-name" type="xs:string" use="required"/>
```

```
</xs:complexType>
</xs:element>
<xs:element name="foreign-primary-key">
    <xs:complexType>
        <xs:attribute name="cmdb-class-primary-key-column" type="xs:string" use="required"/>
        <xs:attribute name="column-name" type="xs:string" use="required"/>
    </xs:complexType>
</xs:element>
</xs:schema>
```
## **The Template**

The **cmdb-class-name** property is the multinode type (the node to which federated classes connect in the TQL):

```
<?xml version="1.0" encoding="UTF-8"?>
<generic-db-adapter-config xmlns:xsi="http://www.w3.org/2001/XMLSchema-instance" 
xsi:noNamespaceSchemaLocation="../META-CONF/simplifiedConfiguration.xsd">
<cmdb-class cmdb-class-name="host" default-table-name="[table_name]">
    <primary-key column-name="[column_name]"/>
```
**reconciliation-by-two-nodes**. Reconciliation can be done using one node or two nodes. In this case example, reconciliation uses two nodes.

**connected-node-cmdb-class-name.** The second class type needed in the reconciliation TQL.

**cmdb-link-type.** The link type needed in the reconciliation TQL.

**link-direction.** The direction of the link in the reconciliation TQL (from host to ip or from ip to host):

```
<reconciliation-by-two-nodes connected-node-cmdb-class-name="ip" cmdb-link-
type="contained" link-direction="main-to-connected">
```
The reconciliation expression is in the form of ORs and each OR ANDs.

**is-ordered.** Determines if reconciliation is done in order form or by a regular OR comparison.

<or is-ordered="true">

If the reconciliation property is from the main class (the multinode), use the **attribute** tag, otherwise use the **connected-node-attribute** tag.

**ignore-case. true**: when values are compared on both sides, case does not matter:

```
<attribute cmdb-attribute-name="host_hostname" column-
name="[column_name]" ignore-case="true"/>
            <connected-node-attribute cmdb-attribute-name="ip_address" column-
name="[column_name]"/>
        </0r</reconciliation-by-two-nodes>
</cmdb-class>
<class cmdb-class-name="[cmdb_class_name]" default-table-
name="[default_table_name]" connected-cmdb-class-name="host" link-class-
name="container_f">
```
The column name is the name of the foreign key column (the column with values that point to the multinode primary key column).

If the multinode primary key column is composed of several columns, there needs to be several foreign key columns, one for each primary key column.

```
<foreign-primary-key column-name="[column_name]" cmdb-class-primary-key-
column="[column_name]"/>
```
If there are few primary key columns, duplicate this column.

<primary-key column-name="[column\_name]"/>

The **from-cmdb-converter** and **to-cmdb-converter** properties are Java classes that implement the following interfaces:

- ➤ com.mercury.topaz.fcmdb.adapters.dbAdapter.dal.transform.FcmdbDalTransfor merFromExternalDB
- ➤ com.mercury.topaz.fcmdb.adapters.dbAdapter.dal.transform.FcmdbDalTransfor merToExternalDB

Use these converters if the value in the CMDB and in the database are not the same. For example, the host name in the CMDB has the suffix mer.com.

In this example GenericEnumTransformer is used to convert the enumerator according to the XML file that is written inside the parenthesis (**genericenum-transformer-example.xml**):

<attribute cmdb-attribute-name="[cmdb\_attribute\_name]" columnname="[column\_name]" from-cmdbconverter="com.mercury.topaz.fcmdb.adapters.dbAdapter.dal.transform.impl.GenericE numTransformer(generic-enum-transformer-example.xml)" to-cmdbconverter="com.mercury.topaz.fcmdb.adapters.dbAdapter.dal.transform.impl.GenericE numTransformer(generic-enum-transformer-example.xml)"/> <attribute cmdb-attribute-name="[cmdb\_attribute\_name]" columnname="[column\_name]"/> <attribute cmdb-attribute-name="[cmdb\_attribute\_name]" columnname="[column\_name]"/> </class> </generic-db-adapter-config>

#### **Example of Simple Mapping**

```
<?xml version="1.0" encoding="UTF-8"?>
<generic-db-adapter-config xmlns:xsi="http://www.w3.org/2001/XMLSchema-instance" 
xsi:noNamespaceSchemaLocation="../META-CONF/simplifiedConfiguration.xsd">
<cmdb-class cmdb-class-name="host" default-table-name="Device">
    <primary-key column-name="Device_ID"/>
    <reconciliation-by-two-nodes connected-node-cmdb-class-name="ip" cmdb-link-
type="contained">
        < or><attribute cmdb-attribute-name="host_hostname" column-
name="Device_Name"/>
            <connected-node-attribute cmdb-attribute-name="ip_address" column-
name="Device_PreferredIPAddress"/>
        </0r</reconciliation-by-two-nodes>
</cmdb-class>
<class cmdb-class-name="host_card" default-table-name="hwCards" connected-
cmdb-class-name="host" link-class-name="contained">
    <foreign-primary-key column-name="Device_ID" cmdb-class-primary-key-
column="Device_ID"/>
    <primary-key column-name="Device_ID"/>
    <primary-key column-name="hwBusesSupported_Seq"/>
    <primary-key column-name="hwCards_Seq"/>
    <attribute cmdb-attribute-name="card_class" column-name="hwCardClass"/>
    <attribute cmdb-attribute-name="card_vendor" column-name="hwCardVendor"/>
    <attribute cmdb-attribute-name="card_name" column-name="hwCardName"/>
</class>
<class cmdb-class-name="sw_sub_component" default-table-
name="SWSubComponent" connected-cmdb-class-name="host" link-class-
name="contained">
    <foreign-primary-key column-name="Device_ID" cmdb-class-primary-key-
column="Device_ID"/>
    <primary-key column-name="Device_ID"/>
    <primary-key column-name="Version_ID"/>
    <attribute cmdb-attribute-name="installed_dir" column-
name="SWSubComponent_InstalledDirectory"/>
    <attribute cmdb-attribute-name="license_required" column-
name="SWSubComponent_LicenceRequired"/>
    <attribute cmdb-attribute-name="last_access_time" column-
name="SWSubComponent_LastAccessTimeStamp"/>
    <attribute cmdb-attribute-name="last_access_time_string" column-
name="SWSubComponent_LastAccessTimeStamp"/>
</class>
```

```
<class cmdb-class-name="host_scsi_device" default-table-name="hwSCSIDevices" 
connected-cmdb-class-name="host" link-class-name="contained">
    <foreign-primary-key column-name="Device_ID" cmdb-class-primary-key-
column="Device_ID"/>
    <primary-key column-name="Device_ID"/>
    <primary-key column-name="hwSCSIDevices_Seq"/>
    <attribute cmdb-attribute-name="scsi_device_name" column-
name="hwSCSIDeviceName"/>
    <attribute cmdb-attribute-name="scsi_device_vendor" column-
name="hwSCSIDeviceVendor"/>
    <attribute cmdb-attribute-name="scsi_device_type" column-
name="hwSCSIDeviceType"/>
</class>
</generic-db-adapter-config>
```
#### **Limitations**

- ➤ Can be used only to map one node TQLs (on the database side). For example, you can run a host > ticket and a ticket TQL. To bring the hierarchy of nodes from the database, you must use the advanced **orm.xml** file.
- ➤ Only one-to-many relations are supported. For example, you can bring one or more tickets on each host. You cannot bring tickets that belong to more than one host.
- ➤ You cannot connect the same class to different types of CMDB CITs. For example, if you define that ticket is connected to host, it cannot be connected to application as well.

## <span id="page-437-0"></span>**The orm.xml File**

This file is used for mapping CMDB CITs to database tables. A template to use for editing is located in the **<HP Universal CMDB root directory>\UCMDBServer\j2f\fcmdb\CodeBase\GenericDBAdapter\META -INF** folder.

For details on naming conventions, see ["Naming Conventions" on](#page-442-0)  [page 443.](#page-442-0)

#### **The Template**

```
<?xml version="1.0" encoding="UTF-8"?>
<entity-mappings xmlns="http://java.sun.com/xml/ns/persistence/orm" 
xmlns:xsi="http://www.w3.org/2001/XMLSchema-instance" version="1.0" 
xsi:schemaLocation="http://java.sun.com/xml/ns/persistence/orm 
http://java.sun.com/xml/ns/persistence/orm_1_0.xsd">
<description>Generic db adapter orm</description>
```
Do not change the package name.

<package>generic\_db\_adapter</package>

**entity**. The CMDB CIT name. This is the multinode entity.

Make sure that **name** is the same as **class** and that **class** includes a **generic\_db\_adapter.** prefix.

```
<entity name="host" class="generic_db_adapter.host">
   <table name="[table_name]"/>
```
Use a secondary table if the entity is mapped to more than one table.

```
<secondary-table name=""/>
<attributes>
```
Attributes with tag **id** are the primary key columns. Make sure that the naming convention for these primary key columns are **idX** (id1, id2, and so on) where **X** is the column index in the primary key.

<id name="id1">

Change only the column name of the primary key.

```
<column updatable="false" insertable="false" name="[column_name]"/>
    <generated-value strategy="TABLE"/>
\leq/id\geq
```
**basic**. Used to declare the CMDB attributes. Make sure to edit only **name** and **column\_name** properties.

**Note:** The convention for multinode attribute names is **className\_attributeName**. In this example, the class name is **host** and the attribute name is **host\_hostname**.

The expression is located in the reconciliation\_rules.txt file:

<basic name="host\_host\_hostname"> <column updatable="false" insertable="false" name="[column\_name]"/> </basic> <basic name="ip\_ip\_address"> <column updatable="false" insertable="false" name="[column\_name]"/> </basic> </attributes> </entity> <entity name="[cmdb\_class\_name]" class="generic\_db\_adapter.[cmdb\_class\_name]"> <table name="[default\_table\_name]"/> <secondary-table name=""/>

If there is more than one primary key column, add this tag. The convention is **generic\_db\_adapter.IdClass[num of primary key columns]PK\_[cmdb\_class\_name]**

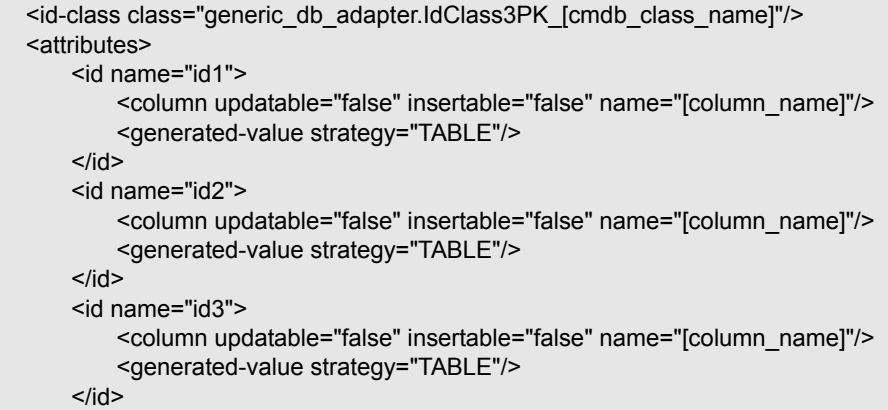

The following example shows a CMDB attribute name with no prefix:

```
<basic name="[cmdb_attribute_name]">
            <column updatable="false" insertable="false" name="[column_name]"/>
        </basic>
        <basic name="[cmdb_attribute_name]">
            <column updatable="false" insertable="false" name="[column_name]"/>
        </basic>
        <basic name="[cmdb_attribute_name]">
            <column updatable="false" insertable="false" name="[column_name]"/>
        </basic>
   </attributes>
</entity>
```
If you used the **id-class** tag, add this entity.

In this definition you declare which columns are the primary key columns:

**id1**, **id2**, and **id3** must match the corresponding definitions in the entity that has this tag.

```
<entity class="generic_db_adapter.IdClass3PK_host_card" 
name="IdClass3PK_host_card">
    <table name="[default_table_name]"/>
    <attributes>
         <id name="id1">
             <column updatable="false" insertable="false" name="[column_name]"/>
             <generated-value strategy="TABLE"/>
         \langleid\rangle<id name="id2">
             <column updatable="false" insertable="false" name="[column_name]"/>
             <generated-value strategy="TABLE"/>
         </id>
        <id name="id3">
             <column updatable="false" insertable="false" name="[column_name]"/>
             <generated-value strategy="TABLE"/>
         \langleid\rangle</attributes>
</entity>
```
This is a link entity. The naming convention is **end1Type\_linkType\_end2Type**. In this example **end1Type** is **host** and the **linkType** is **container\_f**.

```
<entity name="host_container_f_[cmdb_class_name]" 
class="generic_db_adapter.host_container_f_[cmdb_class_name]">
    <table name="[default_table_name]"/>
    <attributes>
        <id name="id1">
            <column updatable="false" insertable="false" name="[column_name]"/>
            <generated-value strategy="TABLE"/>
        \leq/id\geq
```
The target entity is the entity that this property is pointing to. In this example, **end1** is mapped to **host** entity.

**many-to-one**. Many links can be connected to one host.

**join-column.** The column that contains **end1** IDs (the target entity IDs).

**referenced-column-name.** The column name in the target entity (**host**) that contain the IDs that are used in the join column.

```
<many-to-one target-entity="host" name="end1">
            <join-column updatable="false" insertable="false" referenced-column-
name="[column_name]" name="[column_name]"/>
        </many-to-one>
```
**one-to-one.** One link can be connected to one **[cmdb\_class\_name]**.

```
<one-to-one target-entity="[cmdb_class_name]" name="end2">
             <join-column updatable="false" insertable="false" referenced-column-
name="" name="[column_name]"/>
        </one-to-one>
    </attributes>
</entity>
</entity-mappings>
```
## **Naming Conventions**

- <span id="page-442-0"></span>➤ In each entity, the class property must match the name property with the prefix of generic\_db\_adapter.
- $\triangleright$  Primary key columns must have names of the form  $\mathbf{idx}$  where  $\mathbf{X} = 1, 2, ...$ according to the number of primary keys in the table.
- ➤ Attribute names in the multinode entity take the form className\_attributeName.
- ➤ If an entity has more than one primary key column, there is a need to add an **id** class as separate entity. The name takes the form IdClassXPK\_cmdbClassName where X is replaced with the number of primary key columns and className is replaced with the entity name with which this id class is associated.
- ➤ Entity names must match class names even as regards case.
- ➤ Attribute names must match class attributes names even as regards case.
- <span id="page-442-1"></span> $\triangleright$  Link name takes the form end1Type linkType end2Type.

#### **The reconciliation\_rules.txt File**

This file is used to configure the reconciliation rules.

#### **Chapter 12** • Federated CMDB

Each row in the file represents a rule. For example:

multinode[host] expression[^host.host\_hostname OR ip.ip\_address] end1\_type[host] end2\_type[ip] link\_type[contained]

The multinode is filled with the multinode name (the CMDB class name that is connected to the federated class in the TQL).

This expression includes the logic that decides whether two multinodes are equal (one multinode from the CMDB side and the other from the federated adapter side).

The expression is composed from ORs of ANDs.

The convention regarding attribute names in the expression part is [className].[attributeName]. For example, attribute ip\_address in the ip class is written ip.ip\_address.

For an ordered match (if the first OR sub-expression returns an answer that the multinodes are not equal, the second OR sub-expression is not compared), then use ordered expression instead of expression.

Use the control sign (**^**) sign when you want to ignore case during a comparison.

The parameters end1 type, end2 type and link type are used only if the reconciliation TQL contains two nodes and not just a multinode. In this case, the reconciliation TQL is end1 type  $>$  (link type)  $>$  end2 type.

There is no need to add the relevant layout as it is taken from the expression.

## **The transformations.txt File**

This file contains all the converter definitions.

The format is that each line contains a new definition.

## **The Template**

entity[cmdb\_class\_name]] attribute[cmdb\_attribute\_name]] to\_db\_class[com.mercury.topaz.fcmdb.adapters.dbAdapter.dal.transform.impl.GenericEnumTransformer( generic-enum-transformer-example.xml)] from\_db\_class[com.mercury.topaz.fcmdb.adapters.dbAdapter.dal.transform.impl.GenericEnumTransform

er(generic-enum-transformer-example.xml)]

**entity**. The entity name as it appears in the orm.xml file.

**attribute**. The attribute name as it appears in the orm.xml file.

**to db class.** The full, qualified name of a class that implements the interface com.mercury.topaz.fcmdb.adapters.dbAdapter.dal.transform.FcmdbDalTran sformerToExternalDB. The elements in the parenthesis are given to this class constructor. Use this converter to transform CMDB values to database values, for example, to append the suffix of **.com** to each host name.

**from\_db\_class**. The full, qualified name of a class that implements the com.mercury.topaz.fcmdb.adapters.dbAdapter.dal.transform. FcmdbDalTransformerFromExternalDB interface. The elements in the parenthesis are given to this class constructor. Use this converter to transform database values to CMDB values, for example, to append the suffix of **.com** to each host name.

For details, see ["OOB Converters" on page 446.](#page-445-0)

## **The persistence.xml File**

This file is used to override the default hibernate settings and to add support in database types that are not out of the box (OOB database types are Oracle Server, Microsoft MSSQL Server, and MySQL).

If you need to support a new database type, make sure that you supply a connection pool provider (the default is c3p0) and a JDBC driver for your database (put the \*.jar files in the adapter folder).

To see all available hibernate values that can be changed, check the **org.hibernate.cfg.Environment** class.

#### **Example of the persistence.xml File**

```
<persistence xmlns="http://java.sun.com/xml/ns/persistence" 
xmlns:xsi="http://www.w3.org/2001/XMLSchema-instance" 
xsi:schemaLocation="http://java.sun.com/xml/ns/persistence
   http://java.sun.com/xml/ns/persistence/persistence_1_0.xsd" version="1.0">
<!-- Don't change this value -->
<persistence-unit name="GenericDBAdapter">
     <properties>
         <!-- Don't change this value -->
         <property name="hibernate.archive.autodetection" value="class, hbm"/>
         <!--The driver class name"/-->
         <property name="hibernate.connection.driver_class" 
value="com.mercury.jdbc.MercOracleDriver"/>
        <!--The connection url"/-->
         <property name="hibernate.connection.url" 
value="jdbc:mercury:oracle://artist:1521;sid=cmdb2"/>
         <!--DB login credentials"/-->
         <property name="hibernate.connection.username" value="cmdb"/>
         <property name="hibernate.connection.password" value="cmdb"/>
         <!--connection pool properties"/-->
         <property name="hibernate.c3p0.min_size" value="5"/>
         <property name="hibernate.c3p0.max_size" value="20"/>
         <property name="hibernate.c3p0.timeout" value="300"/>
         <property name="hibernate.c3p0.max_statements" value="50"/>
         <property name="hibernate.c3p0.idle_test_period" value="3000"/>
         <!--The dialect to use-->
         <property name="hibernate.dialect" 
value="org.hibernate.dialect.OracleDialect"/>
     </properties>
</persistence-unit>
</persistence>
```
# <span id="page-445-0"></span>**OOB Converters**

## **The GenericEnumTransformer**

This transformer uses an XML file that is given as an input parameter.

The XML file maps between hard-coded CMDB values and database values (enums). If one of the values does not exist, you can choose to return the same value, return null, or throw an exception.

Use one XML mapping file for each entity attribute.

**Note:** This converter can be used for both the to\_db\_class and from\_db\_class fields in the transformations.txt file.

## **The input file XSD**

```
<?xml version="1.0" encoding="UTF-8"?>
<!-- edited with XMLSPY v5 rel. 3 U (http://www.xmlspy.com) by Nimrod (Mercury Interactive) -->
<xs:schema xmlns:xs="http://www.w3.org/2001/XMLSchema" elementFormDefault="qualified" 
attributeFormDefault="unqualified">
<xs:element name="enum-transformer">
    <xs:complexType>
        <xs:sequence>
            <xs:element ref="value" minOccurs="0" maxOccurs="unbounded"/>
        </xs:sequence>
        <xs:attribute name="db-type" use="required">
            <xs:simpleType>
                 <xs:restriction base="xs:string">
                     <xs:enumeration value="integer"/>
                     <xs:enumeration value="long"/>
                     <xs:enumeration value="float"/>
                     <xs:enumeration value="double"/>
                     <xs:enumeration value="boolean"/>
                     <xs:enumeration value="string"/>
                     <xs:enumeration value="date"/>
                     <xs:enumeration value="xml"/>
                     <xs:enumeration value="bytes"/>
                 </xs:restriction>
            </xs:simpleType>
         </xs:attribute>
         <xs:attribute name="cmdb-type" use="required">
            <xs:simpleType>
                 <xs:restriction base="xs:string">
                     <xs:enumeration value="integer"/>
                     <xs:enumeration value="long"/>
                     <xs:enumeration value="float"/>
                     <xs:enumeration value="double"/>
                     <xs:enumeration value="boolean"/>
                     <xs:enumeration value="string"/>
                     <xs:enumeration value="date"/>
                     <xs:enumeration value="xml"/>
                     <xs:enumeration value="bytes"/>
                </xs:restriction>
```

```
</xs:simpleType>
        </xs:attribute>
         <xs:attribute name="non-existing-value-action" use="required">
             <xs:simpleType>
                 <xs:restriction base="xs:string">
                     <xs:enumeration value="return-null"/>
                     <xs:enumeration value="return-original"/>
                     <xs:enumeration value="throw-exception"/>
                 </xs:restriction>
             </xs:simpleType>
        </xs:attribute>
    </xs:complexType>
</xs:element>
<xs:element name="value">
    <xs:complexType>
         <xs:attribute name="cmdb-value" type="xs:string" use="required"/>
         <xs:attribute name="external-db-value" type="xs:string" use="required"/>
    </xs:complexType>
</xs:element>
</xs:schema>
```
## **Example of Transforming sys Value to System Value**

In this example, sys value in the CMDB is transformed to value System and value System in the federated database is transformed to sys.

If the value does not exist in the XML file (for example, the string demo), the converter returns the same input value it receives.

<enum-transformer cmdb-type="string" db-type="string" non-existing-value-action="return-original" xmlns:xsi="http://www.w3.org/2001/XMLSchema-instance" xsi:noNamespaceSchemaLocation="../META-CONF/generic-enum-transformer.xsd"> <value cmdb-value="sys" external-db-value="System"/>

</enum-transformer>

## **The SuffixTransformer Converter**

This converter is used to add or remove suffixes from the CMDB or Federated value.

There are two implementations:

- ➤ **com.mercury.topaz.fcmdb.adapters.dbAdapter.dal.transform.impl.AdapterToC mdbAddSuffixTransformer** . Adds the suffix (given as input) when converting from federated value to CMDB value and removes the suffix when converting from CMDB value to federated value.
- ➤ **com.mercury.topaz.fcmdb.adapters.dbAdapter.dal.transform.impl.AdapterToC mdbRemoveSuffixTransformer**. Removes the suffix (given as input) when converting from federated value to CMDB value and adds the suffix when converting from CMDB value to federated value.

# **The BytesToString Transformer**

This transformer is used to convert byte arrays from the CMDB side to their string representation on the Federated side.

The converter is:

com.mercury.topaz.fcmdb.adapters.dbAdapter.dal.transform.impl.CmdbToA dapterBytesToStringTransformer.

# **Configuration Examples**

**Use case**. A TQL is:

```
host > (container_f) > host_card
```
where:

**host card** is the federated entity

**host** is the CMDB entity

**container\_f** is the link between them

The example is run against the ED database. ED hosts are kept in the Device table and host card is kept in the hwCards table. In the following examples, host card is always mapped in the same manner.

## **Example of a Single Node Reconciliation**

In this example the reconciliation is according to the host hostname property.

## **simplifiedConfiguration Definition**

The multinode is the host and it is emphasized by the special tag **cmdb-class**.

```
<?xml version="1.0" encoding="UTF-8"?>
<generic-db-adapter-config xmlns:xsi="http://www.w3.org/2001/XMLSchema-instance" 
xsi:noNamespaceSchemaLocation="../META-CONF/simplifiedConfiguration.xsd">
<cmdb-class cmdb-class-name="host" default-table-name="Device">
    <primary-key column-name="Device_ID"/>
    <reconciliation-by-single-node>
        <sub>or</sub></sub>
            <attribute cmdb-attribute-name="host_hostname" column-name="Device_Name"/>
        </0r</reconciliation-by-single-node>
</cmdb-class>
<class cmdb-class-name="host_card" default-table-name="hwCards" connected-cmdb-class-
name="host" link-class-name="container_f">
    <foreign-primary-key column-name="Device_ID" cmdb-class-primary-key-column="Device_ID"/>
    <primary-key column-name="hwCards_Seq"/>
    <attribute cmdb-attribute-name="card_class" column-name="hwCardClass"/>
    <attribute cmdb-attribute-name="card_vendor" column-name="hwCardVendor"/>
    <attribute cmdb-attribute-name="card_name" column-name="hwCardName"/>
</class>
</generic-db-adapter-config>
```
## **Advanced Definition**

**The orm.xml File**

Pay attention to the addition of the link mapping. For details, see the definition section in ["The orm.xml File" on page 438](#page-437-0).

```
<?xml version="1.0" encoding="UTF-8"?>
<entity-mappings xmlns="http://java.sun.com/xml/ns/persistence/orm" 
xmlns:xsi="http://www.w3.org/2001/XMLSchema-instance" 
xsi:schemaLocation="http://java.sun.com/xml/ns/persistence/orm 
http://java.sun.com/xml/ns/persistence/orm_1_0.xsd" version="1.0">
<description>Generic db adapter orm</description>
<package>generic_db_adapter</package>
<entity class="generic_db_adapter.host" name="host">
    <table name="Device"/>
    <attributes>
         <id name="id1">
             <column name="Device_ID" insertable="false" updatable="false"/>
             <generated-value strategy="TABLE"/>
```

```
</id><basic name="host_host_hostname">
            <column name="Device_Name"/>
        </basic>
    </attributes>
</entity>
<entity class="generic_db_adapter.host_card" name="host_card">
    <table name="hwCards"/>
    <attributes>
        <id name="id1">
            <column name="hwCards_Seq" insertable="false" updatable="false"/>
            <generated-value strategy="TABLE"/>
        </id><basic name="card_class">
            <column name="hwCardClass" insertable="false" updatable="false"/>
        </basic>
        <basic name="card_vendor">
            <column name="hwCardVendor" insertable="false" updatable="false"/>
        </basic>
        <basic name="card_name">
            <column name="hwCardName" insertable="false" updatable="false"/>
        </basic>
    </attributes>
</entity>
<entity class="generic_db_adapter.host_container_f_host_card" name="host_container_f_host_card">
    <table name="hwCards"/>
    <attributes>
        <id name="id1">
            <column name="hwCards Seq" insertable="false" updatable="false"/>
            <generated-value strategy="TABLE"/>
        \langleid>
        <many-to-one name="end1" target-entity="host">
            <join-column name="Device_ID" insertable="false" updatable="false"/>
        </many-to-one>
        <one-to-one name="end2" target-entity="host_card">
            <join-column name="hwCards_Seq" referenced-column-name="hwCards_Seq" 
insertable="false" updatable="false"/>
        </one-to-one>
    </attributes>
</entity>
</entity-mappings>
```
## **The reconcilialtion\_rules.txt File**

For details, see ["The reconciliation\\_rules.txt File" on page 443.](#page-442-1)

multinode[host] expression[host.host\_hostname]

## **The transformation.txt File**

This file remains empty as no values need to be converted in this example.

# **Two Nodes Reconciliation**

In this example, reconciliation is done according to the host\_hostname and ip address properties with different variations.

The reconciliation TQL is **host > (containd) > ip**.

## **simplifiedConfiguration Definition**

The reconciliation is host hostname OR ip address:

<?xml version="1.0" encoding="UTF-8"?> <generic-db-adapter-config xmlns:xsi="http://www.w3.org/2001/XMLSchema-instance" xsi:noNamespaceSchemaLocation="../META-CONF/simplifiedConfiguration.xsd"> <cmdb-class cmdb-class-name="host" default-table-name="Device"> <primary-key column-name="Device\_ID"/> <reconciliation-by-two-nodes connected-node-cmdb-class-name="ip" cmdb-linktype="contained">  $<sub>or</sub>$ </sub> <attribute cmdb-attribute-name="host\_hostname" columnname="Device\_Name"/> <connected-node-attribute cmdb-attribute-name="ip\_address" columnname="Device\_PreferredIPAddress"/>  $<$ /or $>$ </reconciliation-by-two-nodes> </cmdb-class> <class cmdb-class-name="host\_card" default-table-name="hwCards" connectedcmdb-class-name="host" link-class-name="contained"> <foreign-primary-key column-name="Device\_ID" cmdb-class-primary-keycolumn="Device\_ID"/> <primary-key column-name="hwCards\_Seq"/> <attribute cmdb-attribute-name="card\_class" column-name="hwCardClass"/> <attribute cmdb-attribute-name="card\_vendor" column-name="hwCardVendor"/> <attribute cmdb-attribute-name="card\_name" column-name="hwCardName"/> </class> </generic-db-adapter-config>

## The reconciliation is host hostname AND ip address:

```
<?xml version="1.0" encoding="UTF-8"?>
<generic-db-adapter-config xmlns:xsi="http://www.w3.org/2001/XMLSchema-instance" 
xsi:noNamespaceSchemaLocation="../META-CONF/simplifiedConfiguration.xsd">
<cmdb-class cmdb-class-name="host" default-table-name="Device">
    <primary-key column-name="Device_ID"/>
    <reconciliation-by-two-nodes connected-node-cmdb-class-name="ip" cmdb-link-
type="contained">
        <and>
            <attribute cmdb-attribute-name="host_hostname" column-
name="Device_Name"/>
            <connected-node-attribute cmdb-attribute-name="ip_address" column-
name="Device_PreferredIPAddress"/>
        </and>
    </reconciliation-by-two-nodes>
</cmdb-class>
<class cmdb-class-name="host_card" default-table-name="hwCards" connected-
cmdb-class-name="host" link-class-name="contained">
    <foreign-primary-key column-name="Device_ID" cmdb-class-primary-key-
column="Device_ID"/>
    <primary-key column-name="hwCards_Seq"/>
    <attribute cmdb-attribute-name="card_class" column-name="hwCardClass"/>
    <attribute cmdb-attribute-name="card_vendor" column-name="hwCardVendor"/>
    <attribute cmdb-attribute-name="card_name" column-name="hwCardName"/>
</class>
</generic-db-adapter-config>
```
#### **The reconciliation is ip\_address:**

```
<?xml version="1.0" encoding="UTF-8"?>
<generic-db-adapter-config xmlns:xsi="http://www.w3.org/2001/XMLSchema-instance" 
xsi:noNamespaceSchemaLocation="../META-CONF/simplifiedConfiguration.xsd">
<cmdb-class cmdb-class-name="host" default-table-name="Device">
    <primary-key column-name="Device_ID"/>
    <reconciliation-by-two-nodes connected-node-cmdb-class-name="ip" cmdb-link-
type="contained">
        <sub>or</sub></sub>
            <connected-node-attribute cmdb-attribute-name="ip_address" column-
name="Device_PreferredIPAddress"/>
        </0r</reconciliation-by-two-nodes>
</cmdb-class>
<class cmdb-class-name="host_card" default-table-name="hwCards" connected-
cmdb-class-name="host" link-class-name="contained">
    <foreign-primary-key column-name="Device_ID" cmdb-class-primary-key-
column="Device_ID"/>
    <primary-key column-name="hwCards_Seq"/>
    <attribute cmdb-attribute-name="card_class" column-name="hwCardClass"/>
    <attribute cmdb-attribute-name="card_vendor" column-name="hwCardVendor"/>
    <attribute cmdb-attribute-name="card_name" column-name="hwCardName"/>
</class>
</generic-db-adapter-config>
```
## **Advanced Definition**

#### **The orm.xml File**

Since the reconciliation expression is not defined in this file, the same version can be used for both OR and AND and for ip\_address alone.

```
<?xml version="1.0" encoding="UTF-8"?>
<entity-mappings xmlns="http://java.sun.com/xml/ns/persistence/orm" 
xmlns:xsi="http://www.w3.org/2001/XMLSchema-instance" 
xsi:schemaLocation="http://java.sun.com/xml/ns/persistence/orm 
http://java.sun.com/xml/ns/persistence/orm_1_0.xsd" version="1.0">
<description>Generic db adapter orm</description>
<package>generic_db_adapter</package>
<entity class="generic_db_adapter.host" name="host">
    <table name="Device"/>
    <attributes>
        <id name="id1">
            <column name="Device_ID" insertable="false" updatable="false"/>
            <generated-value strategy="TABLE"/>
```

```
\langleid\rangle<basic name="host_host_hostname">
             <column name="Device_Name"/>
         </basic>
         <basic name="ip_ip_address">
             <column name="Device_PreferredIPAddress"/>
         </basic>
     </attributes>
</entity>
<entity class="generic_db_adapter.host_card" name="host_card">
     <table name="hwCards"/>
     <attributes>
         <id name="id1">
             <column name="hwCards Seq" insertable="false" updatable="false"/>
             <generated-value strategy="TABLE"/>
         \langleid\rangle<basic name="card_class">
             <column name="hwCardClass" insertable="false" updatable="false"/>
         </basic>
         <basic name="card_vendor">
             <column name="hwCardVendor" insertable="false" updatable="false"/>
         </basic>
         <basic name="card_name">
             <column name="hwCardName" insertable="false" updatable="false"/>
         </basic>
    </attributes>
</entity>
<entity class="generic_db_adapter.host_container_f_host_card" name="host_container_f_host_card">
    <table name="hwCards"/>
     <attributes>
         <id name="id1">
             <column name="hwCards Seq" insertable="false" updatable="false"/>
             <generated-value strategy="TABLE"/>
         </id>
         <many-to-one name="end1" target-entity="host">
             <join-column name="Device_ID" insertable="false" updatable="false"/>
         </many-to-one>
         <one-to-one name="end2" target-entity="host_card">
             <join-column name="hwCards_Seq" referenced-column-name="hwCards_Seq" 
insertable="false" updatable="false"/>
         </one-to-one>
    </attributes>
</entity>
</entity-mappings>
```
#### **The reconciliation\_rules.txt File**

For more information, see "The reconciliation rules.txt File" on page 443.

multinode[host] expression[ip.ip\_address OR host.host\_hostname] end1\_type[host] end2\_type[ip] link\_type[contained]

multinode[host] expression[ip.ip\_address AND host.host\_hostname] end1\_type[host] end2\_type[ip] link\_type[contained]

```
multinode[host] expression[ip.ip_address] end1_type[host] end2_type[ip] 
link_type[contained]
```
#### **The transformation.txt File**

This file remains empty as no values need to be converted in this example.

## **Using a Primary Key that Contains More Than One Column**

If the primary key is composed of more than one column, the following code is added to the XMLS definitions:

## **simplifiedConfiguration Definition**

There is more than one primary key tag and for each column there is a tag.

```
<?xml version="1.0" encoding="UTF-8"?>
<generic-db-adapter-config xmlns:xsi="http://www.w3.org/2001/XMLSchema-instance" 
xsi:noNamespaceSchemaLocation="../META-CONF/simplifiedConfiguration.xsd">
<cmdb-class cmdb-class-name="host" default-table-name="Device">
    <primary-key column-name="Device_ID"/>
    <reconciliation-by-two-nodes connected-node-cmdb-class-name="ip" cmdb-link-
type="contained">
        <sub>or</sub></sub>
            <attribute cmdb-attribute-name="host_hostname" column-
name="Device_Name"/>
            <connected-node-attribute cmdb-attribute-name="ip_address" column-
name="Device_PreferredIPAddress"/>
        </or></reconciliation-by-two-nodes>
</cmdb-class>
<class cmdb-class-name="host_card" default-table-name="hwCards" connected-
cmdb-class-name="host" link-class-name="contained">
    <foreign-primary-key column-name="Device_ID" cmdb-class-primary-key-
column="Device_ID"/>
    <primary-key column-name="Device_ID"/>
    <primary-key column-name="hwBusesSupported_Seq"/>
    <primary-key column-name="hwCards_Seq"/>
    <attribute cmdb-attribute-name="card_class" column-name="hwCardClass"/>
    <attribute cmdb-attribute-name="card_vendor" column-name="hwCardVendor"/>
    <attribute cmdb-attribute-name="card_name" column-name="hwCardName"/>
</class>
</generic-db-adapter-config>
```
#### **Advanced Definition**

#### **The orm.xml File**

A new id entity is added that maps to the primary key columns. Entities that use this id entity must add a special tag.

If you use a foreign key for such a primary key, you need to map between each column in the foreign key to a column in the primary key.

For details, see ["The orm.xml File" on page 438.](#page-437-0)

```
<?xml version="1.0" encoding="UTF-8"?>
<entity-mappings xmlns="http://java.sun.com/xml/ns/persistence/orm" 
xmlns:xsi="http://www.w3.org/2001/XMLSchema-instance" 
xsi:schemaLocation="http://java.sun.com/xml/ns/persistence/orm 
http://java.sun.com/xml/ns/persistence/orm_1_0.xsd" version="1.0">
<description>Generic db adapter orm</description>
<package>generic_db_adapter</package>
<entity class="generic_db_adapter.host" name="host">
    <table name="Device"/>
    <attributes>
        <id name="id1">
            <column name="Device_ID" insertable="false" updatable="false"/>
            <generated-value strategy="TABLE"/>
        </id>
        <basic name="host_host_hostname">
            <column name="Device_Name"/>
        </basic>
    </attributes>
</entity>
<entity class="generic_db_adapter.host_card" name="host_card">
    <table name="hwCards"/>
    <id-class class="generic_db_adapter.IdClass3PK_host_card"/>
    <attributes>
        <id name="id1">
            <column name="Device_ID" insertable="false" updatable="false"/>
            <generated-value strategy="TABLE"/>
        </id>
        <id name="id2">
            <column name="hwBusesSupported_Seq" insertable="false" updatable="false"/>
            <generated-value strategy="TABLE"/>
        </id><id name="id3">
            <column name="hwCards_Seq" insertable="false" updatable="false"/>
            <generated-value strategy="TABLE"/>
```

```
\langleid>
        <basic name="card_class">
            <column name="hwCardClass" insertable="false" updatable="false"/>
        </basic>
        <basic name="card_vendor">
            <column name="hwCardVendor" insertable="false" updatable="false"/>
        </basic>
        <basic name="card_name">
            <column name="hwCardName" insertable="false" updatable="false"/>
        </basic>
    </attributes>
</entity>
<entity class="generic_db_adapter.IdClass3PK_host_card" name="IdClass3PK_host_card">
   <table name="hwCards"/>
   <attributes>
        <id name="id1">
            <column name="Device_ID" insertable="false" updatable="false"/>
            <generated-value strategy="TABLE"/>
        \langleid\rangle<id name="id2">
            <column name="hwBusesSupported_Seq" insertable="false" updatable="false"/>
            <generated-value strategy="TABLE"/>
        </id>
        <id name="id3">
            <column name="hwCards_Seq" insertable="false" updatable="false"/>
            <generated-value strategy="TABLE"/>
        </id>
   </attributes>
</entity>
<entity class="generic_db_adapter.host_contained_host_card" name="host_contained_host_card">
   <table name="hwCards"/>
    <id-class class="generic_db_adapter.IdClass3PK_host_card"/>
   <attributes>
        <id name="id1">
            <column name="Device_ID" insertable="false" updatable="false"/>
            <generated-value strategy="TABLE"/>
        </id>
        <id name="id2">
            <column name="hwBusesSupported_Seq" insertable="false" updatable="false"/>
            <generated-value strategy="TABLE"/>
        </id>
        <id name="id3">
            <column name="hwCards Seq" insertable="false" updatable="false"/>
            <generated-value strategy="TABLE"/>
        \langleid>
        <many-to-one name="end1" target-entity="host">
```

```
<join-column name="Device_ID" insertable="false" updatable="false"/>
        </many-to-one>
    <one-to-one name="end2" target-entity="host_card">
            <join-column name="Device_ID" referenced-column-name="Device_ID" insertable="false" 
updatable="false"/>
            <join-column name="hwBusesSupported_Seq" referenced-column-
name="hwBusesSupported_Seq" insertable="false" updatable="false"/>
            <join-column name="hwCards_Seq" referenced-column-name="hwCards_Seq" 
insertable="false" updatable="false"/>
        </one-to-one>
    </attributes>
</entity>
</entity-mappings>
```
## **Using Transformations**

In the following example, the generic **enum** transformer is converted from values 1, 2, 3 to values a, b, c respectively in the host\_hostname column.

The XML mapping file is generic-enum-transformer-example.xsd.

```
<enum-transformer cmdb-type="string" db-type="string" non-existing-value-
action="return-original" xmlns:xsi="http://www.w3.org/2001/XMLSchema-instance" 
xsi:noNamespaceSchemaLocation="../META-CONF/generic-enum-transformer.xsd">
<value cmdb-value="1" external-db-value="a"/>
<value cmdb-value="2" external-db-value="b"/>
<value cmdb-value="3" external-db-value="c"/>
</enum-transformer>
```
## **simplifiedConfiguration Definition**

```
<?xml version="1.0" encoding="UTF-8"?>
<generic-db-adapter-config xmlns:xsi="http://www.w3.org/2001/XMLSchema-instance" 
xsi:noNamespaceSchemaLocation="../META-CONF/simplifiedConfiguration.xsd">
<cmdb-class cmdb-class-name="host" default-table-name="Device">
    <primary-key column-name="Device_ID"/>
    <reconciliation-by-two-nodes connected-node-cmdb-class-name="ip" cmdb-link-
type="contained">
        < or><attribute cmdb-attribute-name="host_hostname" column-
name="Device_Name" from-cmdb-
converter="com.mercury.topaz.fcmdb.adapters.dbAdapter.dal.transform.impl.GenericE
numTransformer(generic-enum-transformer-example.xml)" to-cmdb-
converter="com.mercury.topaz.fcmdb.adapters.dbAdapter.dal.transform.impl.GenericE
numTransformer(generic-enum-transformer-example.xml)"/>
            <connected-node-attribute cmdb-attribute-name="ip_address" column-
name="Device_PreferredIPAddress"/>
        </0r</reconciliation-by-two-nodes>
</cmdb-class>
<class cmdb-class-name="host_card" default-table-name="hwCards" connected-
cmdb-class-name="host" link-class-name="contained">
    <foreign-primary-key column-name="Device_ID" cmdb-class-primary-key-
column="Device_ID"/>
    <primary-key column-name="hwCards_Seq"/>
    <attribute cmdb-attribute-name="card_class" column-name="hwCardClass"/>
    <attribute cmdb-attribute-name="card_vendor" column-name="hwCardVendor"/>
    <attribute cmdb-attribute-name="card_name" column-name="hwCardName"/>
</class>
</generic-db-adapter-config>
```
## **Advanced Definition**

There is a change only to the transformation.txt file. Make sure that the attribute names and entity names are the same as in the orm.xml file.

```
entity[host] attribute[host_host_hostname]
```
to\_db\_class[com.mercury.topaz.fcmdb.adapters.dbAdapter.dal.transform.impl.Generic EnumTransformer(generic-enum-transformer-example.xml)]

from\_db\_class[com.mercury.topaz.fcmdb.adapters.dbAdapter.dal.transform.impl.Gener icEnumTransformer(generic-enum-transformer-example.xml)]

## **External References**

JPA spec: http://jcp.org/aboutJava/communityprocess/final/jsr220/index.html

# **The Federated Adapter**

#### **Note:**

- ➤ The term **relationship** is equivalent to the term **link**.
- ➤ The term **CI** is equivalent to the term **object**.
- ➤ For a glossary of definitions and terms, see ["Federated CMDB Reference"](#page-501-0)  [on page 502.](#page-501-0)

This section includes the following topics:

- ➤ ["Introduction to Federation Framework" on page 463](#page-462-0)
- ➤ ["Adapter and Mapping Interaction with Federation Framework" on](#page-465-0)  [page 466](#page-465-0)
- ➤ ["Add an Adapter for a New External Data Store" on page 477](#page-476-0)
- <span id="page-462-0"></span>➤ ["Adapter Capabilities" on page 486](#page-485-0)

## **Introduction to Federation Framework**

The federated TQL (FTQL) provides two main capabilities:

- ➤ **Federation on the fly.** All queries are run over original data stores and results are built on the fly in HP Universal CMDB.
- ➤ **Data Replication.** Replicates data (topological data and CI properties) from one data store to another.

Both action types require an adapter for each data store, which can provide the specific capabilities of the data store and retrieve and/or update the required data. Every request to the data store is made through its adapter.

# **Federation on the Fly**

Federated TQL enables data retrieval from any external data store without replicating its data.

A federated query uses adapters that represent external data stores, to create appropriate external relationships between different external data store CIs and UCMDB CIs.

## **The following workflow illustrates federation on the fly:**

 **1** The Federation Framework splits Federated TQL (FTQL) into several subgraphs, where all nodes in a subgraph refer to the same data store. Each subgraph is connected to the other subgraphs by a virtual relationship (but contains no virtual relationships).

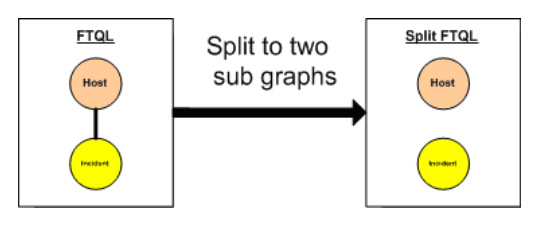

 **2** After the FTQL is split into subgraphs, the Federation Framework calculates each subgraph's topology and connects two appropriate subgraphs by creating virtual relationships between the appropriate nodes.

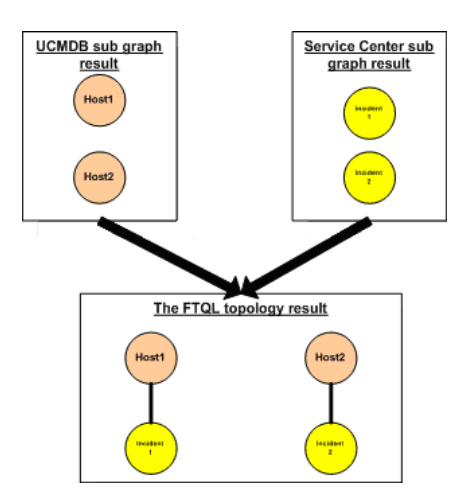

 **3** After the FTQL topology is calculated, the Federation Framework retrieves a layout for the topology result.

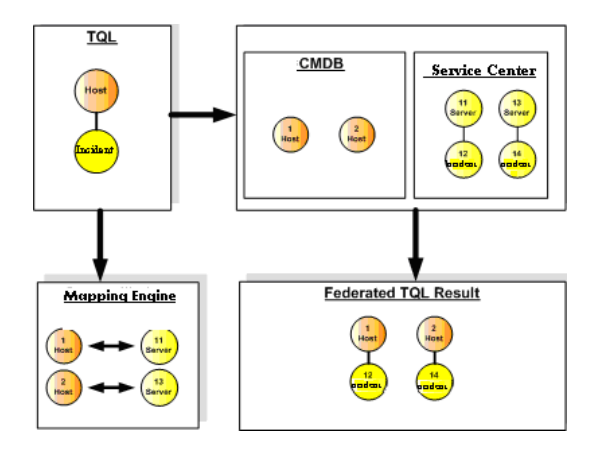

# **Data Replication**

You may need to replicate data if you have several data stores with a large amount of data, and another data store that uses a view with data from these data stores.

In data replication, data stores are divided into two categories: source and target. Data is retrieved from the source data store, and updated to the target data store. The replication is based on query names, which means that data synchronized between the source data store and target data store is retrieved by a query name in the source data store. For example, in HP Universal CMDB, the query name is the name of the TQL. However, in another data store the query name can be a code name that returns data. The adapter is designed to correctly handle the query name.

Each query name in the source data store can be defined as an exclusive query. This means that the CIs and relationships in the query results are unique in the target, and there is no other query that can bring them to the target. The adapter of the source data store supports specific queries, and can retrieve the data from this data store. The adapter of the target data store enables the update of retrieved data on this data store.

## **The replication process contains the following steps:**

 **1** Get the topology result with signatures from the source data store.

- **2** Compare the new results with the previous results.
- **3** Get a full layout (all CI properties) of CIs and relationships only for changed results.
- **4** Update the target data store with the received full layout of CIs and relationships. If any CIs or relationships were deleted in the source data store and the query is exclusive, remove the CIs or relationships in the target data store as well.

# <span id="page-465-0"></span>**Adapter and Mapping Interaction with Federation Framework**

An adapter is an entity in the Federated CMDB that represents external data (data that is not saved in HP Universal CMDB). All interactions in federated flows with external data sources are performed through adapters. The Federation Framework interaction flow and adapter interfaces are different for replication and for FTQL.

# **Adapter Life Cycle**

An adapter instance is created for each external data store. The adapter begins its life cycle with the first action applied to it (such as, calculate TQL or retrieve/update data). When the **start** method is called, the adapter receives environmental information, such as the data store configuration, logger, and so on. The adapter life cycle ends when the data store is removed from the configuration, and the **shutdown** method is called. This means that the adapter is stateful and can contain the connection to the external data store if it is required.

# **Adapter Assist Methods**

The adapter has several assist methods that help add external data store configurations. These methods are outside the adapter life cycle and create a new adapter each time the method is called.

- ➤ The first method tests the connection to the external data store for a given configuration.
- ➤ The second method is relevant only for the source adapter and returns the supported queries for replication.

➤ The third method is relevant only for FTQL and returns supported external classes by the external data store.

All these methods are used when you create new data store configurations.

# **Federation Framework Flow for FTQL**

Federation Framework uses the Mapping Engine to calculate the FTQL. The Mapping Engine connects between CIs that are received from different data stores and are connected by virtual relationships. The Mapping Engine requests reconciliation data from the two data stores for mapping the end nodes of the virtual relationship.

One end of the virtual relationship must refer to HP Universal CMDB. For the calculation of the two subgraphs, a virtual relationship can start from any end node.

The following sequence diagram illustrates the interaction between the Federation Framework, HP Universal CMDB, the adapter, and the Mapping Engine. The FTQL in the example diagram has only one virtual relationship, so that only HP Universal CMDB and one external data store are involved in the FTQL. We assume that the calculation starts from HP Universal CMDB.

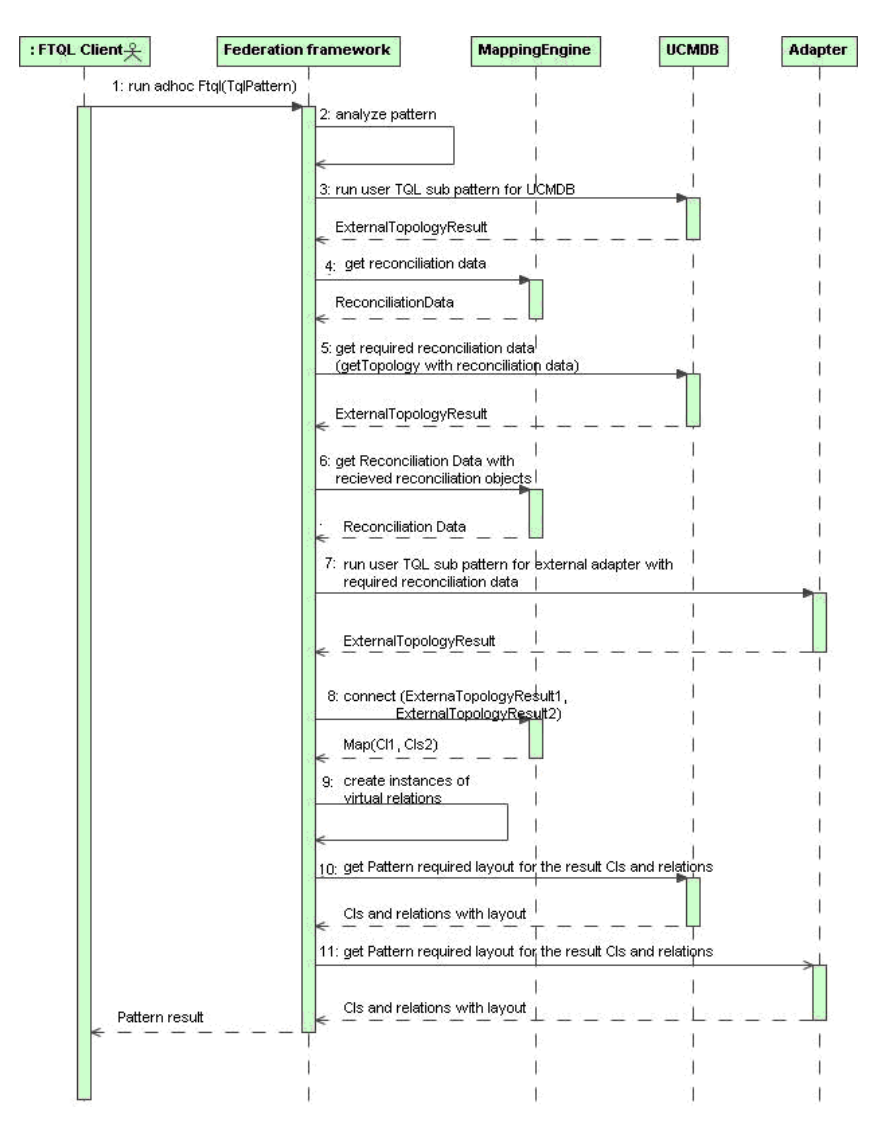

 **1** The Federation Framework receives a call for a FTQL calculation.
- **2** The Federation Framework analyzes the pattern, finds the virtual relationship, and divides the original TQL into two sub-patterns–one for HP Universal CMDB and one for the external data store.
- <span id="page-468-0"></span> **3** The Federation Framework requests the topology of the sub-TQL from HP Universal CMDB.
- **4** After receiving the topology results, the Federation Framework calls the appropriate Mapping Engine for the current virtual relationship and receives reconciliation data. This reconciliation data defines what data is needed to reconcile between the reconciliation CIs and connects between the results of the two data stores, as follows:
	- ➤ **IdReconcilaitionData.** Reconciliation is done by ID
	- ➤ **PropertyReconciliationData.** Reconciliation is done by properties of one CI.
	- ➤ **TopologyReconciliationData.** Reconciliation is done by topology (for example, to reconcile host CIs, the IP address of **IP** is required too).
- <span id="page-468-1"></span> **5** The Federation Framework requests reconciliation data for the CIs of the virtual relationship ends that were received in ste[p 3 on page 469](#page-468-0) from HP Universal CMDB.
- **6** The Federation Framework calls the Mapping Engine to run the reconciliation data on an external data store. In this state, the Mapping Engine receives the the reconciliation objects from ste[p 5 on page 469](#page-468-1) as parameters. The Mapping Engine translates the received reconciliation object to the condition on the reconciliation data.
- **7** The Federation Framework requests the topology of the sub-TQL with the definition of the required reconciliation data from the external data store.
- **8** The Federation Framework calls the Mapping Engine to connect between the received results. The Mapping Engine returns a map where External CI ID from the first data store (HP Universal CMDB in our case) is mapped to the External CI IDs from the second data store.
- **9** For each mapping, the Federation Framework creates a virtual relationship.
- **10** After the calculation of the FTQL results (only at the topology stage), the Federation Framework retrieves the original TQL layout for the resulting CIs and relationships from the appropriate data stores.

#### **Example for Federation Framework Flow for FTQL**

In this example, the ServiceCenter data store is the external data store. Use case: the ability to see all open incidents on specific hosts. The host instances are stored in HP Universal CMDB, and the incident instances are stored in ServiceCenter. We assume that to connect the incident instances to the appropriate host, the host\_name and ip\_address properties of the host and IP are needed. These are reconciliation properties that identify the hosts from ServiceCenter in HP Universal CMDB.

#### **The example workflow uses the following FTQL:**

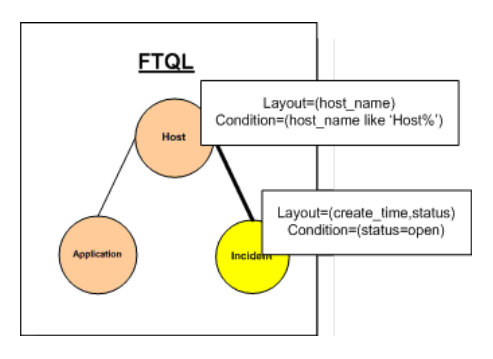

 **1** After analyzing the pattern, the Federation Framework recognizes the virtual relationship between Host and Incident and splits the FTQL into two subgraphs:

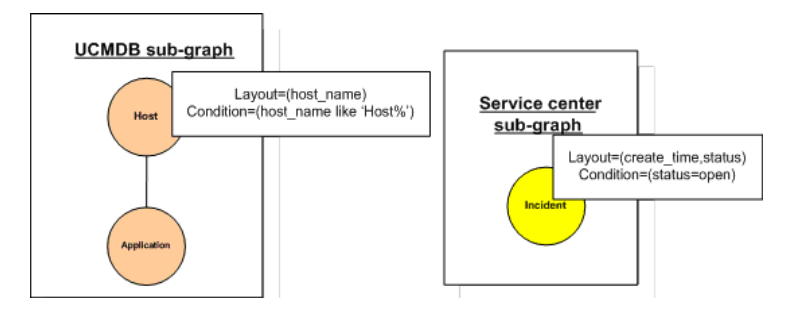

 **2** The Federation Framework runs the HP Universal CMDB subgraph to request the topology, and receives the following results:

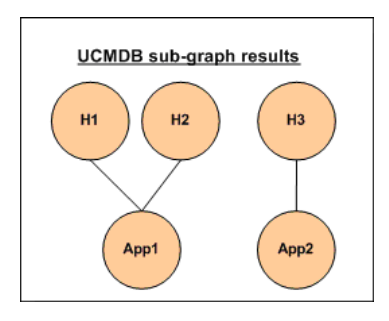

 **3** The Federation Framework requests from the appropriate Mapping Engine the reconciliation data for the first data store (HP Universal CMDB) that contains the information to connect between received data from two data stores. The reconciliation data in this case is:

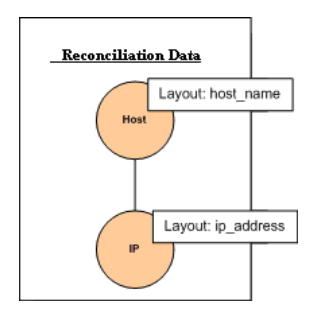

 **4** The Federation Framework creates one node topology query with Host node and ID conditions on it from the previous result (host\_id in H1, H2, H3), and runs this query with required reconciliation data on HP Universal CMDB. The result includes Host CIs that are relevant to the ID condition and the appropriate reconciliation object for each CI:

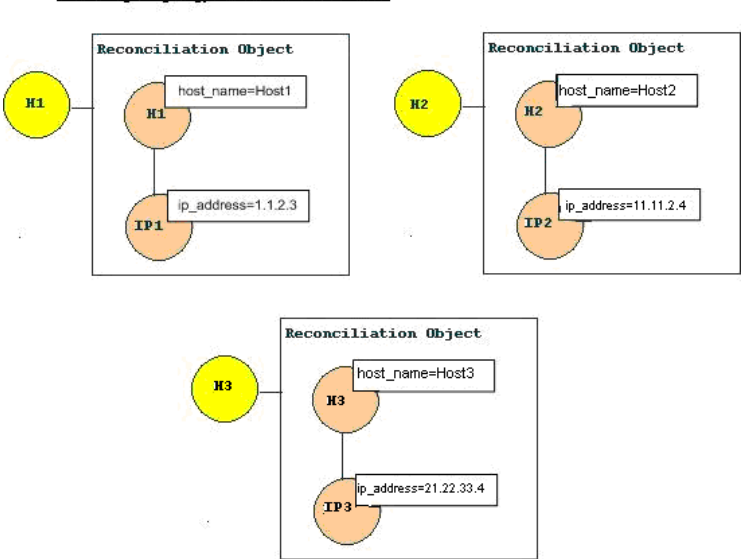

result of getTopology with ReconciliationData

 **5** The reconciliation data for ServiceCenter should contain a condition for host name and ip address that is derived from the reconciliation objects received from HP Universal CMDB:

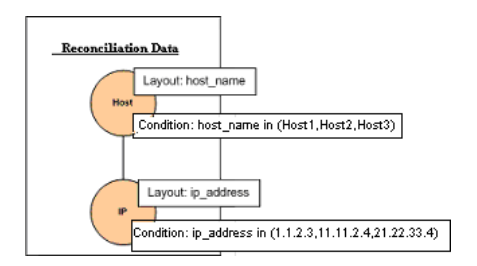

 **6** The Federation Framework runs the ServiceCenter subgraph with the reconciliation data to request the topology and appropriate reconciliation objects, and receives the following results:

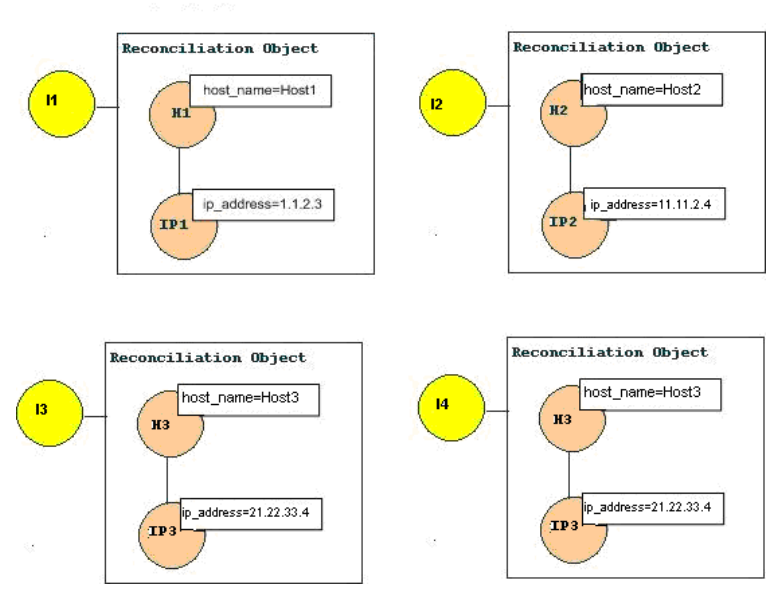

ServiceCenter Result of getTopology with Reconciliation Data

**7** The result after connection in Mapping Engine and creating virtual relationships is:

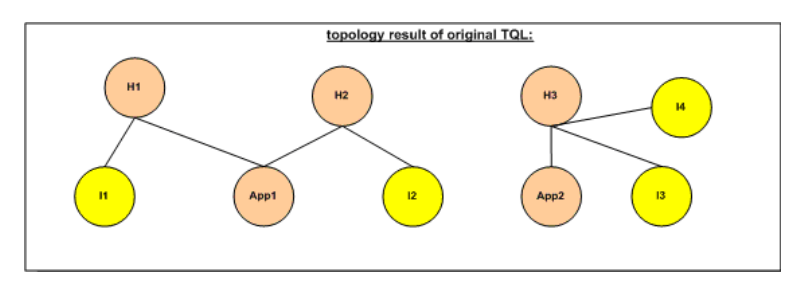

 **8** The Federation Framework requests the original TQL layout for received instances from HP Universal CMDB and ServiceCenter.

#### **Federation Framework Flow for Replication**

The following sequence diagram illustrates the interaction between Federation Framework and the source and target adapters in a replication flow:

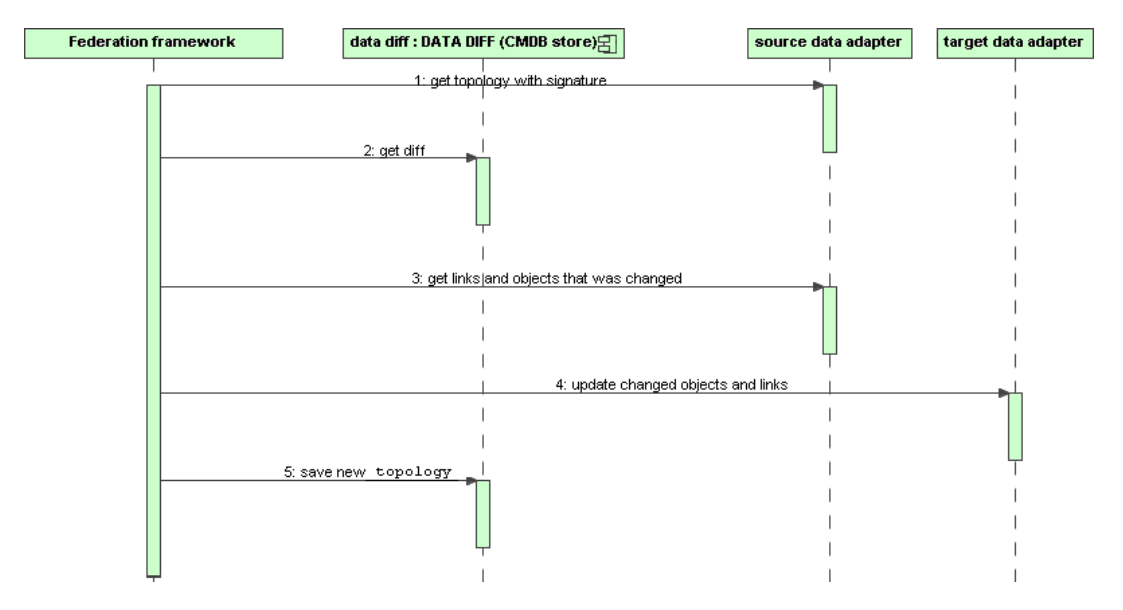

- **1** The Federation Framework receives the topology for the query result from the source adapter. The adapter recognizes the query by its name and runs it on the external data store. The topology result contains the ID and signature for each CI and relationship in the result. The ID is the logical ID that defines the CI as unique in the external data store. The signature should be modified if the CI or relationship is modified.
- **2** The Federation Framework uses signatures to compare the newly received topology query results with the saved ones, and to determine which CIs have changed.
- **3** After the Federation Framework finds the CIs and relationships that have changed, it calls the source adapter with the IDs of the changed CIs and relationships as a parameter to retrieve their full layout.
- **4** The Federation Framework sends the update to the target adapter. The target adapter updates the external data source it represents with the received data.
- **5** After the update, the Federation Framework saves the last query result.

#### **Adapter Interfaces**

Use the appropriate adapter interface for each adapter, as follows.

#### **Adapter Interfaces for Replication**

- ➤ **SourceDataAdapter.** Use for source adapters in replication jobs.
- ➤ **TargetDataAdapter.** Use for target adapters in replication jobs.

#### **Adapter interfaces for FTQL**

- ➤ **PatternTopologyIdReconciliationDataAdapter.** Use if the adapter supports a complex query (more than one node) and the reconciliation between data stores is done by ID. A complex query relates to the subgraph of the user query. This means that after the user query is split into subgraphs, each of the queries relates to one data store and the subgraph is a query with more than one federated node.
- ➤ **PatternTopologyPropertyReconciliationDataAdapter.** Use if the adapter supports a complex query (more than one node) and the reconciliation between data stores is done by one node properties. A complex query relates to the subgraph of the user query. This means that after the user query is split into subgraphs, each of them relates to one data store and the subgraph is a query with more than one federated node.
- ➤ **PatternTopologyDataAdapter.** Use if the adapter supports a complex query (more than one node) and the reconciliation between data stores is done by topology. A complex query relates to the subgraph of the user query. This means that after the user query is split into subgraphs, each of them relates to one data store and the subgraph is a query with more than one federated node.
- ➤ **OneNodeTopologyIdReconciliationDataAdapter.** Use if the adapter supports only a single-node TQL and the reconciliation between data stores is calculated by ID. A single-node query relates to the subgraph of the user query. This means that after the user query is split into subgraphs, each of them relates to one data store and the subgraph that relates to the adapter is a query with one federated node.
- ➤ **OneNodeTopologyPropertyReconciliationDataAdapter.** Use if the adapter supports only a single-node TQL and the reconciliation between data stores is done by one CI properties. Single-node queries relate to the subgraph of the user query. This means that after the user query is split into subgraphs, each of them relates to one data store and the subgraph that relates to the adapter is a query with one federated node.
- ➤ **OneNodeTopologyDataAdapter.** Use if the adapter supports only a singlenode TQL and the reconciliation between data stores is done by topology. Single-node queries relate to the subgraph of the user query. This means that after the user query is split into subgraphs, each of them relates to one data store and the subgraph that relates to the adapter is a query with one federated node.

**Note:** All OneNode… interfaces are created for simplicity; you can always use the PatternTopology… interfaces.

- ➤ **SortResultDataAdapter.** Use if you can sort the result CIs in the external data store.
- ➤ **FunctionalLayoutDataAdapter.** Use if you can calculate the functional layout in the external data store.

#### **Add an Adapter for a New External Data Store**

**To add a new adapter to support new external data store, do the following:**

 **1 Model supported adapter classes for CIs and relationships in the CMBD class model.**

As an adapter developer, you should have knowledge of the hierarchy of the HP Universal CMDB CI types to understand how external classes are related to the HP Universal CMDB classes. You should model the external classes in the CMDB class model. You should add the definitions for new CI classes and their relations. You should define valid relationships in the CMDB class model for the valid relationships between adapter inner classes. The classes can be placed at any level of the CMDB class model tree. Modeling should be the same regardless of federation type (on the fly or replication). For details on adding new class definitions to the CMDB class model, see "CI Type Manager" in *CI Attribute Customization*.

 **2 Define valid relationships for virtual relationships.**

**Note:** This section is relevant only for the FTQL adapter.

Determine the relationship between your data and the HP Universal CMDB data, that is, define your virtual relationships. You can do this by adding a valid relationship, where one end of the relationship does not refer to your adapter supported classes. A valid relationship for a virtual relationship is different from a regular valid relationship only in that it has a qualifier that defines a Mapping Engine class implementation.

In the following example of a valid relationship definition, the relation of type history link between instances of type it world to instances of type HistoryChange is valid. To connect between instances of these types the Federation Framework should use the HistoryMappingEngine implementation class:

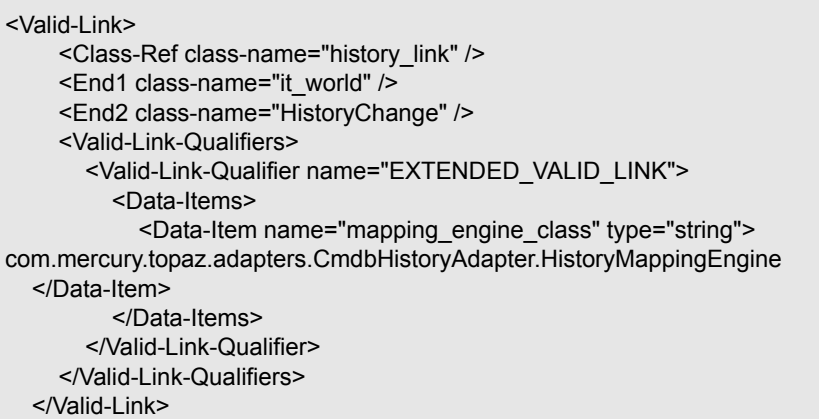

If you have only one Mapping Engine implementation for all virtual relationships, you can define it in the adapter configuration and not as a qualifier in the valid relationship.

#### **3 Define an adapter configuration.**

Add an XML adapter configuration file that contains the following details:

- ➤ **Adapter ID.** A unique ID for the adapter
- ➤ **Adapter name.** A fully-qualified Java implementation class name for the adapter
- ➤ **Adapter capabilities.** Defines the capabilities the adapter supports. For details, see ["Adapter Capabilities" on page 486.](#page-485-0)
- ➤ **Fields to connect.** Defines the fields that the user must supply to connect to the external data store.
- ➤ **Default mapping engine.** Defines the default mapping engine for virtual relationships. Relevant only for FTQL-supported adapters.

See the schema folder for the schema of the adapter configuration.

#### Example of an adapter configuration definition:

```
<adapter-config adapter-id="CmdbRmiAdapter">
   <class-name>com.mercury.topaz.adapters.cmdb.CmdbRmiAdapter</class-name>
   <adapter-capabilities>
      <support-federated-query>
        <supported-classes>
           <supported-class is-derived="true" all-attributes-supported="true" 
name="hostresource"/>
        </supported-classes>
        <topology>
           <pattern-topology>
             <functional-layout/>
           </pattern-topology>
           <advanced-capabilities>
             <calculated-attribute></calculated-attribute>
           </advanced-capabilities>
        </topology>
       <result>
           <sort-result/>
        </result>
      </support-federated-query>
      <support-replicatioin-data>
        <source/>
        <target/>
      </support-replicatioin-data>
   </adapter-capabilities>
   <fields-to-connect>
      <field>host</field>
      <field>customerId</field>
   </fields-to-connect>
   <default-mapping-
engine>com.mercury.topaz.adapters.cmdb.CmdbMappingEngine</default-mapping-
engine>
</adapter-config>
```
#### **4 Implement the Adapter.**

Select the correct adapter implementation class according to its defined capabilities. The adapter implementation class implements the appropriate interfaces according to defined capabilities.

#### **5 Implement the Mapping Engine.**

If your adapter supports federated query, you should support a Mapping Engine implementation for each virtual relationship. The implementation class should implement the Mapping Engine interface.

#### **6 Add jars required for implementation to the class path.**

To implement your classes, add the following classes to your class path:

➤ federation\_api.jar

#### **7 Deploy the adapter.**

- **a** Deploy an adapter package. The package should contain the following entities:
	- ➤ New CI type definition (optional):

Used only if adapter supports new CI types that do not yet exist in the UCMDB.

The new CI type definitions are located in the class folder inside the package.

➤ New data type definition (optional):

Used only if the new CI types require new data types.

The new data type definitions are located in the typedef folder inside the package.

➤ New valid relationships definition (optional):

Used only if the adapter supports the federated TQL.

The new valid relationships definitions are located in the validlinks folder inside the package.

The virtual relationship is defined as a valid relationship and can include a data item named mapping engine class, which defines the mapping engine fully-qualified class name.

- ➤ Adapter configuration definition XML file should be located in the adapter folder inside the package.
- ➤ **Descriptor.** Defines the package definitions.
- **b** Deploy your code:
	- ➤ Create a class that implements all required adapter interfaces.
	- ➤ Implement a mapping engine (if you are writing a federated query adapter).
	- ➤ Put your compiled classes (normally a jar) together with all your basedon \*.jar files in the **<HP Universal CMDB root directory> \UCMDBServer\j2f\fcmdb\CodeBase\<adapter>** folder.

**Note:** The adapter id folder name has the same value as in the adapter configuration.

➤ If you create own configuration, you should also use the **<HP Universal CMDB root directory>\UCMDBServer\j2f\fcmdb\CodeBase\ <adapter>** folder as your root folder.

#### **8 Redeploy the adapter.**

The adapter definitions and implementation may become altered as a result of external class definition, changes in adapter capabilities, or changes in implementation. If this happens, redeploy the definitions or implementations.

 **a** Redeploy an adapter package.

If your external classes definition or adapter definition were altered, create an updated adapter package and redeploy it using the package mechanism. For details, see ["Package Deployment"](#page-351-0) in *Model Management*.

**b** Redeploy your code.

If your implementation code or private configuration was altered, do the following:

- ➤ Create updated \*.jar or configuration files, and place them in the **<HP Universal CMDB root directory>\UCMDBServer\j2f\fcmdb \CodeBase\<adapter id>** folder.
- ➤ Call the next JMX with the appropriate customer ID and adapter ID: **FCmdb Config Services > loadOrReloadCodeBaseForAdapterId**.

#### **Example of Adding a New Adapter**

This example illustrates how to add an adapter for ServiceCenter.

- **1** The relevant ServiceCenter entities are Incident, Problem, and RFC. For each entity, create the CIT definition. Decide where to place these definitions in the HP Universal CMDB class model hierarchy. The entities refer to IT processes, so it makes sense to put them under the IT Process CIT. Moreover, RFC refers to IT change, so put the RFC class definition under the IT Change CIT. There is no relationship between Incident, Problem, and RFC CITs, so do not add definitions for such relationships.
- **2** Determine to which CITs in HP Universal CMDB you want to relate ServiceCenter entities. For the purpose of this example, the only relevant entity is Host. Add a valid relationship for each of the following pairs: [Host, Incident], [Host, Problem], [Host, RFC]. Each valid relationship should have a qualifier with the Mapping Engine implementation class name that supports connection between the ends of this relationship. It can be the same class for all three cases or three different classes, depending on your implementation.
- **3** Define the adapter configuration XML file.
	- **a** Define the adapter ID.

For this example, assume it is ServiceCenterAdapter and its class implementation is adapter.ServiceCenterAdapterImpl. The configuration adapter beginning looks like this:

<adapter-config adapter-id=" ServiceCenterAdapter "> <class-name> adapter.ServiceCenterAdapterImpl </class-name>

- **b** Define adapter capabilities.
	- ➤ In this example, the adapter supports a federation query but not replication data. Therefore, its capabilities XML should contain the support-federated-query element but not support-replication-data.

➤ Add the supported classes with supported attribute conditions. Suppose all three classes have property status and the system supports only the equal condition for this attribute. The supported\_classes element has the following definition:

```
 <supported-classes>
           <supported-class is-derived="true" all-attributes-supported="false" 
name="incident">
             <supported-conditions>
                     <attribute-operators attribute-name="status">
                       <operator> EQUEL </operator>
                     </attribute-operators>
                  </supported-conditions>
</supported-class>
<supported-class is-derived="true" all-attributes-supported="false" 
name="change">
<supported-conditions>
               <attribute-operators attribute-name="status">
                   <operator> EQUEL </operator>
                  </attribute-operators>
              </supported-conditions>
</supported-class>
<supported-class is-derived="true" all-attributes-supported="false" 
name="problem">
<supported-conditions>
                <attribute-operators attribute-name="status">
                       <operator>EQUEL</operator>
                     </attribute-operators>
                 </supported-conditions>
</supported-class>
        </supported-classes>
```
➤ Define the topology the ServiceCenter adapter supports. Because there are no relationships between the ServiceCenter entities, it is sufficient that the ServiceCenter adapter support single-node topology. For simplicity's sake, assume that the ServiceCenter adapter has no advanced capabilities and cannot calculate the value of calculated attributes. The topology element definition is as follows:

```
 <topology>
    <one-node-topolgy/ >
   </topology>
```
- ➤ For simplicity's sake, assume that ServiceCenter does not support sorting. Therefore, the capability should not contain the element result.
- **c** Add the element that defines the information required for the ServiceCenter adapter to connect to ServiceCenter. Assume this includes host, port, and user. Because the password for ServiceCenter can be empty, do not define this field as required. However, the ServiceCenter adapter checks this field, and if a value exists, it uses the password value to connect. The fields-to-connect element has the following definition:

 <fields-to-connect> <field>host</field> <field>port</field> <field>user</field> </fields-to-connect>

The configuration XML definition of the Service Desk adapter is complete. The following is the finished definition:

```
<adapter-config adapter-id=" ServiceCenterAdapter ">
          <class-name> adapter.ServiceCenterAdapterImpl </class-name>
<adapter-capabilities>
<support-federated-query>
        <supported-classes>
           <supported-class is-derived="true" all-attributes-supported="false" 
name="incident">
             <supported-conditions>
                     <attribute-operators attribute-name="status">
                       <operator> EQUEL </operator>
                     </attribute-operators>
                  </supported-conditions>
</supported-class>
<supported-class is-derived="true" all-attributes-supported="false" name="change">
<supported-conditions>
               <attribute-operators attribute-name="status">
                   <operator>EQUEL</operator>
                  </attribute-operators>
              </supported-conditions>
</supported-class>
<supported-class is-derived="true" all-attributes-supported="false" name="problem">
<supported-conditions>
                <attribute-operators attribute-name="status">
                       <operator>EQUEL</operator>
                     </attribute-operators>
                 </supported-conditions>
</supported-class>
        </supported-classes>
<topology>
<one-node-topolgy/>
</topology>
</<support-federated-query>
</adapter-capabilities>
  <fields-to-connect>
     <field>host</field>
  <field>port</field>
     <field>user</field>
</fields-to-connect>
</adapter-config>
```
 **4** Write implementations for the ServiceCenter adapter and Mapping Engine. The Mapping Engine implementation should implement the MappingEngine interface. The ServiceCenter adapter should implement the OneNodeTopologyDataAdapter interface according to its capabilities and the fact that the reconciliation is done by topology.

### **Adapter Capabilities**

<span id="page-485-0"></span>➤ **Support federated query.** Included in adapter capabilities if the adapter implementation supports FTQL. Federated query capabilities include:

**Supported classes.** Defines the supported classes in the federated query. The supported class definition includes supported class name, whether derived classes of this class are also supported, and the possible condition operations for class attributes. If derived classes are supported, the condition operation for class attributes is also derived. You can ignore definition of supported classes in adapter capabilities configuration by implementing the getSupportedClasses method of the FTqlDataAdapter interface. This might be useful if your supported classes or supported attribute condition operators can be changed dynamically.

**Topology.** Defines whether pattern topology or single-node topology is supported, and the federated TQL advanced capabilities.

**Result.** Defines whether the adapter can sort the resulting CIs.

- ➤ **Support replication data.** Included in adapter capabilities if the adapter implementation supports data replication. Next capabilities are part of replication capabilities:
- ➤ **Source.** Defines that the adapter can be used in a replication job as source.
- ➤ **Target.** Defines that the adapter can be used in a replication job as target.

### <span id="page-486-0"></span>**View KPIs in External Applications**

You can retrieve the status and value of HP Business Availability Center KPIs when working in an external application. You can view the results in your application, or you can use the results in calculations, statistics, and so on.

#### **1 Create an Adapter Instance**

In HP Business Availability Center, in the Data Store, create an adapter instance with the **BACKPIsAdapter**. In the second stage, choose the **Real Time KPI** CIT. For details, see ["Data Store Dialog Box" on page 489.](#page-488-0)

#### **2 View the Attributes in the CIT Manager**

The following attributes are used by the Real Time KPI CIT:

- ► kpi\_name. The name of the KPI, e.g., Availability, Performance.
- ➤ **kp\_source.** The origin of the KPIs, e.g., HP Business Availability Center.
- ➤ **numeric\_value.** The numeric value of the KPI as calculated by the KPI business logic rule. (This value is optional.)
- ➤ **status.** The status of the KPI as calculated by the business logic rule (can be one of the following values: OK, WARNING, MINOR, MAJOR, CRITICAL, NONE).
- **► value units.** The measurement unit of the NumericValue field. (This value is optional.)

#### **3 Create a TQL**

Create a TQL using the **Real Time KPI** CIT. For details, see ["Define a TQL](#page-266-0)  [Query" on page 267](#page-266-0).

#### **4 Consume KPIs in External Application**

Using the API of your external application, send a query to run the relevant TQL in HP Business Availability Center, to retrieve the status and value of the federated KPIs.

## **R** Federated UCMDB User Interface

#### **This section describes:**

- ➤ [Data Store Dialog Box on page 489](#page-488-0)
- ➤ [Data Stores Tab on page 495](#page-494-0)
- ➤ [Federated CMDB Window on page 497](#page-496-0)
- ➤ [Replication Job Dialog Box on page 497](#page-496-1)
- ➤ [Replication Job Statistics on page 498](#page-497-0)
- ➤ [Replication Jobs Tab on page 500](#page-499-0)

# <span id="page-488-0"></span>**Data Store Dialog Box**

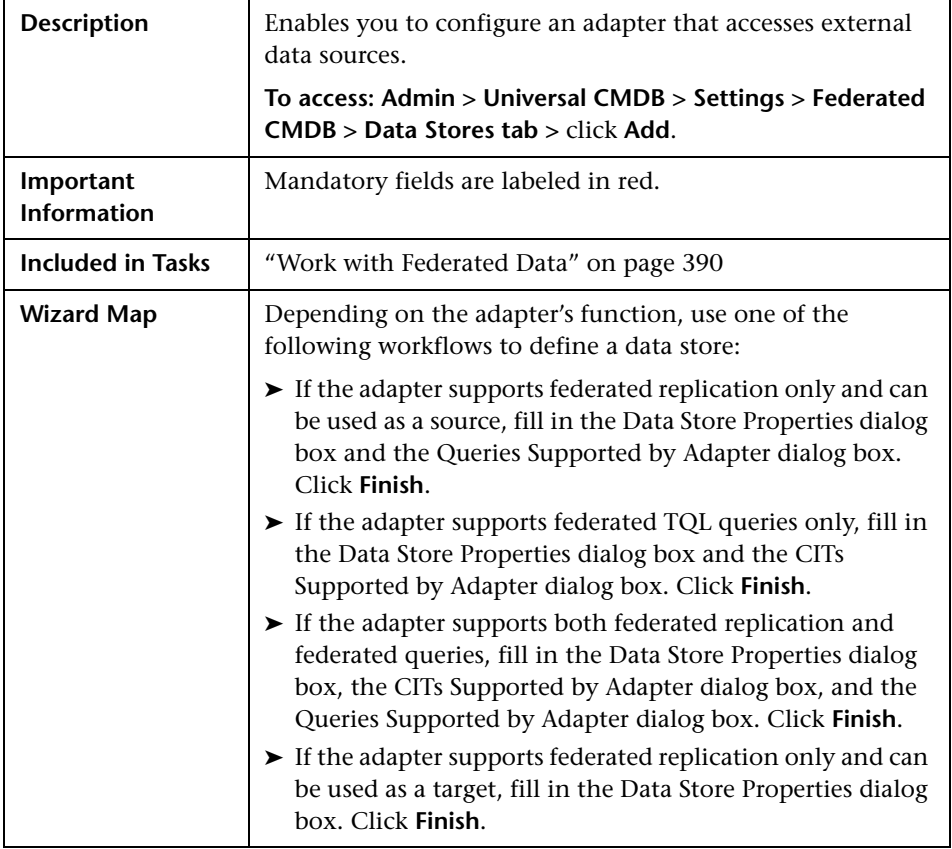

### **Data Store Properties Dialog Box**

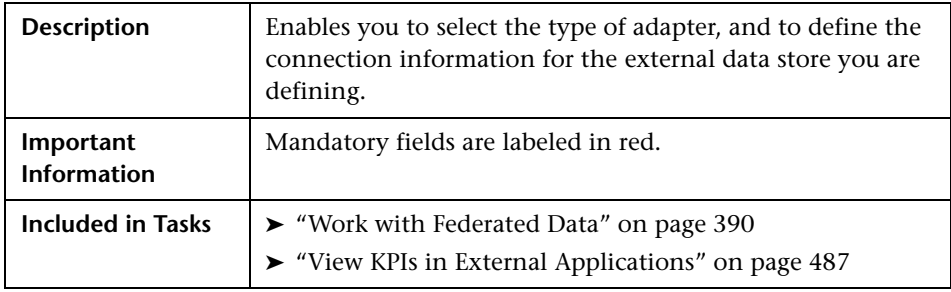

The following elements are included (unlabeled GUI elements are shown in angle brackets):

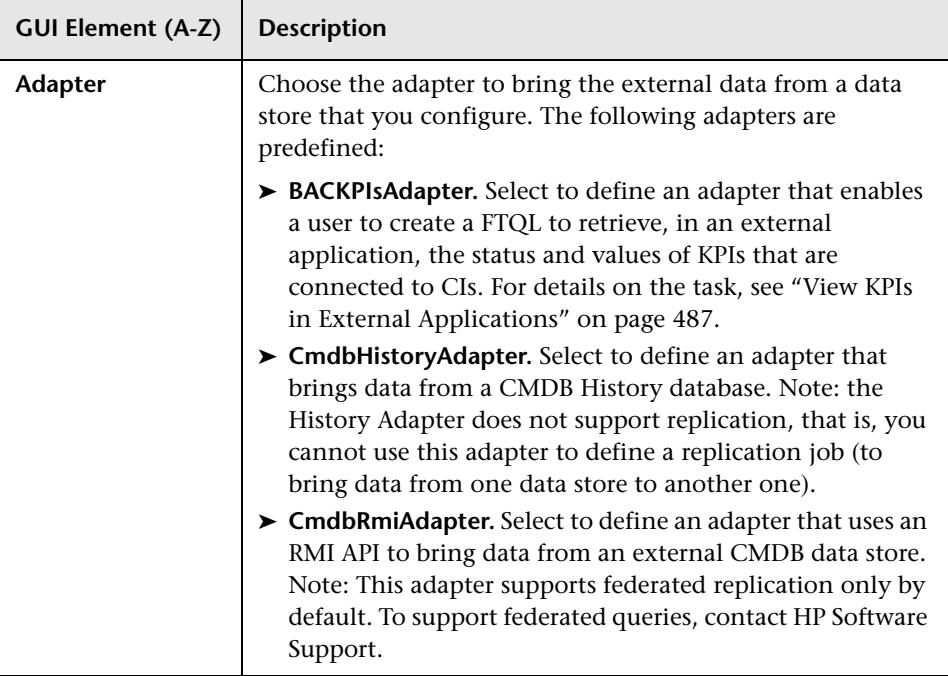

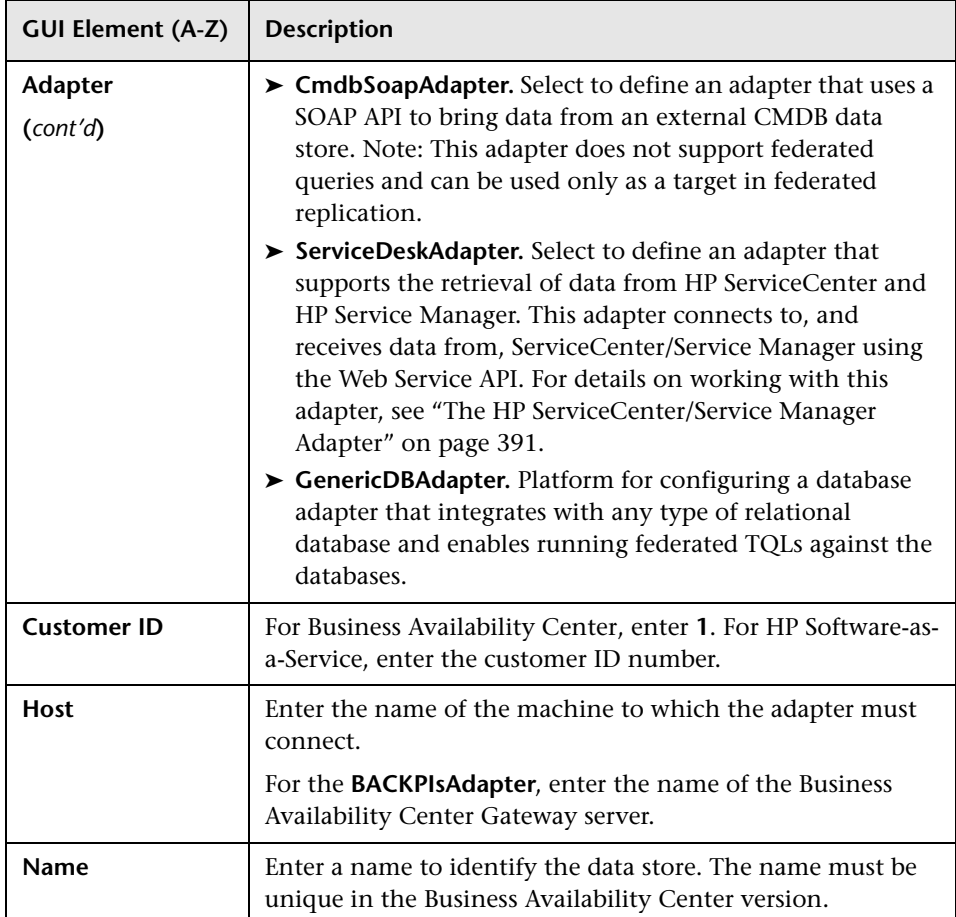

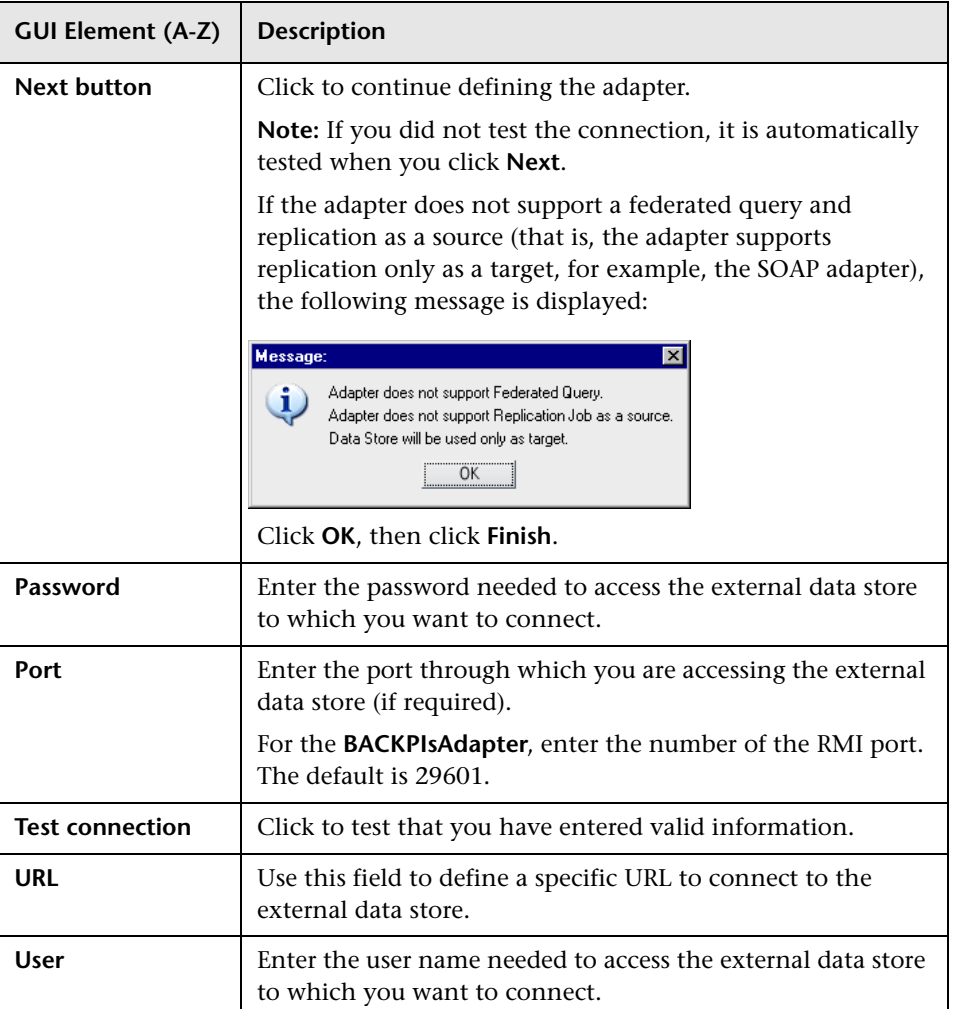

## **CITs Supported by Adapter Dialog Box**

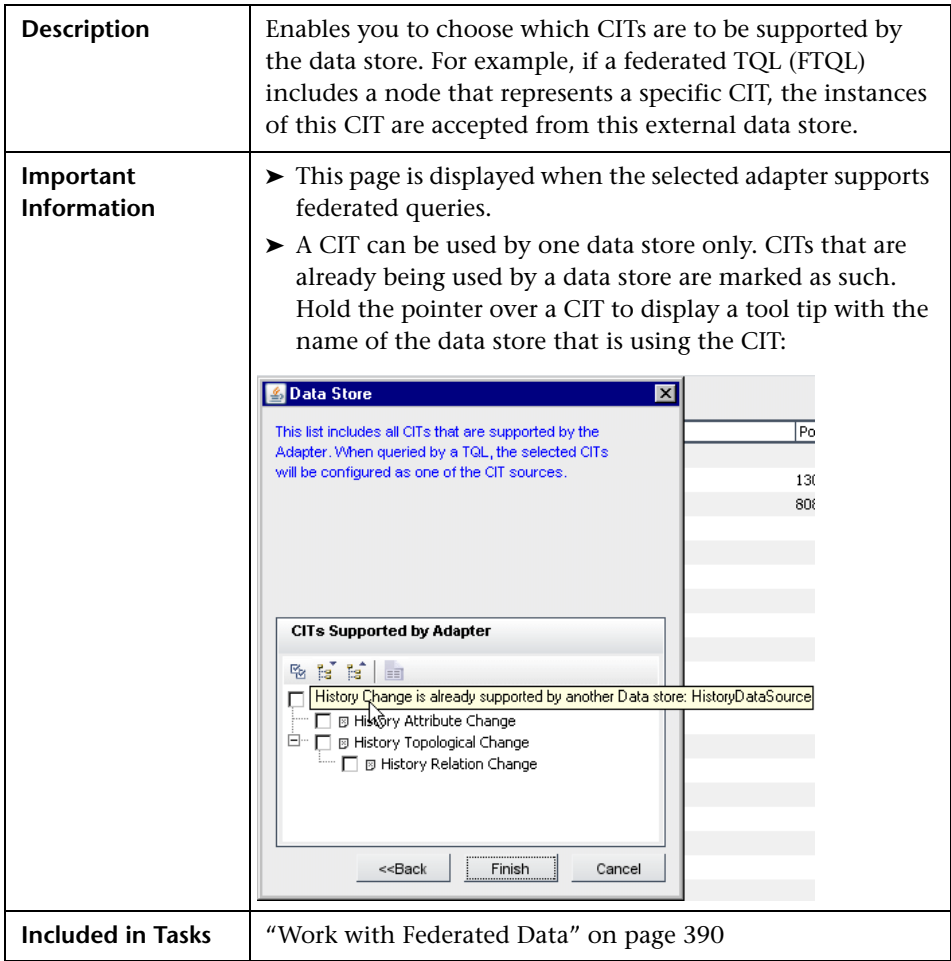

The following elements are included (unlabeled GUI elements are shown in angle brackets):

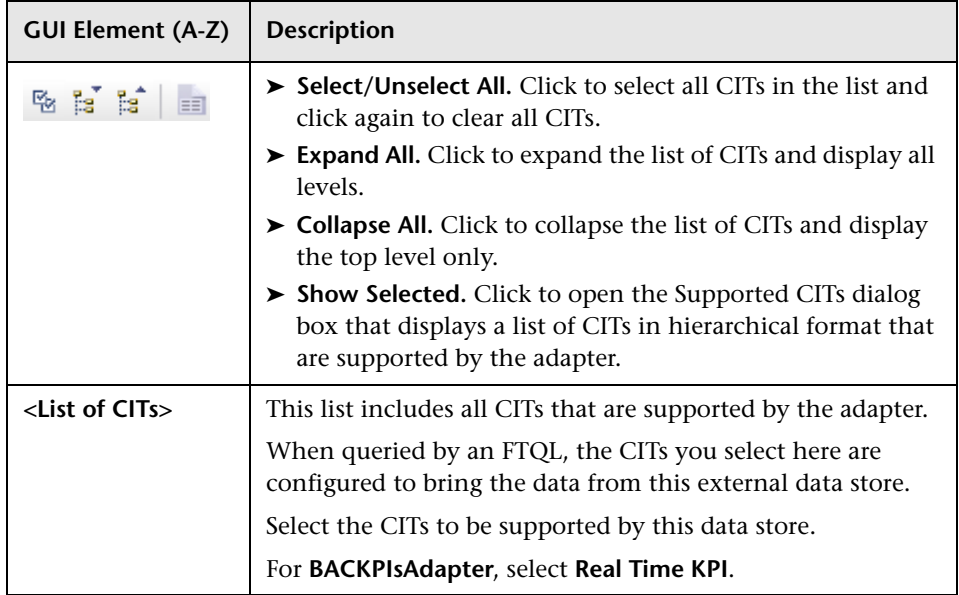

### **Queries Supported by Adapter Dialog Box**

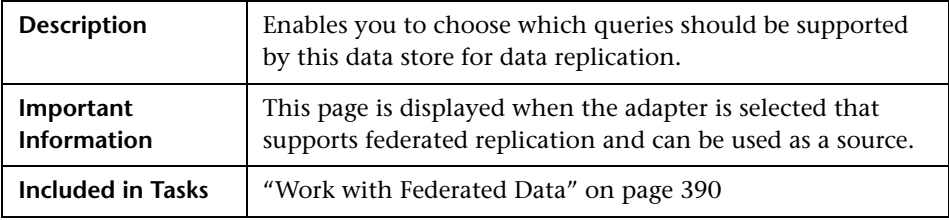

The following elements are included (unlabeled GUI elements are shown in angle brackets):

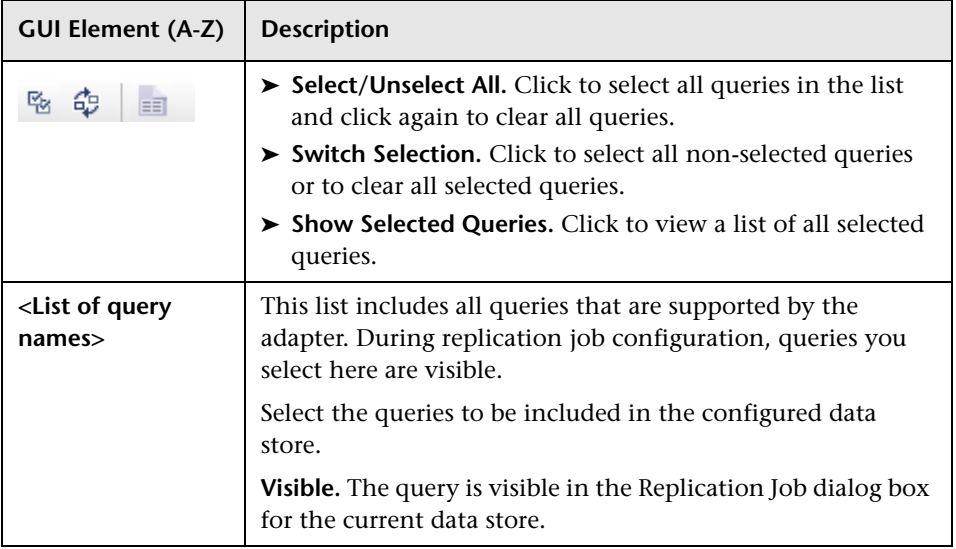

## <span id="page-494-0"></span>*<b>Q* Data Stores Tab

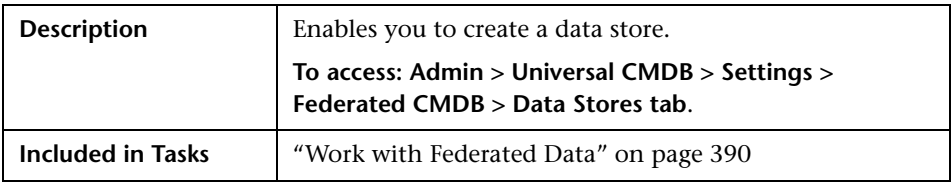

The following elements are included (unlabeled GUI elements are shown in angle brackets):

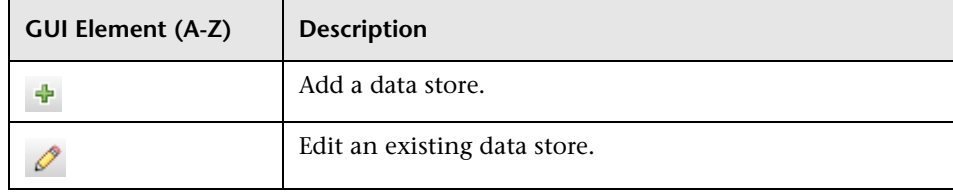

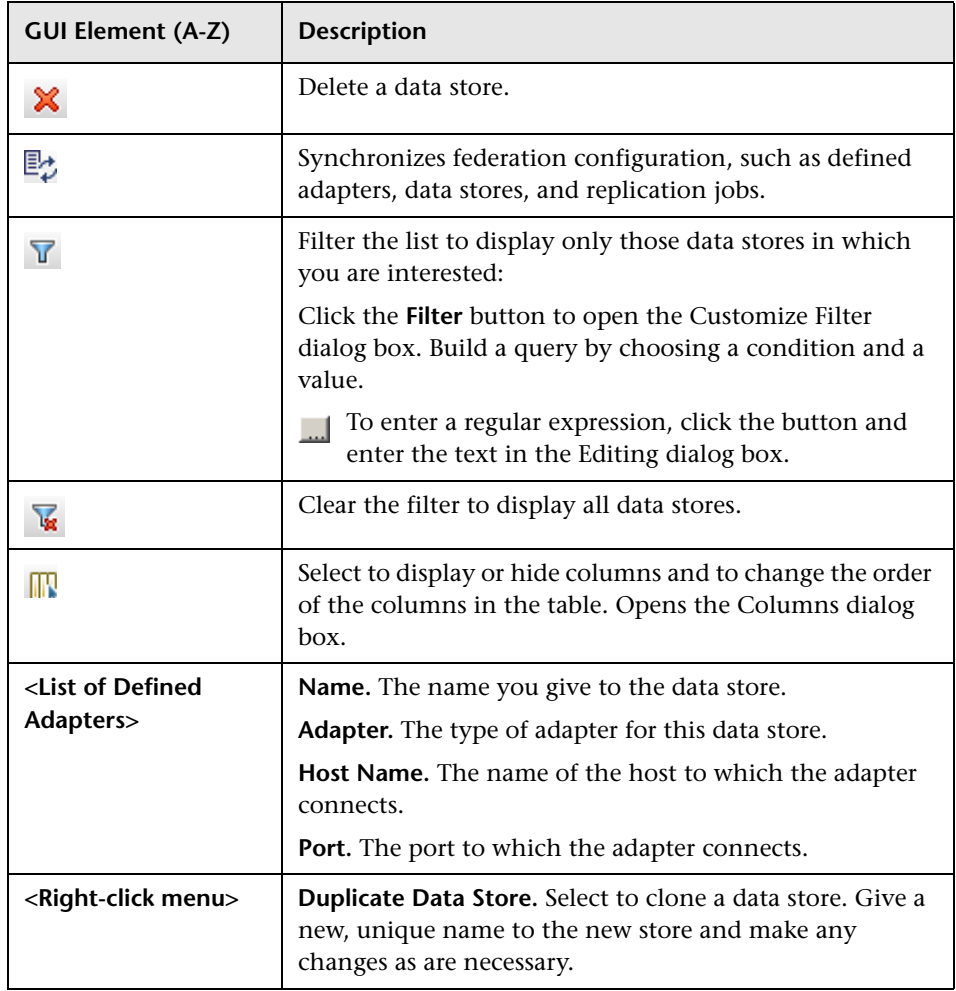

## <span id="page-496-0"></span>**R** Federated CMDB Window

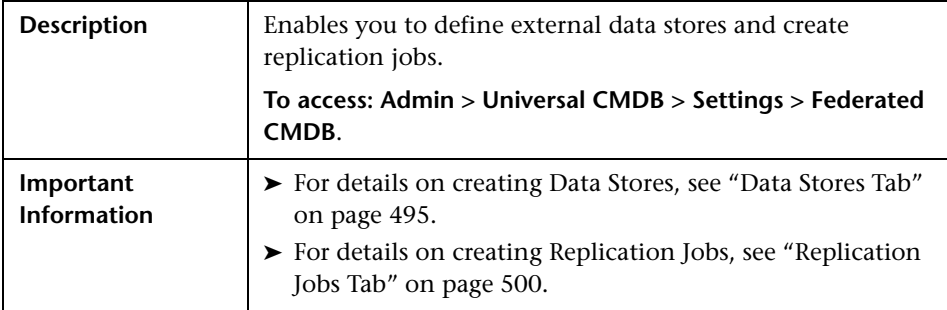

## <span id="page-496-1"></span>**Replication Job Dialog Box**

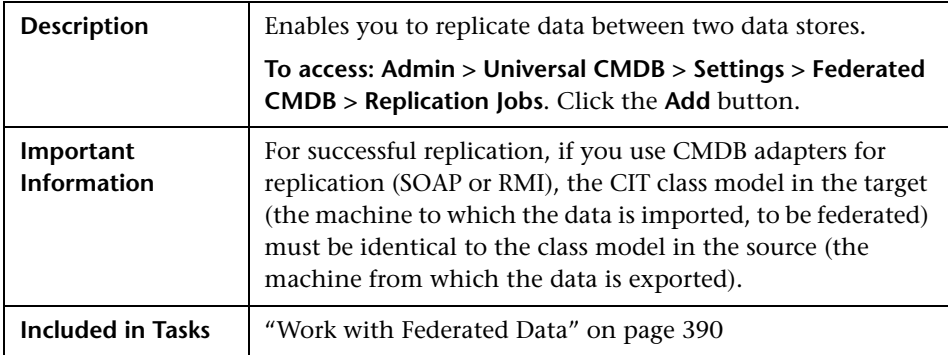

The following elements are included (unlabeled GUI elements are shown in angle brackets):

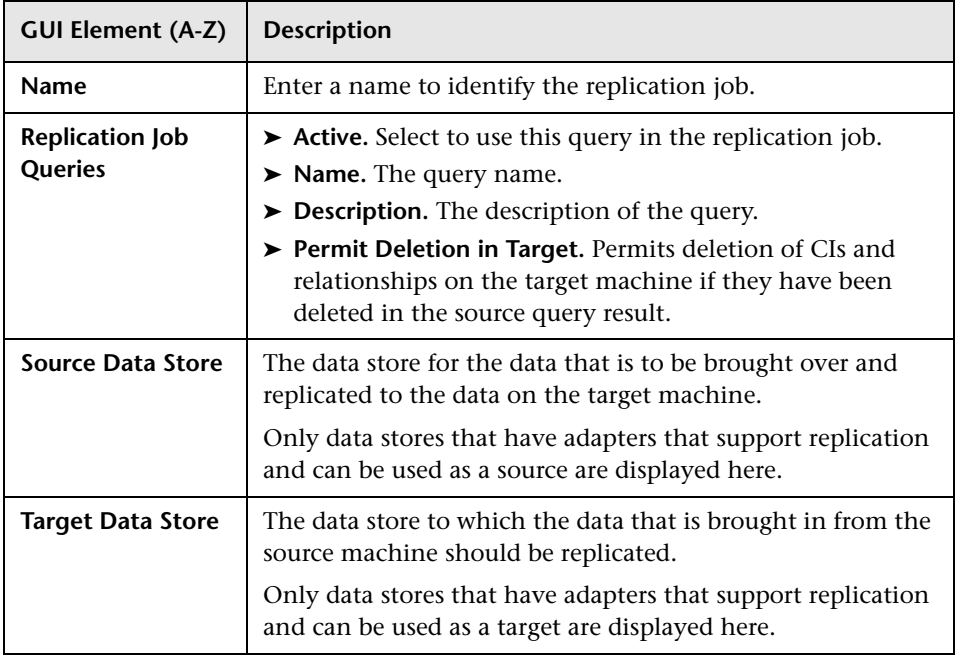

# <span id="page-497-0"></span>**Replication Job Statistics**

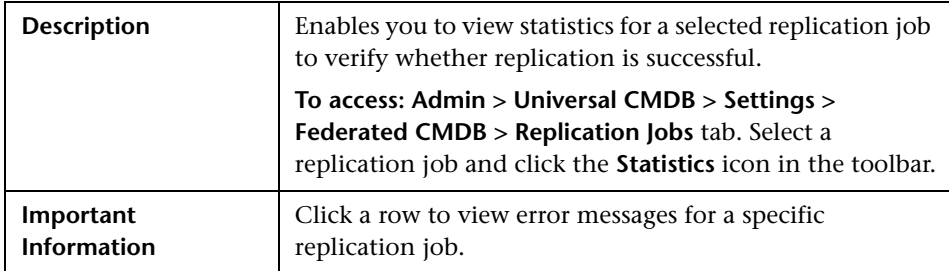

The following elements are included (unlabeled GUI elements are shown in angle brackets):

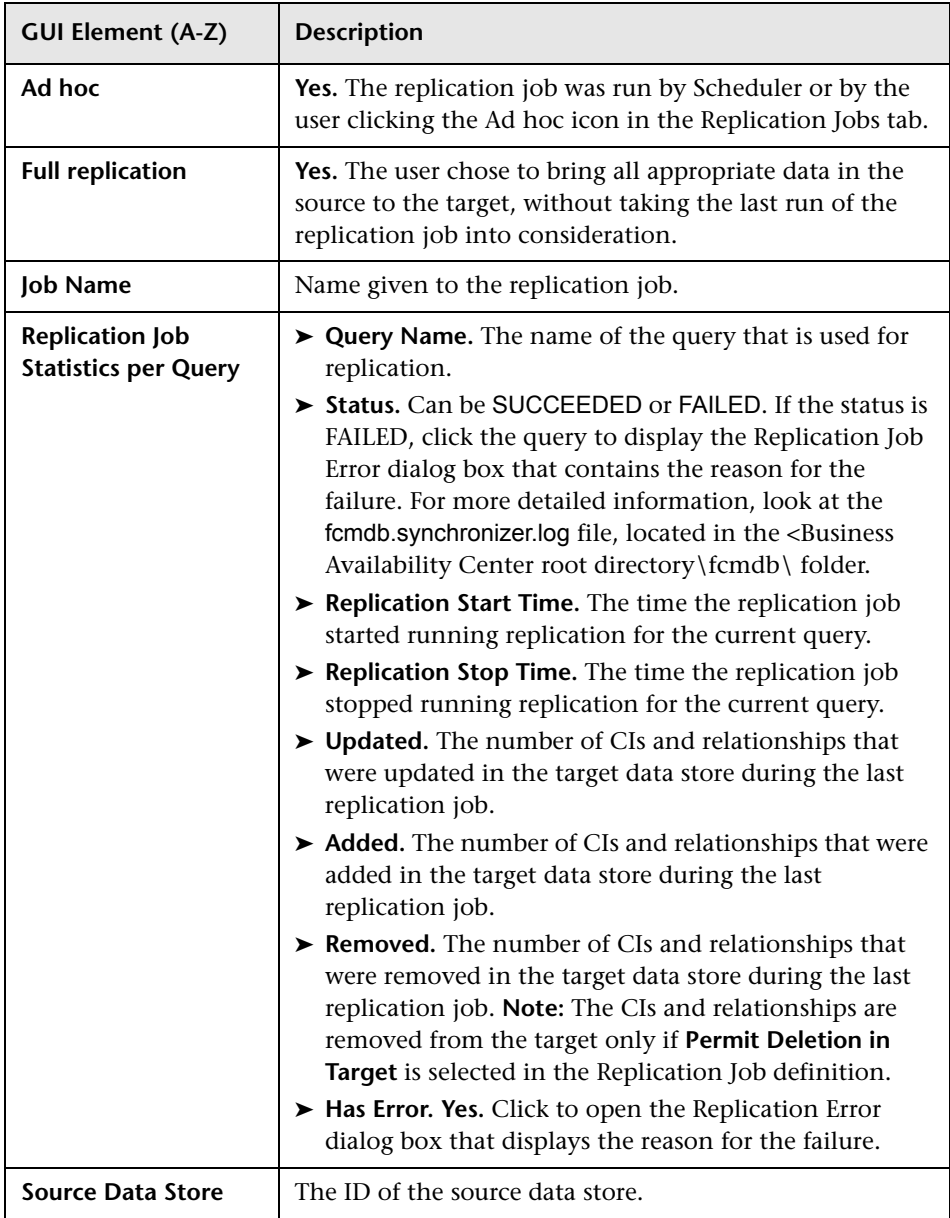

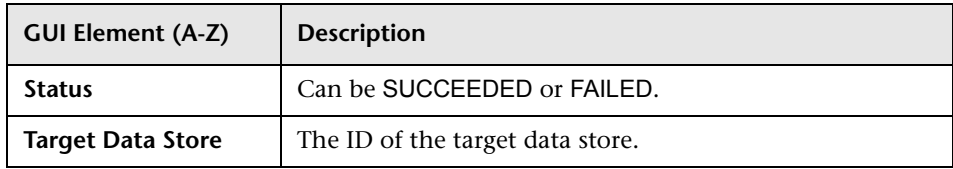

# <span id="page-499-0"></span>**Replication Jobs Tab**

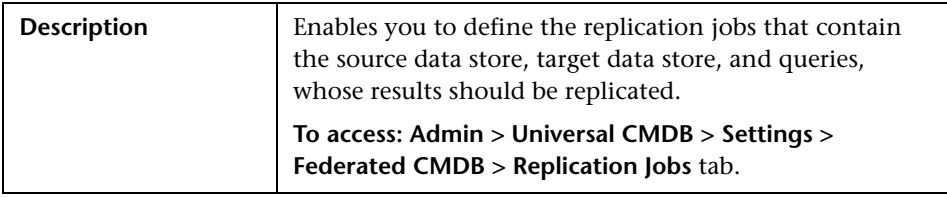

The following elements are included (unlabeled GUI elements are shown in angle brackets):

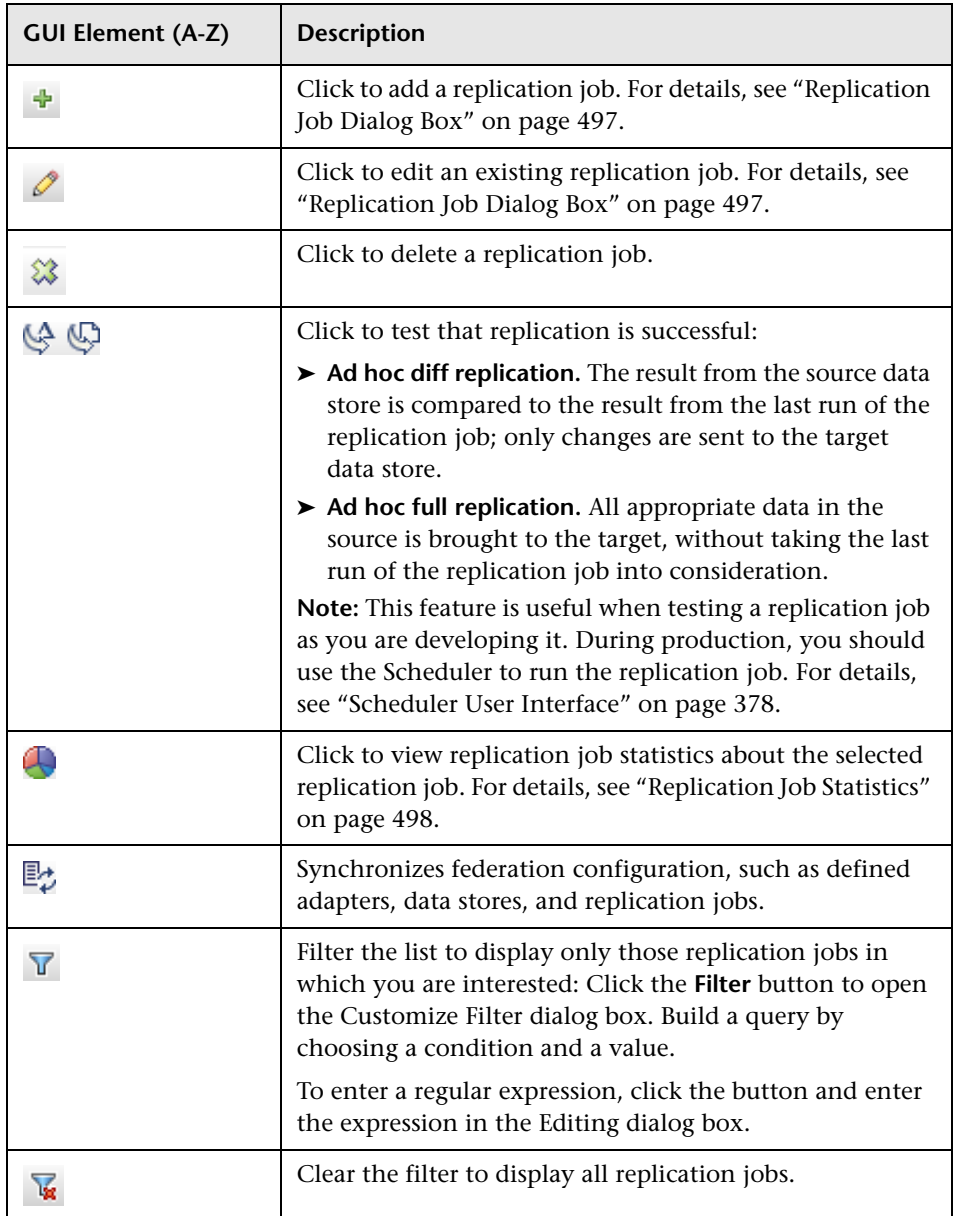

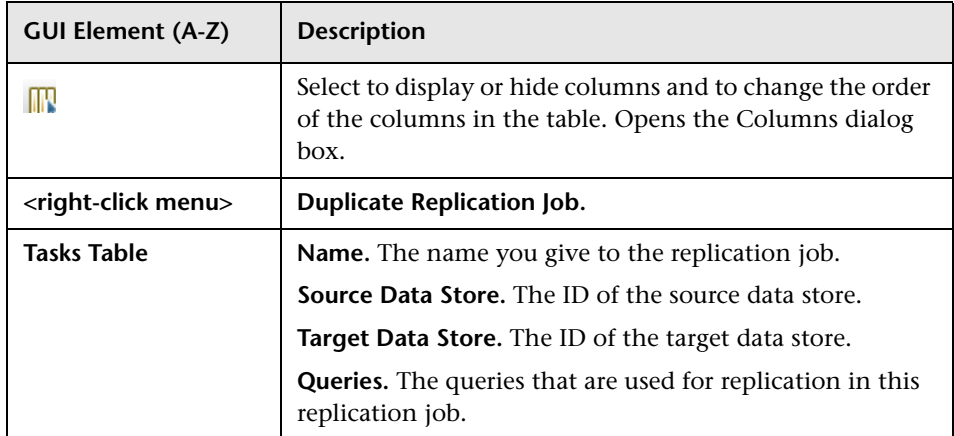

### **R** Federated CMDB Reference

The following definitions are used in Federated CMDB (FCMDB).

**Adapter.** A component in FCMDB responsible for retrieving and updating data in a data store. The adapter is aware of how specific data in the data store is modeled and knows the vendor-specific protocol for communication with the data store.

**Data Store.** Any data storage system, such as CMDB, database, and so on, where external CIs and relations are located.

**External Class.** A class defined in the HP Universal CMDB class model whose instances are stored in external data stores and not in HP Universal CMDB.

**Federated TQL (FTQL).** A TQL that includes external CITs in its definition.

**Mapping Engine.** A component that identifies links between CIs from different data stores that have virtual relationships between them. The identification is performed by reconciling HP Universal CMDB CIs and external CIs.

**Reconciliation.** The process of resolving data from two or more sources, either by resolving to a common naming schema or resolving data overlap differences within the records to a single answer.

**Signature.** The state of properties in the CI. If changes are made to property values in a CI, the CI signature must also be changed. The CI signature helps detect whether a CI has changed without the need to retrieve and compare all CI properties. Both the CI and CI signature are provided by the appropriate adapter. The adapter is responsible for changing the CI signature when the CI properties are altered.

**Virtual Relationship.** A relationship between two graph nodes that come from different data stores. The instances of these relationships do not exist in any data store and are created during FTQL calculation.

### **Q** Troubleshooting and Limitations

This section includes troubleshooting and limitations for the Federated CMDB functionality.

- ➤ When changes are made in View Manager and these changes affect the results of a TQL, federated CIs in the view are not updated. This is because federated TQLs are calculated ad-hoc only and are not updated when a view is recalculated. To update the federated CIs, select the view in View Explorer and click the **Rebuild View** button. (Note that the recalculation may take a long time.) For details, see ["Browse Mode"](#page-616-0) in *Model Management*.
- ➤ When configuring a local UCMDB data store, if your RMI adapter also supports federated queries, do not choose CITs in the CITs Supported by Adapter dialog box. (You should add an adapter for the local UCMD data store only if you want to use it for replication jobs).
- ➤ Do not choose a CIT to be supported by an external data store if instances of this CIT exist in the local UCMDB, as this can lead to state inconsistency. For example, if there are instances of the CPU CIT in the local UCMDB, you must not choose the CPU when defining an external data store, even if the selected adapter supports it.
- ➤ When using the RMI adapter, the version of the CMDB running on the configured host must be the same as the version of the UCMDB.
- ➤ When configuring a replication job between two CMDBs, verify that the class model is the same in the two CMDBs.

**Chapter 12** • Federated CMDB
**13**

## <span id="page-504-1"></span>**State Manager**

This chapter provides information on State Manager.

#### **This chapter includes:**

**Concepts**

- ➤ [State Manager Overview on page 505](#page-504-0) **Tasks**
- ➤ [Define an Attribute State on page 506](#page-505-0)

**Reference**

➤ [State Manager User Interface on page 506](#page-505-1)

## <span id="page-504-0"></span>**State Manager Overview**

A state is based on an Enumeration definition, which is designed to be used as a severity value list by states.

The State Manager contains two default states — Change and Operation. Each one is based on its own severity list. States are necessary for retrieving Correlation results in Topology View Application. For details, see ["Topology](#page-510-0)  [View Application" on page 511.](#page-510-0) To retrieve Correlation results, you must create a Correlation rule in the Correlation Manager. A Correlation rule is based on a state that exists in the State Manager. For details, see ["Correlation](#page-166-0)  [Manager" on page 167.](#page-166-0) You can use a default state, or if required, create one based on a severity list (Enumeration definition) that is more relevant to your needs. For details on creating Enumeration definitions, see "Create/Update List/Enumeration Definition Dialog Box" in *CI Attribute Customization*.

**Note:** It is not recommended to define states without first consulting HP Software Support.

## <span id="page-505-0"></span>**Define an Attribute State**

Enter a unique name and description for the state. Then select an Enumeration definition that can be used to define an attribute type. The Type Definition list displays the Enumeration definitions that are defined in the System Type Manager. For details, see "System Type Manager Dialog Box" in *CI Attribute Customization*.

You can also click the **New Enumeration** button to create a new Enumeration definition. For details, see ["State Manager Dialog Box" on](#page-506-0)  [page 507.](#page-506-0)

Alternatively, you can create an Enumeration definition in the System Type Manager. The Enumeration definition you create in the System Type Manager appears in the State Manager.

## <span id="page-505-1"></span>**R** State Manager User Interface

#### **This section describes:**

➤ [State Manager Dialog Box on page 507](#page-506-0)

## <span id="page-506-1"></span><span id="page-506-0"></span>**State Manager Dialog Box**

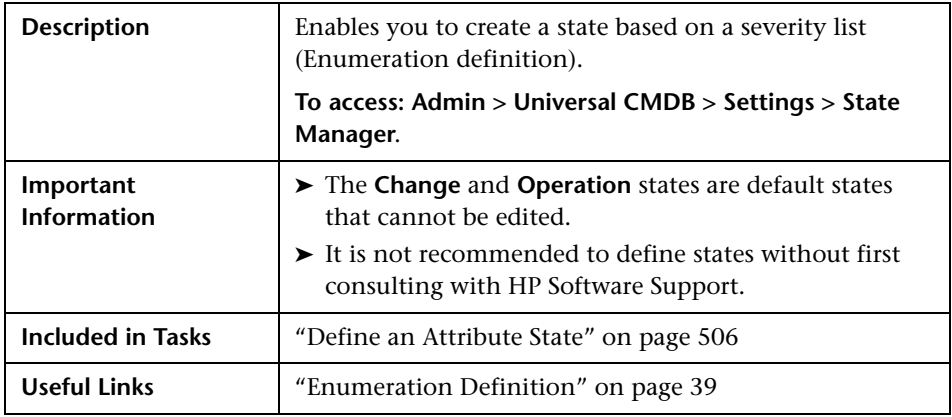

The following elements are included (unlabeled GUI elements are shown in angle brackets):

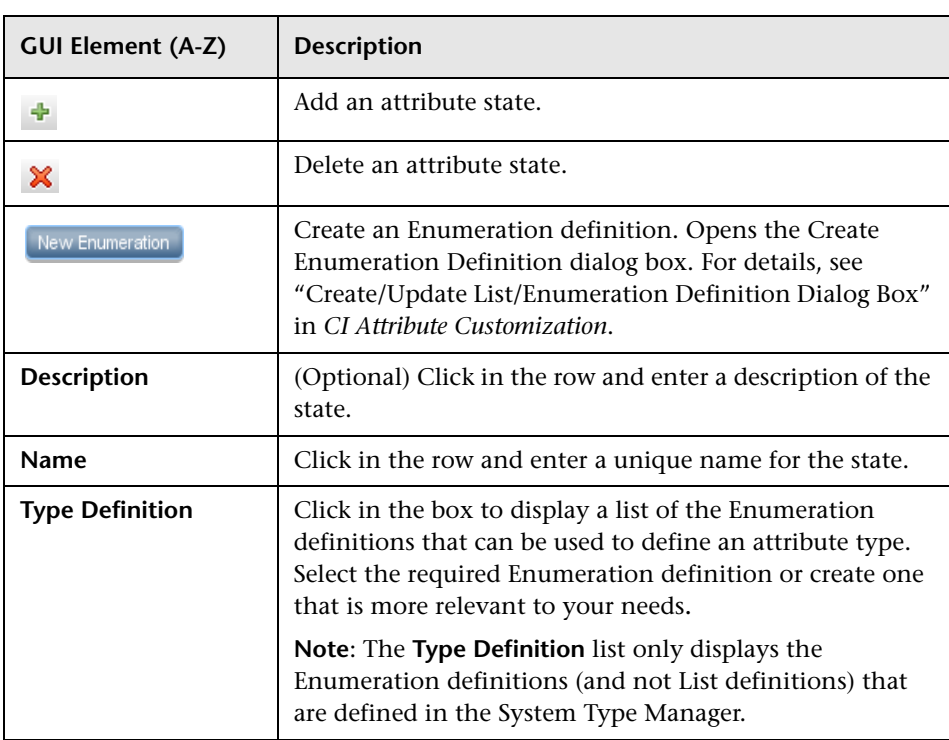

**Chapter 13** • State Manager

# **Part III**

# **Application**

## <span id="page-510-0"></span>**Topology View Application**

This chapter provides information on the Topology View application.

#### **This chapter includes:**

**Concepts**

- ➤ [Topology View Overview on page 512](#page-511-0) **Tasks**
- ➤ [Retrieve Correlation Results Scenario on page 512](#page-511-1)
- ➤ [Take a Snapshot of a View on page 521](#page-520-0)
- ➤ [Print and Save a Topology Map to File on page 522](#page-521-0) **Reference**
- ➤ [Topology View Application User Interface on page 522](#page-521-1)

## <span id="page-511-0"></span>*Topology View Overview*

Topology View displays the CIs of the currently selected view in graphical format. Topology View includes the same functionality as IT Universe Manager, however their context menu options differ. For information on the Topology Map, see ["Topology Map" on page 627.](#page-626-0)

The following tasks represent the basic functionality of the Topology View application:

- ➤ **Get Correlation results**. Topology View enables you to run the Correlation rules you defined for that view to simulate how certain defined changes impact your system, and to discover the root causes of the changes. For more information about Correlation rules, see ["Correlation Manager](#page-166-1)  [Overview" on page 167.](#page-166-1) You can run the Correlation rule you defined in the Correlation Manager. For details, see ["Retrieve Correlation Results -](#page-511-1)  [Scenario" on page 512.](#page-511-1)
- ➤ **Take a snapshot of a view**. HP Business Availability Center enables you to display the status of a view in one snapshot by comparison with its status taken at a different time. For details on how to take snapshots, see ["Take a](#page-520-0)  [Snapshot of a View" on page 521](#page-520-0).

## <span id="page-511-1"></span>**Retrieve Correlation Results - Scenario**

Correlation Manager enables you to create a Correlation rule that allows you to simulate the impact certain infrastructure changes have on your system. The results of the Correlation rule are displayed in the Topology View application. The Correlation results in this task describes how a change in CPU usage affects the Host node to which it is connected.

**Note:** To retrieve the required Correlation results, you must follow each step in this task.

This task includes the following steps:

- ➤ ["Create an Enumeration Definition" on page 513](#page-512-0)
- ➤ ["Define a State" on page 514](#page-513-0)
- ➤ ["Define a Correlation TQL Query" on page 515](#page-514-0)
- ➤ ["Define a Correlation Rule" on page 516](#page-515-0)
- ➤ ["Create a TQL of the Type View in Query Manager" on page 518](#page-517-0)
- ➤ ["Create a View in View Manager" on page 518](#page-517-1)
- ➤ ["Get Correlation Results" on page 518](#page-517-2)

#### <span id="page-512-0"></span> **1 Create an Enumeration Definition**

To retrieve Correlation results, you must create a Correlation rule in the Correlation Manager. A Correlation rule is based on a state that exists in the State Manager (for details, see ["State Manager" on page 505](#page-504-1)).

**Note:** This step is optional. You can use the default Enumeration definitions that appear in the System Type Manager.

A state is based on an Enumeration definition. Enumerations are designed to be used as severity value lists by states. You can either base a state on an existing Enumeration definition in the State Manager or, if required, create one by clicking the **New Enumeration** button. For details on creating Enumeration definitions, see "Create/Update List/Enumeration Definition Dialog Box" in *CI Attribute Customization*.

**Note:** Alternatively, you can create an Enumeration definition in the System Type Manager. For details, see "System Type Manager" in *CI Attribute Customization*. The Enumeration definition you create appears in the State Manager.

#### **Example**

Select **Admin > Universal CMDB > Settings > State Manager** to open the State Manager. In the bottom-right corner, click the **New Enumeration**  button to open the Create Enumeration Definition dialog box.

The following Enumeration definition creates a severity list that represents CPU usage of 10%, 20%, and 50%.

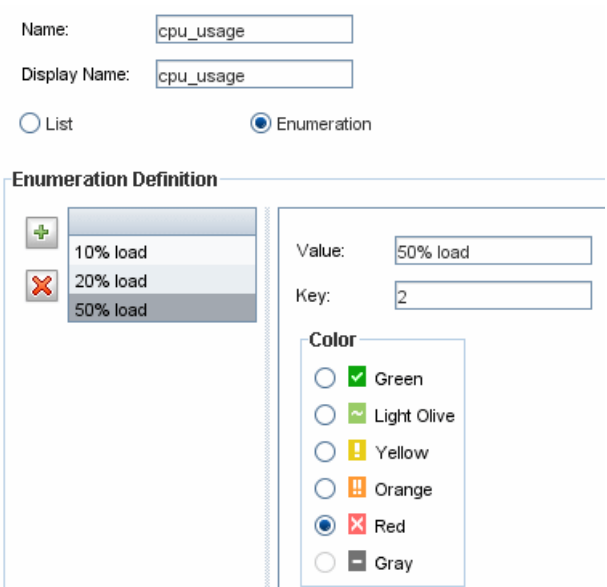

## <span id="page-513-0"></span> **2 Define a State**

When you create a Correlation Rule, you select the state on which the Correlation condition is based. The State Manager contains two default states — Change and Operation. Each one is based on its own severity list. You can use a default state, or if required, create one based on a severity list (Enumeration definition) that is more relevant to your needs.

**Note:** This step is optional. You can use the default State that appear in the State Manager.

To define a new state, select **Admin > Universal CMDB > Settings > State Manager** to open the State Manager. For details on defining a new state, see ["State Manager Dialog Box" on page 507](#page-506-1).

#### **Example**

A new state called **cpu\_usage** is defined in the State Manager. Its Type Definition is based on the Enumeration definition called **cpu\_usage** defined in the previous task.

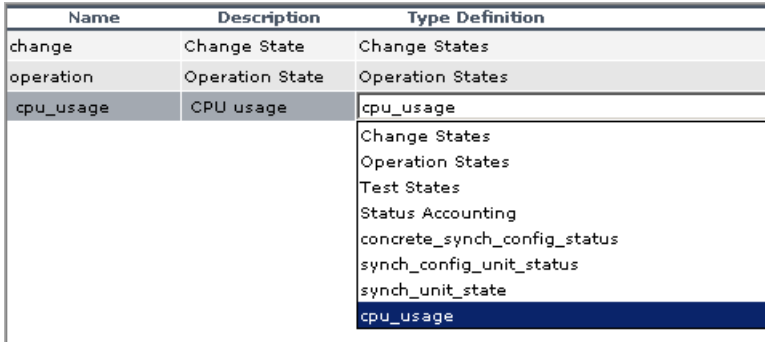

## <span id="page-514-0"></span> **3 Define a Correlation TQL Query**

To define a Correlation TQL query, you need to create a Correlation rule and then add then add the TQL nodes and relationships that define the query.

To create a Correlation TQL query, select **Admin > Universal CMDB > Modeling > Correlation Manager**. For details about how to add nodes and relationships to a query, see ["Add Nodes and Relationships to a TQL Query"](#page-267-0)  [on page 268](#page-267-0).

#### **Example**

In this Correlation TQL query, a CPU and a Host node are linked by a Container Link relationship.

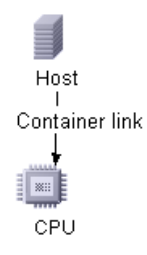

## <span id="page-515-0"></span> **4 Define a Correlation Rule**

When you define a Correlation rule, you must specify the required causal relationship between the nodes. Define one node as the trigger, or the node that represents the changes you want to make to the system, and another node as the one that is affected.

Right-click the node you want to define as the trigger node and select **Define Affected** to open the Affected Nodes dialog box. In the Affected Nodes dialog box, select the node you want the trigger node to affect. Then click the **Add** button to open the Correlation Definition dialog box to set conditions for defining affected nodes. For details about how to define a Correlation rule, see ["Correlation Definition Dialog Box" on page 177.](#page-176-0)

#### **Example**

The Conditions area in the Correlation Definition dialog box defines the conditions under which the simulated change in the system is triggered. The Affected Severity area defines the severity of the Correlation impact on the affected node.

The Correlation rule in this example states that when the CPU usage of the Host node to which the CPU node is connected does not equal 10%, the Host node is automatically assigned the 50% load status, which in this case, is the color red according to the severity list.

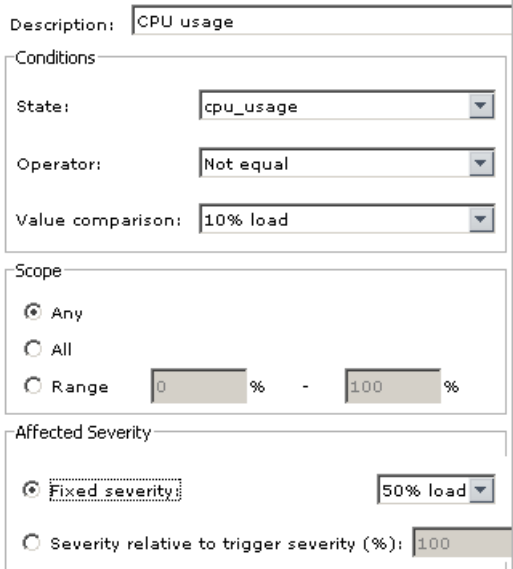

In the resulting TQL query, an upward arrow appears next to the node defined as the trigger node and a downward arrow appears next to the node defined as the affected node.

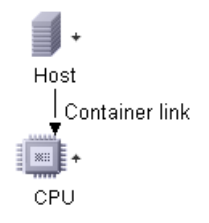

#### <span id="page-517-0"></span> **5 Create a TQL of the Type View in Query Manager**

The Correlation TQL query created in the Correlation Manager appears in Query Manager as the type Correlation.

In Query Manager (select **Admin > Universal CMDB > Modeling > Query Manager**), right-click the query in the TQLs pane and save it as the type View. For details, see ["Query Manager Window" on page 230](#page-229-0).

#### <span id="page-517-1"></span> **6 Create a View in View Manager**

Create a view in View Manager (select **Admin > Universal CMDB > Modeling > View Manager**) based on the TQL query of the type View you created in Query Manager in the previous task. For details, see ["Create New View/View](#page-142-0)  [Properties Dialog Box" on page 143](#page-142-0).

#### <span id="page-517-2"></span> **7 Get Correlation Results**

Select **Application > Universal CMDB > Topology View** and select the required view in View Explorer. To get Correlation results, you need to run the Correlation rule on a CI instance in the topology map that is a trigger. Right-click a trigger CI and select **Run Correlation** to open the Run Correlation dialog box. For details on how to run a Correlation rule, see ["Run Correlation Dialog Box" on page 524](#page-523-0).

**Important:** In the **State** box, you must select the state you used to define the Correlation rule in the Correlation Definition dialog box. In the **Triggers Severity** box, you must choose a severity that is other than what you selected in the **Value Comparison** box in the Correlation Definition dialog box. For details, see ["Correlation Definition Dialog Box" on page 177](#page-176-0).

#### **Example**

A TQL Correlation query is created containing a CPU and Host node connected by a Container Link relationship. The CPU node is defined as the trigger node and the Host node is defined as the affected node.

The following Correlation rule is defined for the query.

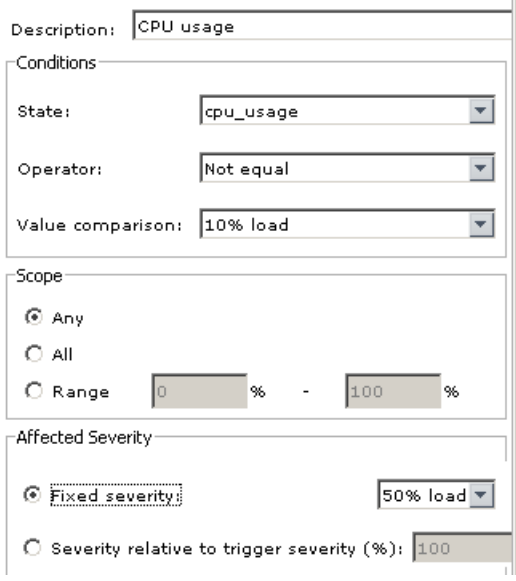

In Topology View, select the required view, right-click a CPU CI, and select **Run Correlation** to open the Run Correlation dialog box. In the **State** box, select **cpu** usage, as this was the state on which the Correlation rule was based. The trigger severity selected is other than the one assigned to the trigger node in the **Value Comparison** box.

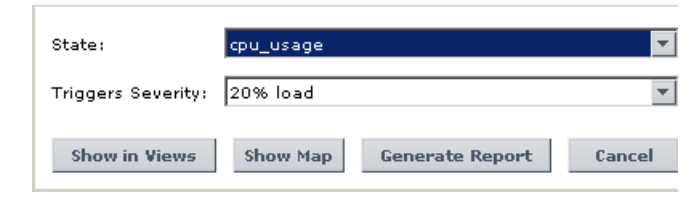

To see results, click one of the following:

➤ **Show in Views**. This assigns a status to all the CIs in the view. Only the Host CI connected to the CPU CI (whose severity was changed), becomes affected and turns red because CPU usage of the Host node no longer equals 10%. According to the Correlation rule, the Host node is automatically assigned the 50% load status, which in this case, is the color red according to the severity list. If the other CIs were not affected, so they remain green (10% load according to the Enumeration definition).

The trigger CPU CI turns light olive because 20% load was assigned the color light olive in the Enumeration definition.

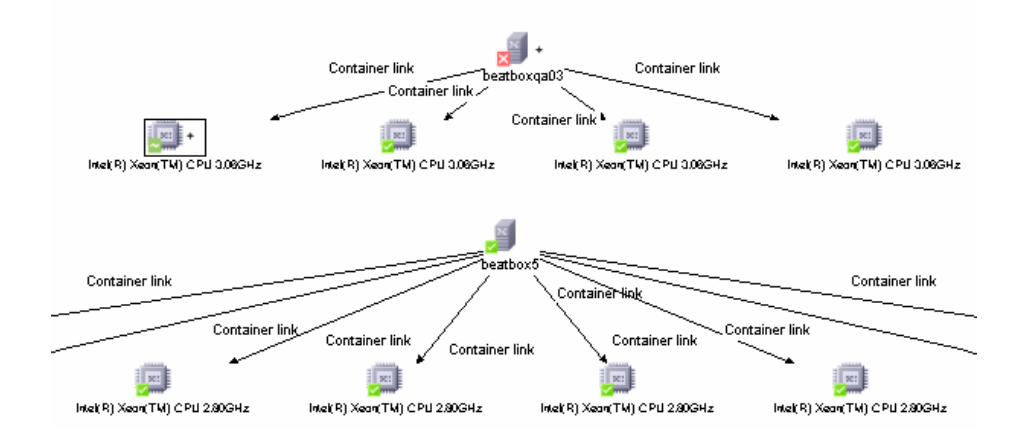

➤ **Show Map**. A map appears in a separate window containing only the trigger CPU CI and the Host CI it affected. The relationship connecting the two CIs contains the name of the Correlation rule defined in the Correlation Manager.

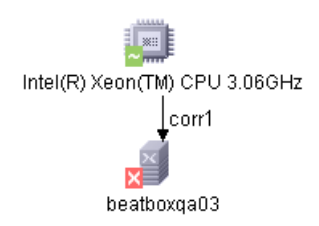

➤ **Generate Map**. Generates an Impact Analysis report that displays a list of CIs that are impacted in the system as a result of the simulated changes. For details, see ["Run Correlation Dialog Box" on page 524](#page-523-0).

**Note:** Optionally, you can generate an Impact Analysis report by building a URL that opens an Impact Analysis report directly in your browser. For details, see see "Generate an Impact Analysis Report Using a URL" in *Reference Information*.

## <span id="page-520-0"></span>**Take a Snapshot of a View**

You can take a snapshot of a view in Topology View application, save it, and then compare snapshots of the same view taken at different times using Compare Snapshots in **Application > Universal CMDB > Compliance > Compare Snapshots**. For details on how to take a snapshot of a view, see ["Save Snapshot Dialog Box" on page 527.](#page-526-0) For details on how to view actual differences in the compared views, see ["Compare Snapshots Window" on](#page-543-0)  [page 544](#page-543-0).

## <span id="page-521-0"></span>**Print and Save a Topology Map to File**

You can print the content of any topology map and then save it to file. Before printing, it is recommended to define your print settings and arrange the contents of the topology map according to your requirements. For details on how to define print settings, see ["Print Setup Dialog Box" on](#page-652-0)  [page 653.](#page-652-0) For details on how to preview the content of the topology map before printing see ["Print Preview Dialog Box" on page 652.](#page-651-0) For details on how to print the content of a topology map, see ["Print Dialog Box" on](#page-651-1)  [page 652.](#page-651-1) For details on how to save a topology map to file, see ["Run](#page-523-0)  [Correlation Dialog Box" on page 524.](#page-523-0)

## <span id="page-521-1"></span>**R** Topology View Application User Interface

#### **This section describes:**

- ➤ [Correlation Rules Window on page 523](#page-522-0)
- ➤ [Run Correlation Dialog Box on page 524](#page-523-0)
- ➤ [Save Snapshot Dialog Box on page 527](#page-526-0)
- ➤ [Topology View Window on page 528](#page-527-0)

## <span id="page-522-0"></span>**R** Correlation Rules Window

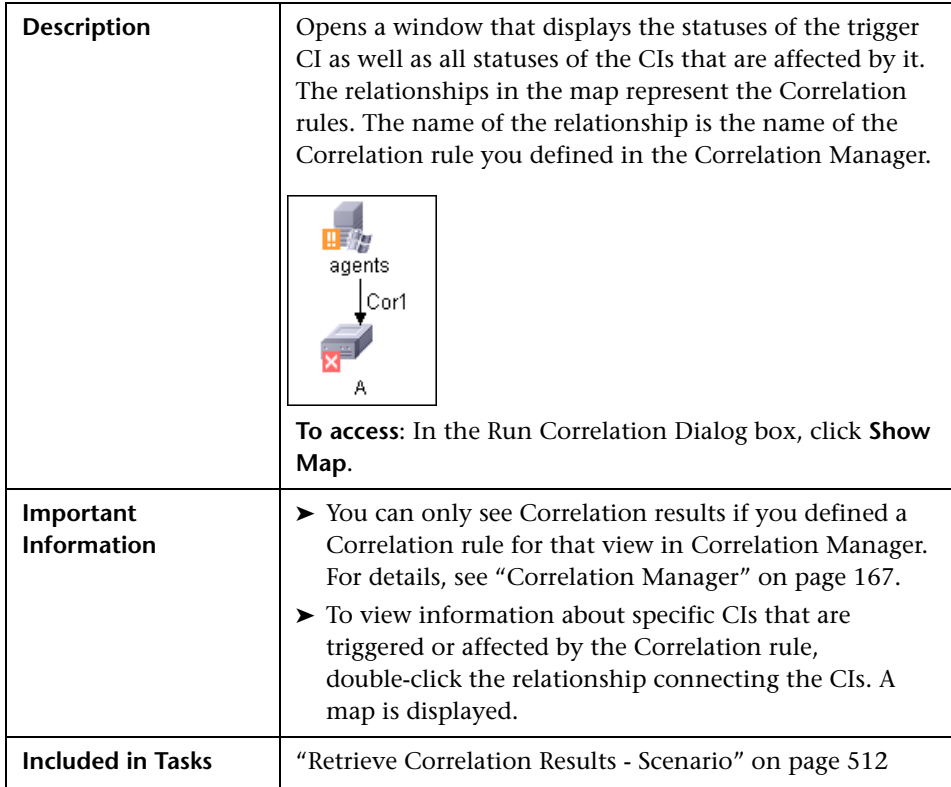

The Correlation Rules window includes the following elements (listed alphabetically):

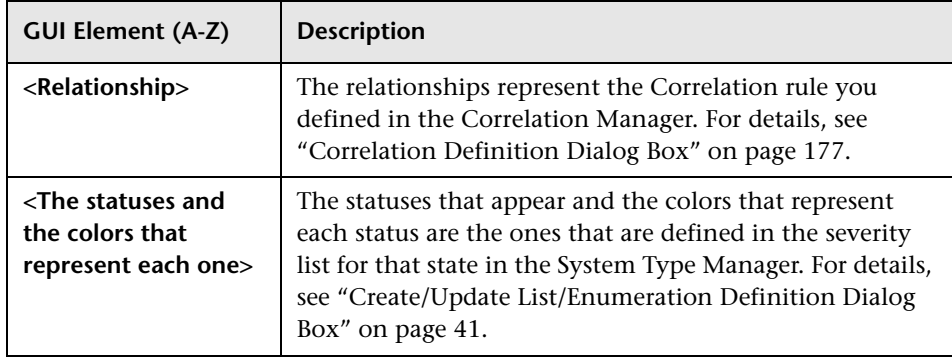

## <span id="page-523-0"></span>**Run Correlation Dialog Box**

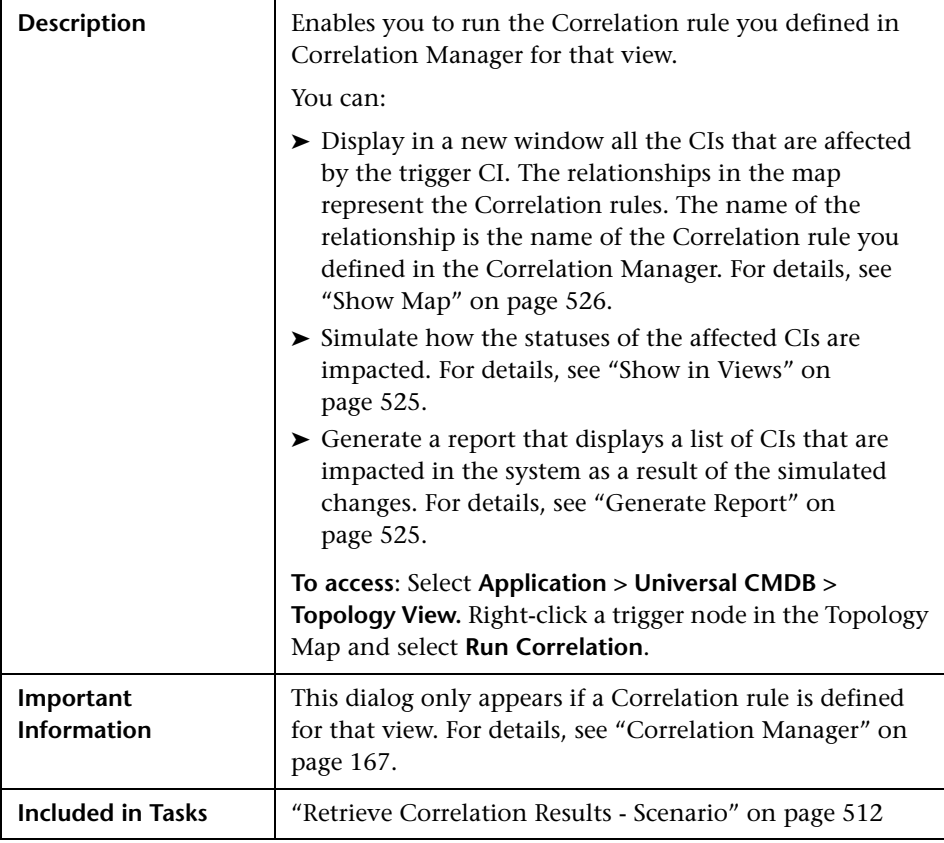

The Run Correlation dialog box includes the following elements (listed alphabetically):

<span id="page-524-1"></span><span id="page-524-0"></span>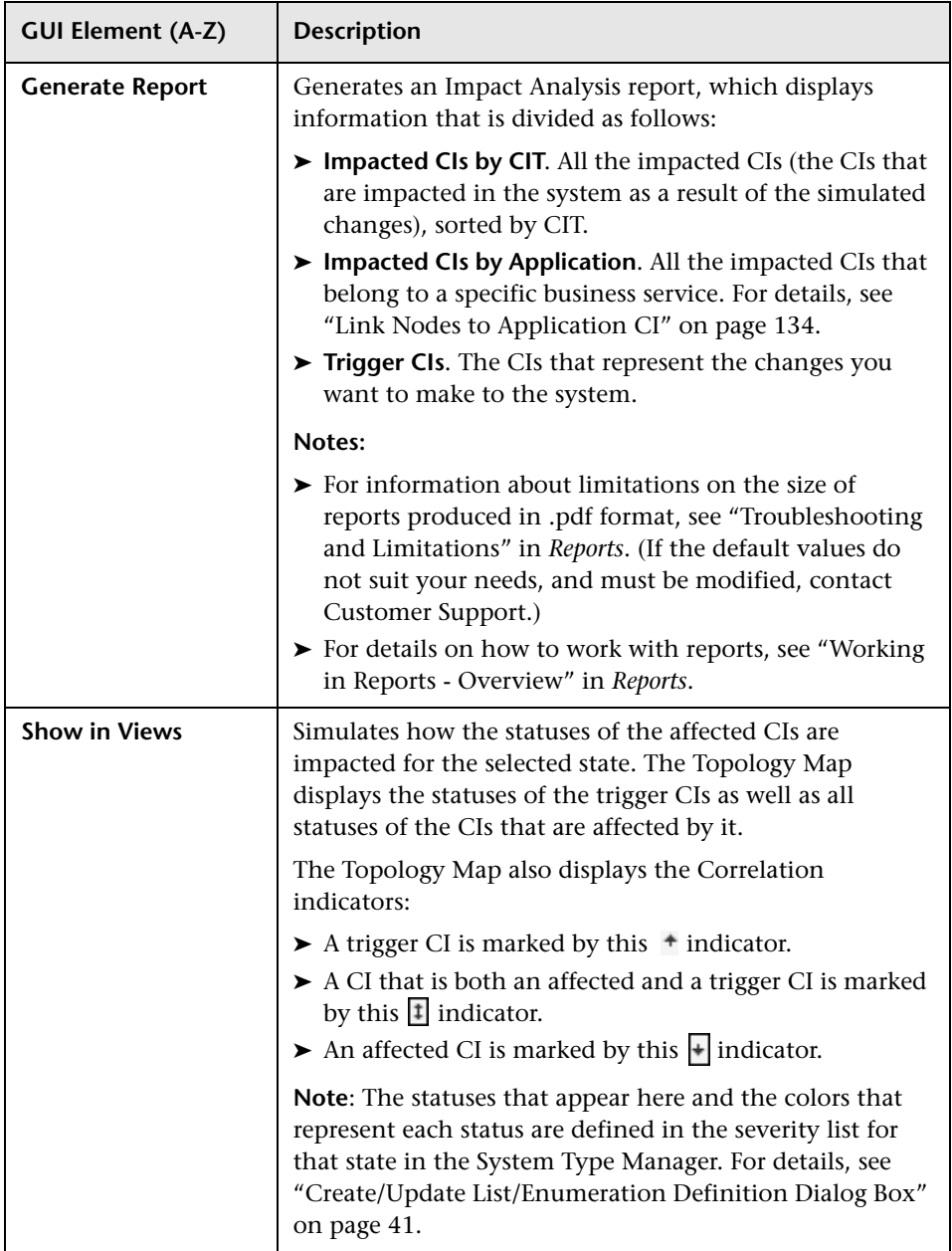

<span id="page-525-0"></span>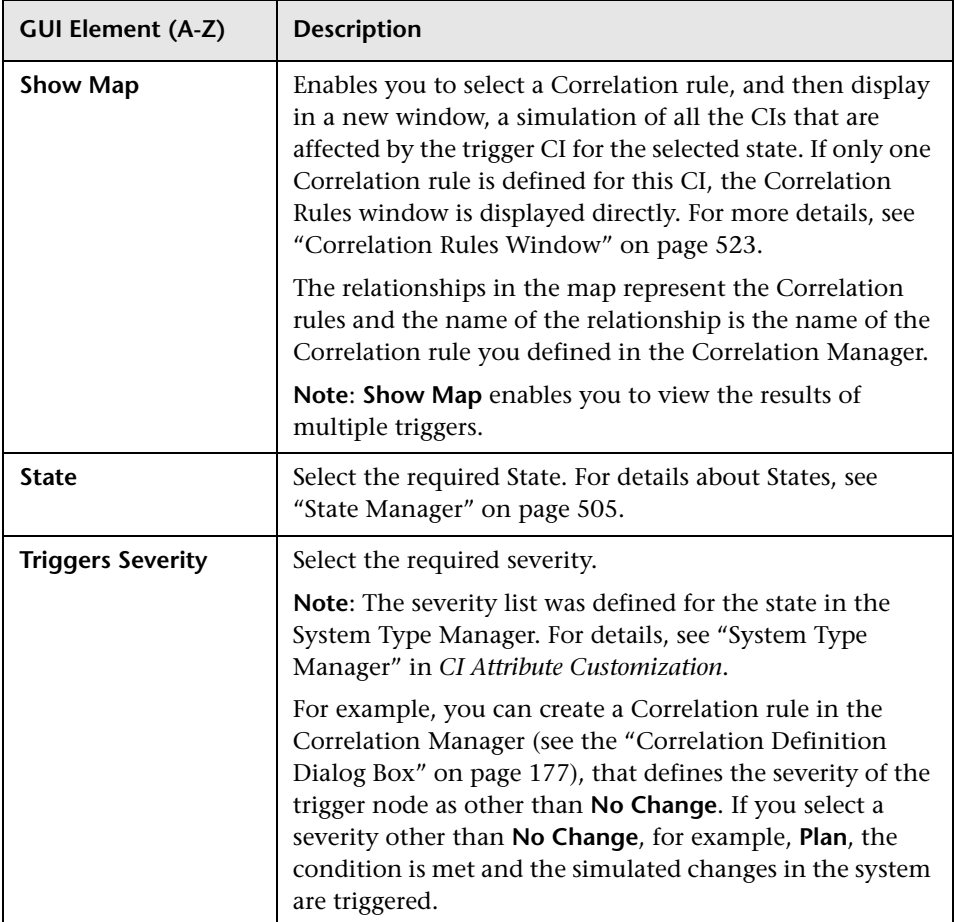

## <span id="page-526-0"></span>**Save Snapshot Dialog Box**

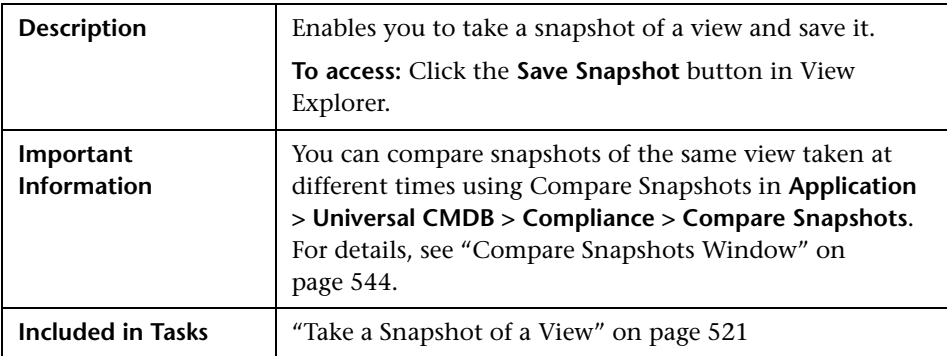

The Save Snapshot dialog box includes the following elements (listed alphabetically):

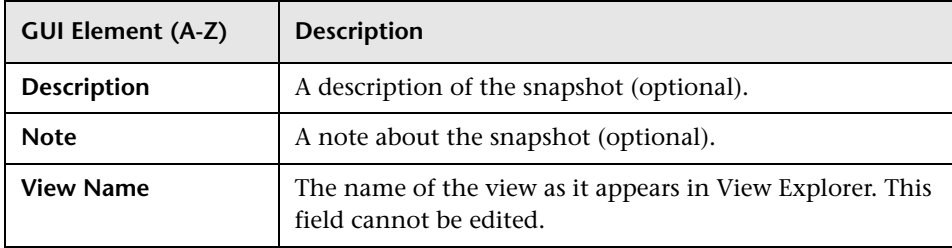

## <span id="page-527-0"></span>**Topology View Window**

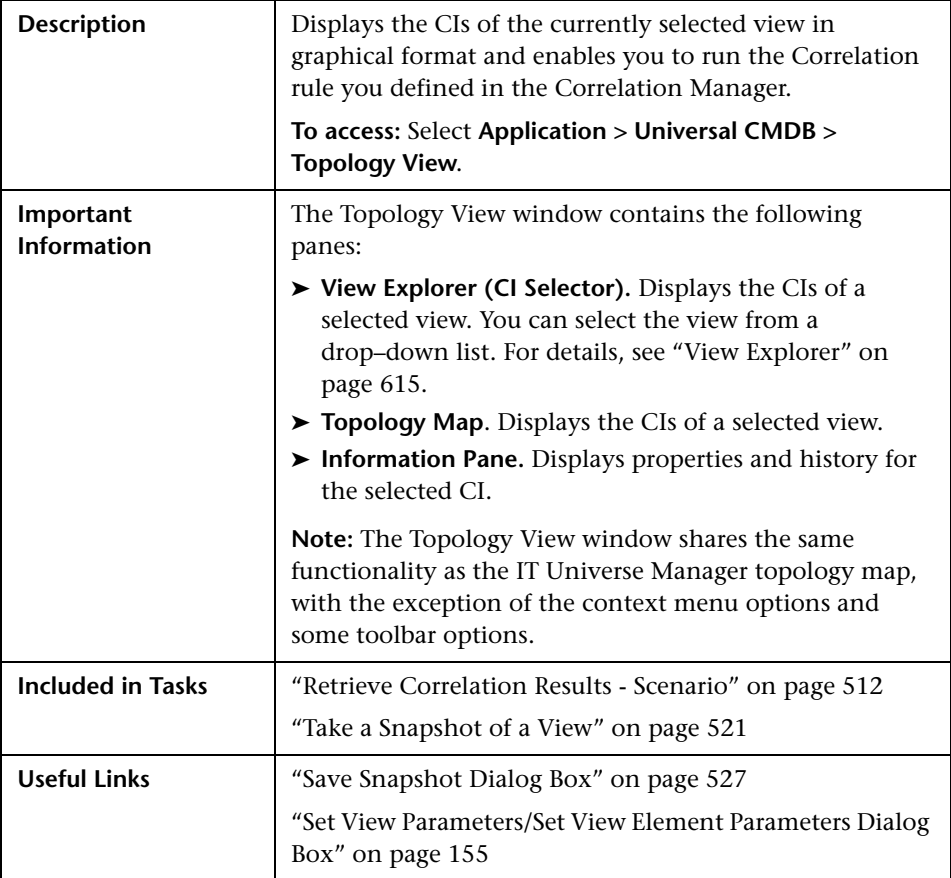

The Topology View window includes the following elements (listed alphabetically):

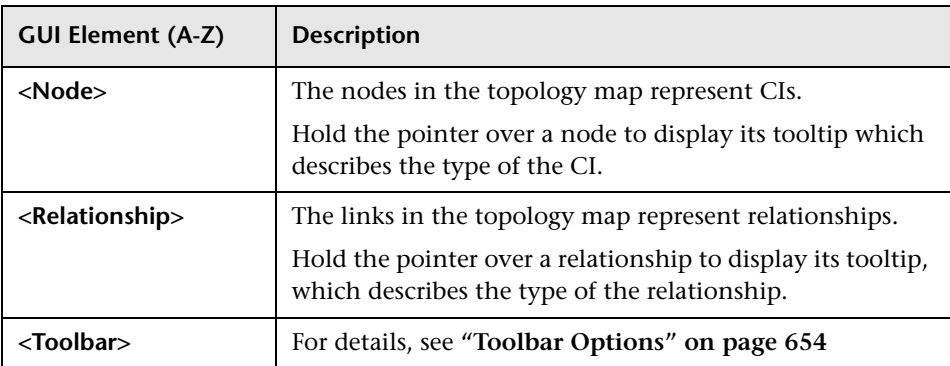

#### **Context Menu**

The Topology View window includes the following elements (listed alphabetically) available by right-clicking a CI in the View Explorer pane or the Topology Map:

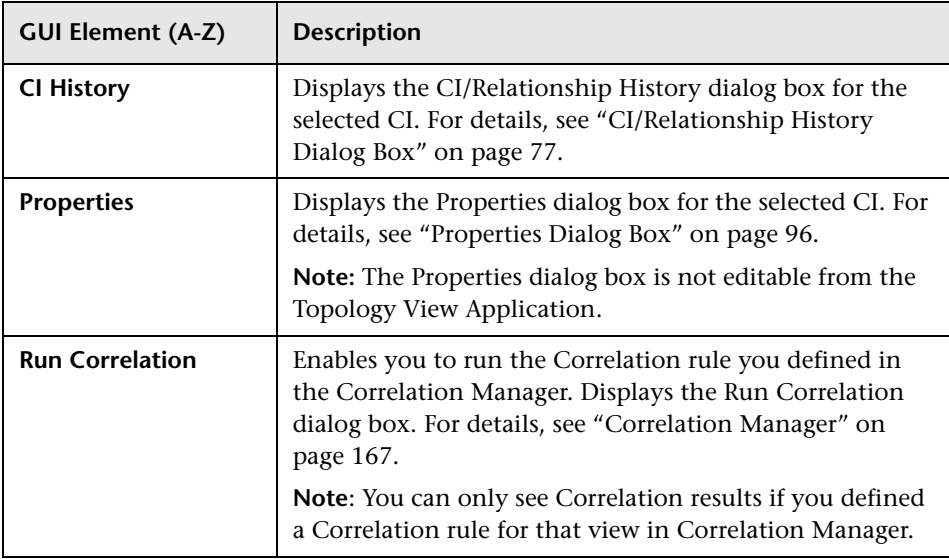

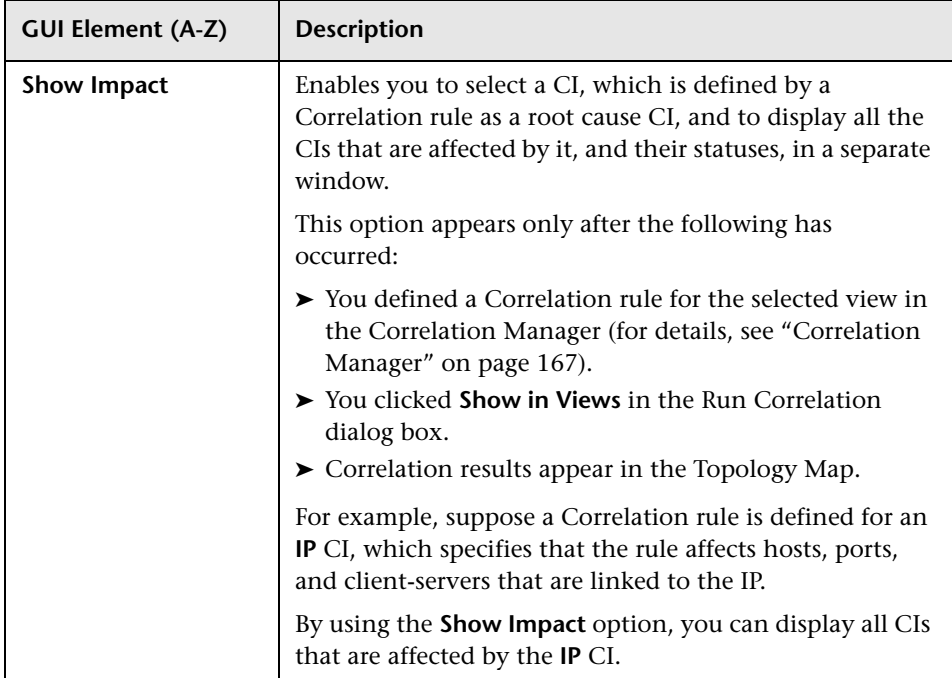

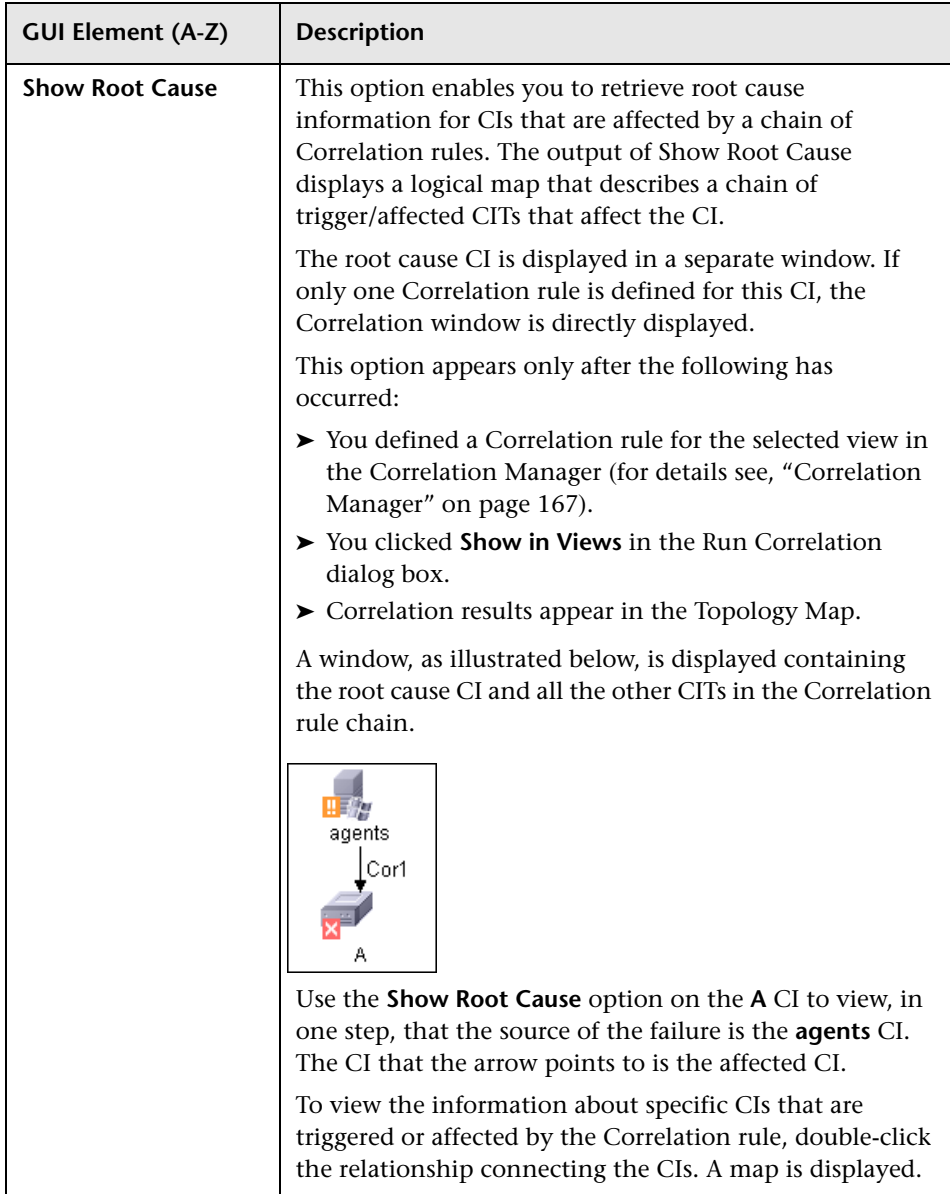

#### **Chapter 14** • Topology View Application

# **15**

# **CI Lifecycle**

This chapter provides information on the main concepts and tasks of the CI Lifecycle application.

#### **This chapter includes:**

**Concepts**

➤ [CI Lifecycle Overview on page 534](#page-533-0)

**Tasks**

➤ [Generate CI Lifecycle Data and Filter the Results on page 534](#page-533-1)

**Reference**

➤ [CI Lifecycle User Interface on page 535](#page-534-0)

## <span id="page-533-0"></span>**<sup><sup>8</sup>**</sup> CI Lifecycle Overview

The CI Lifecycle application enables you to view a list of CIs and relationships that are candidates for deletion by the aging mechanism. When the aging mechanism is enabled for a CI or relationship, it becomes marked for deletion if it is not accessed for a specified period of time (by default, 14 days). The CI or relationship is actually deleted after a fixed period of time since it was last accessed (by default, 28 days). You can set the time period before a CI becomes a candidate for deletion or before it is actually deleted for each CIT in the CIT Manager. For details regarding the aging mechanism, see ["Removing Out of Date CIs Using the Aging](#page-60-0)  [Mechanism" on page 61.](#page-60-0)

**Note:** The aging mechanism is disabled by default.

The CI Lifecycle results include the Display Label, CI Type, Last Access Time, Actual Delete Time and Updated By information for each CI. For relationships, CI Lifecycle also displays the CIs at the two ends of the relationship. Once you have generated CI Lifecycle data, you can select the columns to be displayed and filter the results by any of the columns. You can also select specific CIs or relationships and postpone their deletion or mark them as deletion-proof. For details, see ["CI Lifecycle Window" on](#page-536-0)  [page 537.](#page-536-0)

## <span id="page-533-1"></span>**Generate CI Lifecycle Data and Filter the Results**

This task describes the steps to follow to generate CI lifecycle data and filter the results.

This task includes the following steps:

- ➤ ["Generate CI Lifecycle Data" on page 535](#page-534-2)
- ➤ ["Filter the CI Lifecycle Results" on page 535](#page-534-1)

#### <span id="page-534-2"></span> **1 Generate CI Lifecycle Data**

To generate CI Lifecycle results, select either the CI tab or the relationship tab. Select the time period in which to search, using the drop-down calendars in the **From** and **To** fields, and click **Generate**. If no results are generated, try extending the time period further into the future. For details, see ["CI Lifecycle Window" on page 537](#page-536-0).

#### **2 Filter the CI Lifecycle Results**

To filter the CI Lifecycle data, click the Filter button to open the Filter dialog box. For each column by which you want to filter, select a condition from the drop-down list and fill in the value column, either by entering a value, selecting from a drop-down list, or using the calendar. Click **OK** to apply your filter.

To clear the filter and restore the original results, click the Clear button**.** For details, see ["Filter Dialog Box" on page 540.](#page-539-0)

## <span id="page-534-0"></span>**R** CI Lifecycle User Interface

<span id="page-534-1"></span> $\mathbf{V}$ 

 $\mathbf{V}$ 

#### **This section describes:**

- ➤ [CI Lifecycle Report on page 536](#page-535-0)
- ➤ [CI Lifecycle Window on page 537](#page-536-0)
- $\blacktriangleright$  [Filter Dialog Box on page 540](#page-539-0)

## <span id="page-535-0"></span>**CI Lifecycle Report**

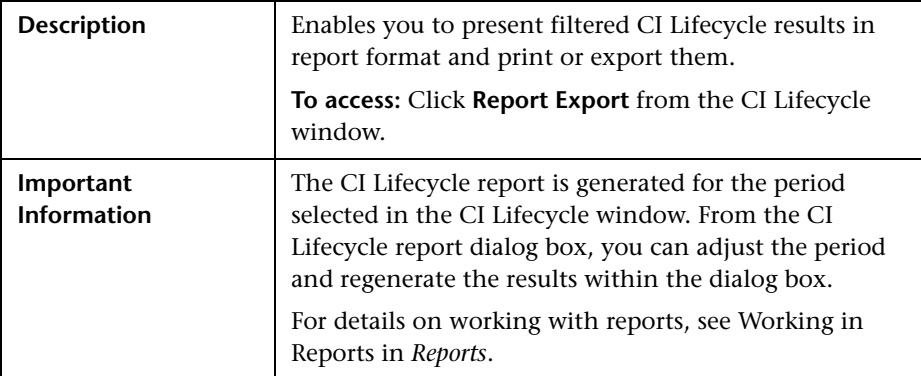

The following elements are included (unlabeled GUI elements are shown in angle brackets):

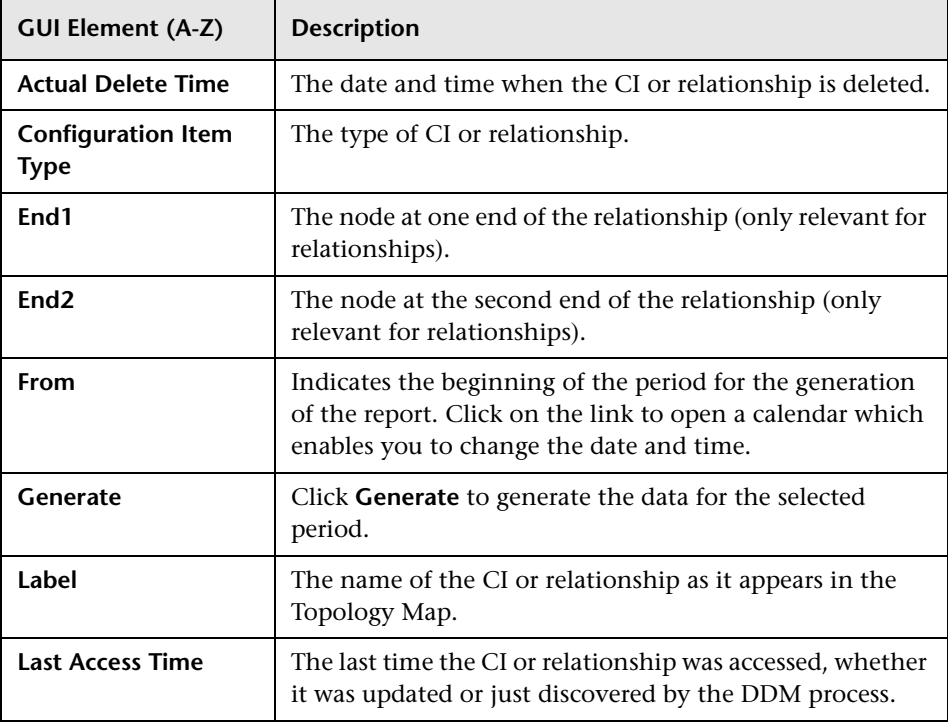

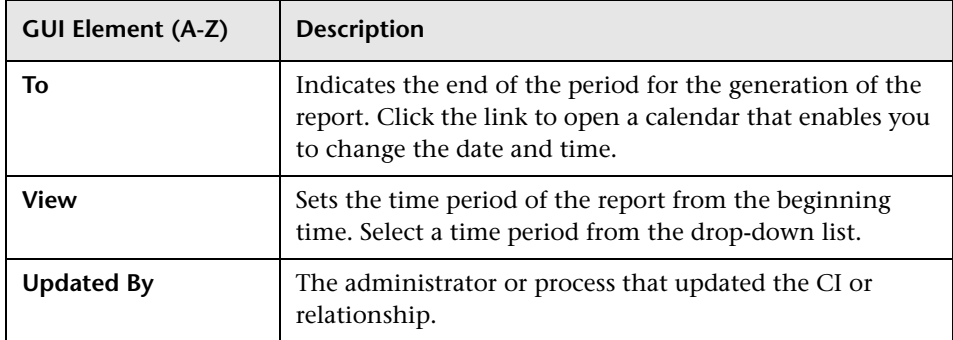

## <span id="page-536-0"></span>**CI Lifecycle Window**

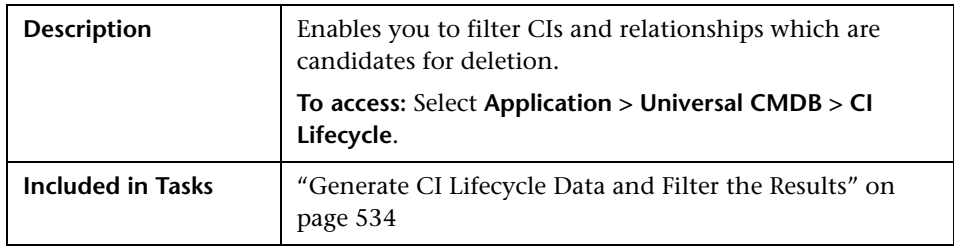

The following elements are included (unlabeled GUI elements are shown in angle brackets):

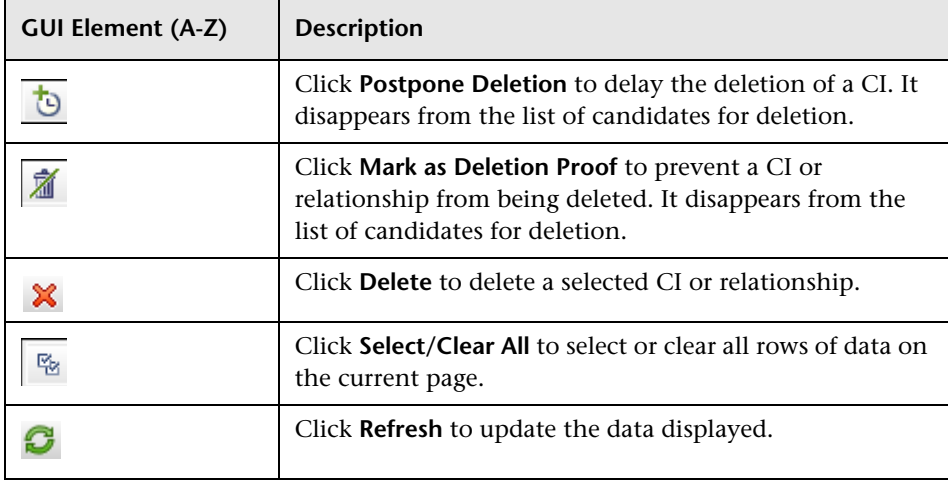

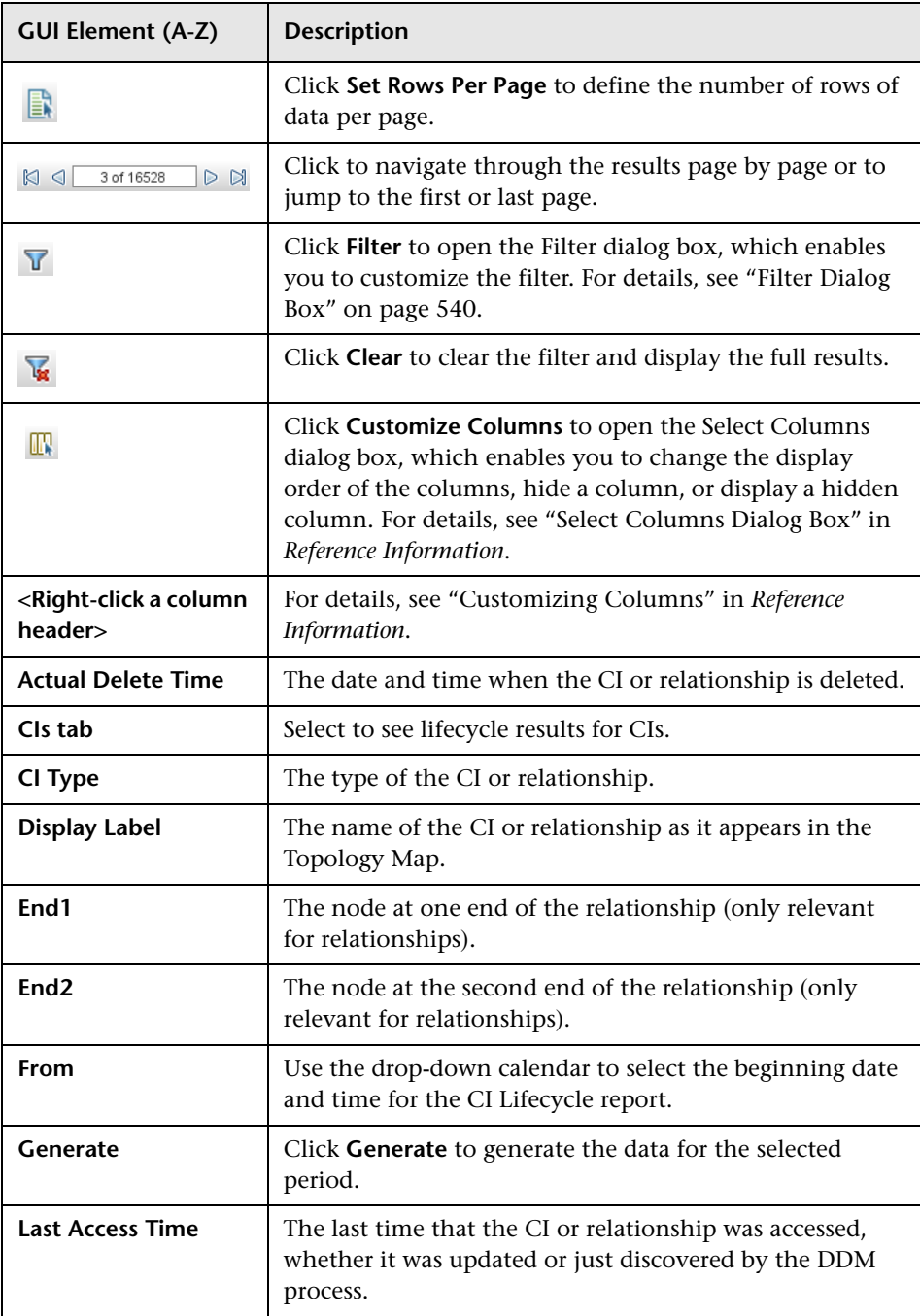

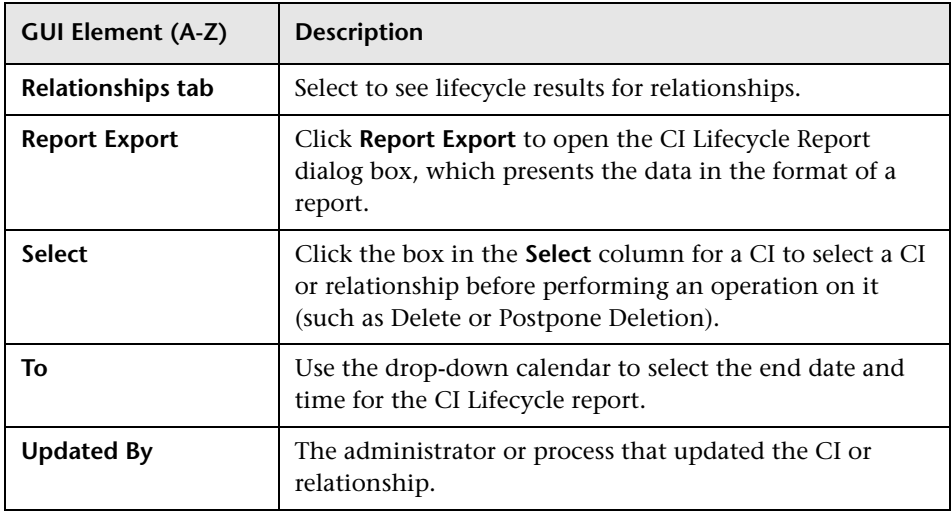

The following options are available by right-clicking a CI or relationship in the results table (listed alphabetically):

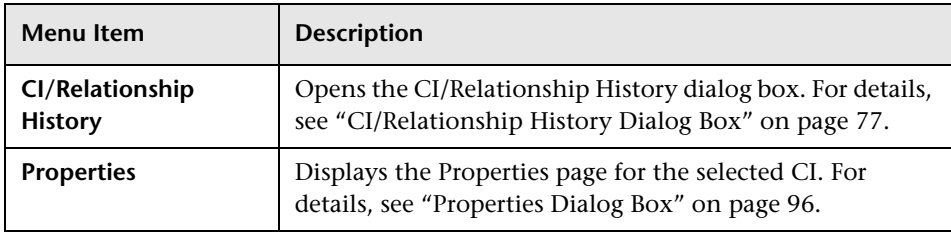

## <span id="page-539-0"></span>**Filter Dialog Box**

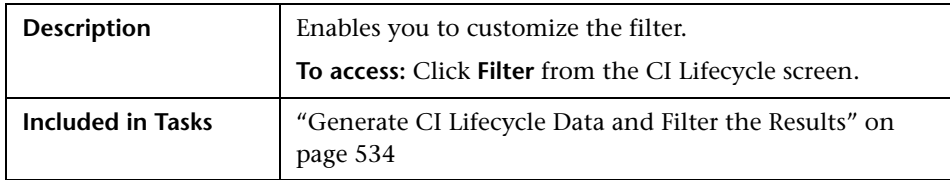

The following elements are included (unlabeled GUI elements are shown in angle brackets):

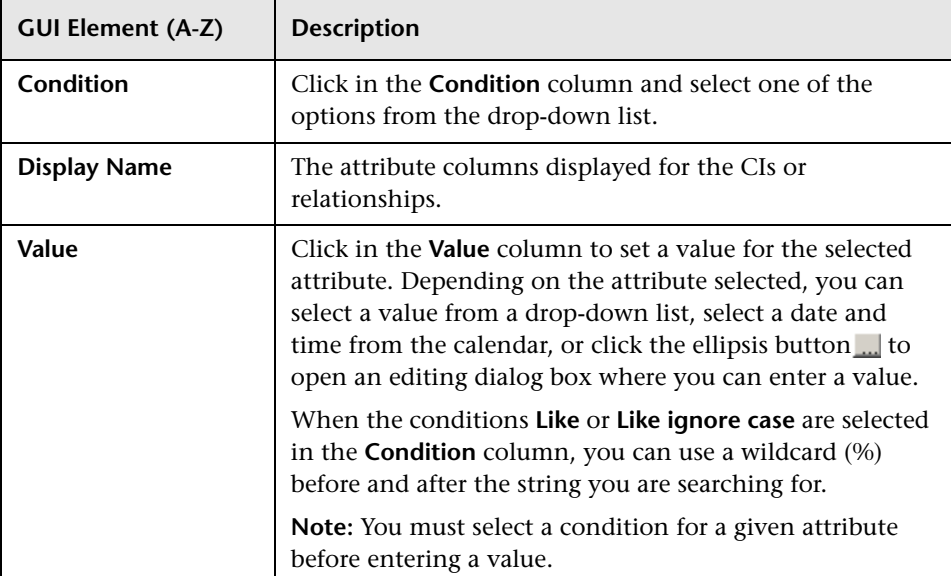
# <span id="page-540-1"></span>**Compare Snapshots**

This chapter provides information on Compare Snapshots.

#### **This chapter includes:**

**Concepts**

- ➤ [Snapshot Comparison Overview on page 541](#page-540-0) **Tasks**
- ➤ [Snapshot Comparison on page 542](#page-541-0)

**Reference**

➤ [Compare Snapshots User Interface on page 543](#page-542-0)

## <span id="page-540-0"></span>**Snapshot Comparison Overview**

Compare Snapshots displays the status of a view in one snapshot by comparison with its status taken at a different time. You can compare a current snapshot to a previous snapshot or two snapshots both taken in the past. For details, see ["Compare Snapshots Window" on page 544.](#page-543-0)

## <span id="page-541-0"></span>**Snapshot Comparison**

This task describes how to take a snapshot of a view, and then compare two snapshots of a specific view taken at different times.

#### **1 Take a Snapshot of a View**

Select **Applications > Universal CMDB > Topology View**. In View Explorer, right-click the required view and select **Save Snapshot** to take a snapshot of a view and save it. For details, see ["Save Snapshot Dialog Box" on page 527](#page-526-0).

#### **2 Save Snapshots on a Periodic Basis**

Optionally, you can schedule snapshots to be taken of a certain view at specific times by defining a task. For details, see ["Job Scheduler Window" on](#page-384-0)  [page 385.](#page-384-0)

#### **3 Compare Snapshots**

Compare the snapshots of a view taken at different times. Select **Applications > Universal CMDB > Compliance > Compare Snapshots** to open the Compare Snapshots dialog box. For details on how to compare snapshots taken at different times, see ["Compare Snapshots Window" on page 544](#page-543-0).

#### **Example**

In the following example, the **Deleted Item** icon next to the CI **16.59.58.45** in the right pane, indicates that the CI has been deleted in the newer view.

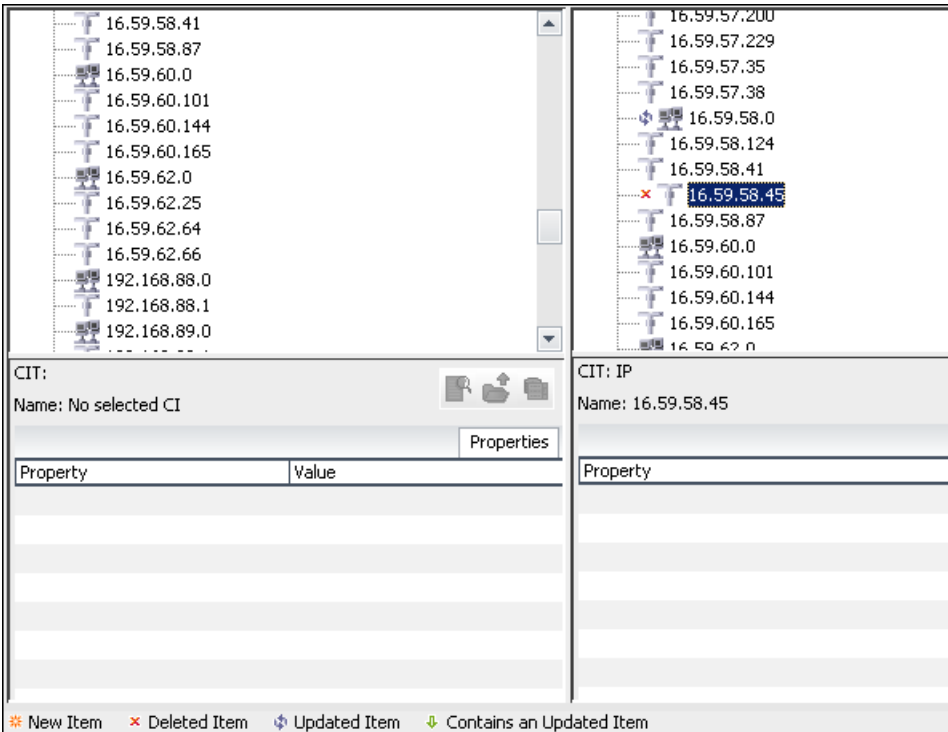

## <span id="page-542-0"></span>**R** Compare Snapshots User Interface

#### **This section describes:**

- ➤ [Compare Snapshots Window on page 544](#page-543-0)
- ➤ [Find CI by Label Dialog Box on page 549](#page-548-0)
- ➤ [Snapshots of <View> Dialog Box on page 550](#page-549-0)

# <span id="page-543-0"></span>**R** Compare Snapshots Window

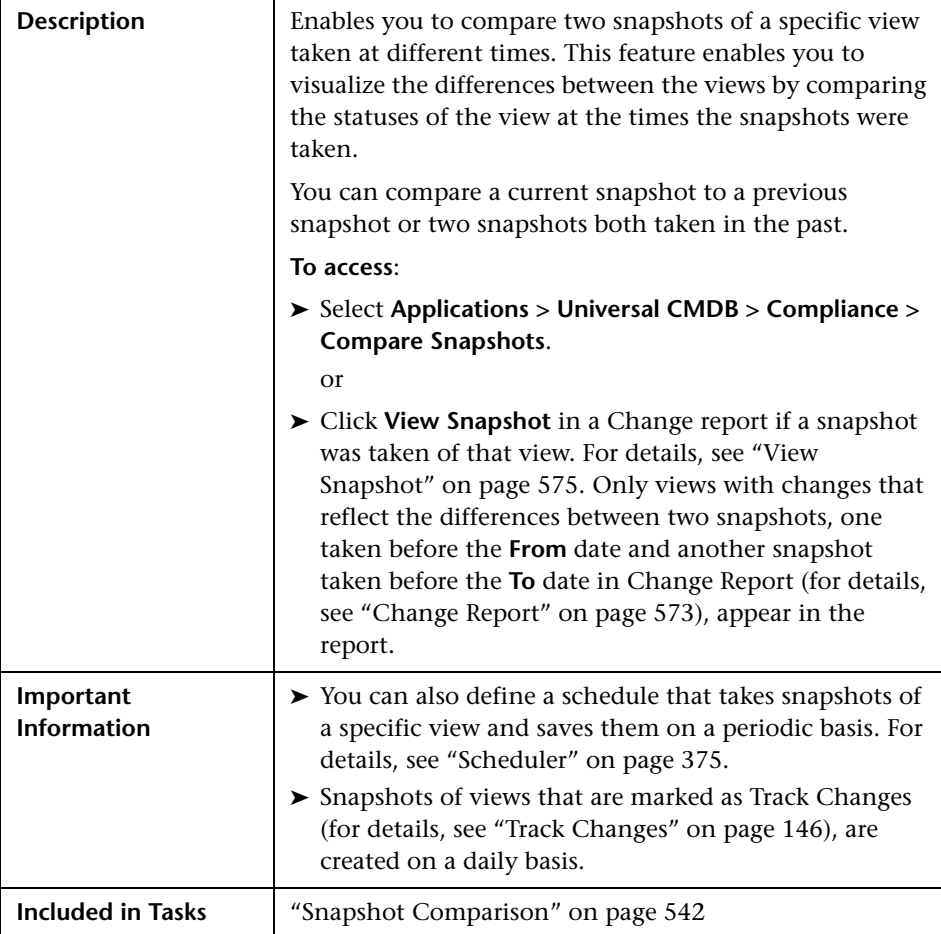

The following elements are included (unlabeled GUI elements are shown in angle brackets):

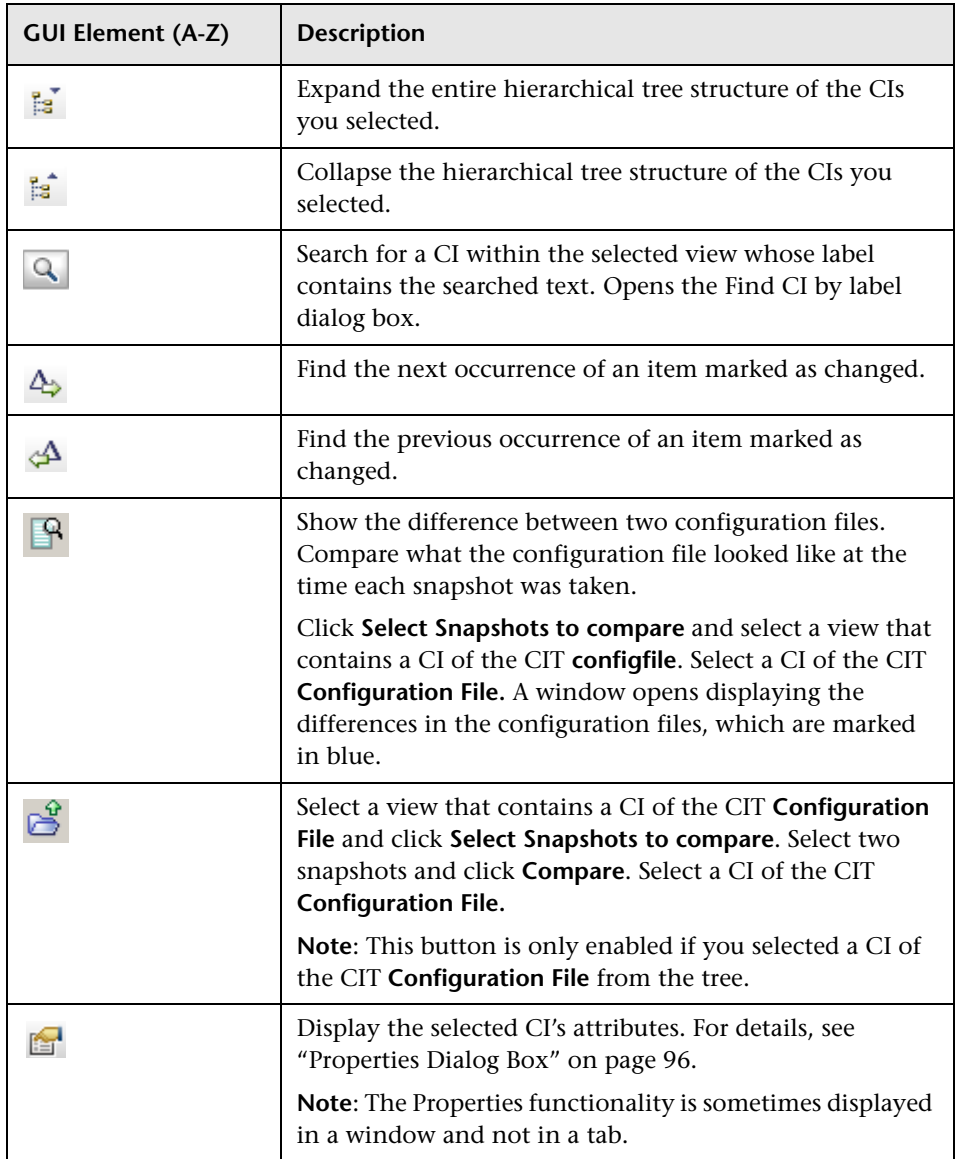

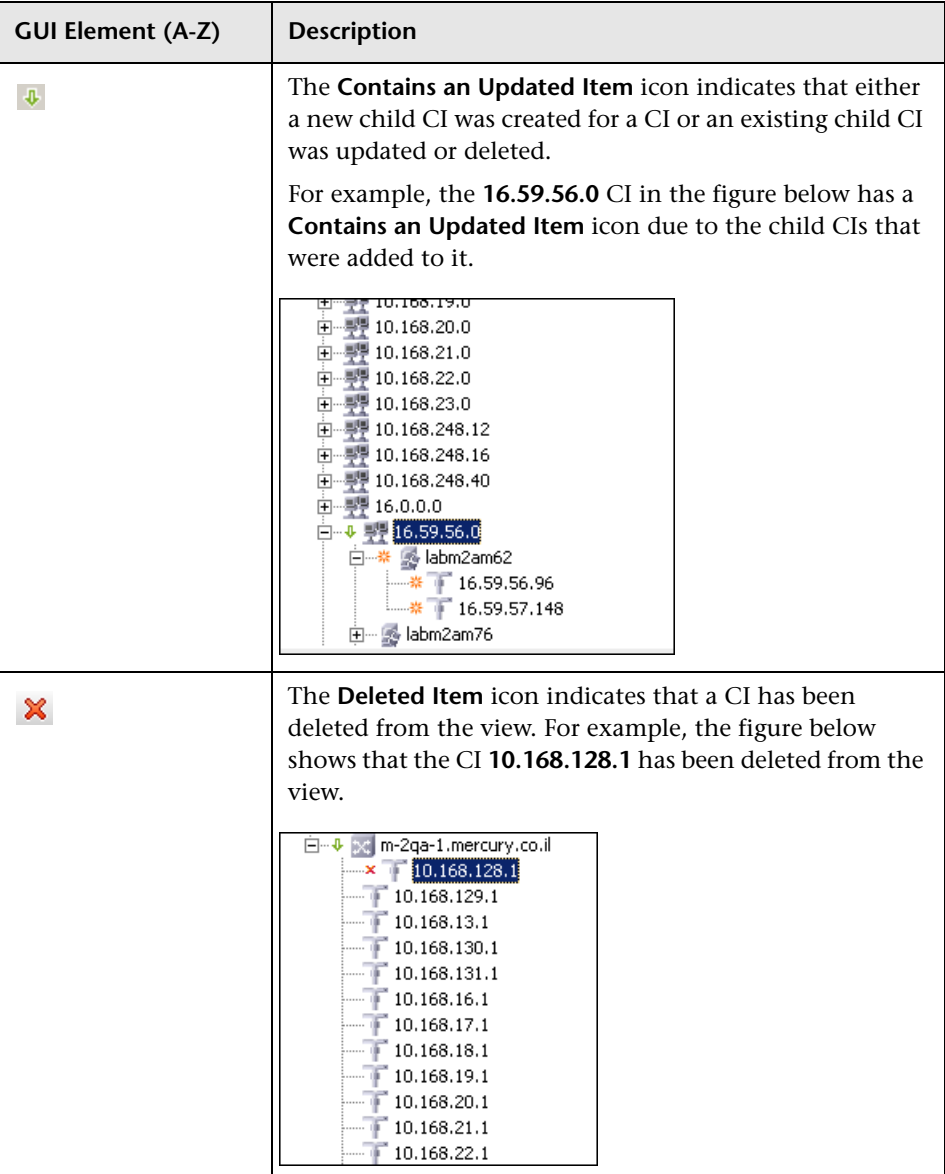

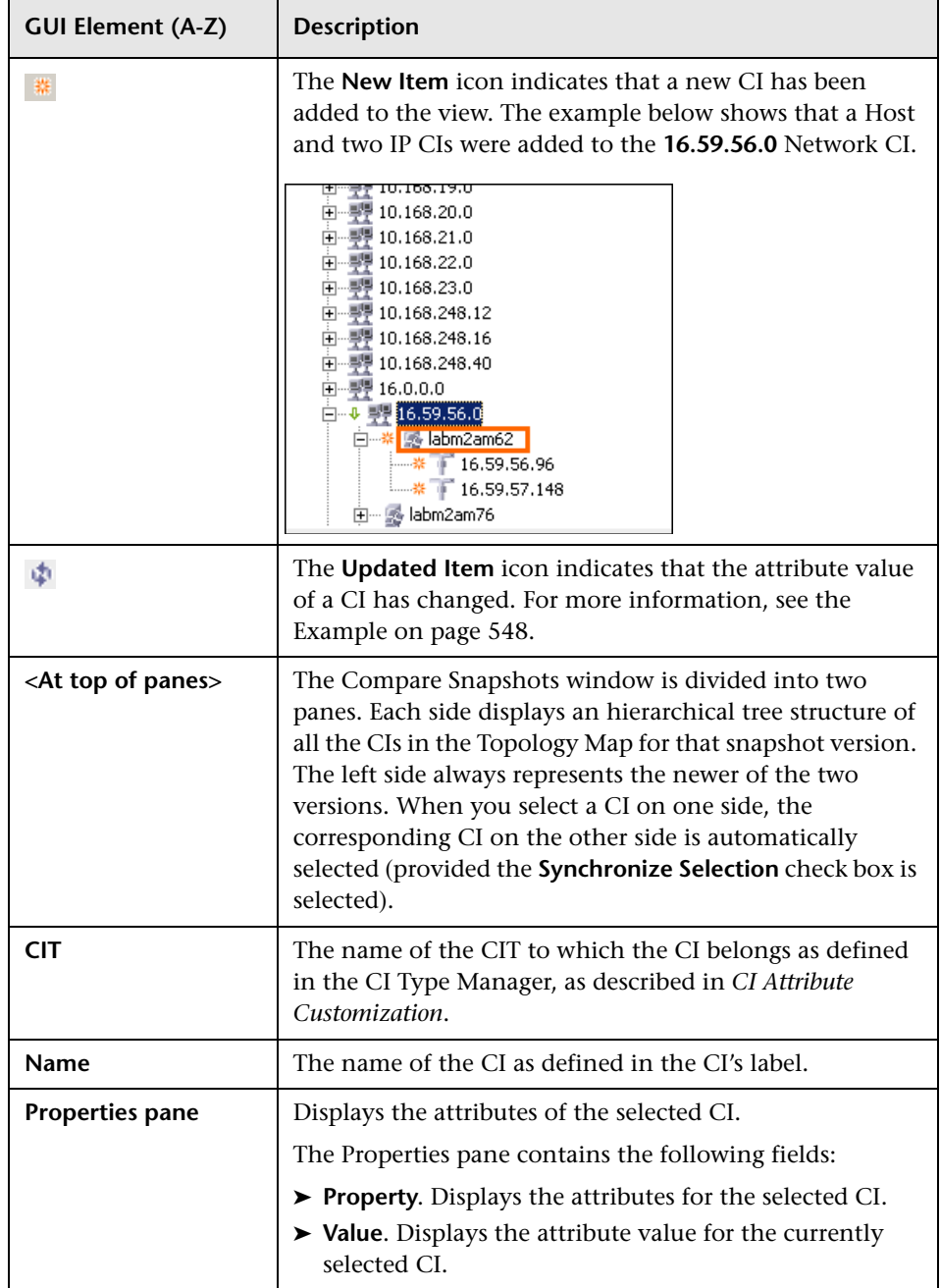

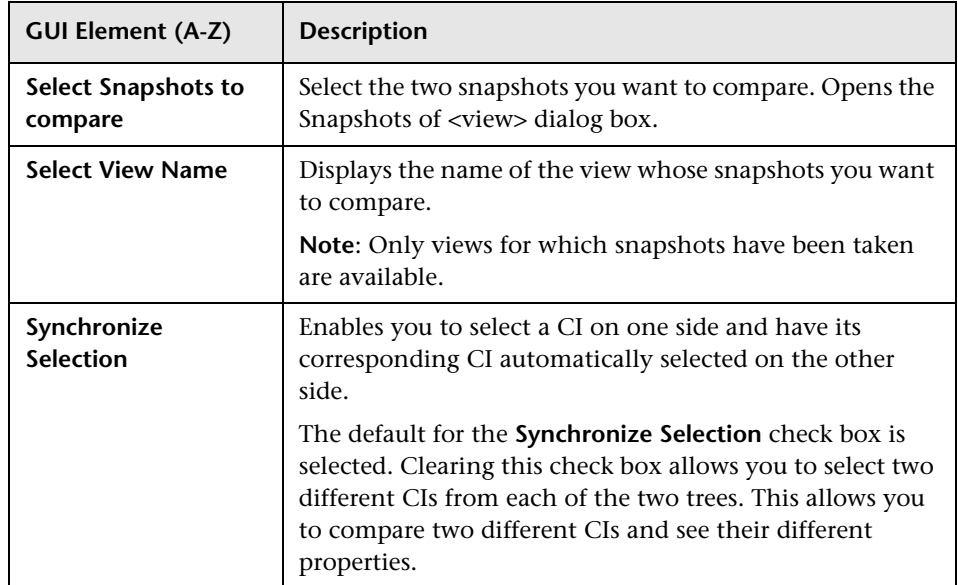

#### <span id="page-547-0"></span>**Example**

The **Updated Item** icon indicates that the attribute value of a CI has changed. For example, the figure below shows that the CI **labn2am09.devlab.ad** has the **Updated Item** icon because it was updated with a new **Host DNS Name** value (see the **Property** and **Value** columns in the bottom panes underneath the tree structure).

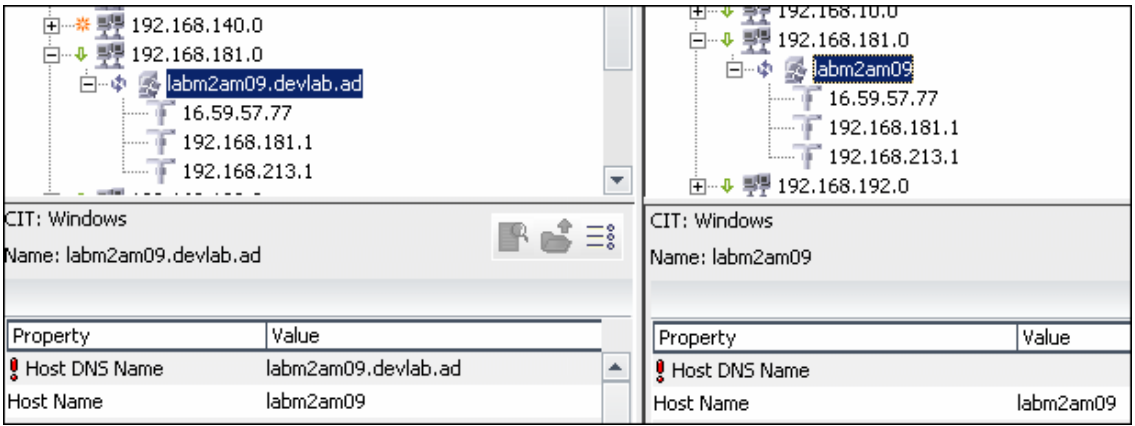

# <span id="page-548-0"></span>**Find CI by Label Dialog Box**

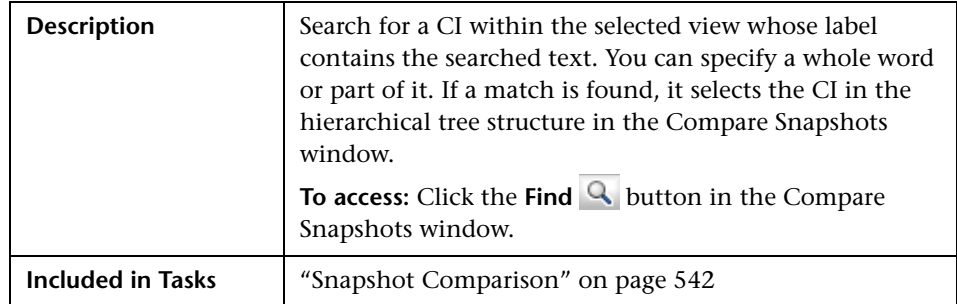

The following elements are included (unlabeled GUI elements are shown in angle brackets):

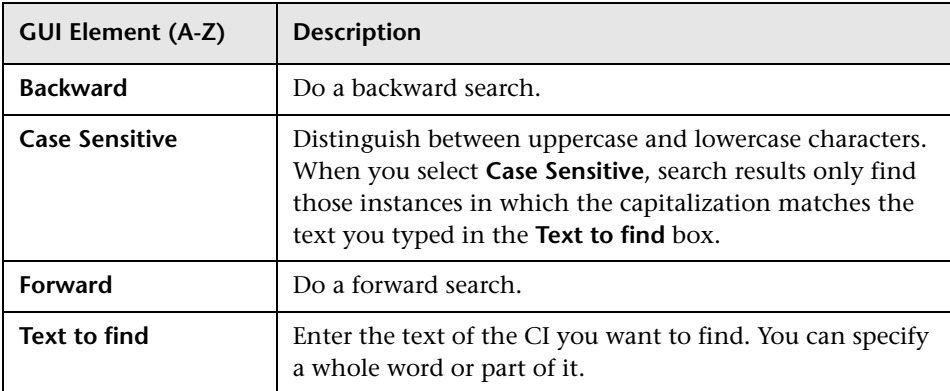

## <span id="page-549-0"></span>**Snapshots of <View> Dialog Box**

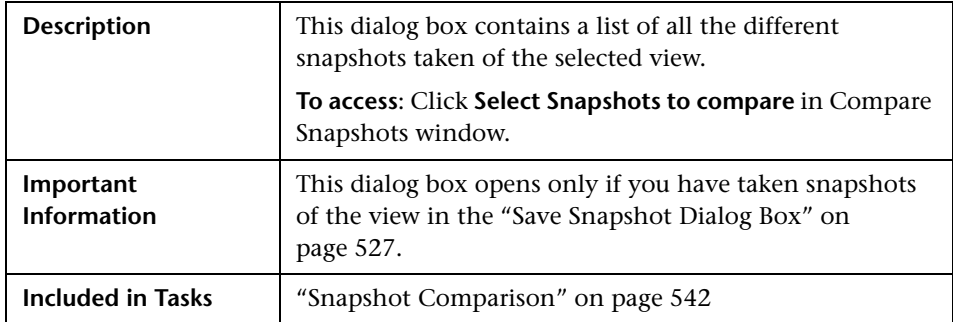

The following elements are included (unlabeled GUI elements are shown in angle brackets):

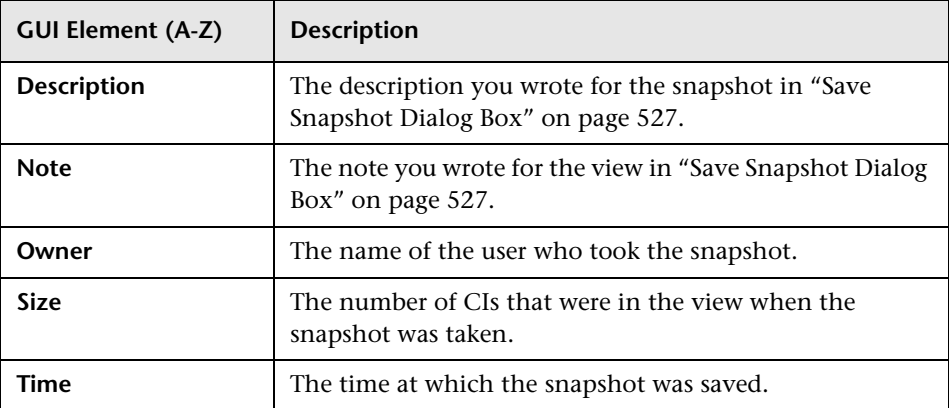

# **17**

# **Overview Reports**

This chapter provides information on Overview reports, located in **Applications > Universal CMDB > Overview Reports**.

#### **This chapter includes:**

**Concepts**

➤ [Overview Report Overview on page 551](#page-550-0)

**Reference**

➤ [Overview Reports User Interface on page 552](#page-551-0)

## <span id="page-550-0"></span>*<b>B* Overview Report Overview

Overview reports consist of charts and tables that help you track and analyze the health of your monitored environment.

Overview reports enable you to view and assess performance data collected by HP Business Availability Center and stored in the CMDB. When generating reports, you can specify various report settings, such as time range or location, as well as drill down to see further information.

**Note:** You must have Adobe Flash Player version 8.0 or later installed on your machine to view Overview reports. For details, see "Viewing Reports with Adobe Flash Player" in *Reports*.

## <span id="page-551-0"></span>**<sup><sup>8</sup>** Overview Reports User Interface</sup>

#### **This section describes:**

- ➤ [Changed Applications Report on page 553](#page-552-0)
- ➤ [Changed Views Report on page 555](#page-554-0)
- ➤ [CMDB Utilization Report on page 556](#page-555-0)
- ➤ [Database Breakdown Report on page 557](#page-556-0)
- ➤ [Delete Candidates Overview Report on page 559](#page-558-0)
- ➤ [Host OS Breakdown Report on page 561](#page-560-0)
- ➤ [Major Application Type Breakdown Report on page 562](#page-561-0)
- ➤ [Network Device Breakdown Report on page 564](#page-563-0)
- ➤ [Number of Changes Report on page 566](#page-565-0)

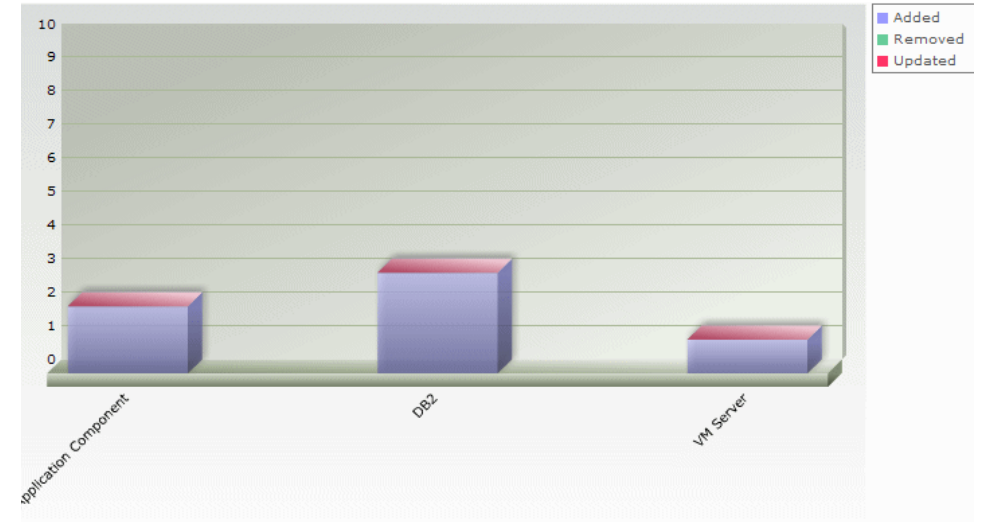

# <span id="page-552-0"></span>**R** Changed Applications Report

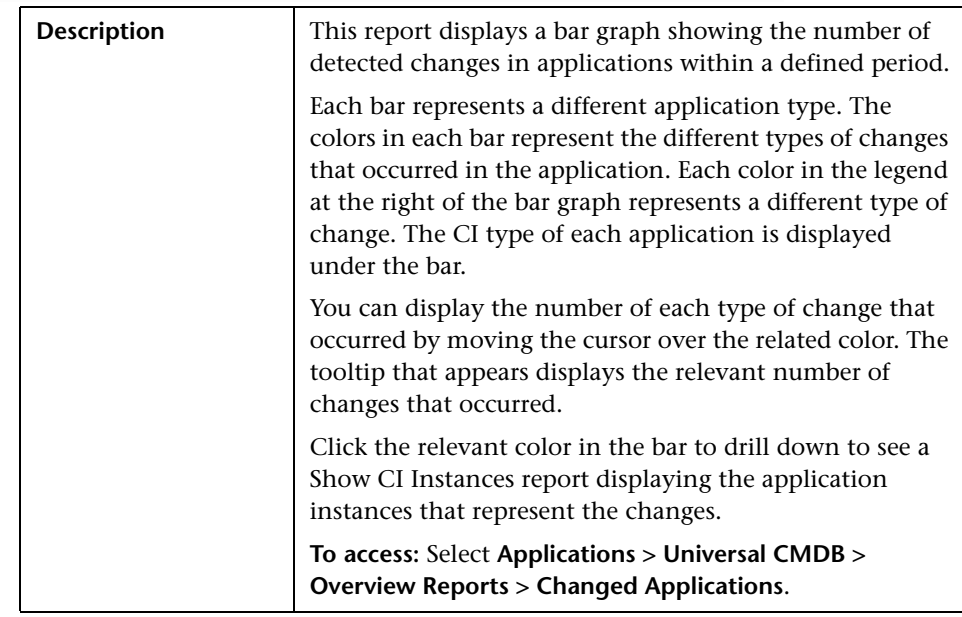

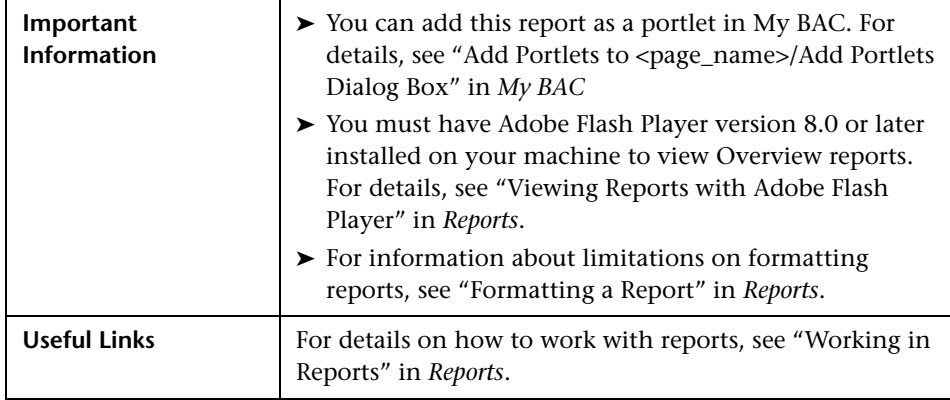

## <span id="page-554-0"></span>**R** Changed Views Report

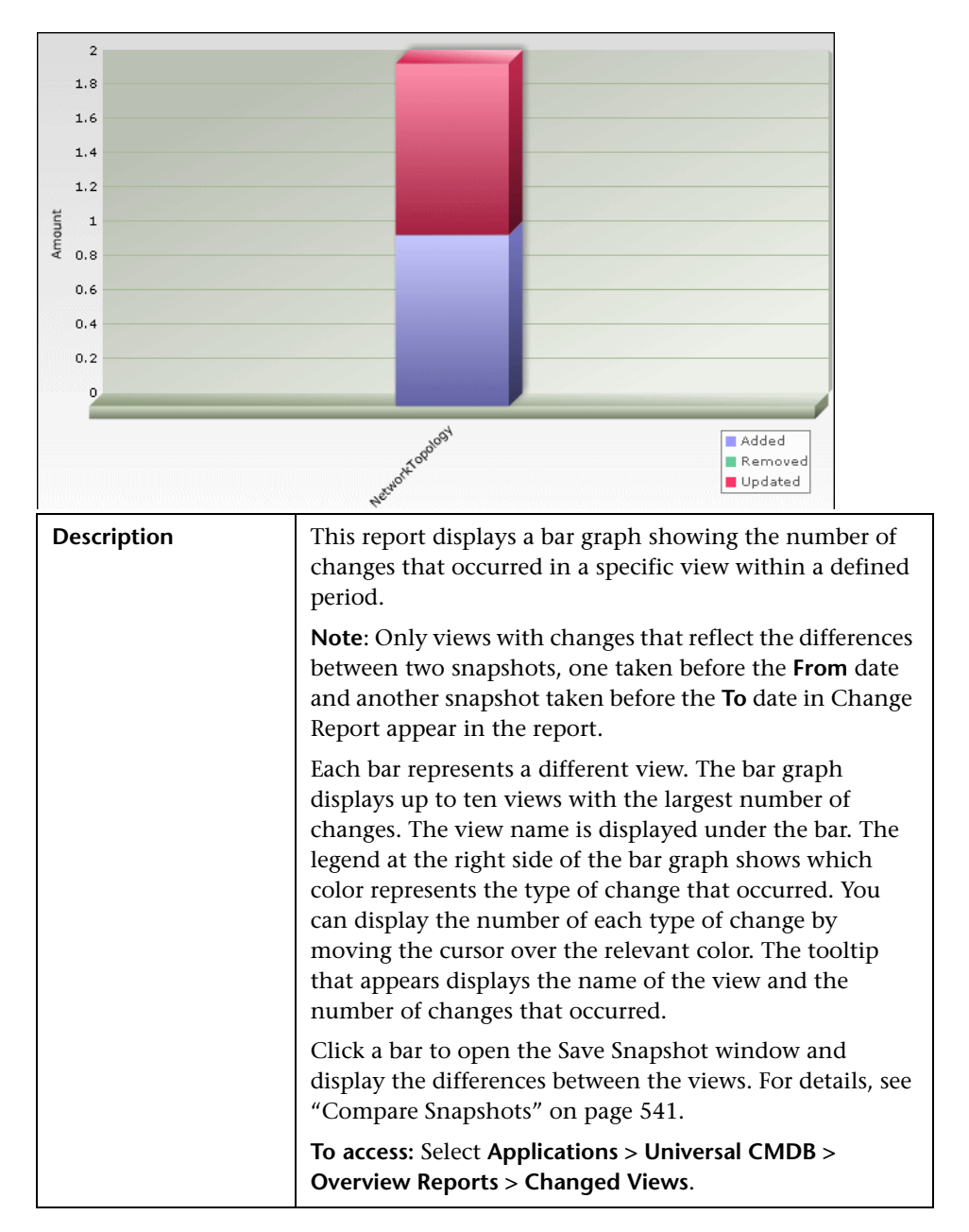

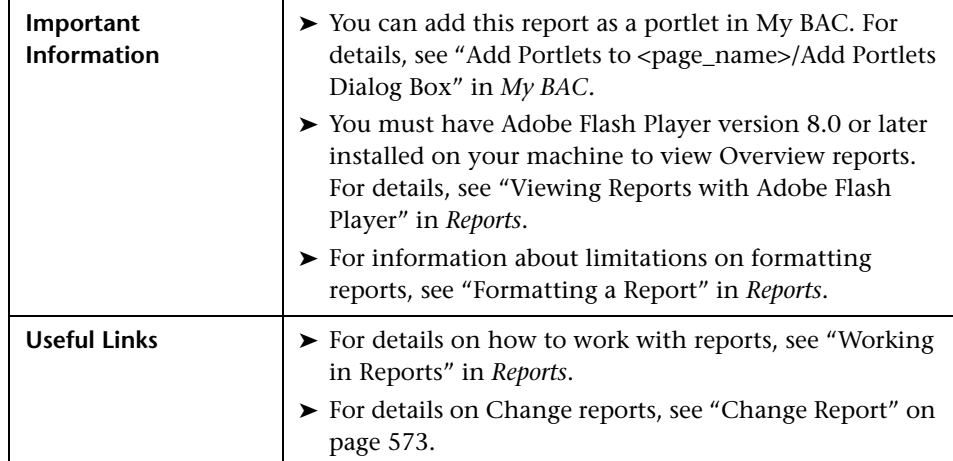

# <span id="page-555-0"></span>**R** CMDB Utilization Report

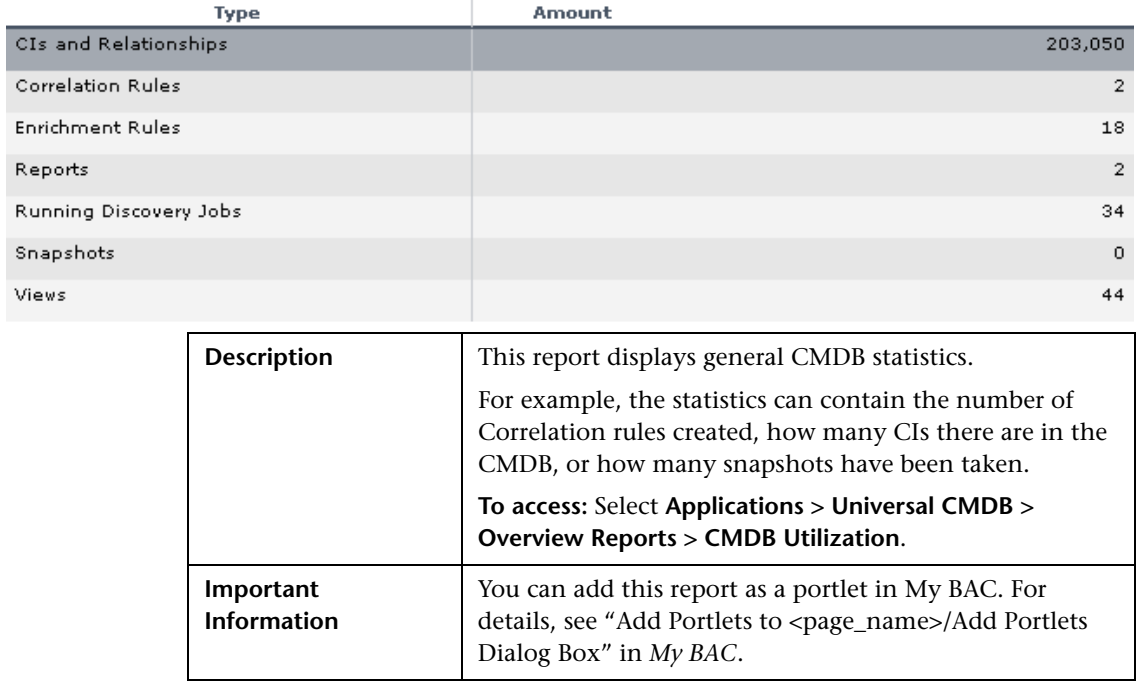

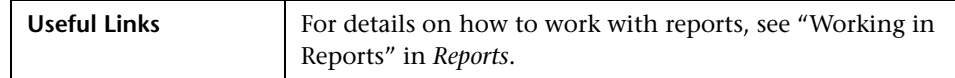

## <span id="page-556-0"></span>**<sup>8</sup>** Database Breakdown Report

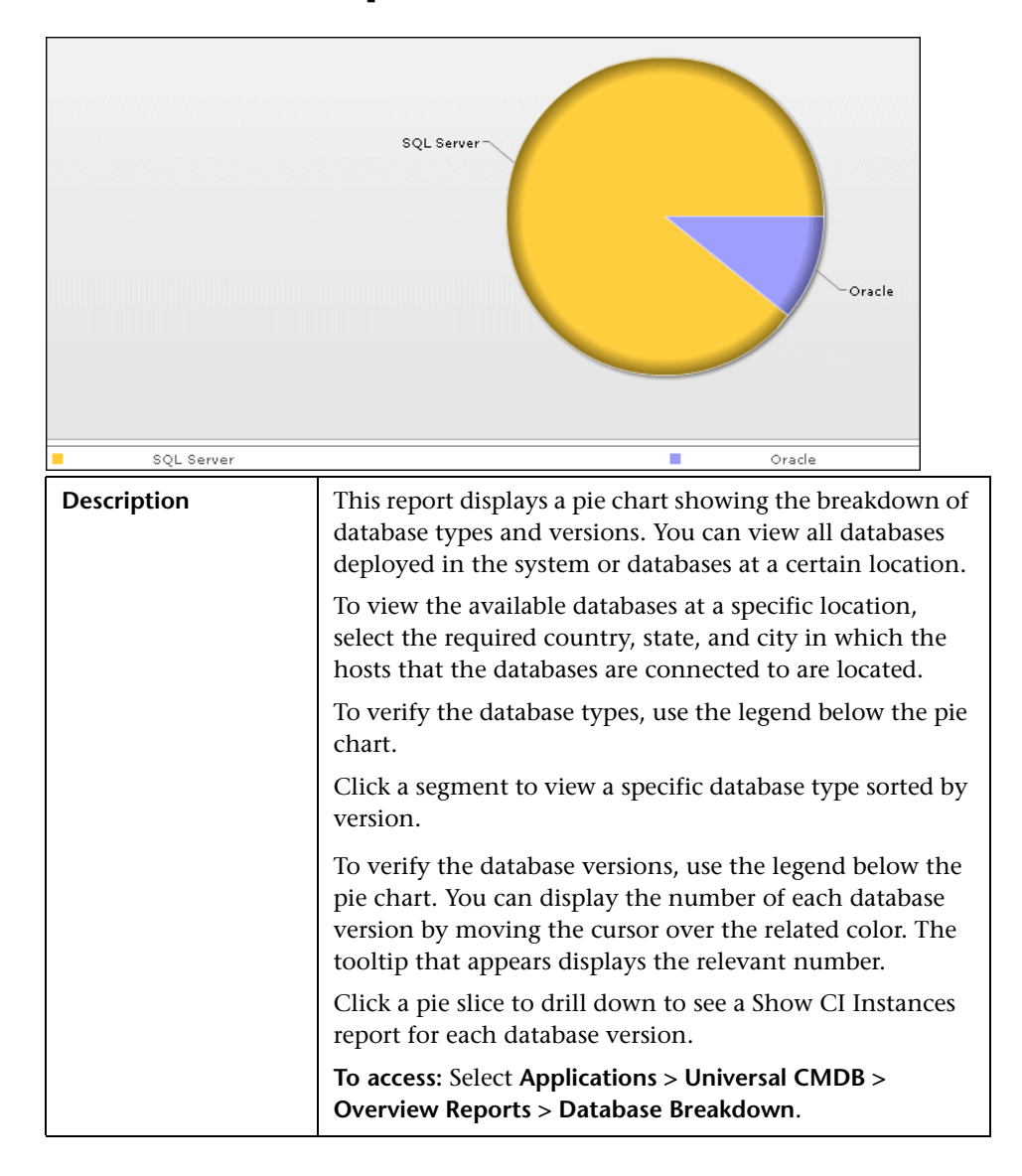

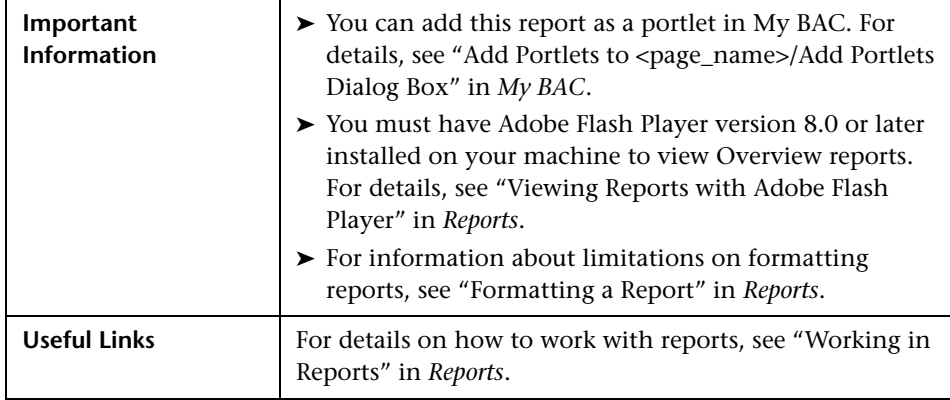

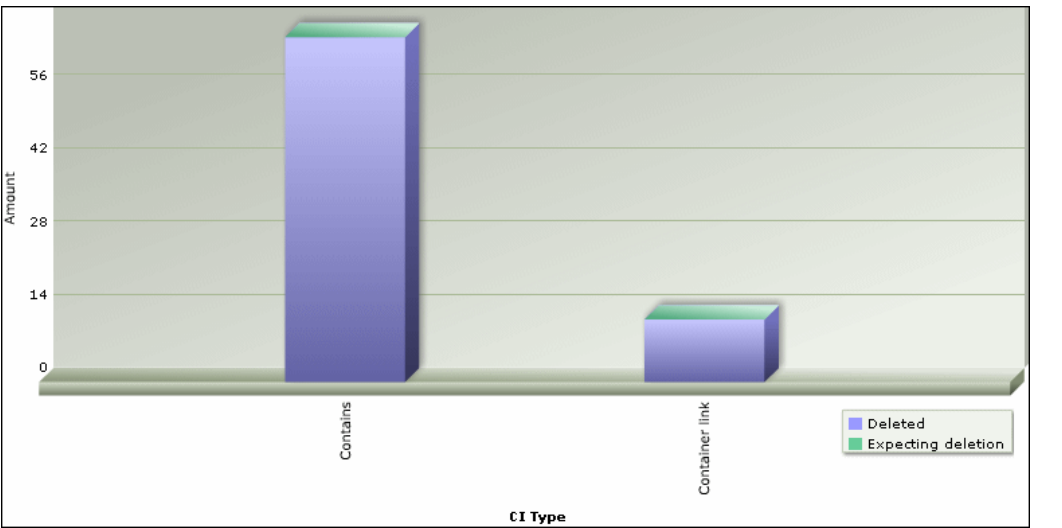

# <span id="page-558-0"></span>**2 Delete Candidates Overview Report**

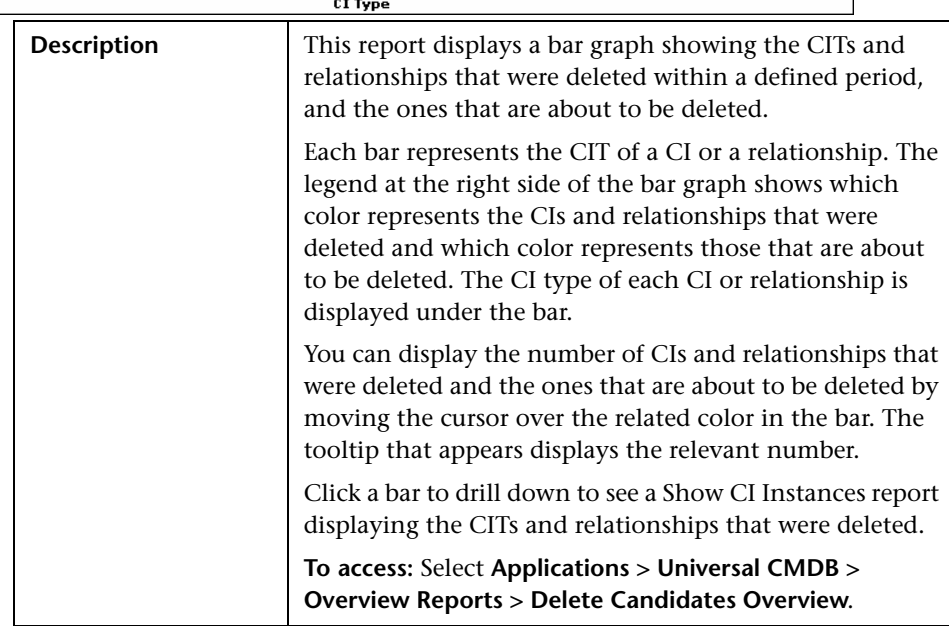

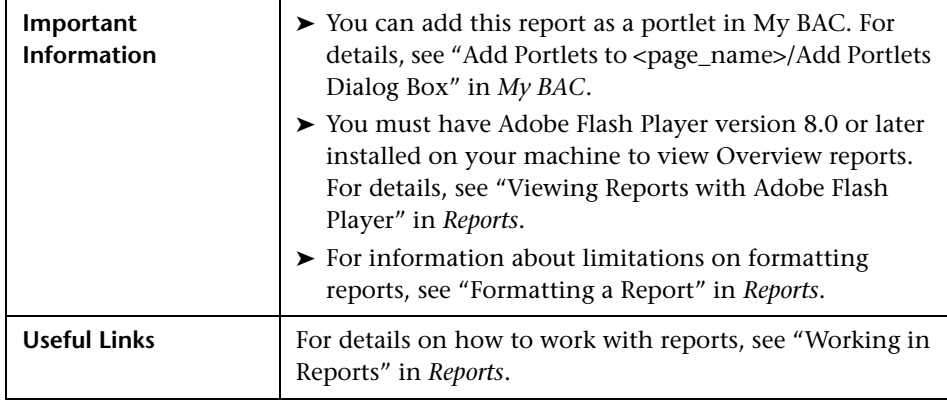

#### Linux and Linksys Wap 54G Windows NT Windows 2000 IOS c6sup2\_rp v12.1 SunOS Other Microsoft Windows Windows 2003 Windows XP Linux **Description** This report displays a breakdown of operating systems. You can view all deployed operating systems or you can view data for operating systems at a certain location or running on a certain subnet. You can display the number of operating systems of each type by moving the cursor over the related color. The tooltip that appears displays the relevant number. Click a pie slice to drill down to see a Show CI Instances report for each operating system. **To access:** Select **Applications > Universal CMDB > Overview Reports > Host OS Breakdown**. **Important**  ➤ You can add this report as a portlet in My BAC. For **Information** details, see "Add Portlets to <page\_name>/Add Portlets Dialog Box" in *My BAC*. ➤ You must have Adobe Flash Player version 8.0 or later installed on your machine to view Overview reports. For details, see "Viewing Reports with Adobe Flash Player" in *Reports*. ➤ For information about limitations on formatting reports, see "Formatting a Report" in *Reports*. **Useful Links** For details on how to work with reports, see "Working in Reports" in *Reports*.

## <span id="page-560-0"></span>**R** Host OS Breakdown Report

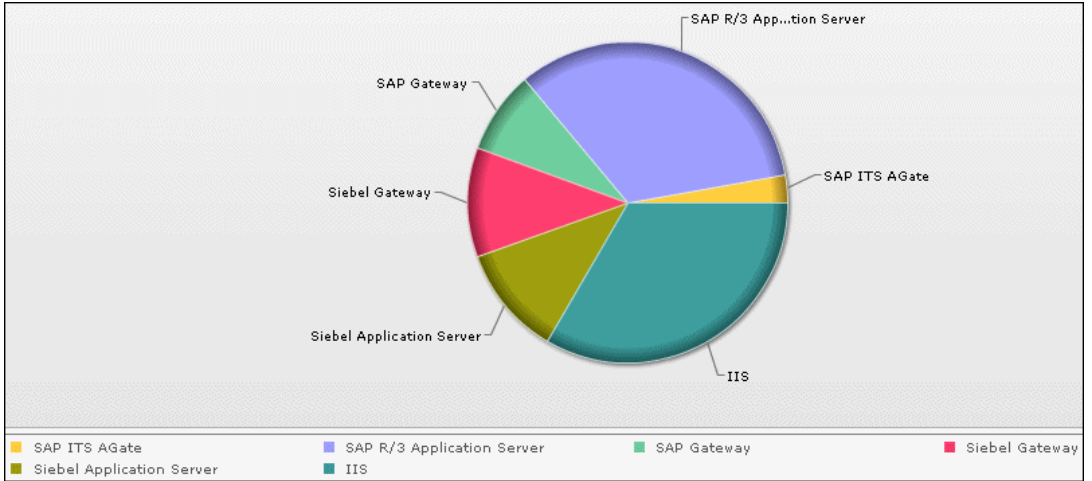

# <span id="page-561-0"></span>**Major Application Type Breakdown Report**

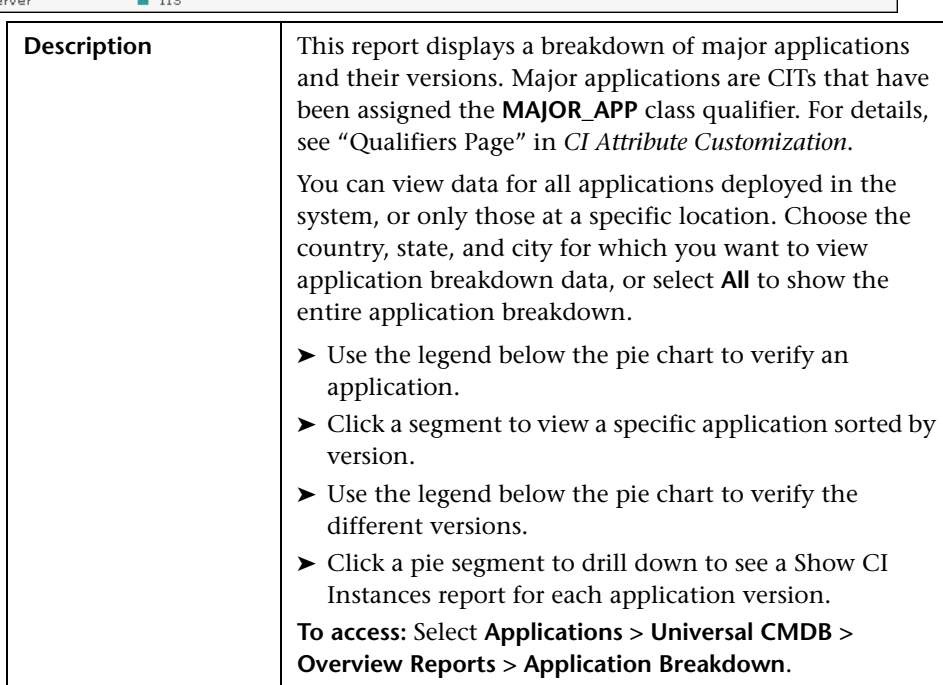

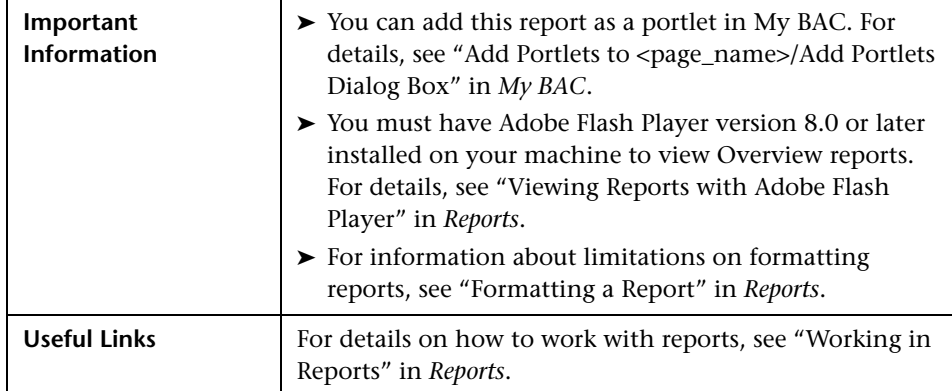

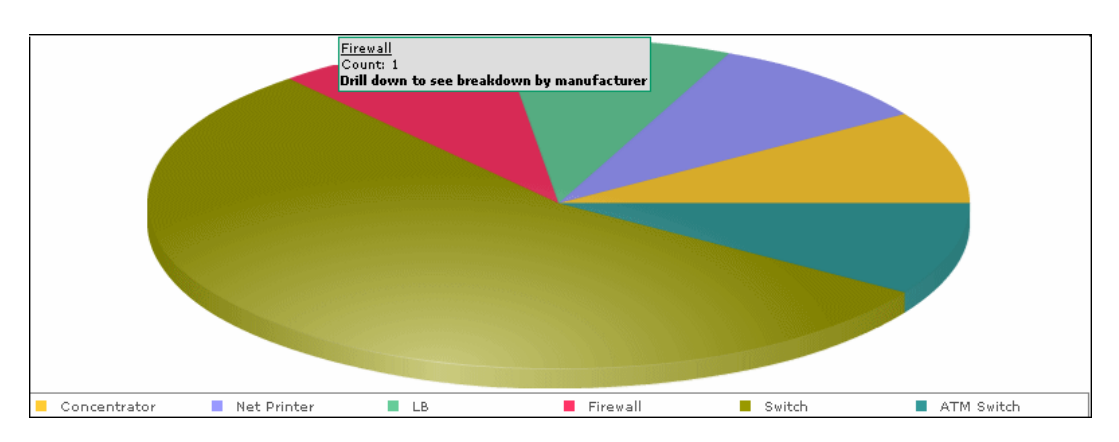

# <span id="page-563-0"></span>**R** Network Device Breakdown Report

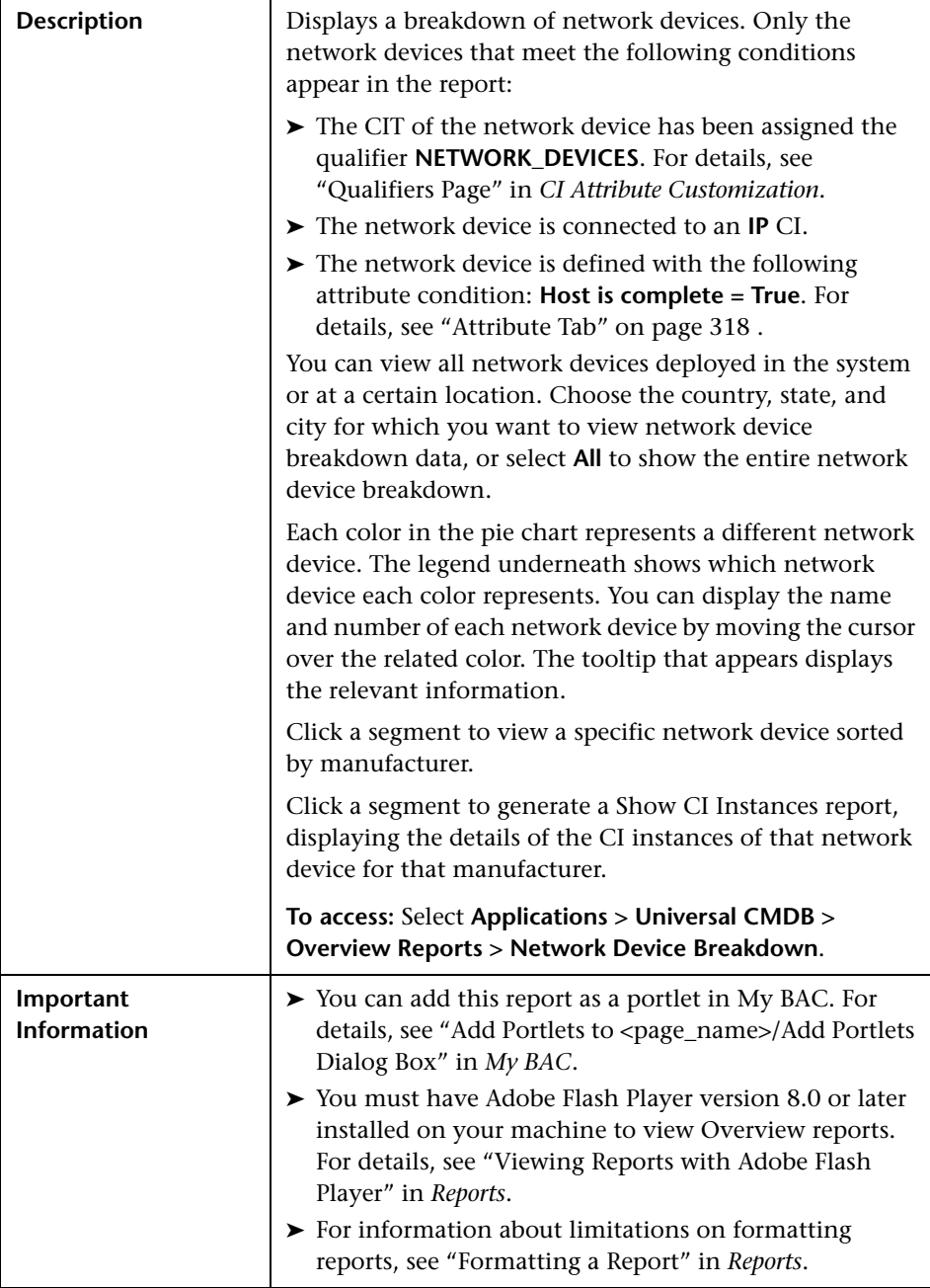

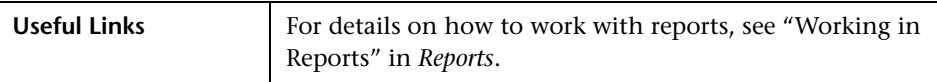

# <span id="page-565-0"></span>**R** Number of Changes Report

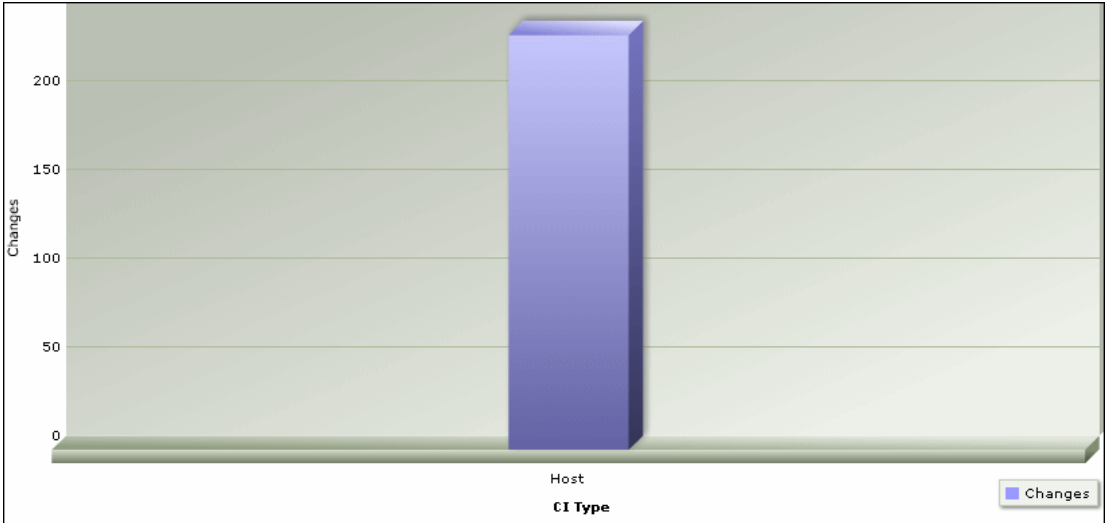

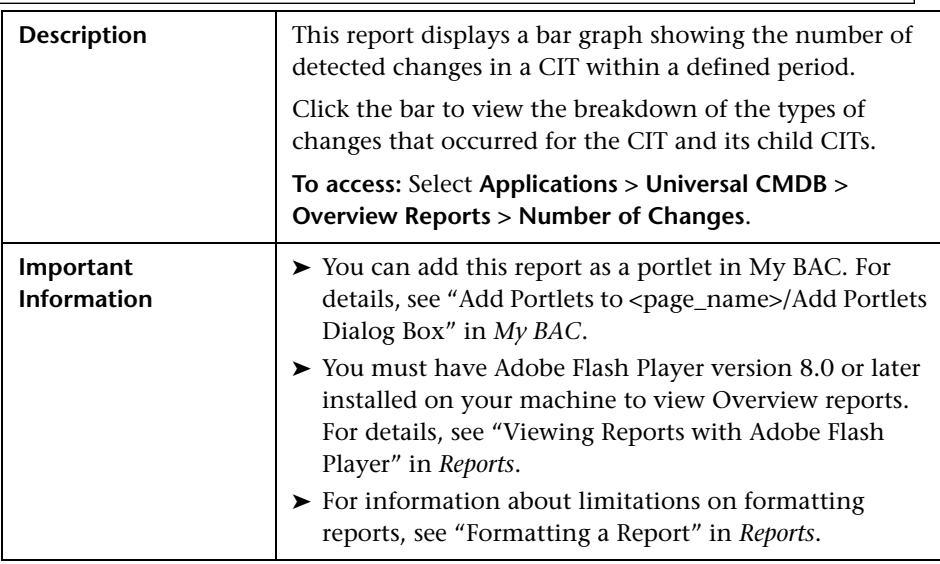

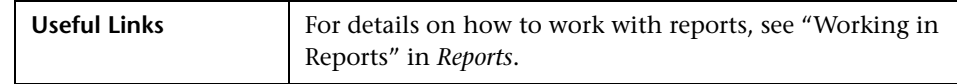

#### **Sample Change Type Breakdown Report**

This example displays the breakdown of the types of changes that occurred for a CIT and its children.

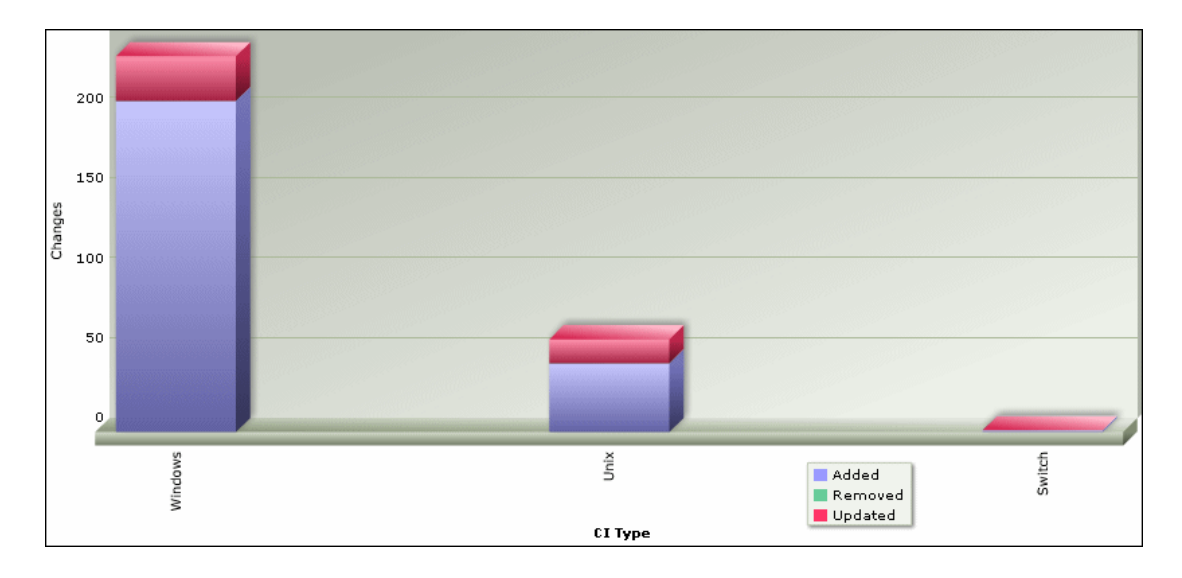

Each bar represents a different CI type. The CI type is displayed under the bar. Each color in the legend at the right of the bar graph represents a different type of change. You can display the number of each type of change by moving the cursor over the related color. The tooltip that appears displays the relevant number of changes that occurred.

**Chapter 17** • Overview Reports

# **18**

# **Asset Report**

This chapter provides information on Asset reports.

#### **This chapter includes:**

**Concepts**

➤ [Asset Report Overview on page 569](#page-568-0)

**Reference**

➤ [Asset Report User Interface on page 569](#page-568-1)

## <span id="page-568-0"></span>**Asset Report Overview**

Asset reports display a list of all the CIs in a specified view, their attribute values, as well as their child CI's in the CMDB. You use Asset reports to view and analyze the contents of the view and focus on the data which is of interest to you. For example, an Asset report can display a list of all the servers that are part of a specific application contained in the view.

## <span id="page-568-1"></span>**Asset Report User Interface**

#### **This section describes:**

➤ [Asset Report Page on page 570](#page-569-0)

# <span id="page-569-0"></span>**Asset Report Page**

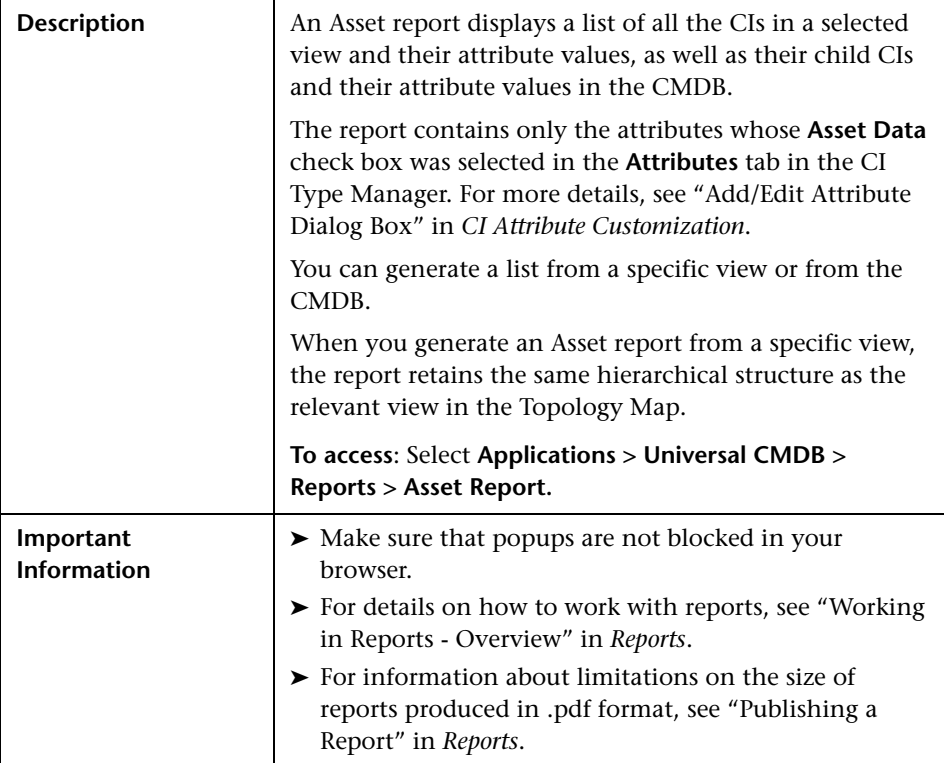

The following elements are included (unlabeled GUI elements are shown in angle brackets):

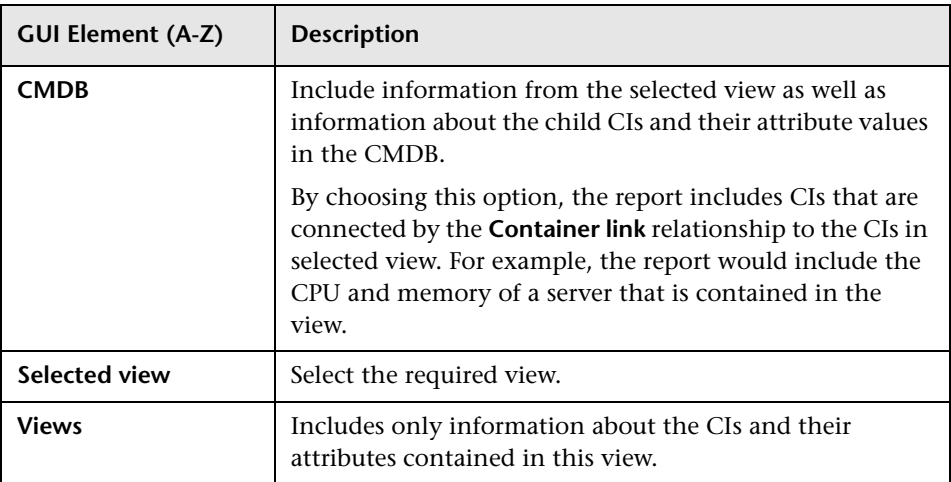

**Chapter 18** • Asset Report

**19**

# <span id="page-572-0"></span>**Change Report**

This chapter provides information on Change reports.

#### **This chapter includes:**

**Concepts**

➤ [Change Report Overview on page 573](#page-572-1)

**Reference**

➤ [Change Report User Interface on page 574](#page-573-0)

## <span id="page-572-1"></span>*Change Report Overview*

Change reports enable you to view and analyze the actual changes made to a specific CI and its children, or to a specific view. This can help with possible troubleshooting issues related to this CI. For example, seeing the changes that occurred to a CI might enable you to conclude that these changes are the cause of the problem. By the same token, the troubleshooting issue could have been caused by the fact that no changes occured to the CI when they were actually supposed to have occurred.

Scheduling Change reports to run periodically also enables you to monitor the changes that are made to the system and verify that all the changes are in line with your organization's planning. For details, see "Create a Schedule" in *Reports*.

<span id="page-573-0"></span>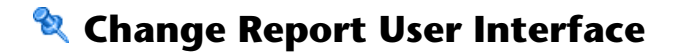

#### **This section describes:**

- ➤ [Change Report Page on page 574](#page-573-1)
- ➤ [CI History Report Page on page 578](#page-577-0)

## <span id="page-573-1"></span>**Change Report Page**

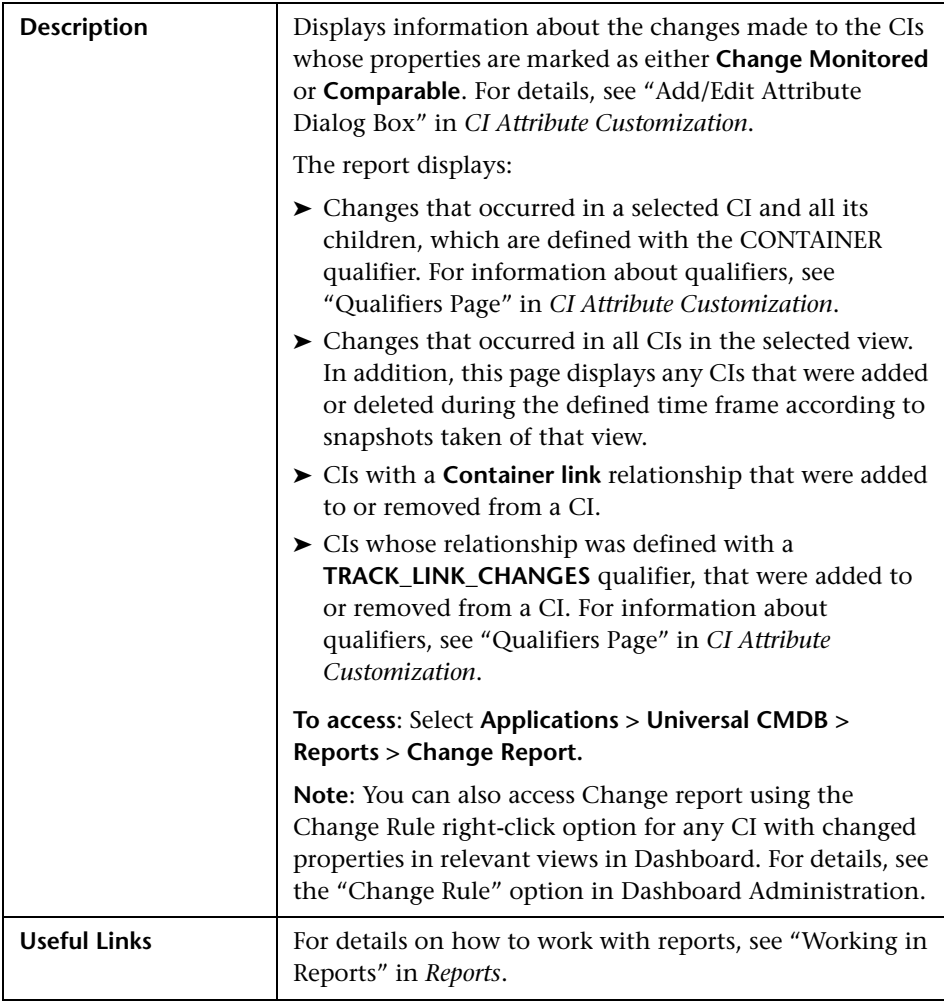

The following elements are included (unlabeled GUI elements are shown in angle brackets):

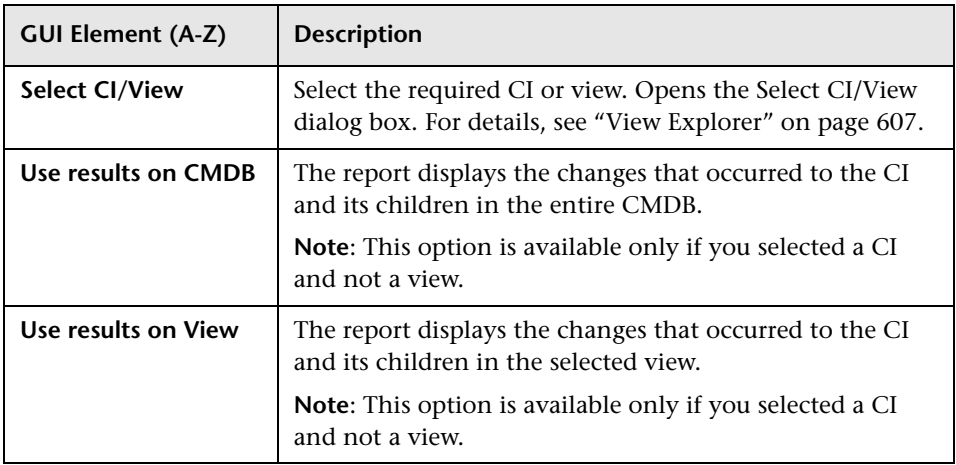

The generated report includes the following elements (listed alphabetically):

<span id="page-574-0"></span>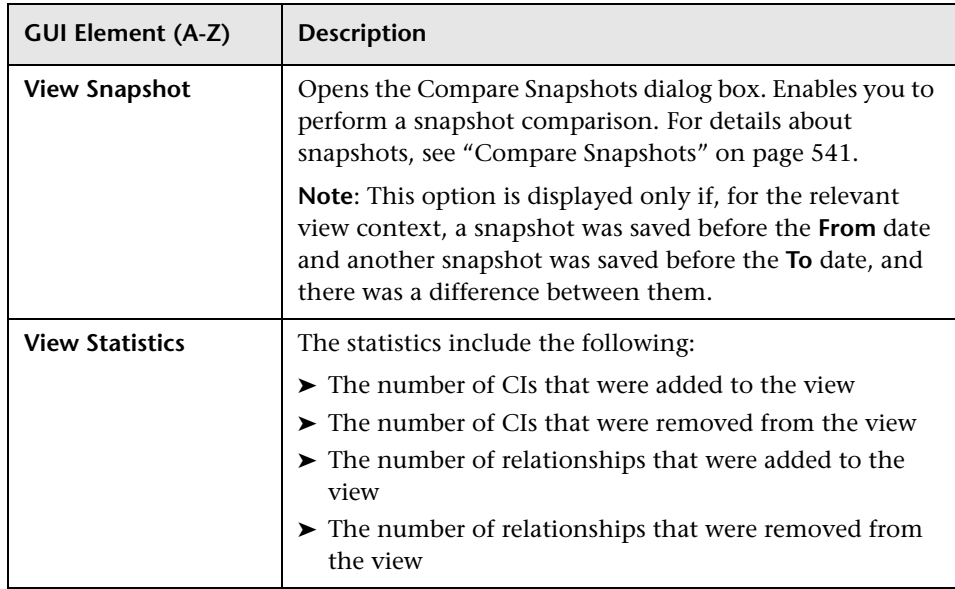

The Change Report page includes the following areas:

- ➤ ["CI Changes Area" on page 576](#page-575-0)
- <span id="page-575-0"></span>➤ ["Relationship Changes Area" on page 577](#page-576-0)

#### **CI Changes Area**

The following elements are included (unlabeled GUI elements are shown in angle brackets):

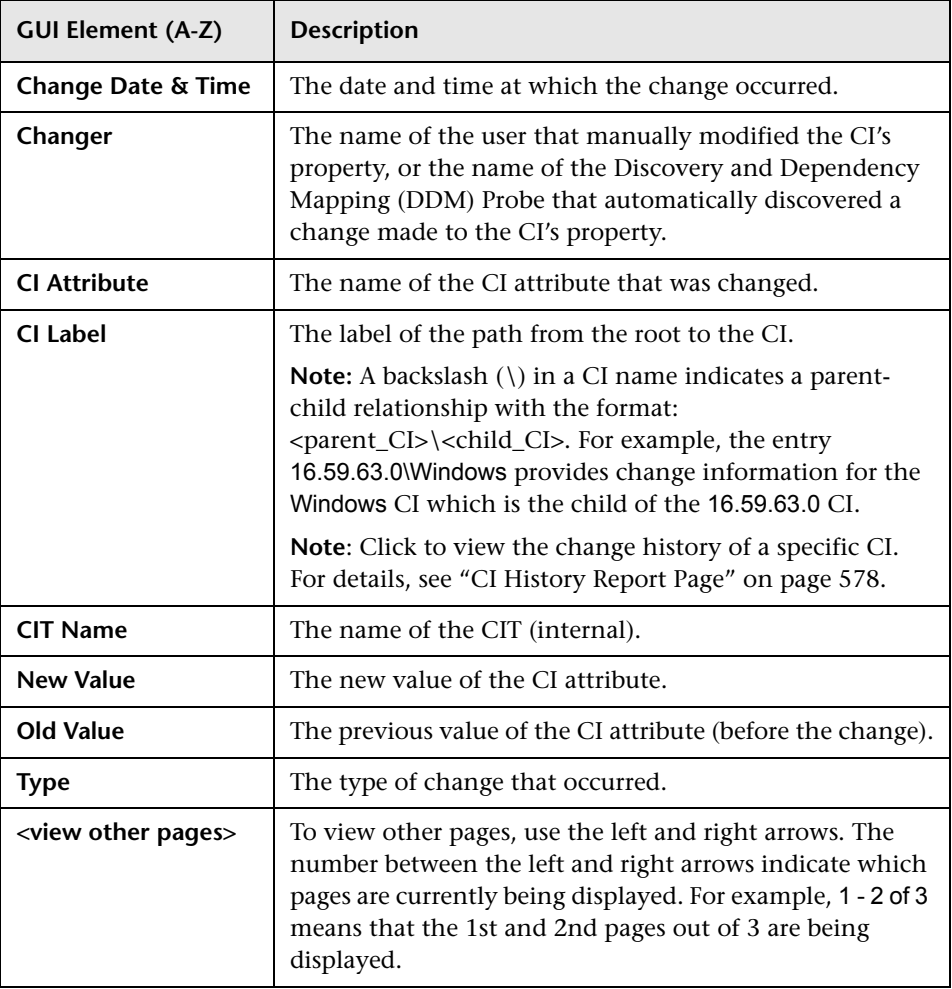
### **Relationship Changes Area**

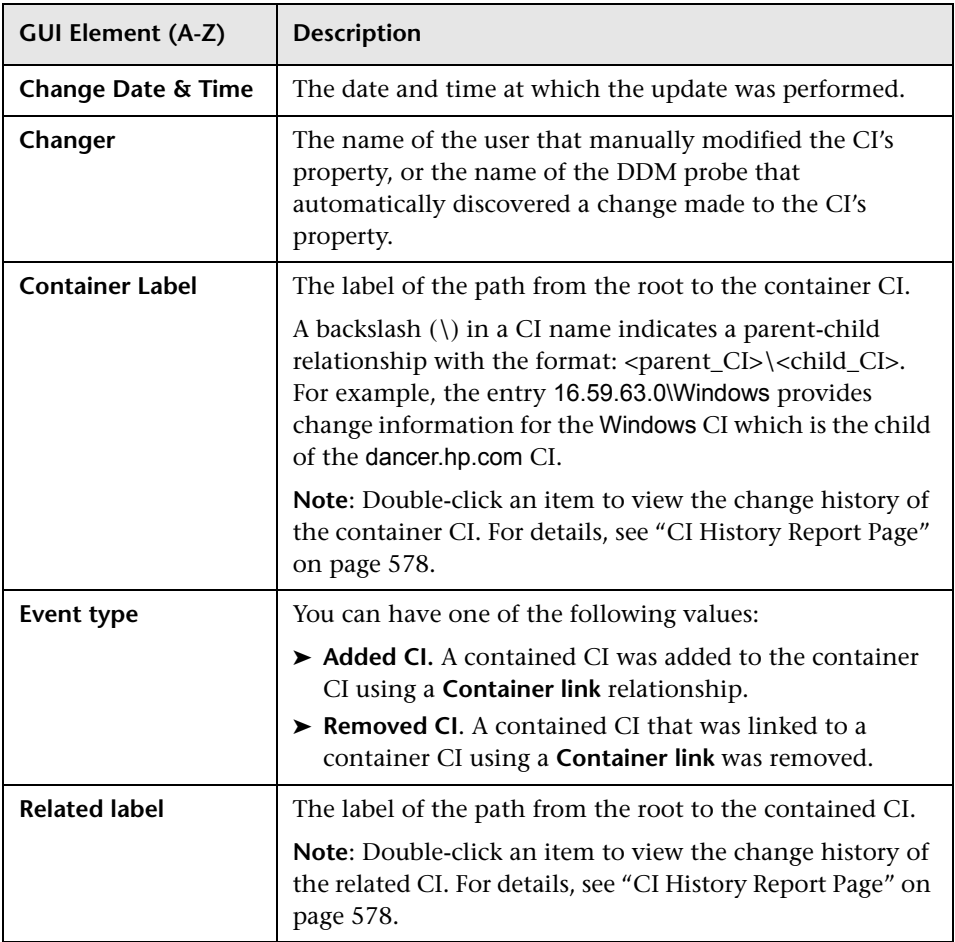

## <span id="page-577-0"></span>**R** CI History Report Page

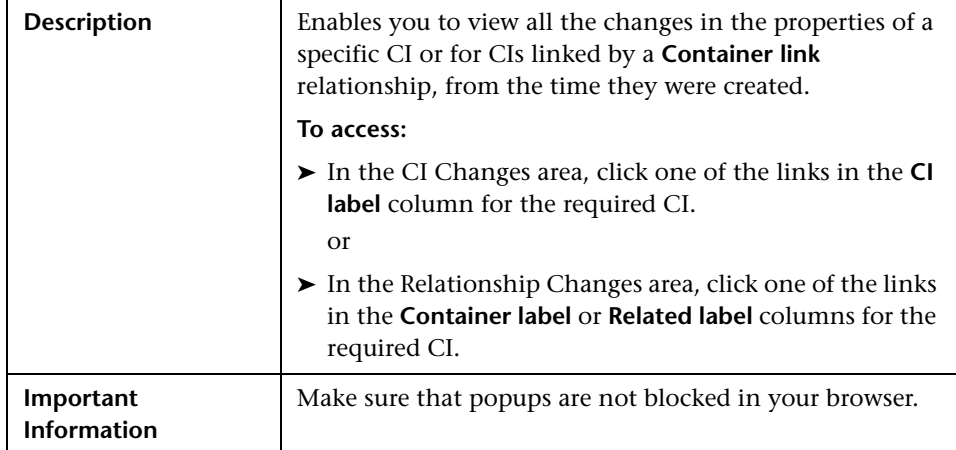

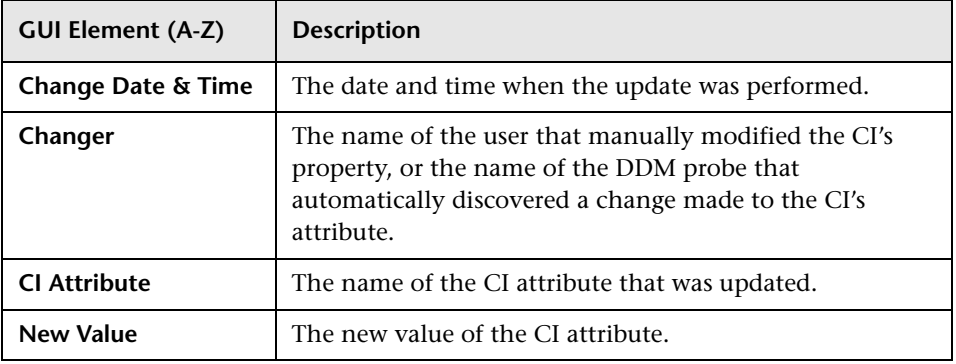

# **20**

# **Comparing CIs**

This chapter provides information on Compare CIs.

### **This chapter includes:**

**Concepts**

- ➤ [CI Comparison Overview on page 579](#page-578-0) **Tasks**
- ➤ [CI Comparison on page 580](#page-579-0)

**Reference**

➤ [Compare CIs User Interface on page 581](#page-580-0)

## <span id="page-578-0"></span>*CI* CI Comparison Overview

Compare CIs enables you to compare the hierarchies of two compound CIs. A compound CI is a CI that is linked to another CI by a **Container link**  relationship.

You can display the compared CIs and their child CIs that appear in a selected view or in the CMDB.

Change indicators denote:

- ➤ A CI on one side does not match any corresponding CI on the other side.
- ➤ A CI has a match but one of its children does not have a match.

You can only see differences in the attributes of the CI whose values have been defined as **Comparable** in the CI Type Manager. For information, see "Add/Edit Attribute Dialog Box" in *CI Attribute Customization*. For example, a comparison might show a difference in the operating system or disk capacity. For details on how to compare CIs, see ["Compare CIs Window" on](#page-581-0)  [page 582.](#page-581-0)

## <span id="page-579-0"></span>**CI Comparison**

This task explains how to compare the hierarchies of two compound CIs, view a CI's configuration file, and show the difference between two configuration files.

### **1 Select the Required CIs**

Select the two CIs you want to compare. The hierarchies of the two compound CIs are compared in the Compare CIs window. You can choose to compare two CIs that appear in a selected view or in the CMDB. For details, see ["Select CI Dialog Box" on page 585](#page-584-0).

### **Example**

The following example displays the **No Matching CI** icon next to the CIs **doc**  and **doc1** because the CI on one side does not match the corresponding CI on the other side. The reason they do not match is the difference in document size. The value for **Document Size** for the **doc** CI on the left side is **10** while the **Document Size** for the **doc** CI on the left side is **20**.

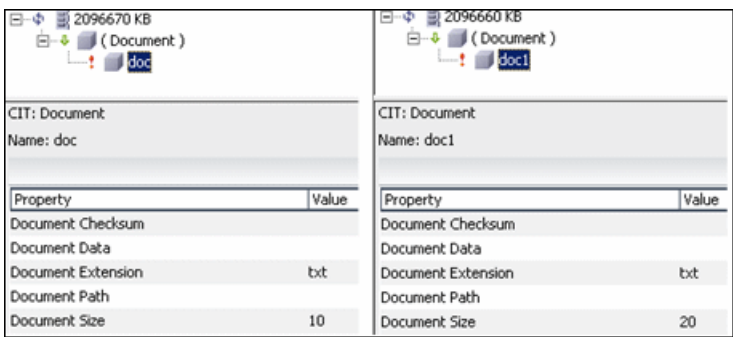

This example also illustrates that the **Document** group CI has a **Has a Non-Matching Child** icon because they have different child CIs.

### **2 View a CI's Configuration File**

Select a CI of the CIT **Configuration File** and view the configuration file. For details, see ["Compare CIs Window" on page 582](#page-581-0).

### **3 Show the Difference Between Two Configuration Files**

Select two CIs of the CIT **Configuration File** and view the difference between the two configuration files. For details, see ["Compare CIs Window" on](#page-581-0)  [page 582](#page-581-0).

## <span id="page-580-0"></span>**R** Compare CIs User Interface

### **This section describes:**

- ➤ [Compare CIs Window on page 582](#page-581-0)
- ➤ [Find CI by Label Dialog Box on page 584](#page-583-0)
- ➤ [Select CI Dialog Box on page 585](#page-584-0)

## <span id="page-581-0"></span>**R** Compare CIs Window

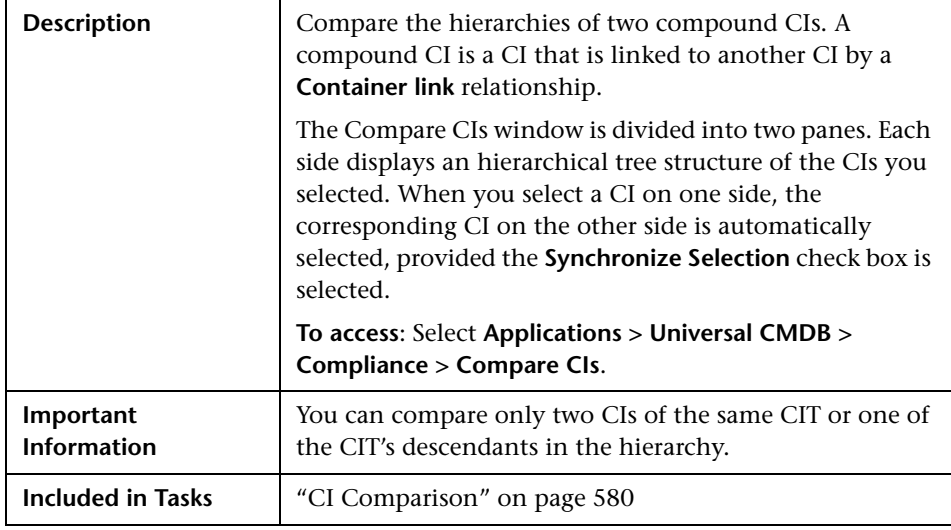

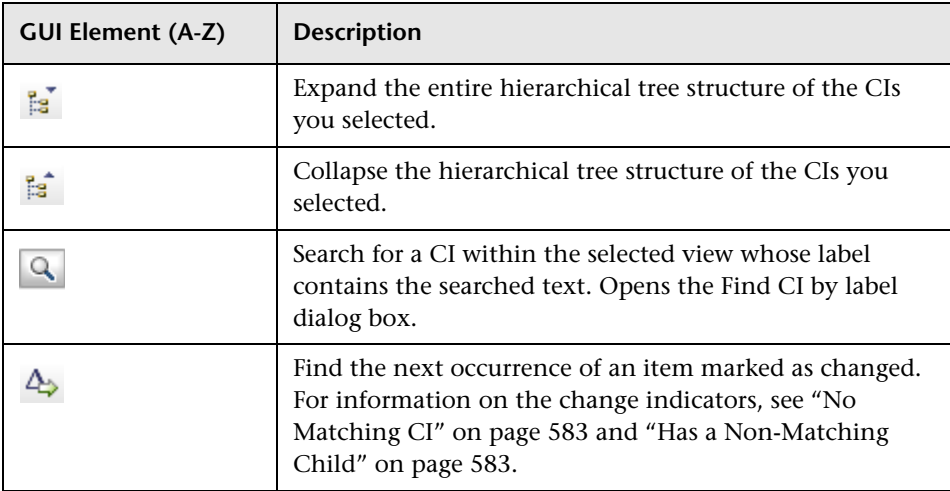

<span id="page-582-1"></span><span id="page-582-0"></span>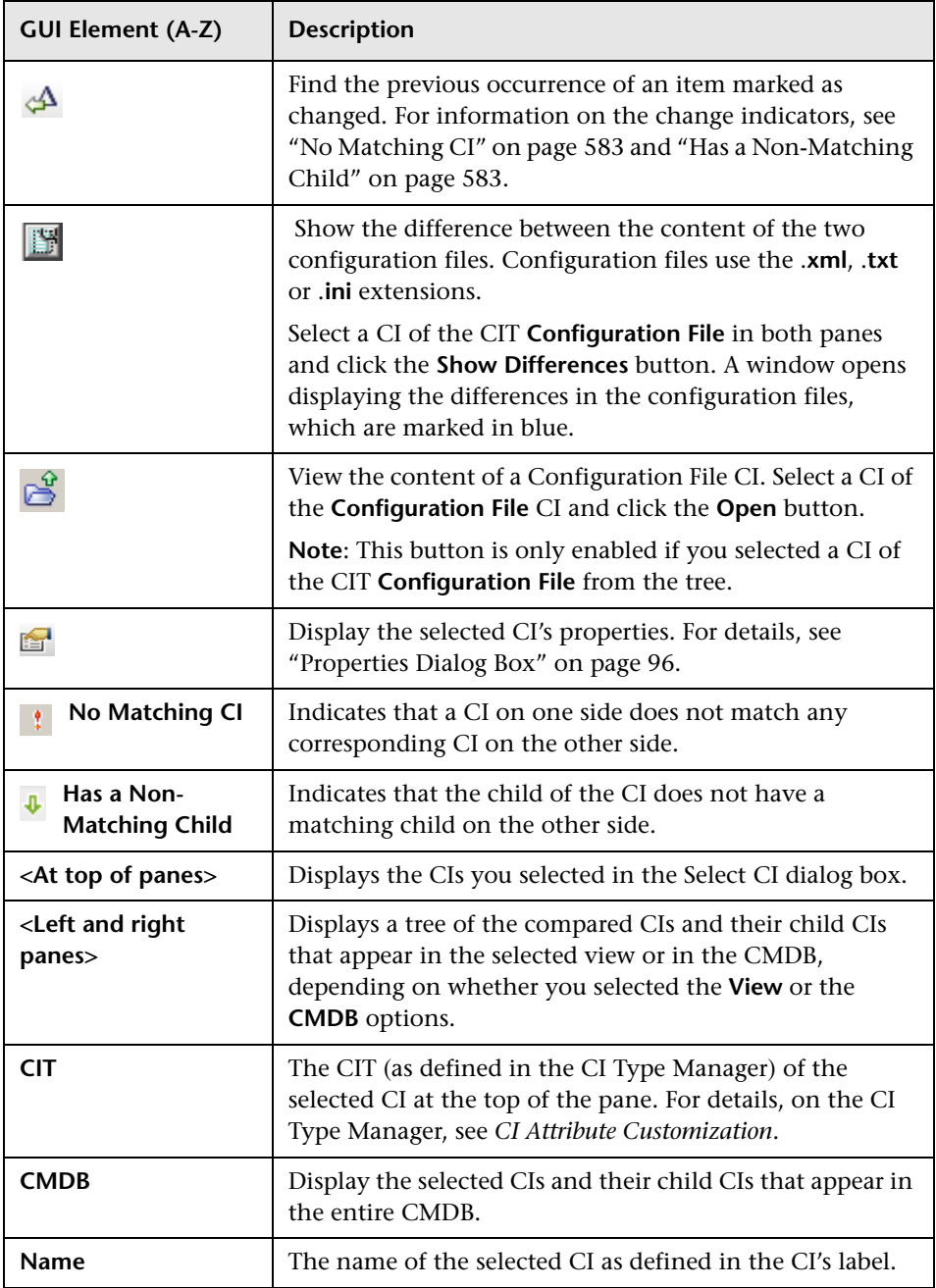

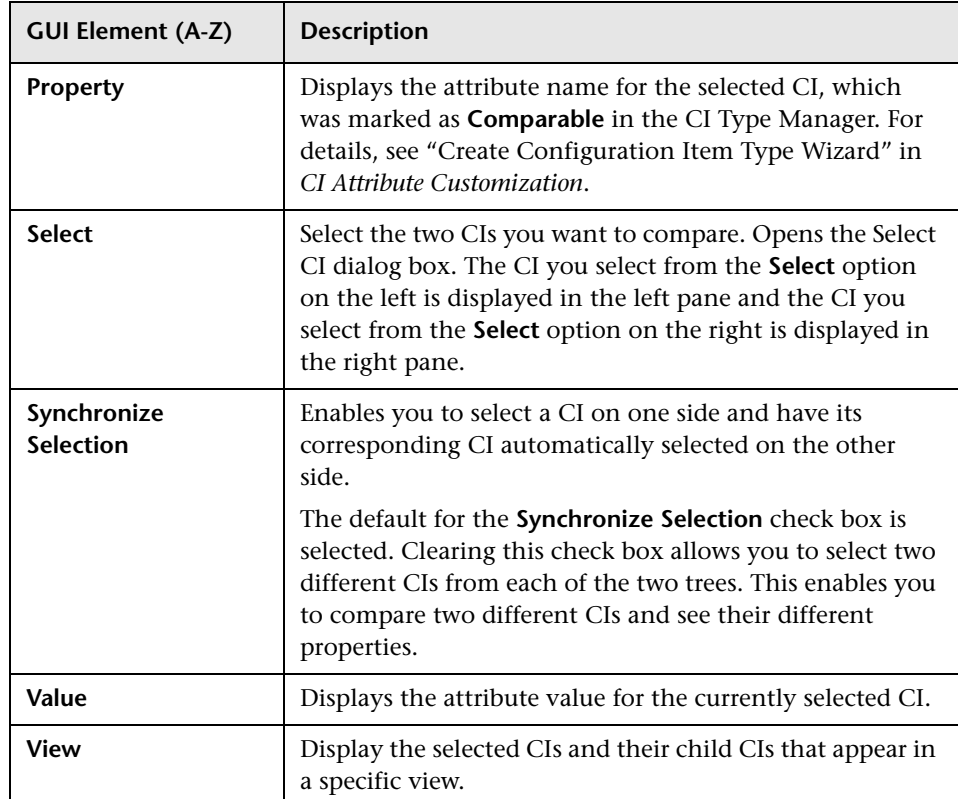

# <span id="page-583-0"></span>**Find CI by Label Dialog Box**

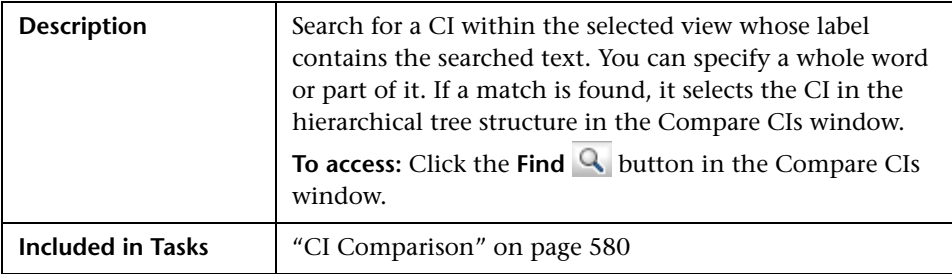

The following elements are included (unlabeled GUI elements are shown in angle brackets):

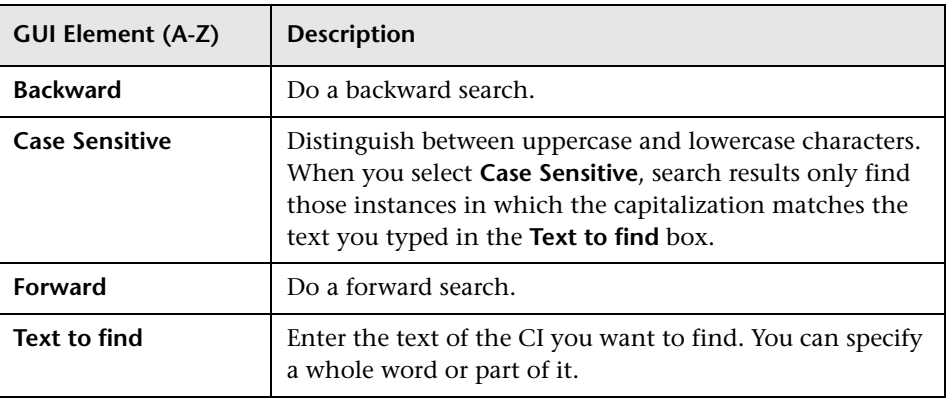

## <span id="page-584-0"></span>**R** Select CI Dialog Box

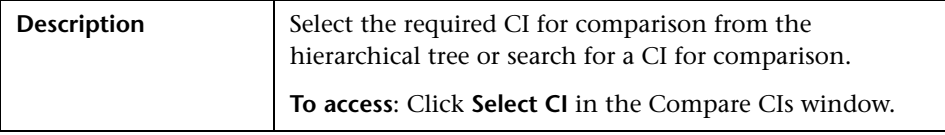

The following elements are included (unlabeled GUI elements are shown in angle brackets):

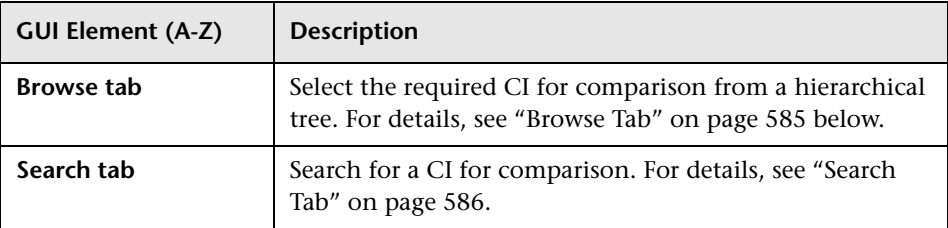

### <span id="page-584-1"></span>**Browse Tab**

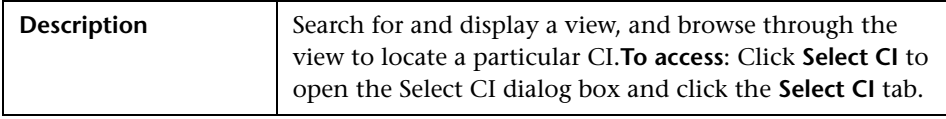

The following elements are included (unlabeled GUI elements are shown in angle brackets):

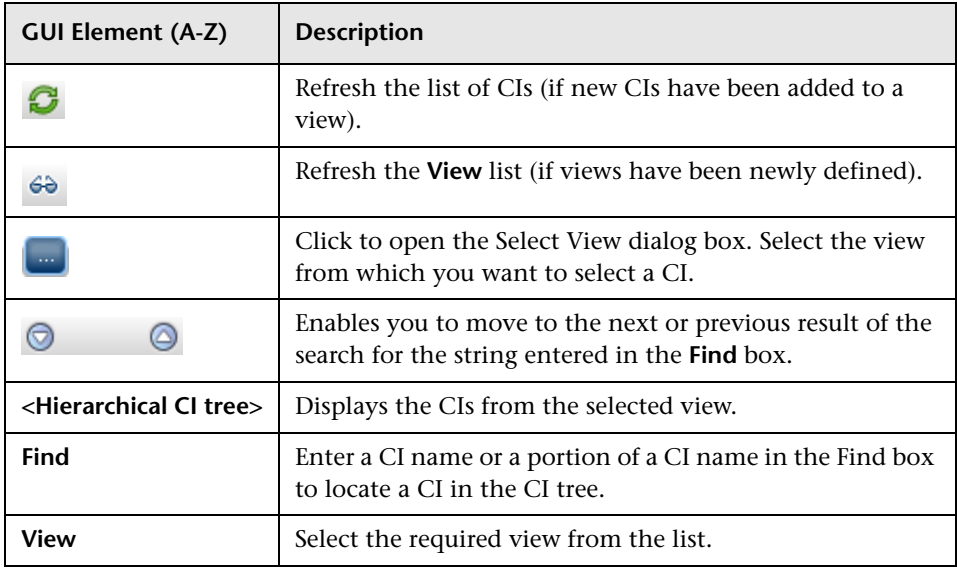

### <span id="page-585-0"></span>**Search Tab**

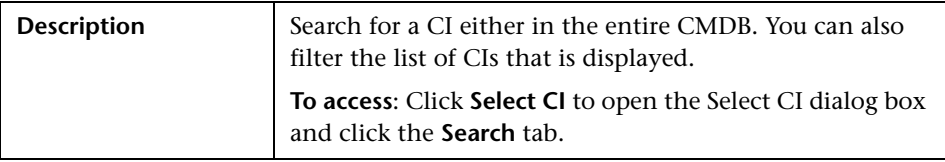

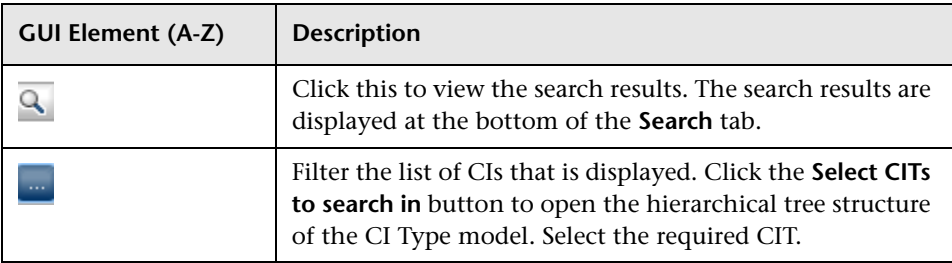

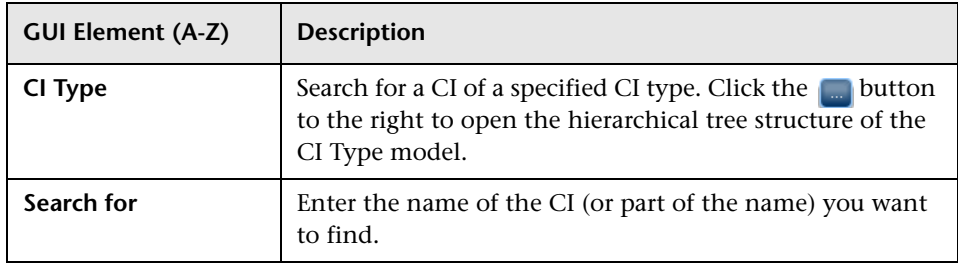

**Chapter 20** • Comparing CIs

# **21**

# **Gold Master Report**

This chapter provides information on Gold Master reports.

### **This chapter includes:**

**Concepts**

➤ [Gold Master Report Overview on page 589](#page-588-0)

**Reference**

➤ [Gold Master Report User Interface on page 589](#page-588-1)

### <span id="page-588-0"></span>**Gold Master Report Overview**

A Gold Master report compares the configuration of a Gold Master CI to other CIs of the same CI type, or a descendant of the CI type. The report contains the results of the Gold Master report definition defined in the Report Manager. For details, see ["Gold Master Report Pane" on page 208](#page-207-0).

## <span id="page-588-1"></span>**& Gold Master Report User Interface**

### **This section describes:**

➤ [Gold Master Report Page on page 590](#page-589-0)

## <span id="page-589-0"></span>**Gold Master Report Page**

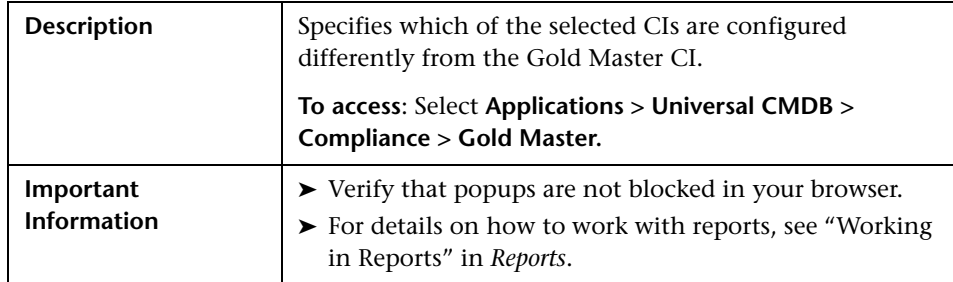

### **Left Pane**

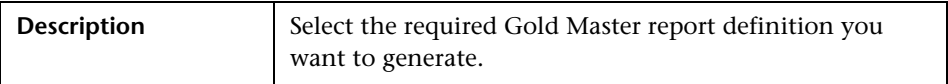

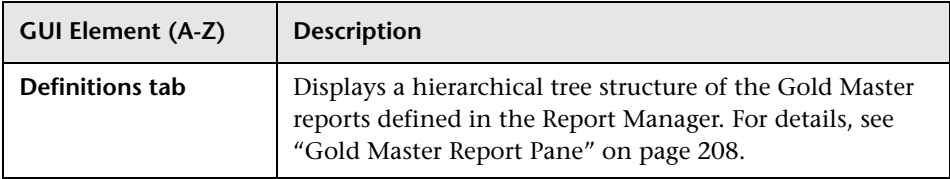

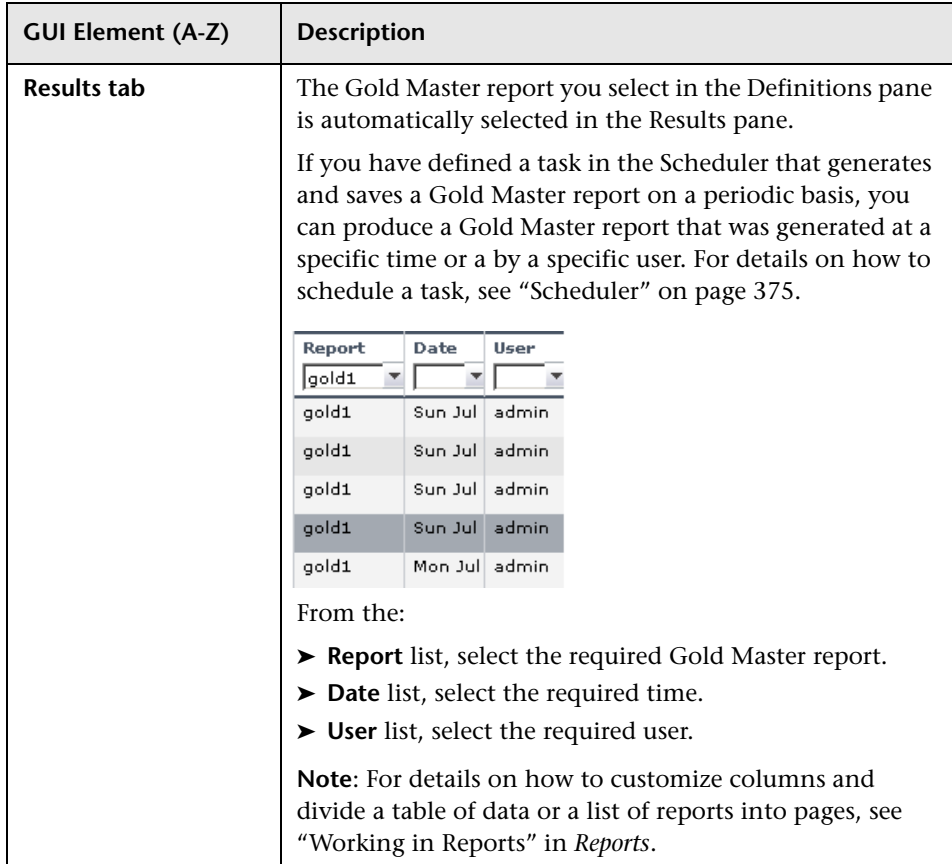

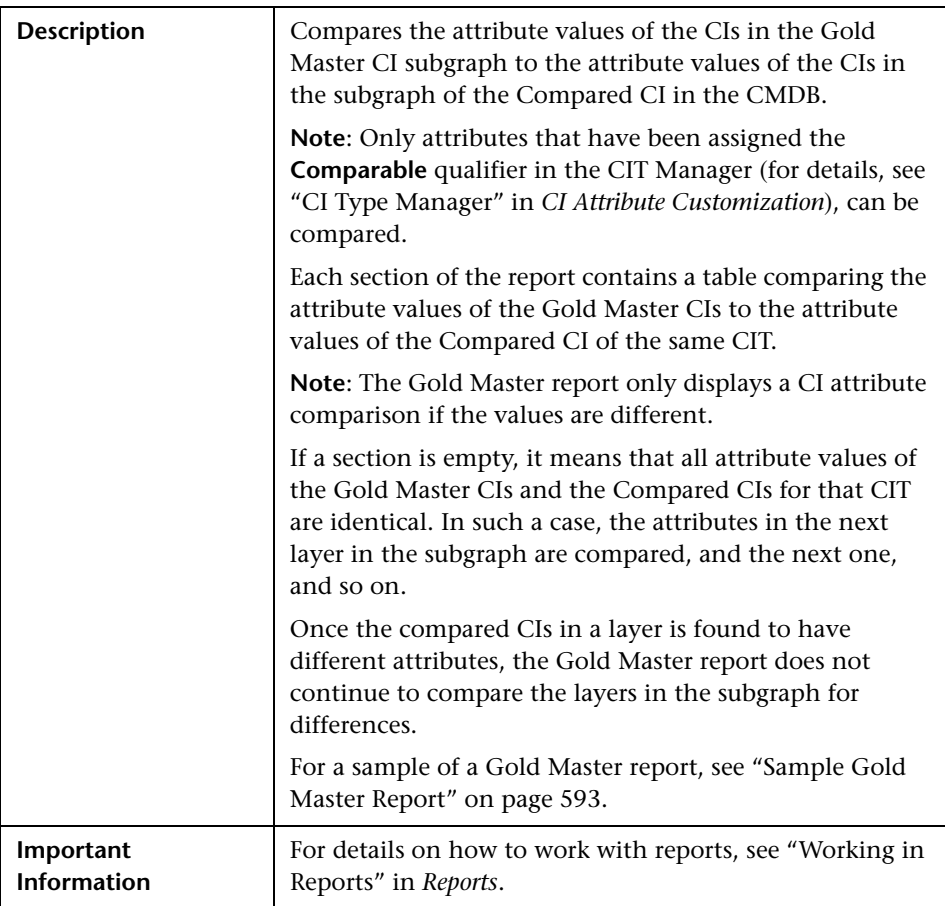

### **Right Pane**

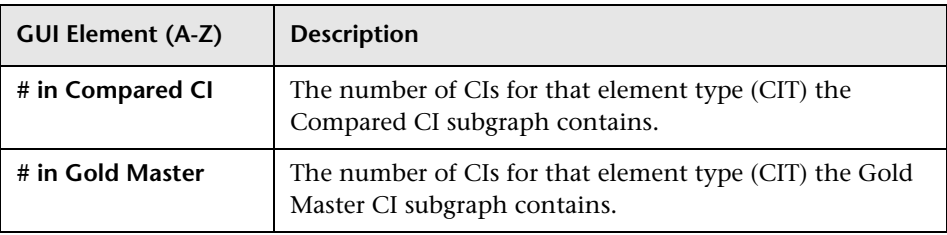

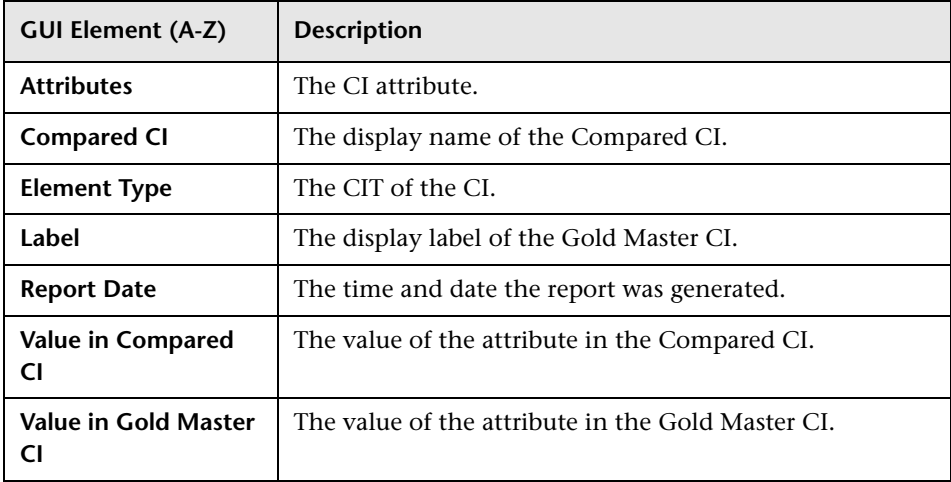

### **Sample Gold Master Report**

<span id="page-592-0"></span>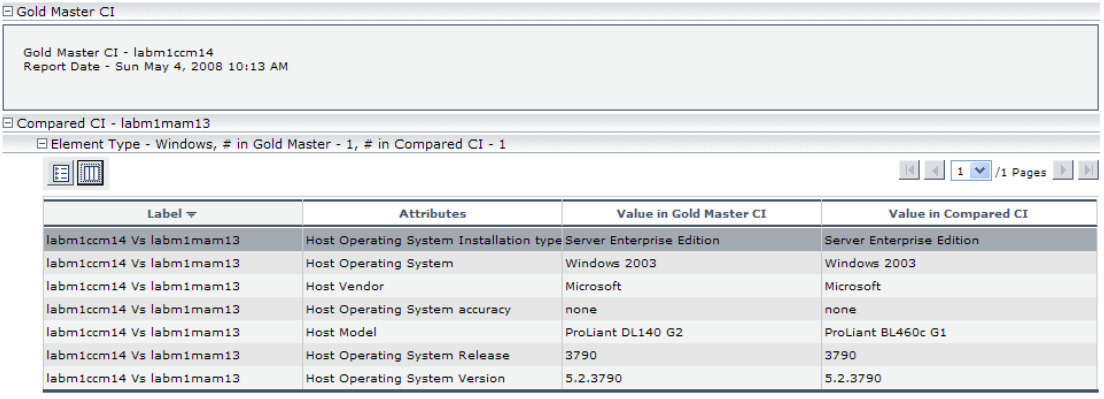

The sample Gold Master report shows the following:

- ➤ The Gold Master CI **labm1ccm14** is being compared to the Compared CI **labm1mam13**.
- ➤ **Windows** attribute values in the Gold Master subgraph are being compared with the **Windows** attribute values in the Compared CI subgraph.
- ➤ There is one **Windows** CI in the Gold Master subgraph and one **Windows** CI in the Compared CI subgraph.

**Chapter 21** • Gold Master Report

## **Host Dependency Report**

This chapter provides information on Host Dependency reports.

### **This chapter includes:**

**Concepts**

➤ [Host Dependency Report Overview on page 595](#page-594-0)

**Reference**

➤ [Host Dependency Report User Interface on page 596](#page-595-0)

### <span id="page-594-0"></span>**Host Dependency Report Overview**

Host Dependency reports are based on TQL queries created in the Enrichment Manager, which use the relationship of the type Dependency. Dependency reports list all the relationships of the type Dependency that connect between servers in the selected view, or between the servers in the CMDB and the servers within the selected view.

The report includes relationships that:

- ➤ Exist between databases and clients
- ➤ Exist between clients and servers
- ➤ Are created as a result of an MQ connection

## <span id="page-595-0"></span>**R** Host Dependency Report User Interface

### **This section describes:**

➤ [Host Dependency Report Page on page 596](#page-595-1)

## <span id="page-595-1"></span>**Reading Host Dependency Report Page**

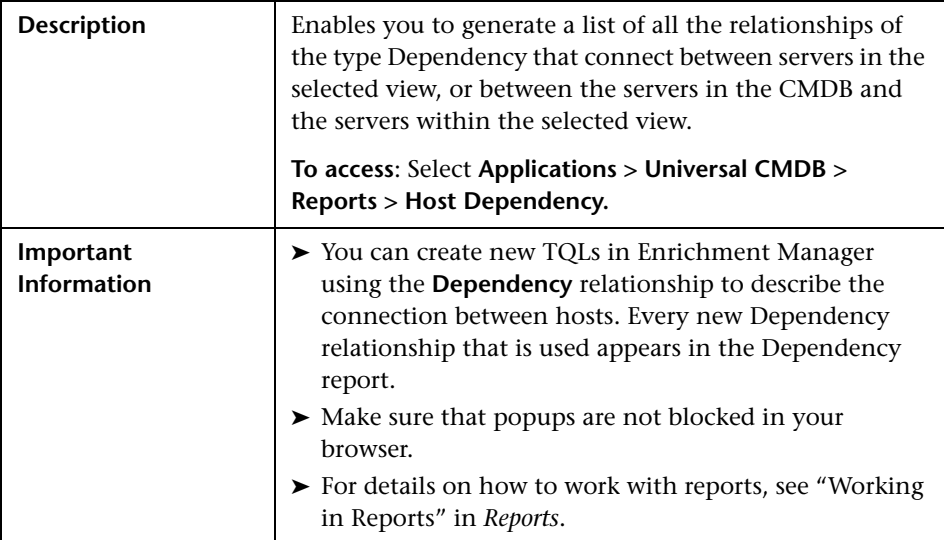

The Host Dependency report page includes the following elements (listed alphabetically):

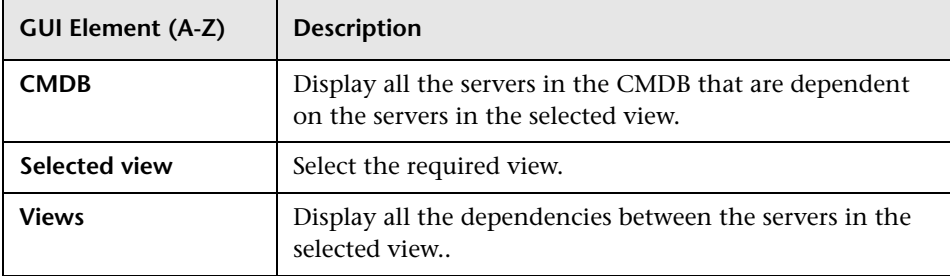

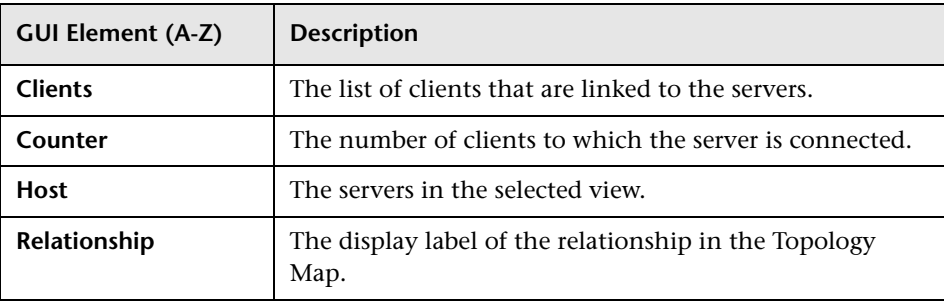

**Chapter 22** • Host Dependency Report

# **23**

# **System Report**

This chapter provides information on System reports.

### **This chapter includes:**

**Concepts**

➤ [System Report Overview on page 599](#page-598-0)

**Reference**

➤ [System Reports User Interface on page 599](#page-598-1)

## <span id="page-598-0"></span>**System Report Overview**

A System report is based on a specific Report TQL query, defined in the Report Manager. It gives you information about the selected Report nodes in the TQL on which it is based.

You can customize the way the report is displayed. The information that appears in the report, including the order in which Report nodes are listed and their placement relative to other Report nodes, and how the information within each Report node is sorted, is defined in the Report Manager. For details, see ["Report Manager" on page 191](#page-190-0).

## <span id="page-598-1"></span>**& System Reports User Interface**

### **This section describes:**

➤ [Set Parameter Values Dialog Box on page 600](#page-599-0)

➤ [System Report Page on page 601](#page-600-0)

## <span id="page-599-0"></span>**R** Set Parameter Values Dialog Box

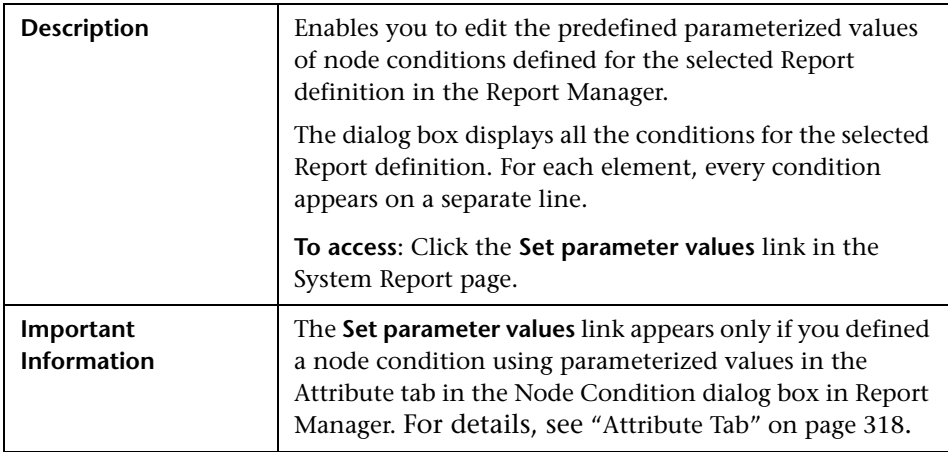

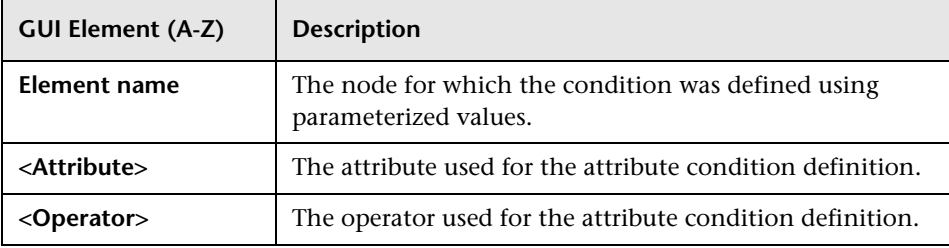

## <span id="page-600-0"></span>**8** System Report Page

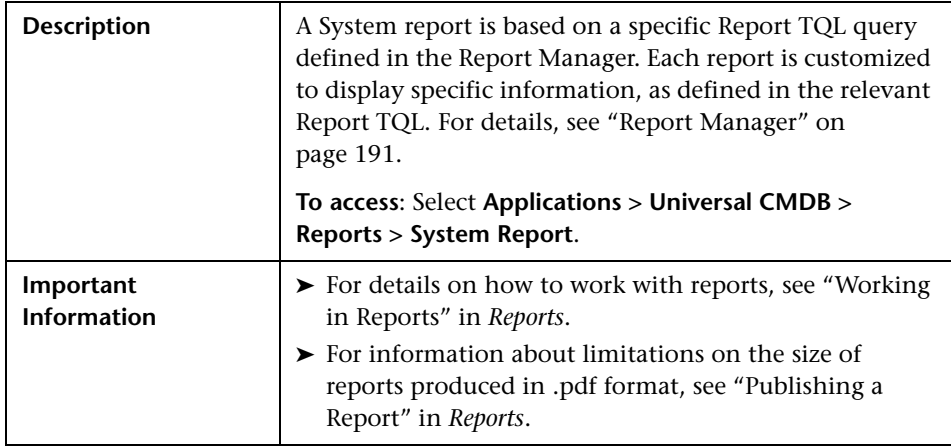

The System Report page includes the following panes:

- ➤ ["Left pane" on page 601](#page-600-1)
- <span id="page-600-1"></span>➤ ["Right pane" on page 602](#page-601-0)

### **Left pane**

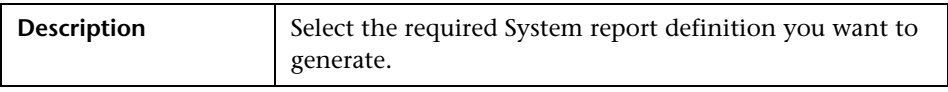

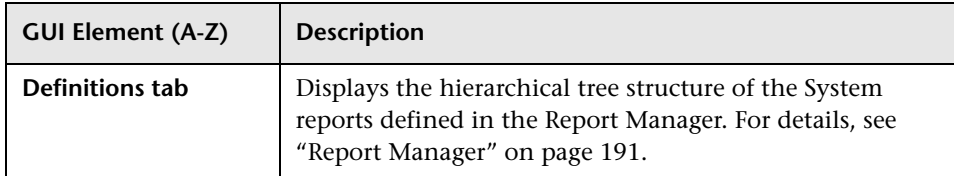

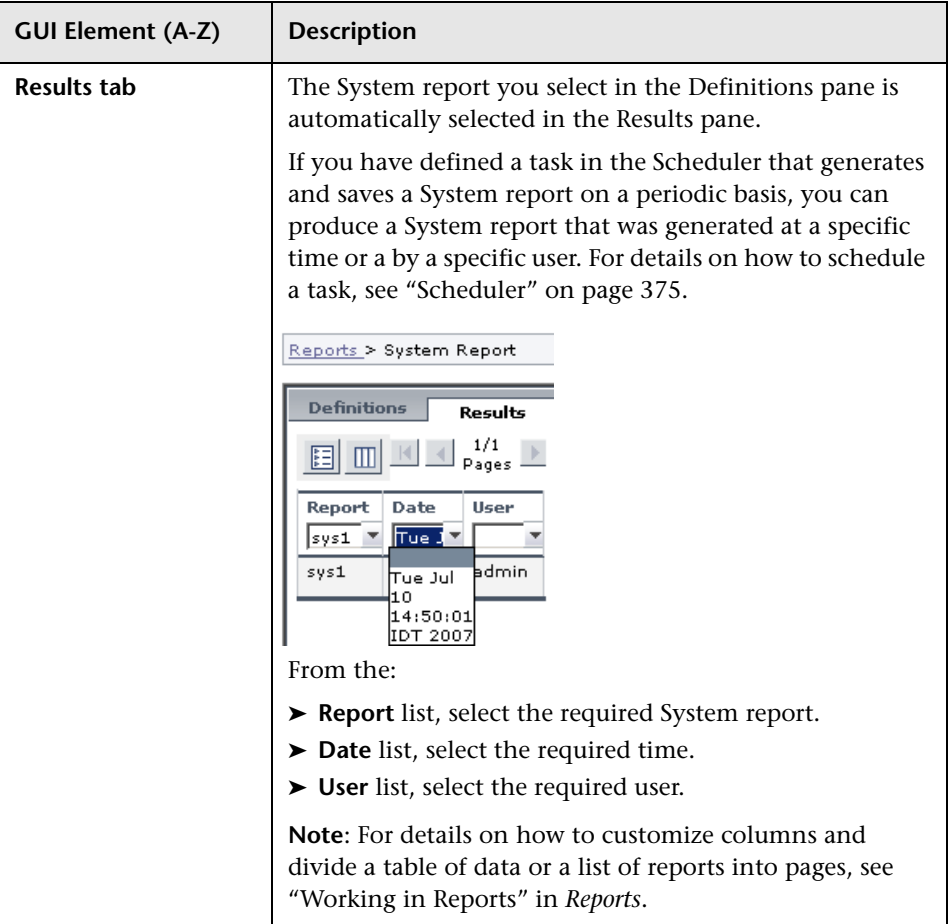

### <span id="page-601-0"></span>**Right pane**

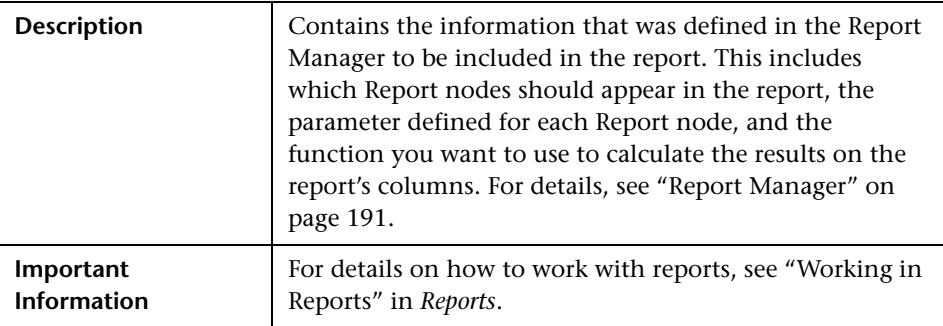

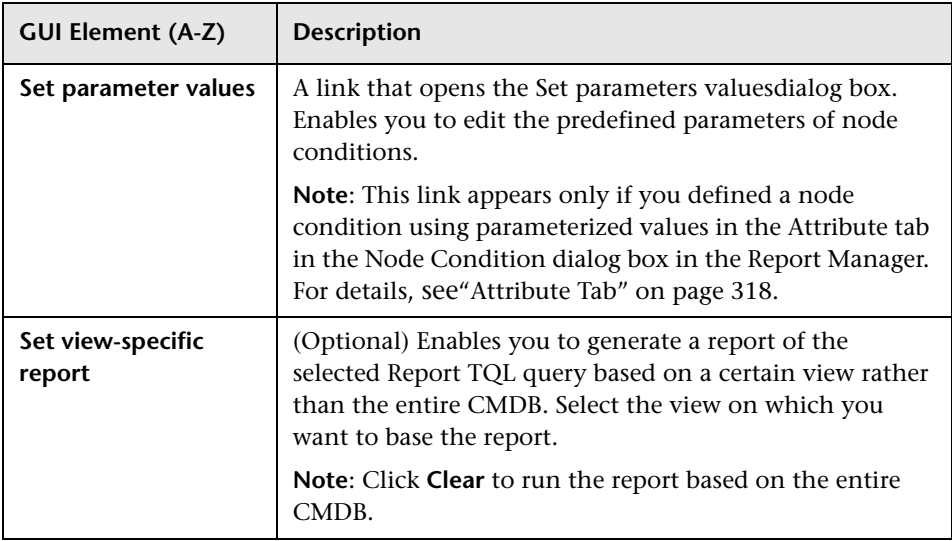

**Chapter 23** • System Report

# **Part IV**

**View Explorer**

# **24**

# **View Explorer**

This chapter provides information on View Explorer.

**Note:** In IT Universe Manager and the Topology View Application, View Explorer is called CI Selector.

### **This chapter includes:**

### **Concepts**

➤ [View Explorer Overview on page 608](#page-607-0)

### **Tasks**

- ➤ [Display a View in Browse Mode on page 609](#page-608-0)
- ➤ [Search for CIs in Search Mode on page 610](#page-609-0)
- ➤ [Modify View Explorer Display Options on page 613](#page-612-0) **Reference**
- ➤ [View Explorer User Interface on page 615](#page-614-0)

**[Troubleshooting and Limitations](#page-622-0)** on page 623

### <span id="page-607-0"></span>*<b>W* View Explorer Overview

View Explorer presents the elements of the IT universe model in HP Business Availability Center through the medium of views. HP Business Availability Center displays View Explorer in the left pane of applications and pages, for example, Dashboard, Service Level Management, and IT Universe Manager.

When you select a view in View Explorer, the configuration items (CIs) contained in the view are displayed in a hierarchical tree format according to the relationships defined between the CIs. A view may be empty if no CIs have been added to it (for an instance view), or if no CIs were found matching the TQL query (for a pattern view). For details on pattern and instance views, see ["Instance Views and Pattern Views" on page 124](#page-123-0).

You can use View Explorer to select views and to locate CIs. You can select a view and browse through the list of CIs, or you can search for a CI if you do not know in which view the CI is included.

The interaction between the View Explorer pane and the information presented in the right pane varies, according to the context. For example, in IT Universe Manager, information is presented for the CI selected in View Explorer; in Dashboard, information is presented for the view selected in View Explorer; in Service Level Management, and in other dialog boxes, CIs can be selected in View Explorer and added to the right pane. The context menu options also vary with the context.

**Note:** The functionality available for searching and browsing in View Explorer in IT Universe Manager and Topology View is different from the functionality in other applications.

For information on the components of View Explorer, see ["View Explorer](#page-614-0)  [User Interface" on page 615.](#page-614-0)

### <span id="page-608-0"></span>**Display a View in Browse Mode**

When View Explorer is set to **Browse** mode, you can display the contents of a selected view. For details on the View Explorer user interface in Browse mode, see ["Browse Mode" on page 617.](#page-616-0)

This task includes the following steps:

- ➤ ["Prerequisites" on page 609](#page-608-1)
- ➤ ["Select a View to Display" on page 609](#page-608-2)
- ➤ ["Modify the CI Tree Structure" on page 609](#page-608-3)

### <span id="page-608-1"></span> **1 Prerequisites**

In the View Explorer pane, select **Browse** mode. (In IT Universe Manager or Topology View, select **View Browser**.)

### <span id="page-608-2"></span> **2 Select a View to Display**

Click the ellipsis button to open the Select view dialog box and select the view you want to display. The name of the selected view is shown in the **View** box. The CIs in the view appear in the CI tree in the lower part of the View Explorer pane. The view remains selected when you move to other applications in HP Business Availability Center.

### <span id="page-608-3"></span> **3 Modify the CI Tree Structure**

View Explorer enables you to customize the structure of the CI tree of the view (this option is not available in IT Universe Manager or Topology View):

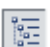

➤ Select **Related CIs tree structure** to display the CI tree by layers within the view.

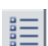

➤ Select **CI type tree structure** to display the CI tree by CI type.

## <span id="page-609-0"></span>*Search for CIs in Search Mode*

The View Explorer search tool enables you to find the CI you need, so that you can shift the focus, in the application in which you are working, to that CI. You can set up searches based on any combination of the filter criteria described in the task. For details on the View Explorer search tool user interface, see ["Search Mode" on page 620.](#page-619-0)

This task includes the following steps:

- $\blacktriangleright$  ["Prerequisites" on page 610](#page-609-1)
- ➤ ["Search by CI Name" on page 610](#page-609-2)
- ➤ ["Filter the Scope of the Search" on page 611](#page-610-0)
- ➤ ["Search by Related Configuration Item" on page 611](#page-610-1)
- ➤ ["Search by Configuration Item Type" on page 612](#page-611-0)
- ➤ ["Run the Search and Sort the Results" on page 612](#page-611-1)

#### <span id="page-609-1"></span> **1 Prerequisites**

In the View Explorer pane, select **Search** mode. (In IT Universe Manager or Topology View, select **CMDB Search**.)

#### <span id="page-609-2"></span> **2 Search by CI Name**

When searching for CIs by name, you enter a string in the **Search for** box, representing the name of the CI, or part of the name. The search returns all CIs that contain the entered string somewhere in the name (within the boundaries of the other search criteria that you define).

When using this search option, note the following:

- ➤ The search by CI name option is not case sensitive.
- ➤ You can use the wildcard character asterisk (**\***) as follows:
	- ➤ If you enter serv, all CIs containing the string serv are returned.
	- ➤ If you enter serv\*, only CIs with names beginning with serv are returned.

**Note:** The wildcard character asterisk is not relevant in search mode in IT Universe Manager or Topology View.

### <span id="page-610-0"></span> **3 Filter the Scope of the Search**

All searches in View Explorer must specify the locations in which to search (this option is not available in IT Universe Manager):

- ➤ **The current view only.** This option includes the view currently selected in Browse mode.
- ➤ **All views.** This option searches in the most recently accessed views. It does not include any views that are unavailable in the current application. For information on unavailable views, see ["Unavailable Views and CIs" on](#page-622-1)  [page 623](#page-622-1).
- ➤ **The entire CMDB.** This option enables you to find CIs that are not included in any view, or that are part of a view that is unavailable in IT Universe Manager. This option is only available if you are working in Change Report or in the Instance View Editor in View Manager.

**Note:** In IT Universe Manager, the search is always run on the entire CMDB.

### <span id="page-610-1"></span> **4 Search by Related Configuration Item**

 $\lbrack$ 

You can search for CIs using the **Related to** box (this option is not available in IT Universe Manager or Topology View). This search returns CIs that have defined relationships to the CI specified in the **Related to** box.

Click the ellipsis button to open the Select Configuration Item dialog box and select the required CI. You cannot manually enter a CI in the **Related to** box.

 $\overline{\phantom{a}}$ 

**Note:** The results list includes only those relationships that exist in the CMDB and are included in a view.

After defining a CI in the **Related to** box, HP Business Availability Center remembers your selection until you move to a different application, or until you define a different value. The selection is shown inactive: you activate it again for a search by selecting the check box.

### <span id="page-611-0"></span> **5 Search by Configuration Item Type**

You can search for CIs using the **CI type** box. This search returns CIs that are of the type specified in the **CI type** box.

Click the ellipsis button to open the Select Configuration Item Type dialog box and select the required CI type. You cannot manually enter a CIT in the **CI type** box.

After defining a CI in the **CI type** box, HP Business Availability Center remembers your selection until you move to a different application, or until you define a different value.

### <span id="page-611-1"></span> **6 Run the Search and Sort the Results**

Run the search. The results are listed in the lower part of the View Explorer pane, showing the CI name and the name of the view that the CI appears in, for each entry. In IT Universe Manager and Topology View, the results display the CI name and the CI type. You can sort the search results by clicking the appropriate heading.

When you select the required CI from the results list, the right pane displays details for the CI you selected, in the context in which you are working. To see a CI in the context of its view, right-click the CI and select **Locate CI in View**. View Explorer reverts to Browse mode and displays the view that contains the CI, with the CI selected in the view tree.
In IT Universe Manager and Topology View, when you select a CI in the search results, the CI appears in the topology map with its related CIs in the CMDB.

#### **Modify View Explorer Display Options**

You can modify the display options for View Explorer. These options are configured in the Infrastructure Settings Manager.

**Important:** Many of the settings in the Infrastructure Settings Manager should not be modified without first consulting HP Software Support or your HP Professional Services representative. Modifying certain settings can adversely affect the performance of HP Business Availability Center.

This task includes the following steps:

- $\blacktriangleright$  ["Prerequisites" on page 613](#page-612-0)
- ➤ ["Modify Selected Settings" on page 613](#page-612-1)

#### <span id="page-612-0"></span> **1 Prerequisites**

Access the Infrastructure Settings Manager by selecting **Admin > Platform > Setup and Maintenance > Infrastructure Settings**. Select the **Foundations** context and choose **View Explorer** from the list.

#### <span id="page-612-1"></span> **2 Modify Selected Settings**

The following settings can be modified:

- ➤ **Immediate Children Count.** Number of children immediately displayed when expanding their parent's node in View Explorer.
- ➤ **Maximal Children Count.** Maximum number of children displayed under their parent's node in View Explorer.
- ➤ **Maximal search results size.** Maximum number of CMDB instances that can be returned in one search operation.

➤ **Recently Used Views List size.** Maximal number of recently used views to store per user.

**Note:** Some of the settings are not relevant in IT Universe Manager and Topology View.

## **View Explorer User Interface**

#### **This section describes:**

➤ [View Explorer on page 615](#page-614-0)

## <span id="page-614-0"></span>**View Explorer**

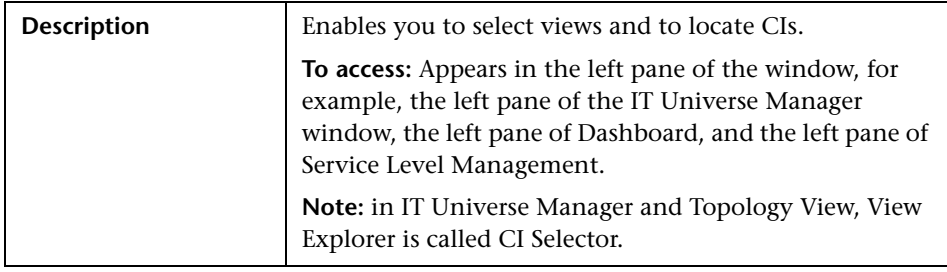

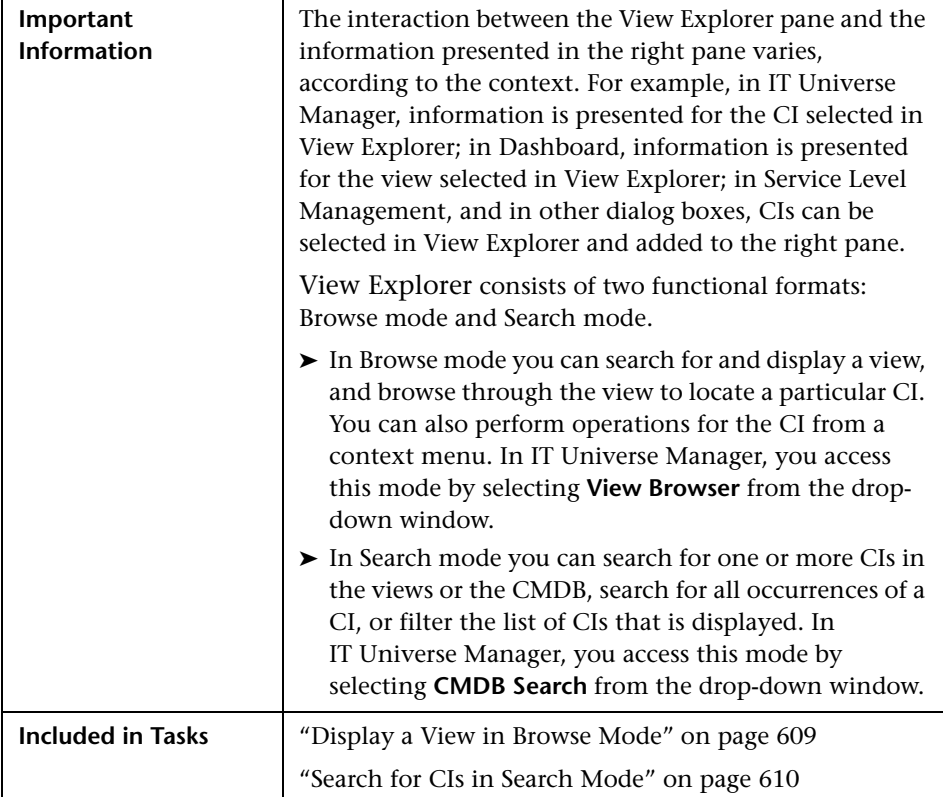

#### **Browse Mode**

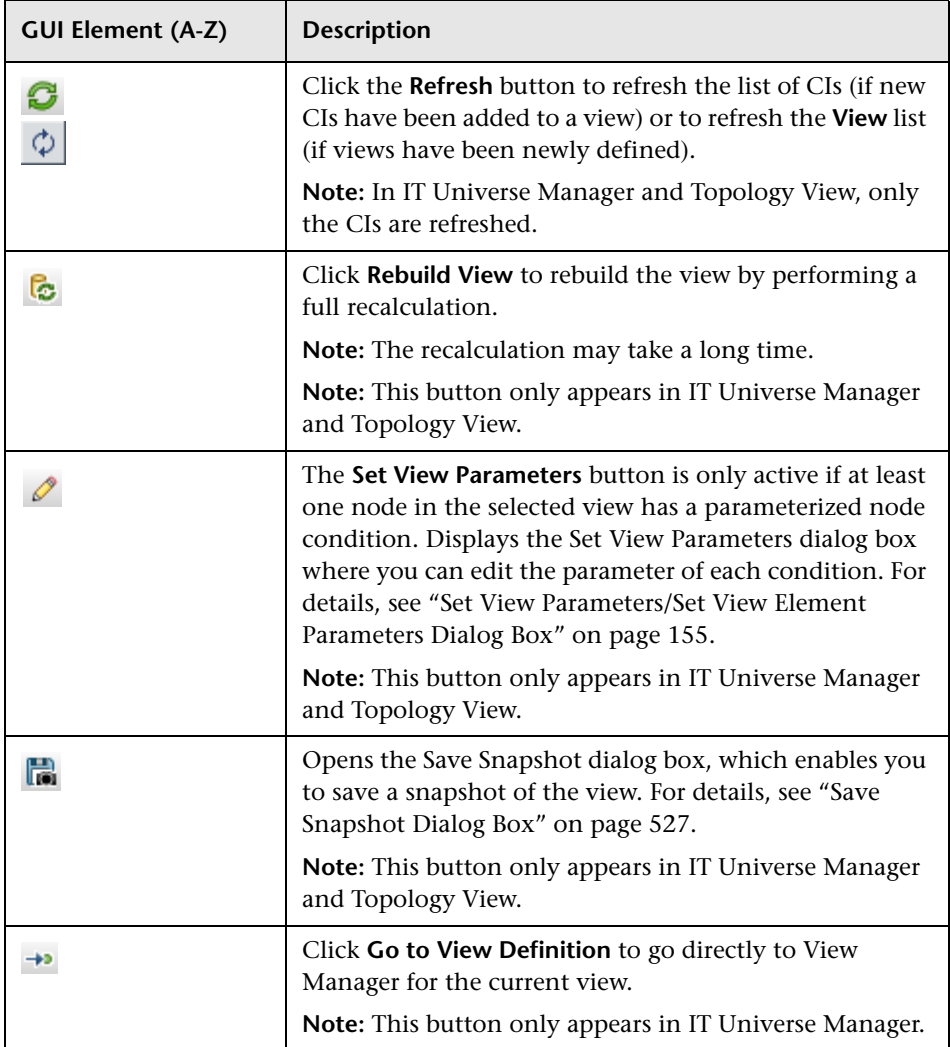

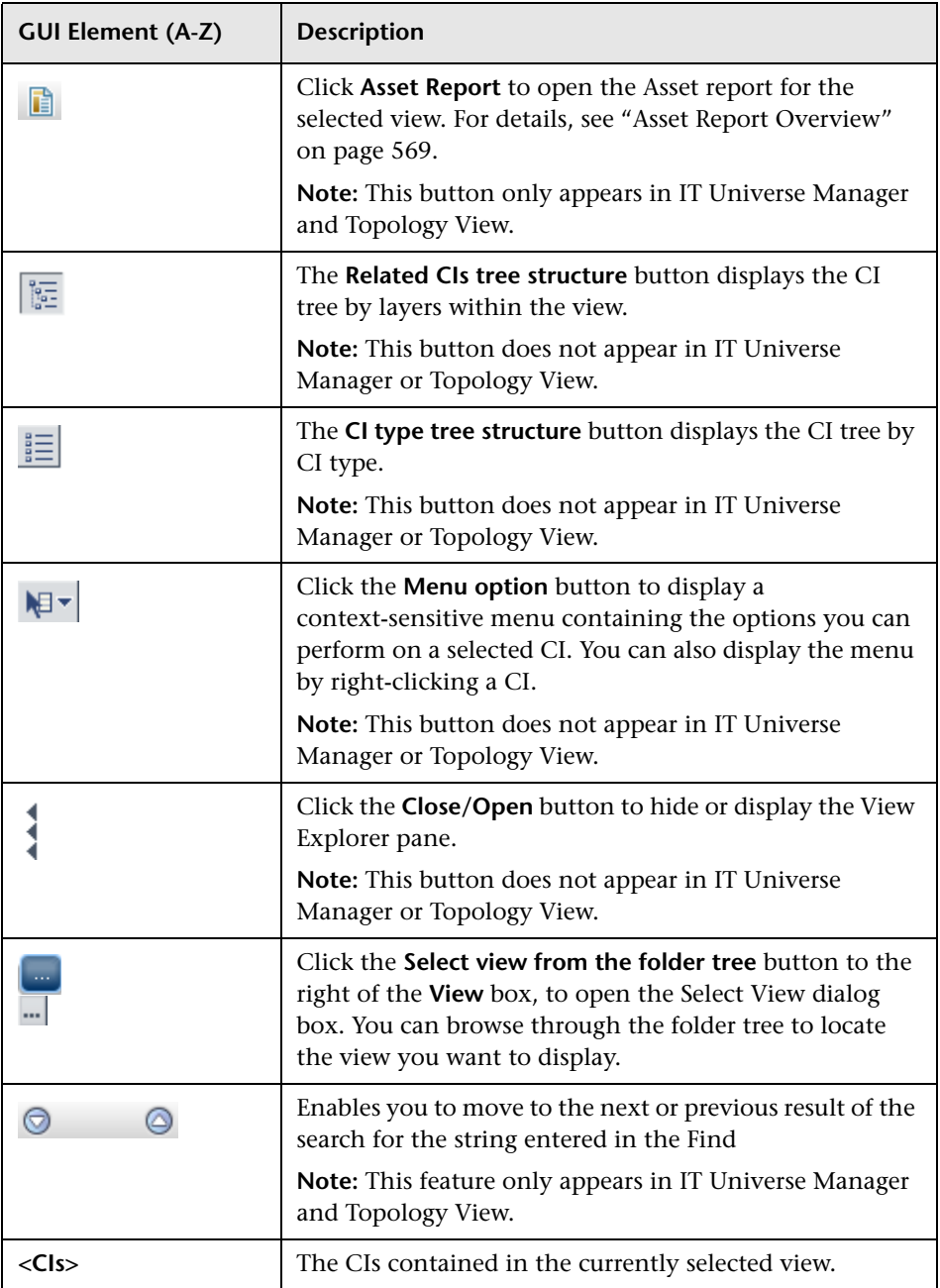

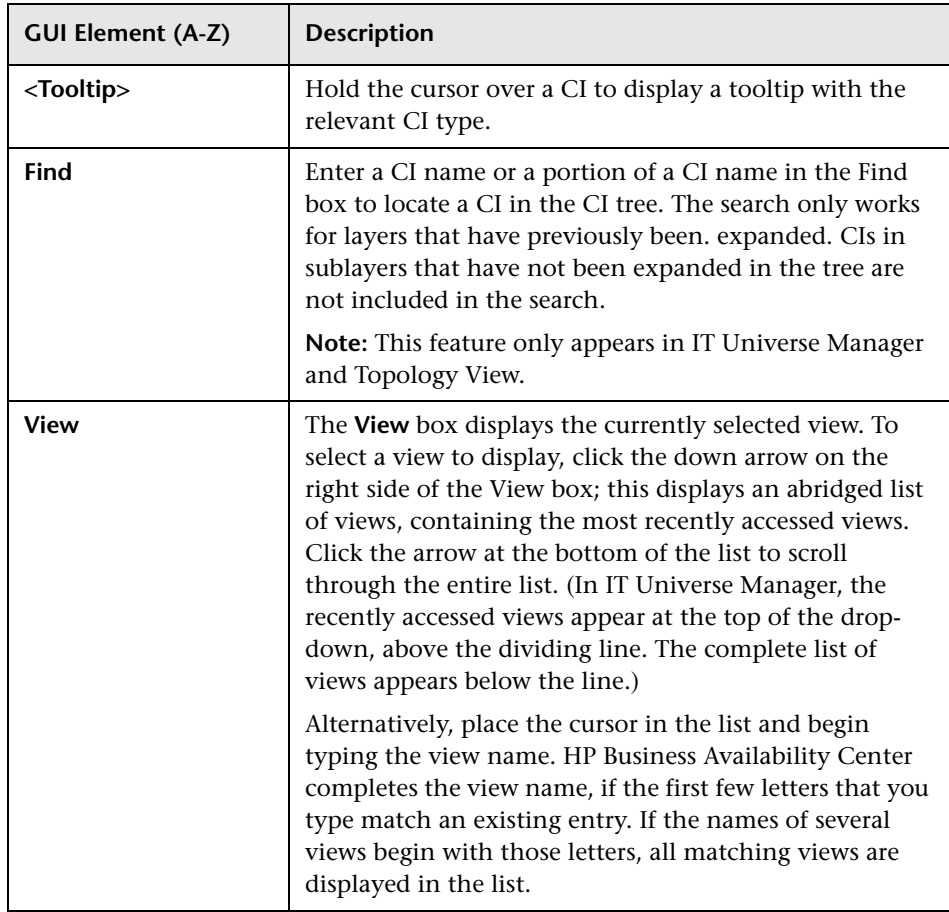

#### **Search Mode**

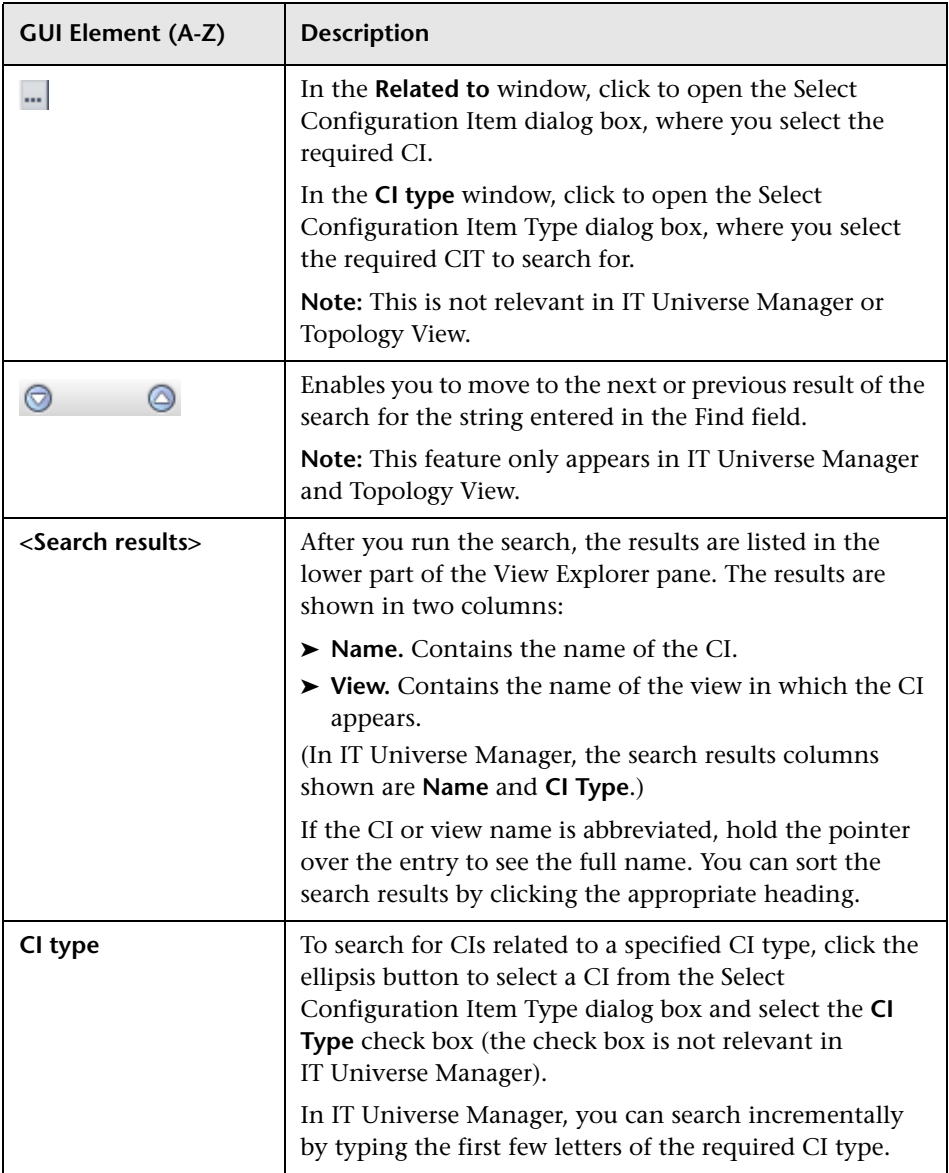

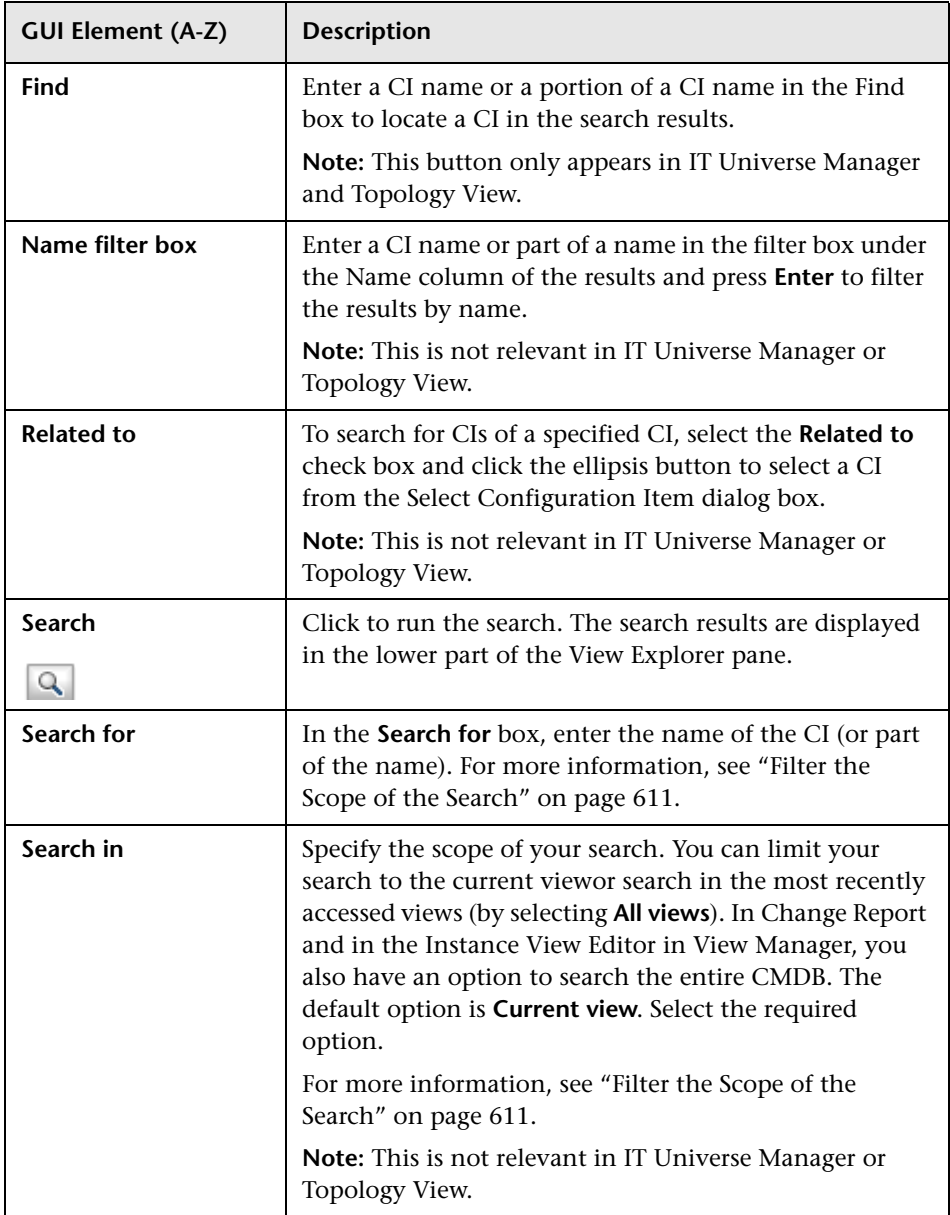

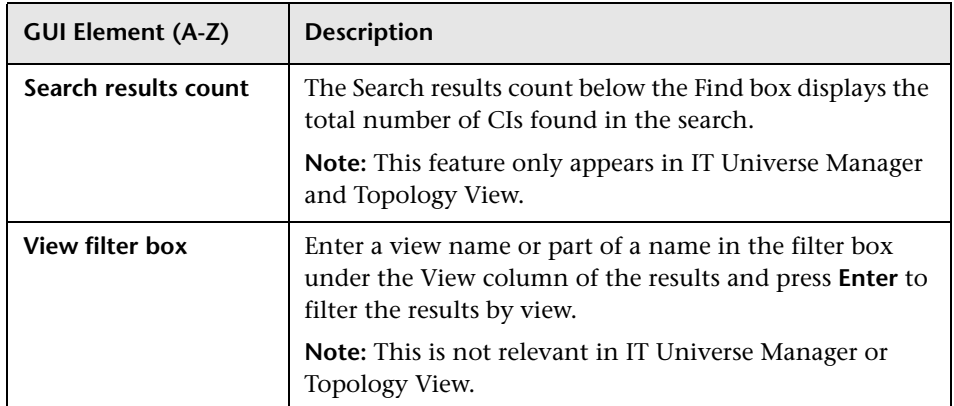

#### **Context Menu Options**

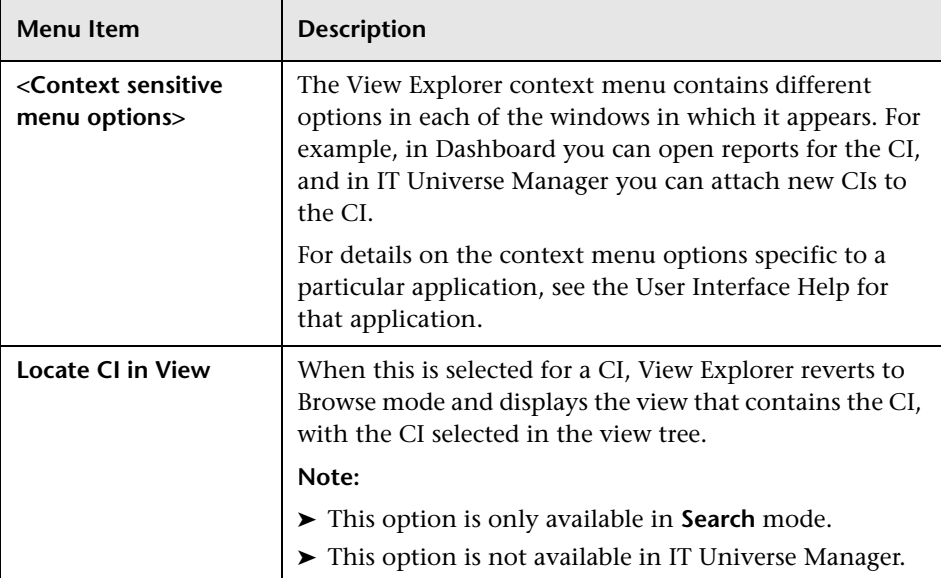

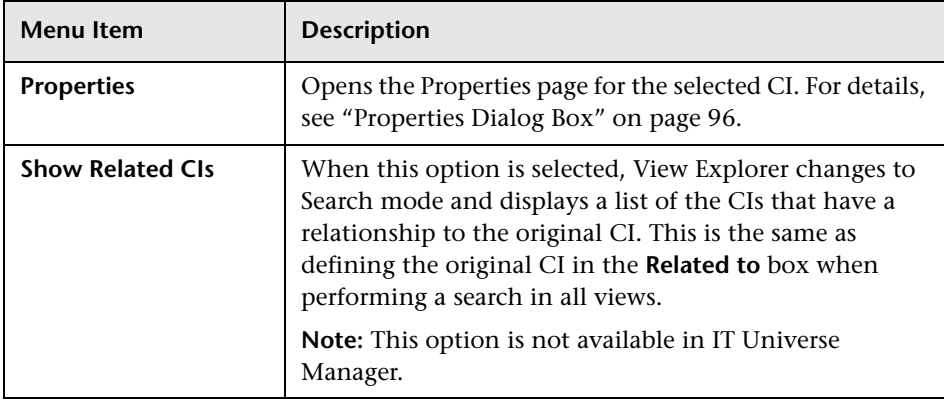

### **Q** Troubleshooting and Limitations

#### **Unavailable Views and CIs**

The View list in View Explorer may not display all views in the CMDB, or it may not display the contents of a view, for any of the following reasons:

- ➤ The View list includes only the views for which you have the necessary permissions. To set permissions, select **Admin** > **Platform** > **Users and Permissions**, select a user or a group and select **Permissions**. For more information, see "Assign Permissions" in *Platform Administration*.
- ➤ When using View Explorer in IT Universe Manager, Dashboard, or Service Level Management, the View list includes only those views that are assigned to that application.
- ➤ Views that are currently inactive appear in red in the View list, but they cannot be selected. In IT Universe Manager, inactive views appear in faded text.
- ➤ Out-of-the-box views for which you do not have a license may appear in the View list, but these views do not contain CIs. For information on the out-ofthe-box views, see ["Predefined Folders and Views" on page 125.](#page-124-0)

**Note:** After deleting one or more nodes from a TQL, it can take time for changes to be updated to the view; meanwhile, the removed CIs appear in the view. If you select one of these CIs before it is updated, an error message is displayed. Use the Refresh button to update the view.

## **Part V**

**Topology Map**

# **25**

## **Topology Map**

This chapter provides information on Topology Map.

#### **This chapter includes:**

**Concepts**

- ➤ [Topology Map Overview on page 627](#page-626-0)
- ➤ [Handling Large Views on page 628](#page-627-0)

**Reference**

➤ [Topology Map User Interface on page 628](#page-627-1)

## <span id="page-626-0"></span>*<b>Topology Map Overview*

The Topology Map provides a graphical display of a view. All the CIs in a given layer of the view are represented by icons and the connecting lines represent relationships. You can select a CI in the Topology Map or in View Explorer in the left pane. You can also drill down in View Explorer to display different layers of the view in the Topology Map.

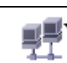

If an icon appears with a downward arrow in the Topology Map, it means that there is an additional CI layer beneath it, created by a parent or child folding rule.

The toolbar and Main Menu above the Topology Map enable you to zoom in, change the layout of the Topology Map, and print the Topology Map. Additional functionality is available from the context menu by rightclicking a CI in the Topology Map or in View Explorer.

#### <span id="page-627-0"></span>**A** Handling Large Views

The Topology Map cannot display a view with more than 900 CIs in a single layer. When you select a view which contains a layer with more than this number of CIs, the Topology Map appears empty.

To solve this problem, use one of the following solutions:

- ➤ Change the TQL query in the view definition in View Manager by adding conditions to redefine the view. For details, see ["Refine Node Type Dialog](#page-327-0)  [Box" on page 328.](#page-327-0)
- ➤ Define different folding rules or Group By rules for the view to redistribute the CIs among the view's layers. For details on defining folding rules, see ["Add Folding Rules to Relationships" on page 141.](#page-140-0)
- ➤ Reset the maximum number of CIs allowed in the configuration parameters. Select the **Foundations** context in Infrastructure Settings Manager. Select the **Max Object Count GUI for TS** parameter under **UCMDB common – Viewing Settings**. However, be aware that increasing the maximum number of CIs per layer may significantly slow down the redrawing of the Topology Map.

For details regarding Infrastructure Settings Manager, see "Infrastructure Settings Manager - Overview" in *Platform Administration*.

#### <span id="page-627-1"></span>**R** Topology Map User Interface

#### **This section describes:**

- ➤ [Export Map to Image Dialog Box on page 629](#page-628-0)
- ➤ [Layout Properties Dialog Box on page 630](#page-629-0)
- ➤ [Main Menu on page 650](#page-649-0)
- ➤ [Print Dialog Box on page 652](#page-651-0)
- ➤ [Print Preview Dialog Box on page 652](#page-651-1)
- ➤ [Print Setup Dialog Box on page 653](#page-652-0)
- ➤ [Toolbar Options on page 654](#page-653-0)

## <span id="page-628-0"></span>**Export Map to Image Dialog Box**

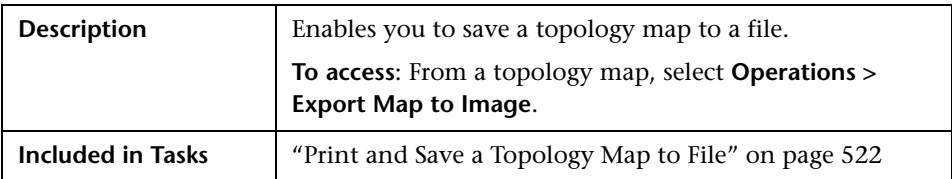

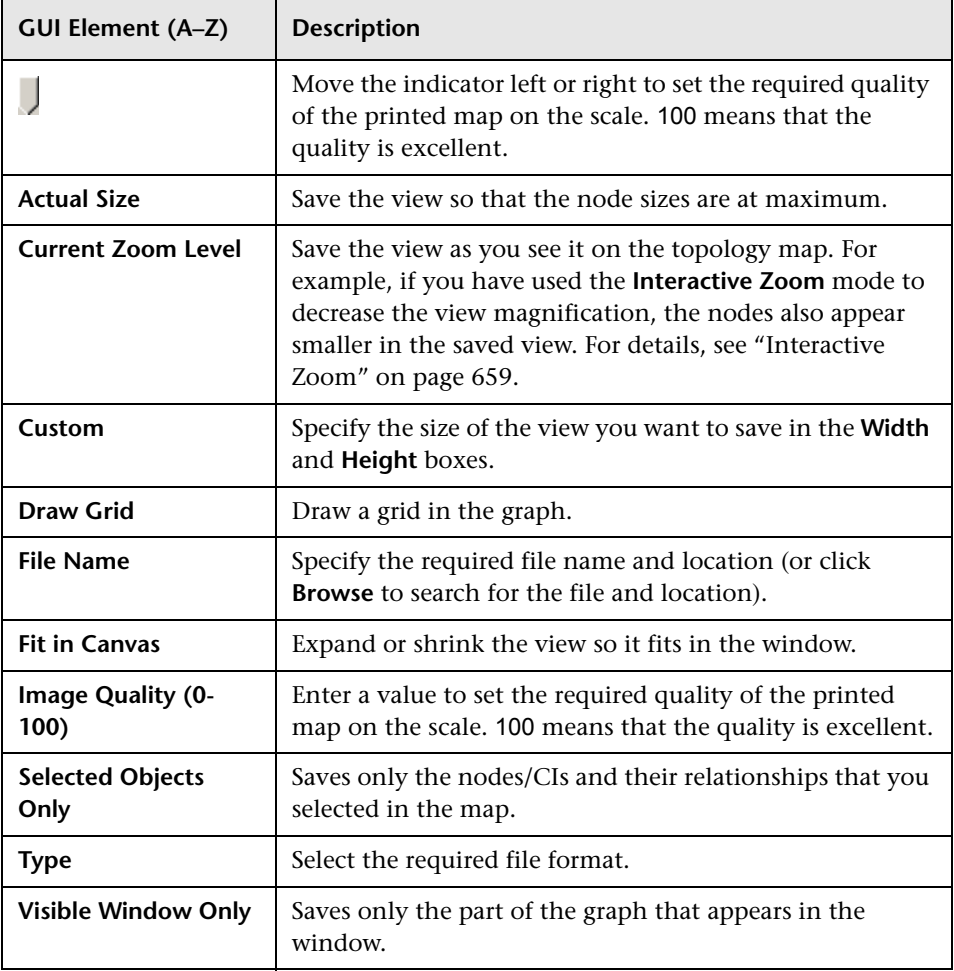

## <span id="page-629-0"></span>**Layout Properties Dialog Box**

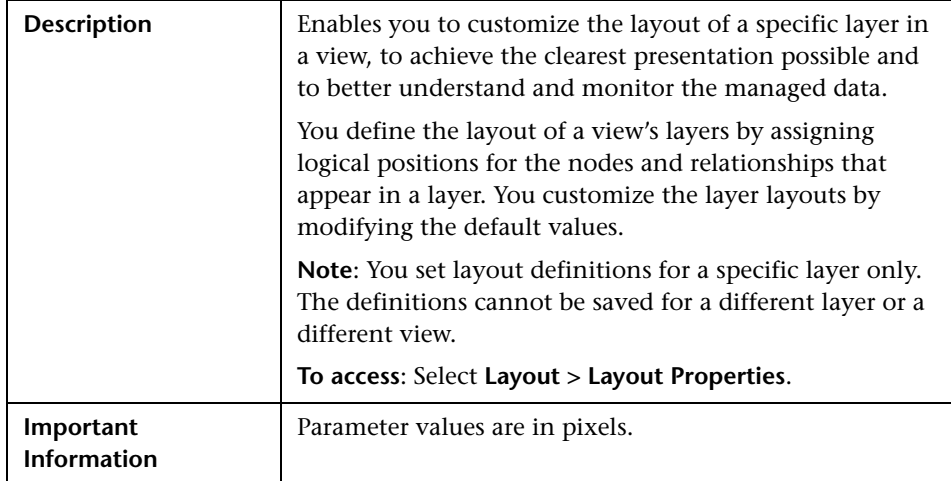

#### **Circular Tab**

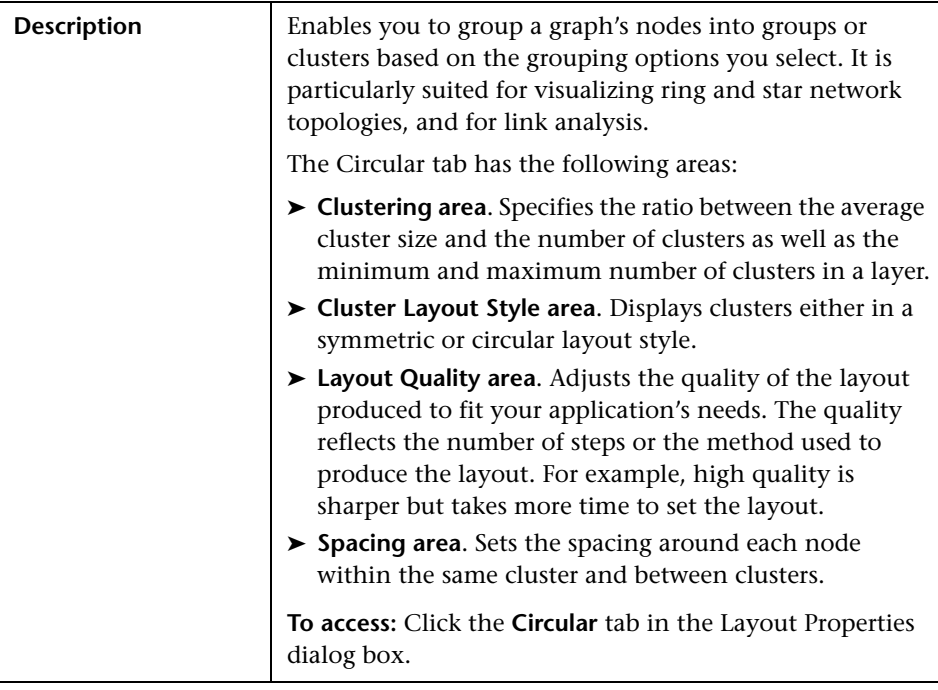

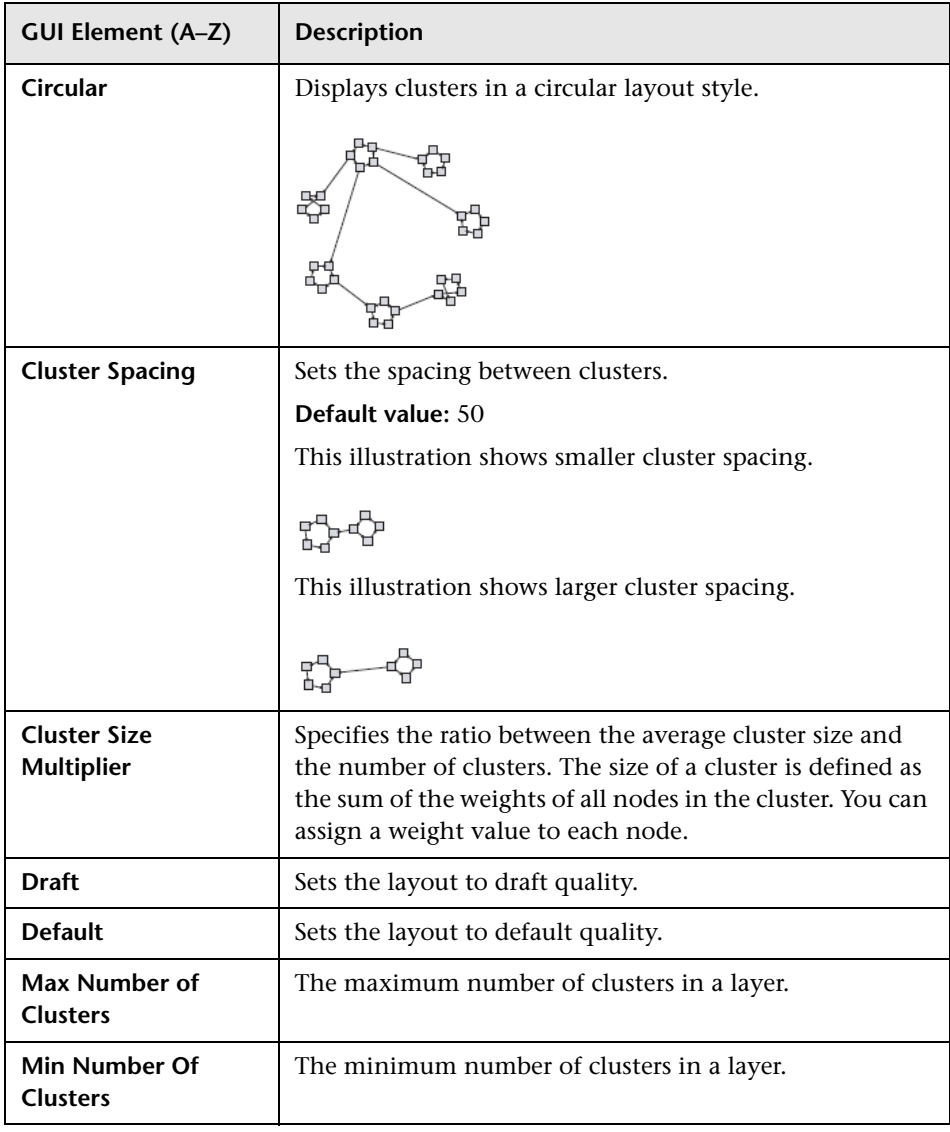

#### **Chapter 25** • Topology Map

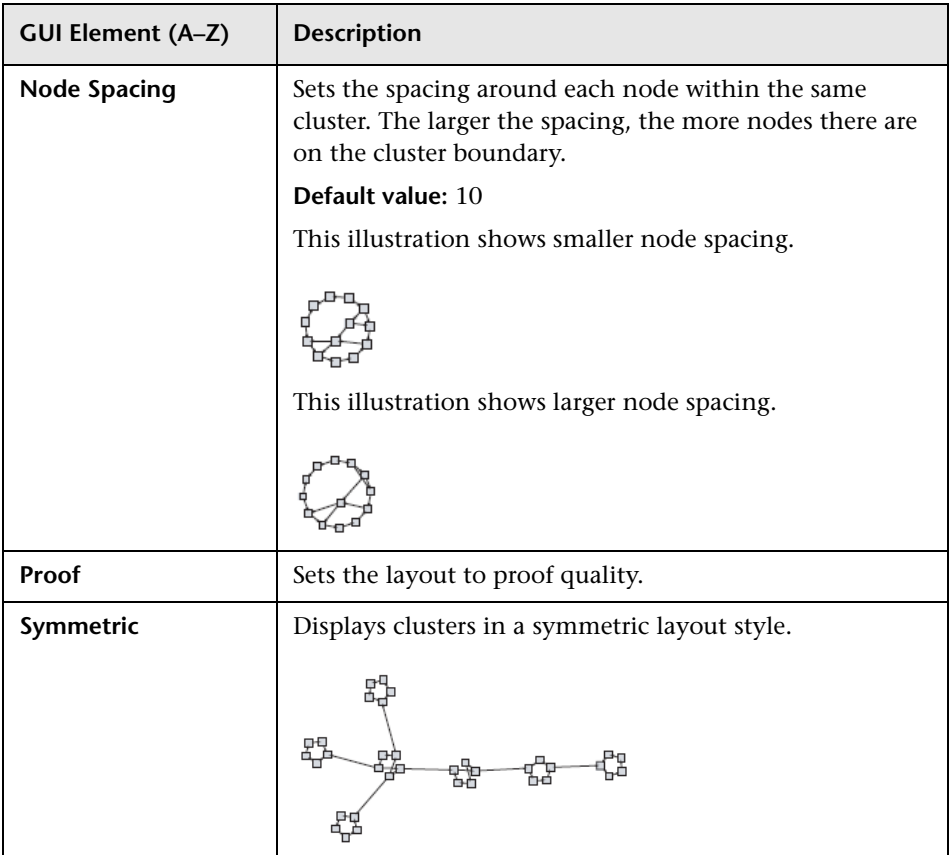

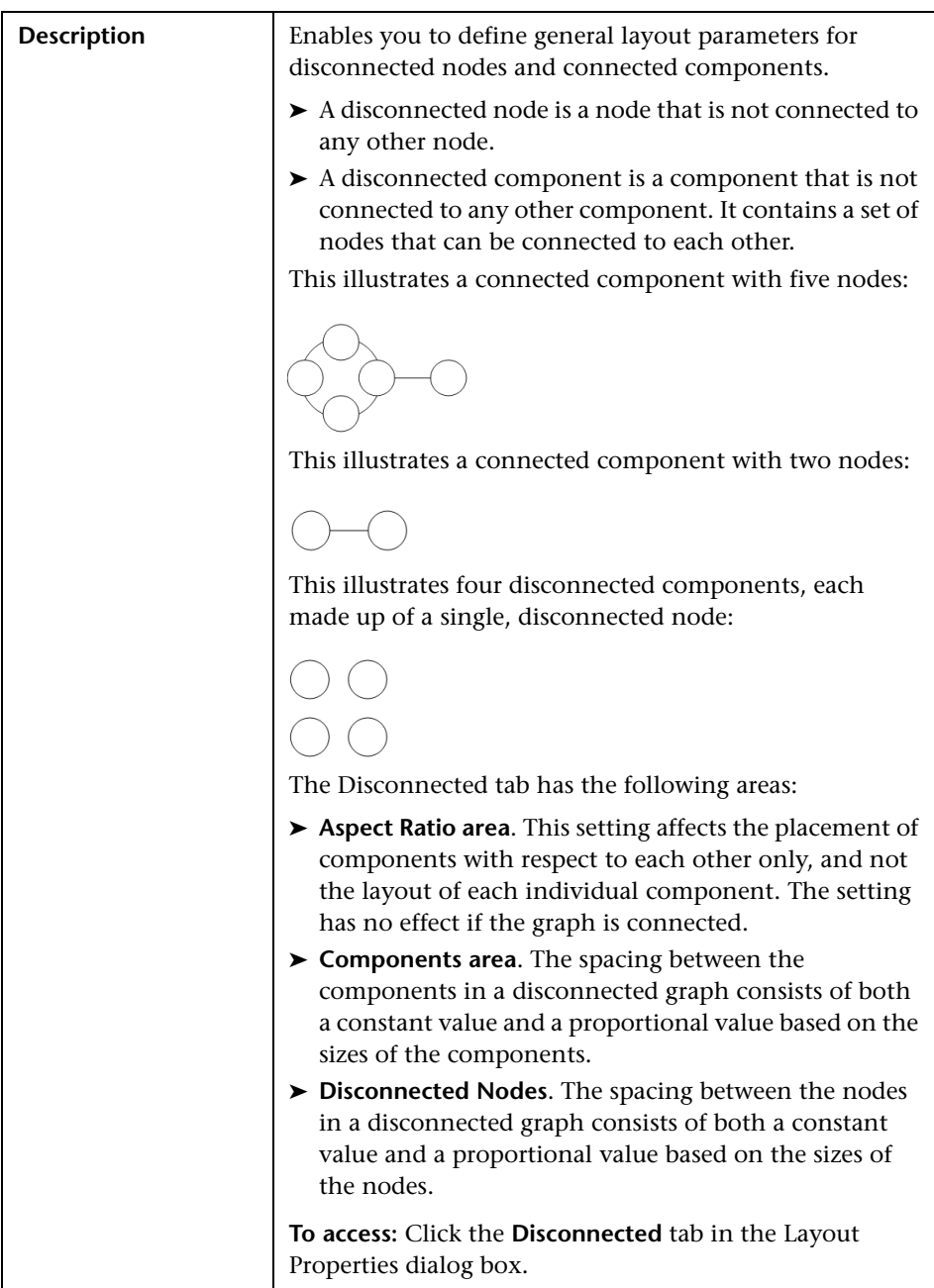

#### **Disconnected Tab**

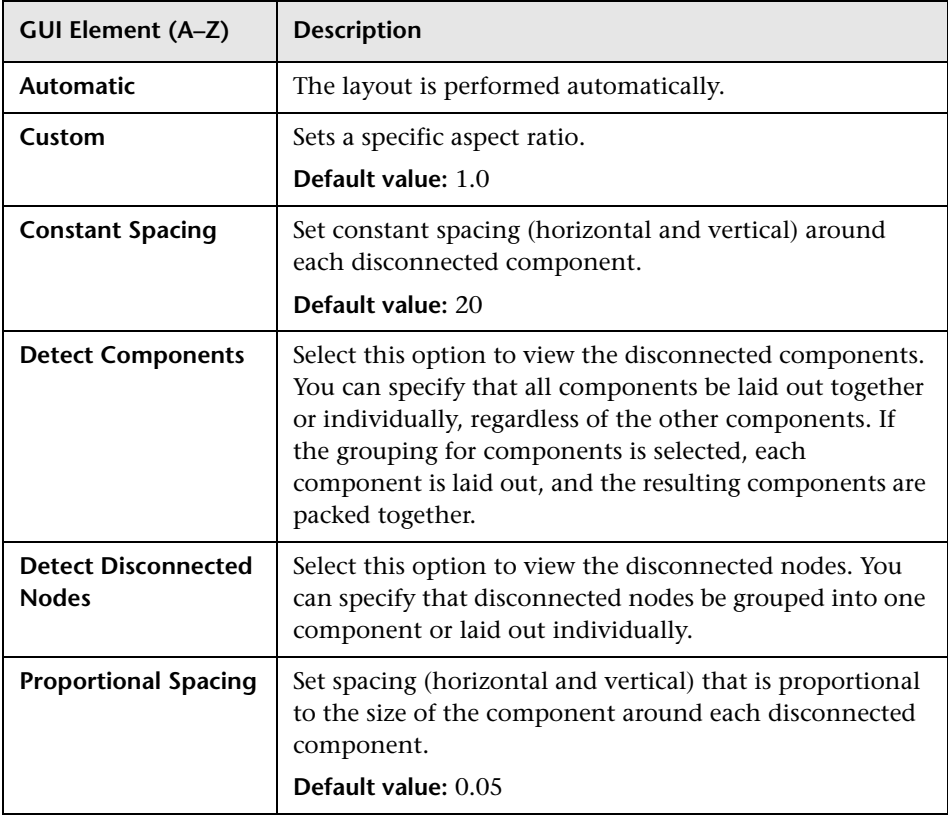

#### **Hierarchical Tab**

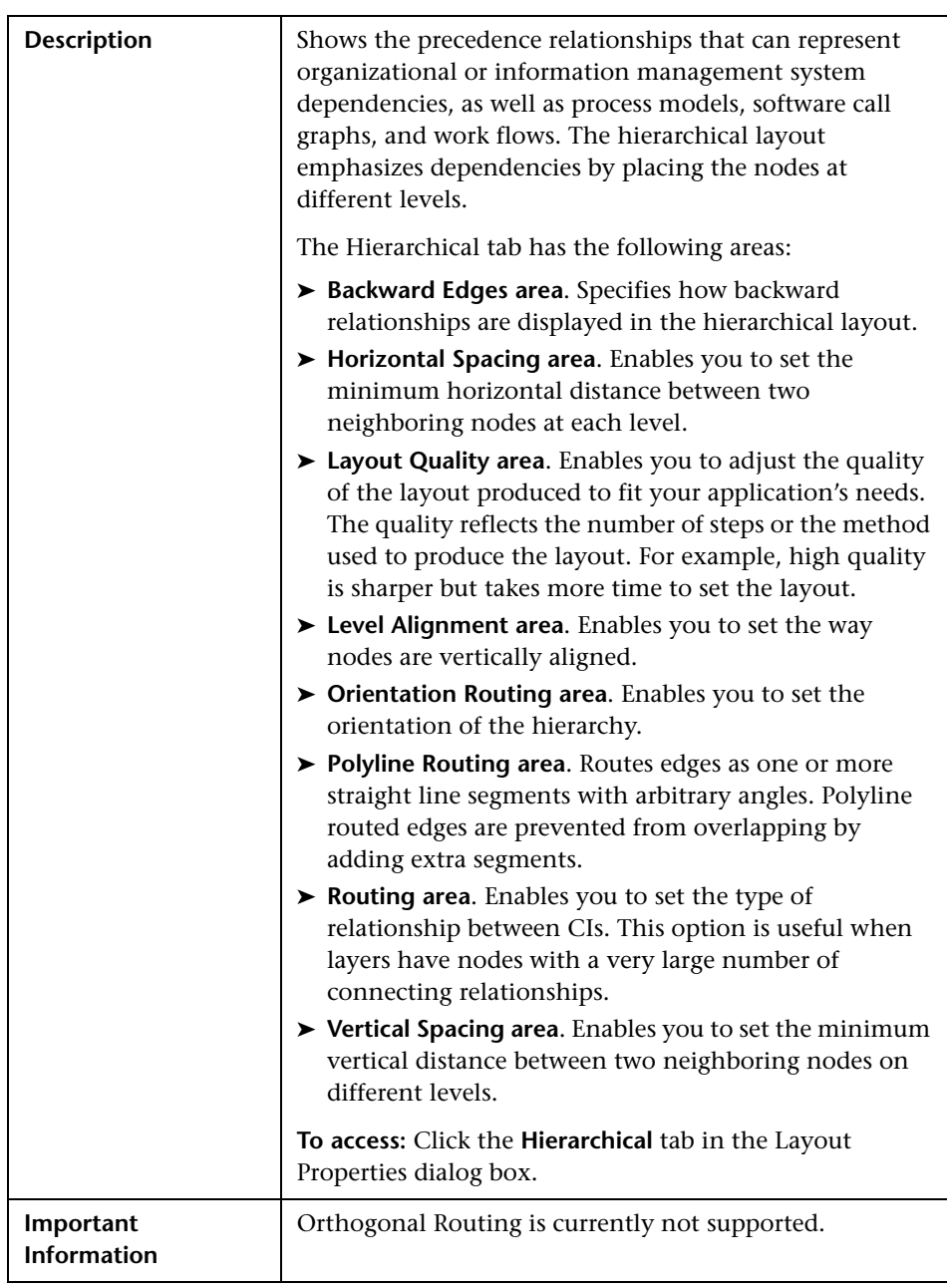

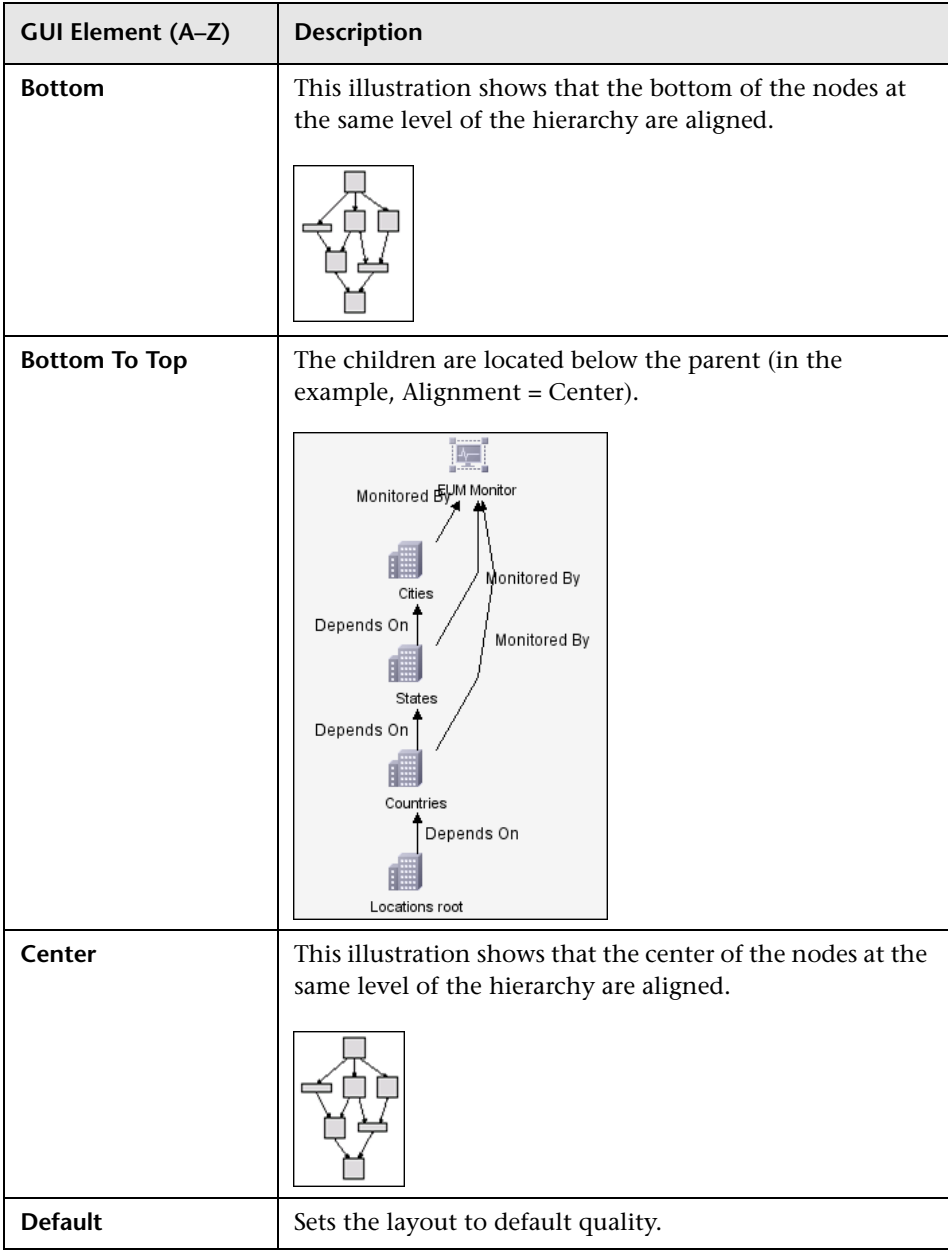

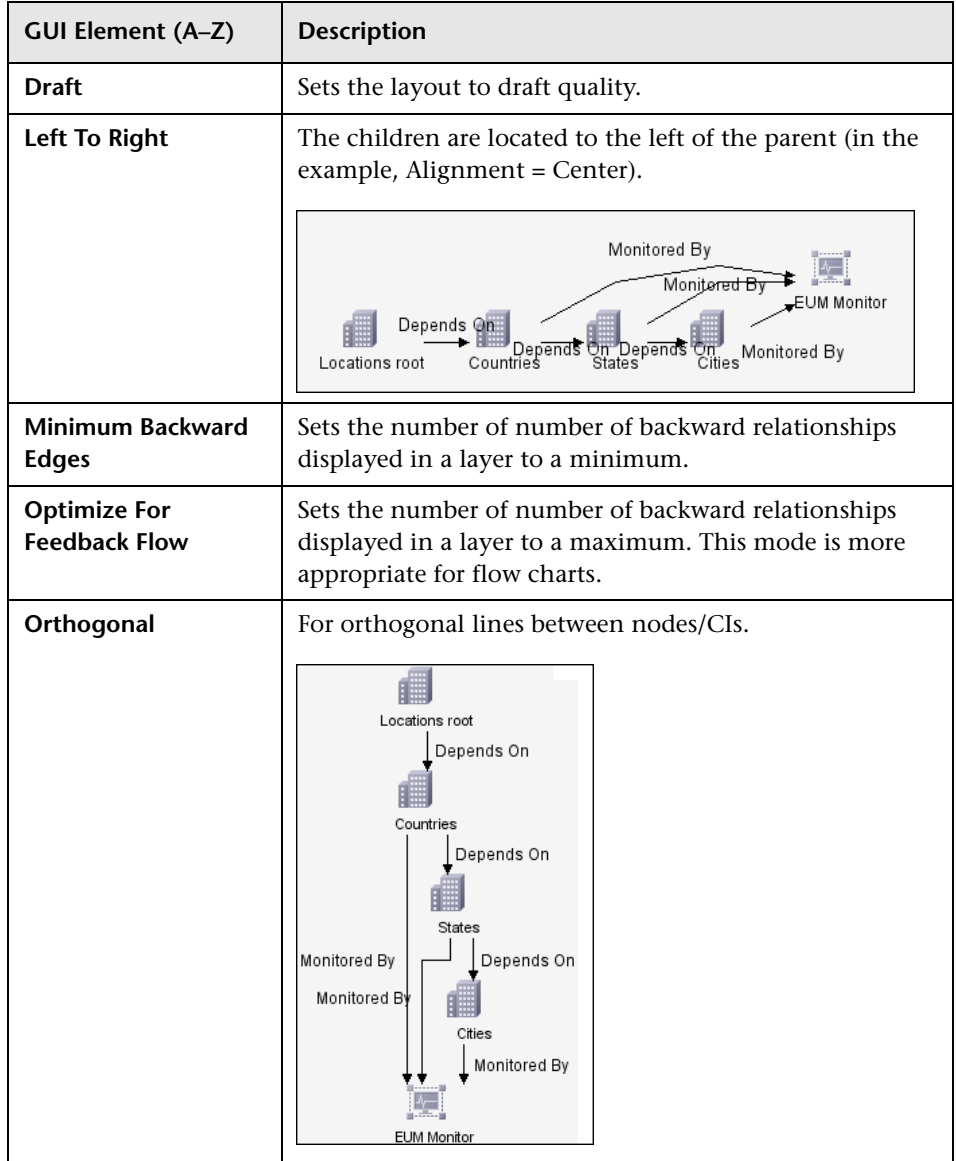

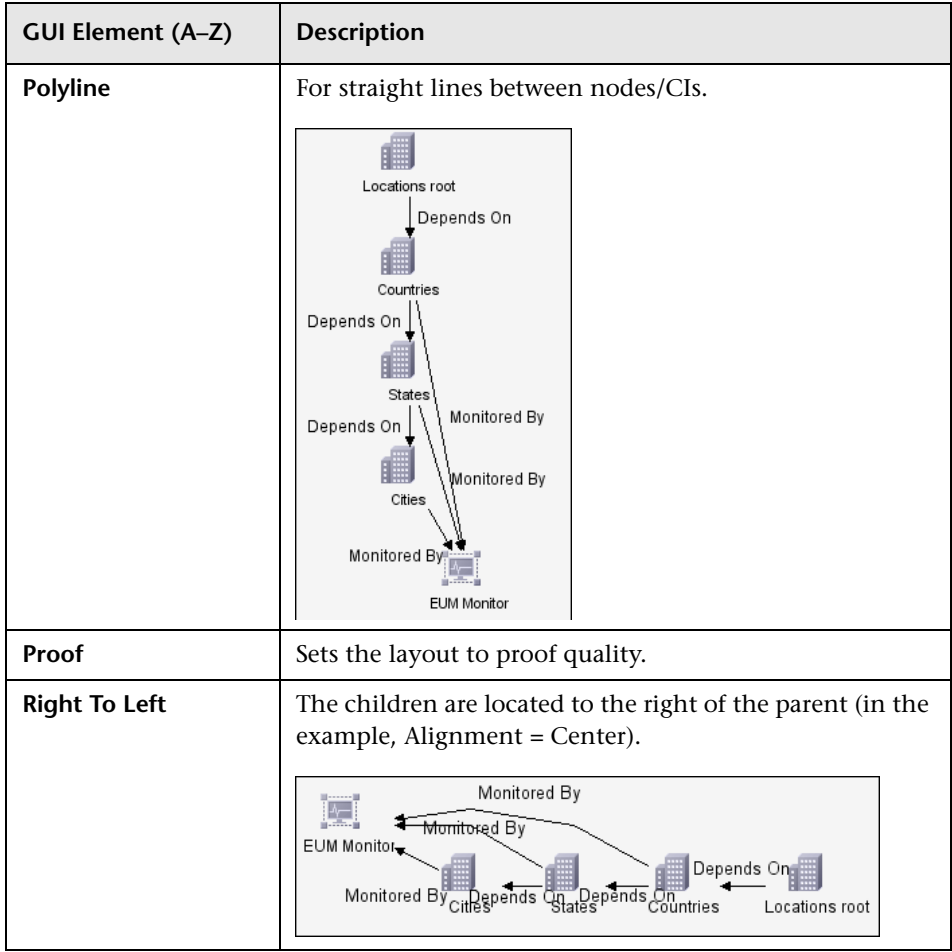

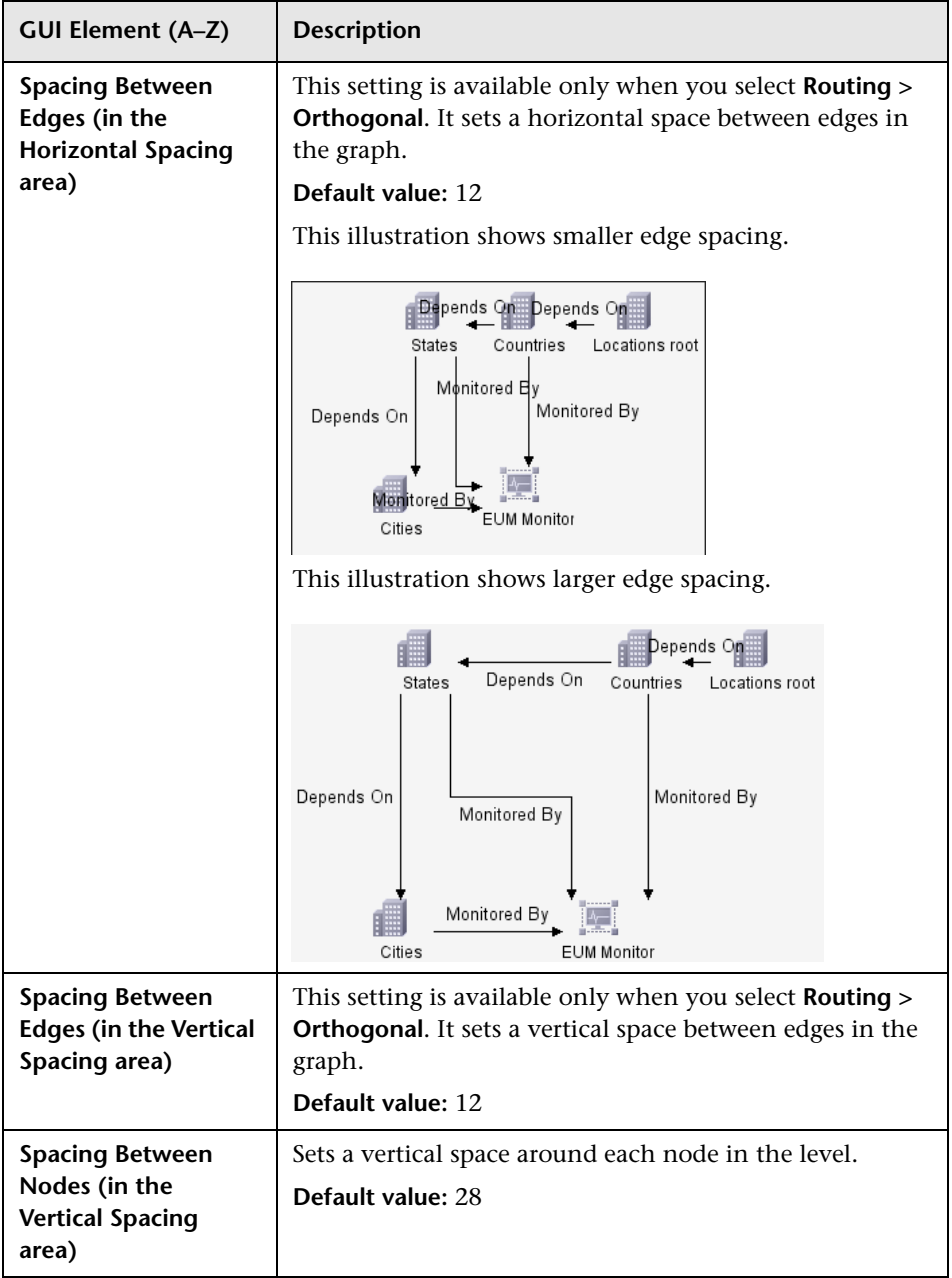

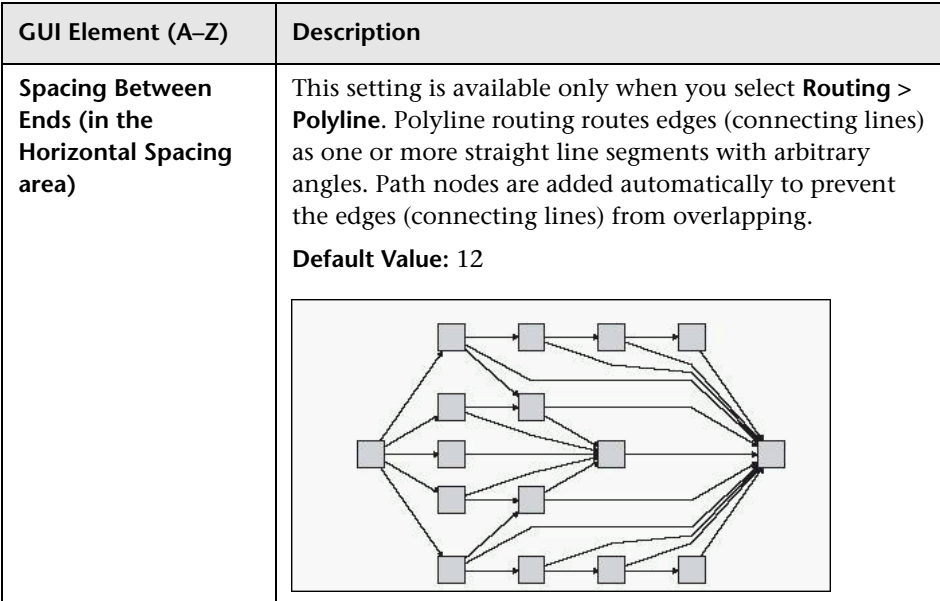

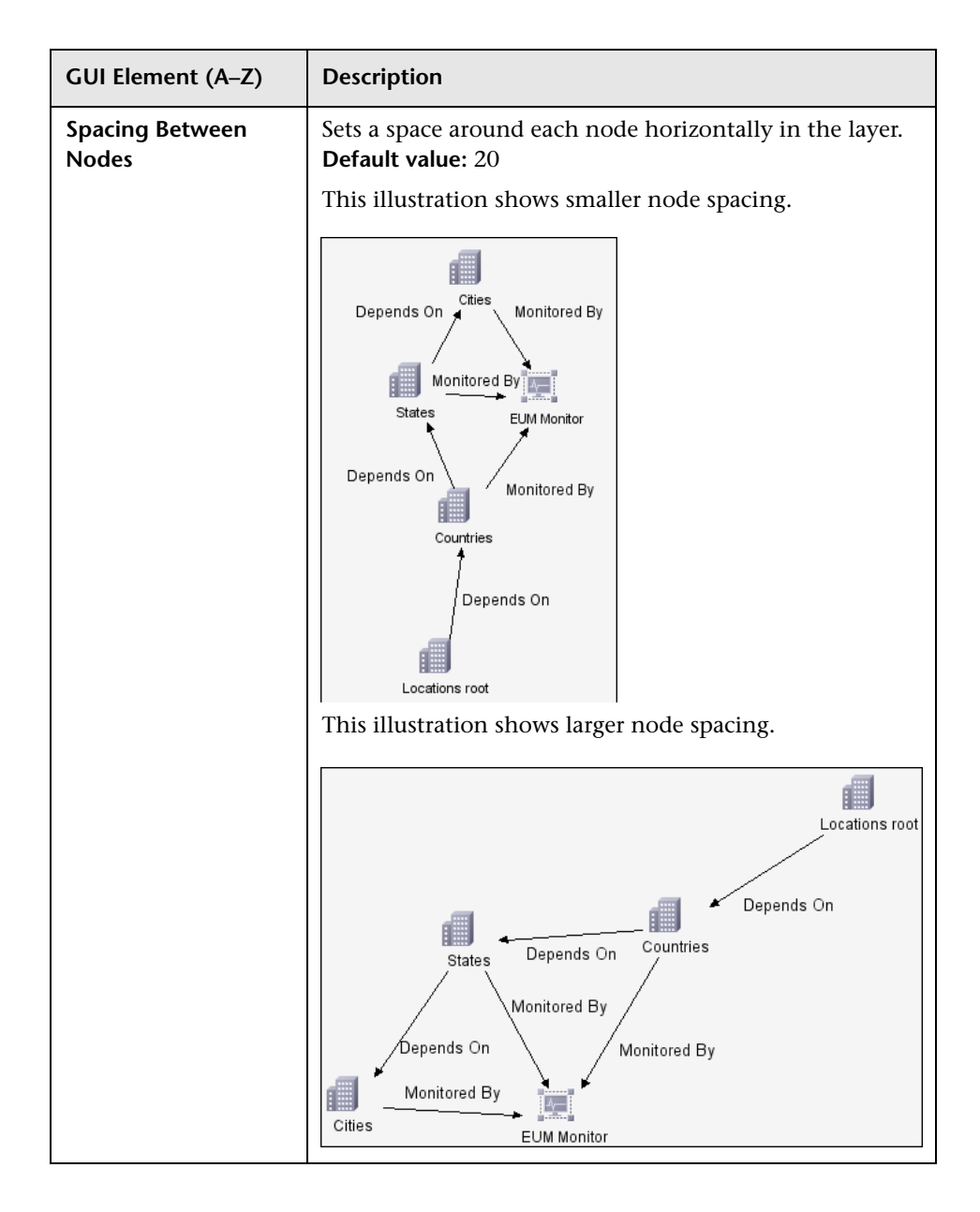

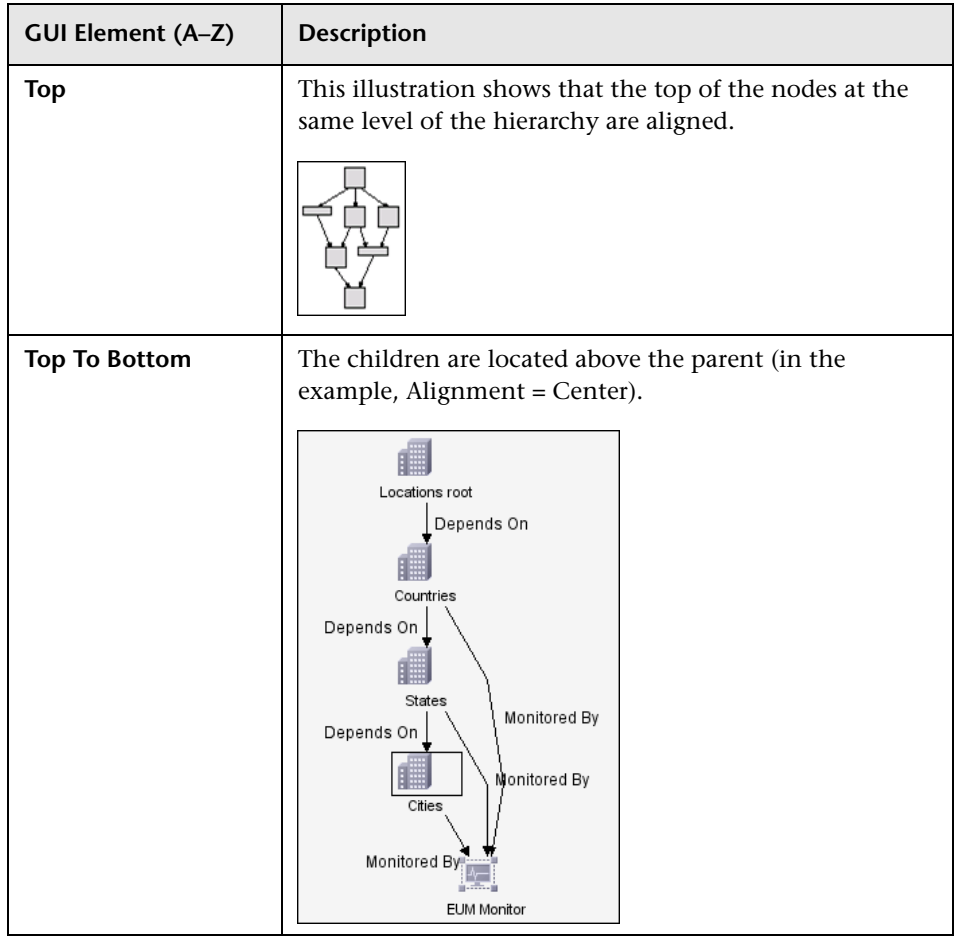

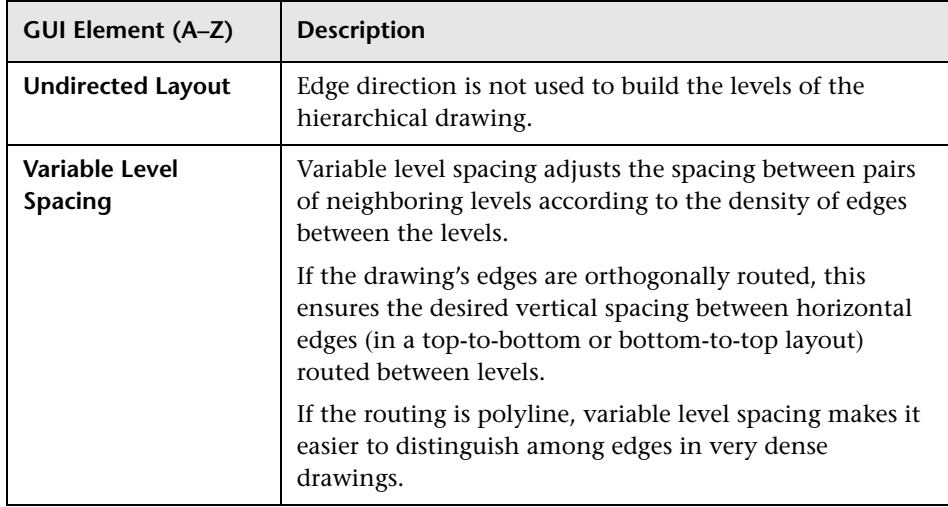

#### **Orthogonal Tab**

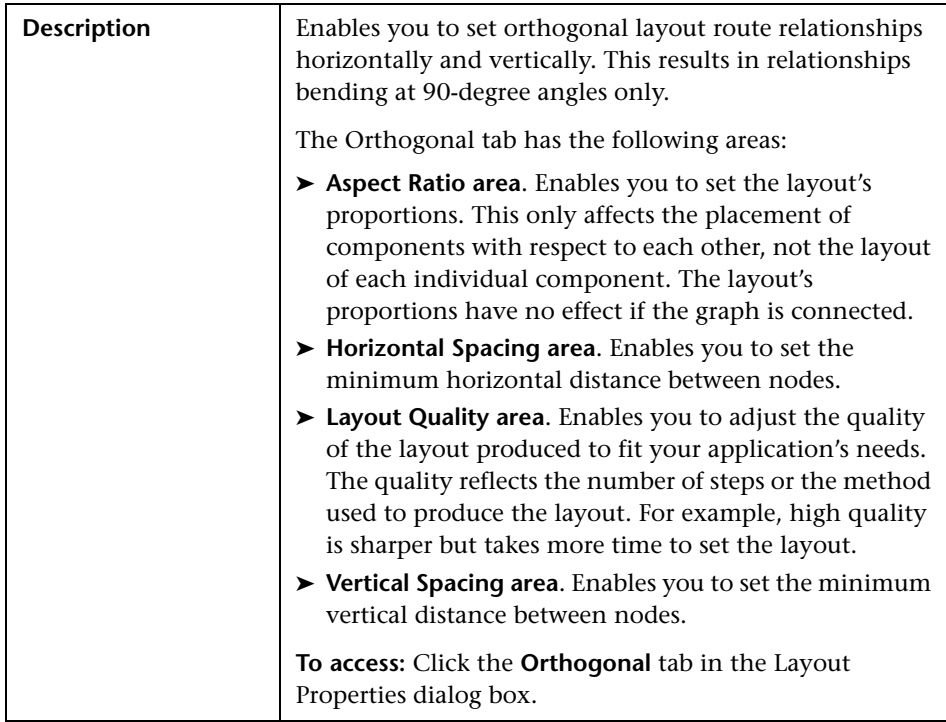

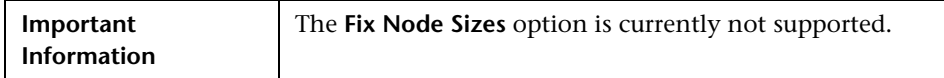

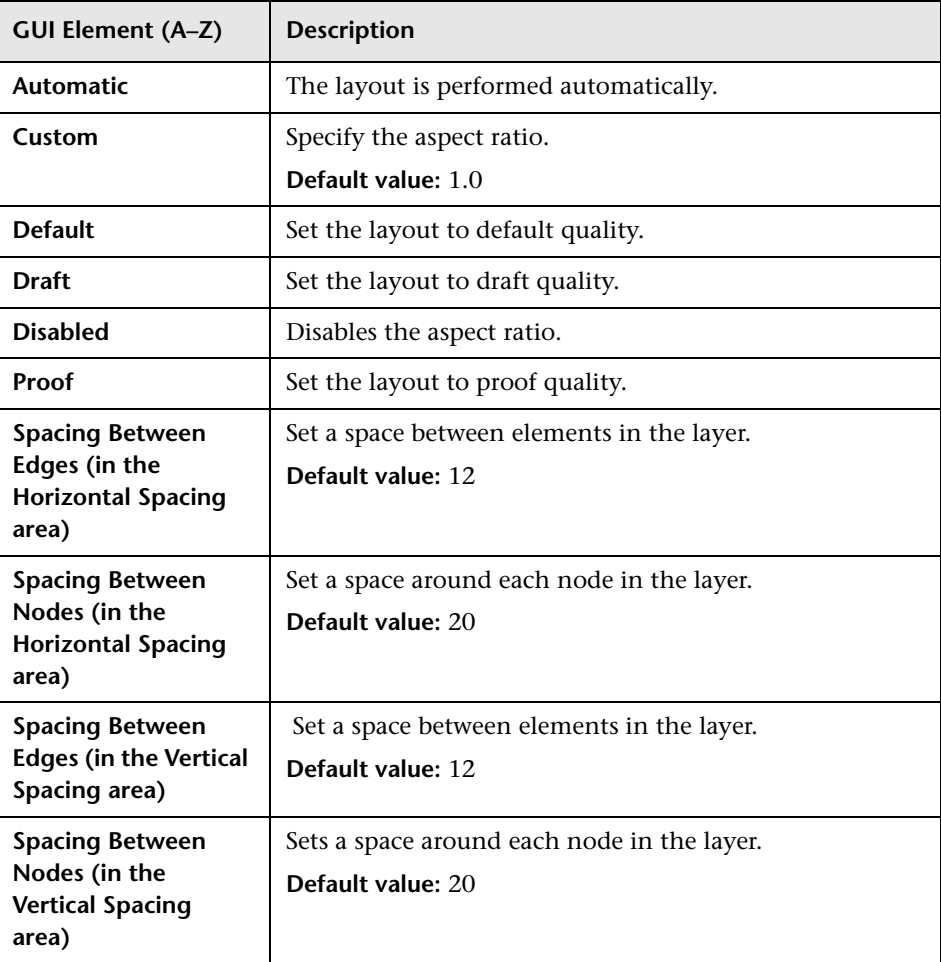

#### **Routing Tab**

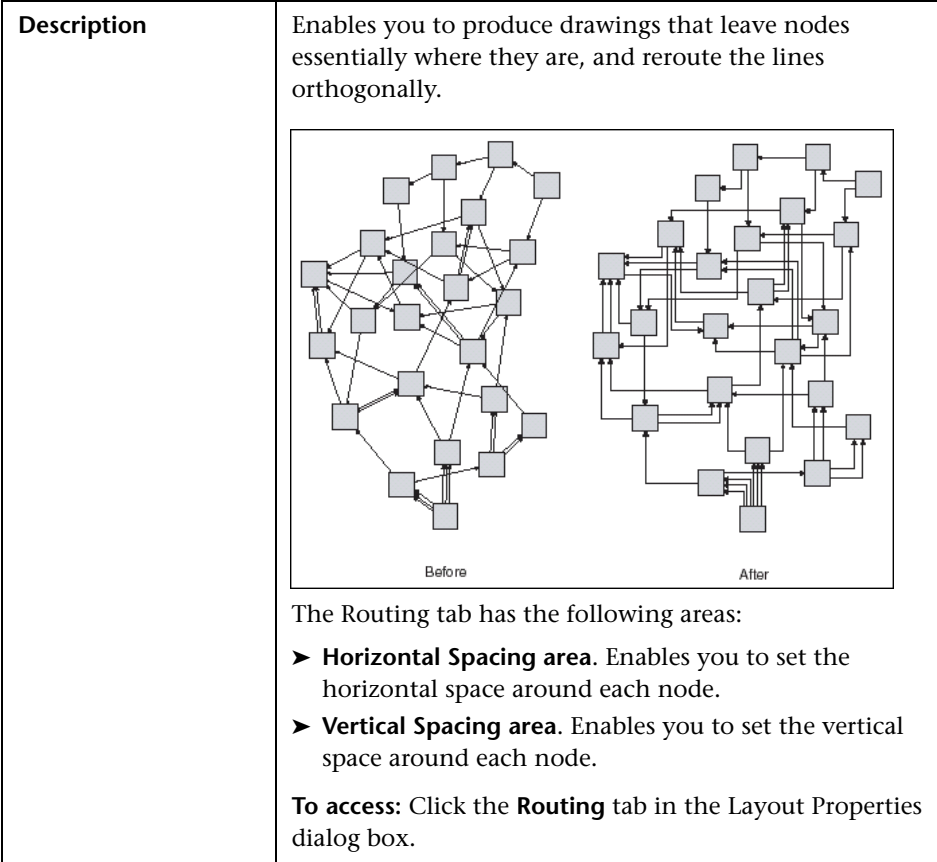

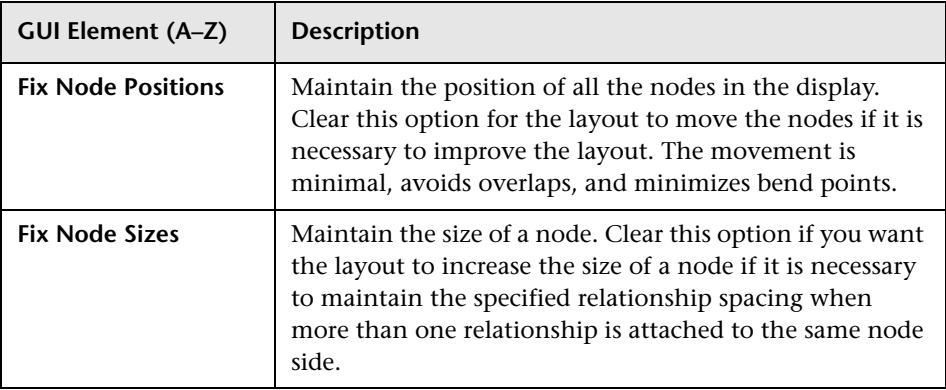

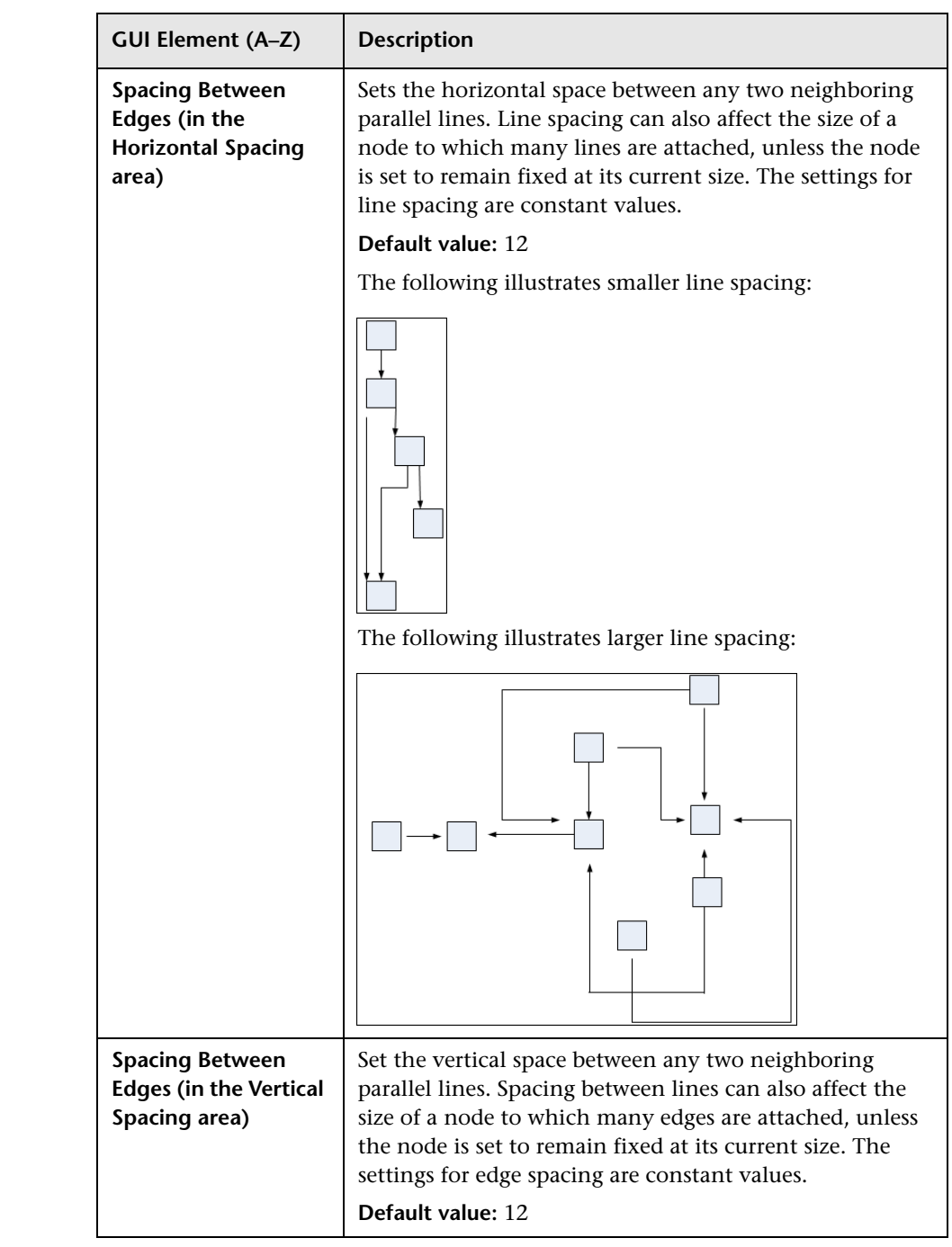

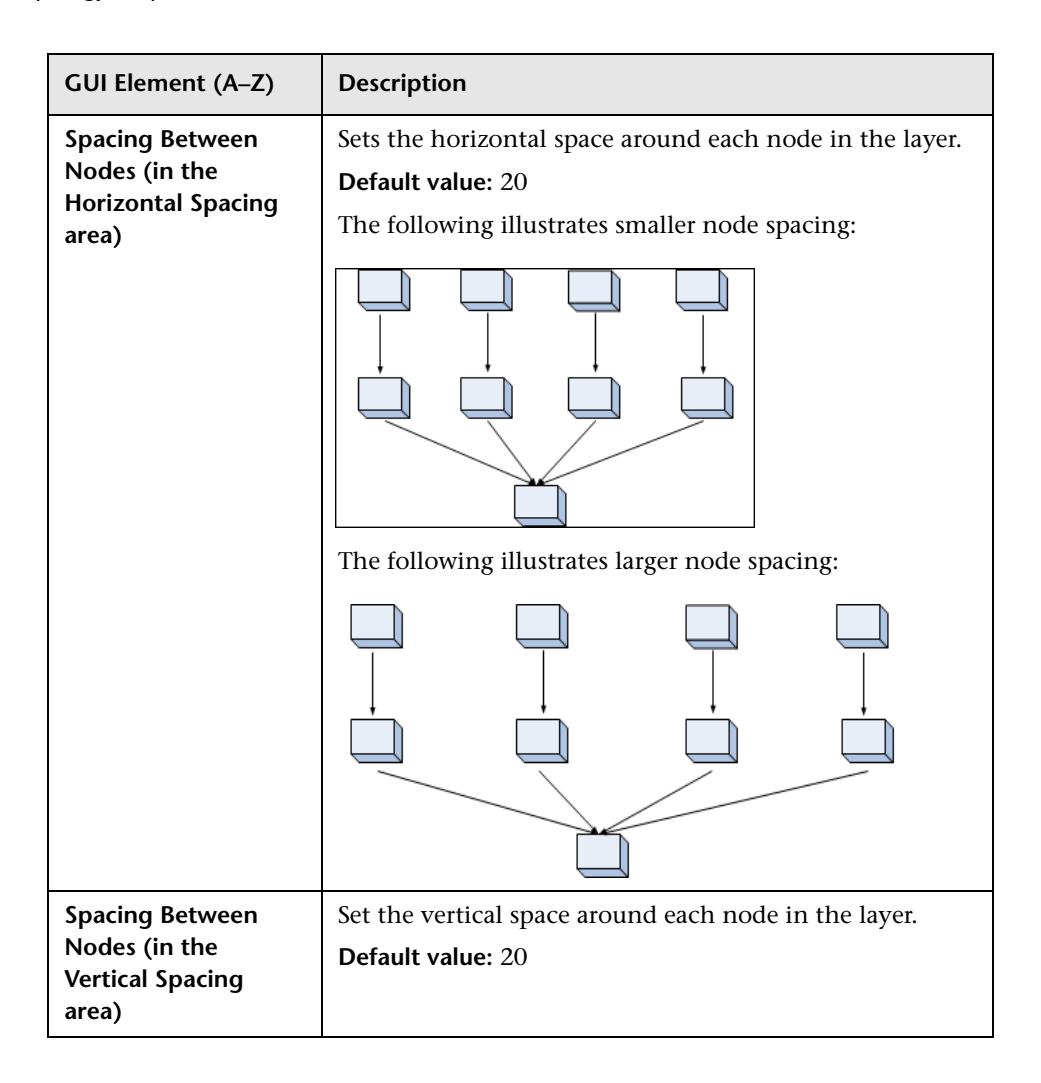
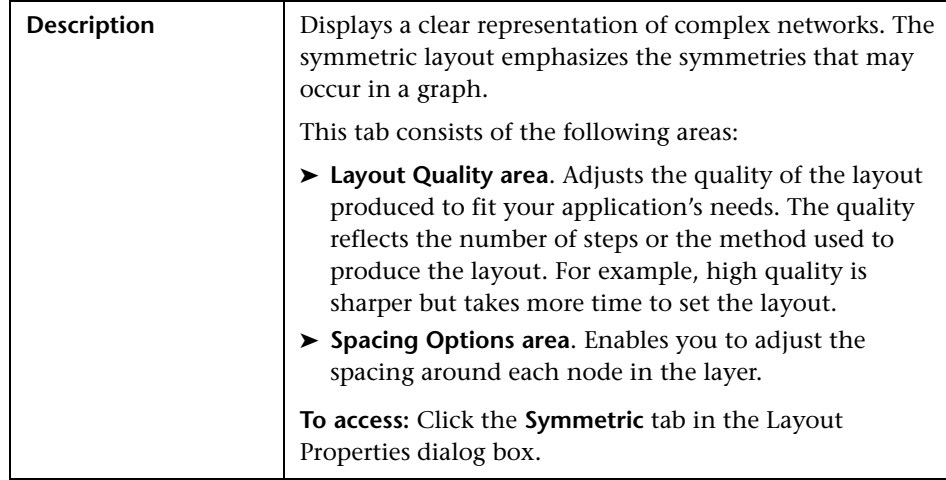

#### **Symmetric Tab**

The following elements are included (unlabeled GUI elements are shown in angle brackets):

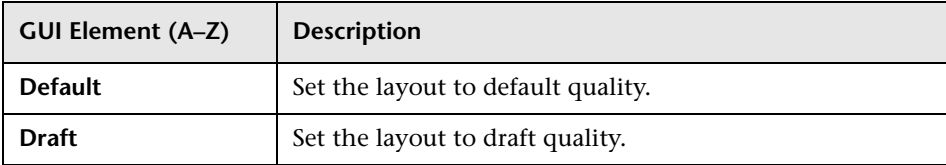

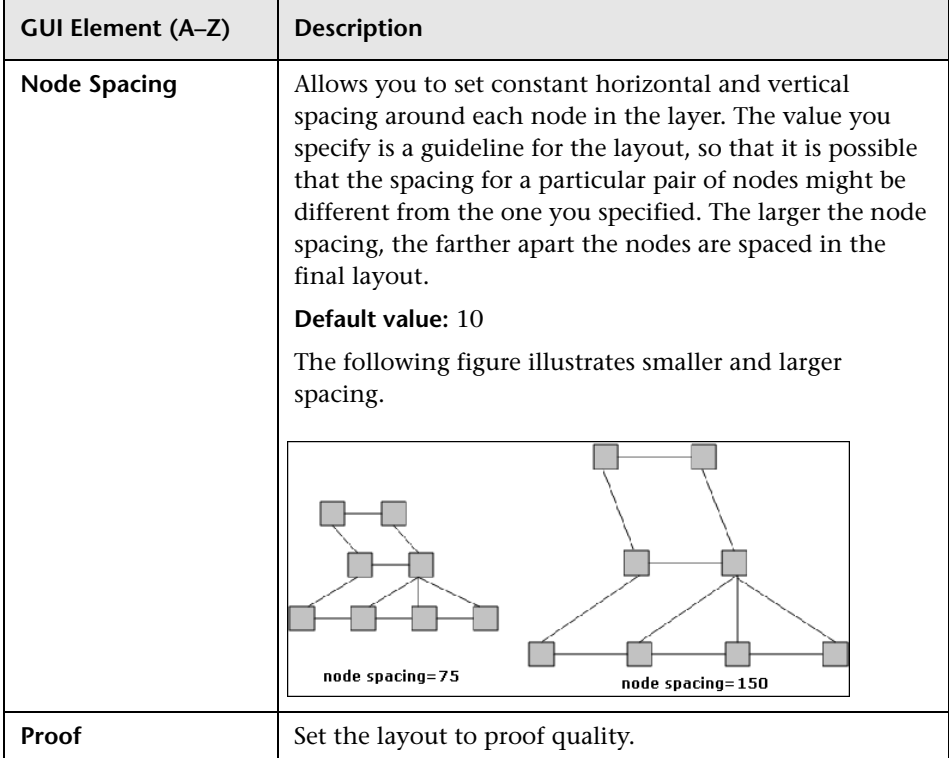

# **Main Menu**

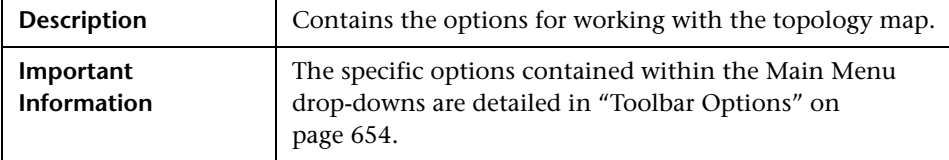

The following elements are included (unlabeled GUI elements are shown in angle brackets):

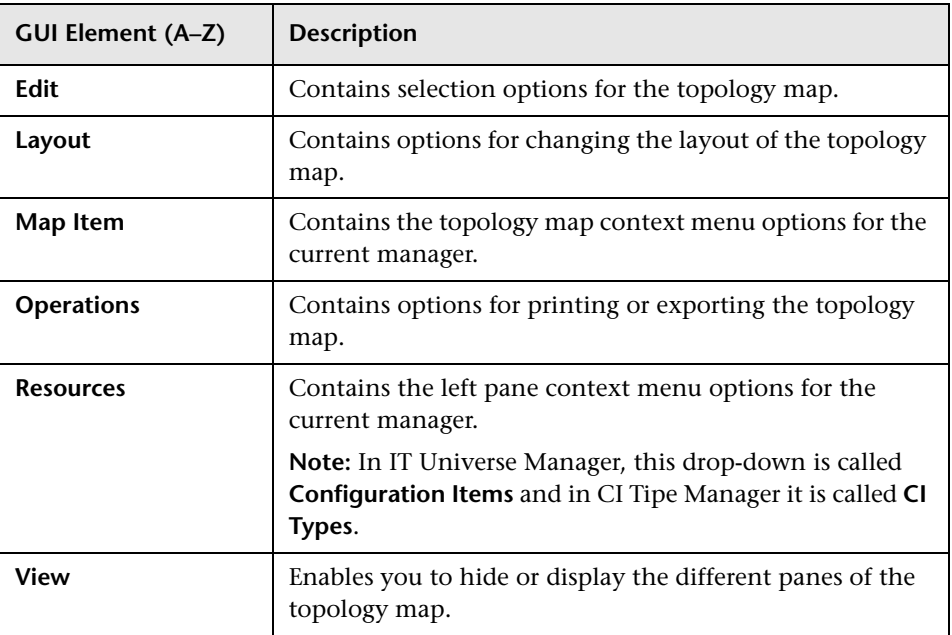

# <span id="page-651-0"></span>**Print Dialog Box**

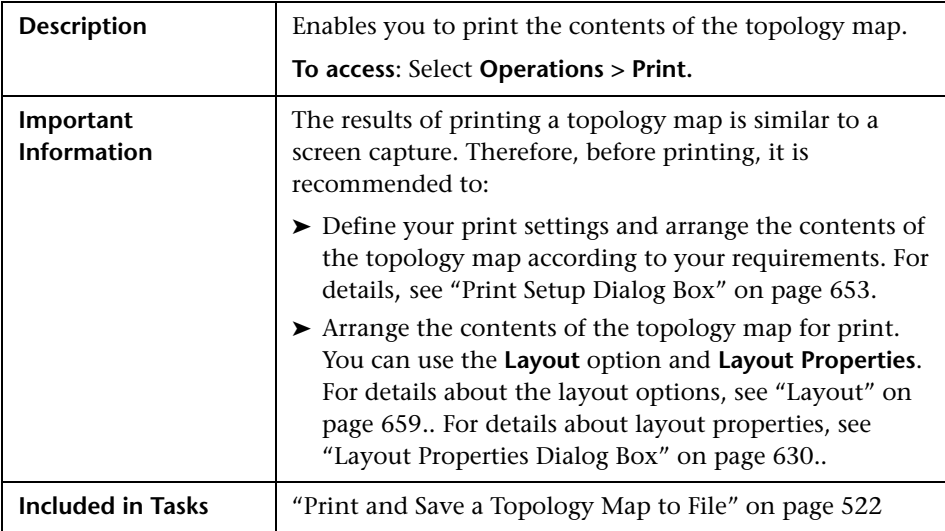

The following elements are included (unlabeled GUI elements are shown in angle brackets):

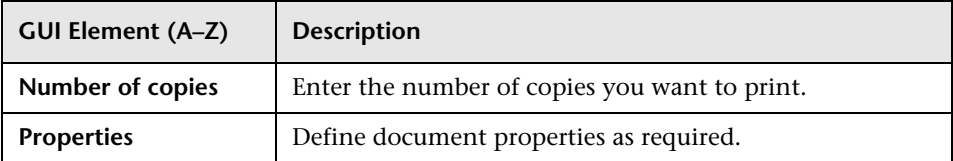

# **Print Preview Dialog Box**

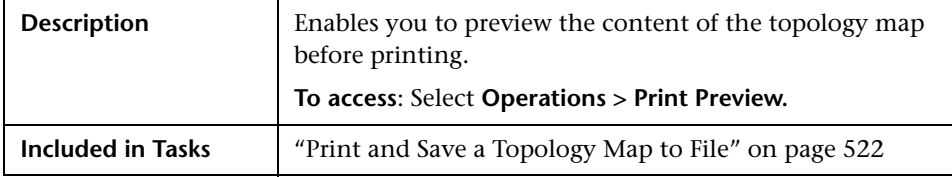

The Print Preview dialog box includes the following menu options (listed alphabetically):

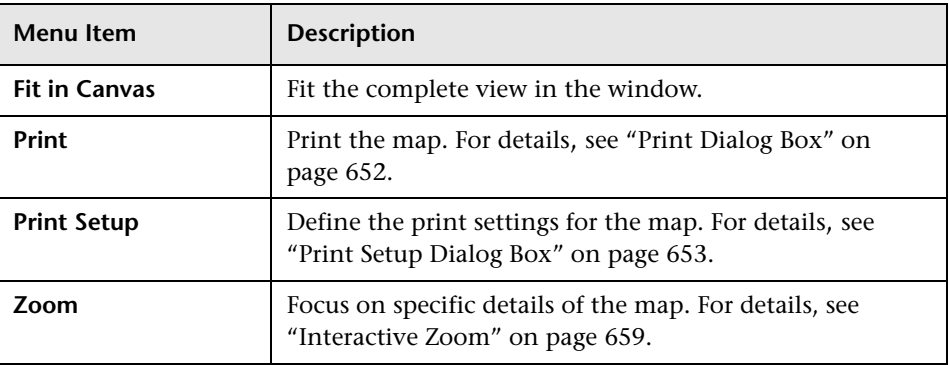

# <span id="page-652-0"></span>**Print Setup Dialog Box**

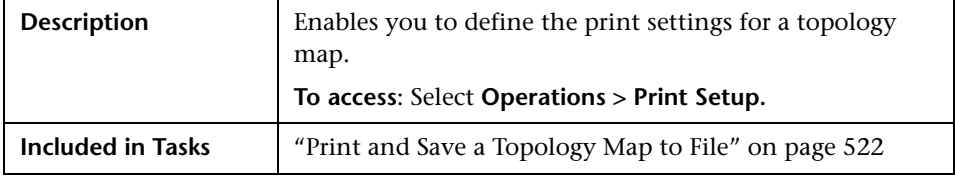

The following elements are included (unlabeled GUI elements are shown in angle brackets):

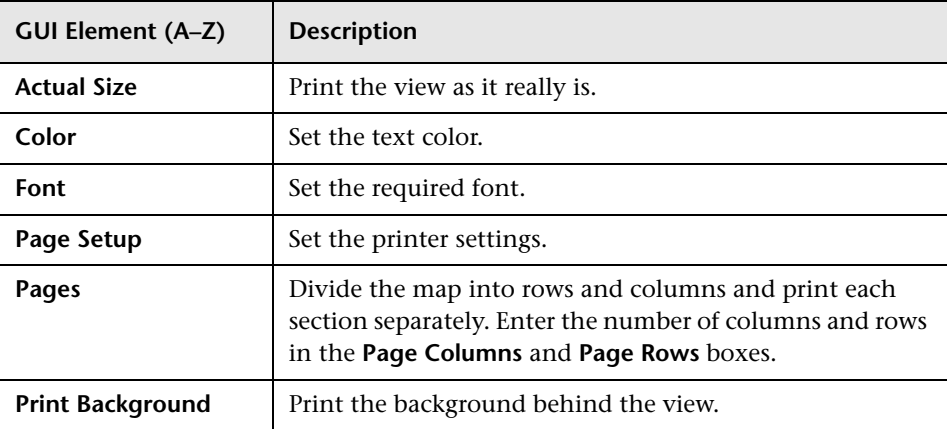

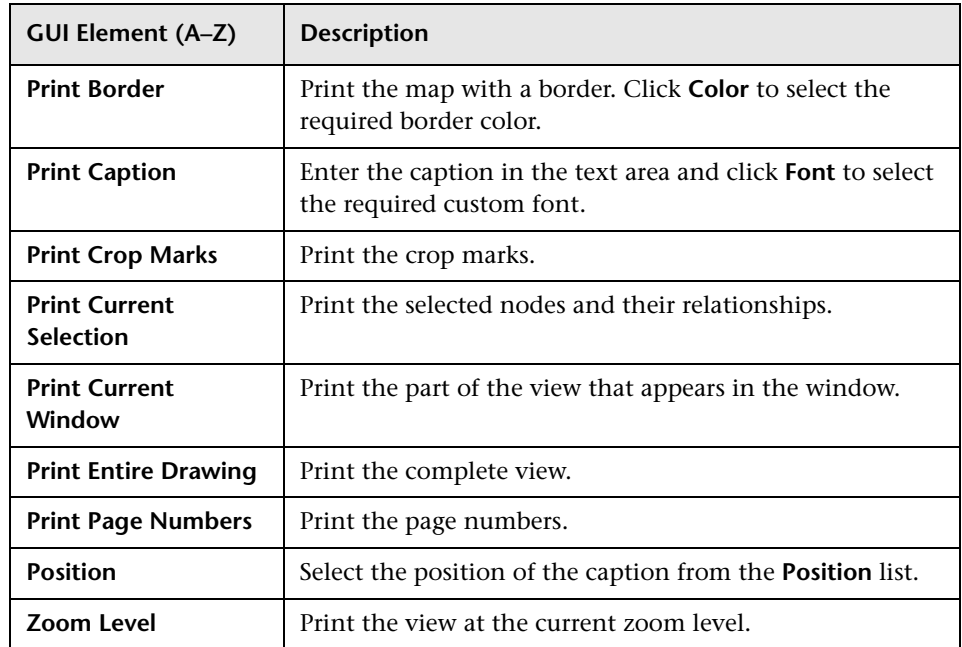

# <span id="page-653-0"></span>**Toolbar Options**

The following table contains a description of each Topology Map toolbar option, organized alphabetically.

**Note:** These toolbar options are relevant for Universal CMDB applications.

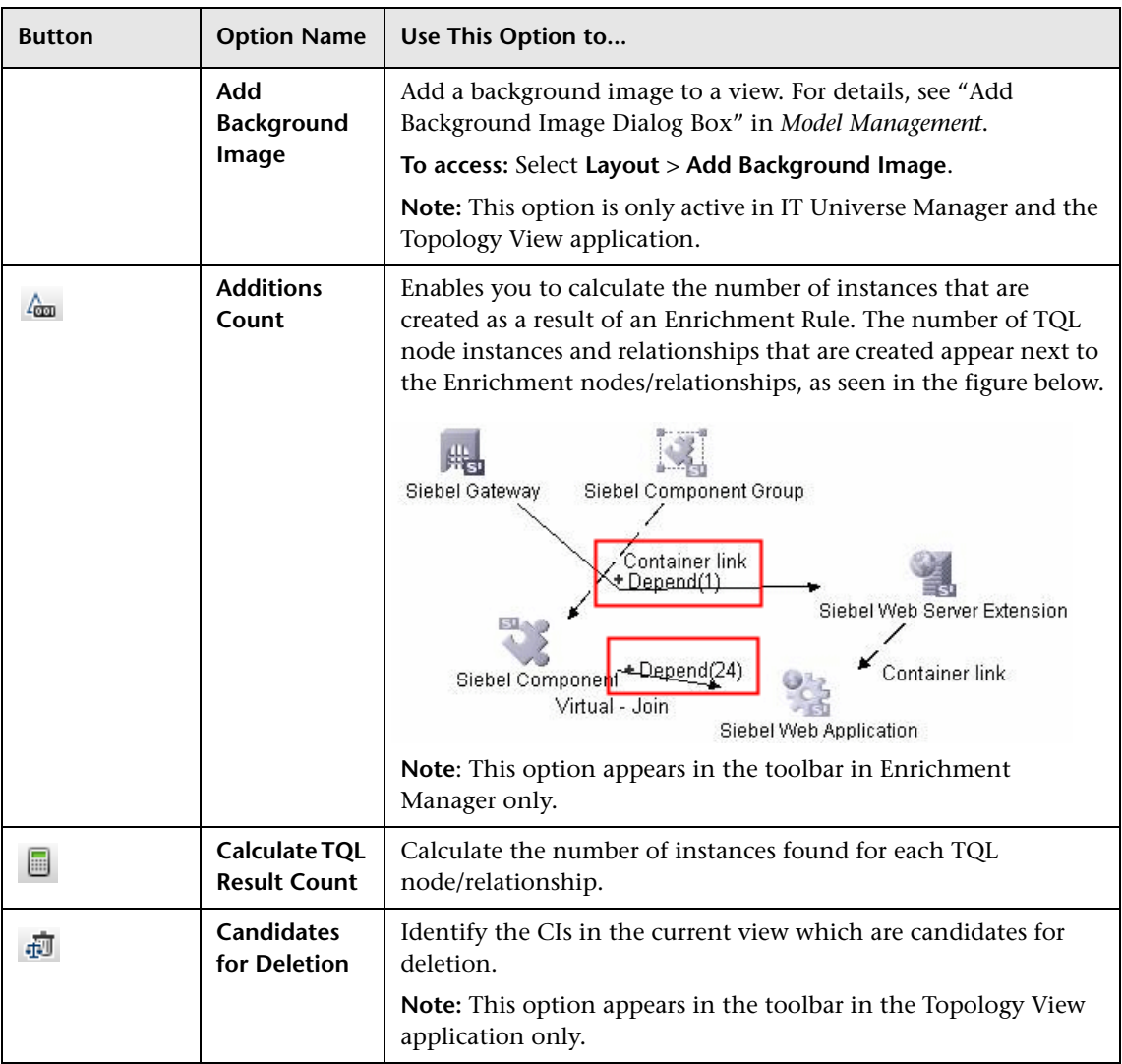

<span id="page-655-0"></span>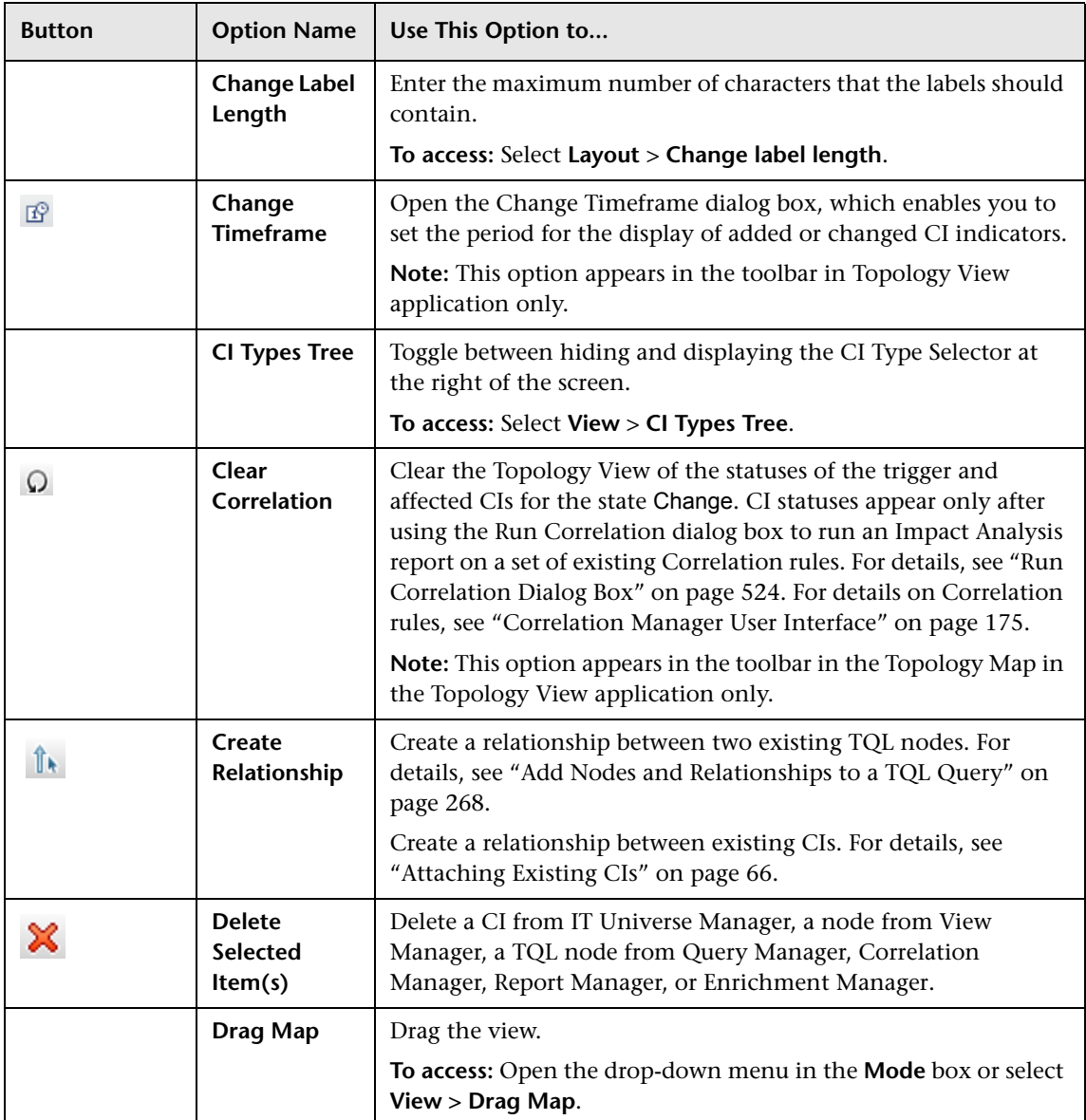

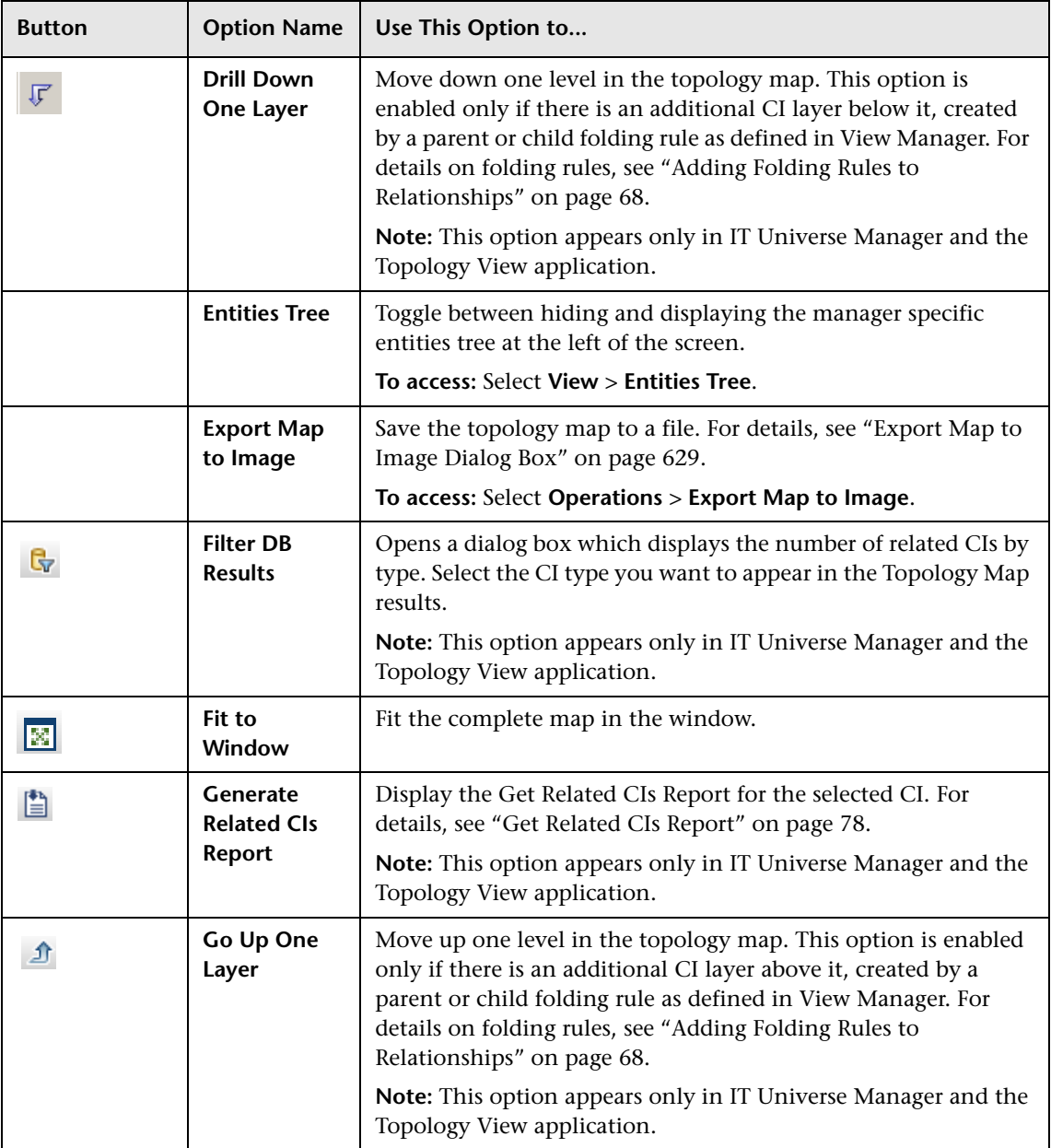

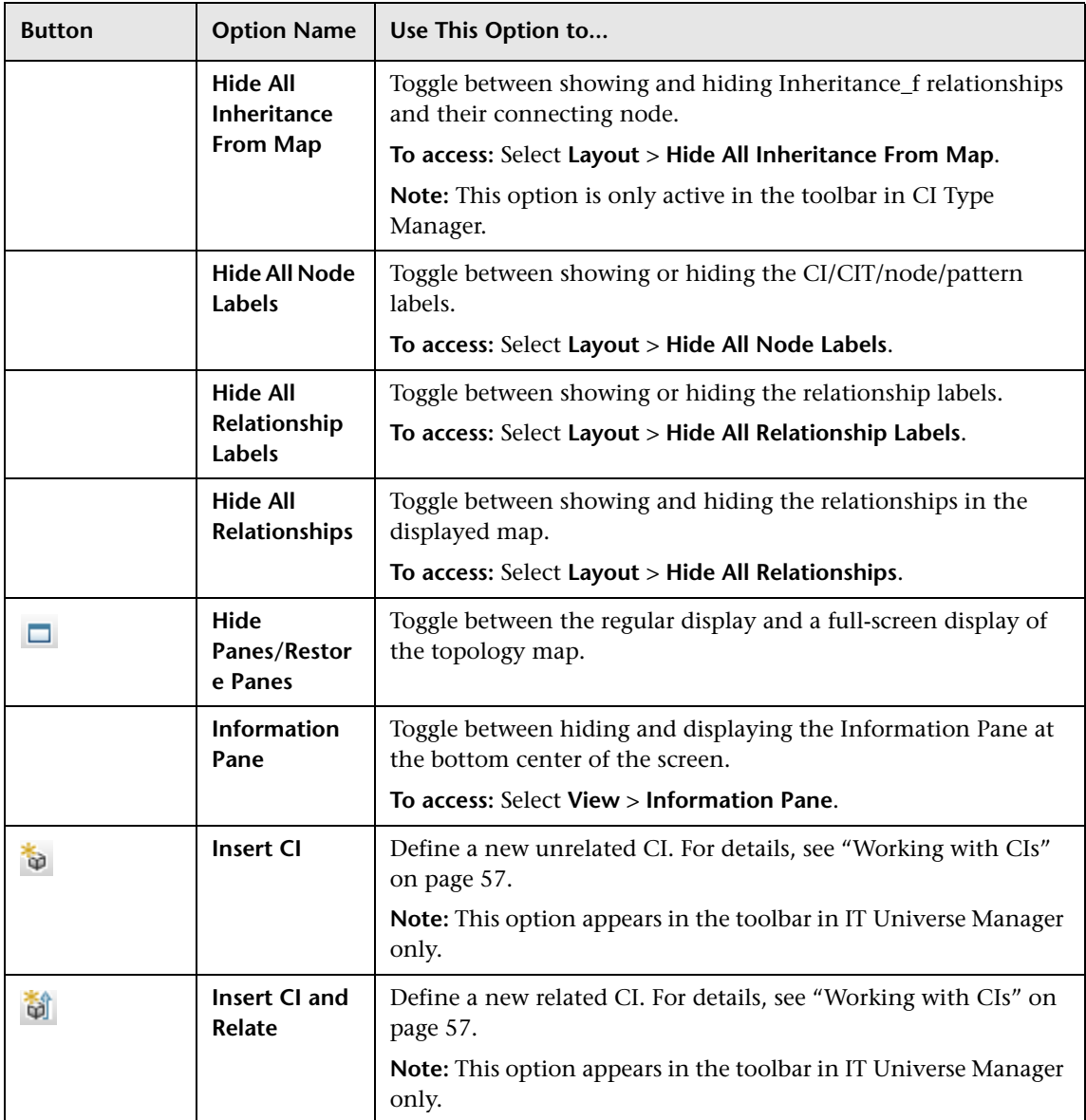

<span id="page-658-1"></span><span id="page-658-0"></span>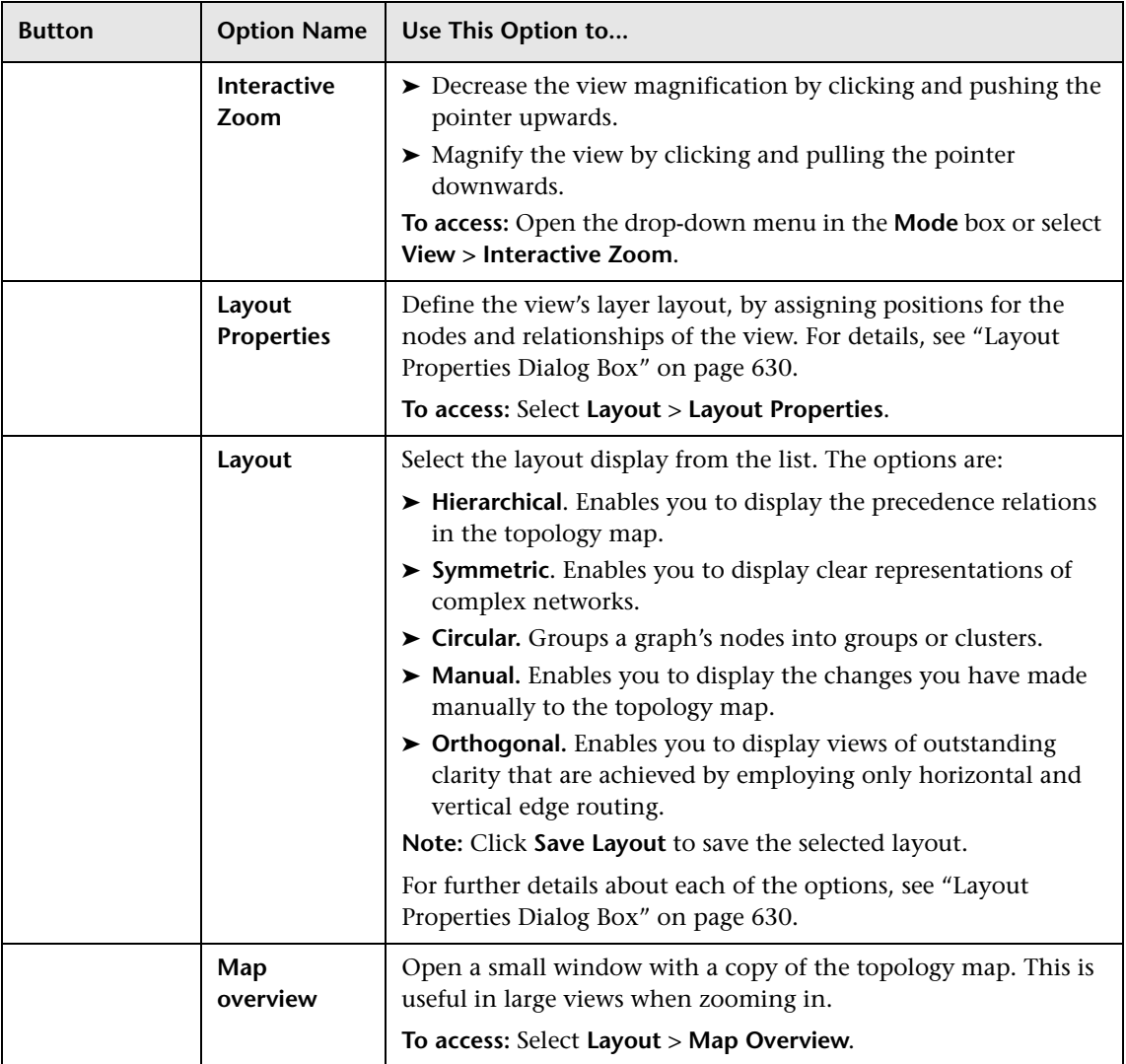

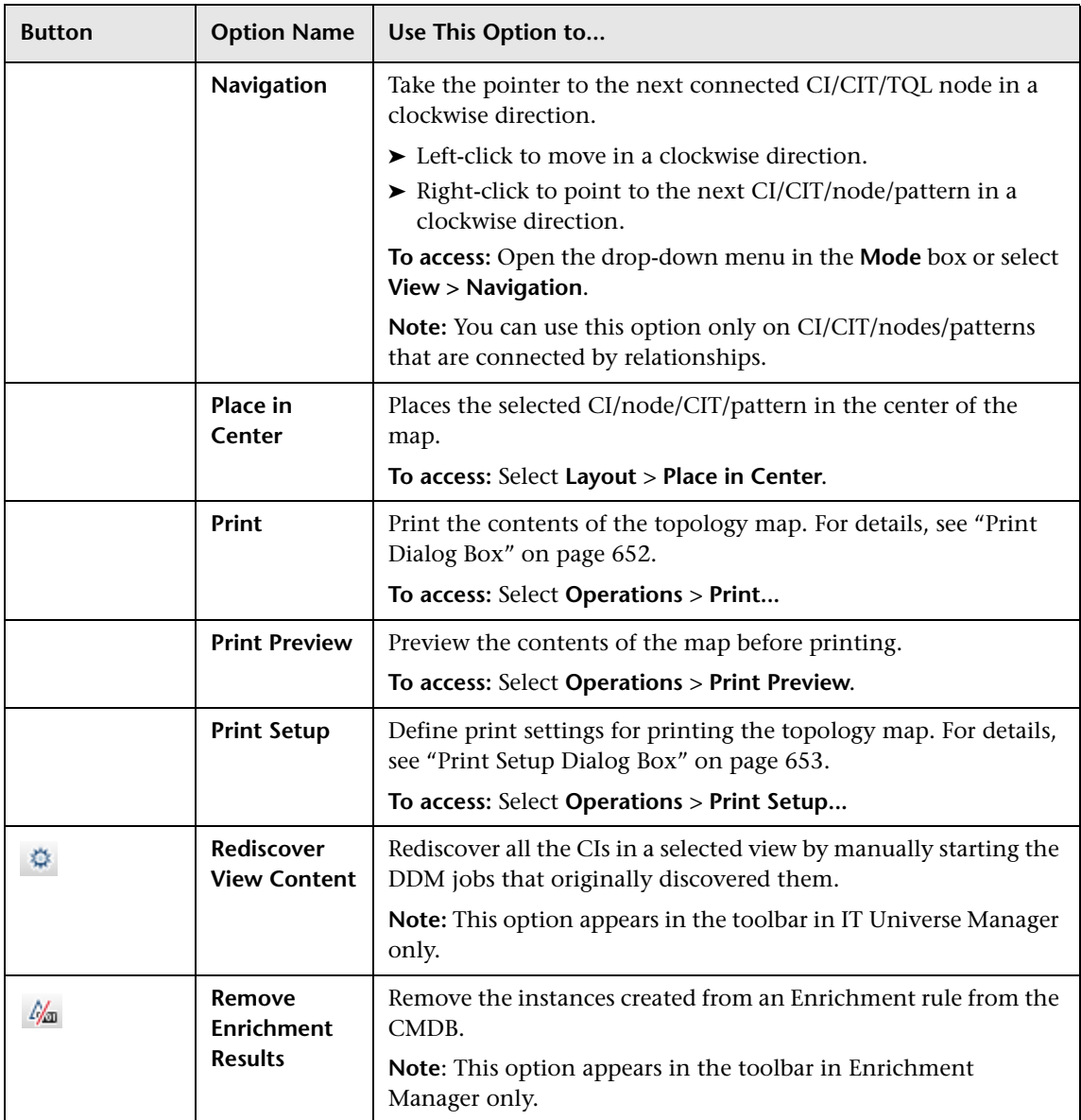

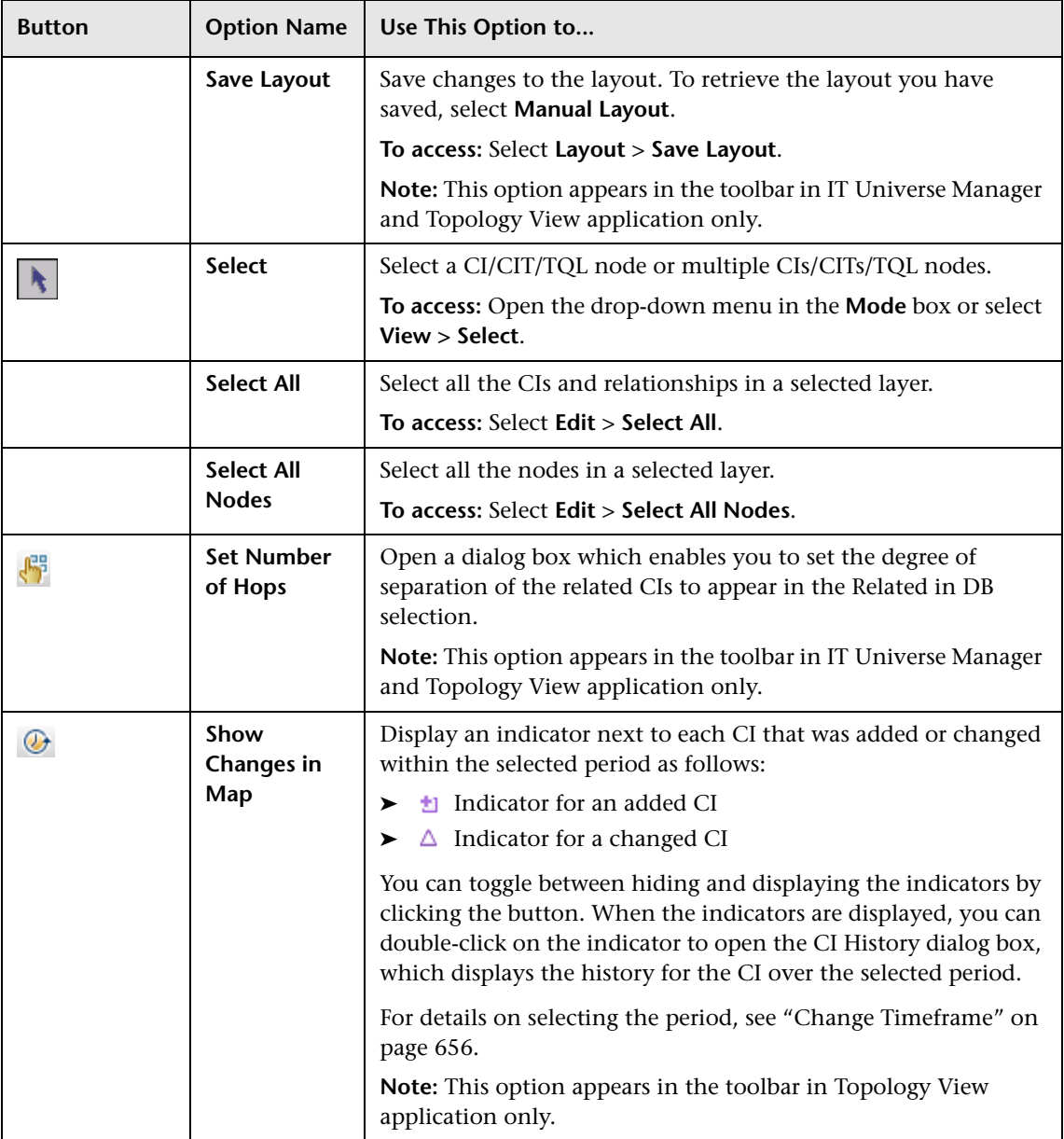

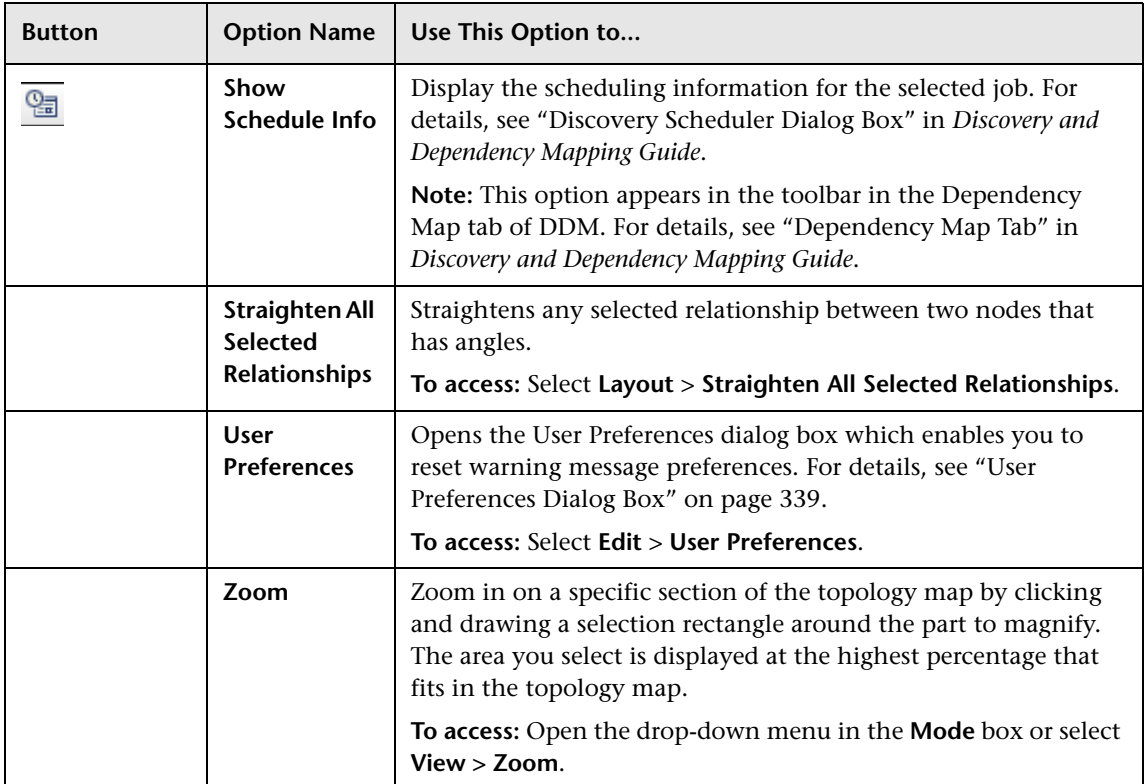

# **Part VII**

**Source Manager**

# **26**

# **Source Manager**

This chapter provides information on Source Manager.

#### **This chapter includes:**

#### **Concepts**

- ➤ [Source Manager Overview on page 666](#page-665-0)
- ➤ [Source Adapter Activities on page 667](#page-666-0)
- ➤ [Source Adapter Templates on page 667](#page-666-1)
- ➤ [Dynamic Node Factory Resource on page 668](#page-667-0)
- ➤ [Predefined Monitoring Service Views on page 668](#page-667-1)
- ➤ [Customize the Source Adapters on page 669](#page-668-0)
- ➤ [When to Use Generic EMS on page 669](#page-668-1)
- ➤ [When to Use the XML File Source Adapter on page 670](#page-669-0)
- ➤ [Business Process Monitoring Source Adapter Details on page 671](#page-670-0)
- ➤ [Real User Monitor Source Adapter Details on page 679](#page-678-0)
- ➤ [SiteScope Source Adapter Details on page 692](#page-691-0)
- ➤ [Generic EMS Source Adapter Details on page 696](#page-695-0)
- ➤ [XML File Source Adapter Details on page 698](#page-697-0)

#### **Tasks**

- ➤ [Configure a Source Adapter Workflow on page 700](#page-699-0)
- ➤ [Work with the SiteScope Source Adapter Workflow on page 703](#page-702-0)
- ➤ [Modify an Adapter Template on page 708](#page-707-0)
- ➤ [Modify Relationships on page 718](#page-717-0)
- ➤ [Define Selectors on page 720](#page-719-0)
- ➤ [Customize Dynamic Node Factory Definitions on page 722](#page-721-0)
- ➤ [Change the Decay Timeout Value on page 723](#page-722-0)

**Reference**

➤ [Source Manager User Interface on page 724](#page-723-0)

# <span id="page-665-0"></span>**Source Manager Overview**

Source Manager enables you to define and manage the source adapters used by HP Business Availability Center.

Source Manager predefined definitions provide all the tools required to harness data from the data sources used by HP Business Availability Center. You use the received information to build views for the HP Business Availability Center applications.

The source adapters format the data arriving from the external data sources (collected by HP Business Availability Center data collectors, or supplied by other external resources) using predefined templates.

The template for each source adapter defines the information needed for creating configuration item (CI) in the configuration management database (CMDB), and defines the relationships to be created between the CIs in order to build the CI hierarchies. The CI definitions include the KPIs, business rules, selectors, and so on, that are needed to present the real-time monitoring data received from the data sources in a meaningful way in Dashboard and Service Level Management. The templates define the mapping between the external source objects and the HP Business Availability Center CIs, so that the incoming data samples are mapped to the appropriate CI.

Source Manager contains default source adapters that are preconfigured to work immediately with the data collected by the HP Business Availability Center data collectors (Business Process Monitoring, Real User Monitor, Diagnostics, and SiteScope) and generic source adapters (Generic EMS Source Adapter Details or XML File Source Adapter Details).

Default source adapters that are automatically preconfigured and activated when HP Business Availability Center starts, using a default template for each source adapter.

# <span id="page-666-0"></span>**Source Adapter Activities**

A source adapter performs the following steps:

- ➤ Imports system hierarchy information from System Availability Management, and, if applicable, from an external system. An external system can be, for example, the data source's database, a file system, or an API.
- ➤ Maps components from the hierarchy to predefined CIs in HP Business Availability Center.
- ➤ Creates CIs and relationships for the imported information and stores them in the CMDB.

## <span id="page-666-1"></span>**Source Adapter Templates**

The source adapter templates define all necessary information needed to present aggregated data from the various data sources.

Each source adapter uses a template that maps the entities in the data source to the CIs stored in the CMDB and defines the resources to be used in CMDB for a CI, such as KPIs, and business rules.

#### **Advanced Users**

You can customize the source adapter templates, or you can modify the KPIs, rules, and selector definitions in the Dashboard Administration Repositories page, in order to meet your organization's needs. To customize a source adapter template, click **Admin > Universal CMDB > Source Manager**. To access the Dashboard Repositories, click **Admin > Dashboard > Repositories**. To access the Service Level Management Repositories, click **Admin > Service Level Management > Repositories**.

HP Professional Services offers best practice consulting; it is recommended that you use this service before making any changes to the templates or repositories. For information on how to obtain this service, contact HP Software Support.

# <span id="page-667-0"></span>*<b>B* Dynamic Node Factory Resource

Some adapter templates include a Dynamic Node Factory resource. When a Dynamic Node Factory CI is included in a view, HP Business Availability Center dynamically builds a hierarchy for the source in run time, under the Dynamic Node Factory CI. For more information on the Dynamic Node Factory resource, see ["Working with Dynamic Node Factory Overview" on](#page-104-0)  [page 105.](#page-104-0)

# <span id="page-667-1"></span>*<b>P* Predefined Monitoring Service Views

For each source adapter, predefined monitoring service views display the created CI hierarchies for the monitored sources. When data is received over the bus for a defined source, you can open the relevant view in Dashboard and view status information for the CIs. You can use the configuration item (CI) hierarchies created in the predefined monitoring views as the building blocks for defining your own customized views.

# <span id="page-668-0"></span>*Customize the Source Adapters*

Source Manager provides you with the ability to modify and add to the majority of the adapter definitions, enabling you to customize the data sampling, the way the hierarchies are constructed, the parameters used for calculations, and the way the data is presented in the applications. This allows you to present the aggregated source data in a way that is relevant for your organization's needs.

#### **Integration with Third-Party Source**

It is recommended to work with the EMS Integrations application for each new integration of the following third-party sources: BMC PATROL, CA Unicenter, Compaq Insight Manager (CIM), Hewlett-Packard (HP) OpenView, HP OpenView Service Navigator, HP Systems Insight Manager (HP SIM), and Tivoli TEC. You can still edit those third-party source adapters if they were created before version 7.0.

To access the EMS Integrations application, select **Admin > EMS Integrations**.

# <span id="page-668-1"></span>*When to Use Generic EMS*

It is recommended to use the Generic EMS source adapter when you want to perform an EMS integration that sends samples with the Event type. The Generic EMS source adapter is useful for demos, or to view which EMS source adapters have been enabled.

When the Generic EMS source adapter and other EMS source adapters are enabled, two or more views are created: the Generic EMS view and the view(s) corresponding to the other EMS source adapter(s).

The Generic EMS view displays information about each EMS source adapter in a hierarchy where each CI above the monitor CI level is represented by an EMS Group type CI. In addition, separate view(s) are created for each one of the other EMS source adapter(s) using that source adapter's specific hierarchy.

The top level of the Generic EMS source adapter view displays the EMS source adapters present in the system. The hierarchy appearing below that level is specific to each EMS source adapter but each one of them has the EMS Group type except for the monitor CI level. Some additional EMS Group type CIs might be created to fill in the different levels of the Generic EMS hierarchy.

In the Generic EMS view, the rules and KPIs applied to each CI level (except the measurement CI level) are the rules and KPIs attached to the EMS Group type CI. In the other EMS source adapter views, the rules and KPIs applied to each CI level (except for the measurement CI level) are the rules and KPIs defined for the relevant CI type.

The samples that are caught by the Generic EMS DNode and by a specific EMS source adapter DNode do not create the same monitor CIs (the CIs are duplicated in the CMDB) though their values are updated from the same sample.

To check the status of a specific CI in Dashboard, it is recommended to go to the view appropriate for the EMS source adapter as the Generic EMS source adapter view might display a different status appropriate for its view but that might not represent the appropriate status. In the same way, if you want to use one of the EMS source adapter CIs in a specific view, make sure to use the CIs from the view appropriate for the EMS source adapter and not the CIs from the Generic EMS source adapter.

# <span id="page-669-0"></span>**When to Use the XML File Source Adapter**

Use the XML File source adapter when you want to create a hierarchy that is different from the hierarchies offered by the other source adapters.

The user with the appropriate permissions who creates an XML File source adapter must know how the data is stored in the CMDB (using the CI Type manager).

For an example, see ["Example - Create an XML File" on page 710](#page-709-0).

# <span id="page-670-0"></span>**Business Process Monitoring Source Adapter Details**

The Business Process Monitoring source adapter sets the decay timeout and the duration of the rules according to the Business Process Monitor and rules scheduling, set in "Business Process Monitor Administration" in *Using End User Management*.

You can customize some of the source adapter parameters, as explained in ["New/Edit Source Adapter Dialog Box" on page 724](#page-723-1).

This section includes the following topics:

- ➤ ["Hierarchies" on page 672](#page-671-0)
- ➤ ["Template Elements" on page 675](#page-674-0)
- ➤ ["Relationships" on page 678](#page-677-0)
- ➤ ["Selectors" on page 679](#page-678-1)

### <span id="page-671-0"></span>**Hierarchies**

Depending on the options and parameters you selected when defining a source adapter or editing it, the following hierarchies are created in the CMDB:

**Note:** Business Process Step and Location CIs use the same instance of the Business Process Monitor transaction with location.

➤ **End User Locations View.** The End User Locations View TQL is as follows:

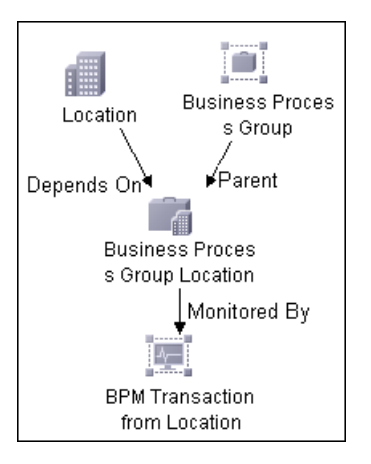

If you select the **Regular** hierarchy structure, the view displays only the Business Process Group CIs.

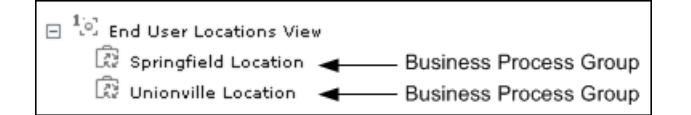

If you select the **Transaction/Location** hierarchy structure, the view displays the following CIs.

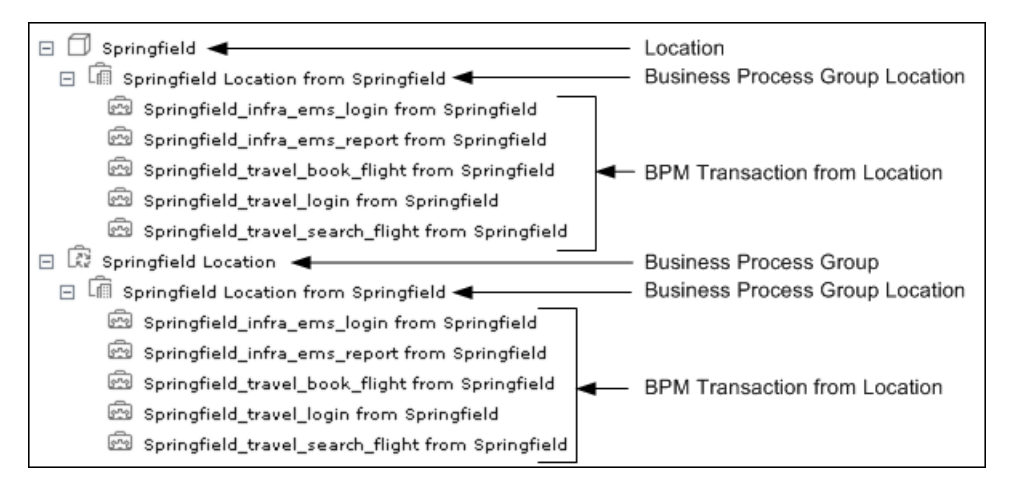

The End User Locations View provides relevant information (apart from a list of Business Process Group CIs) only if you select the **Transaction/Location** hierarchy structure.

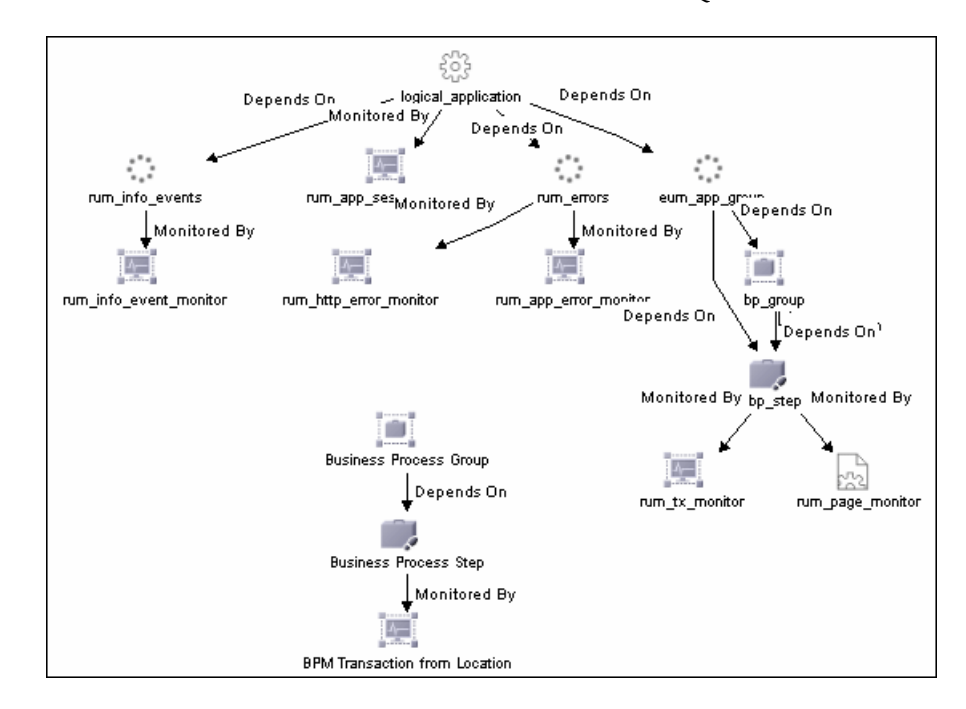

➤ **End User Monitors View.** The End User Monitors View TQL is as follows:

If you select the **Regular** hierarchy structure, the End User Monitors View displays the following hierarchy.

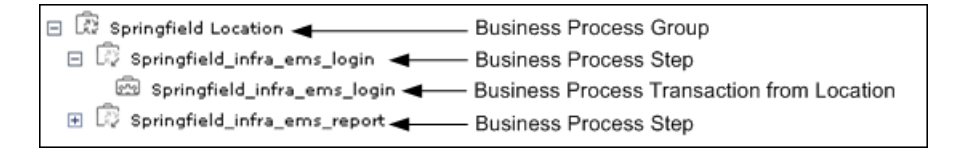

Note that the Business Process Transaction from Location CIs do not display the location information.

If you select the **Transaction/Location** hierarchy structure, the view displays the following CIs:

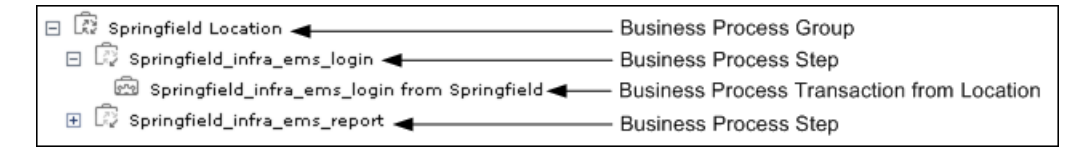

The Business Process Transaction from Location CIs display location information.

#### **Template Elements**

The Business Process Monitoring source adapter template uses the following elements:

<span id="page-674-0"></span>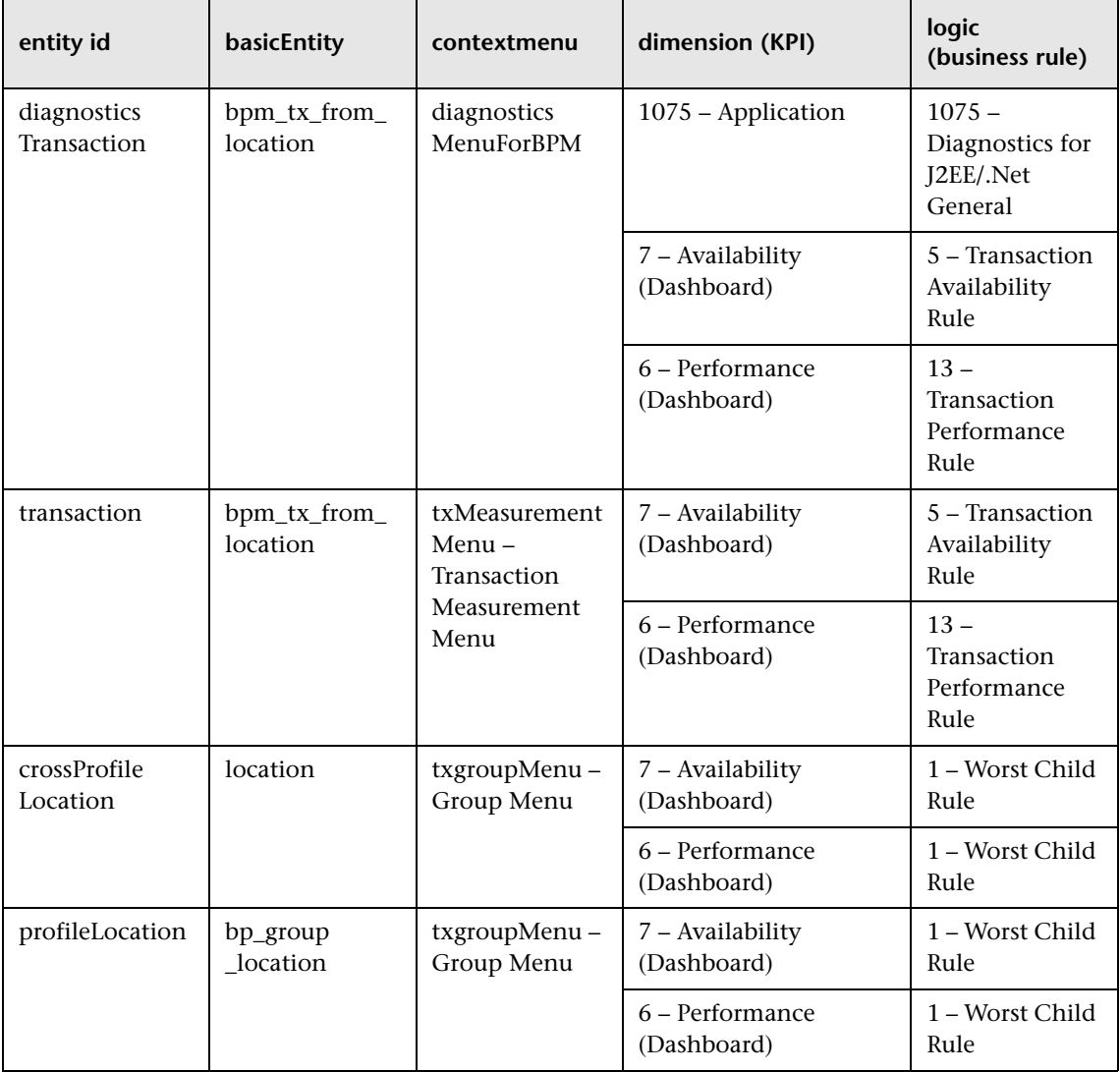

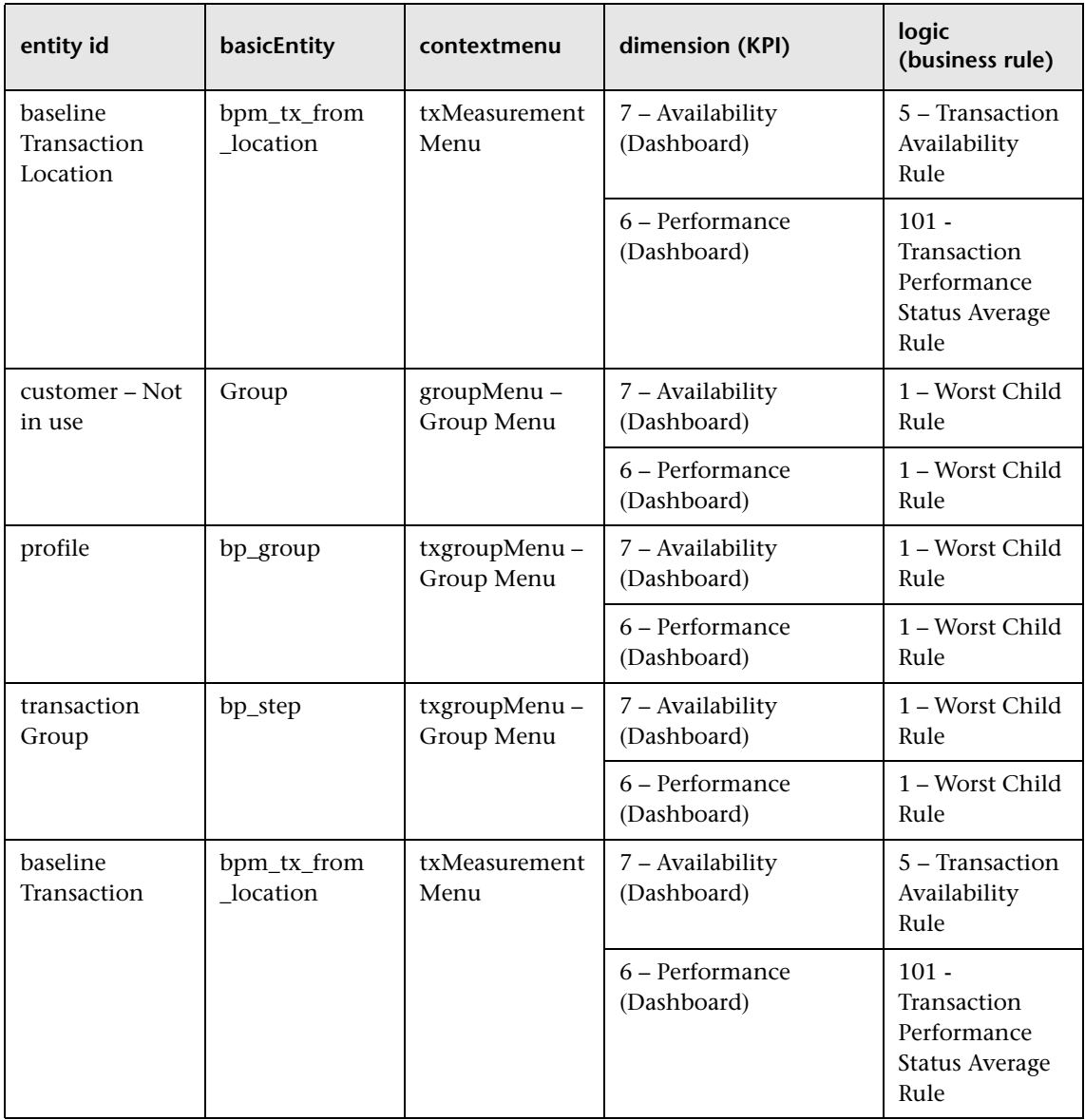

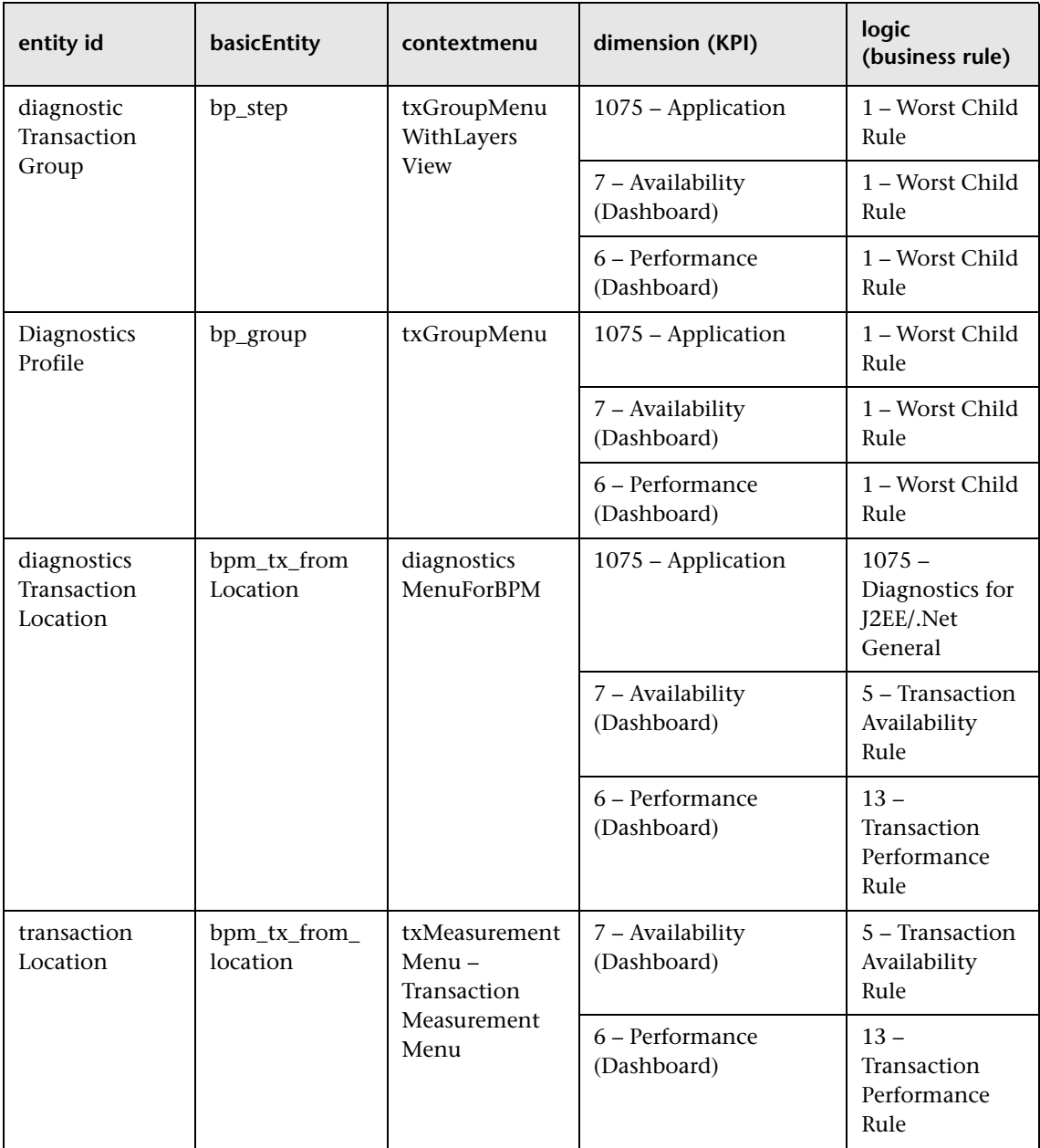

**Note:** When you use the Baseline auto modes to calculate thresholds, the **baselineTransaction** and the **baselineTransactionLocation** entities are used instead of the **transaction** and **transactionLocation** entities, which are used when you set up thresholds manually. For details about the Baseline feature, see "Baselines" in *Using End User Management*.

The table headers in the Template Elements sections represent the tags used for specifying the entities, CIs, context menus, KPIs, and rules in the template (for more information about the tags, see ["CI Definition](#page-728-0)  [Parameters" on page 729\)](#page-728-0).

For details on how to modify the template, see ["Modify an Adapter](#page-707-0)  [Template" on page 708.](#page-707-0)

#### **Relationships**

The Business Process Monitoring source adapter template uses the following elements:

<span id="page-677-0"></span>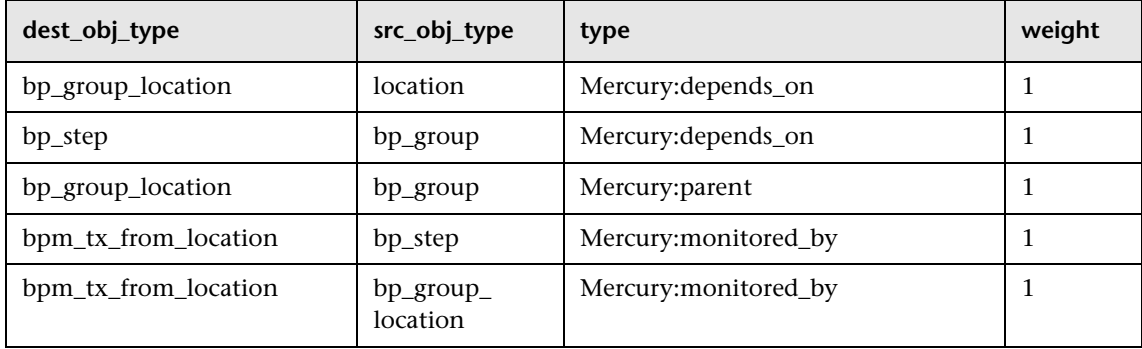

The table headers in the Relationships sections represent the tags used in the template for specifying the relationship information. For more information about the tags, see ["Modify Relationships" on page 718.](#page-717-0)

For details on how to modify the relationships or add new relationships, see ["Modify Relationships" on page 718](#page-717-0).

#### **Selectors**

To modify or add selectors, see ["Define Selectors" on page 720.](#page-719-0)

# <span id="page-678-1"></span><span id="page-678-0"></span>*<b>A* Real User Monitor Source Adapter Details

The Real User Monitor source adapter retrieves real-user data information from Real User Monitor engines, and hierarchy information from System Availability Management. The hierarchy includes applications, containers, pages, transactions, end-user, server, global statistic data, user sessions, and so forth.

You can customize some of the source adapter parameters, as explained in ["New/Edit Source Adapter Dialog Box" on page 724](#page-723-1).

This section includes the following topics:

- ➤ ["Hierarchies" on page 680](#page-679-0)
- ➤ ["Template Elements" on page 682](#page-681-0)
- ➤ ["Relationships" on page 690](#page-689-0)
- ➤ ["Selectors" on page 691](#page-690-0)

#### <span id="page-679-0"></span>**Hierarchies**

The Real User Monitor adapter builds hierarchies that are displayed in the following views:

- ➤ **All RUM Monitors view.** This view includes all of the view hierarchies listed below.
- ➤ **Real User Applications view**

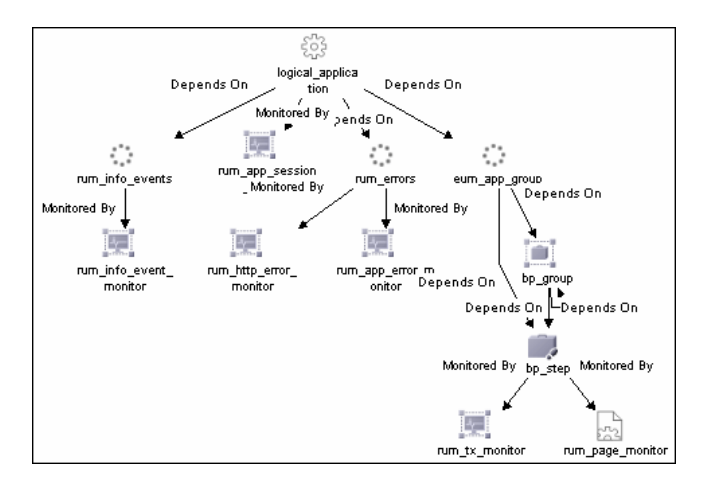

➤ **Real User End Users view**

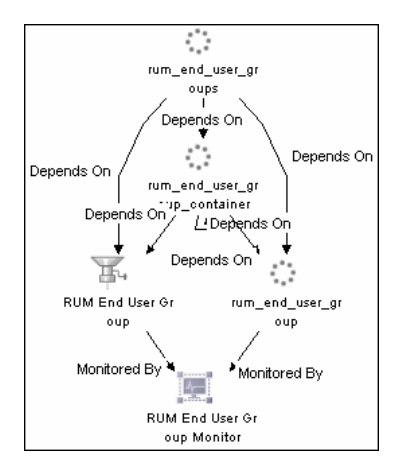

#### ➤ **Real User Locations view**

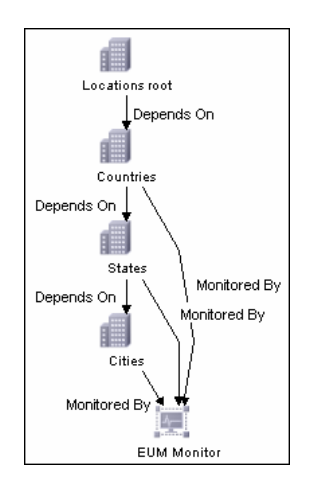

#### ➤ **Real User Servers View**

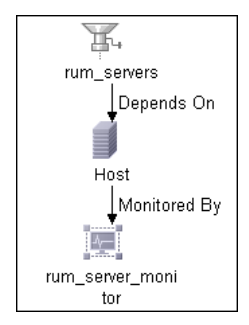

For more details about the Real User Monitor views, see "About Real User Monitor Views" in *Using End User Management*.

### **Template Elements**

The Real User Monitor adapter template uses the following elements:

<span id="page-681-0"></span>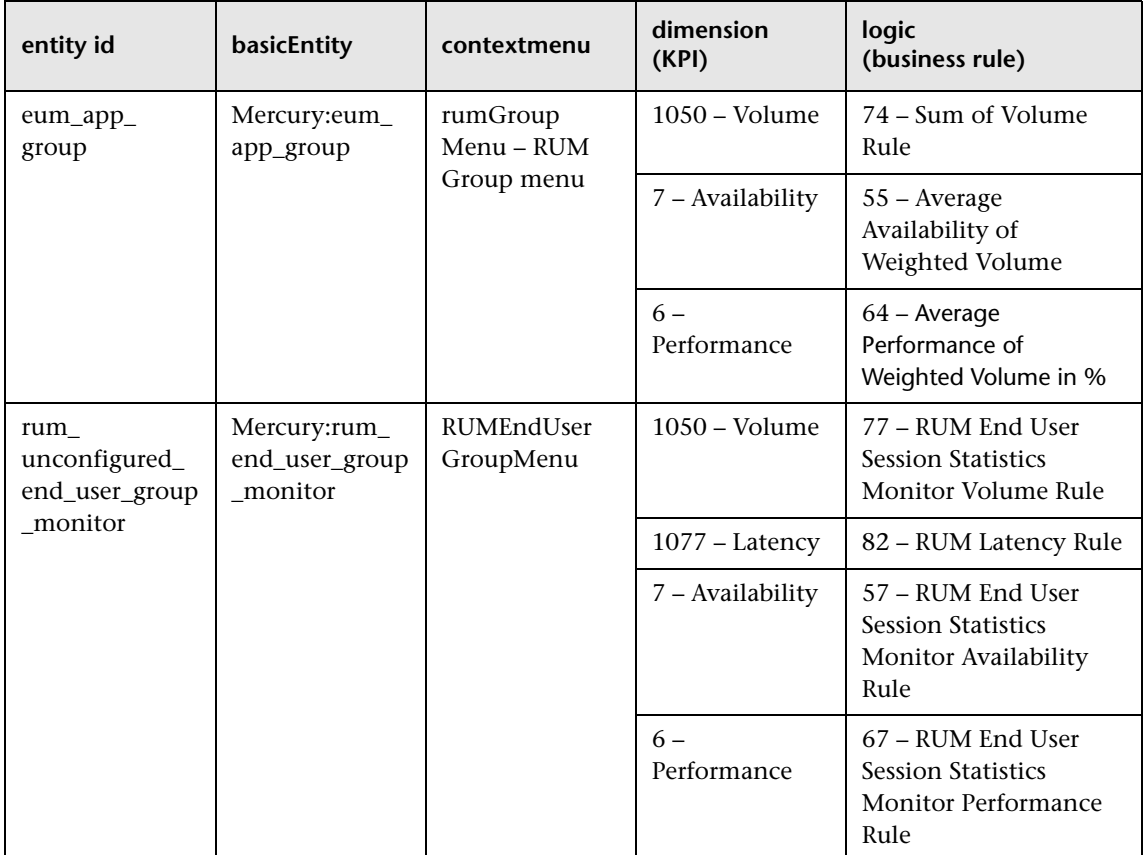

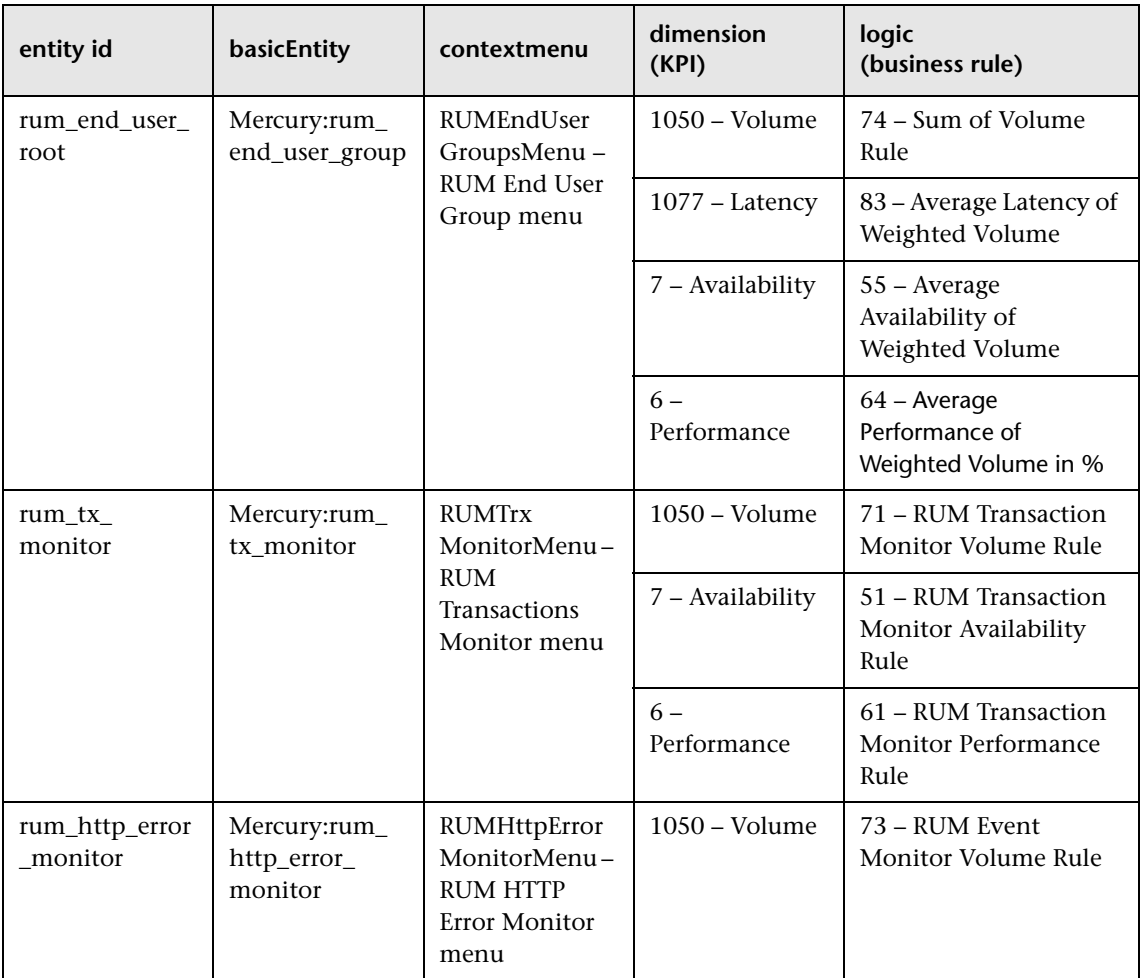

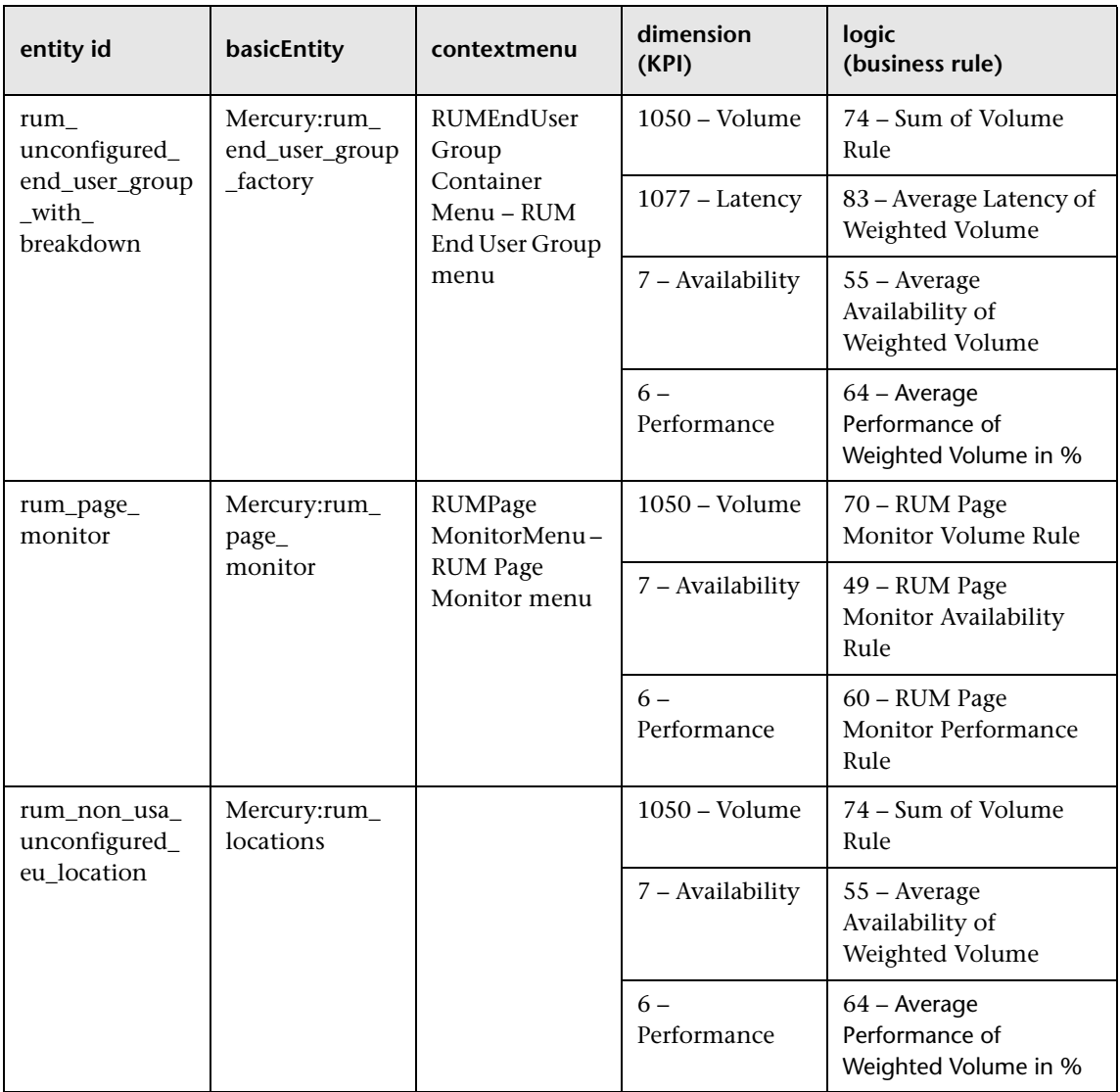
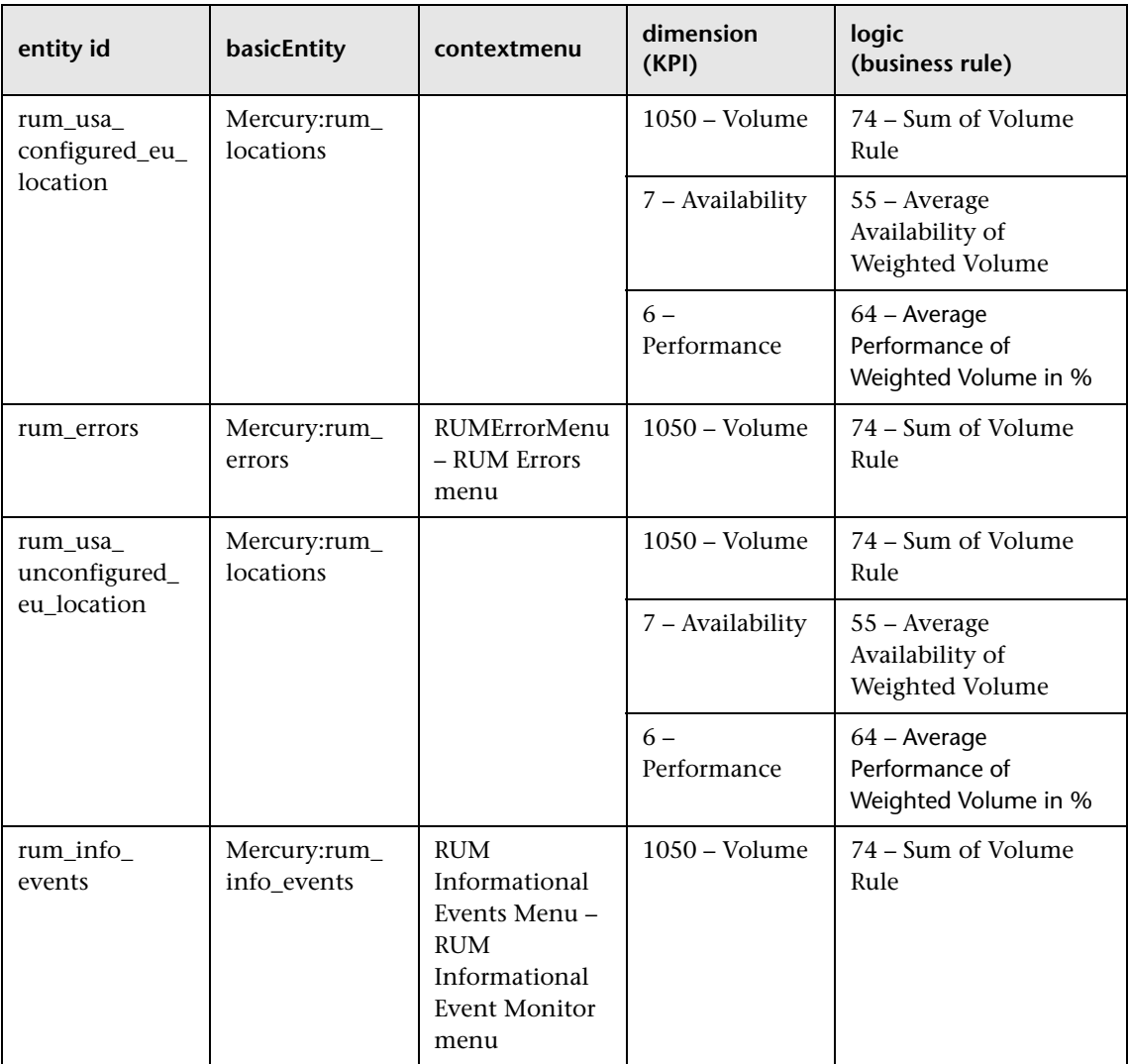

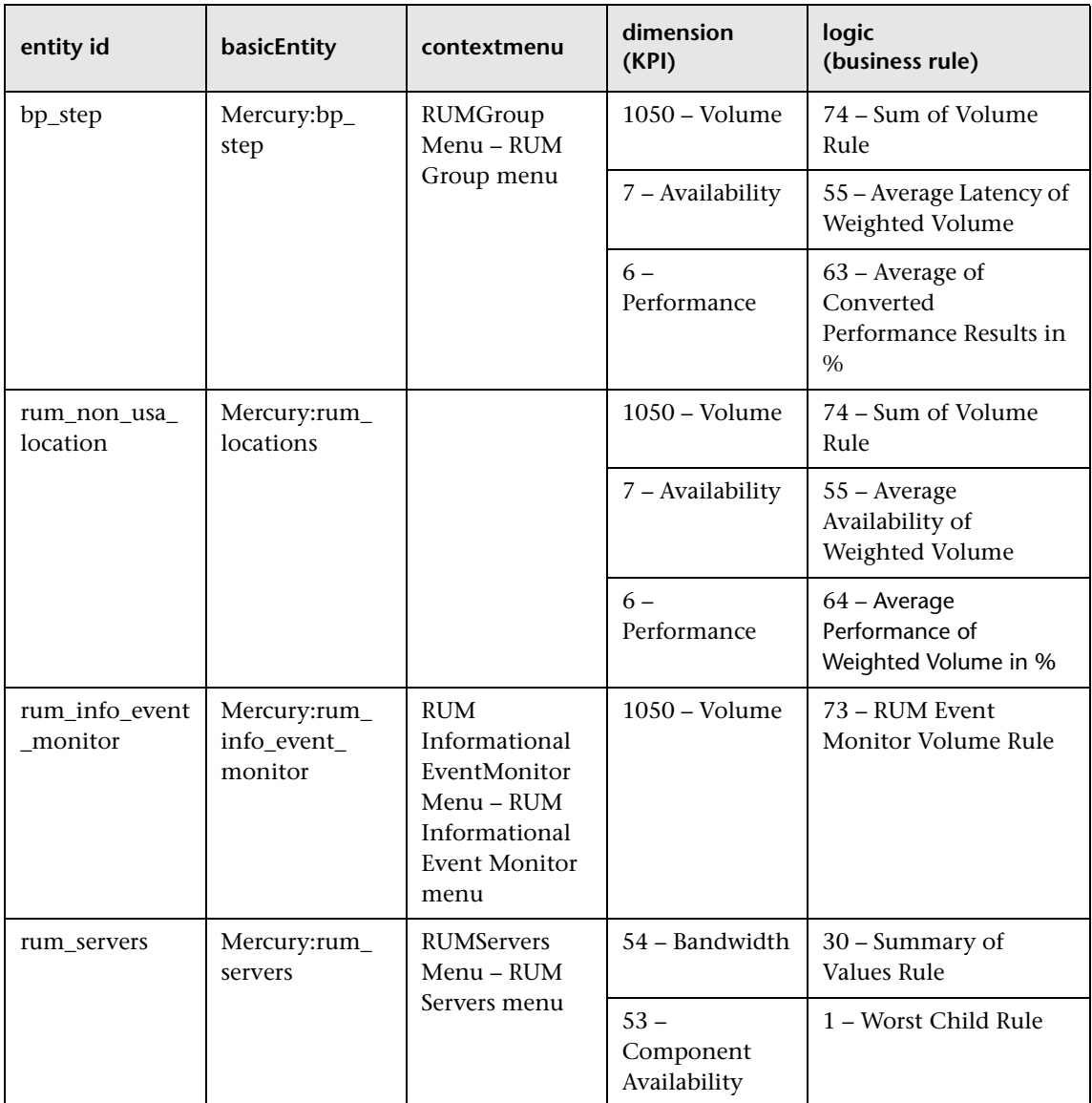

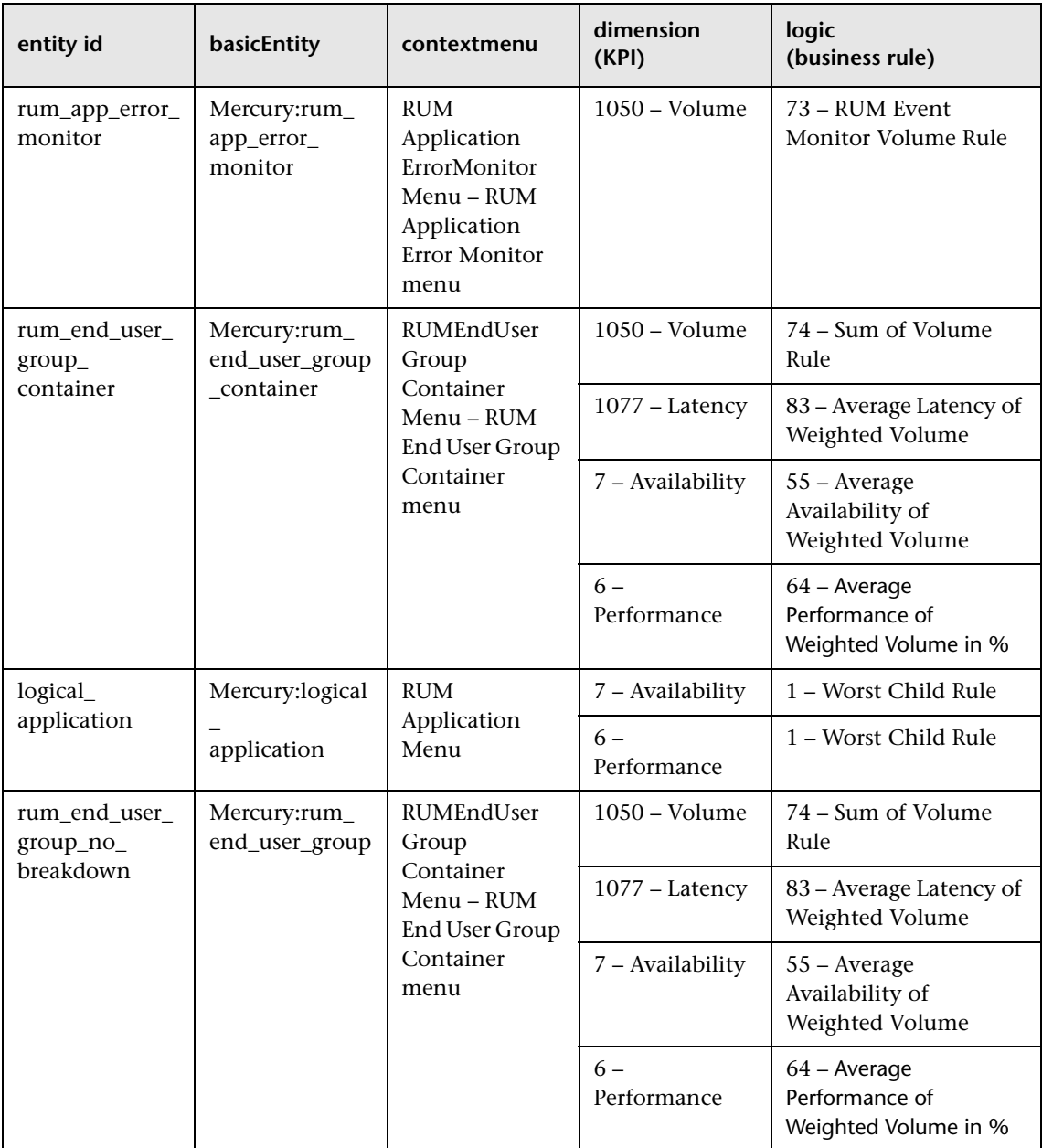

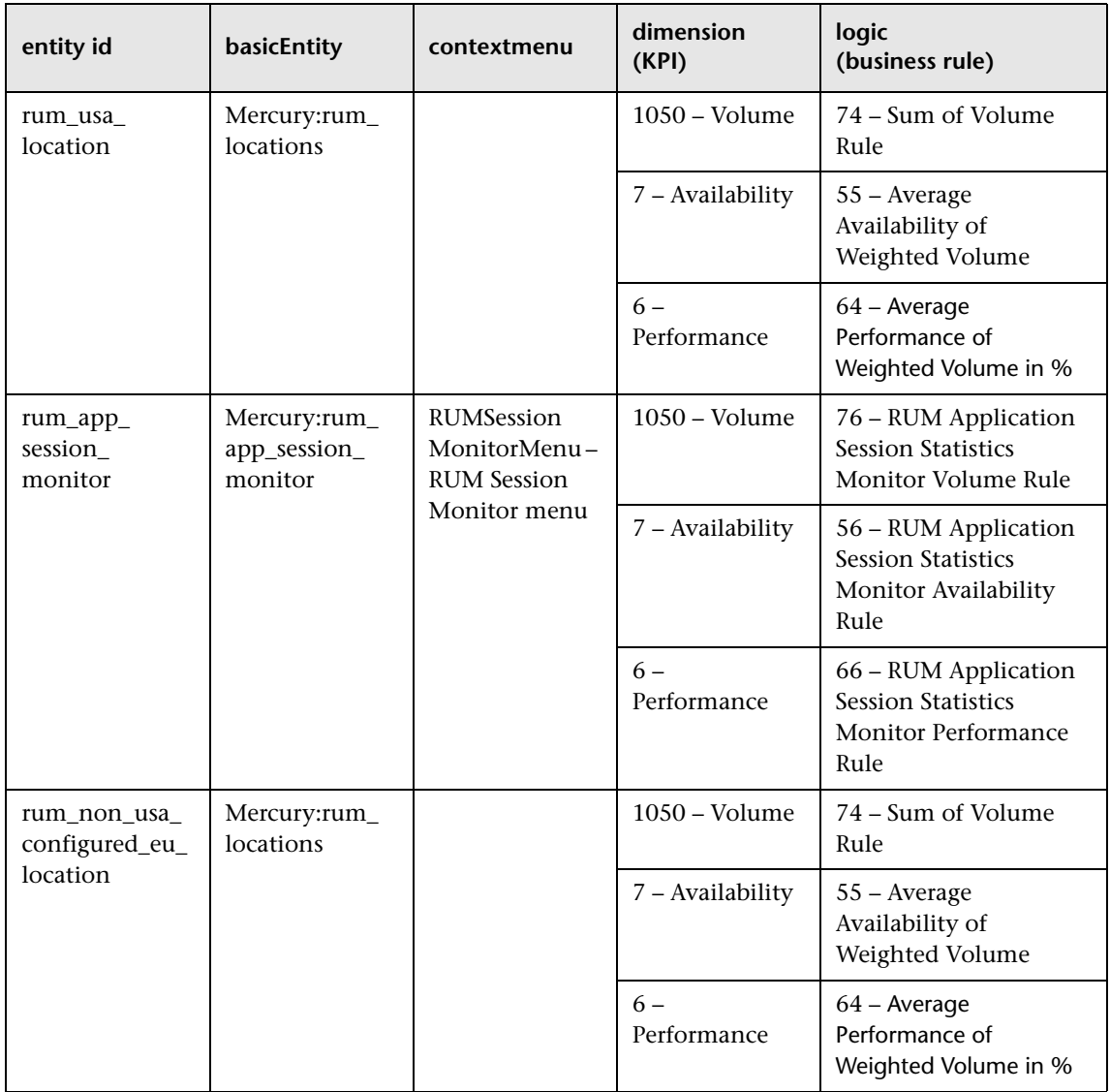

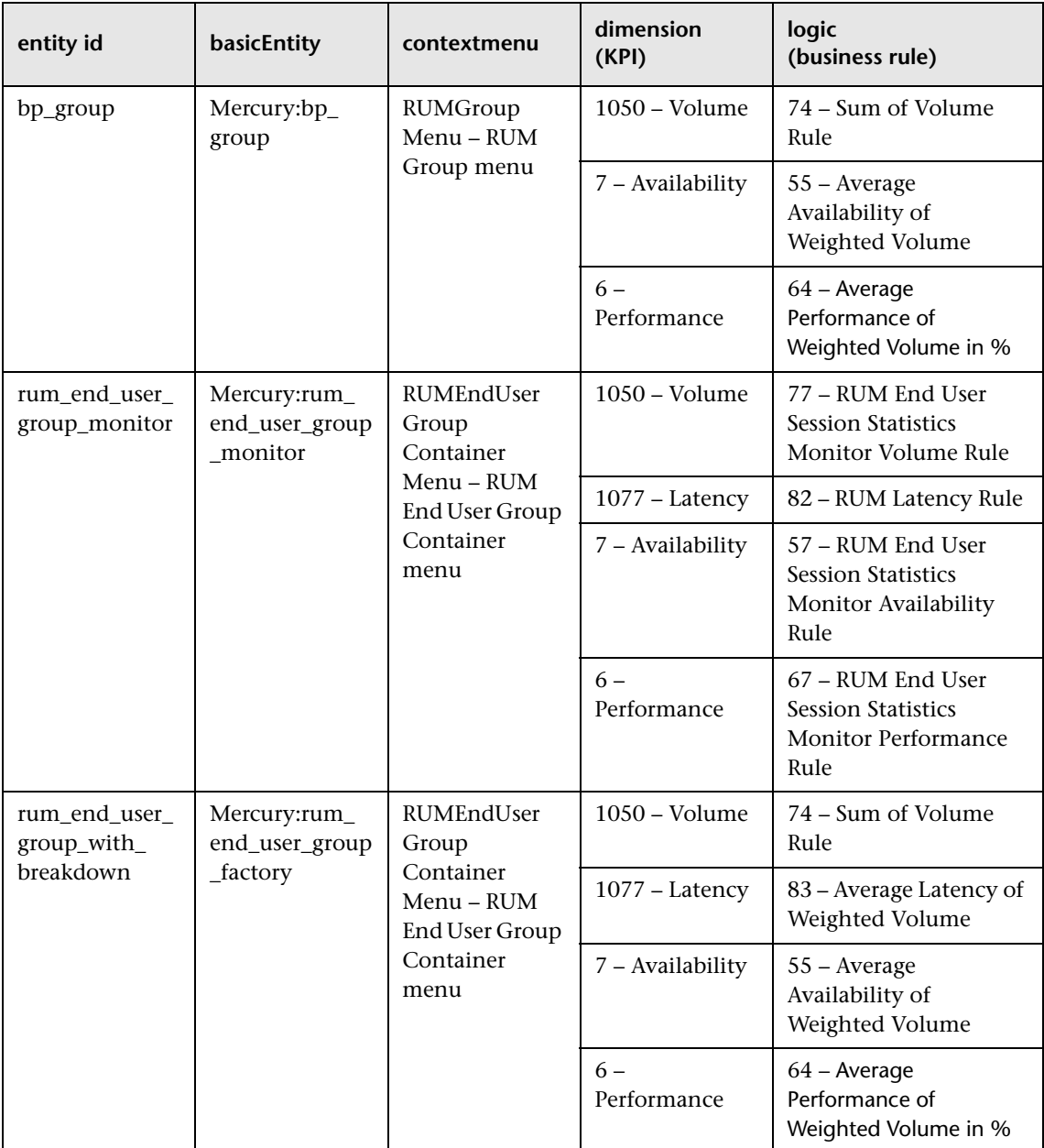

The table headers in the Template Elements sections represent the tags used for specifying the entities, CIs, context menus, KPIs, and rules in the template (for more information about the tags, see ["CI Definition](#page-728-0)  [Parameters" on page 729\)](#page-728-0).

For details on how to modify the template, see ["Modify an Adapter](#page-707-0)  [Template" on page 708.](#page-707-0)

# **Relationships**

The Real User Monitor adapter template uses the following elements:

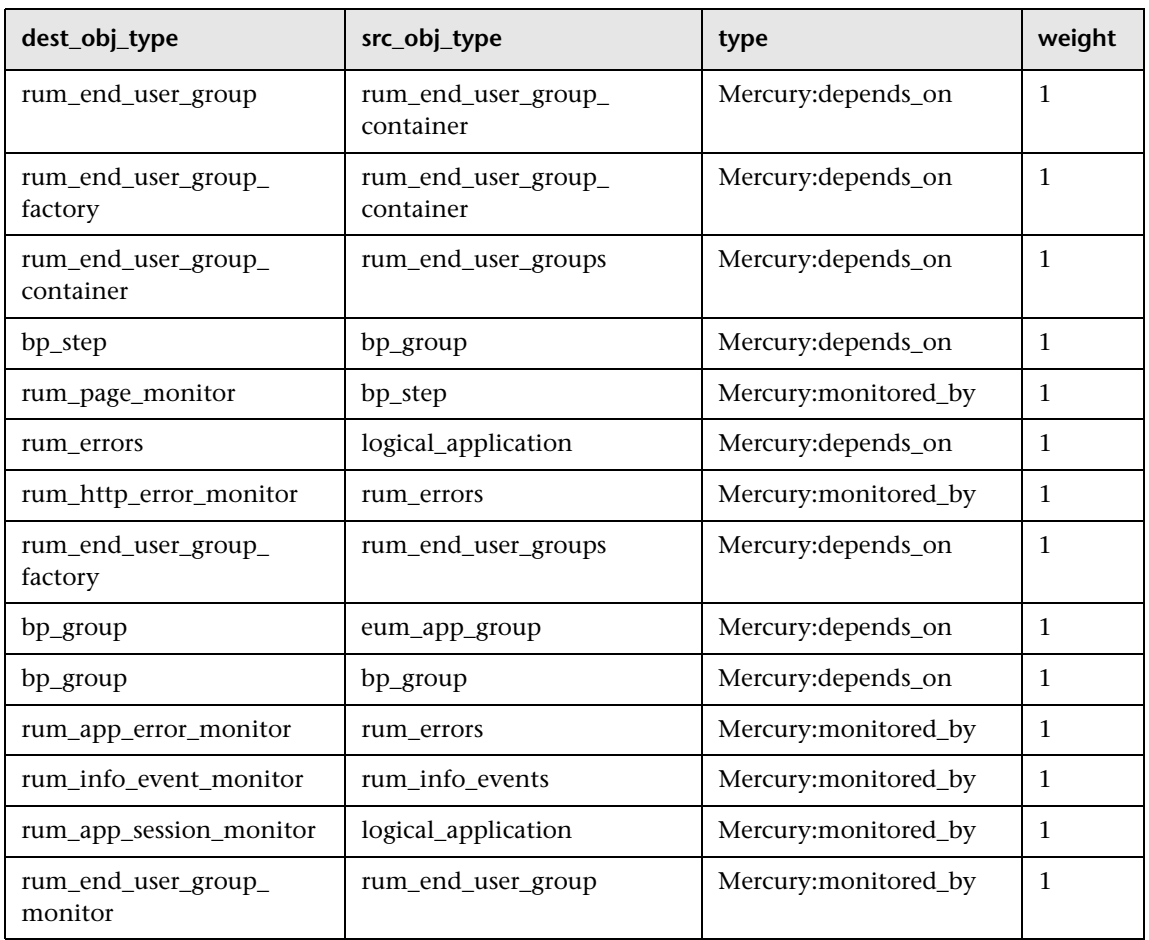

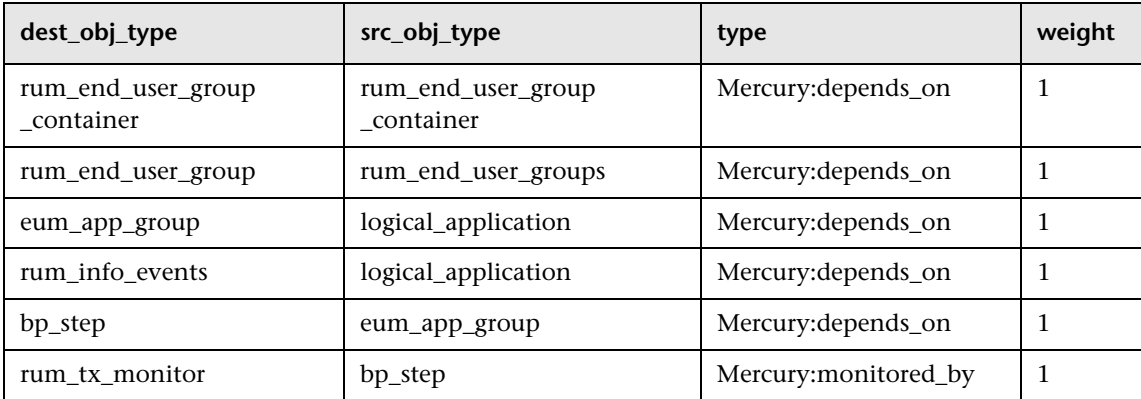

The table headers in the Relationships sections represent the tags used in the template for specifying the relationship information. For more information about the tags, see ["Modify Relationships" on page 718.](#page-717-0)

For details on how to modify the relationships or add new relationships, see ["Modify Relationships" on page 718.](#page-717-0)

# **Selectors**

To modify or add selectors, see ["Define Selectors" on page 720.](#page-719-0)

# **SiteScope Source Adapter Details**

**Note:** The SiteScope source adapter is deprecated from HP Business Availability Center version 7.50. It should be used only for backward compatibility purposes. The KPI assignment mechanism of the SiteScope assignment group is used to create the appropriate topology. For details, see "SiteScope KPI Assignment Group Overview" in *Using Dashboard*.

The SiteScope source retrieves system information from a SiteScope system, and builds a hierarchy that includes the machines, SiteScope groups, monitors, and measurements.

You can customize some of the source adapter parameters, as explained in ["New/Edit Source Adapter Dialog Box" on page 724](#page-723-0).

This section includes the following topics:

- ➤ ["Hierarchies" on page 692](#page-691-0)
- ➤ ["Template Elements" on page 693](#page-692-0)
- ➤ ["Relationships" on page 695](#page-694-0)
- <span id="page-691-0"></span>➤ ["Selectors" on page 696](#page-695-0)

### **Hierarchies**

Depending on the parameters you selected when defining a source or editing it, the following hierarchy is displayed.

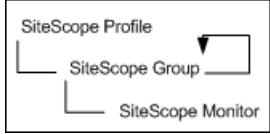

The curved arrow indicates that the hierarchy element is recursive; the CI  $\Box$ type is the child of the level above in the hierarchy, but it can also be a child of the CI type itself. For example, a SiteScope Group CI type is the child of a SiteScope Profile CI type, but can also be the child of a SiteScope group CI type.

## **Template Elements**

The SiteScope source adapter template uses the following elements:

<span id="page-692-0"></span>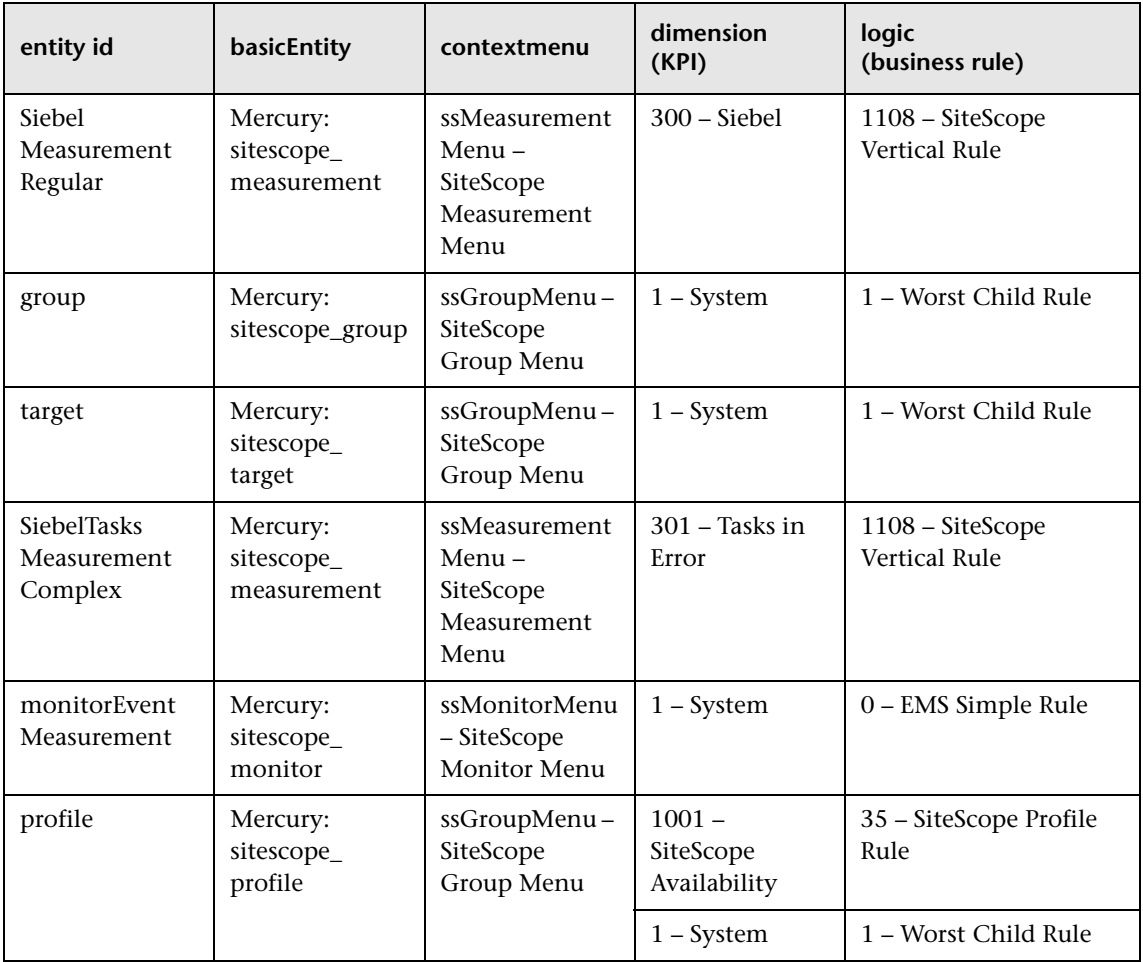

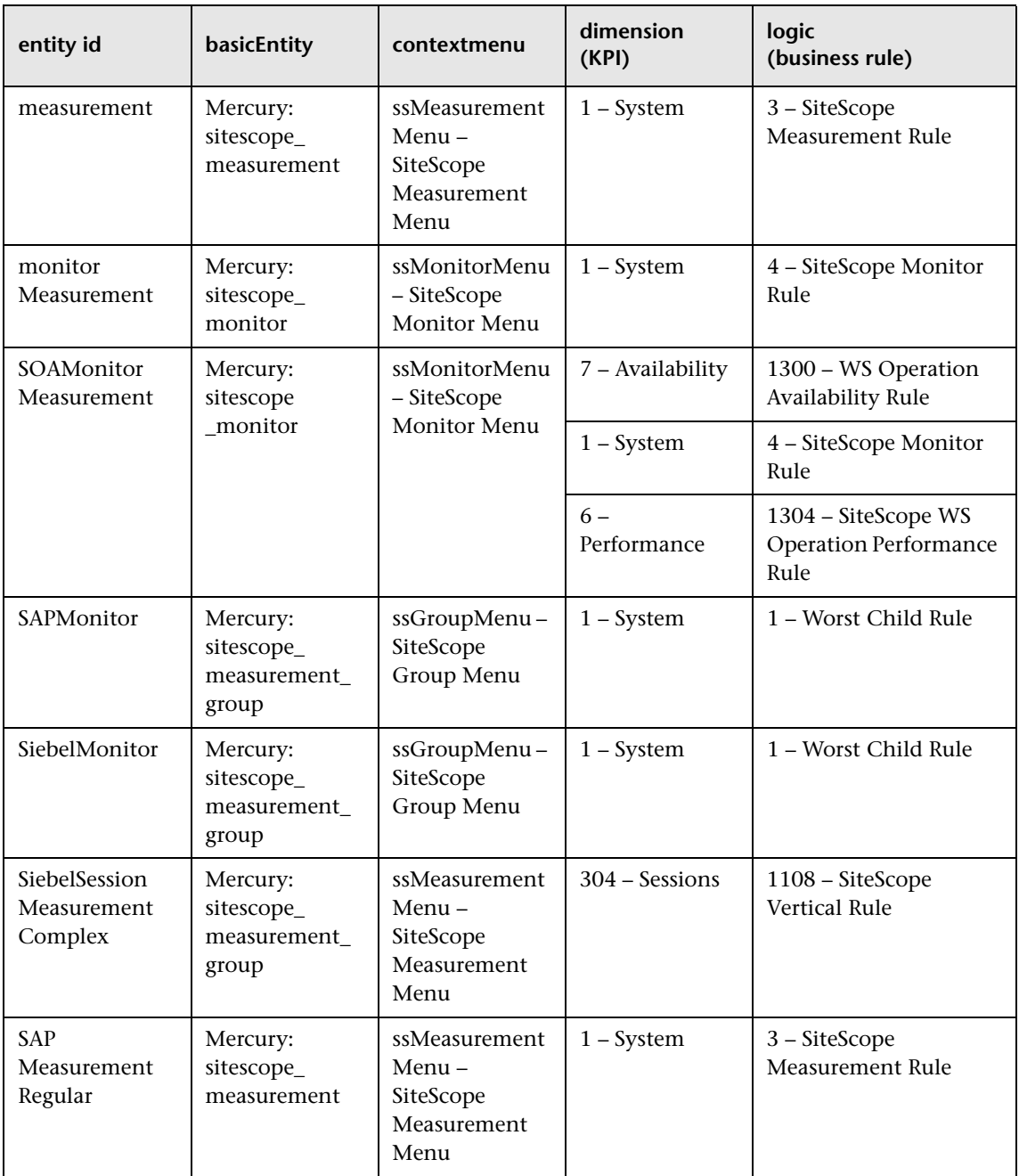

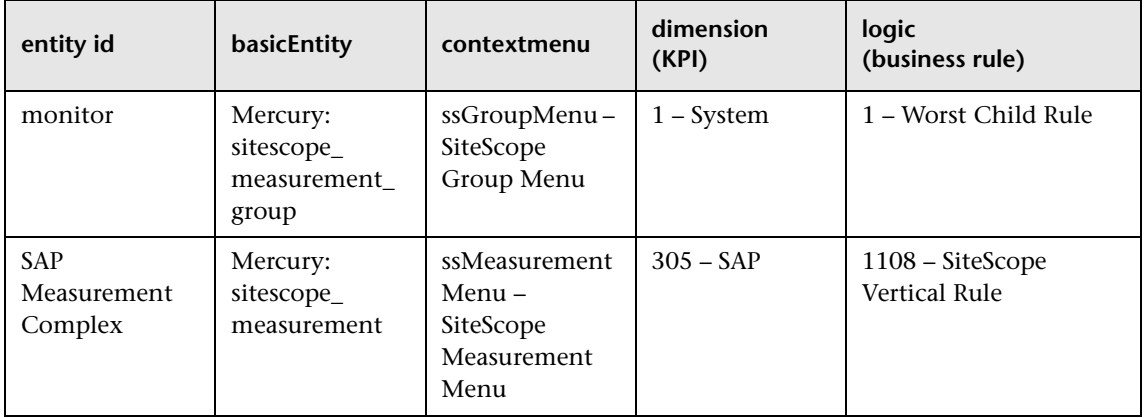

The table headers in the Template Elements sections represent the tags used for specifying the entities, CIs, context menus, KPIs, and rules in the template (for more information about the tags, see ["CI Definition](#page-728-0)  [Parameters" on page 729](#page-728-0)).

For details on how to modify the template, see ["Modify an Adapter](#page-707-0)  [Template" on page 708](#page-707-0).

# **Relationships**

The SiteScope source adapter template uses the following elements:

<span id="page-694-0"></span>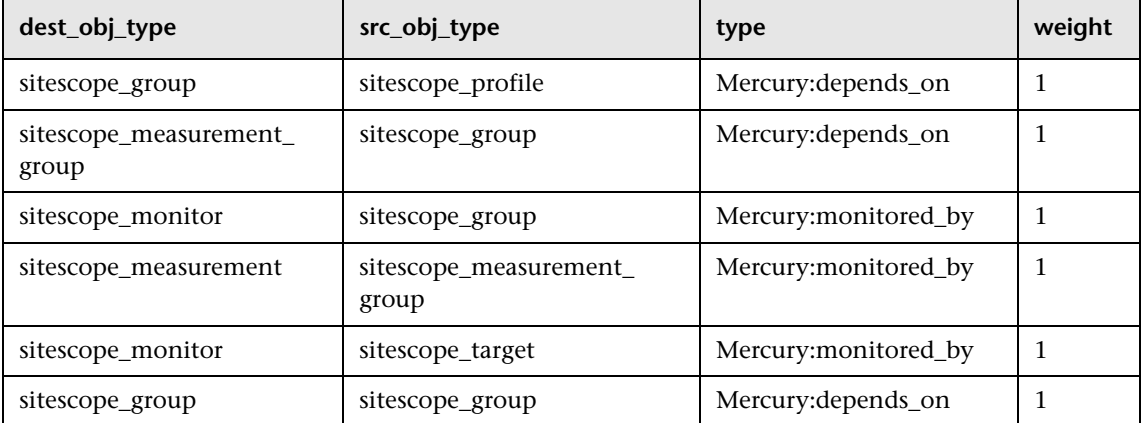

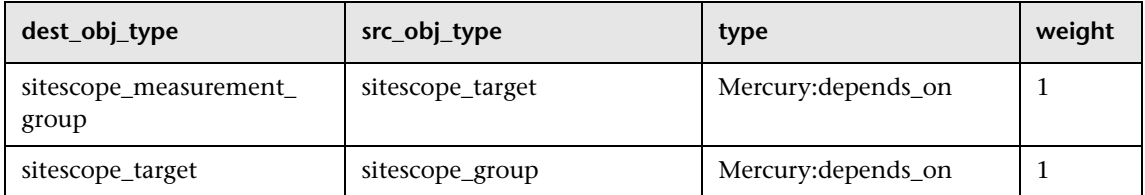

The table headers in the Relationships sections represent the tags used in the template for specifying the relationship information. For more information about the tags, see ["Modify Relationships" on page 718.](#page-717-0)

For details on how to modify the relationships or add new relationships, see ["Modify Relationships" on page 718](#page-717-0).

# **Selectors**

To modify or add selectors, see ["Define Selectors" on page 720.](#page-719-0)

# <span id="page-695-0"></span>**Generic EMS Source Adapter Details**

The Generic EMS source adapter retrieves a generic hierarchy for enterprise management systems (EMS), through SiteScope. You use this source adapter when your site includes more than one third-party source, thus enabling you to integrate the hierarchies of all sources.

You can also use this adapter when performing an EMS integration that sends samples with the Event type.

This section includes the following topics:

- ➤ ["Hierarchies" on page 697](#page-696-0)
- ➤ ["Template Elements" on page 697](#page-696-1)
- ➤ ["Selectors" on page 697](#page-696-2)

# <span id="page-696-0"></span>**Hierarchies**

When you select this source adapter and enable it, the relevant CIs hierarchy is created in the CMDB. You can then view the hierarchy in the Generic EMS view in View Manager tab in CMDB Administration.

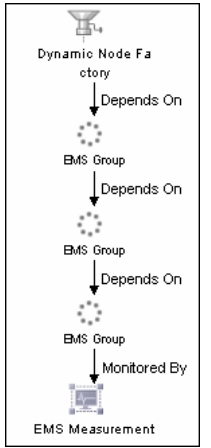

# **Template Elements**

The Generic EMS source adapter template uses the following element:

<span id="page-696-1"></span>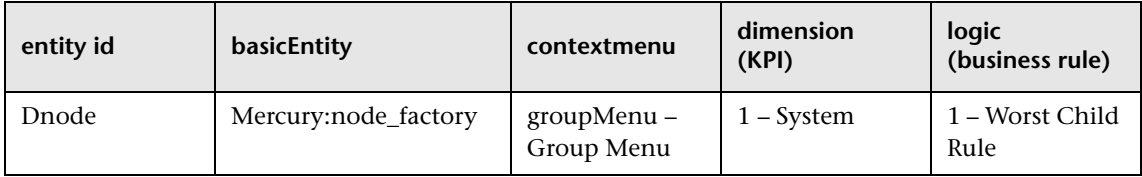

The table headers in the Template Elements sections represent the tags used for specifying the entities, CIs, context menus, KPIs, and rules in the template (for more information about the tags, see ["CI Definition](#page-728-0)  [Parameters" on page 729](#page-728-0)).

For details on how to modify the template, see ["Modify an Adapter](#page-707-0)  [Template" on page 708](#page-707-0).

# <span id="page-696-2"></span>**Selectors**

To modify or add selectors, see ["Define Selectors" on page 720.](#page-719-0)

# *XML* File Source Adapter Details

The XML File source adapter retrieves topology information from an XML file produced by an external system. The XML file contains the definition of the CIs. This source includes a predefined generic adapter. You use this source adapter if you need to create a hierarchy that is different from the hierarchies of the other source adapters.

A detailed example of XML File creation is provided in ["Example - Create an](#page-709-0)  [XML File" on page 710](#page-709-0).

This section includes the following topics:

- ➤ ["Template" on page 698](#page-697-0)
- ➤ ["Template Elements" on page 699](#page-698-0)
- <span id="page-697-0"></span>➤ ["Selectors" on page 699](#page-698-1)

# **Template**

The XML File source retrieves information from an XML file produced by an external system that you define.

An XML File example is provided in **<HP Business Availability Center server root directory>/CMDB/adapters/templates/tivoli.config.xml**

For details on how to modify the template, see ["Modify an Adapter](#page-707-0)  [Template" on page 708.](#page-707-0)

# **Template Elements**

The XML File source adapter template uses the following elements:

<span id="page-698-0"></span>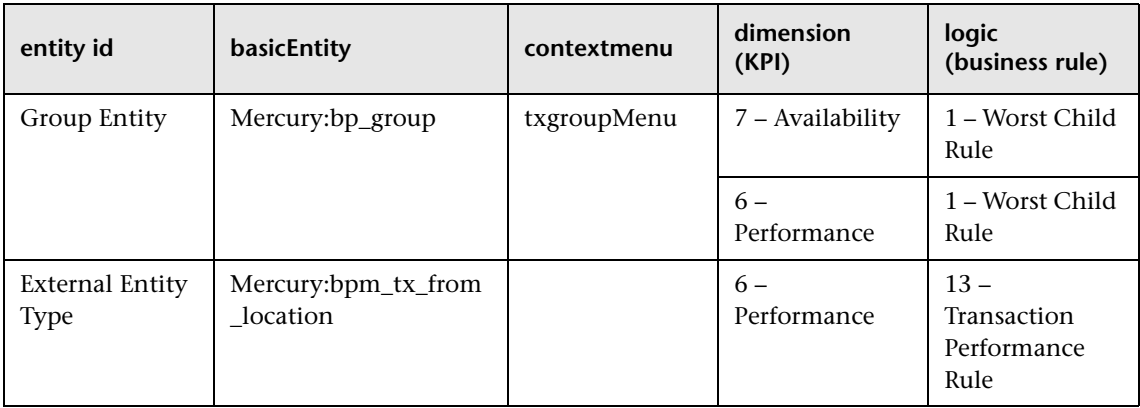

The table headers in the Template Elements sections represent the tags used for specifying the entities, CIs, context menus, KPIs, and rules in the template (for more information about the tags, see ["CI Definition](#page-728-0)  [Parameters" on page 729](#page-728-0)).

## <span id="page-698-1"></span>**Selectors**

To modify or add selectors, see ["Define Selectors" on page 720.](#page-719-0)

# **Configure a Source Adapter – Workflow**

Add source adapters when you want to:

- ➤ Receive hierarchy information from a third-party source adapter (not Business Process Monitoring, Real User Monitor, or SiteScope).
- ➤ Use different hierarchies from a single data source. In such a case, you can define more than one source adapter based on a single third-party or on a default source adapter. Each new source adapter represents a different instance of the adapter used as a base, receiving hierarchy information from a single source.

Use Source Manager to add new source adapters or edit existing source adapters.

This task includes the following steps:

- ➤ ["Set Up the Permissions" on page 700](#page-699-0)
- ➤ ["Make a Default Source Adapter Available For Defining a Custom Source](#page-700-0)  [Adapter" on page 701](#page-700-0)
- ➤ ["Add Third-Party Source Adapters or Default Source Adapters" on page 701](#page-700-1)
- ➤ ["Modify an Adapter Template" on page 701](#page-700-2)
- ➤ ["Customize Dynamic Node Factory Definitions" on page 702](#page-701-1)
- ➤ ["Limitations When Working With the XML File Source Adapter" on](#page-701-0)  [page 702](#page-701-0)

## <span id="page-699-0"></span> **1 Set Up the Permissions**

You must have at least the **Superuser** or **Administrator** role to have access to the CMDB Administration. If you have the **Superuser** role, you have full viewing and editing rights for all of the CMDB Administration, including the sources. If you have the **Administrator** role, you can only view/edit views for which you have permission and you cannot edit, add, or view sources. To access the Permissions page, select **Admin > Platform > Users and Permissions**. For details, see "Understanding Permissions Resources" in *Platform Administration*.

**Note to HP Software-as-a-Service customers:** You must have at least the **Superuser, Operator, Customer Super User**, or **Customer Administrator** role to have access to the CMDB Administration. If you have the **Customer Administrator** role, you can only view/edit views for which you have permission, and you cannot edit the sources.

### <span id="page-700-0"></span> **2 Make a Default Source Adapter Available For Defining a Custom Source Adapter**

If required, the default source adapters are available for defining new custom source adapters when you have configured Source Manager to include them. In this case, the default source appears in the list of available custom source adapters when you create a new source adapter.

To make a default source adapter available for defining new source adapters, select **Admin > Platform > Setup and Maintenance > Infrastructure Settings**, choose **Foundations**, select **Sources Configuration**, and locate the relevant source type entry (for example, Add Business Process Monitor Sources) in the Sources Configuration - Sources table. Modify the value to **true**. The change takes effect when the server is restarted.

## <span id="page-700-1"></span> **3 Add Third-Party Source Adapters or Default Source Adapters**

You can add source adapters based on supported third-party source adapters or on default source adapters. For details on how to add such source adapters, see ["New/Edit Source Adapter Dialog Box" on page 724.](#page-723-0)

### <span id="page-700-2"></span> **4 Modify an Adapter Template**

You must then customize the newly-created source adapter, by defining the parameters required by the adapter to receive data from the appropriate source. For details on modifying an adapter template, see ["Modify an](#page-707-0)  [Adapter Template" on page 708](#page-707-0).

## <span id="page-701-1"></span> **5 Customize Dynamic Node Factory Definitions**

For advanced users only. Where required, you can open the default adapter template for the source, to edit the template instance according to your organization's specific needs. This may be necessary if you define a new source adapter based on one of the generic template types (Generic EMS or XML File). For details, see ["Customize Dynamic Node Factory Definitions"](#page-721-0)  [on page 722](#page-721-0).

## <span id="page-701-0"></span> **6 Limitations When Working With the XML File Source Adapter**

Some of the CMDB configuration item types cannot be configured in the XML file used by the XML adapter because their ID is randomly generated, and the XML adapter cannot synchronize it. An example of such a CIT is Line of Business.

To find the internal name of a CIT, select **Admin > Universal CMDB > Modeling > CI Type Manager**, select the appropriate CIT in View Explorer and click the **Details** tab, and view the name of the CIT in the **Name** box.

Click the **Configuration Item Type Qualifier** tab to see whether the CI ID is randomly generated as follows:

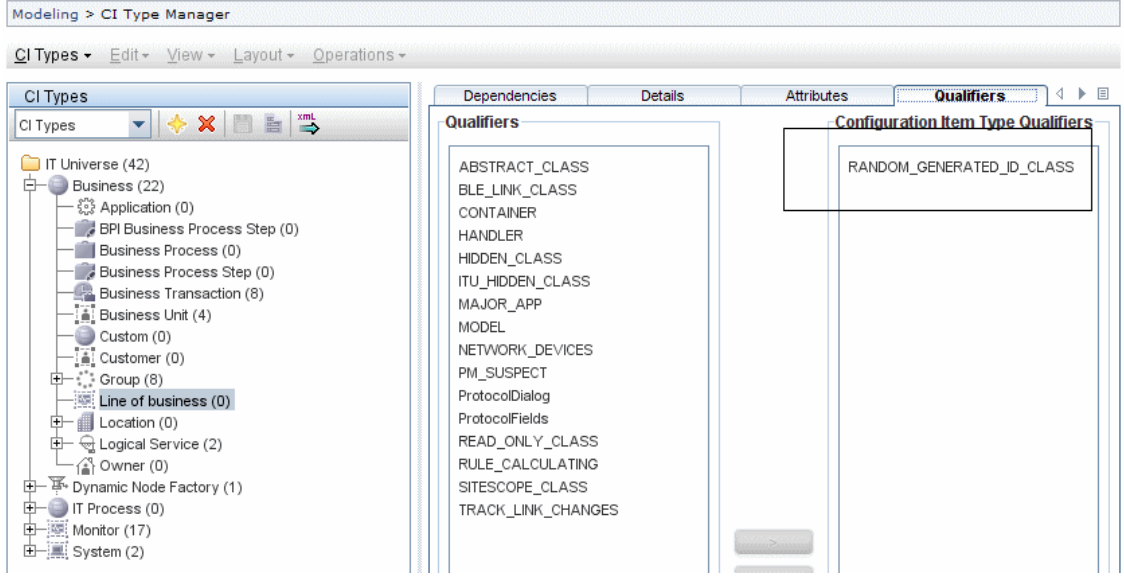

# **Work with the SiteScope Source Adapter – Workflow**

**Note:** The SiteScope source adapter is deprecated from HP Business Availability Center version 7.50. It should be used only for backward compatibility purposes when working with SiteScope versions prior to 9.50. The KPI assignment mechanism of the SiteScope assignment group is used to create the appropriate topology. For details, see "Work with the SiteScope Assignment Group – Workflow" in *Using Dashboard*.

This task describes how to work with the SiteScope source adapter.

This task includes the following steps:

- ➤ ["Set the SiteScope Monitor to Report to HP Business Availability Center" on](#page-702-0)  [page 703](#page-702-0)
- ➤ ["Synchronize the SiteScope Profile" on page 704](#page-703-0)
- ➤ ["Prevent CIs in Dashboard from Changing Status to Decay" on page 704](#page-703-1)
- ➤ ["Backward Compatibility Workarounds" on page 705](#page-704-0)
- ➤ ["SiteScope Host Discovery" on page 706](#page-705-0)
- ➤ ["Enable the Creation of Relationships Between Hosts and SiteScope](#page-706-0)  [Monitors" on page 707](#page-706-0)
- ➤ ["Select or Clear the Enable host topology reporting Option" on page 708](#page-707-1)

#### <span id="page-702-0"></span> **1 Set the SiteScope Monitor to Report to HP Business Availability Center**

When you set SiteScope to report to HP Business Availability Center for the first time, and you have defined monitors for SiteScope, the status of each SiteScope monitor is automatically changed to **Do not report to HP Business Availability Center**. Use this option when you do not want the SiteScope monitor and measurements for the subject monitor to be transferred to HP Business Availability Center. Select another logging option for the monitors whose information you need. For details about this option, see "Common Monitor Settings" in *Using System Availability Management*.

## <span id="page-703-0"></span> **2 Synchronize the SiteScope Profile**

After you have defined a SiteScope profile and connected to the profile of a SiteScope monitor, in System Availability Management, the SiteScope configuration remains in the CMDB until the SiteScope profile is deleted and the next synchronization has been performed (manually or automatically, by default, every 60 minutes). To synchronize the SiteScope profile, select **Admin > System Availability Management**, select the appropriate SiteScope preferences folder, and use one of the following options located in HP Business Availability Center Preferences:

- ➤ **Re-Synchronize.** SiteScope re-sends all its configuration data to Business Availability Center. This data includesf all the group and monitor definitions.
- ➤ **Hard Re-Synchronize.** SiteScope re-sends all its configuration data to Business Availability Center. It also deletes the existing monitor and group data in Business Availability Center for this SiteScope.

For details about the HP Business Availability Center Preferences, see "Integration Preferences User Interface" in *Using System Availability Management*.

### <span id="page-703-1"></span> **3 Prevent CIs in Dashboard from Changing Status to Decay**

When SiteScope does **not** work in Data reduction mode, and you use Dashboard to view SiteScope data, the default decay (timeout) period for a CI in Dashboard is 15 minutes. If a SiteScope monitor has a schedule longer than 15 minutes, the status of the corresponding CIs in Dashboard changes to decay status, until the SiteScope monitor runs again and updates HP Business Availability Center.

When SiteScope works in Data reduction mode, and you use Dashboard to view SiteScope data, the status of the CIs in Dashboard changes to decay status after an hour and 15 minutes, until the SiteScope monitor runs again and updates HP Business Availability Center.

To avoid this, you can do one of the following:

- ➤ Set run schedules for the monitors in SiteScope or in System Availability Management for less than 15 minutes in the Frequency parameter. For details, see **Frequency** in System Availability Management or in SiteScope. For details about this option, see "Common Monitor Settings" in *Using System Availability Management*.
- ➤ For each SiteScope item in Dashboard, change the decay timeout period parameter to a value greater than the schedule for the SiteScope monitor by modifying the **No Data Timeout** parameter for the appropriate rule. For details on changing the parameter value for each rule, see "Modify the Rule Parameters or the Rules Global Parameters" in *CI Attribute Customization*.
- ➤ In the rule parameters for the SiteScope source adapter template in Dashboard, change the decay timeout parameter to a value greater than the schedules used for the SiteScope monitors. For details, see ["Change the](#page-722-0)  [Decay Timeout Value" on page 723](#page-722-0).

You can also set the decay timeout parameter to **-1** (minus 1), meaning no decay timeout. This is the required value if the SiteScope monitor is eventbased (meaning that data is sent to the HP Business Availability Center bus only when the monitor reports a change in status), but is not recommended for monitors sending data according to a schedule.

#### <span id="page-704-0"></span> **4 Backward Compatibility Workarounds**

When you select the **Include Measurements** and **Include Machines** options in the SiteScope source adapter definition in the previous version, these options stay selected when you upgrade to version 7.50. The **Include Measurements** option includes the measurement level for SiteScope monitors in the hierarchy. The **Include Machines** option includes the machine level (the monitor target) in the hierarchy.

If, after the upgrade, you clear any of these options, you cannot select them again. To obtain the information that was displayed when those options were selected, the following alternatives are available:

➤ To get information corresponding to the **Include Measurements** option, select a view in the Console tab or in the Filters tab in Dashboard, right-click the appropriate CI, select **Go to report**, and select the Cross-Performance report.

For details about the Cross-Performance reports, see "Cross-Performance Report" in *Using System Availability Management*.

➤ The information corresponding to the **Include Machines** option is automatically available as explained below.

## <span id="page-705-0"></span> **5 SiteScope Host Discovery**

The **Enable host topology reporting** option is enabled by default for all SiteScope monitors (select **Admin > System Availability Management**, select the appropriate SiteScope preferences folder – the option is located in the HP Business Availability Center Preferences). This means that the host CIs for the monitored hosts in SiteScope are sent to the HP Business Availability Center CMDB. All the data necessary for creating a CI based on that host, including the DNS name, is then forwarded to HP Business Availability Center from the SiteScope, whenever a monitor is created or edited, or when SiteScope is restarted.

The SiteScope source adapter creates a CI for each monitor.

In addition, when performing discovery, the discovered hosts CIs are created in the CMDB. Automatic host reconciliation is performed when the discovered host CI and a SiteScope host CI represent the same host.

CMDB enrichment rules create a **Monitored by** relationship between the host CIs and the monitor CIs. These rules run every 30 minutes when the **Host DNS Name** attribute of the discovered Host CI and the **Target Host** attribute of the SiteScope Monitor CI have the same value. This process works when there is only one Host CI for every instance of an actual host. If more than one Host CI is discovered for an actual host, the Host Reconciliation process reconciles the Host CIs. For details about host reconciliation, see "Reconciliation of Hosts" in *Solutions and Integrations*.

**Note:** Creating the **Monitored by** relationship between the two CIs in the CMDB may take up to 90 minutes after a SiteScope monitor has been created or modified.

You can view the host information in the Monitored Hosts view.

To access the enrichment rules, select **Admin > Universal CMDB > Modeling > Enrichment Manager**, and expand **SiteScope**. The enrichment rules are: **SiteScope Hosts and Monitors** and **Disconnect Hosts from SiteScope Monitor**. The **SiteScope Hosts and Monitors** scheduler job located in **Admin > Universal CMDB > Settings > Scheduler**, schedules when the enrichment rules are run.

#### <span id="page-706-0"></span> **6 Enable the Creation of Relationships Between Hosts and SiteScope Monitors**

If you are using the **Include Measurements** option, and you want to enable the creation of relationships between hosts and SiteScope monitors (SiteScope measurement groups), perform the following procedure:

- ➤ Select **Admin > Universal CMDB > Settings > Scheduler**, edit **SiteScope Hosts and Monitors** scheduler job, edit the Run Enrichment rule, and add the **SiteScope Hosts and Measurement Groups** enrichment rule.
- ➤ Select **Admin > Universal CMDB > Modeling > Enrichment Manager**, expand **SiteScope**, and activate the **Disconnect Hosts from SiteScope MGroup** enrichment rule.

If you are using HP Business Availability Center for SAP Applications or HP Business Availability Center for Siebel Applications you cannot use the above capability.

### <span id="page-707-1"></span> **7 Select or Clear the Enable host topology reporting Option**

If you use the **Enable host topology reporting** option, you must use discovery processes that discovers the host DNS names.

To clear the **Enable host topology reporting** option, select **Admin > System Availability Management**, select the appropriate SiteScope preferences folder, select BAC Preferences, and clear the option. In this case, no host topology data is forwarded to HP Business Availability Center and the corresponding host CIs are not created in the CMDB.

# <span id="page-707-0"></span>**Modify an Adapter Template**

Most of the templates used by the source adapters follow a basic format, with variations for each adapter. The Dynamic Node Factory templates are somewhat different. For details, see ["Customize Dynamic Node Factory](#page-721-0)  [Definitions" on page 722.](#page-721-0)

Each source adapter uses a template that maps the entities in the data source to the configuration items (CIs) stored in the CMDB and defines the resources to be used in CMDB for a CI, such as KPIs, and business rules. The template is used to create the source adapter's XML file.

You can modify an adapter template by changing the XML code used to specify:

- ➤ The mapping of source entities to CIs.
- ➤ The rules to be applied to the appropriate CIs/KPIs data before it is displayed in the views. The business rules resources are defined in the Dashboard repositories.
- ➤ The context menus to be used for the CI in the Dashboard application
- ➤ The KPIs assigned to each CI. The KPIs are defined in the repositories. For details about the repositories, see "Repositories – Overview"in *CI Attribute Customization*.

**Note:** When editing an adapter template in Source Manager, if you add a KPI definition to any CI template, the KPI is attached to all CIs generated by that template, but does not propagate up to the parents of the generated CIs. A KPI that is manually attached to a CI in the **KPIs** page located in **Admin** > **Dashboard** > **KPIs**, does propagate up to the parent CI.

➤ The selectors required by each business rule to identify and catch the appropriate samples that relate to the relevant CIs and KPIs.

Group CIs (groups or machines for example) have the simplest level of definitions. The monitor CIs use a higher level of definitions and require selectors to check data samples from the source and to present the data from the bus as KPI status in Dashboard.

- ➤ The predefined Dynamic Node Factory CIs included in the adapter templates, that you add to your view to generate a hierarchy that fits your organization's needs. For details, see ["Customize Dynamic Node Factory](#page-721-0)  [Definitions" on page 722.](#page-721-0)
- ➤ The new Dynamic Node Factory CIs. For details, see ["IT Universe Manager](#page-104-0)  [Dynamic Node Factory" on page 105.](#page-104-0)
- ➤ The relationships between CIs. For details, see ["Modify Relationships" on](#page-717-0)  [page 718](#page-717-0).

**Note:** It is recommended to perform a backup of the source before you modify it as follows: access the **<HP Business Availability Center root directory>\CMDB\adapters\adapters** directory, find the file that corresponds to the adapter you want to back up, copy that file to another directory (not under **<HP Business Availability Center root directory>**). When you want to restore the original source, copy the original file back to the **<HP Business Availability Center root directory>\CMDB\adapters\adapters** directory and restart HP Business Availability Center.

To modify an adapter template, access the Edit Source dialog box for the appropriate source adapter and click **Edit Template**. For details, see ["New/Edit Source Adapter Dialog Box" on page 724](#page-723-0).

#### <span id="page-709-0"></span>**Example - Create an XML File**

You want to create a hierarchy and a view that includes hosts and monitors as follows:

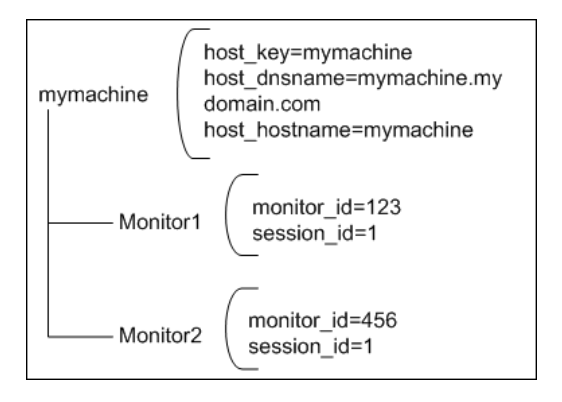

The hierarchy is as follows:

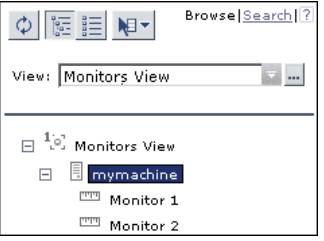

The view is as follows:

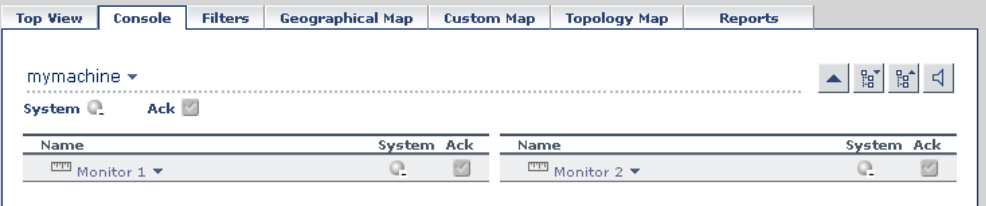

To create such a hierarchy, do the following:

- ➤ Create an XML File template. For details, see ["Step 1 Write the XML File](#page-710-0)  [Template" on page 711](#page-710-0).
- $\triangleright$  Create a configuration file. For details, see "Step 2 Write the Configuration [File" on page 713.](#page-712-0)
- <span id="page-710-0"></span>➤ Create the XML File source adapter. For details, see ["Step 3 – Create an XML](#page-716-0)  [File Source Adapter That Monitors Hosts and Monitors" on page 717](#page-716-0).

#### **Step 1 – Write the XML File Template**

Use the following XML File template:

```
<adapterTemplate>
  <description>Customized XML Adapter</description> 
  <type>XML File</type> 
  <logicType>User Experience</logicType> 
<classPath>com.mercury.topaz.tdm.adapters.XMLFileAdapter.XMLFileAdapterImpl</cl
assPath> 
  <autoMapEntities>true</autoMapEntities> 
<autoMappingEntities>
<entity id="monitor">
  <basicEntity>Mercury:sitescope_monitor</basicEntity> 
  <contextmenu>ssMonitorMenu</contextmenu> 
<dimensions>
<dimension id="1">
<logics>
 <logic id="4" > </logics>
<selectors type="AND">
  <selector key="sampleType" operator="EQ" value="ss_monitor_t" dataType="String" 
readOnly="true" /> 
  <selector key="u_iConnectionId" operator="EQ" value="" dataType="Long" 
reference="true" referencedProperty="monitor_id" /> 
  <selector key="u_iSessionId" operator="EQ" value="" dataType="Long" 
reference="true" referencedProperty="session_id" /> 
  </selectors>
  </dimension>
</dimensions>
```
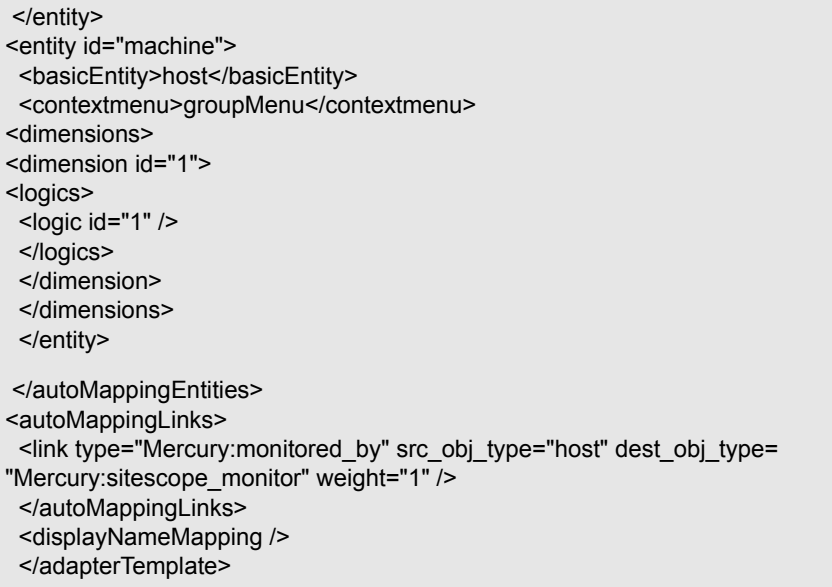

The template maps the following elements:

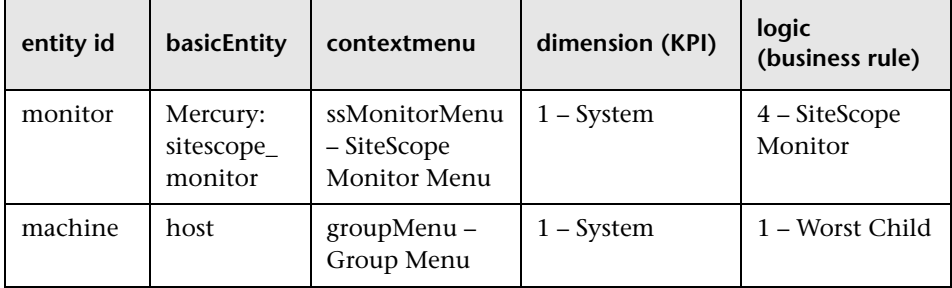

The monitor entity has the following selectors:

<selectors type="AND">

```
 <selector key="sampleType" operator="EQ" value="ss_monitor_t" dataType="String" 
readOnly="true" />
```
<selector key="u\_iConnectionId" operator="EQ" value="" dataType="Long"

reference="true" referencedProperty="monitor\_id" />

```
 <selector key="u_iSessionId" operator="EQ" value="" dataType="Long"
```
reference="true" referencedProperty="session\_id" />

```
 </selectors>
```
The following relationships are defined:

```
<autoMappingLinks>
  <link type="Mercury:monitored_by" src_obj_type="host" 
dest_obj_type="Mercury:sitescope_monitor" weight="1" /> 
  </autoMappingLinks>
```
#### <span id="page-712-0"></span>**Step 2 – Write the Configuration File**

Use the following **xmlFile.xml** file where one host is monitored by two monitors:

```
<?xml version="1.0" encoding="UTF-8" ?> 
<extSysGraph> 
<generalData> 
<properties /> 
</generalData> 
<entities> 
<entity type="monitor"> 
<name>Monitor 1</name> 
<idProperties> 
<property dataType="Long" key="monitor_id" value="123" /> 
<property dataType="Long" key="session_id" value="1" /> 
</idProperties> 
<children /> 
<parents> 
<idProperties> 
<property dataType="String" key="host_key" value="mymachine" /> 
</idProperties> 
</parents> 
</entity> 
<entity type="monitor"> 
<name>Monitor 2</name> 
<idProperties> 
<property dataType="Long" key="monitor_id" value="456" /> 
<property dataType="Long" key="session_id" value="1" /> 
</idProperties>
```
<children /> <parents> <idProperties> <property dataType="**String**" key="**host\_key**" value="**mymachine**" /> </idProperties> </parents> </entity> <entity type="**machine**"> <name>mymachine</name> <idProperties> <property dataType="**String**" key="**host\_key**" value="**mymachine**" /> </idProperties> <properties> <property dataType="**String**" key="**host\_dnsname**" value="**mymachine.mydomain.com**" /> <property dataType="**String**" key="**host\_hostname**" value="**mymachine**" /> </properties> <children> <idProperties> <property dataType="**Long**" key="**monitor\_id**" value="**123**" /> <property dataType="**Long**" key="**session\_id**" value="**1**" /> </idProperties> <idProperties> <property dataType="**Long**" key="**monitor\_id**" value="**456**" /> <property dataType="**Long**" key="**session\_id**" value="**1**" /> </idProperties> </children> <parents /> </entity> </entities> </extSysGraph>

The guidelines to create a configuration file are as follows:

➤ You must write this file in such a way that each CI type has at least one unique property in its **idProperties** definition (so that it is unique in the CMDB). For details, see "CI Type Manager" in *CI Attribute Customization*.

For example, for Monitor1 the **idProperties** are monitor id=123 and session id=1:

```
<entity type="monitor"> 
<name>Monitor 1</name> 
<idProperties> 
<property dataType="Long" key="monitor_id" value="123" /> 
<property dataType="Long" key="session_id" value="1" /> 
</idProperties>
```
For example, for Monitor2 the **idProperties** are monitor\_id=456 but the session id is the same as for Monitor1: session id=1:

```
<entity type="monitor"> 
<name>Monitor 1</name> 
<idProperties> 
<property dataType="Long" key="monitor_id" value="456" /> 
<property dataType="Long" key="session_id" value="1" /> 
</idProperties>
```
➤ Regular properties (between the **<properties>** and **</properties>** tags) can have similar values. For example, for the mymachine host, the properties are: host key, host dsname, and the name of the host, as follows:

```
<idProperties> 
<property dataType="String" key="host_key" value="mymachine" /> 
</idProperties> 
<properties> 
<property dataType="String" key="host_dnsname" 
value="mymachine.mydomain.com" /> 
<property dataType="String" key="host_hostname" value="mymachine" /> 
</properties>
```
➤ You must specify the parent for each item, if any. It is recommended to also write the reverse relation, that is, to specify the children of each item.

For example, you specify that the parent of entity Monitor1 is: mymachine (host key=mymachine):

```
<entity type="monitor"> 
<name>Monitor 1</name> 
...
<parents> 
<idProperties> 
<property dataType="String" key="host_key" value="mymachine" /> 
</idProperties> 
</parents>
```
You must also specify that the entity machine has the following children: Monitor1 (monitor\_id=123) and Monitor2 (monitor\_id=456):

```
<entity type="machine"> 
...
<children> 
<idProperties> 
<property dataType="Long" key="monitor_id" value="123" /> 
<property dataType="Long" key="session_id" value="1" /> 
</idProperties> 
<idProperties> 
<property dataType="Long" key="monitor_id" value="456" /> 
<property dataType="Long" key="session_id" value="1" /> 
</idProperties> 
</children>
```
You must do the same for entity Monitor2.

#### <span id="page-716-0"></span>**Step 3 – Create an XML File Source Adapter That Monitors Hosts and Monitors**

To create an XML File source adapter that monitors hosts and monitors, you must modify the default source adapter template, save the configuration file in the appropriate location, and you must create a view.

To create an XML File source adapter that monitors hosts and monitors, proceed as follows:

- **1** Access the New Source dialog box. For details, see ["New/Edit Source Adapter](#page-723-0)  [Dialog Box" on page 724](#page-723-0).
- **2** In the New Source dialog box, select the XML File source adapter in the **Type** box, and click **Edit Template**. The dialog box expands to display the adapter template in the **Template** box.

**Note:** In the **Template** box, use the dialog box scrollbar and the **Template** box scrollbar to display the areas of the template you want to modify. You can also highlight the text, copy it to a text editor, make the appropriate changes, and copy the text back into the **Template** box.

- **3** Copy the first part of the XML File template provided in the example above from **<autoMappingEntities>** to **</autoMappingEntities>** (tags included) and insert it in the XML File template between **<autoMappingEntities bac-version="BAC 7.5">** and **</autoMappingEntities>**  and erase the rest of the file.
- **4** Copy the second part of the XML File template provided in the example above from **<autoMappingLinks>** to **</autoMappingLinks>** (tags included) and insert it in the XML File template after **</autoMappingEntities>**  (included).
- **5** Save the **xmlFile.xml** file (shown above) in a specific location; for example: **<HP Business Availability Center server root directory>\ CMDB\adapters\templates\xmlFile.xml** and enter the path in the **Path** box in the source adapter definition.
- **6** Create a pattern specific for the structure that is used in the **xmlFile.xml** file. For details, see ["Working with Pattern and Instance Views in IT Universe](#page-52-0)  [Manager" on page 53.](#page-52-0)

# <span id="page-717-0"></span>**Modify Relationships**

Attaching one CI to another CI creates a hierarchical relationship between them, so that one CI may be dependent on or influenced by the other.

In all adapter templates, except for the XML File adapter template, only the **depends on** or **monitored by** types of relationships are used; for example:

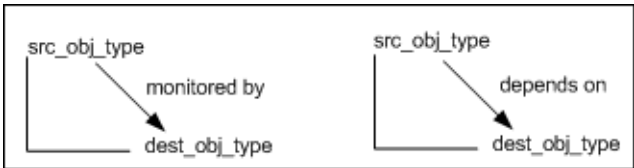

The automapping code is usually located at the end of the template file.

In the XML File template you can use all of the available types of relationships, as defined in CI Type Manager. For details, see "CI Type Manager" in *CI Attribute Customization*.

**Note:** If you add or remove a relationship, you might have to modify the corresponding view in View Manager, to reflect the change. For details, see ["View Manager Window"](#page-155-0) in *Model Management*.

## **1 Modify the Relationship**

In the XML template, modify the relationships between the relevant CIs.

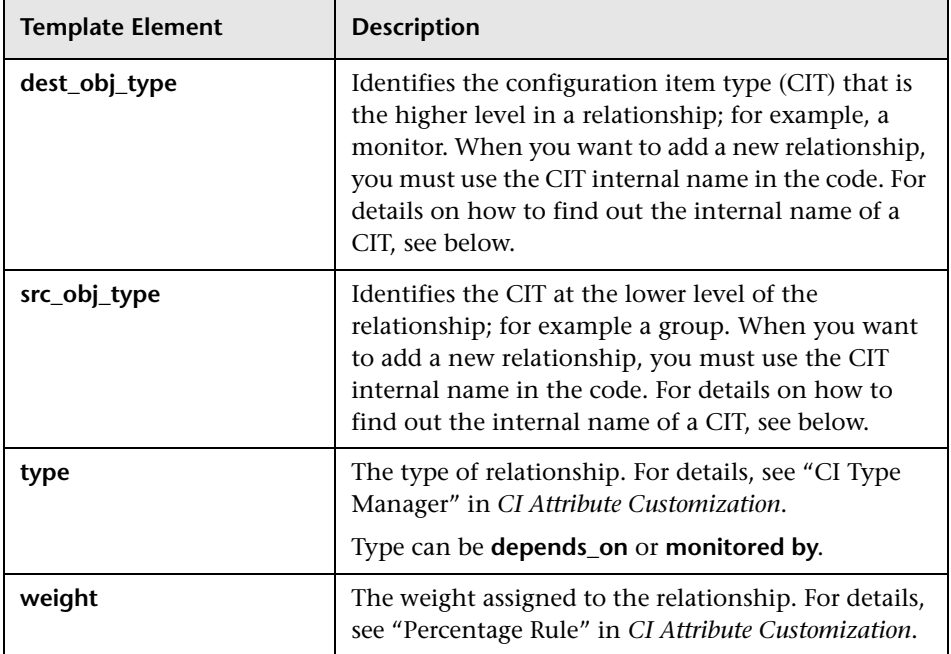

Each relationship may include the following information:

### **Example**

The following example shows the relationships used in the SiteScope adapter template definition:

```
<autoMappingLinks bac-version="BAC 7.0">
   <link dest_obj_type="host" src_obj_type="sitescope_group"
     type="Mercury:depends_on" weight="1"/>
</autoMappingLinks>
```
### **2 Find the Internal Name of a CIT**

When you define a new relationship between CITs you must specify the internal name of the CITs.

To find the internal name of a CIT, select **Admin > Universal CMDB > Modeling > CI Type Manager**, select the appropriate CIT in View Explorer and click the **Details** tab, and view the name of the CIT in the **Name** box.

# <span id="page-719-0"></span>**Define Selectors**

For monitor CIs, the adapter template includes the selectors required by the business rule to identify and catch the samples in the HP Business Availability Center bus that relate to the CI and KPI.

This task includes the following steps:

- ➤ ["Build Complex Logical Expressions in the Selector Definitions" on](#page-719-1)  [page 720](#page-719-1)
- ➤ ["Define Your Own Selectors" on page 721](#page-720-0)

### <span id="page-719-1"></span> **1 Build Complex Logical Expressions in the Selector Definitions**

You can build complex logical expressions in the selector definitions using AND and OR logical operators. The principles for defining selector blocks using the logical operators are the same as described for defining selectors for individual KPIs. For details, see "Define Selectors" in *Dashboard*.

The selector definitions in the adapter template contain additional information that is not viewed in the Selector areas when configuring individual KPIs.
The following example shows the selectors used in the adapter template definition for the Performance KPI of a Business Process Monitor measurement:

```
<selectors type="AND">
<selector dataType="String" key="sampleType"
    operator="EQ" readOnly="true" reference="false"
    referencedProperty="sampleType" value="trans_t"/>
<selector dataType="Long" key="u_iTransactionId"
    operator="EQ" readOnly="false" reference="true" 
    referencedProperty="tx_id"/>
<selector dataType="Long" key="u_iSessionId"
    operator="EQ" readOnly="false" reference="true"
    referencedProperty="session_id"/>
</selectors>
```
For details about the parameters, see ["Selector Parameters" on page 732](#page-731-0).

#### **2 Define Your Own Selectors**

If you want to define your own selectors in an adapter template, you should first use the default definitions to create the hierarchy; you can then use the properties from the samples caught in the bus as a reference for the new selectors. Note that all selector fields and values are case sensitive and must be defined exactly as they are used in the samples, or the selector fails. The recommended method is to open the samples log and take the fields and values from there. The samples log is located in **<HP Business Availability Data Processing server root directory> \log\mercury\_online\_engine\TrinitySamples.log**.

Note that the samples are written to this log at the **debug** log level, while the default log level is **error**, meaning that only log entries of level error and above are displayed. Therefore, to view the sample entries you must change the log level, as described in the following procedure.

To change the samples log level, open the file:

**<HP Business Availability Data Processing server root directory>\ conf\core\Tools\log4j\mercury\_online\_engine\bleOnline.properties** and look for the following line:

**log4j.category.Trinity.BLE\_SAMPLES=\${loglevel}, trinity.samples.appender** and change the line to:

**log4j.category.Trinity.BLE\_SAMPLES = DEBUG, trinity.samples.appender** Save and close the file. The change takes effect after about one minute.

# <span id="page-721-0"></span>**Customize Dynamic Node Factory Definitions**

<span id="page-721-1"></span>Advanced users can customize the Dynamic Node Factory (DNode) definitions included in some adapter templates, to generate a hierarchy that fits your organization's needs. You can also add and customize Dynamic Node Factory CIs directly in your views. For details, see ["IT Universe](#page-104-0)  [Manager – Dynamic Node Factory" on page 105.](#page-104-0)

A Dynamic Node Factory source does not have a fixed topology; its topology is built from the samples themselves. The template defines the way the samples are matched to each CI created by the Dynamic Node Factory.

You can modify the mapping to the samples that create the hierarchy, the rules, and logic used to import the data, and present it in Dashboard. For more information about customizing a Dynamic Node Factory template, see ["DNode Definition Key Property" on page 110.](#page-109-0)

# **Change the Decay Timeout Value**

<span id="page-722-0"></span>When using HP Business Availability Center Dashboard to view SiteScope data, the default decay (timeout) period for a CI in Dashboard is 15 minutes. If you have a SiteScope monitor with a schedule longer than 15 minutes, the corresponding CIs in Dashboard has time to change to decay status until the SiteScope monitor runs again and updates HP Business Availability Center.

In the rule parameters for the SiteScope source adapter template in Dashboard, change the **No data timeout** parameter to a value greater than the schedules used for the SiteScope monitors. To modify the decay timeout value in the template, add the following in the relevant <logic> section after the logic ID (the value is in seconds, 900 is the default):

```
<parameters>
<param key="No data timeout" value="777" 
    dataType="Long" reference="false"/>
</parameters>
```
For example:

<logic>  $<$ id>4 $<$ /id> <parameters> <param key="No data timeout" value="777" dataType="Long" reference="false"/> </parameters> </logic>

# **& Source Manager User Interface**

#### **This section describes:**

- ➤ [New/Edit Source Adapter Dialog Box on page 724](#page-723-0)
- ➤ [Source Manager Page on page 733](#page-732-0)

# <span id="page-723-0"></span>**R** New/Edit Source Adapter Dialog Box

<span id="page-723-1"></span>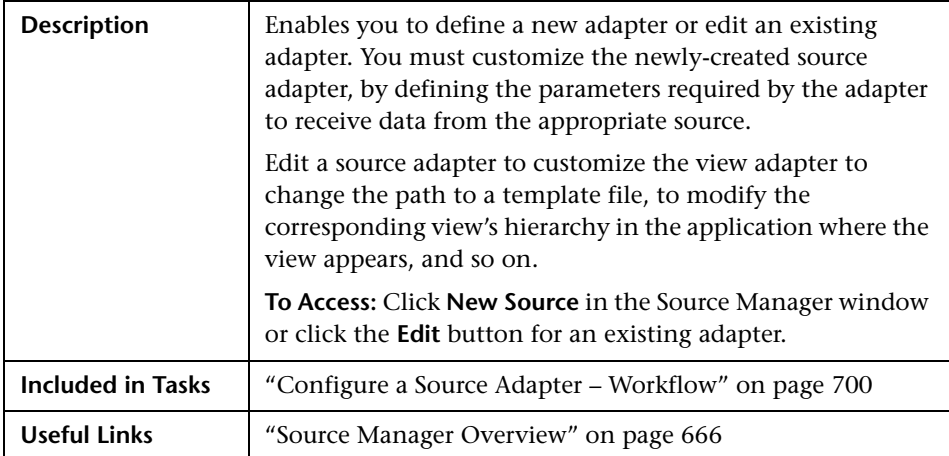

The following elements are included (unlabeled GUI elements are shown in angle brackets), depending on the selected source adapter:

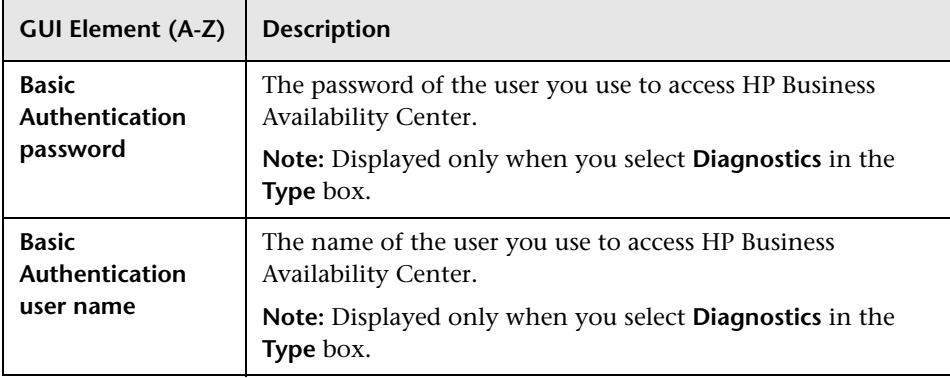

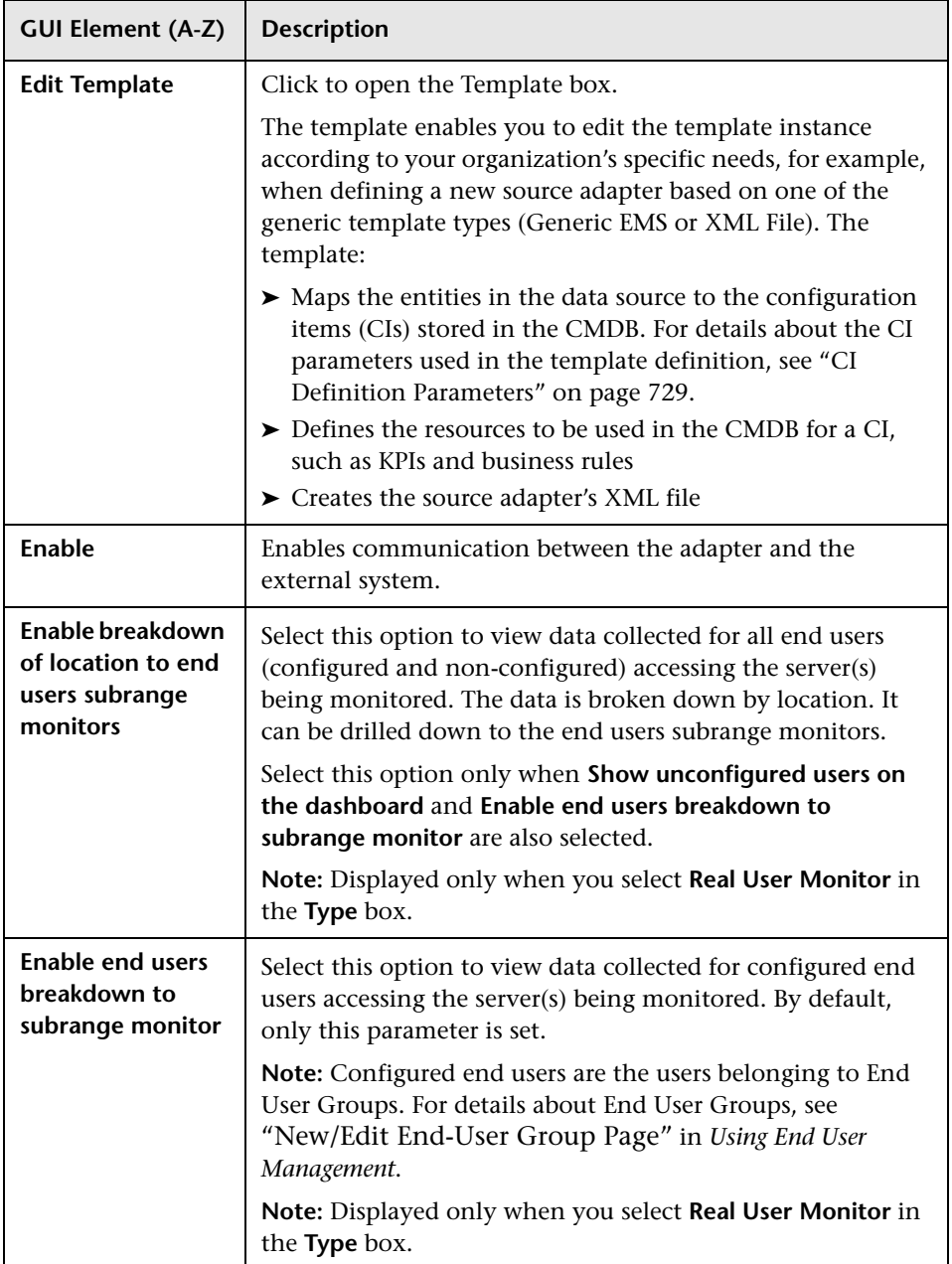

#### **Chapter 26** • Source Manager

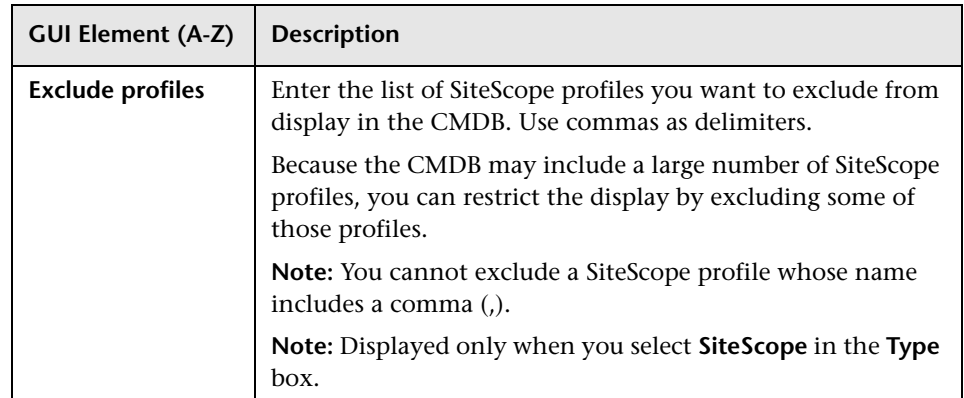

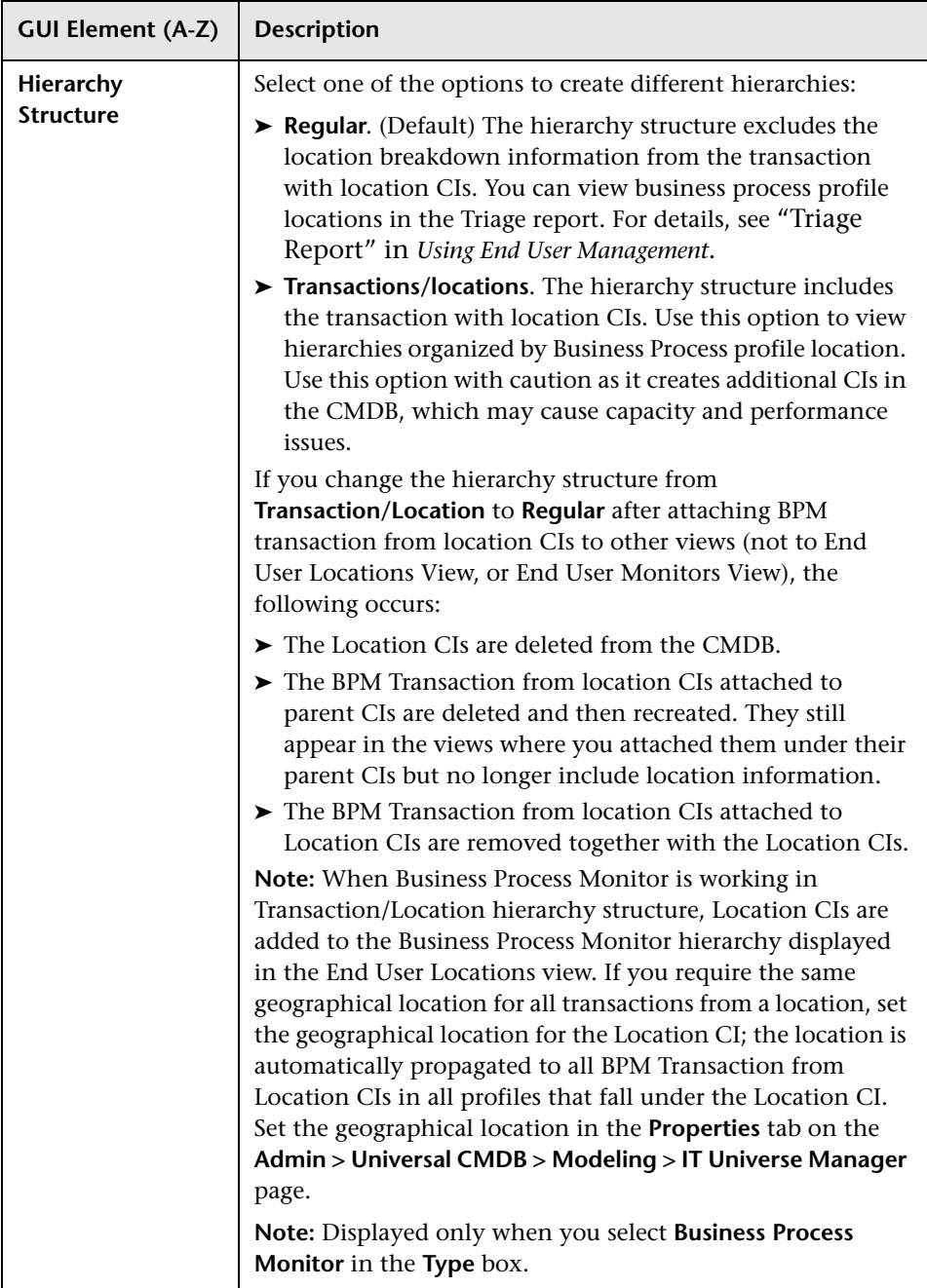

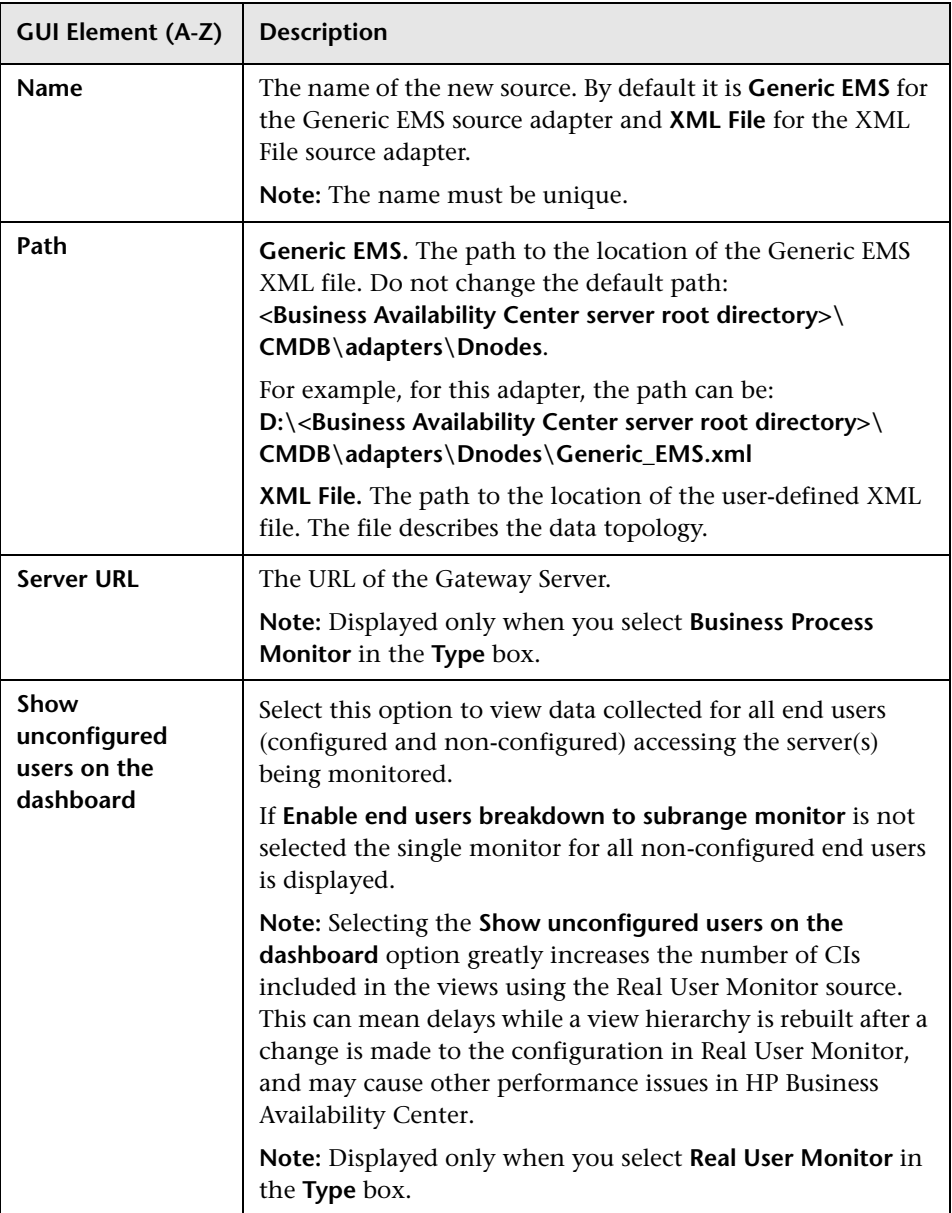

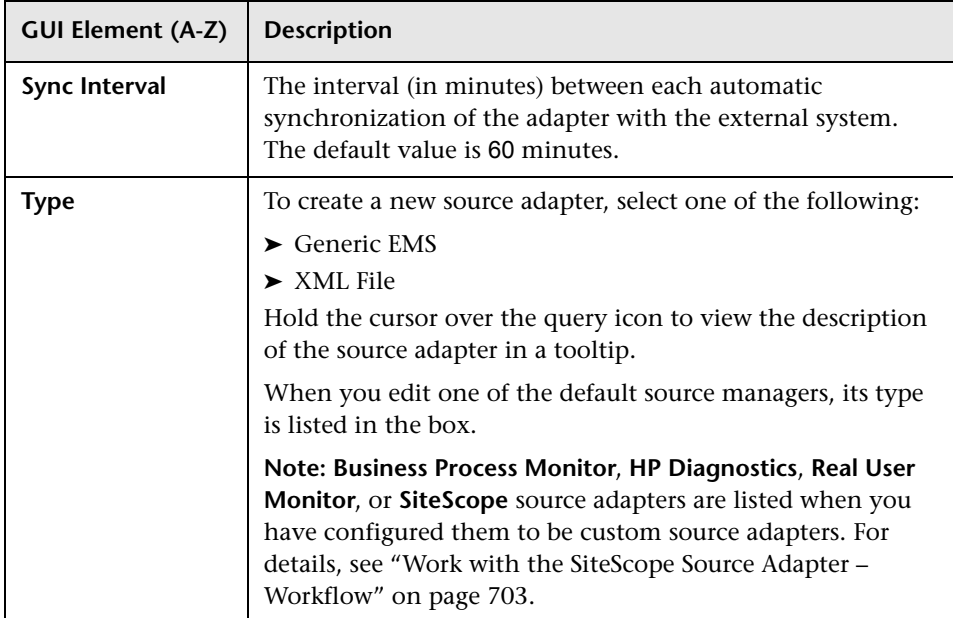

# <span id="page-728-1"></span><span id="page-728-0"></span>**CI Definition Parameters**

An adapter mapping definition includes some of the following information:

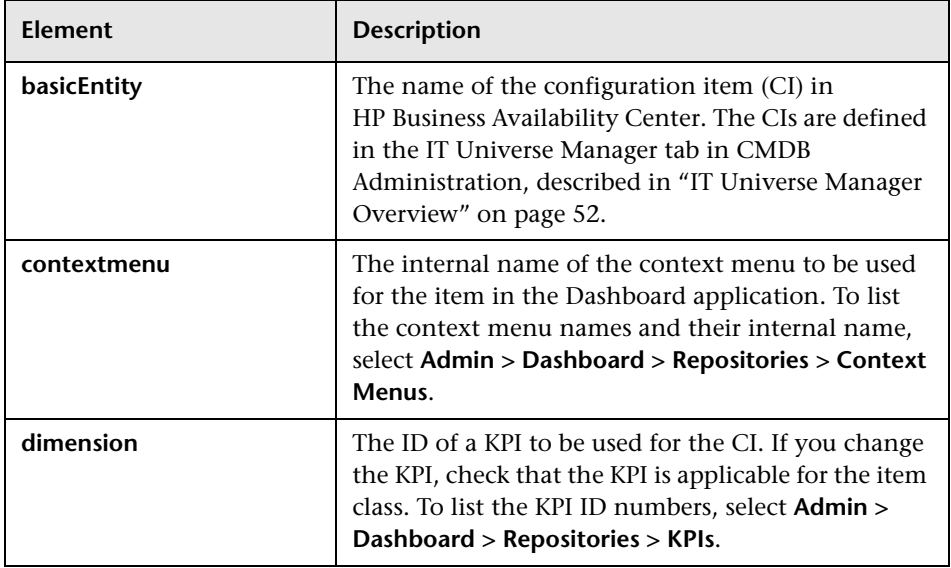

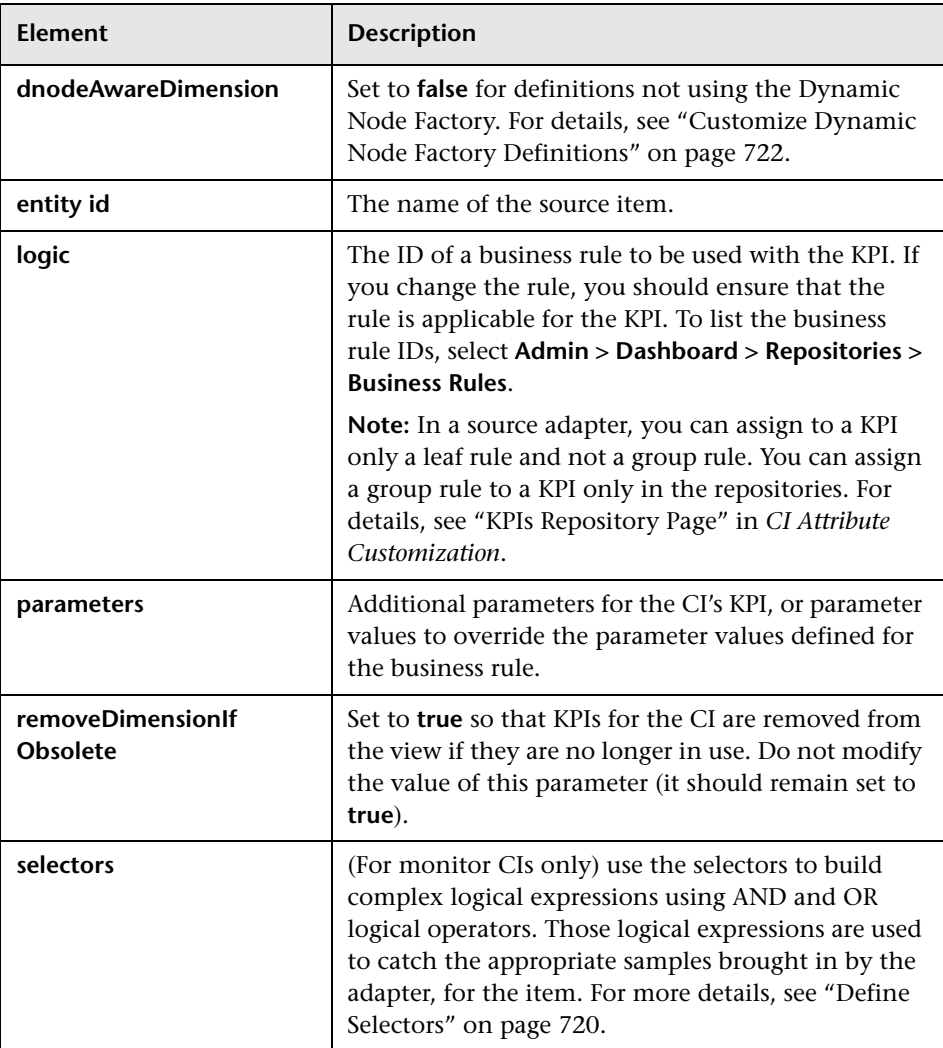

## **Example**

The example shows the mapping of an entity named measurement to a CIT named Mercury:sitescope\_measurement in the CMDB.

```
<entity id="measurement">
     <basicEntity>Mercury:sitescope_measurement</basicEntity>
     <contextmenu>ssMeasurementMenu</contextmenu>
     <dimensions>
        <dimension>
         <id>1</id> <logics>
            <logic>
              <id>3</id> </logic>
          </logics>
          <selectors type="AND">
             <selector dataType="String" key="sampleType"
               operator="EQ" readOnly="true" reference="false"
               referencedProperty="sampleType" value="ss_t"/>
             <selector dataType="Long" key="u_iMeasurementId"
              operator="EQ" readOnly="false" reference="true" referencedProperty="measurement_id"/>
             <selector dataType="Long" key="u_iSessionId"
               operator="EQ" readOnly="false" reference="true" referencedProperty="session_id"/>
          </selectors>
          <removeDimensionIfObsolete>true</removeDimensionIfObsolete>
          <dnodeAwareDimension>false</dnodeAwareDimension>
        </dimension>
     </dimensions>
   </entity>
```
# <span id="page-731-1"></span><span id="page-731-0"></span>**Selector Parameters**

**Note:** If you want to modify selectors, contact HP Software Support.

Each selector may include the following information:

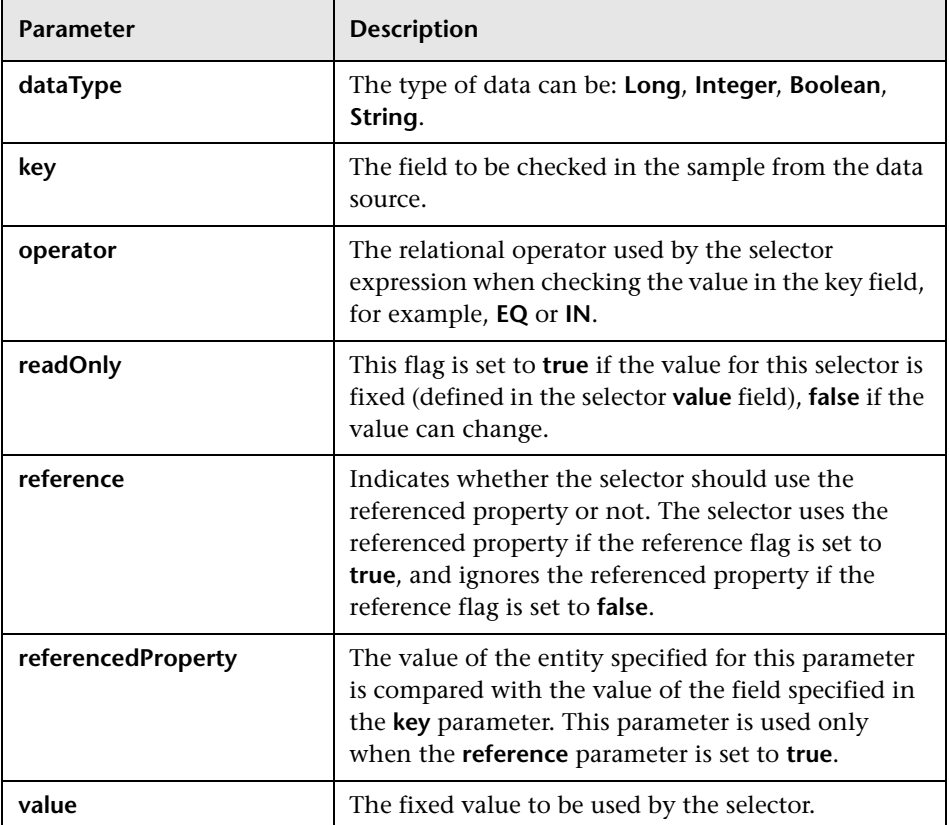

# <span id="page-732-0"></span>**8 Source Manager Page**

<span id="page-732-1"></span>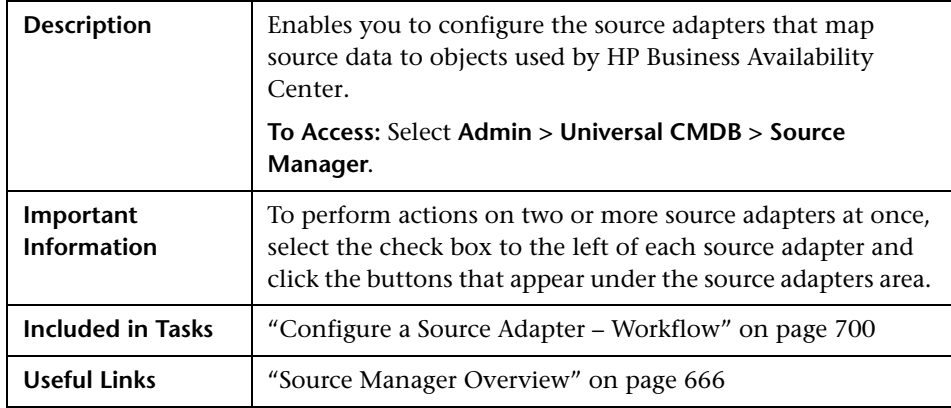

The following elements are included (unlabeled GUI elements are shown in angle brackets):

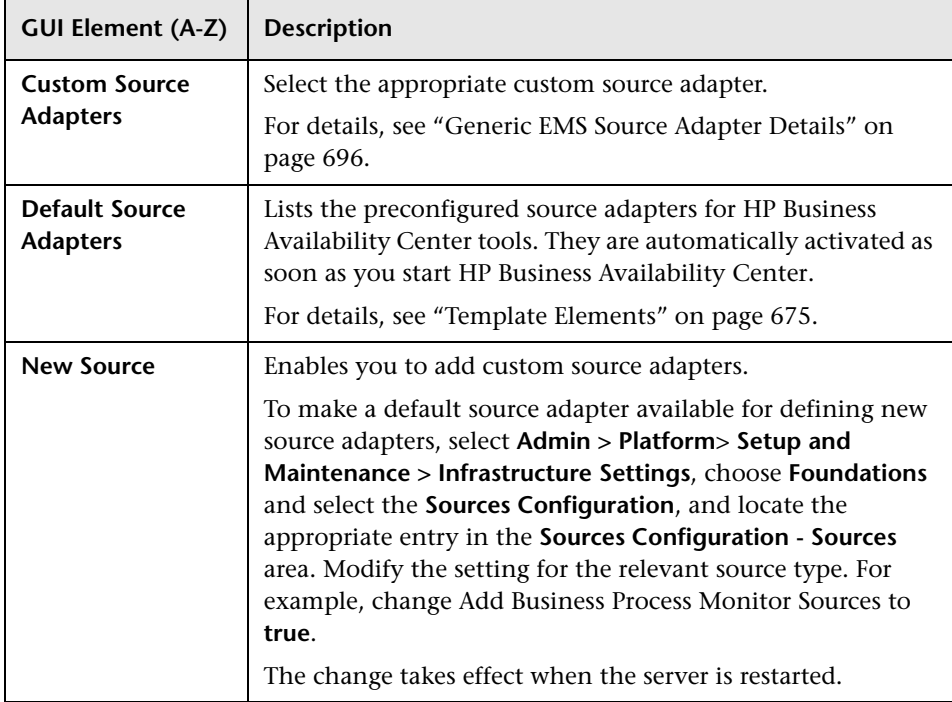

## **Default and Custom Source Adapters Sections**

The following elements are included (unlabeled GUI elements are shown in angle brackets):

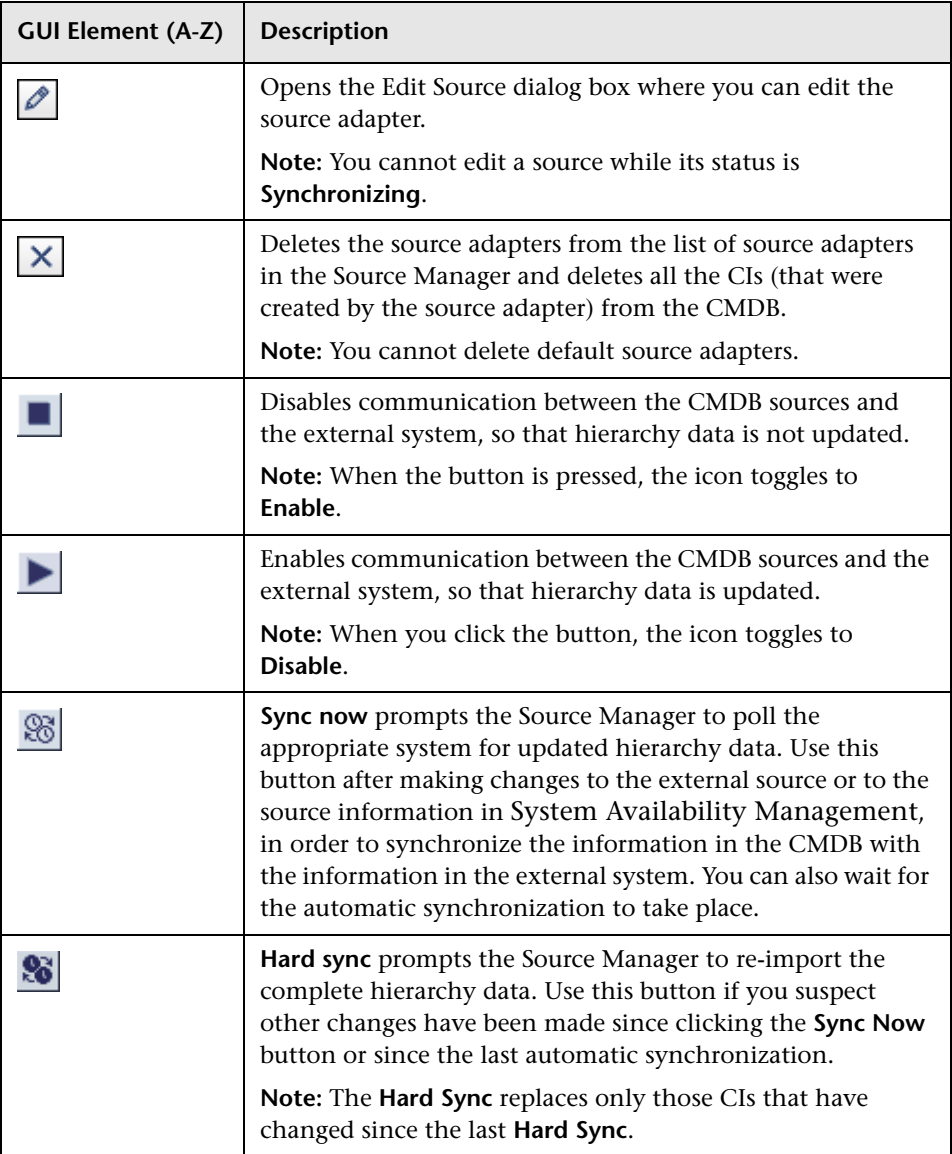

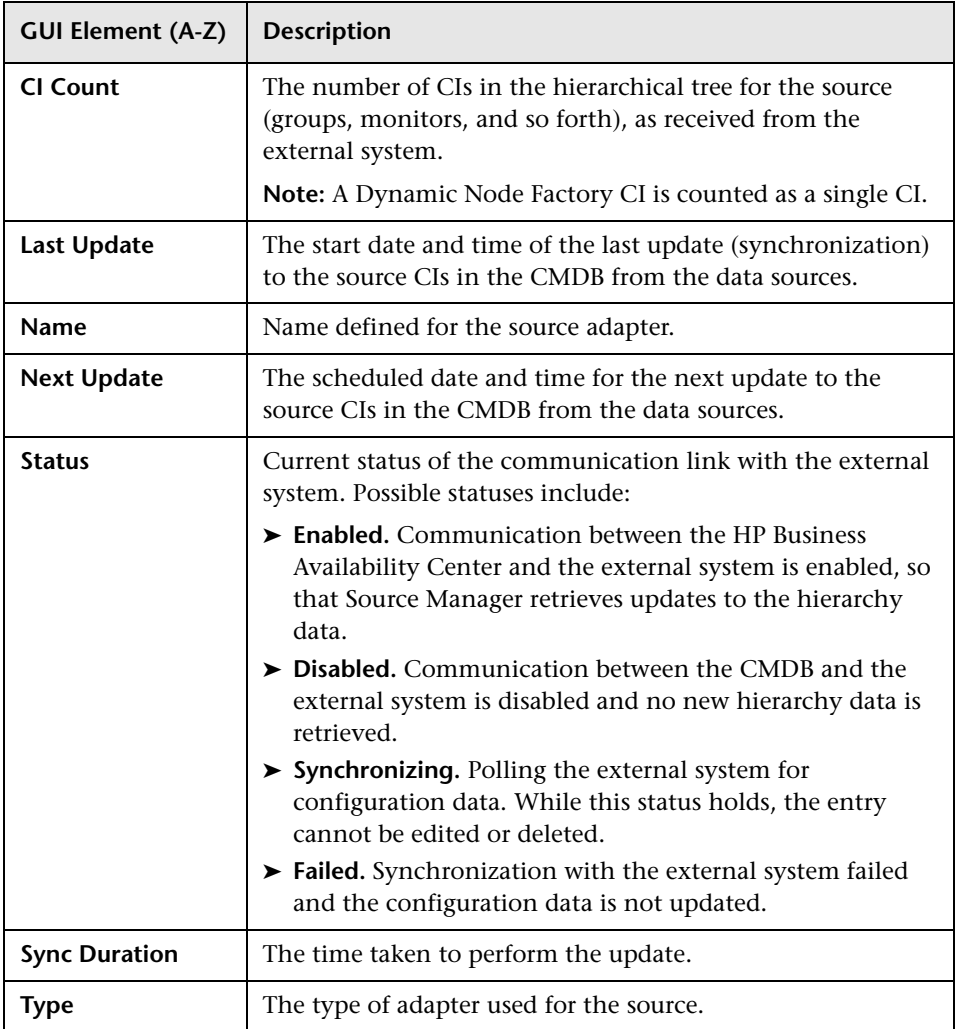

**Chapter 26** • Source Manager

# **Index**

## **A**

Action Definition dialog box Scheduler [379](#page-378-0) adapter templates modify [708](#page-707-0) overview [667](#page-666-0) relationships [718](#page-717-0) Add Attributes dialog box Report Manager [203](#page-202-0) Add Background Image dialog box [71](#page-70-0) Add Compound Dependency dialog box [292](#page-291-0) Add Compound Relationship dialog box [296](#page-295-0) Add Dependency dialog box [295](#page-294-0) Add Function dialog box Report Manager [204](#page-203-0) Add Join Relationship dialog box [302](#page-301-0) Add Rule/Edit Rule dialog box [142](#page-141-0) Add/Edit Relationship dialog box [306](#page-305-0) adding Enrichment nodes [and relationships](#page-268-0)  to a TQL query 269 nodes an[d relationships to a TQL](#page-267-0)  query 268 Affected Nodes dialog box Correlation Manager [176](#page-175-0) aging mechanism for CIs [61](#page-60-0) Asset report [569](#page-568-0) overview [569](#page-568-1) Asset report page [570](#page-569-0) Asset report user interface [569](#page-568-2) Attach Related CIs wizard [72](#page-71-0) Relationship Properties dialog box [74](#page-73-0) Select Related CIs dialog box [73](#page-72-0) Attribute Columns dialog box Report Manager [205](#page-204-0) attribute operator definitions [276](#page-275-0)

attribute properties grouping CIs by [137](#page-136-0) attribute states defining [506](#page-505-0)

#### **B**

BMC PATROL [669](#page-668-0) browse mode displaying a view [609](#page-608-0) Business Process Monitor source details [671](#page-670-0) business view building [127](#page-126-0)

## **C**

CA Unicenter [669](#page-668-0) change history of a CI viewing [576](#page-575-0) change hist[ory of a relationship](#page-576-0) viewing 577 Change report [573](#page-572-0) CI History page [578](#page-577-0) overview [573](#page-572-1) Change Report page [574](#page-573-0) Change report user interface [574](#page-573-1) Changed Applications report [553](#page-552-0) Changed Views report [555](#page-554-0) child CIs displayi[ng or hiding in view](#page-132-0) [132](#page-131-0) hidden 133 rule [130](#page-129-0) Choose Reources to E[xport dialog box](#page-358-0) Package Manager 359 CI definition parameters [729](#page-728-1)

CI History page Change report [578](#page-577-0) CI Lifecycle Filter dialog box [540](#page-539-0) filter results [534](#page-533-0) generate data [534](#page-533-0) overview [534](#page-533-1) CI Lifecycle page [537](#page-536-0) CI Lifecycle report [536](#page-535-0) CI Selector see View Explorer [607](#page-606-0) CI Type log [22](#page-21-0) CI/Relationship History dialog box [77](#page-76-0) Circular tab Layout Properties dialog box [630](#page-629-0) CIs adding to Discovery job [82](#page-81-0) attaching existing [66](#page-65-0) automatic dele[tion with aging](#page-60-0)  mechanism 61 CIT-specific properties [60](#page-59-0) comparison [580](#page-579-0) comparison, overview [579](#page-578-0) creating new in view [57](#page-56-0) creating non-related CIs [57](#page-56-1) creating related CIs [58](#page-57-0) deleting [62](#page-61-0), [82](#page-81-1) displaying child CIs [132](#page-131-0) general properties [60](#page-59-1) hidden in Dashboard [133](#page-132-0) Include Related CIs option [132](#page-131-0) removing from Discovery job [82](#page-81-2) CMBD [Utilization report](#page-17-0) [556](#page-555-0) CMDB 18 audit short log [24](#page-23-0) concepts [17](#page-16-0) creating new CIs [57](#page-56-0) DAL Log [26](#page-25-0) enrichment log [25](#page-24-0) general log [21](#page-20-0) log files [20](#page-19-0) notification logs [23](#page-22-0) Operation [Statistics Log](#page-25-1) [27](#page-26-0) plug-in log 26 relationships for CIs [62](#page-61-1) server parameters [20](#page-19-1)

CMDB co[nfiguration parameters](#page-29-0) [29](#page-28-0), [42](#page-41-0) aging 30 CIT settings [33](#page-32-0) CITs [31](#page-30-0) data model [33](#page-32-1) general server [34](#page-33-0) History database [37](#page-36-0) History dat[abase purging](#page-39-0) [39](#page-38-0) monitoring 40 notification [41](#page-40-0) overview [29](#page-28-1) plug-in [45](#page-44-0) quota [45](#page-44-1) TQLs [283](#page-282-0) CMDB system TQL parameters [48](#page-47-0) Compaq Insight Manager (CIM) [669](#page-668-0) Compare CIs Find CI by Label dialog box [584](#page-583-0) Select CI dialog box [585](#page-584-0) Compare CIs user interface [581](#page-580-0) Compare CIs window [582](#page-581-0) Compare Snapshot window [544](#page-543-0) Compare Snapshots Find CI by Label dialog box [549](#page-548-0) Compare Snap[shots user interface](#page-579-0) [543](#page-542-0) comparing CIs 580 comparing snapshots [542](#page-541-0) composite selectors DNode definition key [119](#page-118-0) compound relationship creating [292](#page-291-0) configuration items [19](#page-18-0) configuration [management database](#page-17-0)  (CMDB) 18 Configure Subgraph dialog box [308](#page-307-0) contents and structure of packages [349](#page-348-0) context menu options TQL [271](#page-270-0) Correlation Definition dialog box Correlation Manager [177](#page-176-0) Correlation Manager Affected Nodes dialog box [176](#page-175-0) Correlation Definition dialog box [177](#page-176-0) Details dialog box [190](#page-189-0) overview [167](#page-166-0)

Correlation Manager user interface [175](#page-174-0) Correlation Manager window [180](#page-179-0) Correlation results retrieving [512](#page-511-0) Correlation rule creating [169](#page-168-0) Correlation rules validation of TQL queries [342](#page-341-0) Correlation Rules window [523](#page-522-0) Create New Corre[lation Rule/Properties](#page-187-0)  dialog box 188 Create New Enric[hment Rule/Properties](#page-245-0)  dialog box 246 Create New Package wizard Package Properties page [360](#page-359-0), [361](#page-360-0) Selection Summary page [364](#page-363-0) Create New Package/[Edit Package Wizard](#page-359-1) Package Manager 360 Create New Report Definition/Properties dialog box Report Manager [205](#page-204-1) Create New TQL/T[QL Properties dialog box](#page-227-0) Query Manager 228 Create New View/View Properties dialog box [143](#page-142-0) creating dependency graph definition [295](#page-294-0) creation packages [350](#page-349-0) Cron expressions [377](#page-376-0)

## **D**

Dashboard configuring source adapters [700](#page-699-1) Database Breakdown [557](#page-556-0) Database Breakdown report [557](#page-556-1) Decay status prevent CIs from changing status to [704](#page-703-0) Decay Timeout changing the value [723](#page-722-0) defining map printing settings [653](#page-652-0) defining tasks to run periodically [376](#page-375-0) Delete Candidates Overview Report [559](#page-558-0)

dependency graph definition creating [295](#page-294-0) deployed packages displaying using the JMX console [357](#page-356-0) deploying packages using the JMX console [355](#page-354-0) deployment packages [352](#page-351-0) Details dialog box Correlation Manager [190](#page-189-0) Disconnected tab Layout Properties dialog box [633](#page-632-0) Discovery job adding to a CI [82](#page-81-3) removing from CIs [82](#page-81-4) displaying deployed packages using the JMX console [357](#page-356-0) DNode definition key CI templates [111](#page-110-0) components [111](#page-110-0) defining c[omposite selectors](#page-110-0) [119](#page-118-0) generators 111 overview [110](#page-109-1) relationship templates [111](#page-110-0) Dynamic Node Factory defining [121](#page-120-0) definitions [722](#page-721-1) DNode definition key [110](#page-109-2) how it works [107](#page-106-0) resource [668](#page-667-0) Selector Exp[ression dialog box](#page-107-0) [100](#page-99-0) when to use 108 working with [105](#page-104-1)

#### **E**

Edit Attribute dialog box Report Manager [207](#page-206-0) Edit Source Adapter dialog box [724](#page-723-1) Editing pane View Manager [159](#page-158-0) Element Instances dialog box [310](#page-309-0) Element Instances page TQL Node wizard [338](#page-337-0)

Enrichment Manager Node/[Relationship Definition dialog](#page-256-0)  box 257 overview [239](#page-238-0) Enrichment Manager user interface [245](#page-244-0) Enrichment Manager window [248](#page-247-0) Enrichment nodes and relationships adding to a TQL query [269](#page-268-0) Enrichment rule defining [242](#page-241-0) Enrichment rules validations [270](#page-269-0) export packages [352](#page-351-1) Export package dialog box Package Manager [365](#page-364-0) export packages using the JMX console [358](#page-357-0)

# **F**

federated CMDB overview [390](#page-389-0) Filter CI Instances dialog box [313](#page-312-0) Filter CIs dialog box Report Manager [207](#page-206-1) Filter dialog box Package Manager [366](#page-365-0) Scheduler [381](#page-380-0) Find CI by Label dialog box Compare CIs [584](#page-583-0) Compare Snapshots [549](#page-548-0) Find dialog box Package Manager [367](#page-366-0) folders predefined [125](#page-124-0) folding rules adding to relationships [68](#page-67-0)

#### **G**

Generic EMS hierarchies [697](#page-696-0) when to use [669](#page-668-1), [710](#page-709-0) Generic EMS source adapter [696](#page-695-1) Get Related CIs report [78](#page-77-0)

Gold Master report [589](#page-588-0) overview [589](#page-588-1) Gold Master report definition creating [202](#page-201-0) Gold Master report page [590](#page-589-0) Gold Master report pane [208](#page-207-0) Gold Master Report user interface [589](#page-588-2) group by nested groups [137](#page-136-1) Group By dialog box [146](#page-145-0)

#### **H**

Hewlett-Packard (HP) OpenView [669](#page-668-0) hidden child CIs [133](#page-132-0) Hierarchical tab Layout Propertie[s dialog box](#page-23-1) [635](#page-634-0) History database log 24 Host Dependency report [595](#page-594-0) overview [595](#page-594-1) Host Dependency report page [596](#page-595-0) Host Dependency re[port user interface](#page-560-0) [596](#page-595-1) Host O/S Breakdown 561 Host OS Breakdown report [561](#page-560-1) HP OpenView Service Navigator [669](#page-668-0) HP Systems Insight Manager (HP SIM) [669](#page-668-0)

#### **I**

include child CIs [132](#page-131-0) Include Related CIs option [132](#page-131-0) instance view populating [69](#page-68-0) Instance View Editor [128](#page-127-0) user interface [149](#page-148-0) instance views [124](#page-123-0) child CI rules [130](#page-129-0) creating and populating [139](#page-138-0) in IT Universe [53](#page-52-0) integration with third-party sources [669](#page-668-0) invisible child CIs [133](#page-132-0) IT Universe instance views [53](#page-52-0) large views [628](#page-627-0)

pattern views [53](#page-52-0) populating a[n instance view](#page-61-1) [69](#page-68-0) relationships 62 views [56](#page-55-0) IT Universe Manager overview [52](#page-51-1) Properties tab [96](#page-95-0) Topology Map [80](#page-79-0) IT Universe Manager window [79](#page-78-0) IT Universe model populating [52](#page-51-2)

# **J**

Job Definitions dialog box Scheduler [382](#page-381-0) Job Scheduler window Scheduler [385](#page-384-0) join relationship [266](#page-265-0) Join Relationship Condition dialog box [314](#page-313-0)

#### **L**

Layout Properties dialog box [630](#page-629-1) Circular tab [630](#page-629-0) Disconnected tab [633](#page-632-0) Hierarchical tab [635](#page-634-0) Orthogonal tab [643](#page-642-0) Routing tab [645](#page-644-0) Symmetric tab [649](#page-648-0) Layout Settings dialog box [315](#page-314-0) linking [nodes to application CIs](#page-19-0) [134](#page-133-0) log files 20 logs changing log levels [28](#page-27-0) lifecycle [20](#page-19-2) quota [21](#page-20-1) severity levels [27](#page-26-1)

#### **M**

Major Application Type Breakdown [562](#page-561-0) Major Application Type Breakdown report [562](#page-561-1) managed views persistent [145](#page-144-0)

map printing settings defining [653](#page-652-0) merging identical instances [138](#page-137-0) Monitor CIs role in a view [136](#page-135-0) monitoring service views [668](#page-667-1)

#### **N**

Network Devic[e Breakdown report](#page-84-0) [564](#page-563-0) New CI wizard 85 Define CI Relationship dialog box [93](#page-92-0) Define [CIT-Specific Properties dialog](#page-88-0)  box 89 Define General Properties dialog box [86](#page-85-0) New Source Adapter dialog box [724](#page-723-1) New TQL Node page TQL Node wizard [332](#page-331-0) New TQL Relationship page TQL Node wizard [334](#page-333-0) Node Condition dialog box [316](#page-315-0) Node/Relationship Definition dialog box Enrichment Manager [257](#page-256-0) nodes and relationships [19](#page-18-1) defining attribute conditions [316](#page-315-0) nodes and relationships adding to a TQL query [268](#page-267-0) Number of Changes report [566](#page-565-0)

### **O**

Orthogonal tab Layout Properties dialog box [643](#page-642-0) overview Topology Query Language [264](#page-263-0) View Explorer [608](#page-607-0) Overview reports [551](#page-550-0) overview [551](#page-550-1) Overview reports user interface [552](#page-551-0)

#### **P**

Package Manager Choose Reources to Export dialog box [359](#page-358-0)

Create Ne[w Package/Edit Package](#page-359-1)  Wizard 360 Export package dialog box [365](#page-364-0) Filter dialog box [366](#page-365-0) Find dialog box [367](#page-366-0) Package Manager user interface [359](#page-358-1) Package Manager window [368](#page-367-0) Package Properties page Create New Package wizard [360](#page-359-0), [361](#page-360-0) packages administration overview [348](#page-347-0) contents and structure [349](#page-348-0) creation [350](#page-349-0) deploying u[sing the JMX console](#page-351-0) [355](#page-354-0) deployment 352 export [352](#page-351-1) export using the JMX console [358](#page-357-0) limitatio[ns and troubleshooting](#page-352-0) [372](#page-371-0) resources 353 undeploying using the JMX console [357](#page-356-1) pattern views [124](#page-123-0) in IT Universe [53](#page-52-0) workflow [141](#page-140-0) permissions Source Manager [700](#page-699-2) previewing topology map before printing [652](#page-651-0) printing topology map contents [652](#page-651-1) properties CIT-specific [60](#page-59-0) Properties tab [96](#page-95-0)

# **Q**

Query Manager Create New T[QL/TQL Properties](#page-227-0)  dialog box 228 overview [225](#page-224-0) user interface [228](#page-227-1) window [230](#page-229-0)

## **R**

Real User Monitor hierarchies [680](#page-679-0) source adapter details [679](#page-678-0) Refine Node Type dialog box [328](#page-327-0) Relationship Condition dialog box [316](#page-315-0) relationship rules defining multiple [154](#page-153-0) Relationship Rules dialog box [154](#page-153-1) relationships about [62](#page-61-1) adding [296](#page-295-0), [302](#page-301-0), [306](#page-305-0) adding f[olding rules](#page-62-0) [68](#page-67-0) creating 63 defining [attribute conditions](#page-67-1) [316](#page-315-0) deleting 68 types [66](#page-65-1) visible, in TQL queries [299](#page-298-0), [304](#page-303-0) relationships details [718](#page-717-0) Remove Resources page Undeploy Package Resource wizard [370](#page-369-0) Report Manager Add Attributes dialog box [203](#page-202-0) Add Function dialog box [204](#page-203-0) Attribute Columns dialog box [205](#page-204-0) Create New Report Definition/Properties dialog box [205](#page-204-1) Edit Attribute dialog box [207](#page-206-0) Filter CIs dialog box [207](#page-206-1) Report Node Definition dialog box [220](#page-219-0) Set Node Order dialog box [222](#page-221-0) Set Report Parameter dialog box [223](#page-222-0) Set View-specific Report dialog box [224](#page-223-0) window [210](#page-209-0) Report Manager overview [192](#page-191-0) Report manager User Interface [202](#page-201-1) Report Node Definition dialog box Report Manager [220](#page-219-0) Report rule defining [192](#page-191-1) resources packages [353](#page-352-0)

root causes [168](#page-167-0) Routing tab Layout Properties dialog box [645](#page-644-0) Run Correlation dialog box [524](#page-523-0) run tasks periodically [376](#page-375-0)

## **S**

Save Snapshot dialog box [527](#page-526-0) saving to file topology map [629](#page-628-0) Scheduler Action Definition dialog box [379](#page-378-0) Filter dialog box [381](#page-380-0) Job Definitions dialog box [382](#page-381-0) Job Scheduler window [385](#page-384-0) overview [375](#page-374-0) Select Days dialog box [387](#page-386-0) Select Hours dialog box [387](#page-386-1) Scheduler user interface [378](#page-377-0) search tool using [610](#page-609-0) Select CI dialog box Compare CIs [585](#page-584-0) Select CI Type dialog box [100](#page-99-1) Select Days dialog box Scheduler [387](#page-386-0) Select Hours dialog box Scheduler [387](#page-386-1) Selection Summary page Create New Package wizard [364](#page-363-0) selector parameters [732](#page-731-1) selectors definitions [720](#page-719-1) Set Node Order dialog box Report Manager [222](#page-221-0) Set Parameter Values dialog box System report [600](#page-599-0) Set Report Parameter dialog box Report Manager [223](#page-222-0) Set View Parameters dialog box [155](#page-154-0) Set View-specific Report dialog box Report Manager [224](#page-223-0) SiteScope hierarchies [692](#page-691-0) source adapter details [692](#page-691-1)

SIteScope host discovery [706](#page-705-0) SiteScope monitor set to report to HP Business Availability Center [703](#page-702-1) SiteScope profile synchronize [704](#page-703-1) SIteScope source adapter backward compatibility [705](#page-704-0) SiteScope source adapter customizing [723](#page-722-0) work with [703](#page-702-2) Snapshot of <View> dialog box [550](#page-549-0) snapshots comparison [542](#page-541-0) comparison overview [541](#page-540-0) taking of view [521](#page-520-0) Source Adapter third-party [669](#page-668-0) source adapter activities [667](#page-666-1) Generic EMS [696](#page-695-1) Source Adapters customize [669](#page-668-2) Source Manager [665](#page-664-0) overview [666](#page-665-1) permissions [700](#page-699-2) Source Manager page [733](#page-732-1) source\_manager\_main [665](#page-664-1) State Manager overview [505](#page-504-0) State Manager dialog box [507](#page-506-0) State Manager user interface [506](#page-505-1) Subgraph Condition Definition dialog box [329](#page-328-0) Summary Selection page Undeploy Package Resource wizard [371](#page-370-0) Symmetric tab Layout Properties dialog box [649](#page-648-0) System report overview [599](#page-598-0) Set Parameter Values dialog box [600](#page-599-0) System Report page [601](#page-600-0) System reports user interface [599](#page-598-1)

#### **T**

template Dynamic Node Factory [110](#page-109-2) templates adapter [708](#page-707-0) Dynamic Node Factory [722](#page-721-1) Tivoli TEC [669](#page-668-0) Topology Map [80](#page-79-0) Main menu [650](#page-649-0) overview [627](#page-626-0) toolbar options [654](#page-653-0) topology map previewing before printing [652](#page-651-0) saving to file [629](#page-628-0) topology map contents printing [652](#page-651-1) Topology Query Language [264](#page-263-0) overvew [264](#page-263-0) Topology Quer[y Language \(TQL\) user](#page-290-0)  interface 291 Topology View application functionality [512](#page-511-1) Topology View Application user interface [522](#page-521-0) Topology View Application window [528](#page-527-0) TQL audit short/detailed log [280](#page-279-0) circular queries [341](#page-340-0) context menu options [271](#page-270-0) incremental detailed logs [283](#page-282-1) incremental splitter logs [282](#page-281-0) incr[emental statistics log](#page-277-0) [281](#page-280-0) logs 278 pattern log [279](#page-278-0) pattern statistics log [280](#page-279-1) queries, circular [341](#page-340-1) queries, validation restrictions [340](#page-339-0) queries, visible relationships [299](#page-298-1), [304](#page-303-1) queries, visible TQL nodes [317](#page-316-0), [337](#page-336-0) self relationships [304](#page-303-2), [307](#page-306-0), [340](#page-339-1) TQL Node Condition page TQL Node wizard [335](#page-334-0) TQL Node wizard [331](#page-330-0) Element Instances page [338](#page-337-0) New TQL Node page [332](#page-331-0)

New TQL Relationship page [334](#page-333-0) TQL Node Condition page [335](#page-334-0) TQL nodes visible, in TQL queries [317](#page-316-1), [337](#page-336-1) TQL query defining [227](#page-226-0), [267](#page-266-0) trigger node [168](#page-167-1) troubleshooti[ng and limitations](#page-371-0) packages 372 View Explorer [623](#page-622-0) views [165](#page-164-0)

#### **U**

Undeploy Package Resource wizard [370](#page-369-1) Remove Resources page [370](#page-369-0) Summary Selection page [371](#page-370-0) undeploying packages using the JMX console [357](#page-356-1) User Preferences dialog box [339](#page-338-0)

#### **V**

validation restrictions TQL queries [340](#page-339-0) View Discovery wizard [101](#page-100-0) Choose Jobs for View dialog box [102](#page-101-0) Discov[ered Changes Details dialog](#page-103-0)  box 104 View Discovery dialog box [103](#page-102-0) View Explorer [607](#page-606-0), [615](#page-614-0) Browse mode [617](#page-616-0) configuration [613](#page-612-0) displaying a view [609](#page-608-0) limitatio[ns and troubleshooting](#page-607-0) [623](#page-622-0) overview 608 Search mode [620](#page-619-0) unavailable views [623](#page-622-1) using the search tool [610](#page-609-0) View Manager Condition dialog box [148](#page-147-0) defining multiple relationship rules [154](#page-153-2) Editing pane [159](#page-158-0) overview [124](#page-123-1) page [156](#page-155-0)

#### views

creating new CIs [57](#page-56-0) creating non-related CIs [57](#page-56-1) creating related CIs [58](#page-57-0) display child CIs [132](#page-131-0) displaying [609](#page-608-0) factory [125](#page-124-1) large [628](#page-627-0) lifecycle [55](#page-54-0) limitations [and troubleshooting](#page-124-0) [165](#page-164-0) predefined 125 pre-defined monitoring service views [668](#page-667-1) relationships in [62](#page-61-1) tree structure [56](#page-55-0) unavailable views [623](#page-622-1) visible node [337](#page-336-2) visible relationship [299](#page-298-2), [304](#page-303-3)

## **X**

XML File adapter template details [698](#page-697-0) source adapter details [698](#page-697-1) when to use [670](#page-669-0)

Index